# ユーザアプリケーション **:** ユーザガイド

# **Novell**. **Identity Manager Roles Based Provisioning Module**

**3.7** 2009 年 9 月 18 日

**www.novell.com**

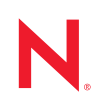

#### 保証と著作権

米国 Novell, Inc. およびノベル株式会社は、この文書の内容または使用について、いかなる保証、表明ま たは約束も行っていません。また文書の商品性、および特定の目的への適合性については、明示と黙示 を問わず一切保証しないものとします。米国 Novell, Inc. およびノベル株式会社は、本書の内容を改訂ま たは変更する権利を常に留保します。米国 Novell, Inc. およびノベル株式会社は、このような改訂または 変更を個人または事業体に通知する義務を負いません。

米国 Novell, Inc. およびノベル株式会社は、すべてのノベル製ソフトウェアについて、いかなる保証、表 明または約束も行っていません。またノベル製ソフトウェアの商品性、および特定の目的への適合性に ついては、明示と黙示を問わず一切保証しないものとします。米国 Novell, Inc. およびノベル株式会社 は、ノベル製ソフトウェアの内容を変更する権利を常に留保します。

本契約の締結に基づいて提供されるすべての製品または技術情報には、米国の輸出管理規定およびその 他の国の貿易関連法規が適用されます。お客様は、すべての輸出規制を遵守し、製品の輸出、再輸出、 または輸入に必要なすべての許可または等級を取得するものとします。お客様は、現在の米国の輸出除 外リストに掲載されている企業、および米国の輸出管理規定で指定された輸出禁止国またはテロリスト 国に本製品を輸出または再輸出しないものとします。お客様は、取引対象製品を、禁止されている核兵 器、ミサイル、または生物化学兵器を最終目的として使用しないものとします。ノベル製ソフトウェア の輸出に関する詳細については、「[Novell International Trade Services](http://www.novell.com/info/exports/) (http://www.novell.com/info/exports/)」 の Web ページを参照してください。弊社は、お客様が必要な輸出承認を取得しなかったことに対し如何 なる責任も負わないものとします。

Copyright © 1997-2007 Novell, Inc. All rights reserved. 本書の一部または全体を、書面による同意なく、複 製、写真複写、検索システムへの登録、送信することは、その形態を問わず禁止します。

米国 Novell, Inc. は、本文書に記載されている製品に実装されている技術に関する知的所有権を保有しま す。これらの知的所有権は、[Novell Legal Patents](http://www.novell.com/company/legal/patents/) (http://www.novell.com/company/legal/patents/) の Web ペー ジに記載されている 1 つ以上の米国特許、および米国ならびにその他の国における 1 つ以上の特許また は出願中の特許を含む場合があります。

Novell, Inc. 404 Wyman Street, Suite 500 Waltham, MA 02451 U.S.A. www.novell.com

オンラインマニュアル *:* 本製品とその他の Novell 製品の最新のオンラインマニュアルにアクセスするに は、「[Novell Documentation](http://www.novell.com/documentation) (http://www.novell.com/documentation)」の Web ページを参照してくださ い。

### **Novell** の商標

Novell の商標一覧については、[「商標とサービスの一覧](http://www.novell.com/company/legal/trademarks/tmlist.html) (http://www.novell.com/company/legal/trademarks/ tmlist.html)」を参照してください。

## サードパーティ資料

サードパーティの商標は、それぞれの所有者に帰属します。

Identity Manager Roles Based Provisioning Module 3.7.0 ユーザアプリケーション : ユーザガイド

目次

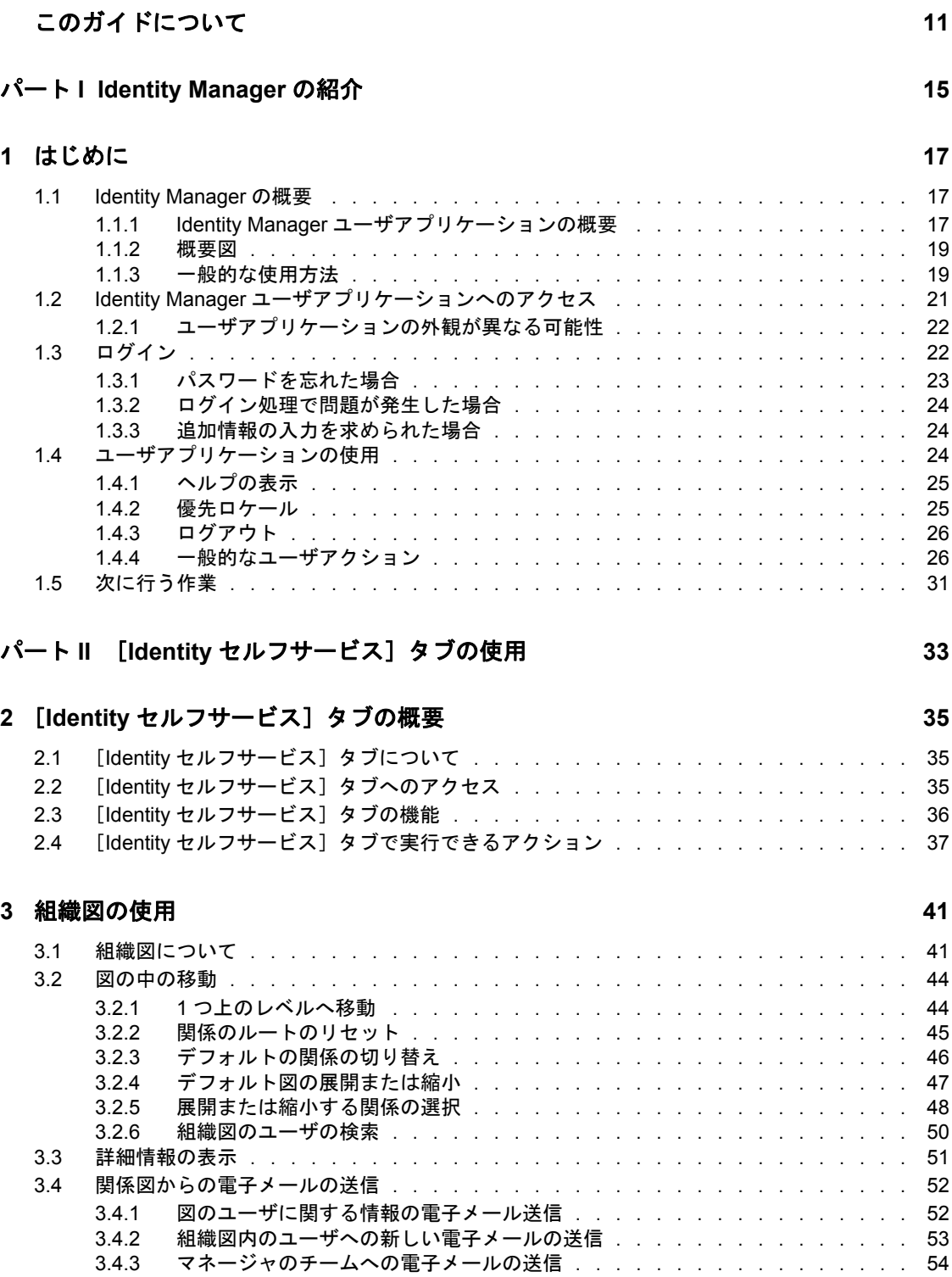

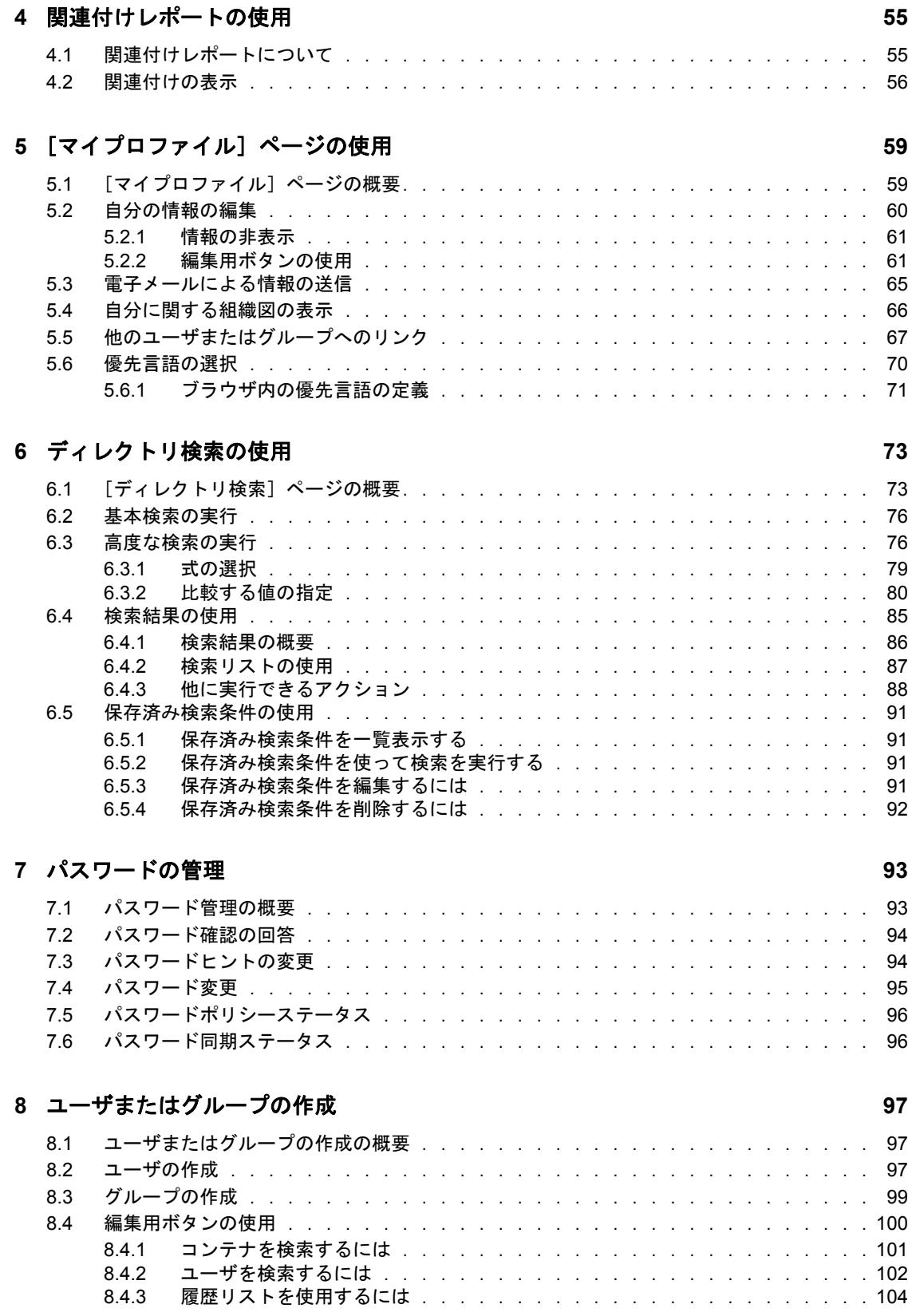

### **[9](#page-108-0)** [ワークダッシュボード]タブの概要 **109**

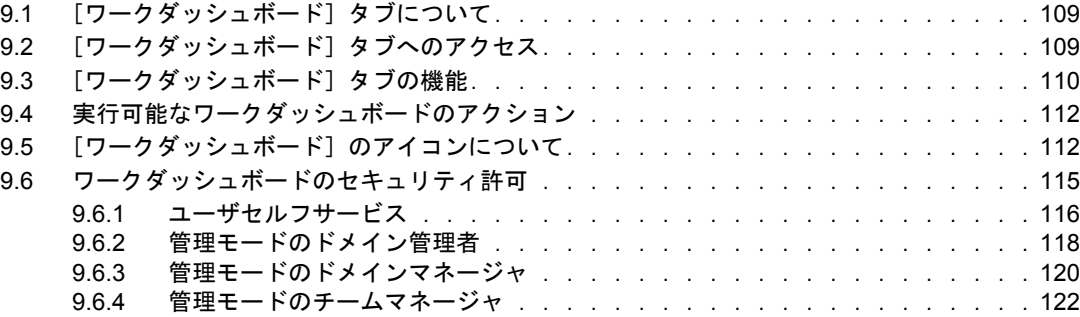

### **[10](#page-124-0)** 自分の作業の管理 **125**

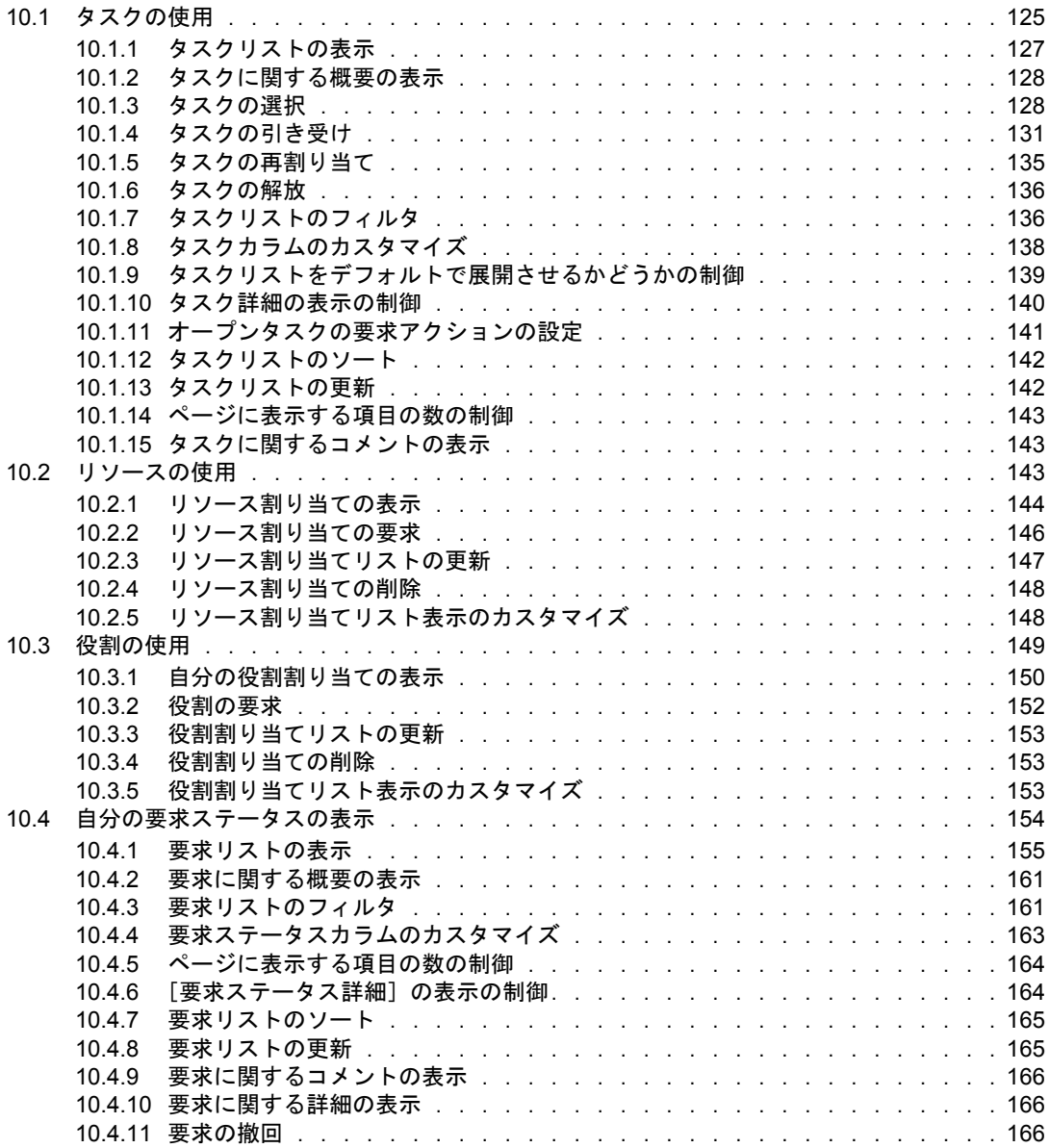

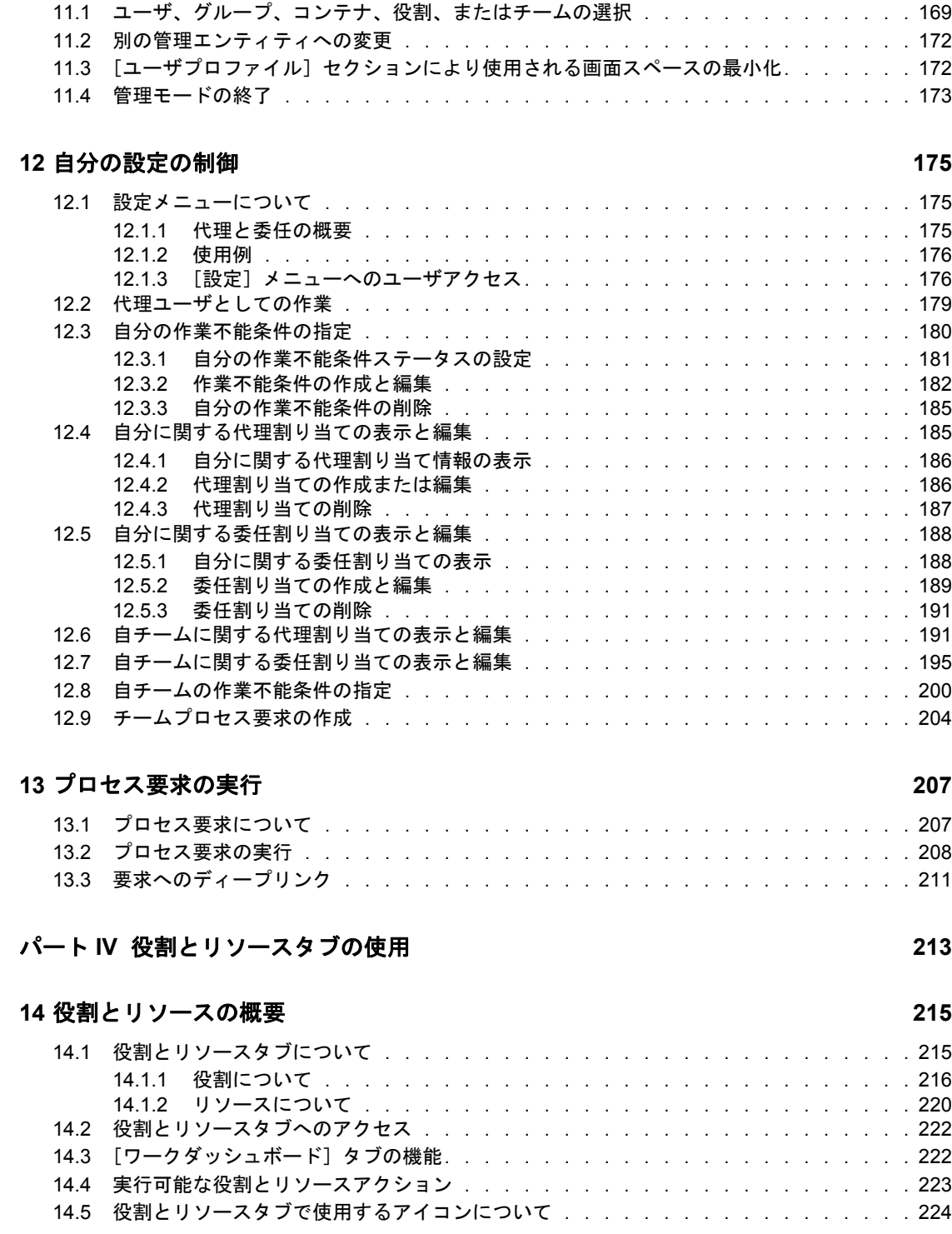

**[11](#page-168-0)** ユーザ、グループ、コンテナ、役割、およびチームの作業の管理 **169**

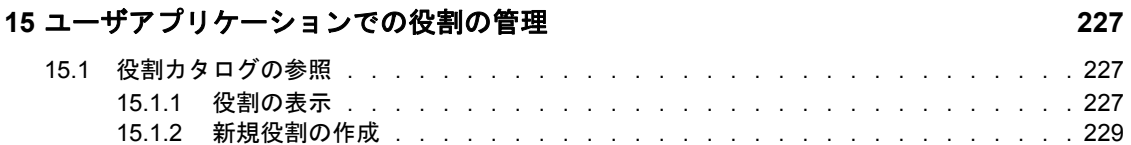

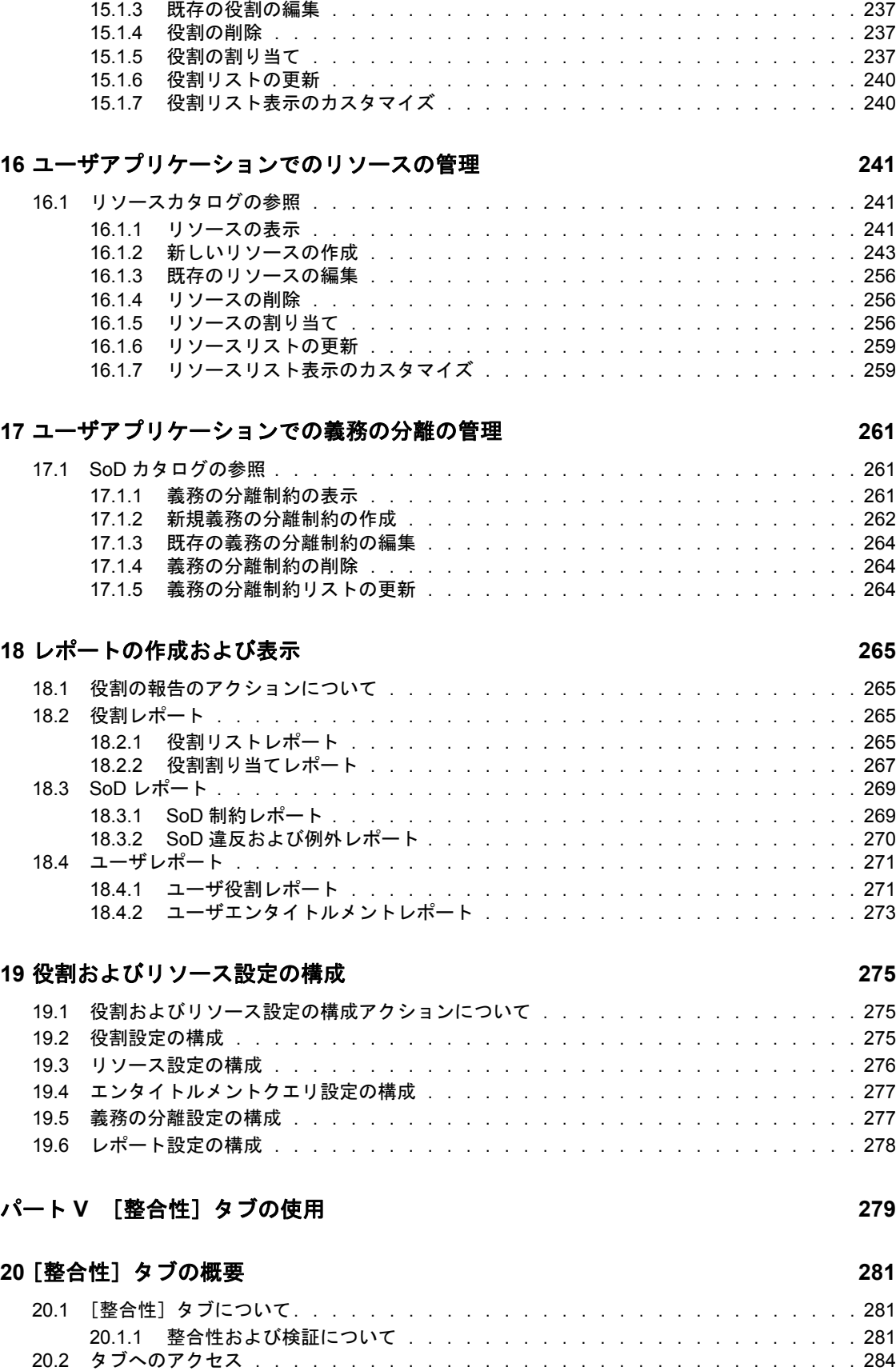

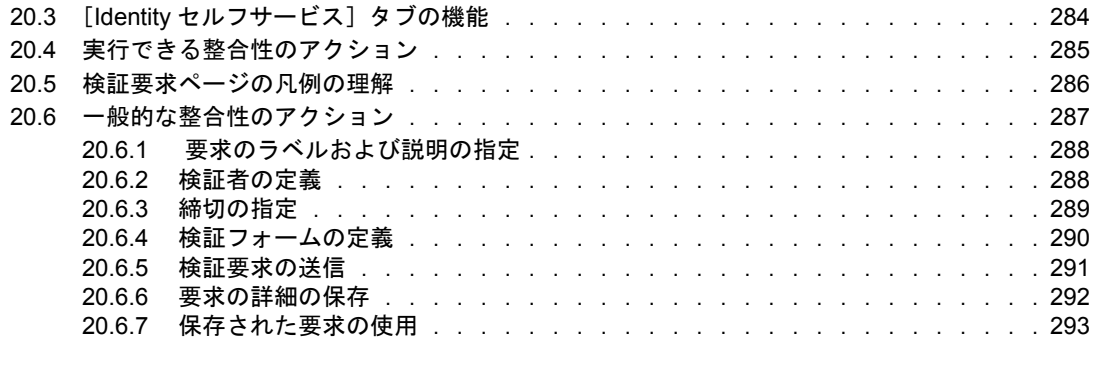

### **[21](#page-294-0)** 検証要求の発行 **295**

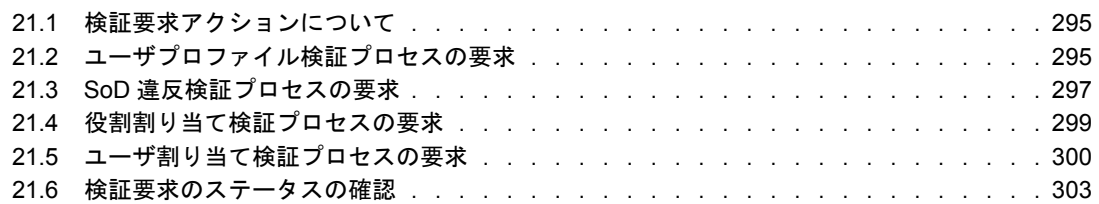

# <span id="page-10-0"></span>このガイドについて

本書では、Novell® Identity Manager ユーザアプリケーションのユーザインタフェース、お よび以下の内容を含む Identity Manager によって提供されている機能を使用する方法につ いて説明します。

- Identity セルフサービス ( ユーザ情報、パスワード、およびディレクトリ用 )
- ◆ ワークダッシュボード (役割、リソース、およびプロビジョニング要求の実行用、お よびこれらの要求に関連する承認タスクの管理用 )
- ◆ 役割とリソース (役割とリソースの管理用)
- 整合性 ( 規定に対する整合性と検証用 )

#### 対象読者

本書の情報は、Identity Manager ユーザインタフェースを使用するエンドユーザの方を対 象として提供されています。

### 前提条件

このガイドでは、Identity Manager ユーザインタフェースのデフォルト環境設定を使用し ていることを前提として説明しています。ご使用のユーザインタフェースをカスタマイズ している場合は、外観や操作が異なる可能性があります。

作業を開始する前に、カスタマイズの詳細についてシステム管理者に確認する必要があり ます。

#### このマニュアルの内容

このマニュアルで説明する内容を次に示します。

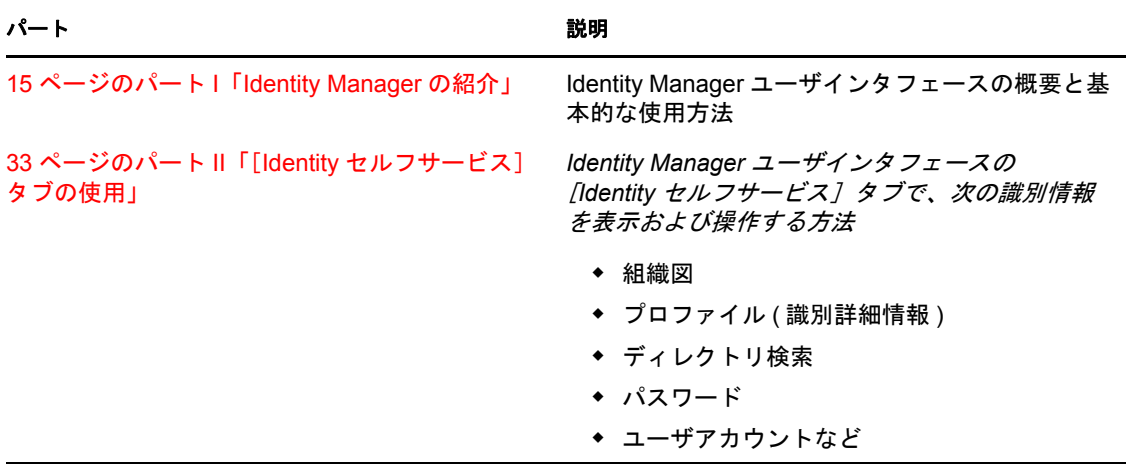

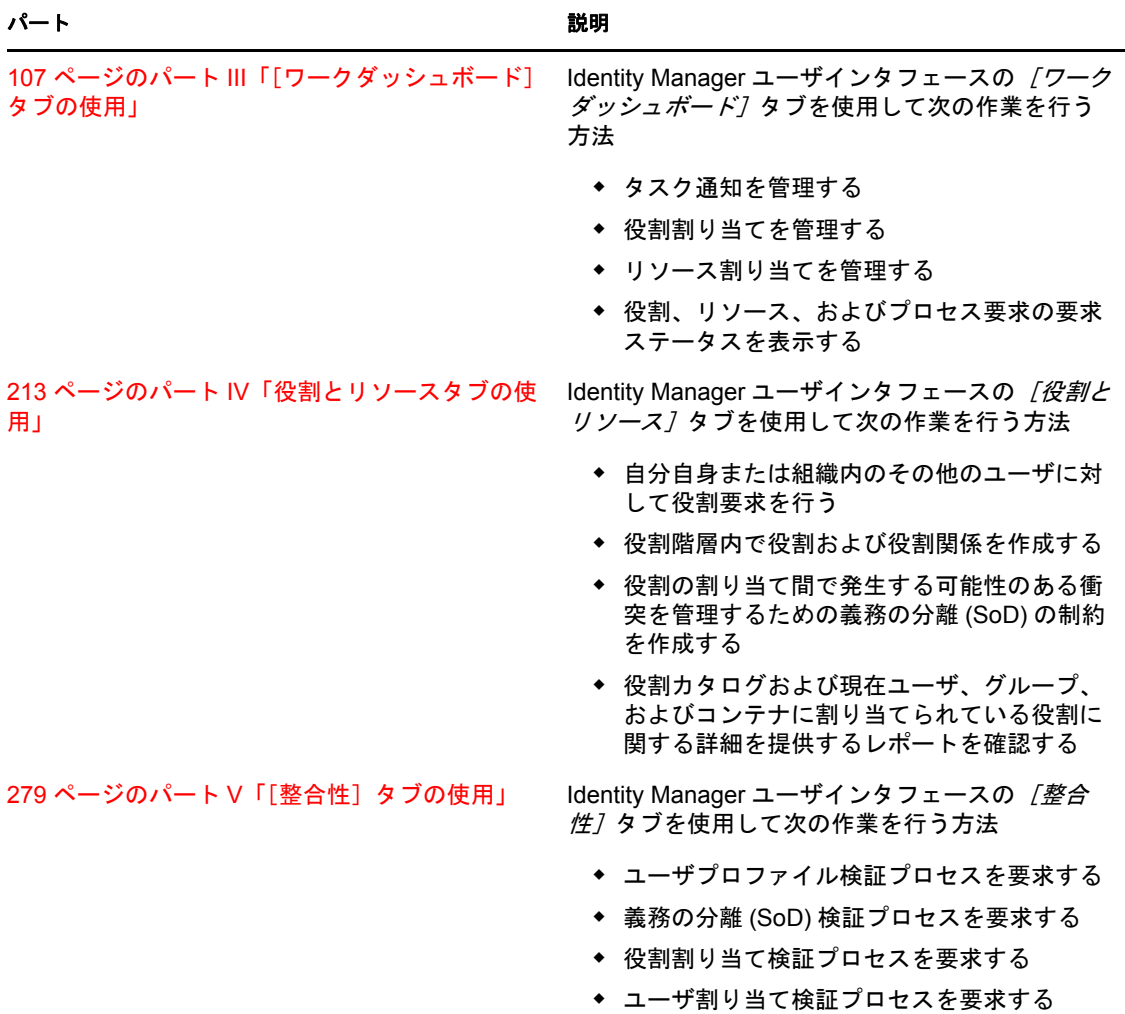

### フィードバック

本マニュアルおよびこの製品に含まれているその他のマニュアルについて、皆様のご意見 やご要望をお寄せください。オンラインマニュアルの各ページの下部にあるユーザコメン ト機能を使用するか www.novell.com/documentation/feedback.html にアクセスしてコメント を記入してください。

#### マニュアルの更新

*IDM* ユーザアプリケーション *:* ユーザガイドの最新版については、[Identity Manager Web](http://www.novell.com/documentation/idmrbpm37/) [サイト](http://www.novell.com/documentation/idmrbpm37/) (http://www.novell.com/documentation/idmrbpm37/) にアクセスしてください。

### マニュアルの表記規則

Novell のマニュアルでは、手順に含まれる複数の操作および相互参照パス内の項目を区別 するために、大なり記号 (>) を使用しています。

商標記号(®、™など)は、Novell の商標を表します。アスタリスク(\*)は、サードパー ティの商標を示します。

パス名の表記に円記号 () を使用するプラットフォームとスラッシュ (/) を使用するプラッ トフォームがありますが、このマニュアルでは円記号を使用します。Linux\*、UNIX\* な ど、スラッシュを使う必要があるプラットフォームを使用しているユーザは、必要に応じ てスラッシュを使用してください。

Identity Manager Roles Based Provisioning Module 3.7.0 ユーザアプリケーション : ユーザガイド

# <span id="page-14-0"></span><sup>I</sup> **Identity Manager** の紹介

Identity Manager ユーザアプリケーションと基本的な使用方法を学習するために、この パートを最初にお読みください。

● 17 ページの第1[章「はじめに」](#page-16-3)

I

Identity Manager Roles Based Provisioning Module 3.7.0 ユーザアプリケーション : ユーザガイド

# <span id="page-16-3"></span><span id="page-16-0"></span>はじめに

この項では、Identity Manager ユーザアプリケーションの基本的な使用方法について説明 します。この節の内容は次のとおりです。

- ◆ 17[ページのセクション](#page-16-1) 1.1 「Identity Manager の概要」
- 21 ページのセクション 1.2「Identity Manager [ユーザアプリケーションへのアクセス」](#page-20-0)
- 22 [ページのセクション](#page-21-1) 1.3「ログイン」
- 24 ページのセクション 1.4[「ユーザアプリケーションの使用」](#page-23-2)
- 31 [ページのセクション](#page-30-0) 1.5「次に行う作業」

# <span id="page-16-1"></span>**1.1 Identity Manager** の概要

Novell® Identity Manager は、ユーザコミュニティのアクセスニーズを安全に管理するため に組織によって使用されるシステムソフトウェア製品です。ユーザコミュニティの所属メ ンバーは、Identity Manager の導入メリットをさまざまな形で享受できます。たとえば、 Identity Manager を使って次のことを実行できます。

- 使い始めたその日から、情報 ( グループ組織図、部署別電話帳、従業員検索 ) に加え、 役割およびリソース ( 社内システムの機器とアカウント ) に対するアクセス権をユー ザに付与する
- 複数のパスワードを同期して、すべてのシステムに対してシングルログインできるよ うにする
- 必要に応じて ( 誰かが別のグループに異動するときや組織を離れる場合など )、すぐに アクセス権を変更したり、無効にしたりする
- ◆ 政府関連規制への準拠をサポートする

ユーザおよびチームがこれらの機能を直接使用できるように、Identity Manager ユーザア プリケーションには、Web ブラウザで使用できるユーザインタフェースが提供されてい ます。

## <span id="page-16-2"></span>**1.1.1 Identity Manager** ユーザアプリケーションの概要

Identity Manager ユーザアプリケーションでは、Identity Manager の情報、役割、リソース、 および機能にアクセスできます。システム管理者が Identity Manager ユーザアプリケー ションで表示する内容および実行できる操作を決定します。一般的に、以下の内容が含ま れます。

- Identity セルフサービスで実行できる操作
	- ◆ 組織図を表示する
	- ◆ ユーザに関連付けられたアプリケーションを報告する (管理者の場合)(Identity Manager 用役割ベースプロビジョニングモジュールが必要 )
	- 自分のプロファイルの情報を編集する
	- ディレクトリを検索する
	- パスワード、パスワード確認の回答、パスワードヒントを変更する

1

- パスワードポリシーステータスおよびパスワード同期ステータスを確認する
- ◆ 新規ユーザまたはグループのアカウントを作成する (権限がある場合)
- 役割で実行できる操作
	- 役割割り当てを要求し、役割割り当て要求の承認プロセスを管理する
	- 役割要求のステータスを確認する
	- ◆ 役割および役割関係を定義する
	- ユーザが制約の上書きを要求した場合に、義務の分離 (SoD) の制約を定義し、承 認プロセスを管理する
	- ◆ 役割カタログを参照する
	- カタログで定義されている役割および義務の分離制約に加え、役割割り当ての現 在のステータス、義務の分離の例外、およびユーザエンタイトルメントを一覧に した詳細レポートを確認する
- リソースで実行できる操作
	- リソース割り当てを要求し、リソース割り当て要求の承認プロセスを管理する
	- ◆ リソース要求のステータスを確認する
	- リソースカタログを参照する
- ワークフロープロセスで実行できる操作
	- カスタムのワークフロープロセスを要求する
	- 役割、リソース、およびプロセス要求の承認について確認する
	- 他のユーザの要求を承認するために割り当てられたタスクを実行する
	- 他のユーザの代理または委任先としてプロセス要求および承認を実行する
	- ◆ 他のユーザを自分の代理または委任先として割り当てる(その権限が付与されて いる場合 )
	- 自分のチームに関するすべての要求処理と承認処理を管理する ( その権限が付与 されている場合 )
	- 要求または承認ごとにデジタル署名をオプションで提供する
- 整合性で実行できる操作
	- ユーザプロファイル検証プロセスの要求
	- ◆ 義務の分離(SoD)検証プロセスの要求
	- ◆ 役割割り当て検証プロセスの要求
	- ユーザ割り当て検証プロセスの要求

## <span id="page-18-0"></span>**1.1.2** 概要図

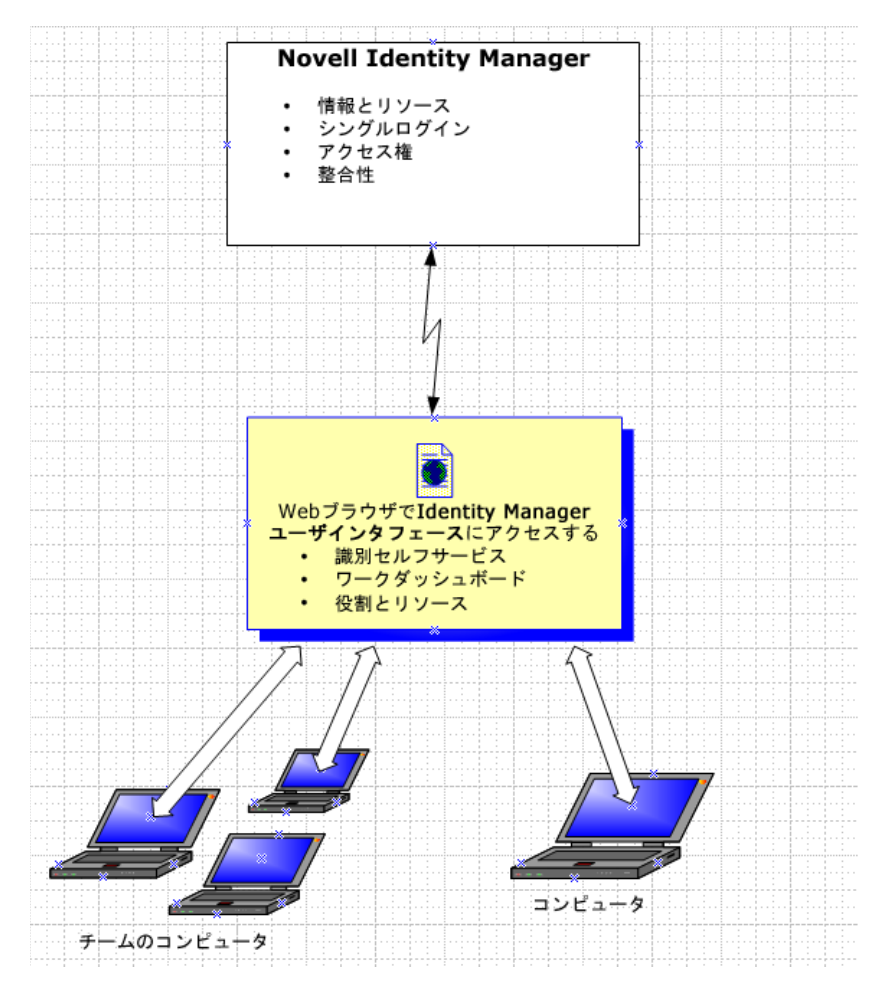

図 *1-1 IDM* ユーザアプリケーションは *Identity Manager* へのユーザインタフェースを提供

## <span id="page-18-1"></span>**1.1.3** 一般的な使用方法

組織内での Identity Manager ユーザアプリケーションの一般的な使用例をいくつか示しま す。

### **Identity** セルフサービスの操作

- Ella ( エンドユーザ ) がログイン時に Identity セルフサービスを使用して、忘れたパス ワードを回復する
- Erik ( エンドユーザ ) が、彼の所在地にいてドイツ語を話す従業員すべてを検索する
- Eduardo ( エンドユーザ ) が組織図を参照して、Ella を検索し、電子メールアイコンをク リックして Ella にメッセージを送信する。

### 役割とリソースの操作

- ◆ Maxine(役割マネージャ)が、「看護師」と「医師」というビジネス役割、および「薬 の投与」および「処方箋の記述」という IT 役割を作成する。Maxine はこれらの役割 に必要ないくつかのリソースを作成し、これらのリソースを役割に関連付ける。
- ◆ Maxine ( 役割マネージャ) が、看護師および「薬の投与」の役割間の関係を定義して、 看護師の役割に「薬の投与」役割が含まれるように指定する。さらに Max が、医師 の役割に「処方箋の記述」および医師の役割間の関係を定義して、「処方箋の記述」 の役割が含まれるように指定する。
- Chester (セキュリティ責任者)が医師と看護師の役割が競合する可能性があることを示 す義務の分離制約を定義する。これは、通常同じユーザに対して両方の役割を同時に 割り当てるべきではないことを意味します。状況によっては、役割割り当てを要求す る個人がこの制約を上書きすることもできます。義務の分離の例外を定義するには、 割り当てを要求する個人が正当な理由を提供する必要があります。
- Ernie ( エンドユーザ ) が使用できる役割のリストを参照し、看護師の役割への割り当 てを要求する。
- Amelia (承認者)が電子メール(URLが記載されている)で承認要求の通知を受信する。 Amy が URL のリンクをクリックすると承認フォームが表示され、Amy は要求を承認 します。
- ◆ Arnold ( 役割マネージャ) が、Ernest に医師の役割を割り当てるように要求する。 Ernest にすでに割り当てられている医師の役割と看護師の役割が競合する可能性があ ることが Arnold に通知されます。Arnold は、義務の分離制約の例外を許可してもら うための正当な理由を提供します。
- Edward ( 義務の分離の承認者 ) が電子メール経由で義務の分離の競合についての通知 を受信する。Edward は、Arnold の義務の分離制約を上書きする要求を承認します。
- Amelia ( 承認者 ) が電子メール経由で医師の役割に対する承認要求の通知を受信する。 Amelia は、Ernest を医師の役割に割り当てるという Arnold の要求を承認します。
- Bill ( 役割監査官 ) が SoD 違反および例外レポートをチェックし、Ernest が「医師」と 「看護師」の両方の役割に割り当てられていることを確認する。さらに、彼は Ernest にこれらの役割に関連付けられたリソースが割り当てられていることを確認する。

#### プロセス要求の操作

- ◆ Ernie (エンドユーザ)が、使用できるリソースの一覧を参照し、Siebel<sup>\*</sup> システムにアク セスできるように要求する
- ◆ Amy ( 承認者 ) が電子メール (URL が記載されている) で承認要求「通知」を受信する。 Amy が URL のリンクをクリックすると承認フォームが表示され、Amy は要求を承認 する。
- Ernie が、以前発行した Siebel システムへのアクセス要求の「ステータス」を確認する ( このアクセス要求は、承認を受けるため 2 人目の承認者に転送されている )。その要 求がまだ処理中であることがわかる。
- Amy はこれから休暇に入るので、休暇中は「稼動できなくなる」旨を設定する。彼女 が不在の間、追加の承認タスクは割り当てられない。
- Amy が自分の承認タスクリストを開く。承認タスクの数が多すぎて、迅速に対応でき ないことがわかる。そのため Amy は、一部の承認タスクを同僚に再割り当てする。
- Pat (Amy の「代理」ユーザである管理アシスタント ) が Amy のタスクリストを開き、 Amy の代わりに承認タスクを実行する。
- ◆ Max ( マネージャ) が「自部署の従業員のタスクリスト」を表示する。 Amy が休暇中で あることを知っているため、Max は Amy のタスクを部署の他の従業員に再割り当て する。
- ◆ Max が部署内の直属の部下に対するデータベースアカウントの要求を開始する
- Max が Dan を Amy の正式な委任先として割り当てる
- ◆ Dan (委任された承認者)は Amy の休暇中、Amy のタスクを受け持つ
- ◆ Max が無給のインターンを雇う。このインターンは人事システムに登録すべきでな い。システム管理者がこのインターンのユーザレコードを作成し、Notes、Active Directory、および Oracle へのアクセスをこのインターンに許可するよう要求する。

### 整合性について

- ◆ Maxine ( 役割マネージャ) が、看護師と医師というビジネス役割、および「薬の投与」 および「処方箋の記述」という IT 役割を作成する。
- ◆ Maxine ( 役割マネージャ) が、看護師および「薬の投与」の役割間の関係を定義して、 看護師の役割に「薬の投与」の役割が含まれるように指定する。さらに Max が、医 師の役割に「処方箋の記述」および医師の役割間の関係を定義して、「処方箋の記述」 の役割が含まれるように指定する。
- Chester (セキュリティ責任者)が医師と看護師の役割が競合する可能性があることを示 す義務の分離制約を定義する。これは、通常同じユーザに対して両方の役割を同時に 割り当てるべきではないことを意味します。状況によっては、役割割り当てを要求す る個人がこの制約を上書きすることもできます。義務の分離の例外を定義するには、 割り当てを要求する個人が正当な理由を提供する必要があります。
- Arnold ( 役割マネージャ ) が、Ernest に医師の役割を割り当てるように要求する。 Ernest にすでに割り当てられている医師の役割と看護師の役割が競合する可能性があ ることが Arnold に通知されます。Arnold は、義務の分離制約の例外を許可してもら うための正当な理由を提供します。
- Philip ( 整合性モジュール管理者 ) は、看護師役割に対する役割割り当て検証プロセス を開始します。
- ◆ Fiona (証明者)は、電子メール(URLを含む)で検証タスクの通知を受け取ります。 電子 メール内のリンクをクリックすると検証フォームが表示されます。検証フォームの質 問に肯定の回答をして、情報が正しいことに同意します。
- Philip ( 整合性モジュール管理者 ) は、人事グループ内のユーザ用のユーザプロファイ ル検証プロセスに対する新しい要求を開始します。
- 人事グループ内の各ユーザは、電子メール (URL を含む ) で検証タスクの通知を受け取 ります。ユーザが電子メール内のリンクをクリックすると検証フォームが表示されま す。フォームは様々なユーザプロファイル属性の値を確認するために使用されます。 記載されている情報を確認した後で、各ユーザは検証の質問に回答します。

# <span id="page-20-0"></span>**1.2 Identity Manager** ユーザアプリケーションへの アクセス

Identity Manager ユーザアプリケーションの使用を開始する準備ができたら、コンピュー タで必要なものは Web ブラウザのみです。 Identity Manager は人気のあるほとんどの Web ブラウザをサポートしています。サポートされているブラウザの一覧またはそのインス トール方法の不明点は、システム管理者にお問い合わせください。

Identity Manager ユーザアプリケーションは Web ブラウザ上で動作するため、Web ページ にアクセスするのと同じように簡単にアクセスできます。

注 **:** Identity Manager ユーザアプリケーションを使用するには、Web ブラウザで Cookie (Internet Explorer で少なくとも [中]のプライバシーレベル)および JavaScript\* を有効に する必要があります。Internet Explorer を実行する場合、[ツール]*>*[インターネット オ プション]*>*[全般]、[閲覧の履歴]*>*[設定]*>*[保存しているページの新しいバー ジョンの確認]の下の[*Web* サイトを表示するたびに確認する]オプションも選択する 必要があります。このオプションを選択しておかないと、ボタンが正しく表示されない場 合があります。

Identity Manager ユーザアプリケーションにアクセスするには、Web ブラウザを開き、 Identity Manager ユーザアプリケーションのアドレス (URL) を入力します ( システム管理 者によって提供 )。たとえば、http://myappserver:8080/IDM などを入力します。

デフォルトでは、ユーザアプリケーションの[ようこそゲストさん]ページが開きます。

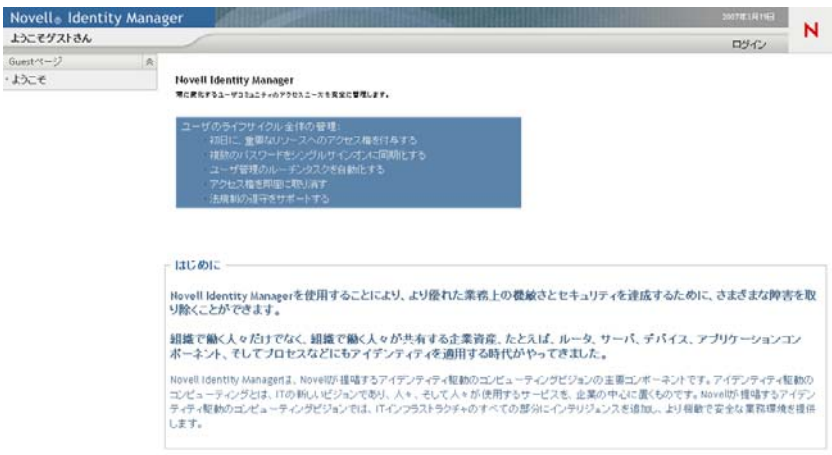

図 *1-2* ユーザアプリケーションの[ようこそゲストさん]ページ

このページから、ユーザアプリケーションにログインして、機能を利用できます。

## <span id="page-21-0"></span>**1.2.1** ユーザアプリケーションの外観が異なる可能性

Identity Manager ユーザアプリケーションにアクセスするときに表示される最初のページ が異なる場合、そのアプリケーションが組織用にカスタマイズされていることが考えられ ます。また、作業を進めるにつれて、ユーザアプリケーションの他の機能もカスタマイズ されている場合があります。

この場合、システム管理者に連絡して、カスタマイズされているユーザアプリケーション とこのマニュアルで説明されているデフォルトの設定が異なっているかを確認してくださ い。

# <span id="page-21-1"></span>**1.3** ログイン

[ようこそゲストさん]ページから Identity Manager ユーザアプリケーションにログインす るには、認可されたユーザである必要があります。ログインに必要なユーザ名とパスワー ドを取得する必要がある場合は、システム管理者に連絡してください。

Identity Manager ユーザアプリケーションにログインする

**1**[ようこそゲストさん]ページで、[ログイン]リンク ( ページの右上隅 ) をクリック します)。

ユーザアプリケーションにより、ユーザ名とパスワードを入力するよう求めるプロン プトが表示されます。

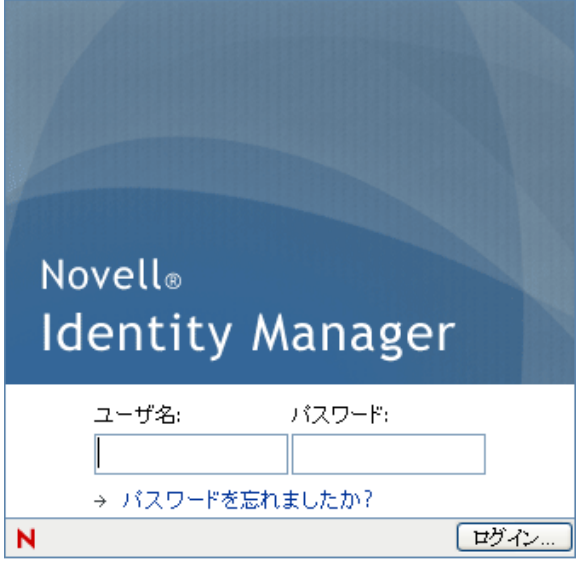

2 ユーザ名とパスワードを入力し、「ログイン7 をクリックします。

## <span id="page-22-0"></span>**1.3.1** パスワードを忘れた場合

パスワードを忘れた場合は、「パスワードを忘れた場合」リンクを使用できます。ログイ ンページには、このリンクがデフォルトで表示されます。システム管理者によって適切な パスワードポリシーが設定されている場合は、そのパスワードポリシーを活用できます。

[パスワードを忘れた場合]リンクを使用する

**1** ログインするよう求めるメッセージが表示されたら、[パスワードを忘れた場合]リ ンクをクリックします。

ユーザ名を入力するよう要求されます。

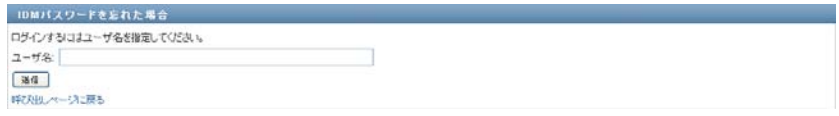

2 ユーザ名を入力し、[送信]をクリックします。

Identity Manager から、自分のパスワードポリシーが見つからないという応答があっ た場合は、システム管理者にサポートを依頼してください。

**3** 表示される「本人確認の質問」に回答し、[送信]をクリックします。たとえば、次 のような指定内容です。

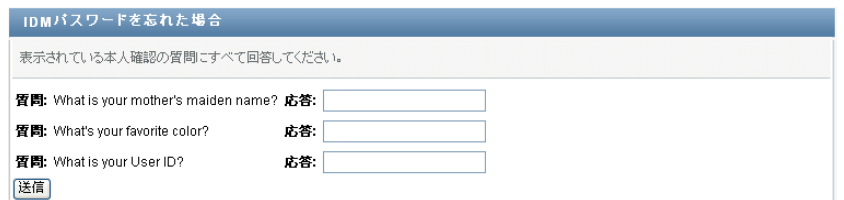

本人確認の質問に回答して、パスワードのヘルプを利用します。システム管理者がパ スワードポリシーをどのように設定しているかに応じて、次の処理が実行されます。

- ◆ パスワードに関するヒントがページに表示される
- パスワードまたはパスワードに関するヒントが記載された電子メールを受け取る
- パスワードをリセットするようプロンプトが表示される

### <span id="page-23-0"></span>**1.3.2** ログイン処理で問題が発生した場合

Identity Manager ユーザアプリケーションにログインできない場合、ユーザ名とパスワー ドを正しく入力していることを確認してください ( スペル、大文字または小文字など )。 それでも問題が解決しない場合は、システム管理者にお問い合わせください。その場合、 直面している問題に関する詳細情報 ( エラーメッセージなど ) を提供すると問題の解決に 役立ちます。

### <span id="page-23-1"></span>**1.3.3** 追加情報の入力を求められた場合

Identity Manager ユーザアプリケーションにログインするとすぐに、その他の情報の入力 を求められることがあります。追加情報の種類は、自分に関するパスワードポリシーがシ ステム管理者によってどのように設定されているかによって異なります。たとえば、次の ような指定内容です。

- 初めてログインする場合、本人確認の質問とその回答、またはパスワードヒントを定 義するように求められる可能性があります。
- パスワードの有効期限が切れた場合、パスワードをリセットするよう求められること があります。

# <span id="page-23-2"></span>**1.4** ユーザアプリケーションの使用

Identity Manager ユーザアプリケーションにログインすると、操作を行うタブページが表 示されます。

図 *1-3* ログイン時に表示される内容

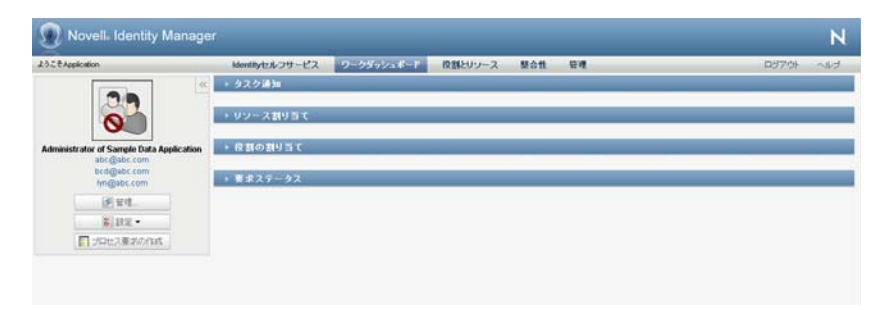

ユーザアプリケーションの上部には、次の主要なタブが並んでいます。

**◆ [Identity セルフサービス] タブ (デフォルトで開く)** 

このタブの内容と使用方法については、33 [ページのパート](#page-32-0) II「[Identity セルフサー [ビス\]タブの使用」を](#page-32-0)参照してください。

- ワークダッシュボード このタブの内容と使用方法については、107 ページのパート III[「\[ワークダッシュ](#page-106-0) [ボード\]タブの使用」](#page-106-0)を参照してください。
- 役割とリソース このタブの内容と使用方法については、213 ページのパート IV[「役割とリソースタ](#page-212-0) [ブの使用」を](#page-212-0)参照してください。
- 整合性 このタブの内容と使用方法については、279 ページのパート V「[整合性] タブの使 [用」を](#page-278-0)参照してください。

注 **:** 表示される内容は、与えられたセキュリティ許可の内容により異なります。

他のタブに切り替えるには、使用するタブをクリックします。

### <span id="page-24-0"></span>**1.4.1** ヘルプの表示

Identity Manager ユーザアプリケーションの使用中、オンラインヘルプを表示すると、現 在使用しているタブに関するマニュアルを取得できます。

- 1 機能について学習するタブに移動します(「*役割とリソース*]、「*整合性*」など)。
- **2**[ヘルプ]リンク ( ページの右上隅 ) をクリックします。

現在開いているタブに関するヘルプページが開きます。ヘルプページには、Novell Web サイト上のマニュアルに記載されているさらに詳細な情報へのリンクがありま す。

### <span id="page-24-1"></span>**1.4.2** 優先ロケール

管理者が[管理]*>*[アプリケーション設定]*>*[パスワードモジュールのセットアップ] *> 「ログイン]*画面で*「ロケールチェックを有効にする] オ*プションを選択した場合、初 回のログイン時に独自の優先ロケールを選択するよう入力を求めるプロンプトが表示され ます。

**1** 要求されたら、[使用可能なロケール]リストを開き、ロケールを選択して、[追加] をクリックすることによってロケールを追加します。

詳細については、70 ページのセクション 5.6[「優先言語の選択」を](#page-69-1)参照してくださ い。

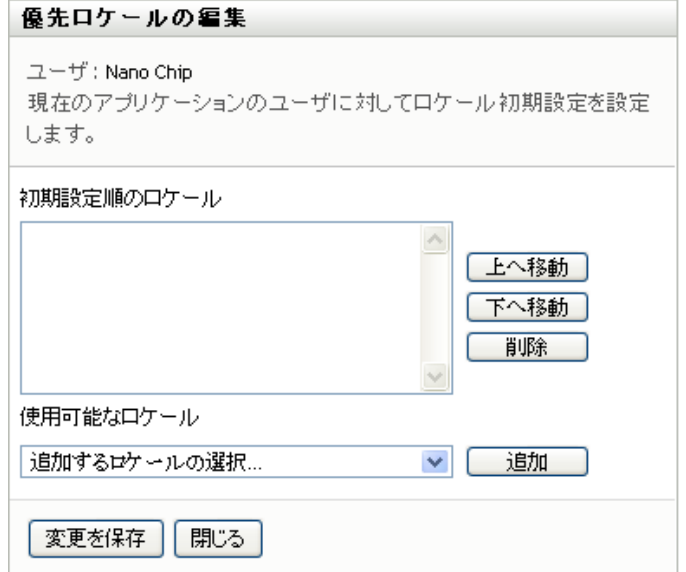

## <span id="page-25-0"></span>**1.4.3** ログアウト

Identity Manager ユーザアプリケーションでの作業が終了した後で、セッションを終了す るには、ログアウトできます。

**1**[ログアウト]リンク ( ページの右上隅 ) をクリックします。

### <span id="page-25-1"></span>**1.4.4** 一般的なユーザアクション

ユーザアプリケーションは、データにアクセスする、データを表示するといったユーザに よる一般的な操作に対して、一貫したユーザインタフェースを備えています。この項で は、一般的なユーザインタフェースの要素と、次の項目について説明します。

- 28 ページの[「\[オブジェクトセレクタ\]ボタンを使用した検索」](#page-27-0)
- 29 ページの [「データのフィルタ」](#page-28-0)
- 30 ページの [「インクリメンタルサーチ機能の使用」](#page-29-0)

#### 表 *1-1* 一般的なボタン

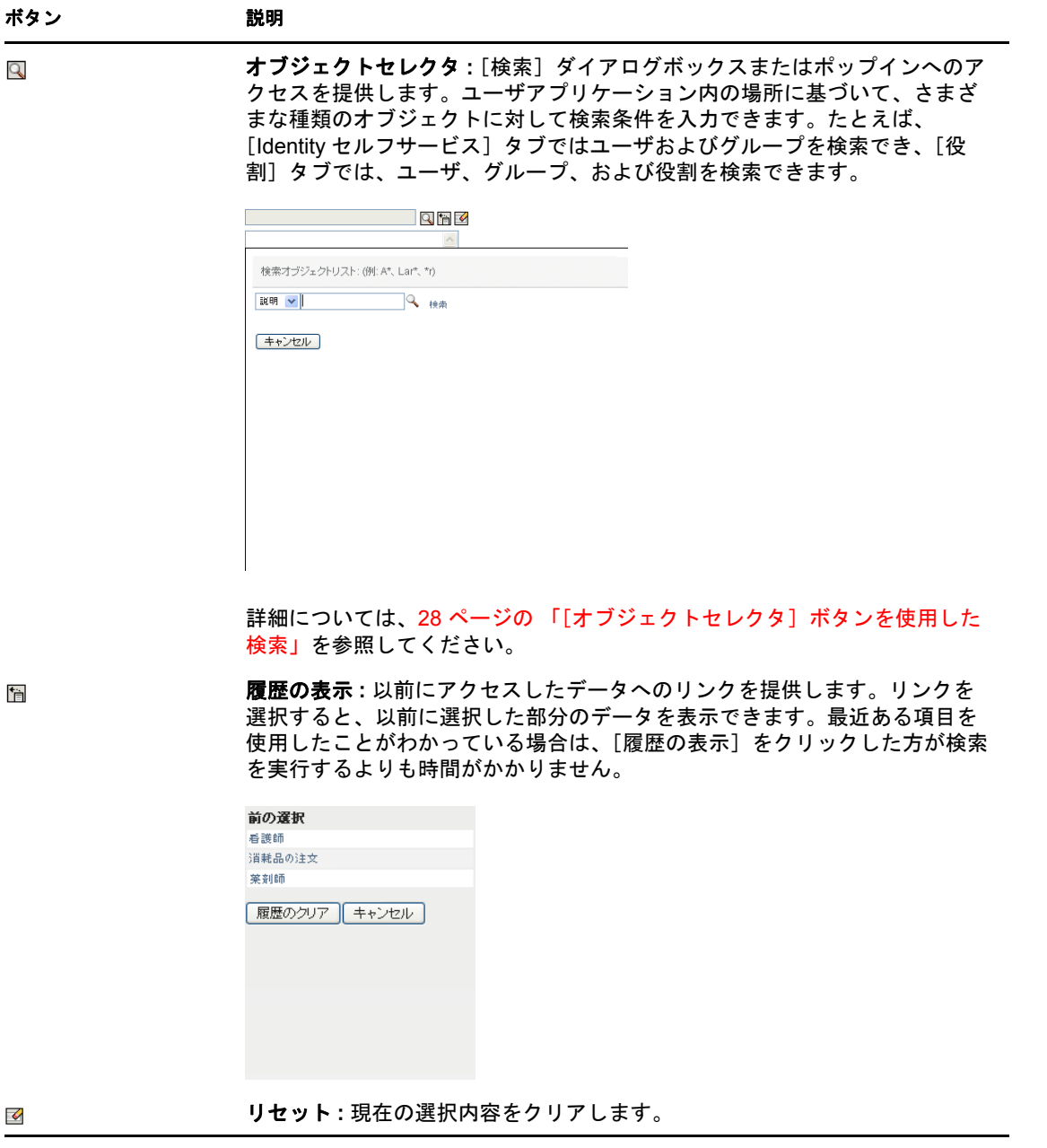

はじめに **27**

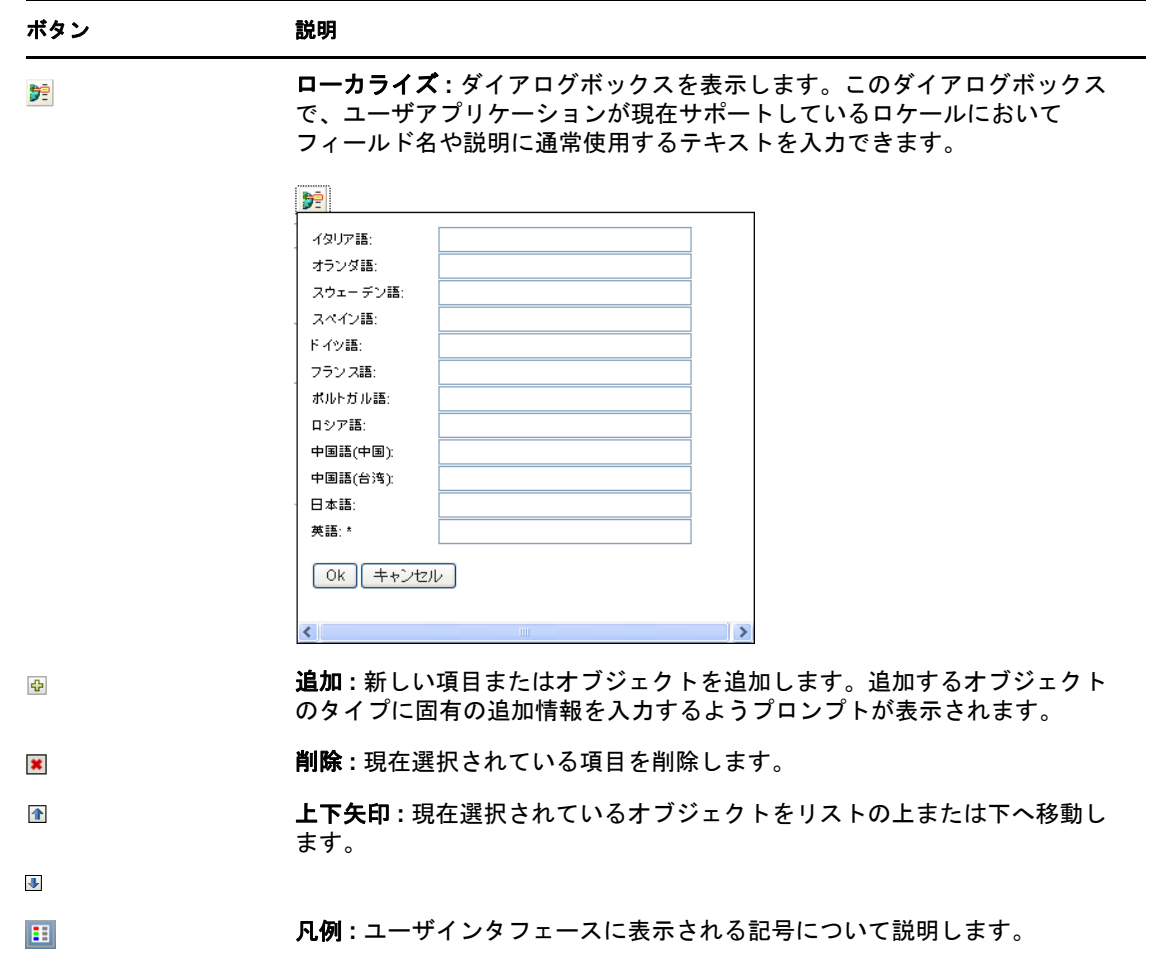

### <span id="page-27-0"></span>[オブジェクトセレクタ]ボタンを使用した検索

<u> 1980 - Johann Barbara, martin dina masjid a</u>

[オブジェクトセレクタ]ボタンを使用する

**1** をクリックします。[検索]ダイアログボックスが表示されます。

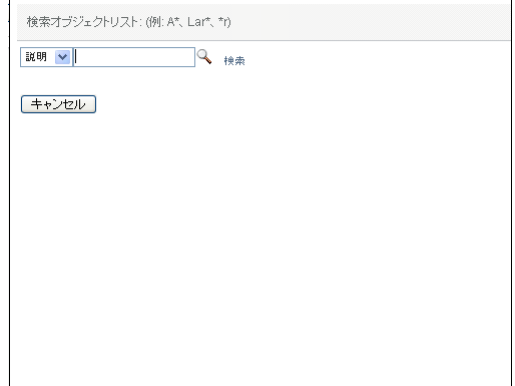

- <span id="page-28-2"></span>**2** 次のように検索条件を指定します。
	- **2a** ドロップダウンリストを使用して、検索対象にするフィールドを選択します。ド ロップダウンリストのフィールドは、検索を起動した場所に応じて変わります。 この例では、[名前]または [説明]を指定できます。
	- **2b** ドロップダウンリストの横にあるテキストボックスに、検索条件 ( 名前または説 明など ) の全体または一部を入力します。検索を実行すると、検索対象オブジェ クトのタイプのうち、入力したテキストで始まるものすべてが検索されます。テ キストの中でワイルドカードとしてアスタリスク (\*) を使うこともできます。こ のワイルドカードは、0 個以上の任意の文字を表します。たとえば、次のいずれ の検索テキストを入力した場合でも、「Nurse( 看護師 )」という役割が検索され ます。

nurse

n n\*

**3** 「検索」をクリックします。

検索結果が表示されます。カラムの見出しをクリックすると、検索結果を昇順または 降順でソートできます。次の例は、役割のリストを示しています。

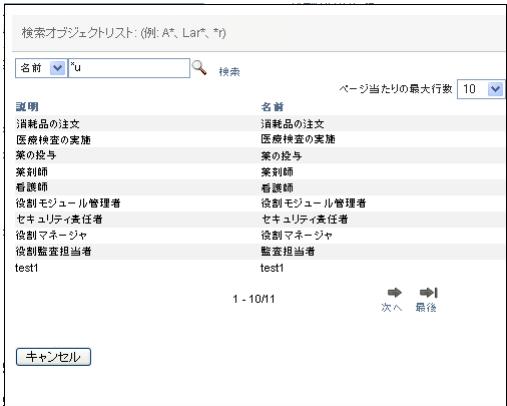

結果リストに目的のものが含まれている場合は[、ステップ](#page-28-1) 4 に進みます。含まれてい ない場合は[、ステップ](#page-28-2) 2 に戻ります。

<span id="page-28-1"></span>**4** リストから目的の項目を選択します。ルックアップページが閉じ、選択内容に関連す るデータがページに入力されます。

#### <span id="page-28-0"></span>データのフィルタ

ユーザアプリケーションの「ワークダッシュボード]および「役割とリソース] タブに は、表示したいデータのみを表示するためのフィルタが備わっています。さらに、[ペー ジ当たりの最大行数]設定を使用して、1ページに表示するデータ量を制限することもで きます。次にフィルタの例をいくつか示します。

- ◆ 役割またはリソースの割り当ておよびソースによるフィルタ ( 役割割り当ておよびリ ソース割り当てのアクションで利用可能 )
- ◆ 役割またはリソース名、ユーザ、およびステータスによるフィルタ ( 要求ステータス のアクションで利用可能 )
- 役割レベルおよびカテゴリによるフィルタ ( 役割カタログのアクションで利用可能 )

フィルタを使用する

- 1 *「フィルタ]* ダイアログボックスのテキストフィールド (*「役割名]* または*「説明]* フィールドなど)に値を入力します。
	- **1a** 特定の文字列で始まる項目のみに制限するため、文字列の全部または一部を入力 します。テキストの中でワイルドカードとしてアスタリスク (\*) を使うこともで きます。このワイルドカードは、0 個以上の任意の文字を表します。適用される フィルタは表示名の最初の文字に基づきます。

たとえば、次のいずれの検索テキストを入力した場合でも、「Nurse( 看護師 )」 という役割割り当てが検索されます。

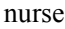

n

n\*

注 **:** 役割名にフィルタを設定しても、識別ボールトから返されるオブジェクトの 数は制限されません。単に、フィルタ基準に基づいてページに表示されるオブ ジェクトが制限されるだけです。その他のフィルタ ( ステータスなど ) では、識 別ボールトから返されるオブジェクトの数が制限されます。

- **1b** 表示された項目をさらにフィルタする場合は、追加のフィルタ基準を指定できま す。ユーザアプリケーションでは、データに応じてさまざまな方法で基準を選択 できます。チェックボックスを選択するか、リストボックスから 1 つ以上の項目 を選択します ( ご使用のプラットフォームで複数の項目を選択するためのキー操 作を使用します )。基準は AND 条件になり、すべての基準に一致する項目のみ が表示されます。
- 1c 表示するよう指定したフィルタ基準を適用するには、[フィルタ]をクリックし ます。
- 1d 現在指定しているフィルタ基準をクリアするには、*「クリア*7 をクリックします。
- **2** フィルタ基準に一致する項目に、1 ページに表示する最大数を設定するには、[行] ドロップダウンリストから数値を選択します。

#### <span id="page-29-0"></span>インクリメンタルサーチ機能の使用

ユーザアプリケーション内の AJAX コントロールの多くはインクリメンタルサーチ機能 をサポートしています。これにより、検索時の入力文字数を削減できます。この機能を利 用するには、コントロールに 4 文字以上入力し、自動的に生成されたドロップダウンリス トから一致する項目を 1 つ選択します。

インクリメンタルサーチ機能を使用して Reso の文字で始まるすべての役割を検索する方 法の例を次に示します。

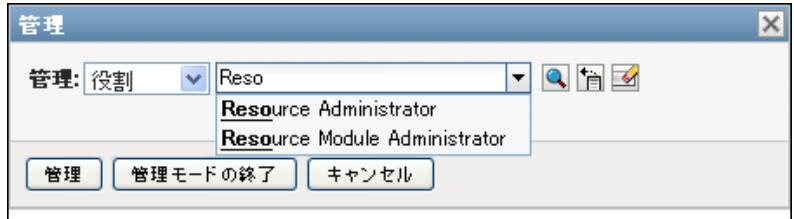

一致がない文字列を入力すると、次のようなエラーメッセージが表示されます。

```
<mark>本</mark>→ | < 結果が見つかりませんでした。
管理: 役割
                 \overline{\smash{\vee}} Resf
```
この機能は、1 つの値が予期されるユーザアプリケーション内のすべてのユーザルック アップ、グループルックアップ、または役割ルックアップコントロールでサポートされて います。

# <span id="page-30-0"></span>**1.5** 次に行う作業

Identity Manager ユーザアプリケーションの基本について学習しました。これからは、タ ブの使用を開始して必要な作業を完了できます。

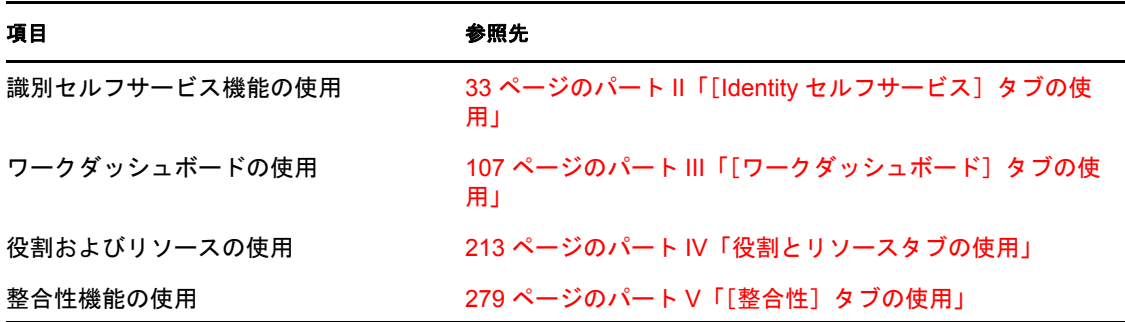

Identity Manager Roles Based Provisioning Module 3.7.0 ユーザアプリケーション : ユーザガイド

# <span id="page-32-0"></span>[Identity セルフサービス] タブの 使用

これらの項では、Identity Manager ユーザアプリケーションの[*Identity* セルフサービス] タブで、識別情報を表示および操作する方法について説明します。

- ◆ 35 ページの第2章「[Identity セルフサービス] タブの概要」
- 41 ページの第 3 [章「組織図の使用」](#page-40-2)
- 55 ページの第 4 [章「関連付けレポートの使用」](#page-54-2)
- ◆ 59ページの第5[章「\[マイプロファイル\]ページの使用」](#page-58-2)
- 73 ページの第 6 [章「ディレクトリ検索の使用」](#page-72-2)
- 93 ページの第7[章「パスワードの管理」](#page-92-2)
- 97 ページの第 8 [章「ユーザまたはグループの作成」](#page-96-3)

II

Identity Manager Roles Based Provisioning Module 3.7.0 ユーザアプリケーション : ユーザガイド

# <span id="page-34-3"></span><span id="page-34-0"></span><sup>2</sup>[**Identity** セルフサービス]タブの 概要

この項では、Identity Manager ユーザアプリケーションの[*Identity* セルフサービス]タブ の基本的な使用方法について説明します。この節の内容は次のとおりです。

- 35 ページのセクション 2.1「[Identity [セルフサービス\]タブについて」](#page-34-1)
- 35 ページのセクション 2.2「[Identity [セルフサービス\]タブへのアクセス」](#page-34-2)
- 36 ページのセクション 2.3「[Identity [セルフサービス\]タブの機能」](#page-35-0)
- 37 ページのセクション 2.4「[Identity [セルフサービス\]タブで実行できるアクション」](#page-36-0)

Identity Manager ユーザアプリケーションへのアクセスおよび操作に関する一般的な説明 については、17 ページの第 1 [章「はじめに」を](#page-16-0)参照してください。

# <span id="page-34-1"></span>**2.1** [**Identity** セルフサービス]タブについて

[*Identity* セルフサービス]タブでは、識別情報をユーザ自身で表示し、操作を行うための 便利な方法が提供されます。このタブでは、あるユーザが必要とする情報へのアクセス権 を、必要となった時点でそのユーザに付与できるので、運用の機動性が向上します。たと えば、[*Identity* セルフサービス]タブを使用すると、以下の操作を実行できます。

- ◆ 自分自身のユーザアカウントを直接管理する
- 必要に応じて組織内の他のユーザやグループを検索する
- ユーザやグループの関係を図でわかりやすく表示する
- 関連付けられているアプリケーションを表示する

システム管理者は、組織内のユーザのために[*Identity* セルフサービス]タブの内容を設 定する責任があります。一般に、各ユーザが表示できる情報および実行できる操作は、 ユーザのジョブ要件と権限レベルによって決まります。

# <span id="page-34-2"></span>**2.2** [**Identity** セルフサービス]タブへのアクセス

デフォルトでは、Identity Manager ユーザアプリケーションにログインすると、[*Identity* <sup>セ</sup> ルフサービス]タブが開き、[組織図]ページが表示されます。

#### 図 *2-1* [*Identity* セルフサービス]タブの[組織図]ページ

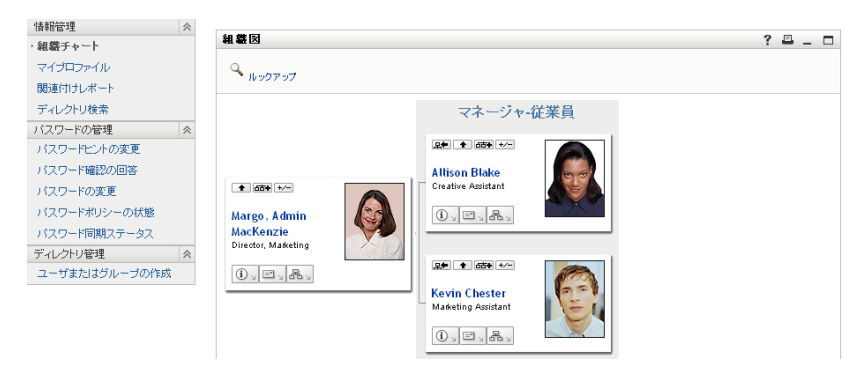

Identity Manager ユーザアプリケーションで別のタブに移動した場合、このタブに戻るに は、[*Identity* セルフサービス]タブをクリックして再び開きます。

# <span id="page-35-0"></span>**2.3** [**Identity** セルフサービス]タブの機能

この項では、[*Identity* セルフサービス]タブのデフォルトの機能について説明します ( 組 織向けにカスタマイズされている場合、タブの外観が異なって見える可能性があります。 システム管理者に相談してください )。

[*Identity* セルフサービス]タブの左側には、実行できるアクションのメニューが表示され ます。アクションはカテゴリ別に表示されます。カテゴリには、[*情報管理*]、[パスワー ドの管理]、[ディレクトリ管理]( 権限を持つ場合 ) の 3 種類があります。

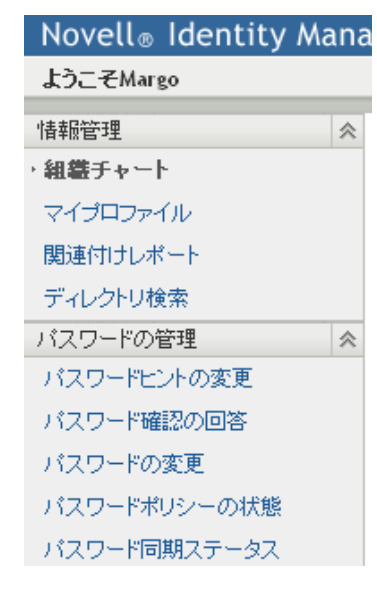

図 *2-2* アクションの[*Identity* セルフサービス]メニュー

アクションをクリックすると、対応するページが右部に表示されます。通常、ページには 「ポートレット」という特別なウィンドウがあります。このポートレットには、そのアク ションに関する詳細情報が表示されます。たとえば、[組織図] ページのポートレットの 外観は次のようになっています。
#### 図 *2-3* [組織図]ページのポートレット

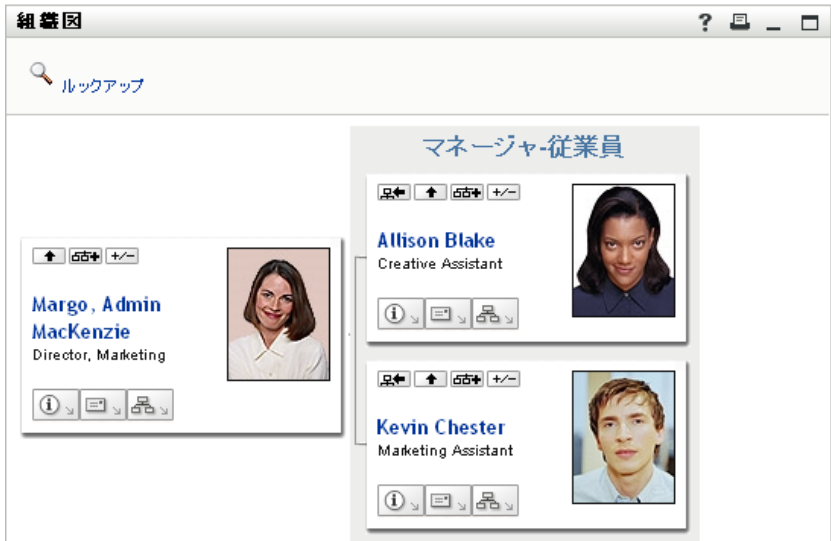

通常、ポートレットのタイトルバーには一連のボタンがあります。これらのボタンをク リックすると、標準的な操作を実行できます。たとえば、次のような指定内容です。

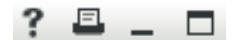

表 [2-1](#page-36-0) はボタンの働きを示しています。

<span id="page-36-0"></span>表 *2-1* ポートレットタイトルバーのボタンとその機能

| ボタン                     | 動作内容            |
|-------------------------|-----------------|
| $\overline{\mathbf{?}}$ | ポートレットのヘルプを表示する |
| E                       | ポートレットの内容を印刷する  |
| $-$                     | ポートレットを最小化する    |
|                         | ポートレットを最大化する    |

これ以外のボタンが表示されていて、その機能が不明な場合は、そのボタンにマウスポイ ンタを重ねると説明が表示されます。

# **2.4** [**Identity** セルフサービス]タブで実行できる アクション

表 [2-2](#page-37-0) [Identity セルフサービス] タブのデフォルト設定で使用できるアクションを次の表 で説明します。

#### <span id="page-37-0"></span>表 *2-2* [*Identity* セルフサービス]タブで使用できるアクション

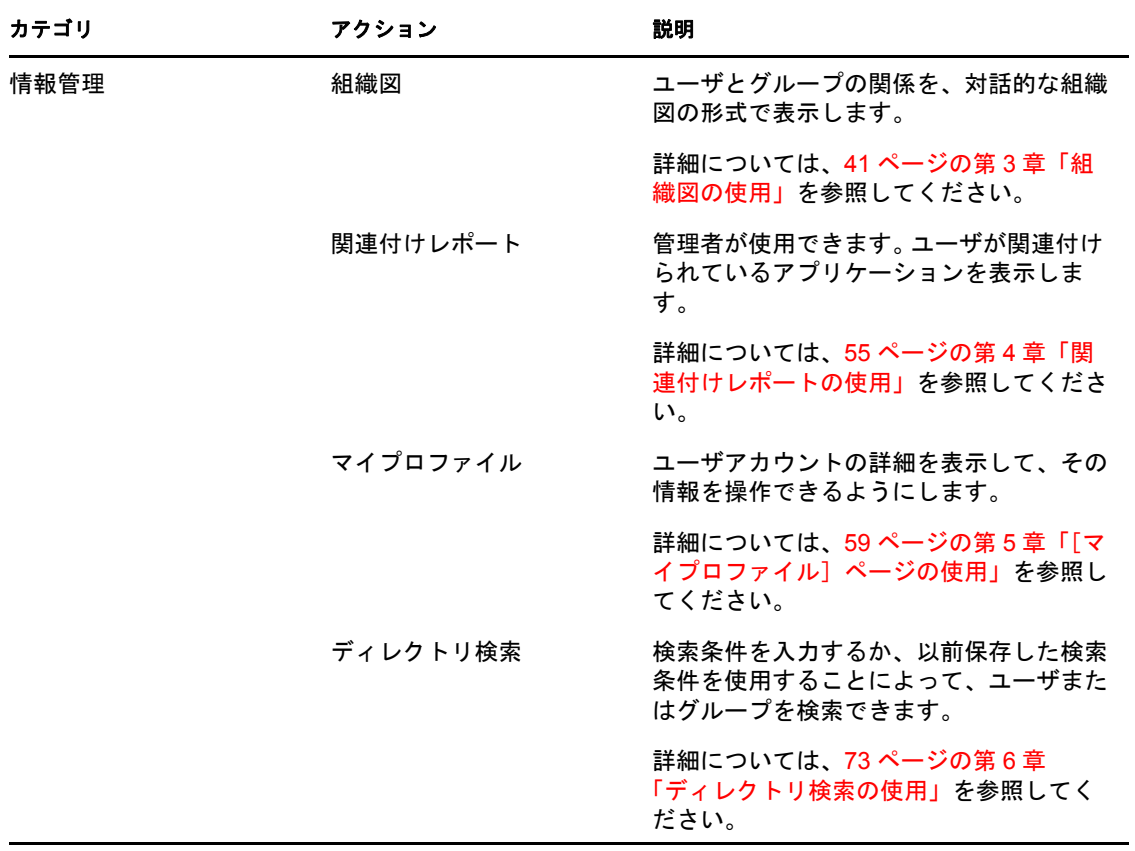

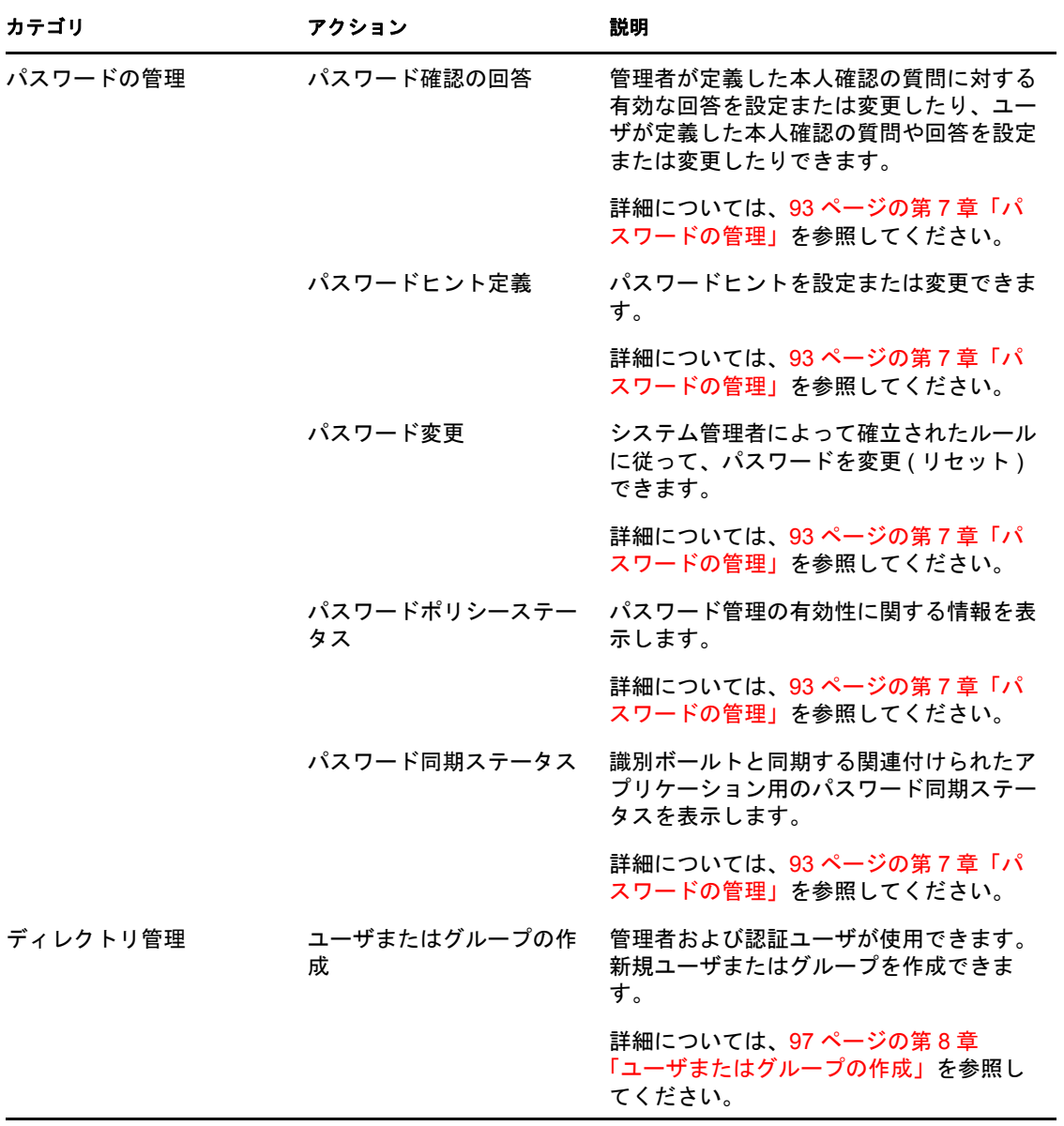

Identity Manager Roles Based Provisioning Module 3.7.0 ユーザアプリケーション : ユーザガイド

# <span id="page-40-0"></span>組織図の使用

この項では、Identity Manager ユーザアプリケーションの[*Identity* セルフサービス]タブ にある「組織図]ページを使用する方法について説明します。この節の内容は次のとおり です。

- 41 [ページのセクション](#page-40-1) 3.1「組織図について」
- 44 [ページのセクション](#page-43-0) 3.2「図の中の移動」
- 51 [ページのセクション](#page-50-0) 3.3「詳細情報の表示」
- 52 ページのセクション 3.4[「関係図からの電子メールの送信」](#page-51-0)

注 **:** この項では、[組織図]ページのデフォルトの機能について説明します。ジョブの役 割、権限レベル、および組織内でのカスタマイズのために、ご使用の Identity Manager ユーザアプリケーションと異なっている可能性があります。詳細については、システム管 理者に相談してください。

[*Identity* セルフサービス]タブの使用に関する全般的な説明については、35 [ページの第](#page-34-0) 2 章「[Identity [セルフサービス\]タブの概要」を](#page-34-0)参照してください。

### <span id="page-40-1"></span>**3.1** 組織図について

[組織図]ページには、関係が表示されています。ビジネスにおけるマネージャ、従業員、 およびユーザグループ間の関係や管理者が定義するその他の種類の関係を表示できます。 表示は組織図の形式となっています。組織図では、各人物、グループ、または他のエン ティティはビジネスカードに似た形式で表示されています。組織図の開始点または導入点 となるこのビジネスカードは、ルートカードと呼ばれます。

組織図は対話的です。以下の操作を行えます。

- ◆ 関係の種類を選択および表示する
- マネージャ 従業員、ユーザグループ、または管理者が提供する他のエンティティな どの関係について優先する種類をデフォルトで設定する
- ルートカードの左側または右側に関係図をデフォルトで配置する
- ◆ 図の表示用にルートカードの上に最大2レベルを追加する
- ◆ 他のユーザを図のルートにする
- ◆ カードの下の図を閉じる (縮小) または開く (展開)
- 組織図に表示するユーザを検索する
- ◆ 選択したユーザの詳細情報 (プロファイルページ)を表示する
- ◆ ユーザ詳細 (リンク形式)を電子メールで送信する
- 選択したユーザまたは特定のマネージャチームに新しい電子メールを送信する

以下の例では、組織図の使用方法を紹介します。「組織図]ページを初めて開いたとき、 自分自身の「マネージャ - 従業員」の関係が表示されます。たとえば、Margo MacKenzie ( マーケティング責任者 ) がログインすると、以下の組織図ページがデフォルトで表示され ます。

#### 図 *3-1* ログイン時のデフォルト表示

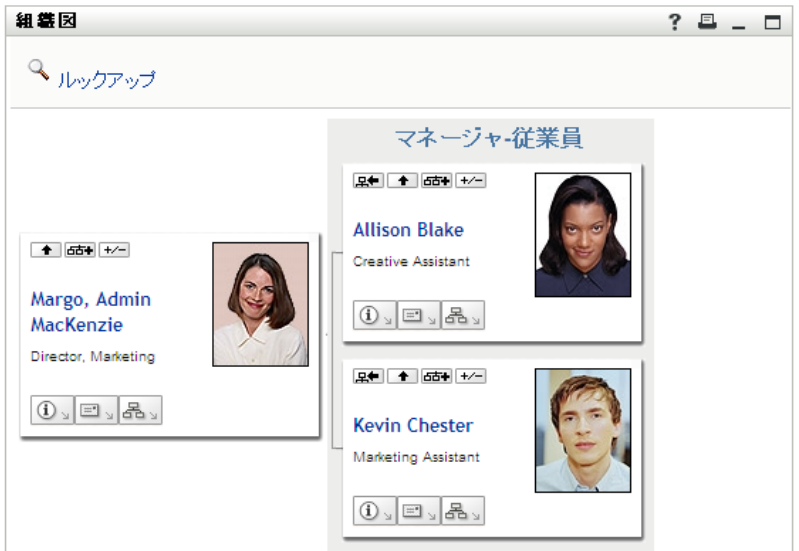

Margo MacKenzie は、自分のビジネスカードの中で[*1 つ上に移動します]* ■をクリック し、図を展開して自分のマネージャを表示します。

**図3-2** Margo が [1 つ上に移動します] をクリックしてマネージャを表示

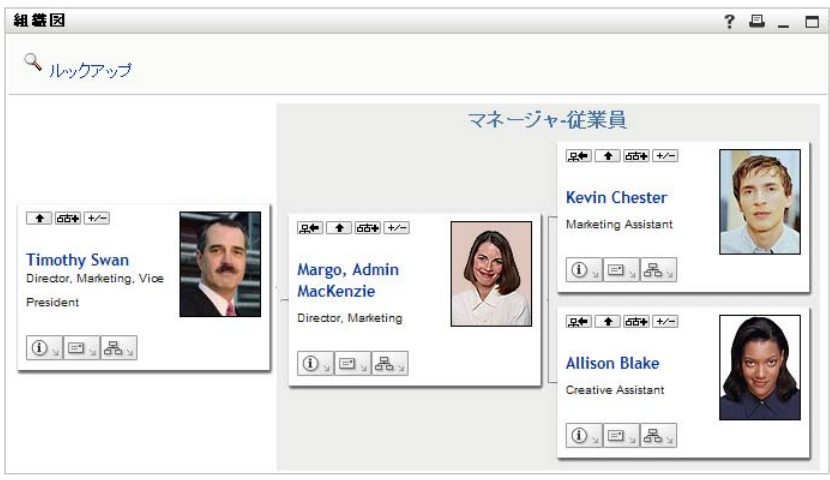

Margo は、その後、自分のマネージャのカードにある[*1 つ上に移動します*] <br />
2 クし、マネージャのさらに上のマネージャを表示します。

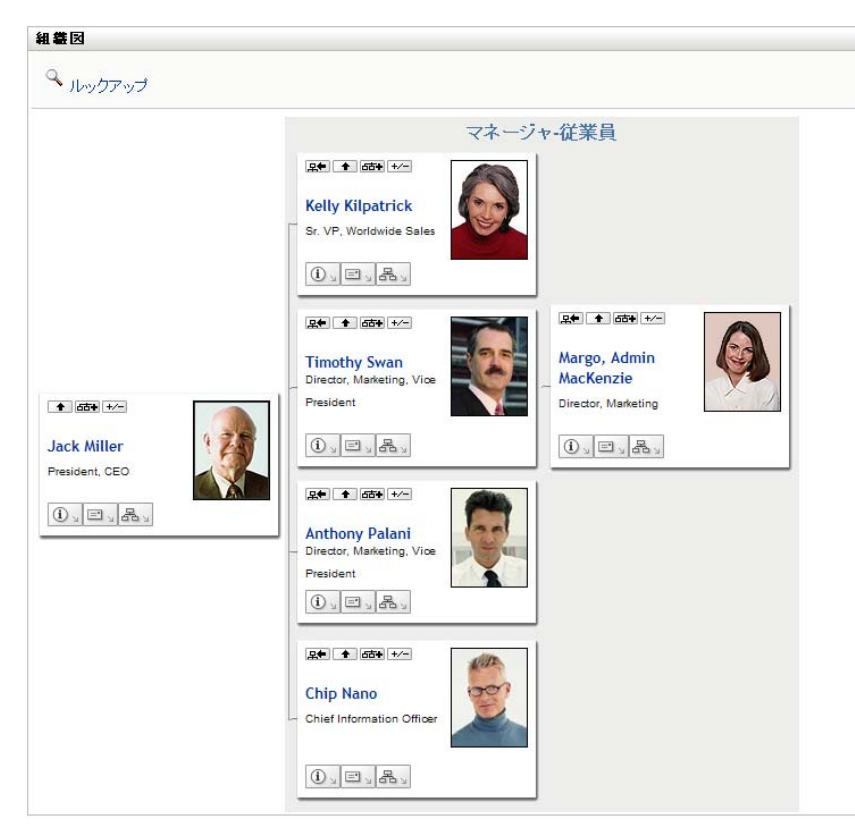

図 *3-3 Margo* が[*1* つ上に移動します]を再度クリックして、マネージャのマネージャを表示

Margo は、ここで自分のカードにある [このエンティティを新しいルートにします] をクリックします。これで再び、彼女のカードが表示のルートに設定されます。

組織図  $? 2 - 7$ Q ルックアップ マネージャ-従業員 2● 1 55● +/-**Allison Blake** ↑ 55+ +/-**Creative Assistant** Margo, Admin  $\left|0\right\rangle$   $\left|0\right\rangle$   $\left|0\right\rangle$ MacKenzie Director, Marketing 2● ● 西→ +⁄− **Kevin Chester** Marketing Assistant  $\circledcirc$   $\Box$ 

図 *3-4 Margo* が自分のカードにある[このエンティティを新しいルートにします]をクリック

# <span id="page-43-0"></span>**3.2** 図の中の移動

この項では、関係図の中を移動する方法について次のように説明します。

- 44 ページのセクション 3.2.1「1 [つ上のレベルへ移動」](#page-43-1)
- 45 ページのセクション 3.2.2[「関係のルートのリセット」](#page-44-0)
- 46 ページのセクション 3.2.3[「デフォルトの関係の切り替え」](#page-45-0)
- ◆ 47 ページのセクション 3.2.4[「デフォルト図の展開または縮小」](#page-46-0)
- 48 ページのセクション 3.2.5[「展開または縮小する関係の選択」](#page-47-0)
- 50 ページのセクション 3.2.6[「組織図のユーザの検索」](#page-49-0)

#### <span id="page-43-1"></span>**3.2.1 1** つ上のレベルへ移動

関係ツリーの中で 1 つ上のレベルに移動する

1 現在のトップレベルのカードで、[1 つ上に移動します] ■をクリックします。 たとえば、Margo がこのビューで[*1 つ上に移動します]をクリック*すると仮定しま す。

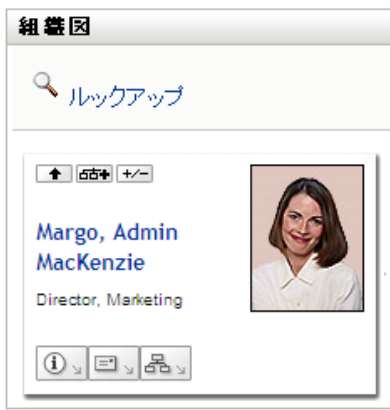

彼女のビューは自分の上のレベルを含むように展開されます。

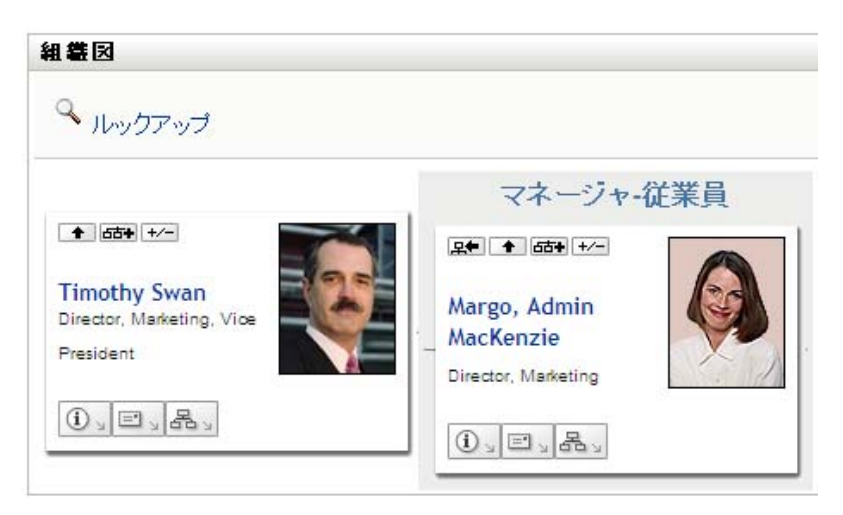

[*1* つ上に移動します]は、カード内のユーザにマネージャが割り当てられている場 合のみ利用できます。この機能が利用できない場合は、管理者と確認してください。 1 枚のカードに対して、2 回レベルを移動できます。

#### <span id="page-44-0"></span>**3.2.2** 関係のルートのリセット

関係図のビューのルートをリセットする

- **1** 新しいルートにするユーザのカードを検索します。
- 2 カード上の「このエンティティを新しいルートにします] Belをクリックするか、 ユーザ名 ( 名前はリンク ) をクリックします。選択したカードが組織図のルートにな ります。

たとえば、Margo Mackenzie がこのビューの自分のカードで[このエンティティを新 しいルートにします]をクリックすると仮定します。

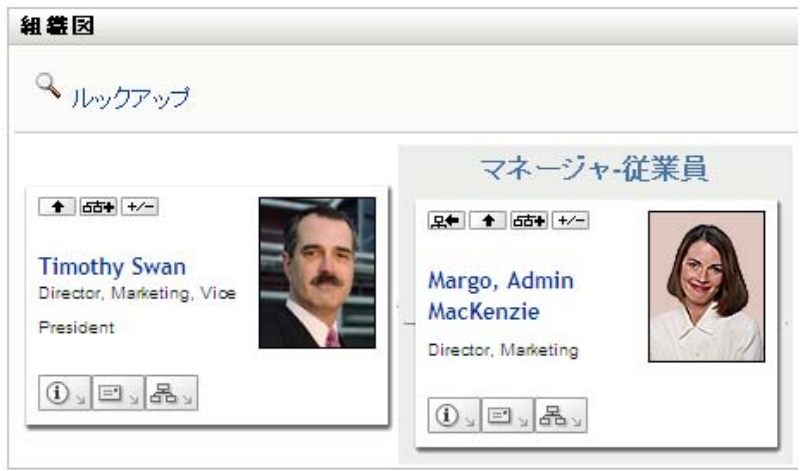

彼女のカードが新しいルートとなり、彼女の組織図の一番上に表示されます。

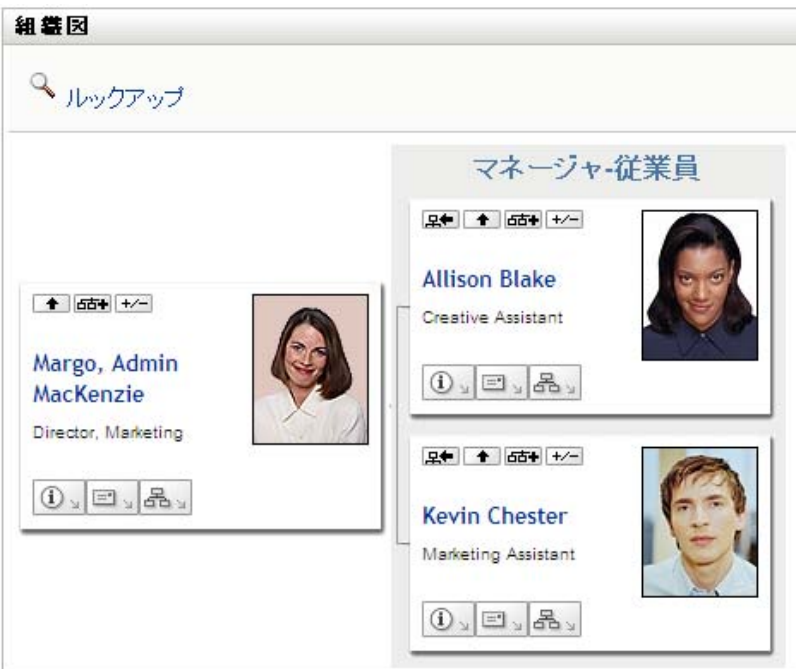

### <span id="page-45-0"></span>**3.2.3** デフォルトの関係の切り替え

- **1** デフォルトの関係を変更するには、[組織チャートに切り替える] をクリックし ます。
- **2** 表示する関係のタイプを選択します。管理者は Novell が提供する関係を使用すること も ( 表 [3-1](#page-45-1) を参照 )、カスタマイズされた関係を使用することもできます。
- <span id="page-45-1"></span>表 *3-1 Novell* が提供する組織図の関係のタイプ

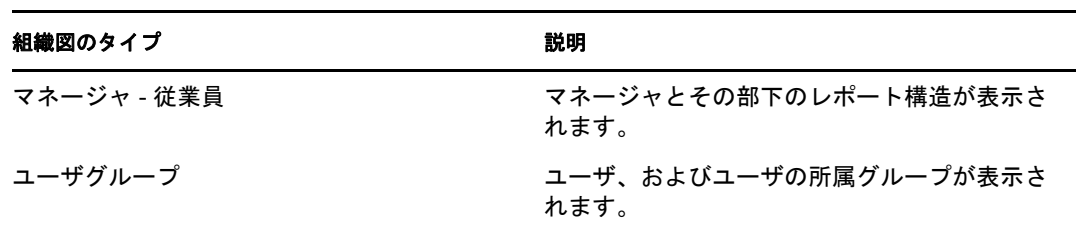

Margo Mackenzie は、デフォルトの関係表示をユーザグループに変更します。

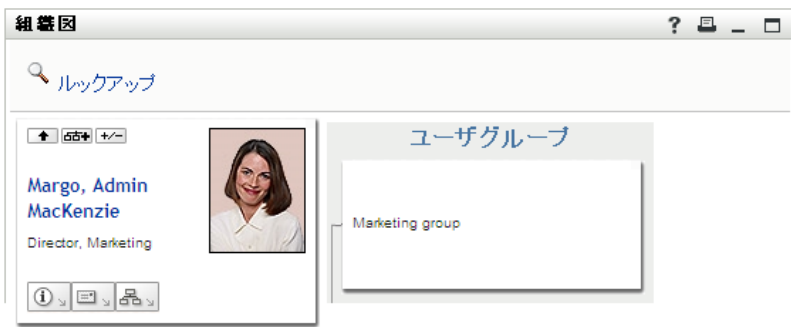

### <span id="page-46-0"></span>**3.2.4** デフォルト図の展開または縮小

デフォルトの関係図は、ユーザ自身または管理者が他のタイプに設定していない限り、マ ネージャ - 従業員となります。デフォルトの図を展開または縮小する

- **1** デフォルトの関係表示を展開または縮小するカードを検索します。
- 2 「現在の関係を展開 / 縮小7 | ~ | 切り替えボタンをクリックします。

図が展開 / 縮小されて、選択したカードに関連する補助カードが表示 / 非表示になり ます。たとえば、次の 2 つのビューは、展開ビューと縮小ビューを示しています。

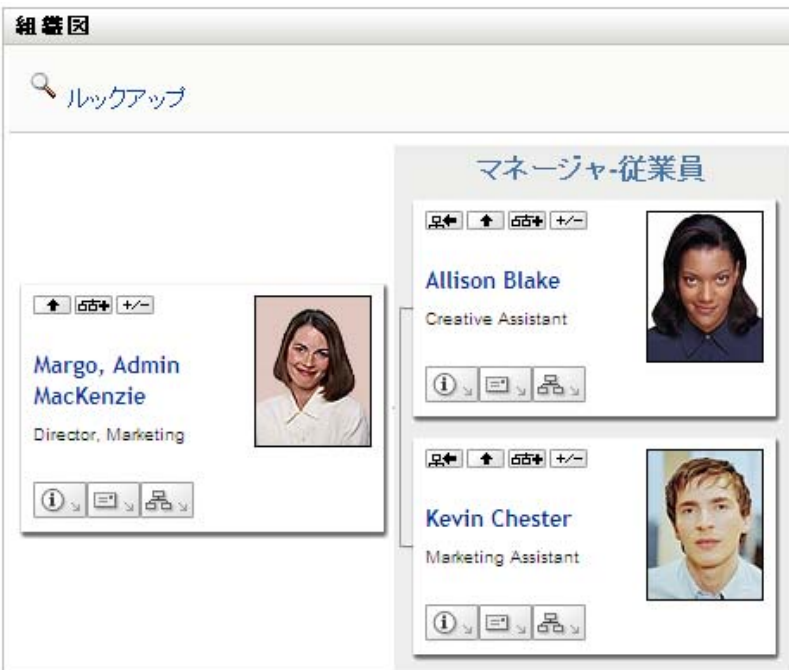

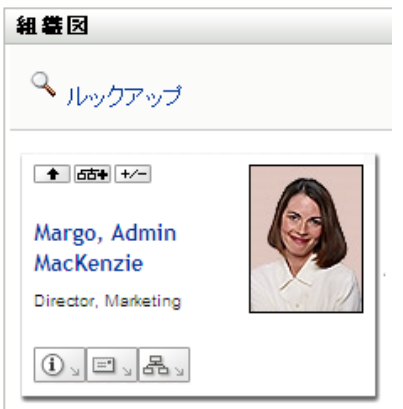

### <span id="page-47-0"></span>**3.2.5** 展開または縮小する関係の選択

- **1** 関係を表示するカードを識別します。
- 2 そのカードにある[展開/縮小する関係の選択] **BM**をクリックします。ドロップダウ ンリストが開きます。
- **3** ドロップダウンリストから関係とアクションを選択します。

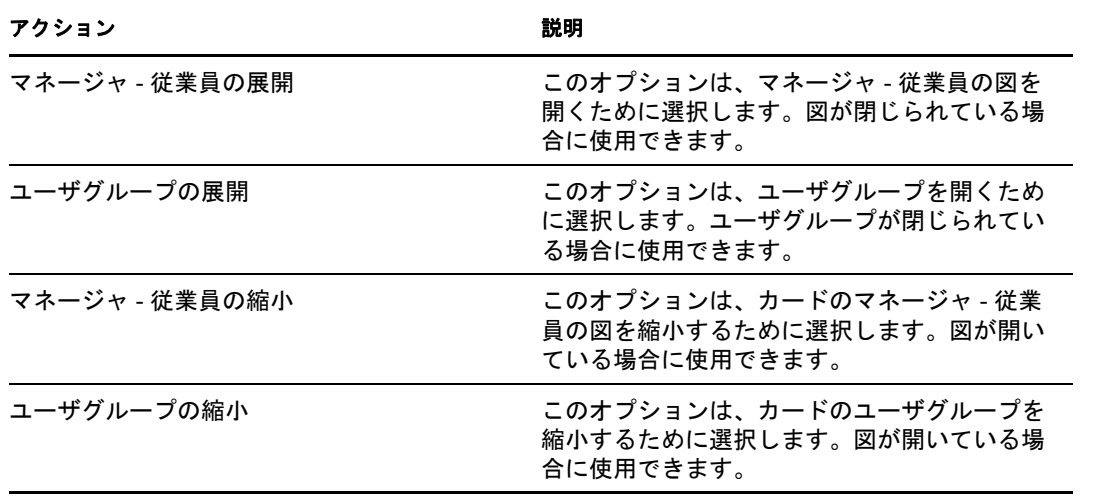

管理者が定義している場合は、追加の関係がリストに表示されます。

次の例では、Margo MacKenzie が[*現在の関係の展開 / 縮小*]をクリックして、[ユーザ グループの展*開*] を選択します。

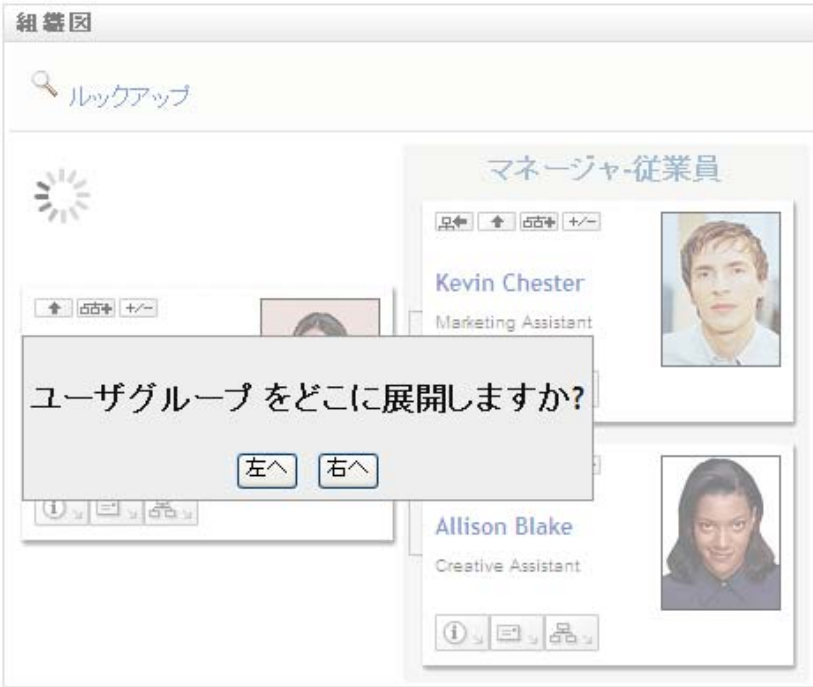

続いて彼女は[左へ]をクリックして、次を表示します。

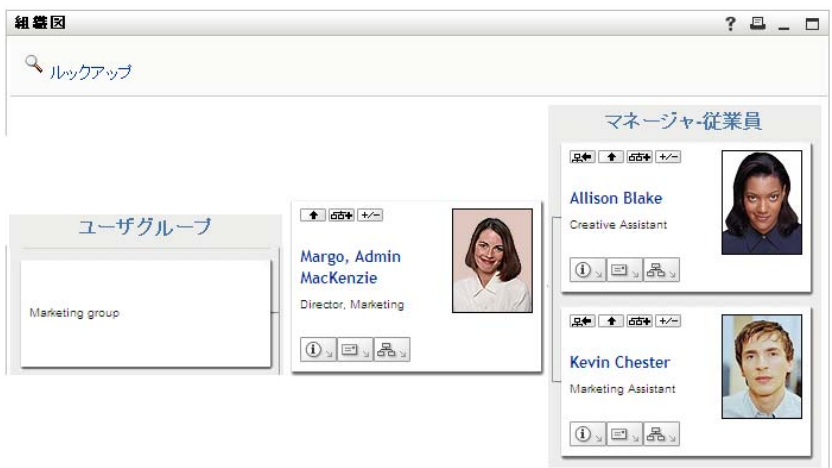

#### <span id="page-49-0"></span>**3.2.6** 組織図のユーザの検索

組織図でユーザを検索できます。この検索では、現在のビューや関係図に表示されていな いユーザを素早く検索できます。検索されたユーザがビューでの新しいルートになりま す。

**1** 図の左上隅にある[ルックアップ]リンクをクリックします。 [ルックアップ]ページが開きます。

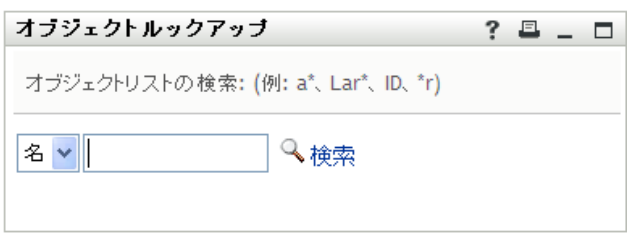

- <span id="page-49-1"></span>**2** 目的のユーザを探すための検索条件を指定します。
	- 2a ドロップダウンリストで、検索の種類として [名]または [*姓*]を選択します。
	- **2b** ドロップダウンの横にあるテキストボックスに、検索する名前の全体または一部 を入力します。

入力したテキストで始まるすべての名前がヒットします。パスワードは、大文 字、小文字が区別されません。テキストの中でワイルドカードとしてアスタリス ク (\*) を使うこともできます。このワイルドカードは、0 個以上の任意の文字を 表します。 たとえば、次のどの検索テキストを入力した場合でも、「Chip」という名がヒッ トします。 Chip chip c  $C^*$ 

\*p \*h\*

**3** 「検索」をクリックします。

[コンテナルックアップ]ページに検索結果が表示されます。

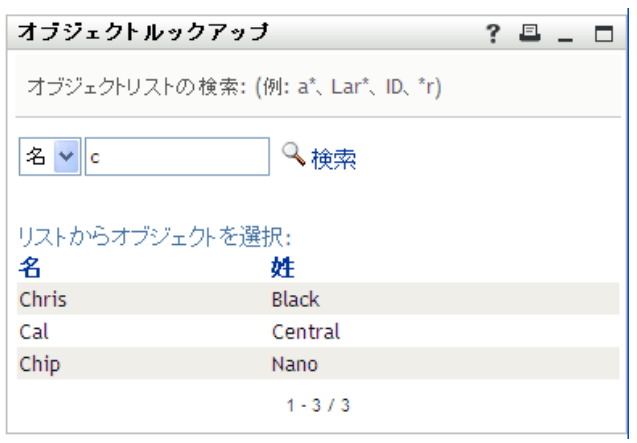

目的のユーザが検索結果に含まれている場合は[、ステップ](#page-50-1) 4 に進みます。含まれてい ない場合は[、ステップ](#page-49-1) 2 に戻ります。

カラムの見出しをクリックすると、検索結果を昇順または降順でソートできます。

<span id="page-50-1"></span>**4** 検索結果の中から目的のユーザを選択します。 検索ページが閉じられ、図のビューの中ではこのユーザがルートに設定されます。

## <span id="page-50-0"></span>**3.3** 詳細情報の表示

図で選択したユーザの詳細(「プロファイル]ページ)を表示できます。

- **1** 詳細情報を表示するユーザのカードを検索します。
- 2 そのカードにある[識別アクション]<sup>[1]</sup> をクリックします。 ドロップダウンリストが表示されます。
- 3 ドロップダウンリストから「*情報を表示*」をクリックします。管理者が定義している 場合は、追加オプションが表示されます。 プロファイルページが開き、選択したユーザの詳細情報が表示されます。

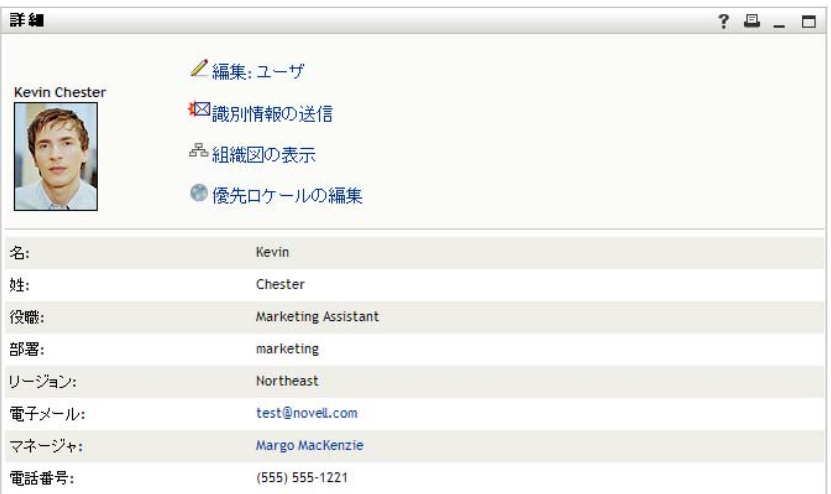

このページは、[*Identity* セルフサービス]タブにある自分の[マイページ]ページに 似ています。ただし、別のユーザの詳細を表示すると、データを確認することや、 ページでアクションを実行することが許可されていない場合があります。不明点は、 システム管理者に問い合わせてください。

[プロファイル]ページの各機能の使用方法については、59 [ページの第](#page-58-0) 5 章「[マイ [プロファイル\]ページの使用」を](#page-58-0)参照してください。

**4**[プロファイル]ページでの作業が終了したら、そのウィンドウを閉じることができ ます。

### <span id="page-51-0"></span>**3.4** 関係図からの電子メールの送信

この項では、以下の内容について説明します。

- 52 ページのセクション 3.4.1[「図のユーザに関する情報の電子メール送信」](#page-51-1)
- 53 ページのセクション 3.4.2[「組織図内のユーザへの新しい電子メールの送信」](#page-52-0)
- 54 ページのセクション 3.4.3[「マネージャのチームへの電子メールの送信」](#page-53-0)

### <span id="page-51-1"></span>**3.4.1** 図のユーザに関する情報の電子メール送信

- **1** 詳細を電子メールで送信するユーザのカードを検索します。
- 2 カードにある電子メールアイコン <sup>■</sup>■をクリックします。 ポップアップメニューが表示されます。
- **3**[電子メール情報]を選択します。 デフォルトの電子メールクライアントソフトウェアで新規メッセージが作成されま す。次のメッセージ要素には、既に情報が入力されています。

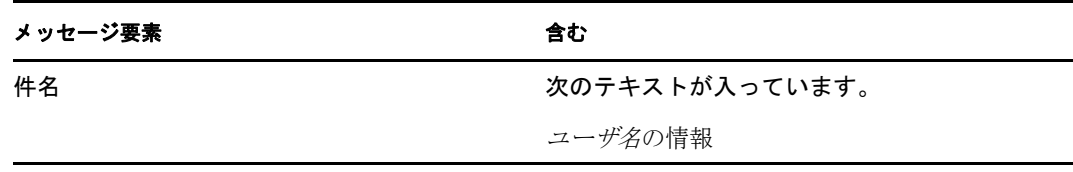

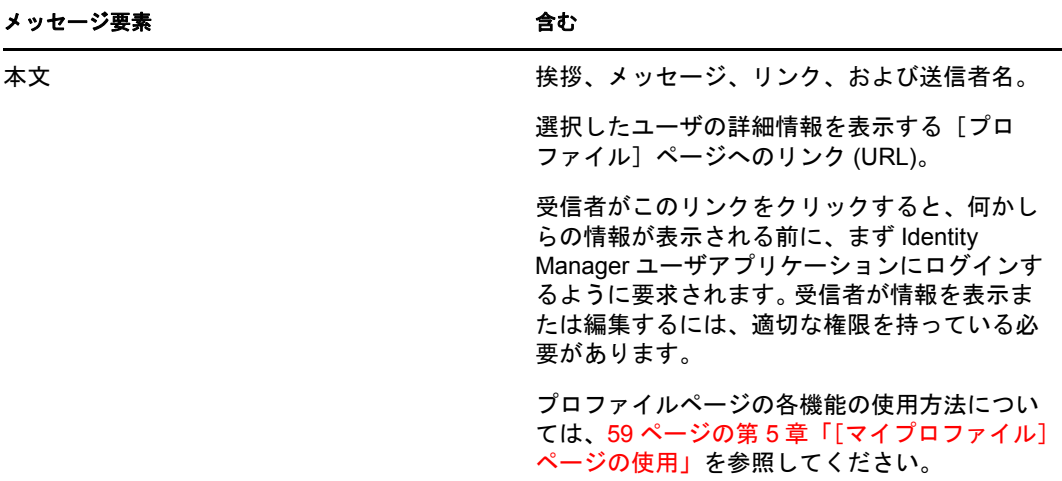

たとえば、次のような指定内容です。

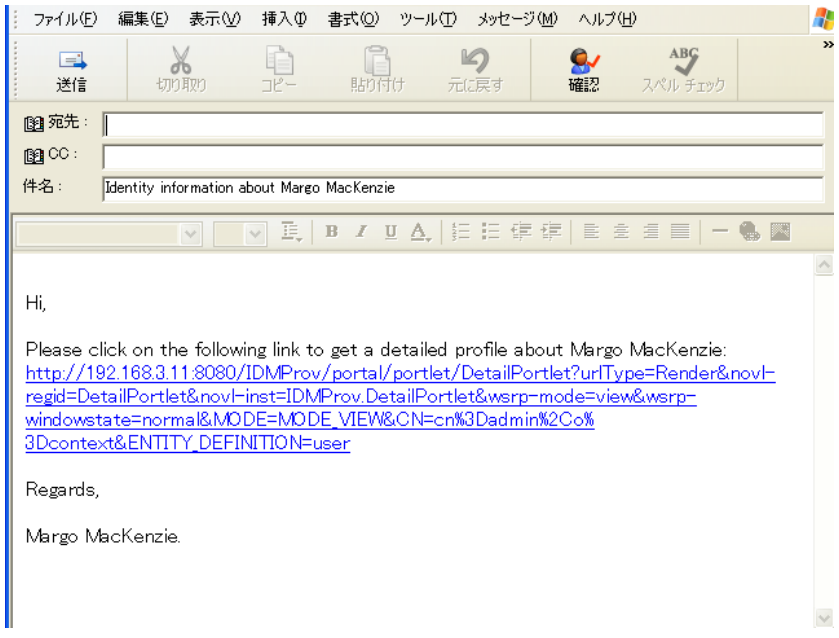

- **4** メッセージの受信者を指定します。また、必要に応じてその他の項目を指定します。
- **5** メッセージを送信します。

#### <span id="page-52-0"></span>**3.4.2** 組織図内のユーザへの新しい電子メールの送信

- **1** 電子メールを送信するユーザのカードを検索します。
- 2 カードにある電子メールアイコン**ニ**ョをクリックします。 ポップアップメニューが表示されます。
- **3**[新しい電子メール]を選択します。

デフォルトの電子メールクライアントソフトウェアで新規メッセージが作成されま す。[宛先]ボックスには、選択したユーザが受信者として表示されます。それ以外 の項目は空白になっています。

- **4** メッセージの内容を入力します。
- **5** メッセージを送信します。

### <span id="page-53-0"></span>**3.4.3** マネージャのチームへの電子メールの送信

- **1** 電子メールを送信するチームの管理者であるユーザのカードを検索します。
- 2 カードにある電子メールアイコン <sup>コ</sup>ッをクリックします。 ポップアップメニューが表示されます。
- **3**[チームへの電子メール]を選択します。

デフォルトの電子メールクライアントソフトウェアで新規メッセージが作成されま す。[宛先]リストには、選択したユーザ (マネージャ)の直属の部下が表示されま す。それ以外の項目は空白になっています。

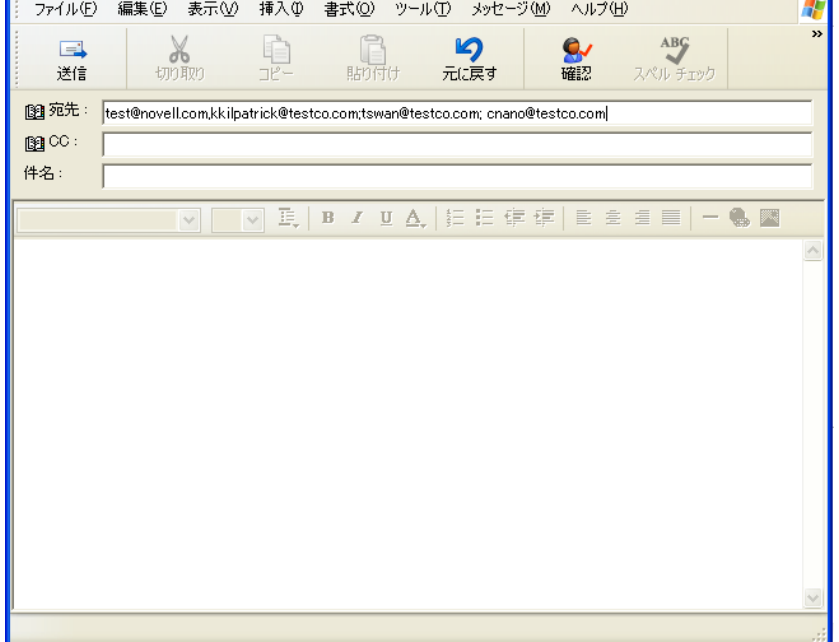

- **4** メッセージの内容を入力します。
- **5** メッセージを送信します。

# <span id="page-54-0"></span>関連付けレポートの使用

この項では、Identity Manager ユーザアプリケーションの[*Identity* セルフサービス]タブ にある「関連付けレポート]ページを使用する方法について説明します。主なトピック は、以下のとおりです。

- 55 ページのセクション 4.1[「関連付けレポートについて」](#page-54-1)
- 56[ページのセクション](#page-55-0) 4.2「関連付けの表示」

注 **:** この項では、[関連付けレポート]ページのデフォルトの機能について説明します。 ジョブの役割、権限レベル、および組織内でのカスタマイズのために、ご使用の Identity Manager ユーザアプリケーションと異なっている可能性があります。詳細については、シ ステム管理者に相談してください。

[*Identity* セルフサービス]タブの使用に関する全般的な説明については、35 [ページの第](#page-34-0) 2 章「[Identity [セルフサービス\]タブの概要」を](#page-34-0)参照してください。

# <span id="page-54-1"></span>**4.1** 関連付けレポートについて

管理者は、[関連付けレポート]ページを使用してユーザがプロビジョニングされている 関連付けのいくつかを一覧表示したり、トラブルシューティングしたりできます。アプリ ケーションの表には以下が表示されます。

- ◆ 識別ボールトのDirXML-関連付け表にユーザが関連付けを持つアプリケーションまた はシステムの名前。 ( 関連付け表は、識別ボールトがユーザアカウントを接続したシ ステムと同期する際にポリシーまたはエンタイトルメントを介して入力されます。)
- 関連付けのインスタンス。
- 関連付けのステータス。ステータスの説明については、表4-1を参照してください。

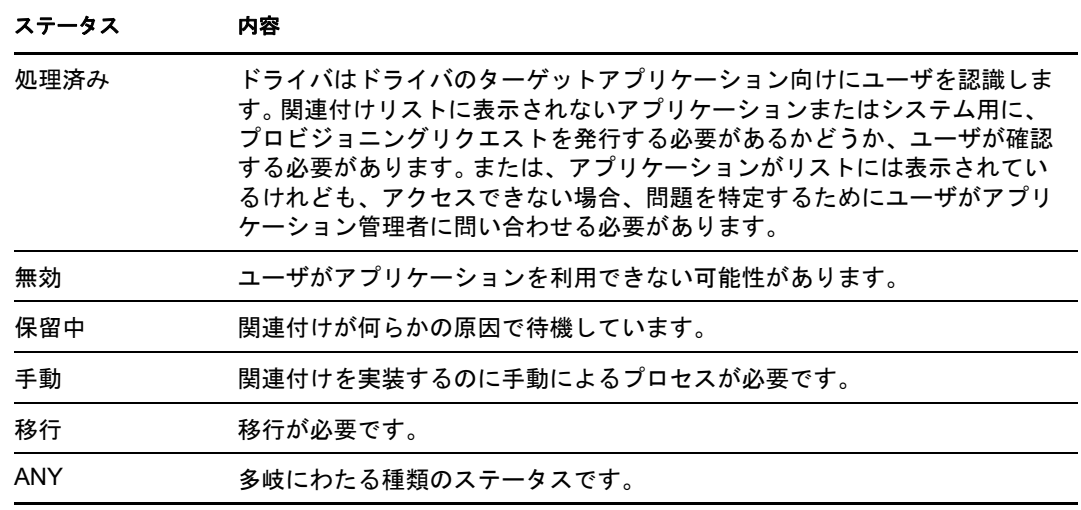

<span id="page-54-2"></span>表 *4-1* 関連付けステータス表

識別ボールトにはプロビジョニングされたリソースがすべて表示されているわけではあり ません。

56[ページの](#page-55-1)図4-1は、[関連付けレポート]の例を示しています。

<span id="page-55-1"></span>図 *4-1* [関連付けレポート]ページ

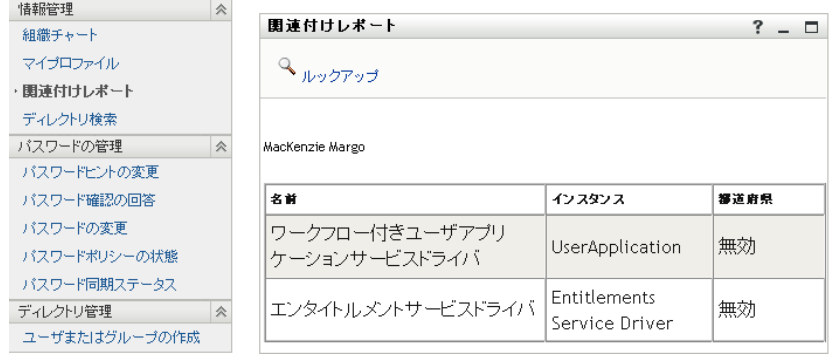

# <span id="page-55-0"></span>**4.2** 関連付けの表示

[関連付けレポート]をクリックすると、最初に表示される関連付けは自分自身のもので す。他のユーザの関連付けを表示するには、次の手順を実行します。

- **1**[*Identity* セルフサービス]タブ ([情報管理]の下)で、[関連付けレポート]をク リックします。
- 2 関連付け表の上で、[検索]をクリックします。
- **3**[オブジェクト検索]ウィンドウで、ドロップダウンメニューから[名]または[姓] を選択し、検索文字列を指定します。[オブジェクト検索]ウィンドウには、[名] および[姓]の両方が表示されます。

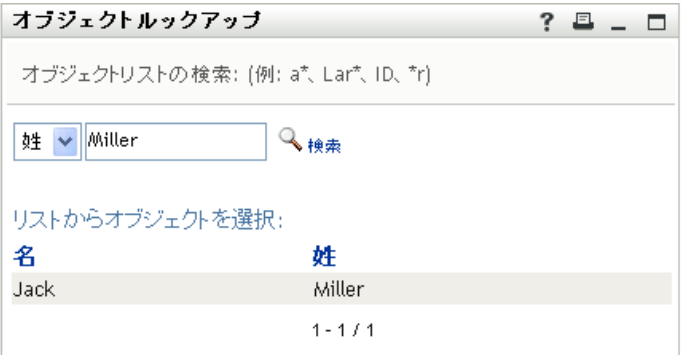

**4** 名前を選択します。関連付け表にその名前の関連付けが表示されます。

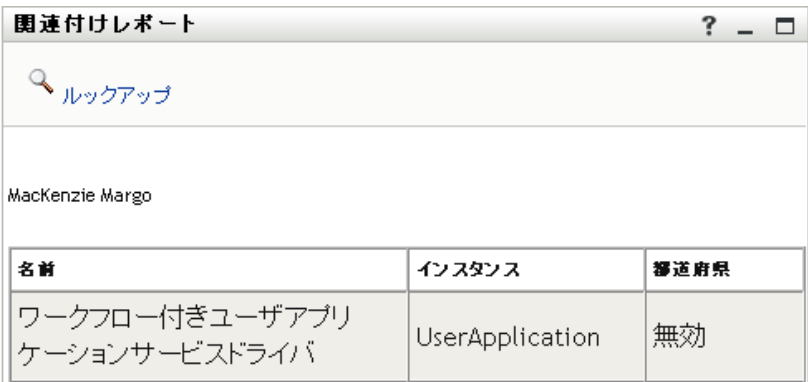

Identity Manager Roles Based Provisioning Module 3.7.0 ユーザアプリケーション : ユーザガイド

<span id="page-58-0"></span>「マイプロファイル]ページの使用

この項では、Identity Manager ユーザアプリケーションの[I*dentity* セルフサービス]タブ にある「マイプロファイル]ページを使用する方法について説明します。この節の内容は 次のとおりです。

- 59 ページのセクション 5.1[「\[マイプロファイル\]ページの概要」](#page-58-1)
- 60 ページのセクション 5.2[「自分の情報の編集」](#page-59-0)
- 65 ページのセクション 5.3[「電子メールによる情報の送信」](#page-64-0)
- 66ページのセクション 5.4[「自分に関する組織図の表示」](#page-65-0)
- 67ページのセクション 5.5[「他のユーザまたはグループへのリンク」](#page-66-0)

注 **:** この項では、[マイプロファイル]ページのデフォルトの機能について説明します。 ジョブの役割、権限レベル、および組織内でのカスタマイズのために、ご使用の Identity Manager ユーザアプリケーションと異なっている可能性があります。詳細については、シ ステム管理者に相談してください。

[*Identity* セルフサービス]タブの使用に関する全般的な説明については、35 [ページの第](#page-34-0) 2 章「[Identity [セルフサービス\]タブの概要」を](#page-34-0)参照してください。

# <span id="page-58-1"></span>**5.1** [マイプロファイル]ページの概要

[マイプロファイル]ページでは、自分のユーザアカウントに関する詳細情報を表示した り、必要に応じてその情報を編集できます。たとえば、以下は Kevin Chester ( マーケティ ングアシスタント ) が「マイプロファイル」ページに移動した際に表示される内容です。

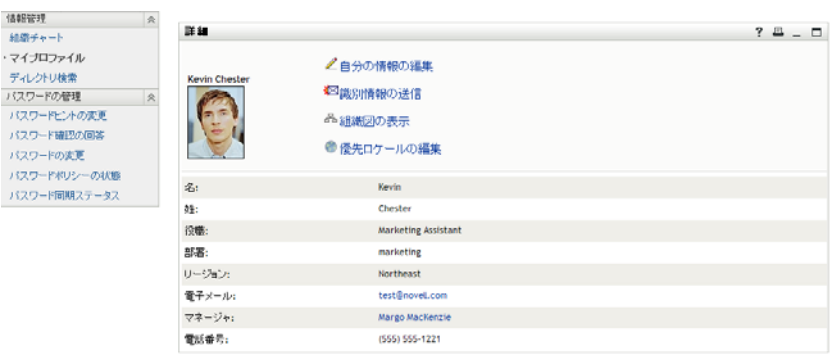

図 *5-1* マイプロファイル[詳細]ページ

これらの詳細情報を編集することもできます。ただし、どの情報を編集できるかは、シス テム管理者によって決められています。たとえば、Kevin Chester が [*自分の情報の編集*] をクリックした、というケースを考えてみます。管理者が権限を与えると、彼はプロファ イルの編集が可能なページを表示できます。

図 *5-2* プロファイル編集ページ

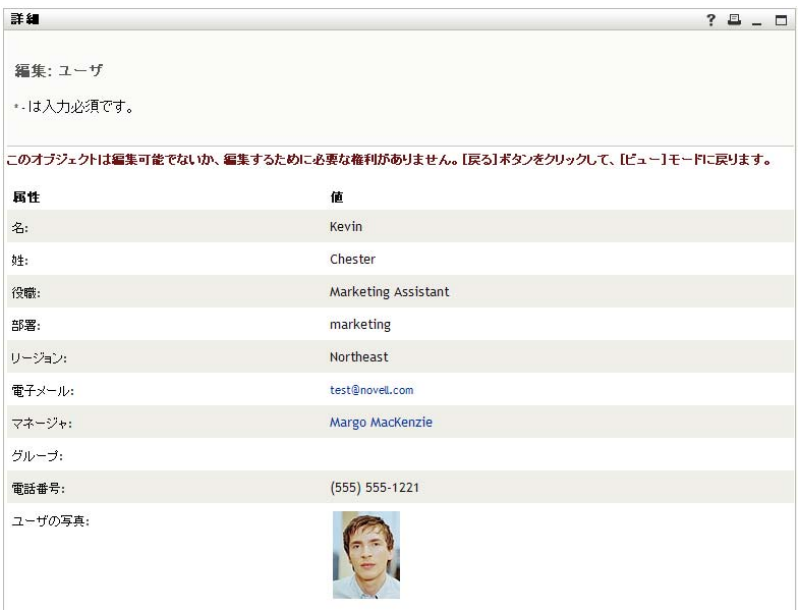

「マイプロファイル]のメインページ (表示用ページ)には、自分の情報に関するその他 の便利なアクションを実行するためのリンクがあります。以下の操作を行えます。

- リンク形式の自分の詳細情報を他のユーザに電子メールで送信する
- 表示内容を自分の詳細情報から組織図に切り替える
- 権限がある場合、詳細を表示したいユーザまたはグループを組織図の中から選択しま す
- 電子メールアドレスをクリックし、そのアカウントにメッセージを送信する
- ◆ ロケール(言語)を使用するユーザアプリケーションのインスタンス用に指定します。

### <span id="page-59-0"></span>**5.2** 自分の情報の編集

[マイプロファイル]ページの情報を変更したい場合、編集用ページに切り替えることが できます。

情報には編集できないものもあります。編集できない情報は、読み取り専用のテキストま たはリンクとして編集用ページに表示されます。自分が編集できる情報について疑問があ る場合は、システム管理者にお問い合わせください。

自分の情報を編集するには

- 1「マイプロファイル]ページの上部にある「*自分の情報の編集*]リンクをクリックし ます。
- **2** 編集用ページが開いたら、必要に応じて情報を編集します。表 [5-1](#page-60-0) にある編集ボタン を使用します。
- **3** 編集が完了したら、[*変更を保存する*] アイコンをクリックし、続いて [リターン] をクリックします。

#### **5.2.1** 情報の非表示

自分の情報の一部を非表示に設定した場合、その情報は、Identity Manager ユーザアプリ ケーションを使用するユーザ ( 自分自身とシステム管理者を除く ) に開示されなくなりま す。

- 1「マイプロファイル]ページの上部にある「自分の情報の編集]リンクをクリックし ます。
- **2** 編集用ページで、非表示にしたい項目を探します。
- **3** 項目の隣にある「非表示」をクリックします。

項目によっては、[*非表示*] が無効のものもあります。システム管理者は、特定の項目に 対してこの機能を有効にすることができます。

#### **5.2.2** 編集用ボタンの使用

表 [5-1](#page-60-0) には、プロファイルの詳細を編集するのに使用できる編集用ボタンが一覧表示され ます。

<span id="page-60-0"></span>表 *5-1* 編集用ボタン

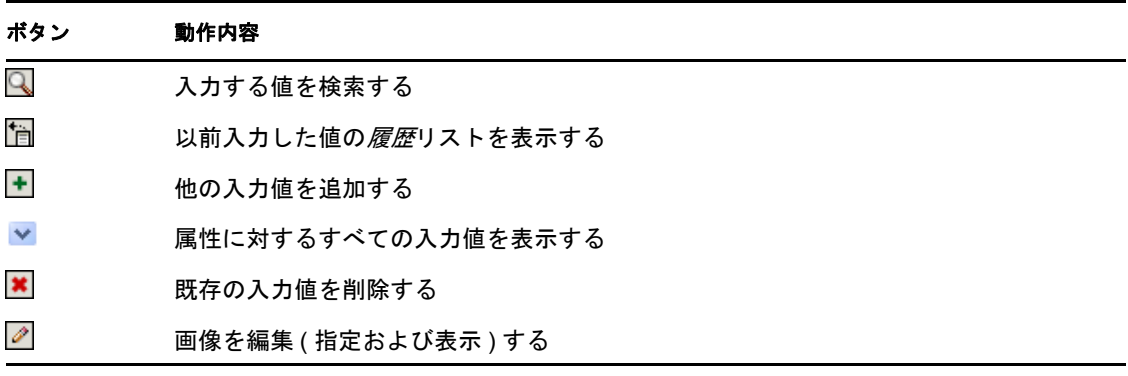

注 **:** グループは別個の編集操作で追加および削除します。同じ編集操作でグループを削除 および追加した場合、[+]( 追加 ) ボタンをクリックすると、削除したグループ名が再度 表示されます。

これらの編集用ボタンの詳しい使用方法について、次の項の中で説明します。

- 61 ページの [「ユーザを検索する」](#page-60-1)
- 63 ページの[「グループの検索」](#page-62-0)
- 64 ページの [「履歴リストの使用」](#page-63-0)
- 65 ページの [「画像の編集」](#page-64-1)

#### <span id="page-60-1"></span>ユーザを検索する

1 ユーザ検索入力フィールドの右側にある [ルックアップ]Qボタンをクリックします。 [ルックアップ]ページが開きます。

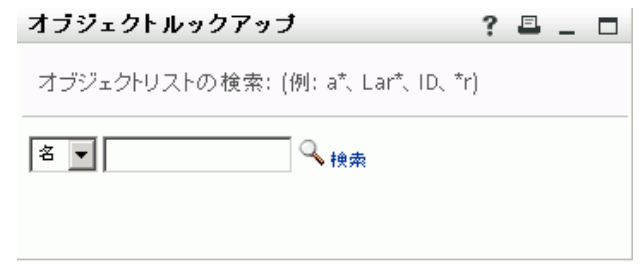

- <span id="page-61-0"></span>**2** 目的のユーザを探すための検索条件を指定します。
	- 2a ドロップダウンリストを使用して、検索キーの種類として [名]または [姓] を 指定します。
	- **2b** ドロップダウンリストの横にあるテキストボックスに、検索したいユーザの名前 全体または名前の一部を入力します。

入力したテキストで始まるすべての名前がヒットします。パスワードは、大文 字、小文字が区別されません。テキストの中でワイルドカードとしてアスタリス ク (\*) を使うこともできます。このワイルドカードは、0 個以上の任意の文字を 表します。

たとえば、次のどの検索テキストを入力した場合でも、「Chip」という名がヒッ トします。

Chip chip c c\* \*p \*h\*

マネージャに対する検索処理を実行する場合、マネージャであるユーザのみが検 索対象になります。

**3** [検索] をクリックします。

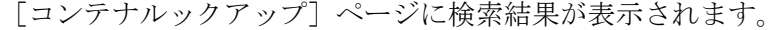

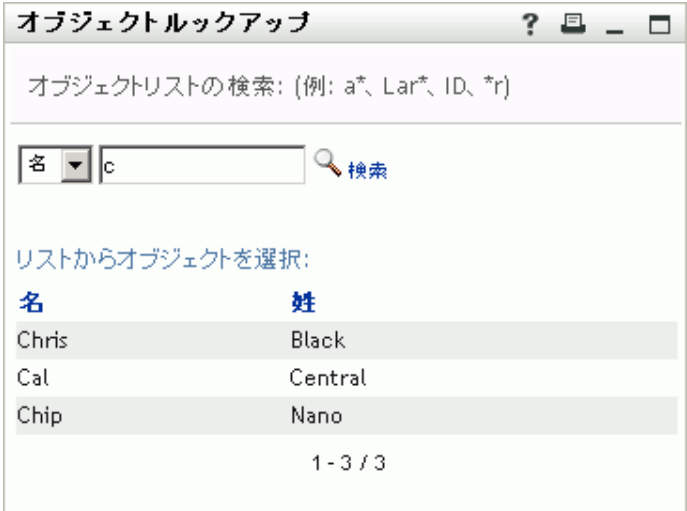

目的のユーザが検索結果に含まれている場合は[、ステップ](#page-62-1) 4 に進みます。含まれてい ない場合は[、ステップ](#page-61-0) 2 に戻ります。

カラムの見出しをクリックすると、検索結果を昇順または降順でソートできます。

<span id="page-62-1"></span>**4** 検索結果の中から目的のユーザを選択します。 [オブジェクトルックアップ]ページが閉じて、選択したユーザの名前が編集用ペー ジの該当エントリに挿入されます。

#### <span id="page-62-0"></span>グループの検索

**1** グループを検索したいフィールドの右側にある[ルックアップ] ボタンをクリック します。

[ルックアップ]ページが開きます。

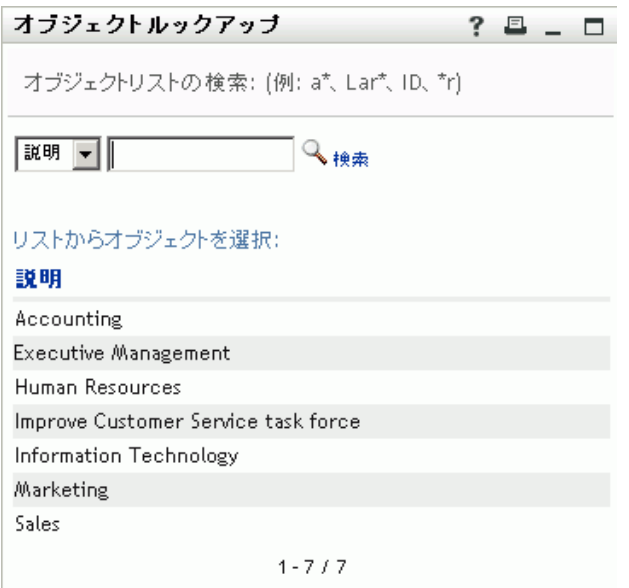

- <span id="page-62-2"></span>**2** 目的のグループを探すための検索条件を指定します。
	- **2a** ドロップダウンリストでは、[説明]しか選択できません。
	- **2b** ドロップダウンリストの横にあるテキストボックスに、検索したい説明全体また は説明の一部を入力します。

入力したテキストで始まるすべての説明がヒットします。パスワードは、大文 字、小文字が区別されません。テキストの中でワイルドカードとしてアスタリス ク (\*) を使うこともできます。このワイルドカードは、0 個以上の任意の文字を 表します。

たとえば、次のどの検索テキストを入力した場合でも、「Marketing」という説明 がヒットします。

Marketing marketing m  $\mathbbmss{m}^{\star}$ \*g  $*_{k}*$ 

**3** 「*検索*」をクリックします。

「コンテナルックアップ]ページに検索結果が表示されます。

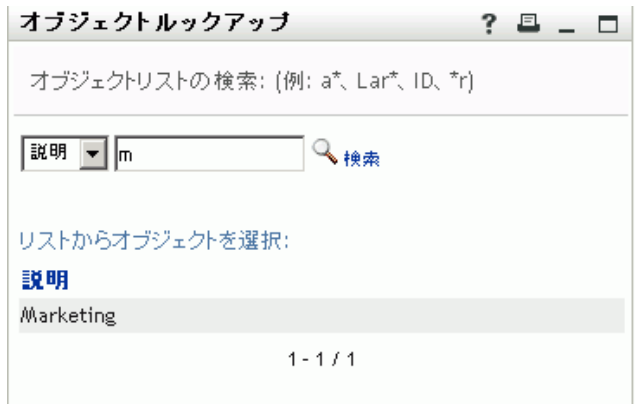

目的のグループが検索結果に含まれている場合は[、ステップ](#page-63-1) 4 に進みます。含まれて いない場合は[、ステップ](#page-62-2) 2 に戻ります。

カラムの見出しをクリックすると、検索結果を昇順または降順でソートできます。

<span id="page-63-1"></span>**4** 検索結果の中から目的のグループを選択します。 [ルックアップ]ページが閉じて、選択したグループが編集用ページの該当エントリ に挿入されます。

#### <span id="page-63-0"></span>履歴リストの使用

1 以前入力した値を確認したいフィールドの右側にある[履歴] をクリックします。 履歴リストが表示されます。値はアルファベット順に表示されます。

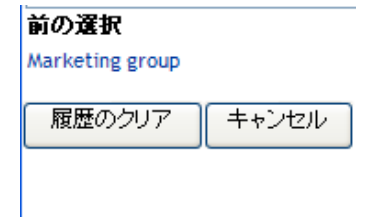

**2** 次のいずれかの操作を行います。

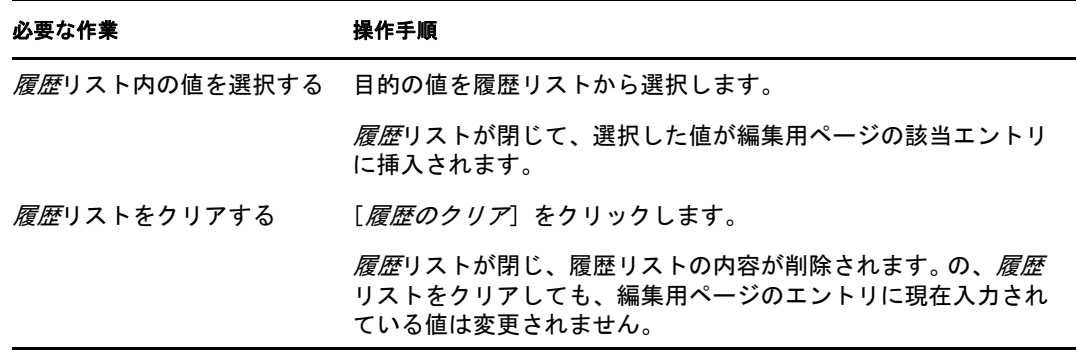

#### <span id="page-64-1"></span>画像の編集

情報を編集する際、画像を追加、置換、または表示することがあります。

- 1 編集ページで、「*表示*」をクリックして画像を表示します。
- 2 プラス記号 <br />  $\blacksquare$ イメージの追加をクリックして画像を追加します。 画像がすでに存在する場合は、鉛筆アイコン 2イメージの置換または削除 をクリックし てそれを置換または削除できます。
- **3** そのボタンをクリックし、[ファイルのアップロード]ページを開きます。

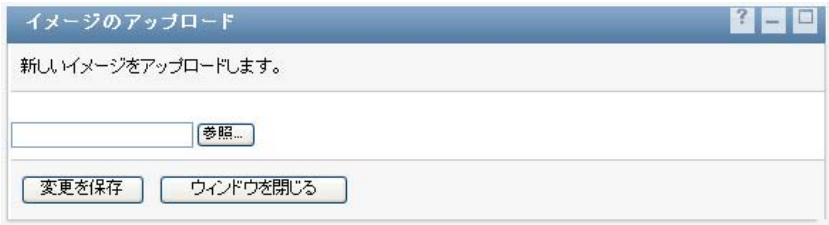

この項目に既に画像が設定されている場合は、このページにその画像が表示されま す。

- **4** 画像を追加したり、現在の画像を置換したりするには、次の手順を実行します。 **4a**[参照]をクリックし、目的の画像ファイル (GIF、JPG など ) を選択します。
	- **4b**[変更を保存]をクリックし、選択した画像ファイルをサーバにアップロードし ます。
- 5 [ウィンドウを閉じる]をクリックし、編集用ページに戻ります。

### <span id="page-64-0"></span>**5.3** 電子メールによる情報の送信

[マイプロファイル]ページでは、詳細をリンクとして電子メールで送信できます。

**1**[マイプロファイル]ページの上部にある[識別情報の送信]リンクをクリックしま す。

デフォルトの電子メールクライアントソフトウェアで新規メッセージが作成されま す。次のメッセージ要素には、既に情報が入力されています。

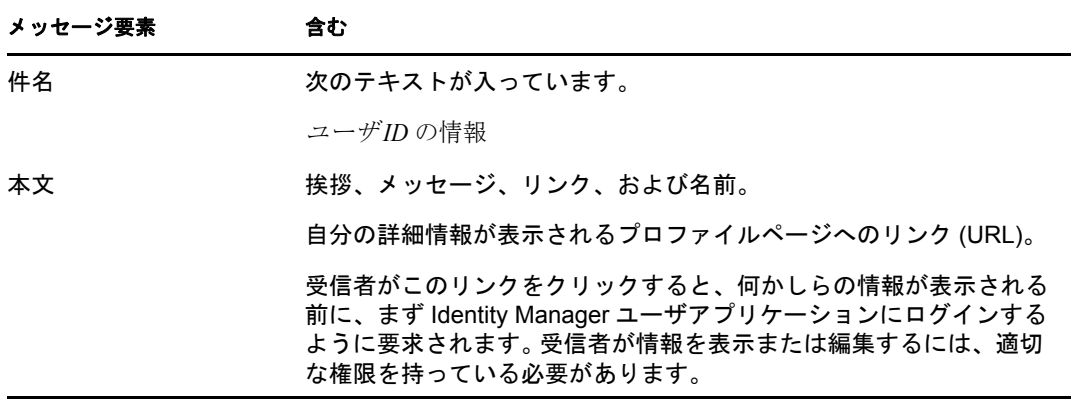

たとえば、次のような指定内容です。

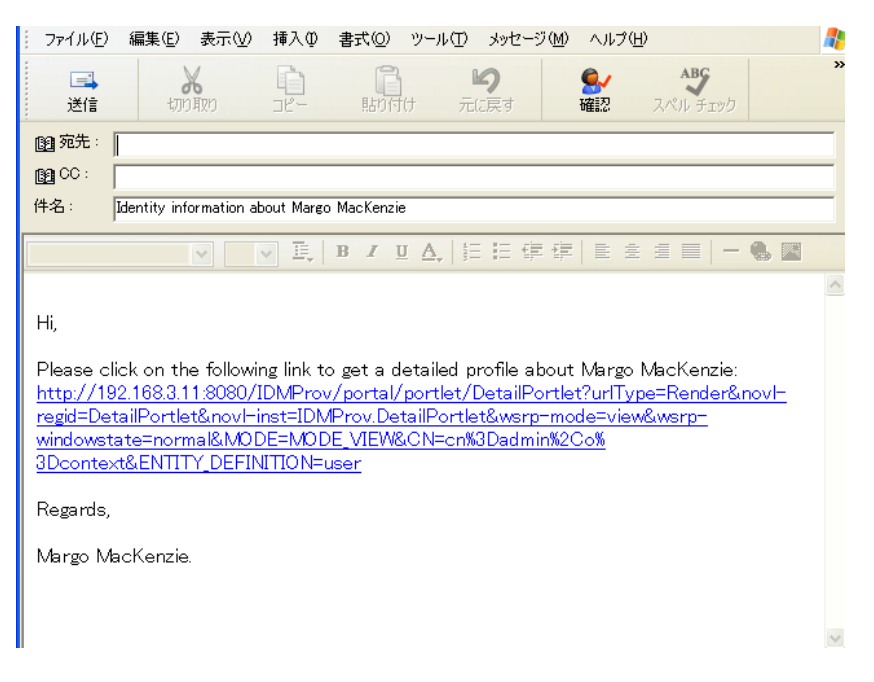

- **2** メッセージの受信者を指定します。また、必要に応じてその他の項目を指定します。
- **3** メッセージを送信します。

# <span id="page-65-0"></span>**5.4** 自分に関する組織図の表示

[マイプロファイル]から「組織図]へ切り替えるには、「マイプロファイル]ページの中 程にある[組織図の表示]リンクをクリックします。

自分に関する組織図が表示されます。たとえば、次のような指定内容です。

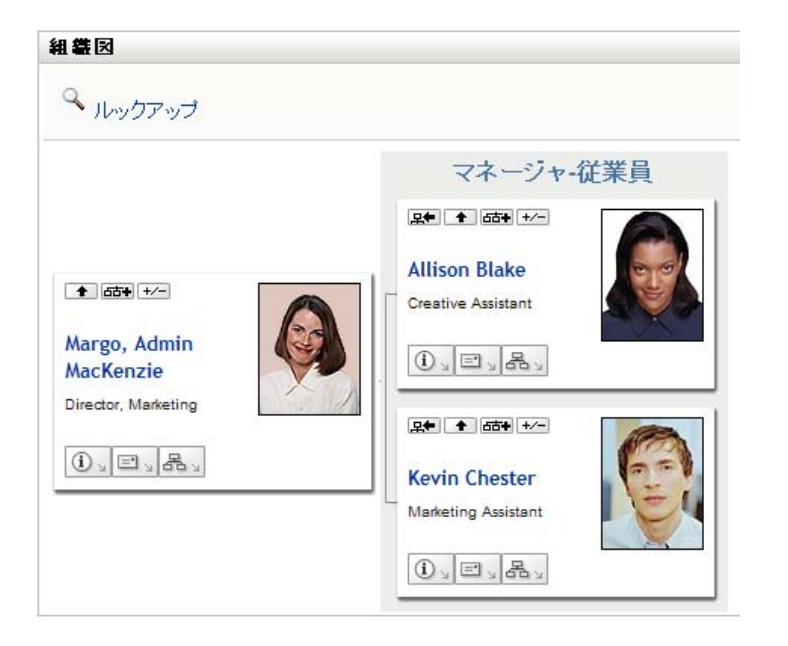

[組織図]ページの機能の使用方法については、41 ページの第 3 [章「組織図の使用」](#page-40-0)を参 照してください。

# <span id="page-66-0"></span>**5.5** 他のユーザまたはグループへのリンク

自分のプロファイルの[詳細]ページには、他のユーザまたはグループへのリンクを含め ることができます。自分の[詳細]ページにリンクとして表示されている他のユーザまた はグループに関する、詳細情報 ( プロファイルページ ) を表示できます。

他のユーザまたはグループに関する詳細情報を表示するには、次の手順を実行します。

- **1**[マイプロファイル]ページの表示用ページまたは編集用ページで、他のユーザ名ま たはグループ名へのリンクを探します。マウスのカーソルをテキストの上に置き、リ ンクを示す下線を表示させます。
- **2** そのリンクをクリックし、他のユーザまたはグループの詳細情報を別のウィンドウに 表示します。
- **3** 詳細情報ウィンドウでの作業が終了したら、そのウィンドウを閉じることができま す。

他のユーザおよびグループの詳細情報にリンクする例を次に示します。 Timothy Swan ( マーケティング担当副社長 ) が Identity Manager ユーザアプリケーションにログインし、 [マイプロファイル]ページを開きます。

情報管理 仌 詳細 組織チャート ・マイブロファイル ∠自分の情報の編集 ディレクトリ検索 **Timothy Swan** 料<br>満別情報の送信 バスワードの管理 バスワードピントの変更 品組織図の表示 バスワード確認の回答 ● 優先ロケールの編集 バスワードの変更 パスワードポリシーの状態 Timothy 名: バスワード同期ステータス 姓 Swan 役職: Director, Marketing, Vice President 部署: management リージョン: Northeast 電子メール: test@novell.com マネージャ: Jack Miller 電話番号: (555) 555-1204

図 *5-3* [マイプロファイル]ページにプロファイル詳細とプロファイルアクションが表示される

彼は[情報の編集]をクリックします。

#### 図 *5-4* [詳細の編集]ページ

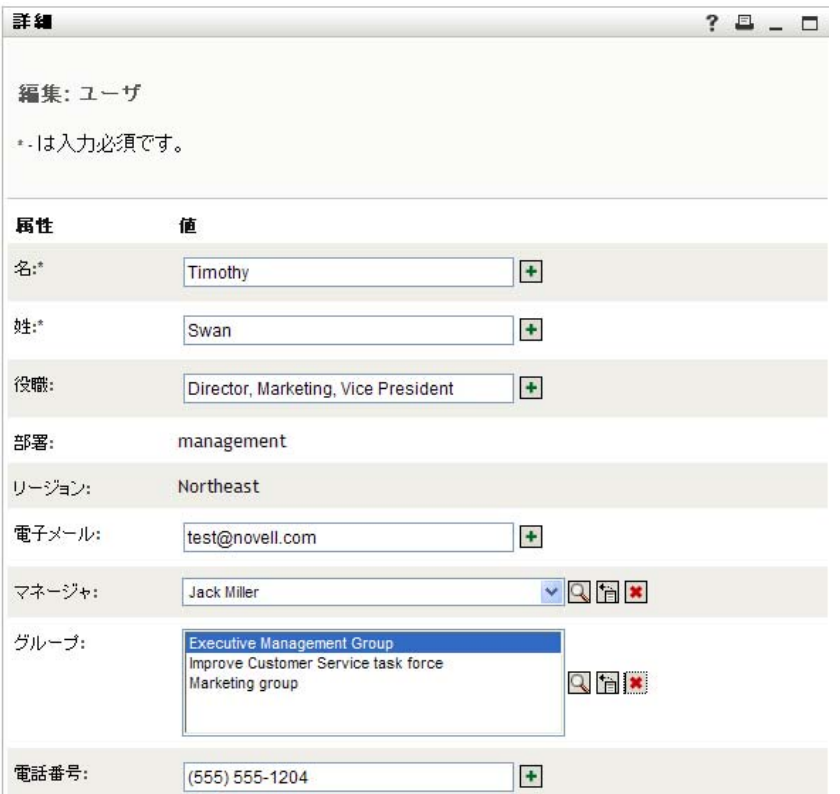

ユーザ名 (Terry Mellon) およびグループ名 (Executive Management、Marketing、Improve Customer Service task force) がリンクとして表示されます。 Timothy は 「Marketing」をク リックし、新しいウィンドウを開きます。

図 *5-5* [グループの詳細]ページ

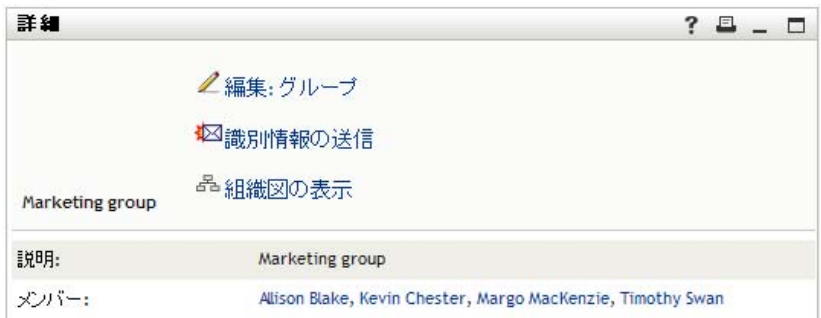

このページには、Marketing グループに関する詳細情報が表示されています。彼に権限が ある場合は、[グループの編集]をクリックし、[グループの編集]ページを使用してグ ループにメンバーを追加したり、グループからメンバーを削除したり、グループの説明を 変更したり、グループを削除することができます。

Marketing グループのメンバーの名前もリンクになっています。 Timothy は「Allison Blake」 をクリックし、次のページを開きます。

図 *5-6* グループメンバーのプロファイルへリンクしている[グループの詳細]ページ

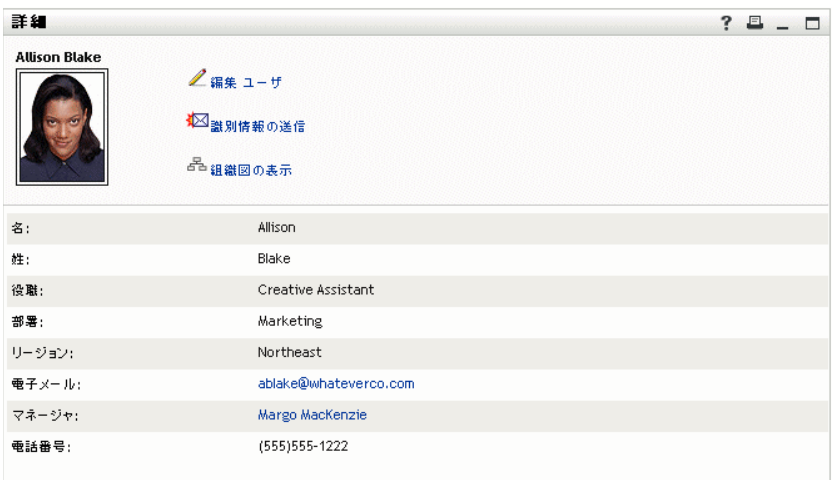

このページには、Allison Blake (Timothy の部下の一人 ) に関する詳細情報が表示されま す。

[編集: ユーザ]をクリックし、システム管理者が権限を与えている場合は、このユーザ の詳細 ( 部署属性および地域属性を除く ) を編集するか、このユーザを削除できます。

Allison の電子メールアドレスはリンクになっています。 Timothy が Allison の電子メール アドレスをクリックすると、Timothy がふだん使用している電子メールクライアントが起 動し、Allison 宛のメッセージが新規に作成されます。

図 *5-7* ユーザのプロファイルページから、メッセージをユーザへ電子メールで送信

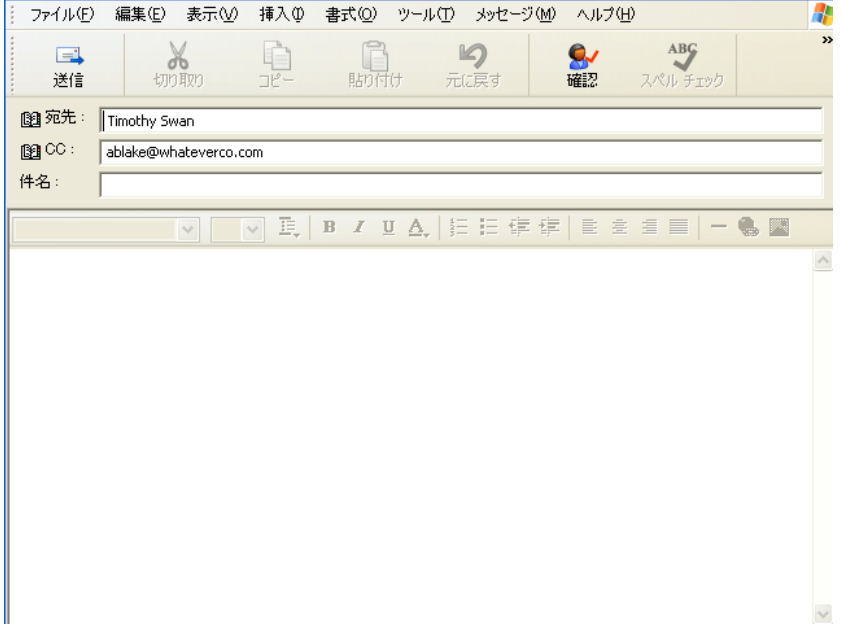

Timothy は、メッセージの内容を入力して送信することができます。

# **5.6** 優先言語の選択

Identity Manager ユーザアプリケーションで優先して使用するロケール ( 言語 ) を選択でき ます。優先ロケールは[マイプロファイル]でいつでも設定できます。

- **1**[*Identity* セルフサービス]*>*[情報管理]*>*[マイプロファイル]*>*[優先ロケールの 編集]をクリックします。[優先ロケールの編集]ページが開きます。
- 2「使用可能なロケール]ドロップダウンリストを開いてロケールを選択し、「*追加*」を クリックしてロケールを追加します。
- 3「優先リスト順のロケール]からロケールを選択し、「上へ7、「下へ7、または「削除] を選択して、優先順位を変更します。
- 4 [変更の保存] をクリックします。

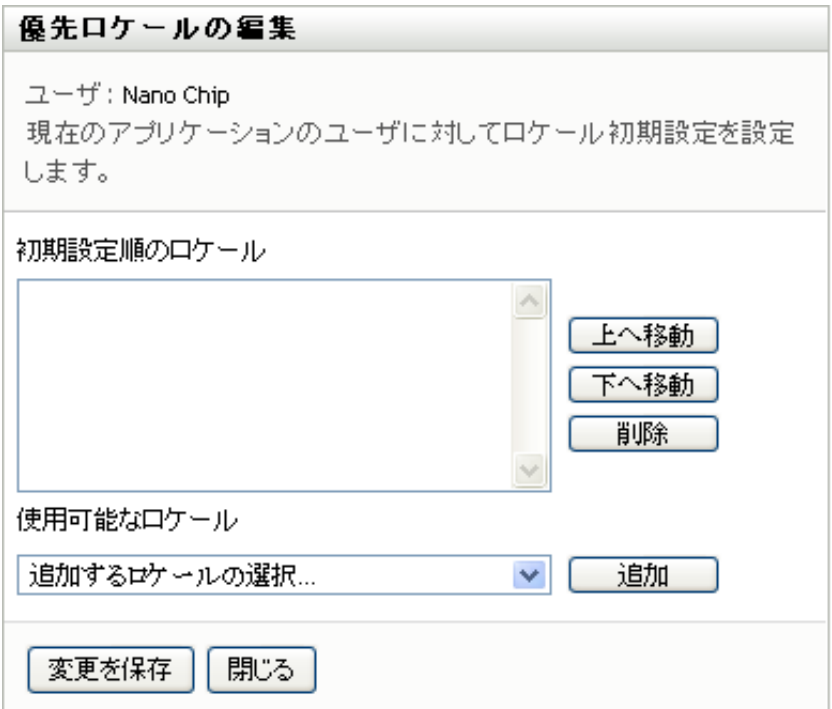

次の規則に従って、1 つ以上の優先言語で[Identity Manager ユーザアプリケーション] ページが表示されます。

- 1. 優先ロケールリスト内の順位に従って、ユーザアプリケーション内で定義されたロ ケールが使用される。
- 2. ユーザアプリケーションで優先ロケールが定義されていない場合、一覧表示された順 でブラウザの優先言語がユーザアプリケーションによって使用される。
- 3. ユーザアプリケーションまたはブラウザで優先ロケールが定義されていない場合、 ユーザアプリケーションのデフォルトが使用される。

### **5.6.1** ブラウザ内の優先言語の定義

Firefox\* では、[*Tools*] *>* [*General*] *>* [*Languages*] *>* [*Languages*]から言語を追加しま す。リストの最上位に優先言語を配置します。 Internet Explorer では、[*View*]*>* [*Encoding*]から優先言語を設定します。

Identity Manager Roles Based Provisioning Module 3.7.0 ユーザアプリケーション : ユーザガイド
# <span id="page-72-1"></span><sup>6</sup> ディレクトリ検索の使用

この項では、Identity Manager ユーザアプリケーションの[*Identity* セルフサービス]タブ にある「ディレクトリ検索]ページを使用する方法について説明します。この節の内容は 次のとおりです。

- 73 ページのセクション 6.1[「\[ディレクトリ検索\]ページの概要」](#page-72-0)
- 76[ページのセクション](#page-75-0) 6.2「基本検索の実行」
- 76ページのセクション 6.3[「高度な検索の実行」](#page-75-1)
- 85 [ページのセクション](#page-84-0) 6.4「検索結果の使用」
- 91 ページのセクション 6.5[「保存済み検索条件の使用」](#page-90-0)

注 **:** この項では、[ディレクトリ検索]ページのデフォルトの機能について説明します。 ジョブの役割、権限レベル、および組織内でのカスタマイズのために、ご使用の Identity Manager ユーザアプリケーションと異なっている可能性があります。詳細については、シ ステム管理者に相談してください。

[*Identity* セルフサービス]タブの使用に関する全般的な説明については、35 [ページの第](#page-34-0) 2 章「[Identity [セルフサービス\]タブの概要」を](#page-34-0)参照してください。

## <span id="page-72-0"></span>**6.1** [ディレクトリ検索]ページの概要

[ディレクトリ検索]ページでは、検索条件を新規に入力するか、または以前に保存した 検索条件を使用して、ユーザ、グループ、またはチームを検索できます。

例として、Timothy Swan ( マーケティングディレクター ) が自分の組織内のあるユーザに 関する情報を検索する必要がある、というケースを考えてみます。[ディレクトリ検索] ページを開いたときのデフォルトの状態は次のとおりです。

図 *6-1* [ディレクトリ検索]ページ

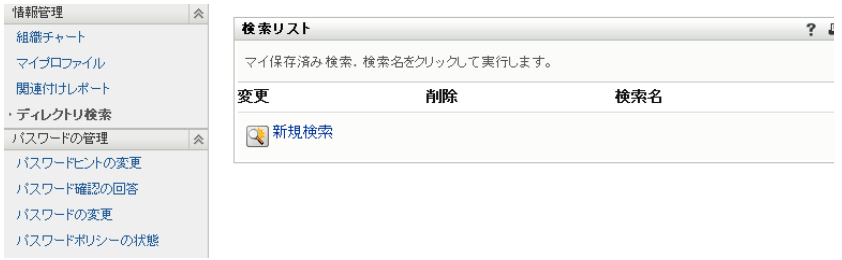

保存している検索条件がないために選択できないので、「新規検索」をクリックします。

彼は、名が C で始まるあるユーザに連絡したいのですが、フルネームを思い出せません。 この場合、[基本検索]ページで次の条件を指定するのみでかまいません。

#### 図 *6-2* [検索リスト]ページでの検索条件の指定

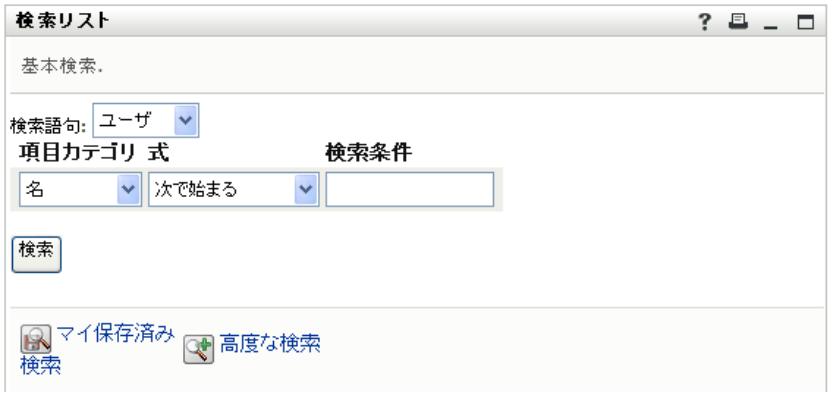

検索結果が表示されます。Timothy は、自分が必要としている情報を調べます。デフォル トでは、[*識別*] タブ情報が表示されます。

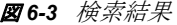

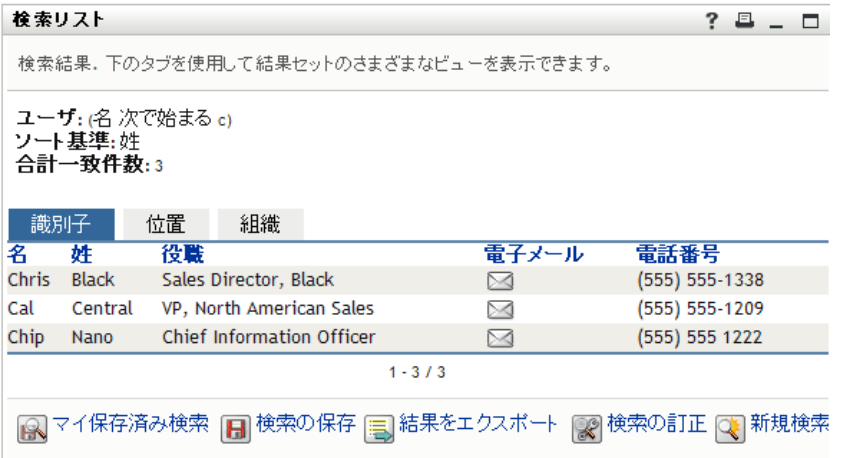

Timothy は、検索結果にある [組織] タブをクリックし、追加の情報ビューを表示させま す。彼は、自分が探していたユーザが Kip Keller の部下であることを思い出したので、目 的のユーザが Cal Central であると特定します。

図 *6-4* 検索結果のビューを変更するためにタブを使用

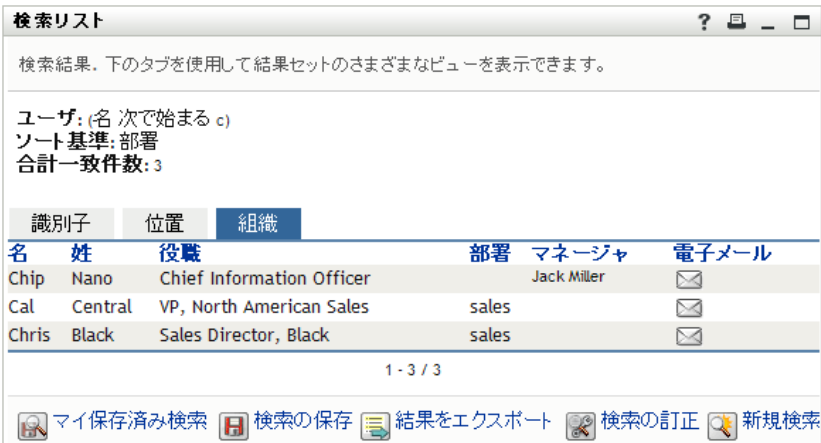

[検索結果]ページには、さまざまな視点から見た情報が表示されるタブに加え、その情 報に対するアクションを実行するためのリンクとボタンがあります。以下の操作を行えま す。

- カラムの見出しをクリックし、行をソートする
- ◆ 特定の行をクリックし、ユーザまたはグループの詳細情報(プロファイルページ)を表 示する
- 特定の行にある電子メールアイコンをクリックし、そのユーザに新規の電子メールを 送信する
- 後で再利用できるよう、検索条件を保存する
- 検索結果をテキストファイルにエクスポートする
- 検索条件を変更して再検索する

基本検索だけでは情報を十分に絞り込むことができない場合があります。そのような場 合、高度な検索を使用して、複雑な検索条件を指定することができます。

高度な検索を後で再実行する必要がある場合、その検索条件を保存しておくことができま す。この検索条件保存機能は、使用頻度の高い基本検索においても便利です。たとえば、 Timothy Swan が使用頻度の高い検索条件を 2 つ保存した場合、次のように表示されます。

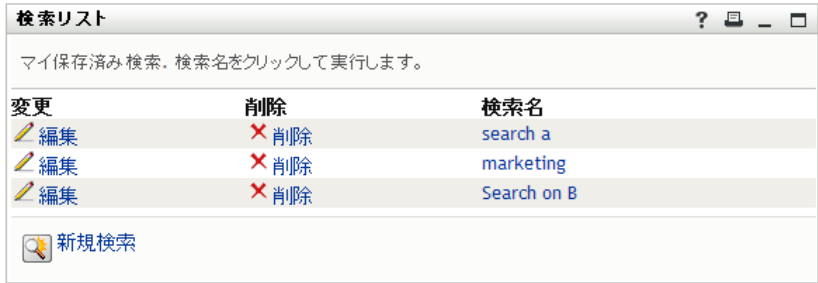

図 *6-5* [検索リスト]ページ上の保存された検索条件

## <span id="page-75-0"></span>**6.2** 基本検索の実行

**1**[ディレクトリ検索]ページを開き、[新規検索]をクリックします。デフォルト設定 では、[基本検索]ページが開きます。

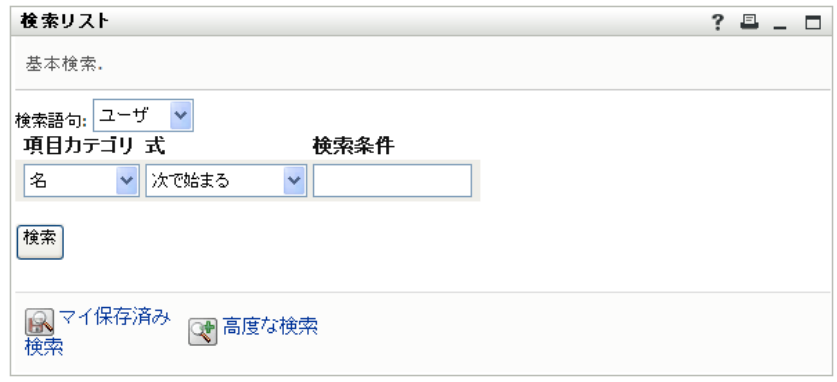

- **2**[検索語句]ドロップダウンリストで、[グループ]または[ユーザ]を選択して検索 する情報の種類を指定します。
- **3**[項目カテゴリ]ドロップダウンリストで、検索する属性を選択します。たとえば、 次のような指定内容です。

姓

選択可能な属性のリストは、検索対象(ユーザまたはグループ)によって決まりま す。

**4**[式]ドロップダウンリストで、比較演算を選択し、選択した属性に対して実行しま す。たとえば、次のような指定内容です。 次と等しい 詳細については、79 [ページのセクション](#page-78-0) 6.3.1「式の選択」を参照してください。

**5**[検索語]入力ボックスで、選択した属性と比較する値を指定します。たとえば、次

のような指定内容です。 Smith

詳細については、80 ページのセクション 6.3.2[「比較する値の指定」](#page-79-0)を参照してくだ さい。

**6** 「検索」をクリックします。 検索結果が表示されます。 次に行う作業については、85 ページのセクション 6.4[「検索結果の使用」を](#page-84-0)参照して ください。

## <span id="page-75-1"></span>**6.3** 高度な検索の実行

ユーザまたはグループの検索時に条件を複数個指定する必要がある場合は、高度な検索を 使用できます。たとえば、次のような指定内容です。

姓 次と等しい Smith および 役職 次を含む rep

検索条件の評価順序を調整するために、検索条件グループを複数個指定する場合も、これ らの論理演算子を使って検索条件グループどうしを結び付けます。例として、次の検索条 件を使って高度な検索を実行するケースを考えてみます (2 つの検索条件グループが「ま たは」で結ばれている )。

(姓 次と等しい Smith および役職 次を含む rep) または(名 次で始まる k および部署 次と等しい Sales)

77 [ページの](#page-76-0) 図 6-6 で示されているように、次を指定します。

<span id="page-76-0"></span>図 *6-6* [検索リスト]ページ上での高度な検索条件の指定

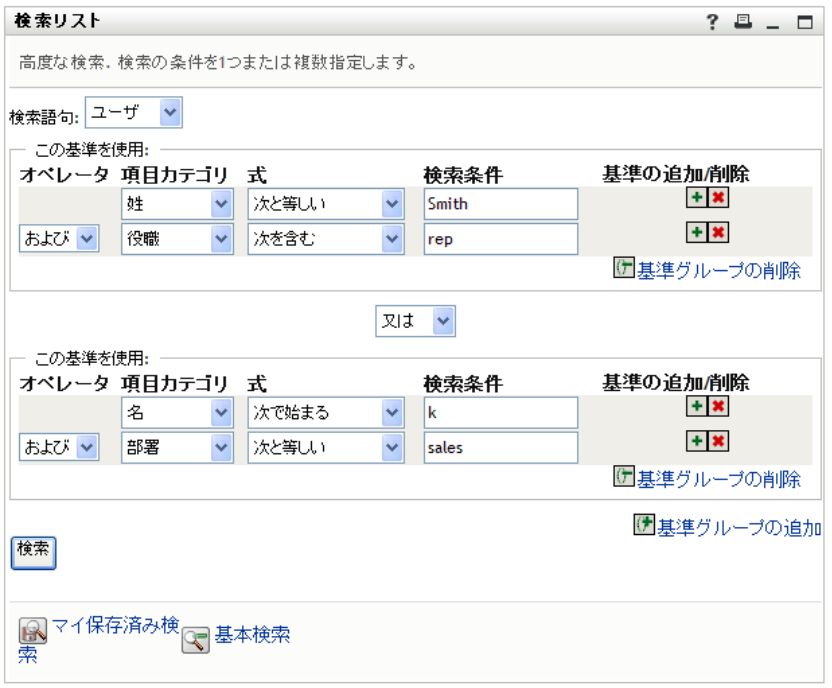

この検索結果を 77 [ページの](#page-76-1) 図 6-7 に示します。

<span id="page-76-1"></span>**図6-7** 高度な検索の結果

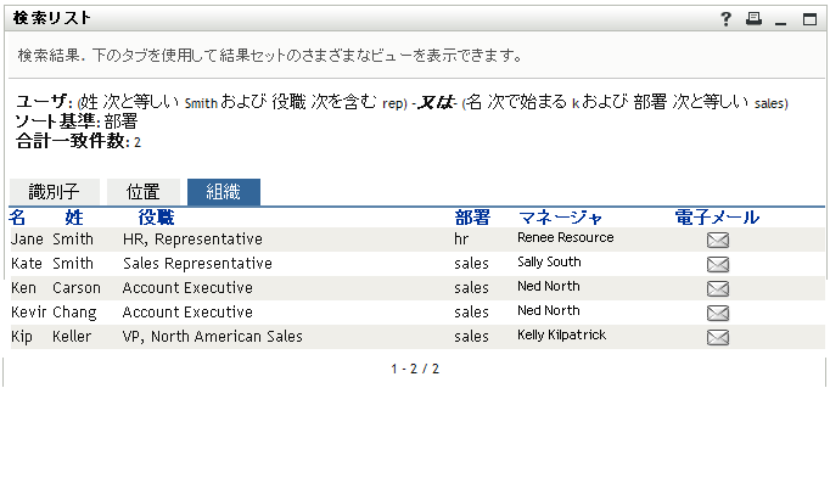

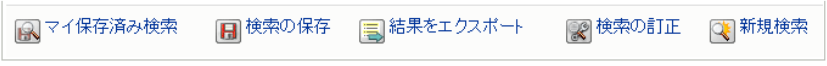

高度な検索を実行するには、次の手順を実行します。

- **1**[ディレクトリ検索]ページを開き、[新規検索]をクリックします。デフォルト設定 では、[基本検索]ページが開きます。
- 2 「高度な検索」をクリックします。「高度な検索]ページが開きます。

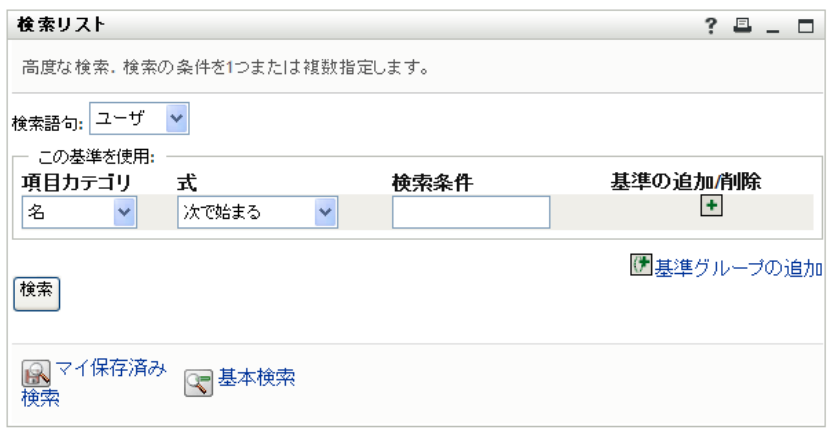

- **3**[検索語句]ドロップダウンリストで、検索する情報の種類を次の中から選択します。
	- ◆ グループ
	- ユーザ

これで、[この基準を使用]セクションで値を指定できる状態になりました。

- <span id="page-77-0"></span>**4** 検索条件グループの検索条件を指定します。
	- **4a**[項目カテゴリ]ドロップダウンリストを使用して、検索する属性を選択します。 たとえば、次のような指定内容です。
		- 姓

選択可能な属性のリストは、検索対象 ( ユーザまたはグループ ) によって決まり ます。

**4b**[式]ドロップダウンリストを使用して、比較演算を選択し、選択した属性に対 して実行します。たとえば、次のような指定内容です。 次と等しい

詳細については、79 [ページのセクション](#page-78-0) 6.3.1「式の選択」を参照してください。

**4c**[検索語]入力ボックスを使用して、選択した属性と比較する値を指定します。 たとえば、次のような指定内容です。 Smith

詳細については、80 ページのセクション 6.3.2[「比較する値の指定」](#page-79-0)を参照して ください。

**5** 検索条件グループの 2 つめの検索条件を指定するには、次の手順を実行します。 5a 検索条件グループの右にある「*基準の追加*」ボタンをクリックします。

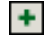

- **5b** 新規に追加された検索条件の左に表示される [検索条件論理演算子]ドロップダ ウンリストボックスで [および]または [または]を選択し、この検索条件を1 つ目の検索条件と結び付けます。条件グループ内では、2 種類の論理演算子のう ちから 1 種類のみを使用できます。
- **5c** この手順[をステップ](#page-77-0) 4 から繰り返します。

条件を削除するには、右側の「基準の削除】をクリックします。■

**6** 2 つ目の検索条件グループを指定するには、次の手順を実行します。

**6a** [基準グループの追加] をクリックします。

()世基準グループの追加

- **6b** 新規に追加した検索条件グループの上に表示される[検索条件グループ論理演算 子]ドロップダウンリストで[および]または[または]を選択し、この検索条 件グループを 1 つ目の検索条件グループと結び付けます。
- **6c** この手順[をステップ](#page-77-0) 4 から繰り返します。

条件グループを削除するには、真上にある[基準グループの追加]をクリックし 主す。(戸基準グループの削除

**7** 「検索」をクリックします。

検索結果が表示されます。

次に行う作業については、85 ページのセクション 6.4[「検索結果の使用」を](#page-84-0)参照して ください。

### <span id="page-78-0"></span>**6.3.1** 式の選択

[式]をクリックして検索用の比較条件を選択します。検索条件の中で使用できる比較演 算は、その検索条件の中で指定した属性の種類によって決まります。

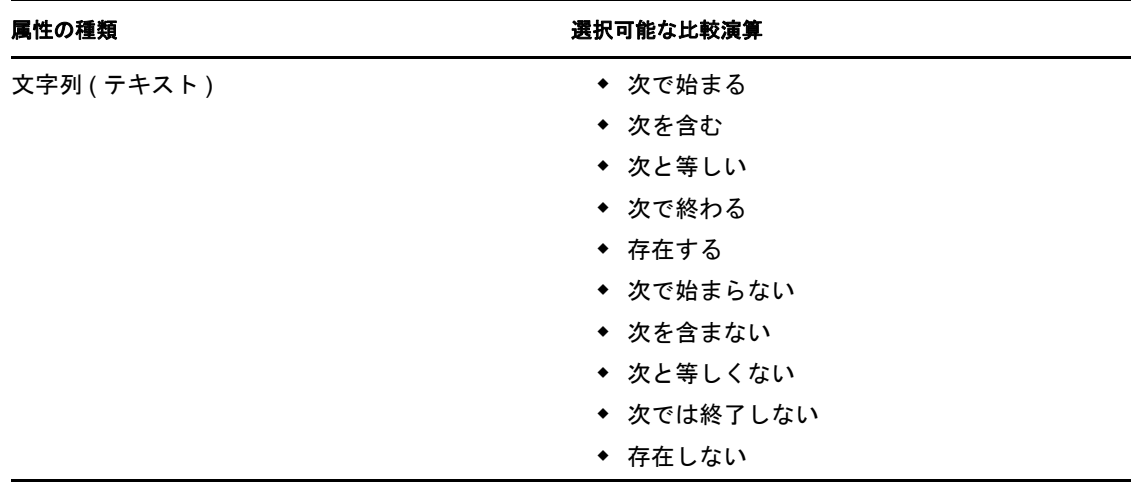

表 *6-1* 検索用の比較演算

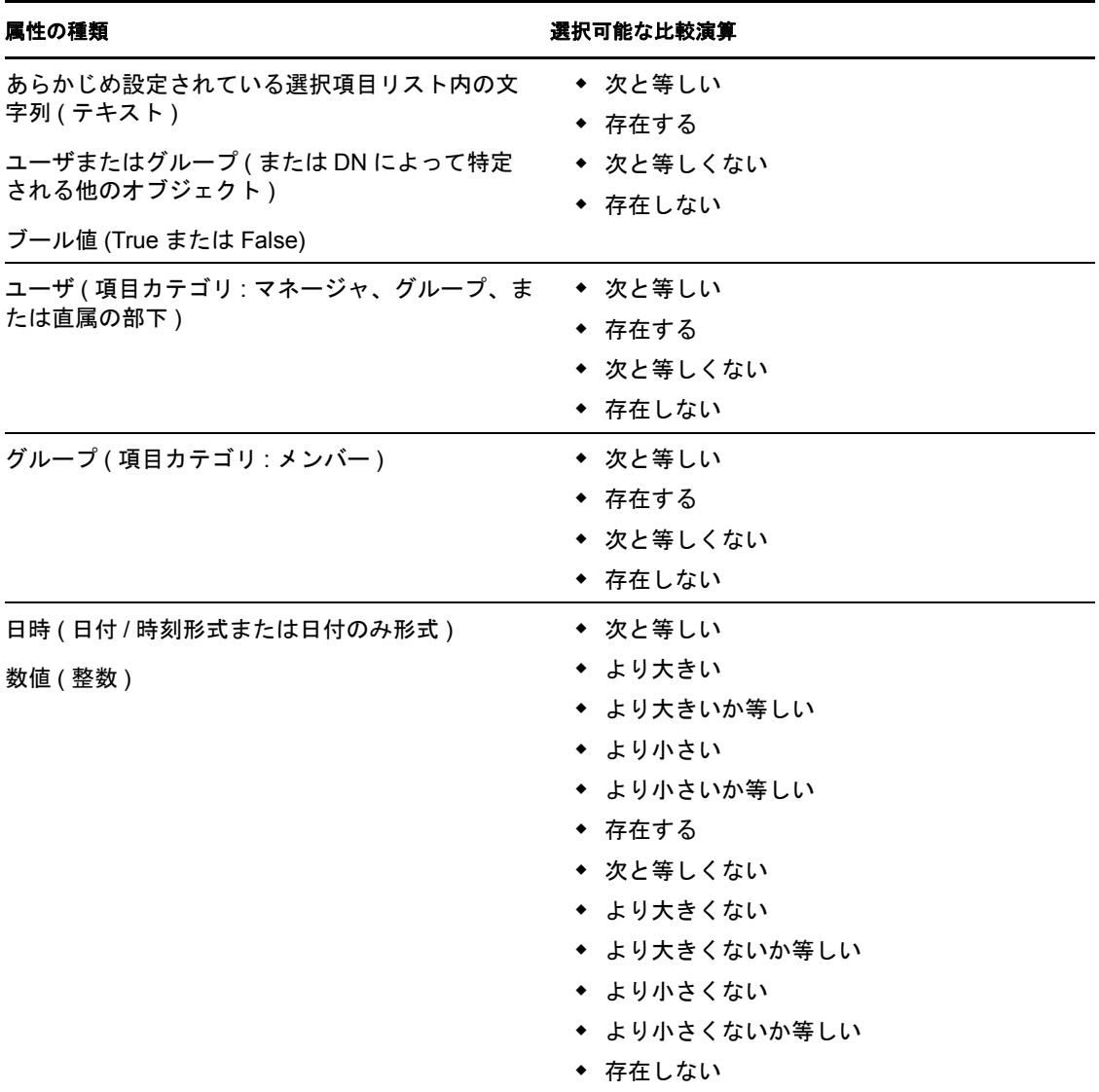

### <span id="page-79-0"></span>**6.3.2** 比較する値の指定

検索条件の中で指定した属性の種類によって、比較に使う値の指定方法が決まります。

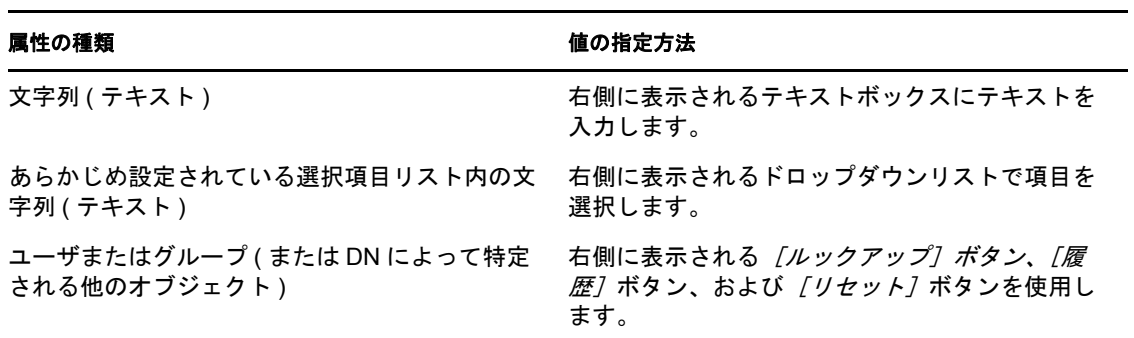

表 *6-2* 比較値を入力する方法

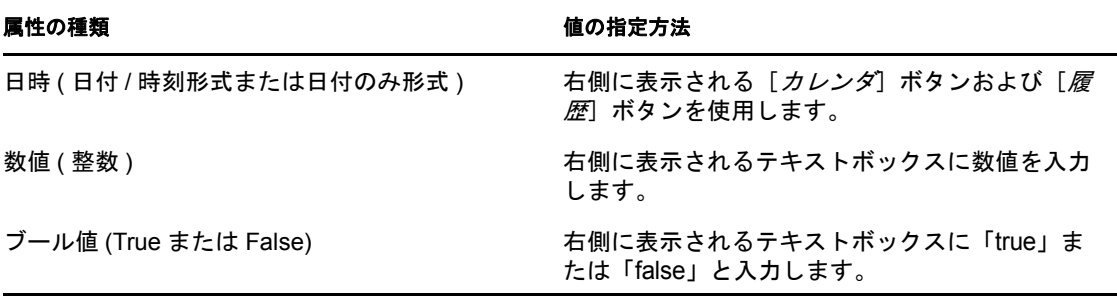

比較演算が次のいずれかの場合は、値を指定しないでください。

- ◆ 存在する
- ◆ 存在しない

### テキストの大文字 **/** 小文字

テキスト検索では大文字 / 小文字が区別されません。つまり、値を入力する際に大文字を 使っても小文字を使っても、検索結果は同じになります。たとえば次の値を入力した場 合、検索結果は同じになります。

McDonald

mcdonald

MCDONALD

### テキスト内でのワイルドカードの使用

テキストの中でワイルドカードとしてアスタリスク (\*) を使うこともできます。このワイ ルドカードは、0 個以上の任意の文字を表します。たとえば、次のような指定内容です。

Mc\*

\*Donald

\*Don\*

McD\*d

### [ルックアップ]ボタン、[履歴]ボタン、および [リセット]ボタンの使用

検索条件には [ルックアップ] ボタン、[履歴] ボタン、および [リセット] ボタンが表 示されるものもあります。この節では、次のボタンの使用方法について説明します。

表 *6-3* 検索条件における[ルックアップ]ボタン、[履歴]ボタン、および[リセット]ボタン

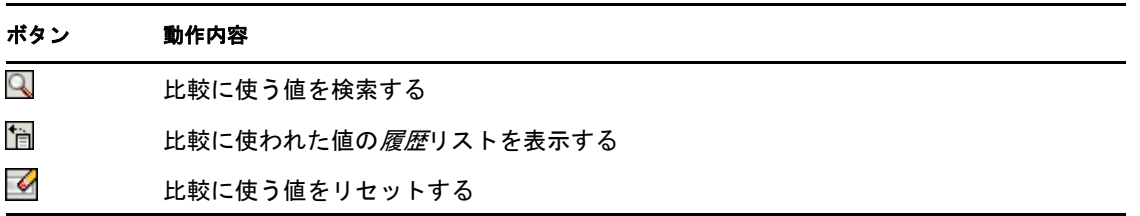

ユーザを検索するには

**1** ユーザ検索入力フィールドの右側にある[ルックアップ]ボタンをクリックします。

Q

[ルックアップ]ページが開きます。

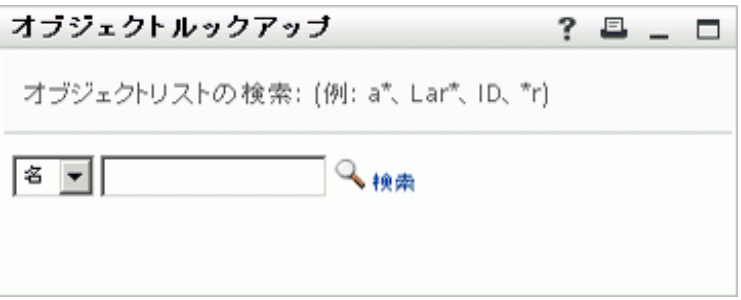

- <span id="page-81-0"></span>**2** 目的のユーザを探すための検索条件を指定します。
	- 2a ドロップダウンリストを使用して、検索キーの種類として [名]または [姓] を 選択します。
	- **2b** ドロップダウンリストの横にあるテキストボックスに、検索したいユーザの名前 全体または名前の一部を入力します。

入力したテキストで始まるすべての名前がヒットします。パスワードは、大文 字、小文字が区別されません。テキストの中でワイルドカードとしてアスタリス ク (\*) を使うこともできます。このワイルドカードは、0 個以上の任意の文字を 表します。

たとえば、次のどの検索テキストを入力した場合でも、「Chip」という名がヒッ トします。

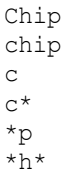

**3** [検索] をクリックします。

[コンテナルックアップ]ページに検索結果が表示されます。

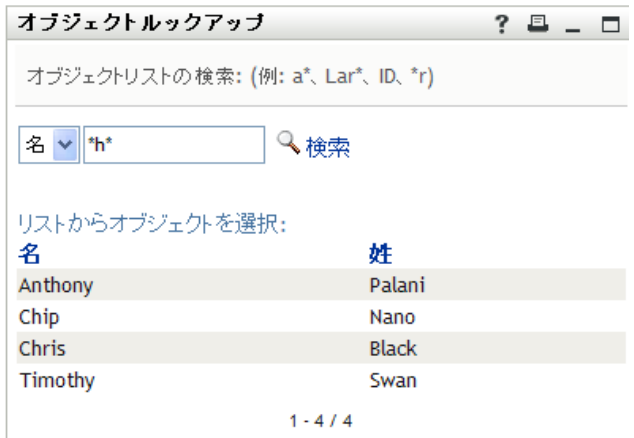

目的のユーザが検索結果に含まれている場合は[、ステップ](#page-82-0) 4 に進みます。含まれてい ない場合は[、ステップ](#page-81-0) 2 に戻ります。

カラムの見出しをクリックすると、検索結果を昇順または降順でソートできます。

- <span id="page-82-0"></span>**4** 検索結果の中から目的のユーザを選択します。 [オブジェクトルックアップ]ページが閉じ、選択したユーザの名前が、比較に使う 値として該当フィールドに入力されます。
- ユーザの検索条件としてのグループを検索するには、次の手順を実行します。
	- 1 検索条件として [グループ] を追加し、[ルックアップ] <<<br />
	[依索条件] フィールド の右側 ) をクリックします。

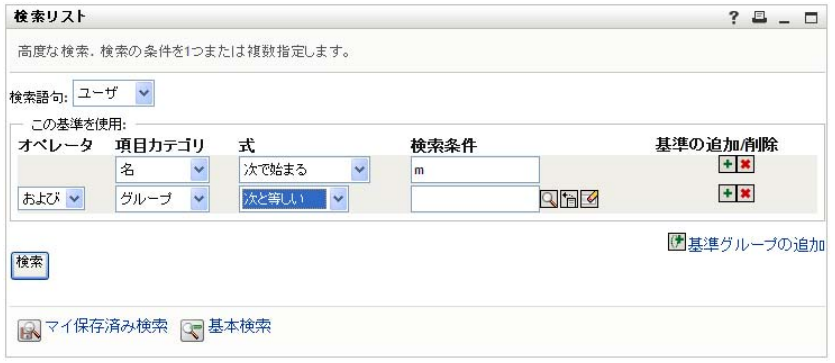

[ルックアップ]ページに検索結果が表示されます。

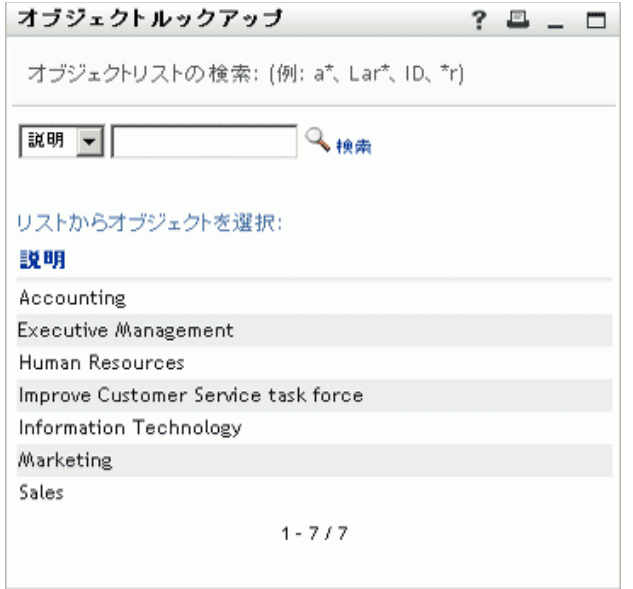

- <span id="page-83-0"></span>**2** 目的のグループを探すための検索条件を指定します。
	- **2a** ドロップダウンリストでは、[説明]しか選択できません。
	- **2b** ドロップダウンリストの横にあるテキストボックスに、検索したい説明全体また は説明の一部を入力します。

入力したテキストで始まるすべての説明がヒットします。パスワードは、大文 字、小文字が区別されません。テキストの中でワイルドカードとしてアスタリス ク (\*) を使うこともできます。このワイルドカードは、0 個以上の任意の文字を 表します。

たとえば、次のどの検索テキストを入力した場合でも、「Marketing」という説明 がヒットします。

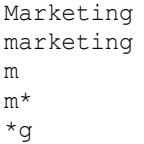

\*k\*

**3** [検索] をクリックします。

「コンテナルックアップ」ページに検索結果が表示されます。

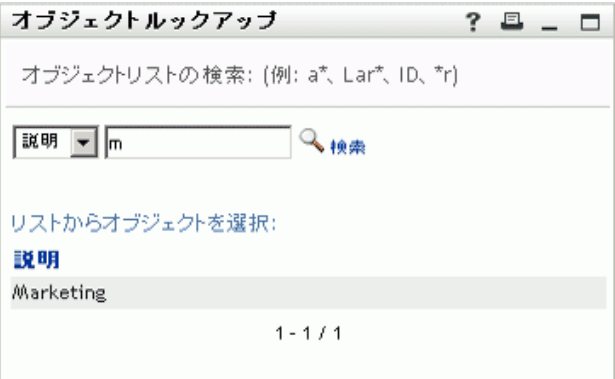

目的のグループが検索結果に含まれている場合は[、ステップ](#page-84-1) 4 に進みます。含まれて いない場合は[、ステップ](#page-83-0) 2 に戻ります。

カラムの見出しをクリックすると、検索結果を昇順または降順でソートできます。

<span id="page-84-1"></span>**4** 検索結果の中から目的のグループを選択します。

[ルックアップ]ページが閉じ、選択したグループの説明が、比較に使う値として該 当フィールドに入力されます。

履歴リストを使用するには、次の手順を実行します。

1 以前入力した値を確認したいフィールドの右側にある「履歴7 mをクリックします。 履歴リストには、この条件に対する以前の値がアルファベット順に表示されます。

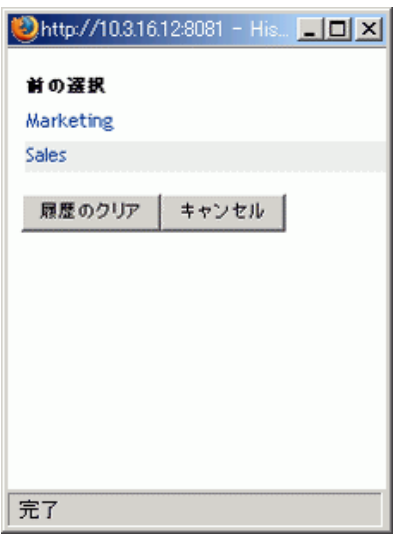

**2** 次のいずれかの操作を行います。

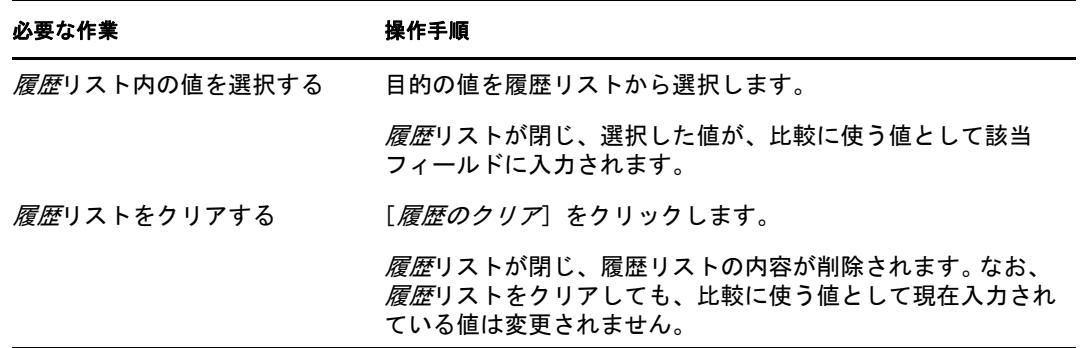

## <span id="page-84-0"></span>**6.4** 検索結果の使用

この項では、検索実行後に表示される検索結果の使用方法について説明します。

- ◆ 86[ページのセクション](#page-85-0) 6.4.1「検索結果の概要」
- ◆ 87ページのセクション 6.4.2[「検索リストの使用」](#page-86-0)
- 88 ページのセクション 6.4.3[「他に実行できるアクション」](#page-87-0)

### <span id="page-85-0"></span>**6.4.1** 検索結果の概要

検索結果の内容は、実行した検索の種類によって異なります。

- 86ページの [「ユーザ検索について」](#page-85-1)
- 86ページの[「グループ検索について」](#page-85-2)

いずれの検索結果ページにおいても、次を選択できます。

- [マイ保存済み検索]の表示
- ◆ 検索の保存
- ◆ 検索の修正
- ◆ 結果のエクスポート
- ◆ 新規検索の開始

#### <span id="page-85-1"></span>ユーザ検索について

ユーザを検索した場合、[検索結果]ページには、ユーザを 3 とおりの観点から見た情報 が次のそれぞれのタブに表示されます。

- ◆ [ *識別子*] タブ ( 連絡先情報)
- ◆ [*位置*] タブ (場所情報)
- ◆ [組織] タブ (組織情報)

図 *6-8* ユーザ検索の結果

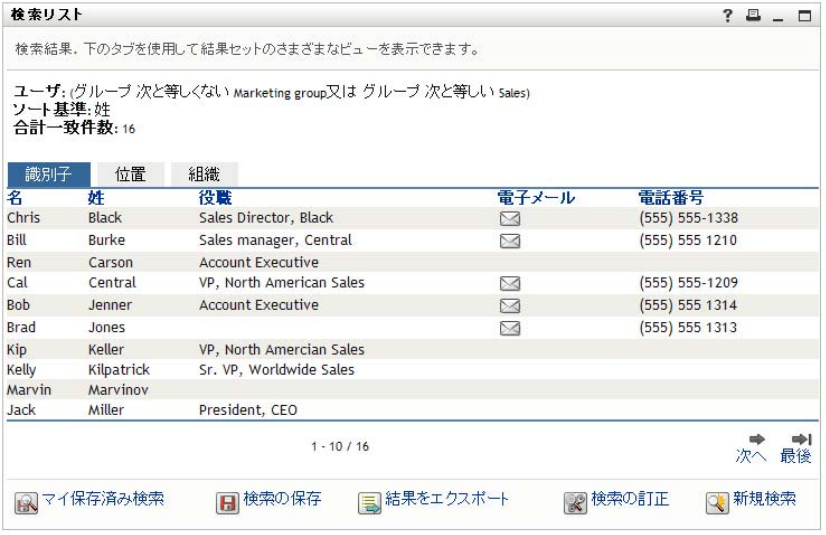

### <span id="page-85-2"></span>グループ検索について

グループを検索した場合、次のように情報の組織ビューのみが表示されます。

#### 図 *6-9* グループ検索の結果

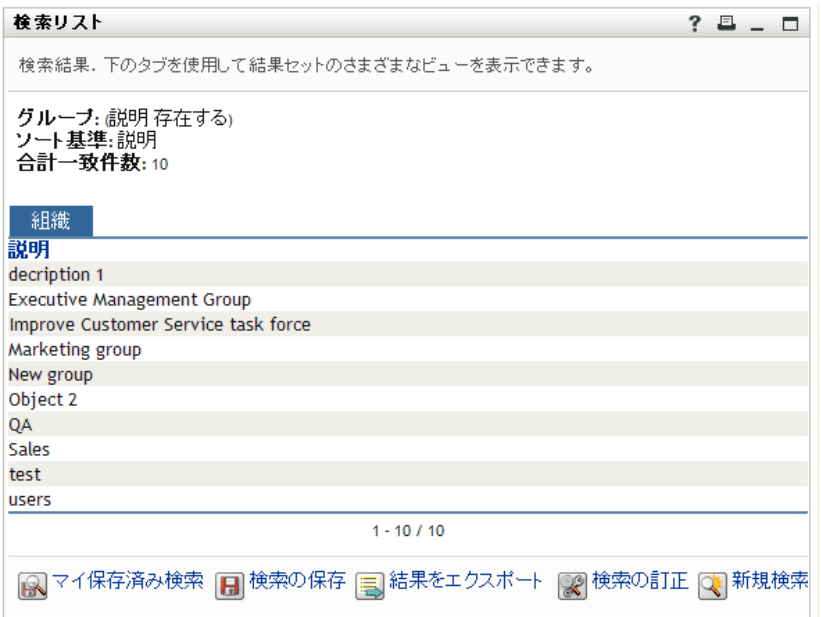

### <span id="page-86-0"></span>**6.4.2** 検索リストの使用

検索結果の行のリストに対して次の操作を実行できます。

- 87ページの[「別のビューに切り替えるには」](#page-86-1)
- 87 ページの [「情報行をソートするには」](#page-86-2)
- 87 ページの [「ユーザまたはグループの詳細を表示するには」](#page-86-3)
- ◆ 88 ページの[「検索リスト内のユーザに電子メールを送信するには」](#page-87-1)

### <span id="page-86-1"></span>別のビューに切り替えるには

**1** 表示したいビューに対応するタブをクリックします。

### <span id="page-86-2"></span>情報行をソートするには

- **1** ソートしたいカラムの見出しをクリックします。 初期状態では、昇順にソートされます。
- **2** 昇順と降順を切り替えるには、カラムの見出しを再度クリックします。

#### <span id="page-86-3"></span>ユーザまたはグループの詳細を表示するには

**1** 詳細情報を表示したいユーザまたはグループの行をクリックします。その際、電子 メールアイコンをクリックしないよう気を付けてください。 プロファイルページが開き、選択したユーザまたはグループの詳細情報が表示されま す。

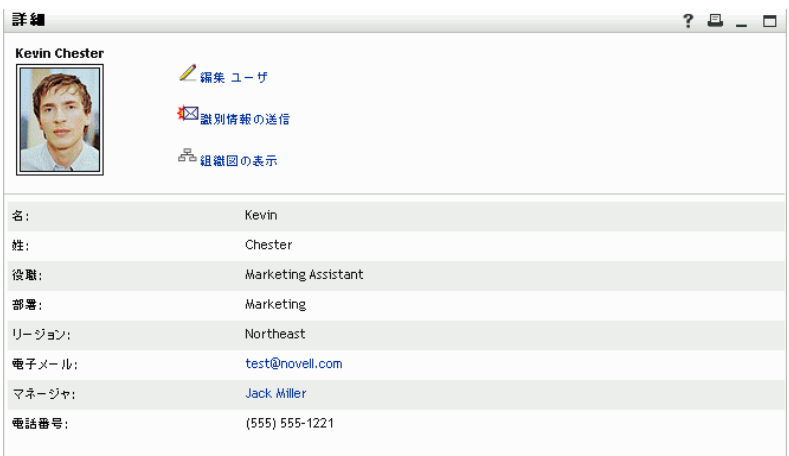

このページは、[*Identity* セルフサービス]タブの[マイプロファイル]ページによく 似ています。唯一の違いは、自分の代わりに他ユーザまたは他グループの詳細情報を 表示しているときに、一部のデータを表示することや一部のアクションを実行するこ とができない場合がある、という点です。不明点は、システム管理者に問い合わせて ください。

[プロファイル]ページの各機能の使用方法については、59 [ページの第](#page-58-0) 5 章「[マイ [プロファイル\]ページの使用」を](#page-58-0)参照してください。

**2**[プロファイル]ページでの作業が終了したら、そのウィンドウを閉じることができ ます。

#### <span id="page-87-1"></span>検索リスト内のユーザに電子メールを送信するには

- **1** 電子メールを送信したいユーザを探します。
- 2 そのユーザ行にある「雷子メールの送信<sup>】</sup>△をクリックします。

デフォルトの電子メールクライアントソフトウェアで新規メッセージが作成されま す。[宛先]ボックスには、選択したユーザが受信者として表示されます。それ以外 の項目は空白になっています。

- **3** メッセージの内容を入力します。
- **4** メッセージを送信します。

### <span id="page-87-0"></span>**6.4.3** 他に実行できるアクション

検索結果を表示しているとき、次の作業も実行できます。

- 88 ページの [「検索条件の保存」](#page-87-2)
- 89 ページの [「検索結果のエクスポート」](#page-88-0)
- 90 ページの [「検索条件の修正」](#page-89-0)

### <span id="page-87-2"></span>検索条件の保存

後で再利用できるように現在の検索条件を保存するには、次の手順を実行します。

- **1**[検索条件の保存]( ページの最下部 ) をクリックします。
- **2** 検索条件に名前を付けるよう要求された場合、名前を指定します。

すでに保存されている検索条件を使って検索した結果を表示している場合は、その検 索条件名がデフォルトで表示されます。その際、保存されている検索条件に何らかの 修正を加えて検索を実行した場合は、保存されている検索条件が修正後の検索条件に 置き換わります。

新規の検索条件で検索した結果を表示していて、すでに保存されている検索条件と重 複する名前を入力した場合、保存時にその名前の末尾にバージョン番号が自動的に付 加されます。

**3**[*OK*]をクリックし、検索条件を保存します。

[検索リスト]ページには[マイ保存済み検索]のリストが表示されます。

保存した更新条件の使用方法については、91 [ページのセクション](#page-90-0) 6.5「保存済み検索 [条件の使用」を](#page-90-0)参照してください。

### <span id="page-88-0"></span>検索結果のエクスポート

検索結果をテキストファイルにエクスポートするには、次の手順を実行します。

**1**[結果をエクスポート]( ページの最下部 ) をクリックします。

「エクスポート]ページが開きます。

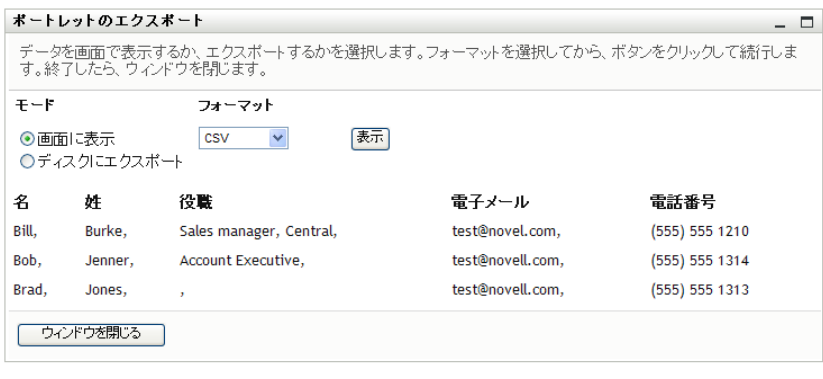

デフォルトでは、[画面に表示]が選択されており、形式のドロップダウンリストで は、[*CSV*]が選択されています。したがって、[エクスポート]ページには、現在の 検索結果が CSV ( カンマ区切り ) 形式で表示されます。

- **2** 検索結果をタブ区切り形式にした場合にどのようになるかを確認するには、ドロップ ダウンリストで「タブ区切り」を選択し、「*続行*」ボタンをクリックします。
- **3** 現在の検索結果をテキストファイルにエクスポートする準備が整ったら、[ディスク にエクスポート]を選択します。 [エクスポート] ページが開きます。

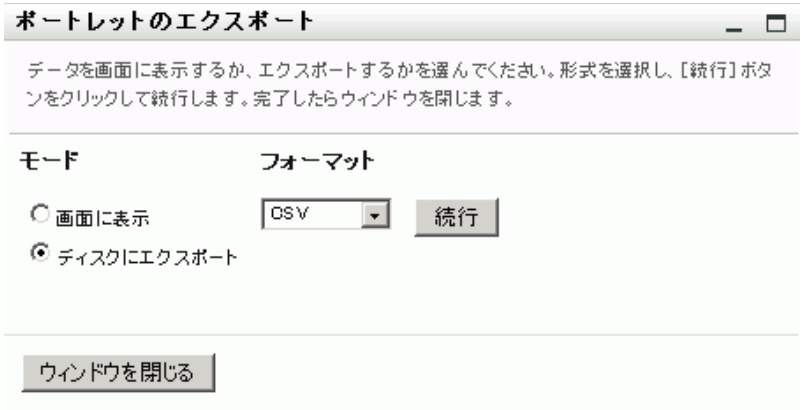

**4**[形式]ドロップダウンリストを使用して検索結果のエクスポート形式を選択します。

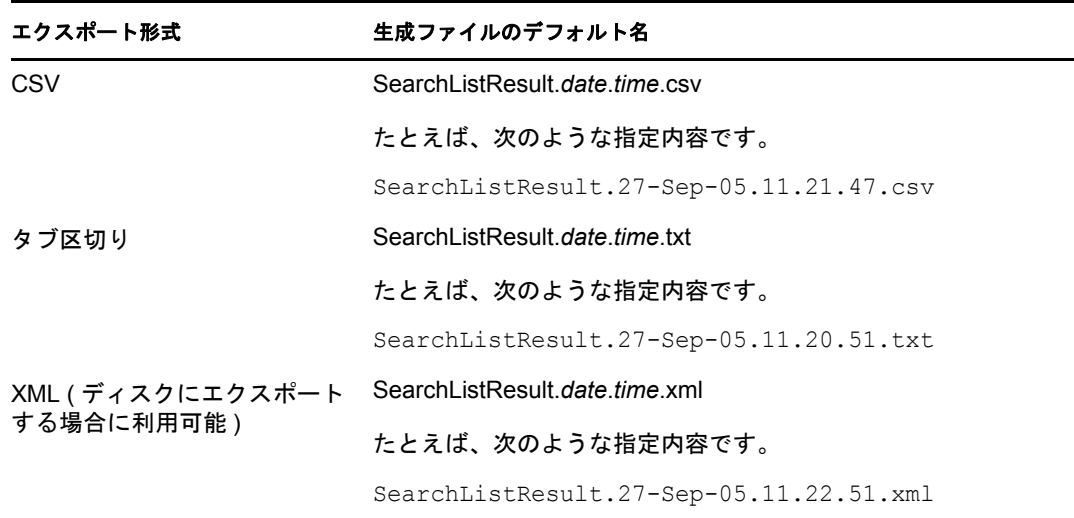

- **5**[エクスポート]をクリックします。
- **6** 検索結果エクスポートファイルの保存場所を指定するよう要求されたら、その名前を 指定します。
- 7 エクスポートが完了したら、[ウィンドウを閉じる]をクリックします。

### <span id="page-89-0"></span>検索条件の修正

- **1**[検索の訂正]( ページの最下部 ) をクリックします。 これにより、以前の検索ページに戻り検索条件を編集できます。
- **2** 次の項の説明に従って、検索条件を修正します。
	- 76 [ページのセクション](#page-75-0) 6.2「基本検索の実行」
	- 76ページのセクション 6.3[「高度な検索の実行」](#page-75-1)

## <span id="page-90-0"></span>**6.5** 保存済み検索条件の使用

デフォルト設定では、アクションメニューの [ディレクトリ検索] をクリックすると、 [マイ保存済み検索]ページが開きます。この項では、保存済み検索条件を使用して実行 できることを説明します。

- ◆ 91 ページのセクション 6.5.1[「保存済み検索条件を一覧表示する」](#page-90-1)
- ◆ 91 ページのセクション 6.5.2[「保存済み検索条件を使って検索を実行する」](#page-90-2)
- 91 ページのセクション 6.5.3[「保存済み検索条件を編集するには」](#page-90-3)
- 92 ページのセクション 6.5.4[「保存済み検索条件を削除するには」](#page-91-0)

### <span id="page-90-1"></span>**6.5.1** 保存済み検索条件を一覧表示する

- 1「ディレクトリ検索]ページの下部にある「マイ保存済み検索]ボタンをクリックし ます。[マイ保存済み検索]ページが表示されます。91 [ページの](#page-90-4) 図 6-10 は例を示し ています。
- <span id="page-90-4"></span>図 *6-10* [マイ保存済み検索]ページ

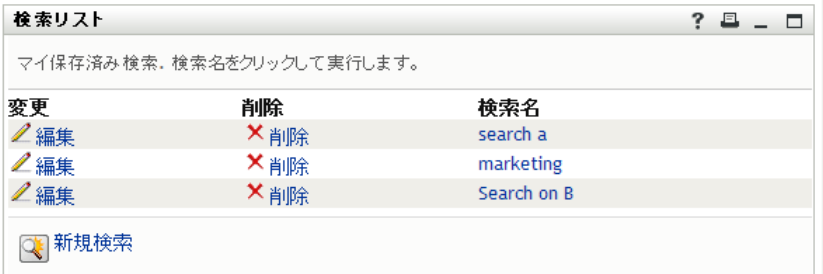

### <span id="page-90-2"></span>**6.5.2** 保存済み検索条件を使って検索を実行する

- **1**[マイ保存済み検索]リストで、使用したい保存済み検索条件を探します。
- **2** 保存済み検索の名前をクリックします ( またはその行の頭をクリックします )。 検索結果が表示されます。 次に行う作業については、85 ページのセクション 6.4[「検索結果の使用」を](#page-84-0)参照して ください。

### <span id="page-90-3"></span>**6.5.3** 保存済み検索条件を編集するには

- **1**[マイ保存済み検索]リストで、修正したい保存済み検索条件を探します。
- 2 その保存済み検索条件の行の [*編集*] をクリックします。

すると、検索条件を編集する検索ページに移動します。

- **3** 次の項の説明に従って、検索条件を修正します。
	- 76 [ページのセクション](#page-75-0) 6.2「基本検索の実行」
	- 76 ページのセクション 6.3[「高度な検索の実行」](#page-75-1)
- **4** 修正した検索条件を保存する手順については、85 [ページのセクション](#page-84-0) 6.4「検索結果 [の使用」を](#page-84-0)参照してください。

### <span id="page-91-0"></span>**6.5.4** 保存済み検索条件を削除するには

- **1**[マイ保存済み検索]リストで、削除したい保存済み検索条件を探します。
- 2 その保存済み検索条件の行の [削除]をクリックします。
- **3** 削除してもよいかどうかを確認するメッセージが表示されたら、[*OK*]をクリックし ます。

# <sup>7</sup> パスワードの管理

この項では、Identity Manager ユーザアプリケーションの[*Identity* セルフサービス]タブ に表示される、パスワード管理関連ページの使用方法について説明します。この節の内容 は次のとおりです。

- 93 ページのセクション 7.1[「パスワード管理の概要」](#page-92-0)
- 94 ページのセクション 7.2[「パスワード確認の回答」](#page-93-0)
- 94 ページのセクション 7.3[「パスワードヒントの変更」](#page-93-1)
- 95 [ページのセクション](#page-94-0) 7.4 「パスワード変更」
- 96 ページのセクション 7.5[「パスワードポリシーステータス」](#page-95-0)
- 96ページのセクション 7.6[「パスワード同期ステータス」](#page-95-1)

注 **:** この項では、パスワード管理関連ページのデフォルトの機能について説明します。 ジョブの役割、権限レベル、および組織内でのカスタマイズのために、ご使用の Identity Manager ユーザアプリケーションと異なっている可能性があります。詳細については、シ ステム管理者に相談してください。

[*Identity* セルフサービス]タブの使用に関する全般的な説明については、35 [ページの第](#page-34-0) 2 章「[Identity [セルフサービス\]タブの概要」を](#page-34-0)参照してください。

## <span id="page-92-0"></span>**7.1** パスワード管理の概要

パスワード管理関連ページを使用すると、表 [7-1](#page-92-1) に一覧されているすべての機能を実行で きます。

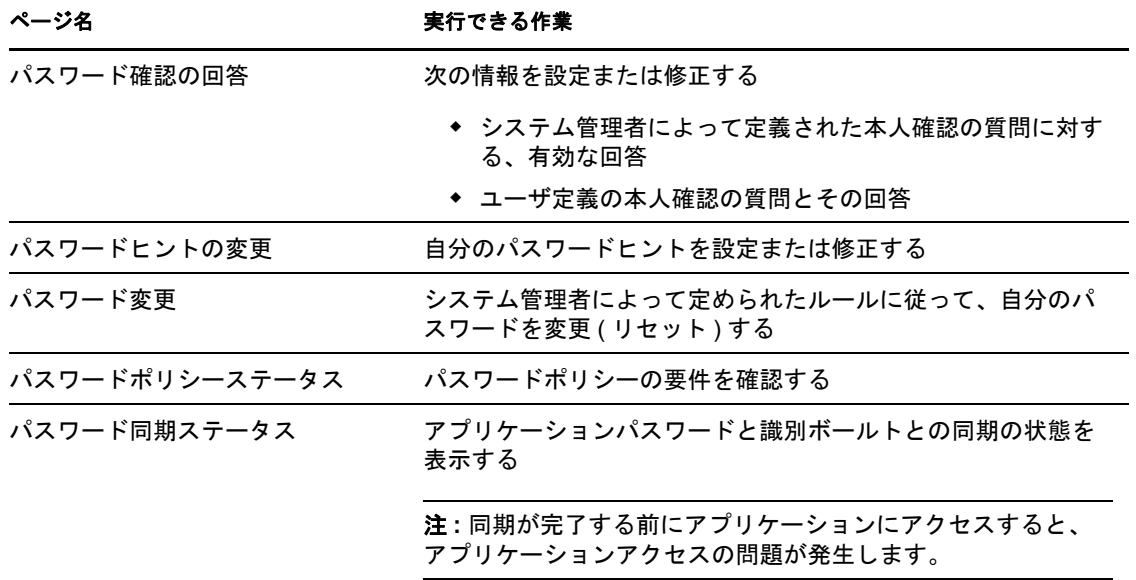

<span id="page-92-1"></span>表 *7-1* パスワード管理機能

7

## <span id="page-93-0"></span>**7.2** パスワード確認の回答

本人確認の質問は、ログイン時に自分のパスワードを忘れてしまったときに、自分が正規 ユーザであることを証明する目的で使われます。システム管理者によって設定されたパス ワードポリシーにおいて、この機能が自分に対して有効になっている場合、[パスワード 確認の回答]ページで次の作業を実行できます。

- システム管理者によって定義された質問に対して有効であると考えられる、回答を指 定する
- 自分専用の質問、およびその質問に対する有効な回答を指定する ( この作業は、自分 に関するパスワードポリシーでこの機能が有効になっている場合にのみ、実行できる  $\lambda$

[パスワード確認の回答]ページを使用するには

**1**[*Identity* セルフサービス]タブのメニューで、[パスワードの管理]カテゴリにある 「パスワード確認の回答」をクリックします。

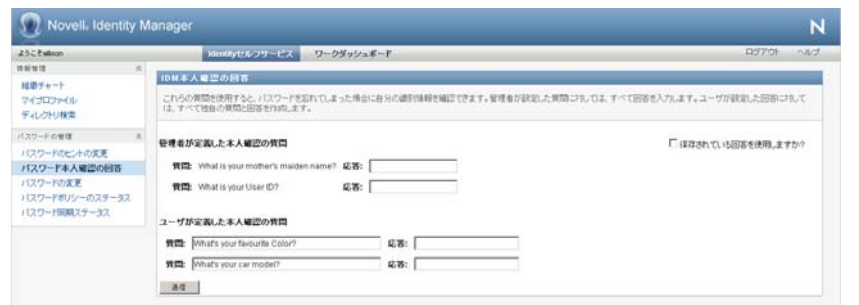

「パスワード確認の回答]ページが開きます。たとえば、次のような指定内容です。

**2** それぞれの[回答]テキストボックス ( すべて必須 ) に適切な回答を入力するか、以 前に保存した回答を使用します。[保存した回答を使用する]を選択した場合、ラベ ルを含め本人確認の回答は表示されません。また、ユーザ定義の本人確認の質問は無 効です。

回答は、後で思い出せる内容にしてください。

- **3** ユーザ定義の質問を指定または修正します ( 入力必須 )。同じ質問を 1 回以上使用す ることはできません。
- **4**[送信]をクリックします。

本人確認の回答を保存した後、ユーザアプリケーションにより本人確認の回答が正常 に保存されたことを示すメッセージが表示され、「保存されている回答を使用します か ?」が選択された状態で本人確認の回答画面が再表示されます。

## <span id="page-93-1"></span>**7.3** パスワードヒントの変更

パスワードヒントは、ログイン時に自分のパスワードを忘れてしまったときに、自分のパ スワードを思い出すための手がかりとして使われます。「パスワードヒントの変更]ペー ジで、自分のパスワードヒントを設定および修正できます。

**1**[*Identity* セルフサービス]タブのメニューで、[パスワードの管理]カテゴリにある [パスワードヒントの変更]をクリックします。 [パスワードヒント定義]ページが開きます。

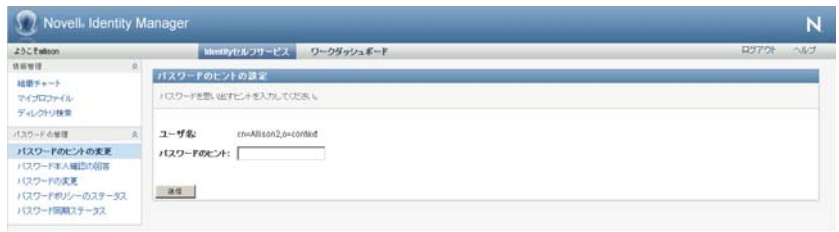

- **2** 自分の新しいパスワードヒントを入力します。 パスワードヒントの中にパスワード自体を含めることはできません。
- **3**[送信]*)* をクリックします。 処理状況が表示されます。

## <span id="page-94-0"></span>**7.4** パスワード変更

パスワード変更権限がシステム管理者から付与されている場合、[パスワードの変更] ページで自分のパスワードを随時変更できます。

**1**[*Identity* セルフサービス]タブのメニューで、[パスワードの管理]カテゴリにある [パスワードの変更]をクリックします。

[パスワードの変更]ページが開きます。システム管理者によって自分に関するパス ワードポリシーが設定されている場合、一般に「パスワードの変更]ページには、そ のパスワードポリシーを反映したパスワード指定方法が表示されます。たとえば、次 のような指定内容です。

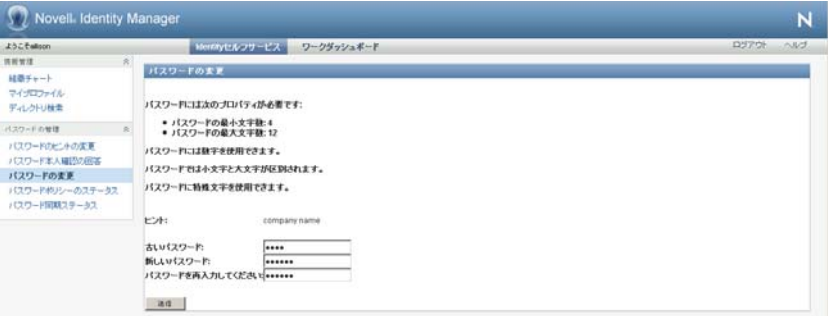

パスワードポリシーが適用されていない場合、パスワードを変更するフィールドを表 示するだけの「パスワードの変更]ページが表示されます。

- 2 [ 古いパスワード] テキストボックスに現在のパスワードを入力します。
- **3** [新しいパスワード] テキストボックスに新しいパスワードを入力します。
- **4**[パスワードを再入力してください]テキストボックスに、新しいパスワードをもう 一度入力します。
- **5** 「*送信*」をクリックします。
- **6** 管理者が設定したセキュリティポリシーによっては、パスワードヒントの入力を要求 される場合があります。その場合は、94 ページのセクション 7.3[「パスワードヒント](#page-93-1) [の変更」を](#page-93-1)参照してください。
- **7** 処理状況が表示されます。

## <span id="page-95-0"></span>**7.5** パスワードポリシーステータス

管理者によって、パスワードポリシーが割り当てられています。このポリシーは、パス ワードに関連するセキュリティ対策を決定します。次のようにして、自分のパスワードポ リシーの要件を確認できます。

**1**[*Identity* セルフサービス]タブのメニューで、[パスワードの管理]カテゴリにある [パスワードポリシーの状態]をクリックします。すると[パスワードポリシーの状 態]ページが表示されます。次に例を示します。

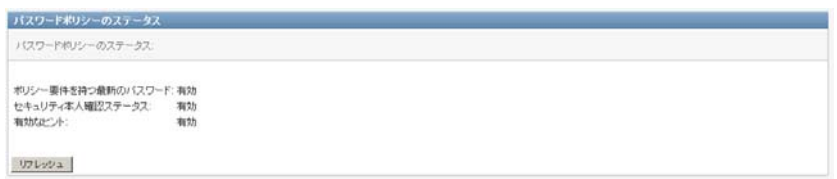

無効となっている項目は、変更できない項目です。

## <span id="page-95-1"></span>**7.6** パスワード同期ステータス

[パスワード同期ステータス]ページを使用して、アプリケーション間でパスワードが同 期されているかを判断します。パスワードが必ず同期されてから他のアプリケーションに アクセスします。同期が完了する前にアプリケーションにアクセスすると、アプリケー ションアクセスの問題が発生します。

**1**[*Identity* セルフサービス]タブのメニューで、[パスワードの管理]カテゴリにある [パスワード同期ステータス]をクリックします。すると[パスワード同期ステータ <sup>ス</sup>]ページが表示されます。フルカラー表示のアイコンは、パスワードが同期された アプリケーションを示します。淡色表示のアイコンは、同期が済んでいないアプリ ケーションを示します。次に例を示します。

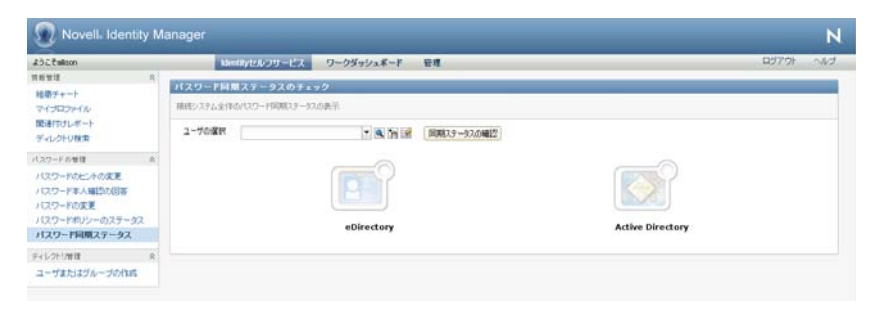

**注 :** [ユーザの*選択]* ボックスを表示できるのは、管理者だけです。

<sup>8</sup> ユーザまたはグループの作成

この項では、Identity Manager ユーザアプリケーションの[*Identity* セルフサービス]タブ に表示される「ユーザまたはグループの作成]ページの使用方法について説明します。こ の節の内容は次のとおりです。

- 97 ページのセクション 8.1[「ユーザまたはグループの作成の概要」](#page-96-0)
- 97 [ページのセクション](#page-96-1) 8.2 「ユーザの作成」
- 99 [ページのセクション](#page-98-0) 8.3「グループの作成」
- ◆ 100 ページのセクション 8.4[「編集用ボタンの使用」](#page-99-0)

[*Identity* セルフサービス]タブの使用に関する全般的な説明については、35 [ページの第](#page-34-0) 2 章「[Identity [セルフサービス\]タブの概要」を](#page-34-0)参照してください。

## <span id="page-96-0"></span>**8.1** ユーザまたはグループの作成の概要

システム管理者は、[ユーザまたはグループの作成]ページを使用してユーザおよびグ ループを作成できます。システム管理者は、このページへのアクセス権限を他のユーザ ( 通常、管理または経営者によって選ばれた人々 ) に付与できます。

この項で説明している機能とご使用の環境とが異なっている可能性があります。理由とし ては、自分のジョブ役割、自分の権限レベル、および組織内のカスタマイズが考えられま す。詳細は、システム管理者にお問い合わせください。

[ユーザまたはグループの作成]ページの使用をユーザに許可する手順については、 『*[Id](http://www.novell.com/documentation/idmrbpm37/index.html)entity Manager* [ユーザアプリケーション](http://www.novell.com/documentation/idmrbpm37/index.html) *:* 管理ガイド (http://www.novell.com/ documentation/idmrbpm37/index.html)』の「ページ管理」の項を参照してください。使用を 許可するには、iManager を開き、Trustee としてユーザを追加し、「Create to the Trustee」 と呼ばれる Assigned Right( 割り当て済み権限 ) を追加します。

すでに存在するユーザまたはグループを確認するには、[ディレクトリ検索]ページを使 用します。詳細については、73 ページの第 6 [章「ディレクトリ検索の使用」を](#page-72-1)参照してく ださい。

## <span id="page-96-1"></span>**8.2** ユーザの作成

**1**[*Identity* セルフサービス]タブのメニューで、[ディレクトリ管理]にある[ユーザ またはグループの作成]をクリックします。

*「作成するオブジェクトの選択]*パネルが開きます。

2「オブジェクトタイプ<sup></sup>」ドロップダウンリストで「ユーザ<sup>」</sup>を選択し、「*続行*」をク リックします。

[次の対象の属性を設定する: ユーザ] パネルが表示されます。

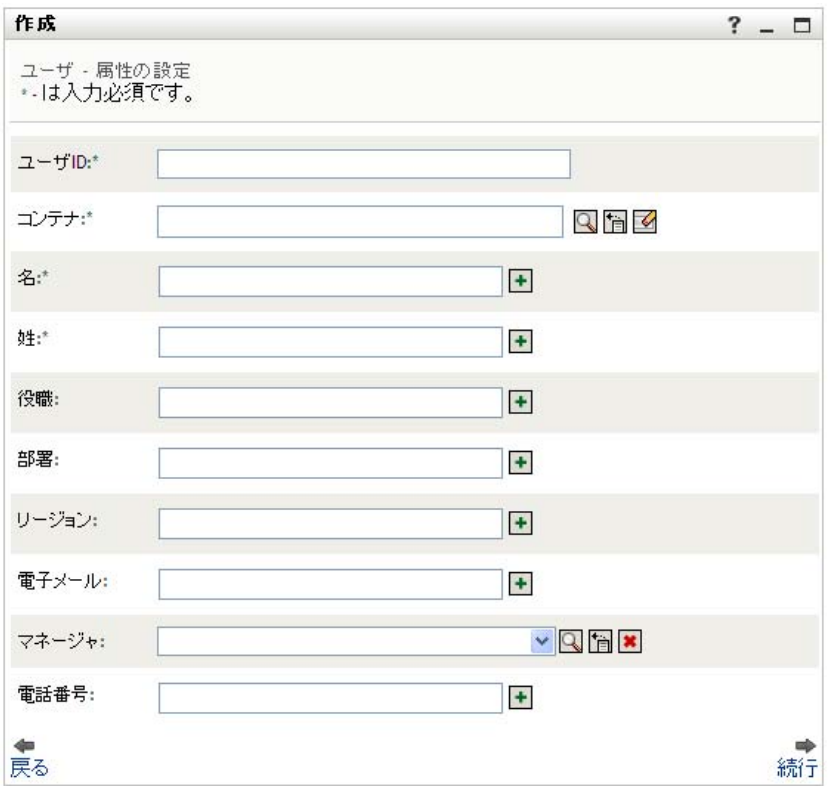

**3** 次の属性 ( 必須 ) の値を指定します。

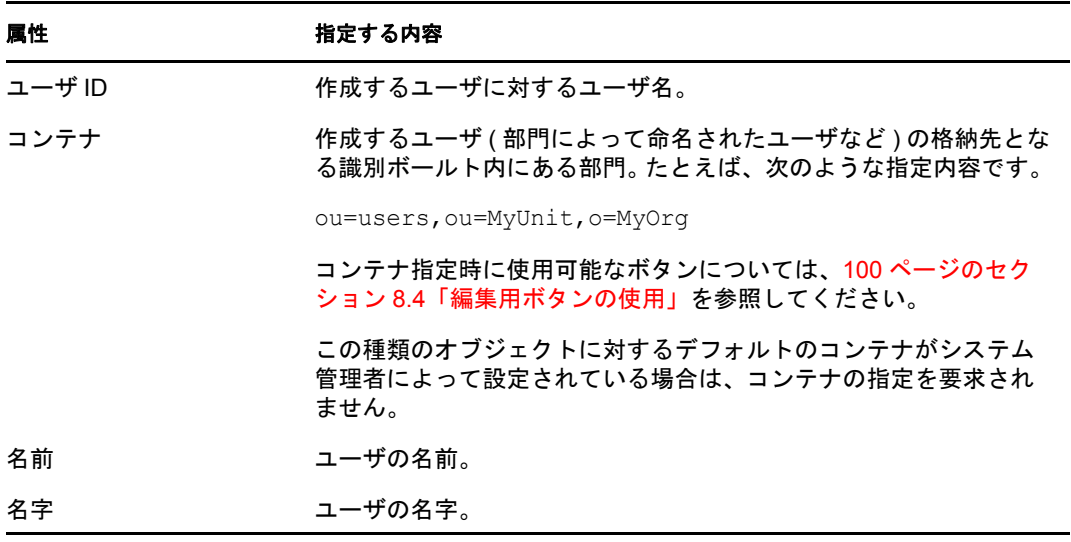

- **4** 作成するユーザの詳細 ( 肩書、部署、電子メール、マネージャ、または電話番号など ) をオプションで指定します。 特定の属性の指定時に使用可能なボタンについては、97 [ページのセクション](#page-96-1) 8.2 [「ユーザの作成」を](#page-96-1)参照してください。
- **5**[続行]をクリックします。 [パスワードの作成] パネルが開きます。

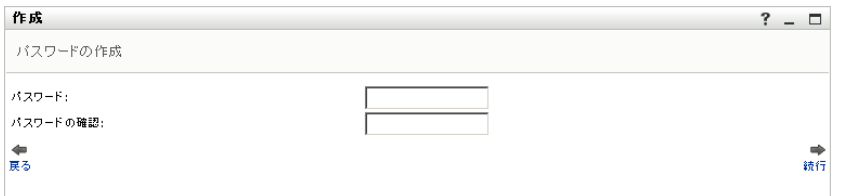

目的のコンテナに関するパスワードポリシーが設定されている場合、このパネルに は、そのパスワードポリシーを反映したパスワード指定方法が表示されます。また、 入力したパスワードがそのパスワードポリシーに準拠しているかどうかが、検査され ます。

**6** 作成するユーザに対するパスワードを「パスワード]ボックスと「パスワードの確 **認**] ボックスに入力し、[*続行*] をクリックします。

これにより、作成するユーザの初期パスワードが設定されます。このユーザは初回ロ グイン時、このパスワードを変更するよう要求されます。

コーザとパスワードが作成され、[レビュー]パネルに作成結果の概要が表示されま す。

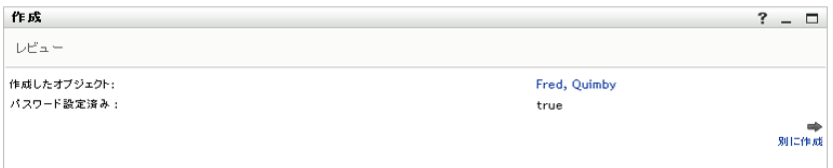

[レビュー]パネルでは、便利なリンクがオプションで提供されています。

- ◆ 作成したユーザの名前をクリックすると、[プロファイル] ページが開き、この ユーザの詳細情報が表示されます。[プロファイル]ページから、ユーザの詳細 を編集して変更したり、ユーザを削除したりできます。
- ◆ [別に作成]をクリックすると、[ユーザまたはグループの作成]ページの初期パ ネルに戻ります。

## <span id="page-98-0"></span>**8.3** グループの作成

- **1**[*Identity* セルフサービス]タブのメニューで、[ユーザまたはグループの作成]( [ディレクトリ管理]カテゴリにある ) をクリックします。 [作成するオブジェクトの選択]パネルが開きます。
- **2**[オブジェクトタイプ]ドロップダウンリストで[グループ]を選択し、[続行]をク リックします。

[次の対象の属性を設定する: グループ] パネルが開きます。

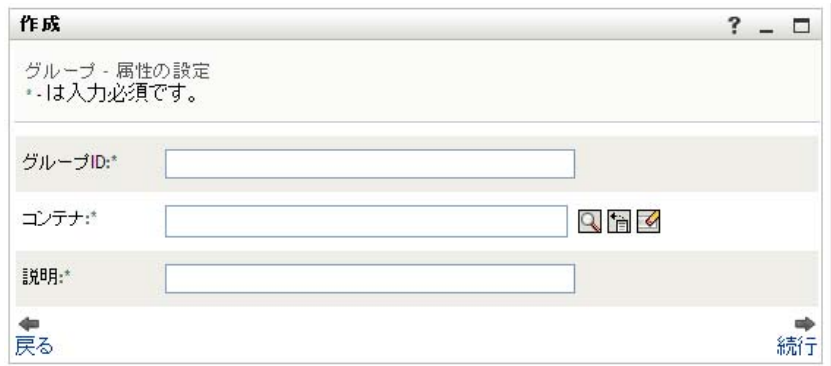

**3** 次の属性 ( 必須 ) の値を指定します。

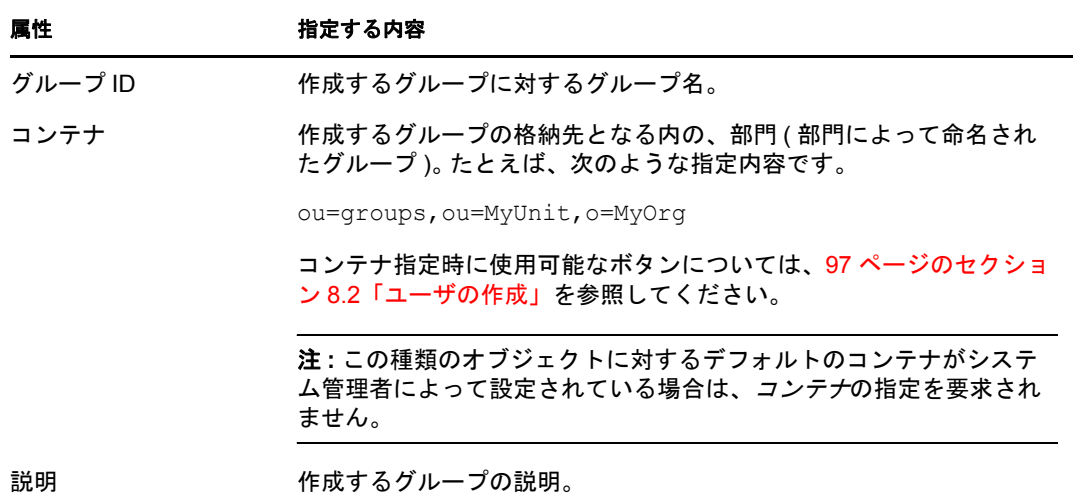

**4**[続行]をクリックします。

グループが作成され、[レビュー]パネルに作成結果の概要が表示されます。

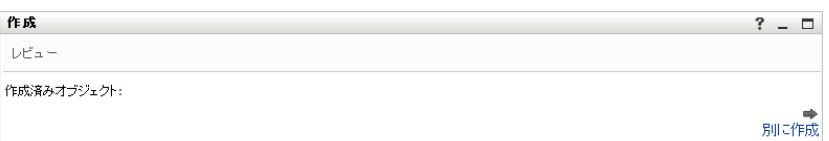

[レビュー]パネルでは、便利なリンクがオプションで提供されています。

 作成したグループの名前をクリックすると、プロファイルページが開き、このグ ループの詳細情報が表示されます。

「プロファイル]ページから、グループの詳細を編集して変更したり、グループ を削除したりできます。

◆ [別に作成]をクリックすると、[ユーザまたはグループの作成]ページの初期パ ネルに戻ります。

## <span id="page-99-0"></span>**8.4** 編集用ボタンの使用

表 [8-1](#page-100-0) は、属性に値を指定するのに使用できる編集用ボタンのリストです。

<span id="page-100-0"></span>表 *8-1* ユーザおよびグループを指定する編集用ボタン

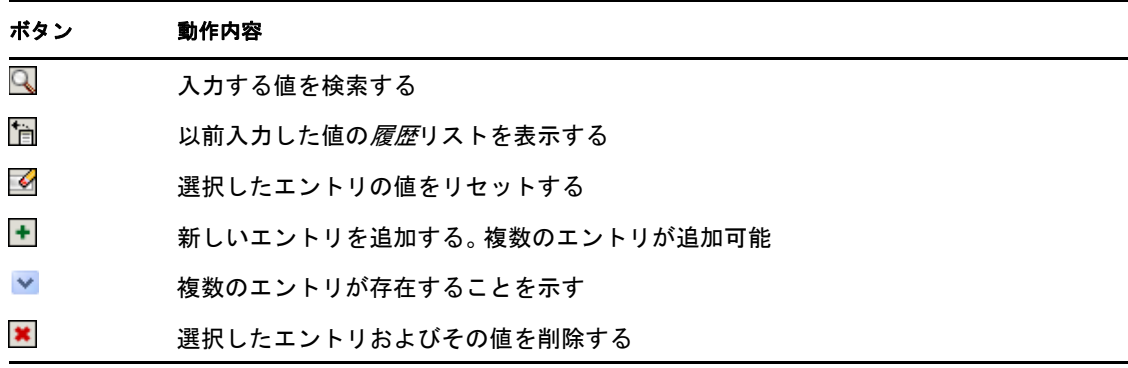

重要 **:** [*Identity* セルフサービス]タブの[ユーザの編集]ページを使用して、階層的なレ ポート構造を分割できます。たとえば、あるユーザにすでにマネージャが割り当てられて いる場合でも、他のマネージャの直属の部下としてこのユーザを追加できます。また、あ るマネージャに彼 / 彼女の組織に属する人物に報告してもらうこともできます。

### **8.4.1** コンテナを検索するには

**1** コンテナを検索したいエントリの右側にある[ルックアップ]ボタンをクリックしま す。

Q

[コンテナルックアップ]ページにコンテナのツリーが表示されます。

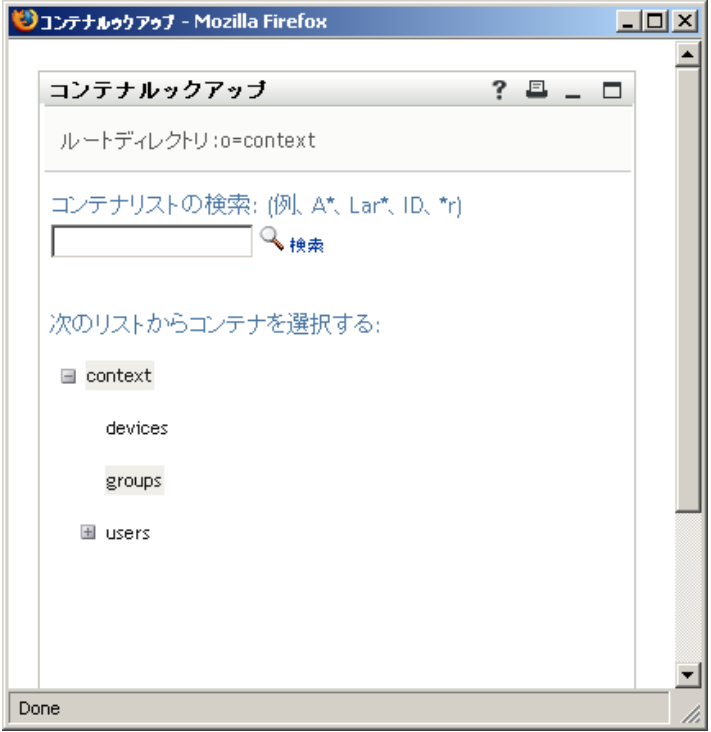

このツリーの[+]ボタンまたは[-]ボタンをクリックしてノードを展開表示または 縮小表示することにより、目的のコンテナを探すことができます。

**2** 必要があれば、目的のコンテナを探すための検索条件を指定します。

テキストボックスに、検索したいコンテナの名前全体または名前の一部を入力しま す。入力したテキストで始まるすべてのコンテナ名がヒットします。パスワードは、 大文字、小文字が区別されません。テキストの中でワイルドカードとしてアスタリス ク (\*) を使うこともできます。このワイルドカードは、0 個以上の任意の文字を表し ます。

たとえば、次のどの検索テキストを入力した場合でも、「users」という名前のコンテ ナがヒットします。

Users users  $11$ u\*  $\star$ s \*r\*

**3** [*検索*] をクリックします。

「コンテナルックアップ」ページに検索結果が表示されます。

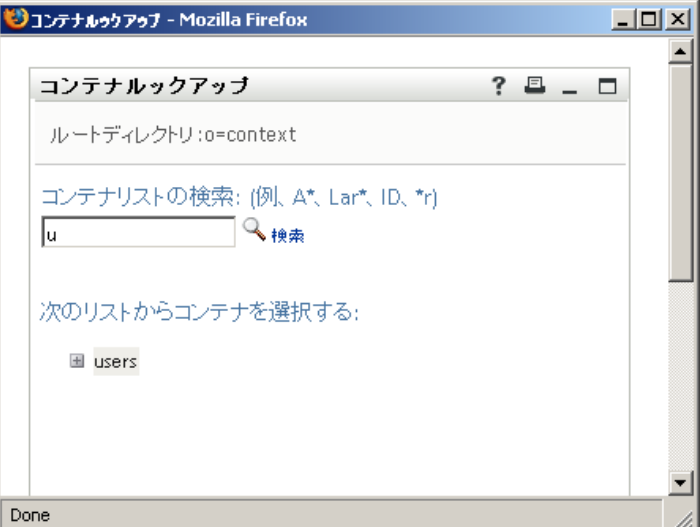

**4** ツリーから目的のコンテナを選択します。 [コンテナルックアップ]ページが閉じ、選択したコンテナの名前が該当フィールド に入力されます。

### **8.4.2** ユーザを検索するには

Q

**1** ユーザ検索入力フィールドの右側にある[ルックアップ]ボタンをクリックします。

[ルックアップ]ページが開きます。

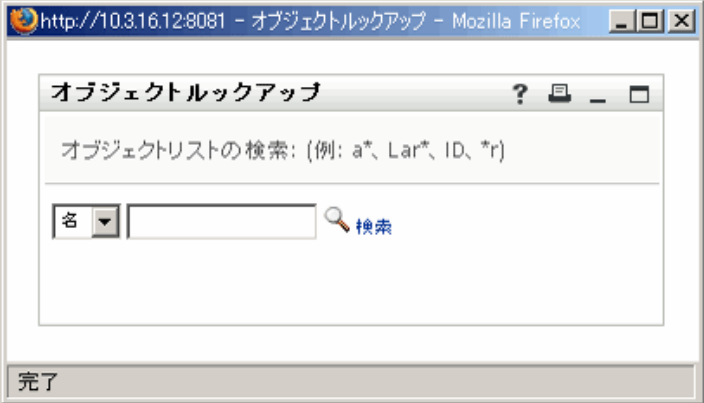

- <span id="page-102-0"></span>**2** 目的のユーザを探すための検索条件を指定します。
	- 2a ドロップダウンリストを使用して、検索キーの種類として [名]または [姓] を 選択します。
	- **2b** ドロップダウンリストの横にあるテキストボックスに、検索したいユーザの名前 全体または名前の一部を入力します。

入力したテキストで始まるすべての名前がヒットします。パスワードは、大文 字、小文字が区別されません。テキストの中でワイルドカードとしてアスタリス ク (\*) を使うこともできます。このワイルドカードは、0 個以上の任意の文字を 表します。

たとえば、次のどの検索テキストを入力した場合でも、「Chip」という名がヒッ トします。

Chip chip c c\* \*p \*h\*

マネージャに対する検索処理を実行する場合、マネージャであるユーザのみが検 索対象になります。

3 [検索] をクリックします。

[コンテナルックアップ]ページに検索結果が表示されます。

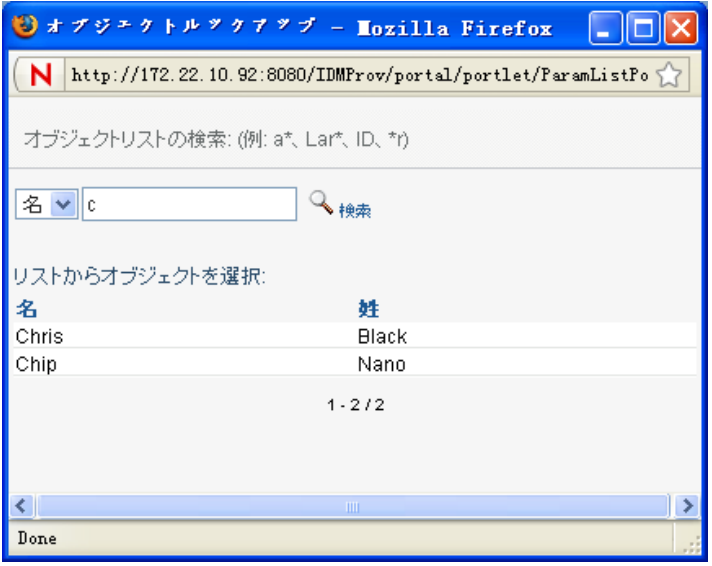

目的のユーザが検索結果に含まれている場合は[、ステップ](#page-103-0) 4 に進みます。含まれてい ない場合は[、ステップ](#page-102-0) 2 に戻ります。

カラムの見出しをクリックすると、検索結果を昇順または降順でソートできます。

<span id="page-103-0"></span>**4** 検索結果の中から目的のユーザを選択します。 [ルックアップ]ページが閉じ、選択したユーザの名前が該当フィールドに入力され ます。

### **8.4.3** 履歴リストを使用するには

**1** 以前入力した値を確認したいフィールドの右側にある[履歴]ボタンをクリックしま す。

怡

履歴リストが開き、以前入力した値がアルファベット順に表示されます。

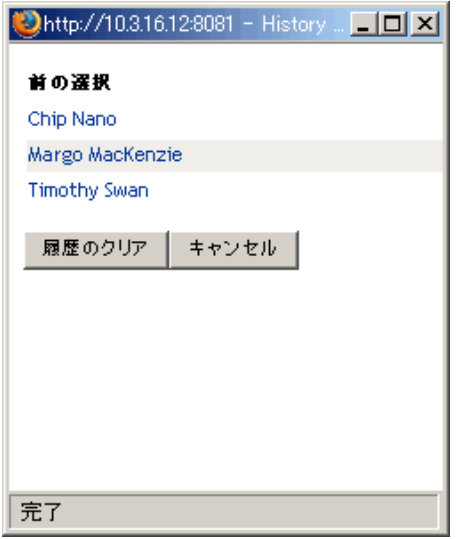

**2** 次のいずれかの操作を行います。

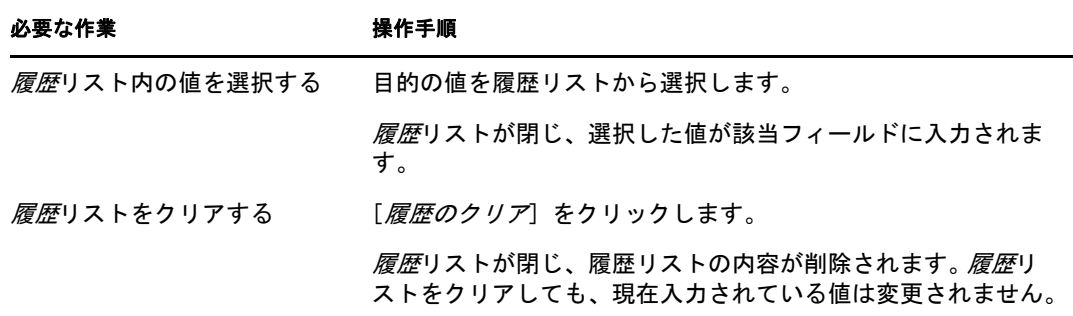

Identity Manager Roles Based Provisioning Module 3.7.0 ユーザアプリケーション : ユーザガイド

# [ワークダッシュボード] タブの使 用

次の各項では、Identity Manager ユーザアプリケーションの[ワークダッシュボード]タ ブの使用方法について説明します。

- ◆ 109 ページの第9[章「\[ワークダッシュボード\]タブの概要」](#page-108-0)
- 125 ページの第 10 [章「自分の作業の管理」](#page-124-0)
- 169ページの第 11 [章「ユーザ、グループ、コンテナ、役割、およびチームの作業の管](#page-168-0) [理」](#page-168-0)
- 175 ページの第 12 [章「自分の設定の制御」](#page-174-0)
- 207ページの第13[章「プロセス要求の実行」](#page-206-0)

III

Identity Manager Roles Based Provisioning Module 3.7.0 ユーザアプリケーション : ユーザガイド
<sup>9</sup>[ワークダッシュボード]タブの概 要

この項では、「ワークダッシュボード」タブの概要について説明します。主なトピックは 次のとおりです。

- 109 ページのセクション 9.1 「「ワークダッシュボード] タブについて」
- ◆ 109 ページのセクション 9.2 「「ワークダッシュボード]タブへのアクセス」
- ◆ 110 ページのセクション 9.3 「「ワークダッシュボード]タブの機能」
- 112 ページのセクション 9.4[「実行可能なワークダッシュボードのアクション」](#page-111-0)
- ◆ 112 ページのセクション 9.5 「「ワークダッシュボード]のアイコンについて」
- 115 ページのセクション 9.6[「ワークダッシュボードのセキュリティ許可」](#page-114-0)

# <span id="page-108-0"></span>**9.1** [ワークダッシュボード]タブについて

[ワークダッシュボード]タブには、Identity Manager ユーザアプリケーション内のすべて のエンドユーザ機能に対する 1 つの統合されたユーザインタフェースが用意されいます。 [ワークダッシュボード]タブには、タスク、リソース、および役割を管理するための便 利な方法が用意されています。また、要求のステータスを表示し、ユーザアプリケーショ ン内の設定を変更することができます。[ワークダッシュボード]タブには、自分の作業 に焦点を絞って、アプリケーションに最も関連のある機能のみを表示します。

要求に対して、組織内の 1 人以上の個人による承認が必要な場合、ワークフローが開始さ れます。ワークフローは、要求の完了に必要な承認を手配します。1 人の個人からの承認 を必要とするプロビジョニング要求もあれば、複数の個人からの承認を必要とする要求も あります。場合によっては、承認なしに実行できる要求もあります。

要求が開始されると、ユーザアプリケーションによってイニシエータと受信者が追跡され ます。イニシエータとは、要求を作成した人のことです。受信者とは、作成した要求の宛 先人のことです。

ワークフロー設計者およびシステム管理者は、組織内のユーザのために[ワークダッシュ ボード]タブの内容を設定する役割を担っています。ワークフローの制御の流れ、および フォームの外観は、設計者と管理者がどのようにアプリケーションを設定したかによって 変化します。加えて、通常各ユーザが表示できる情報および実行できる操作は、ユーザの ジョブ要件と権限レベルによって決まります。

# <span id="page-108-1"></span>**9.2** [ワークダッシュボード]タブへのアクセス

デフォルトでは、Identity Manager ユーザインターフェイスにログインした後、「ワーク ダッシュボード]タブが開きます。

#### 図 *9-1* ワークダッシュボード

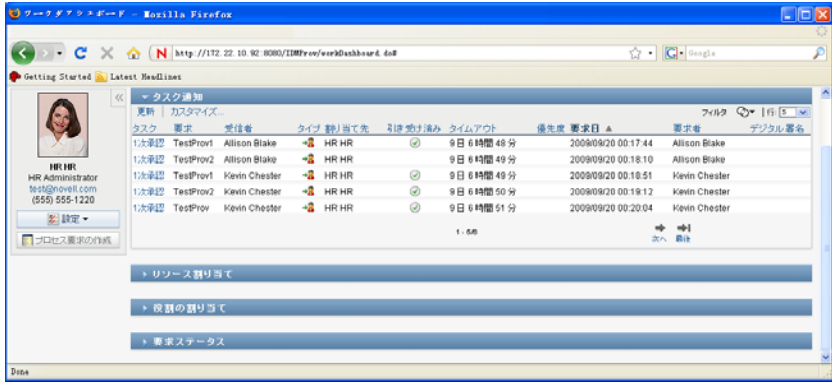

Identity Manager ユーザインタフェースの別のタブを開いた後、このタブに戻るには、 [ワークダッシュボード]タブをクリックします。

# <span id="page-109-0"></span>**9.3** [ワークダッシュボード]タブの機能

この項では、「ワークダッシュボード」タブのデフォルトの機能について説明します。(ご 使用のタブは組織向けにカスタマイズされていると外観が異なって見える可能性がありま す。システム管理者またはワークフロー設計者にご相談ください )。

[ワークダッシュボード]タブの右側には、標準的なワークダッシュボードのアクション にアクセスできる複数のセクションが表示されます。セクションについて、次に説明しま す。

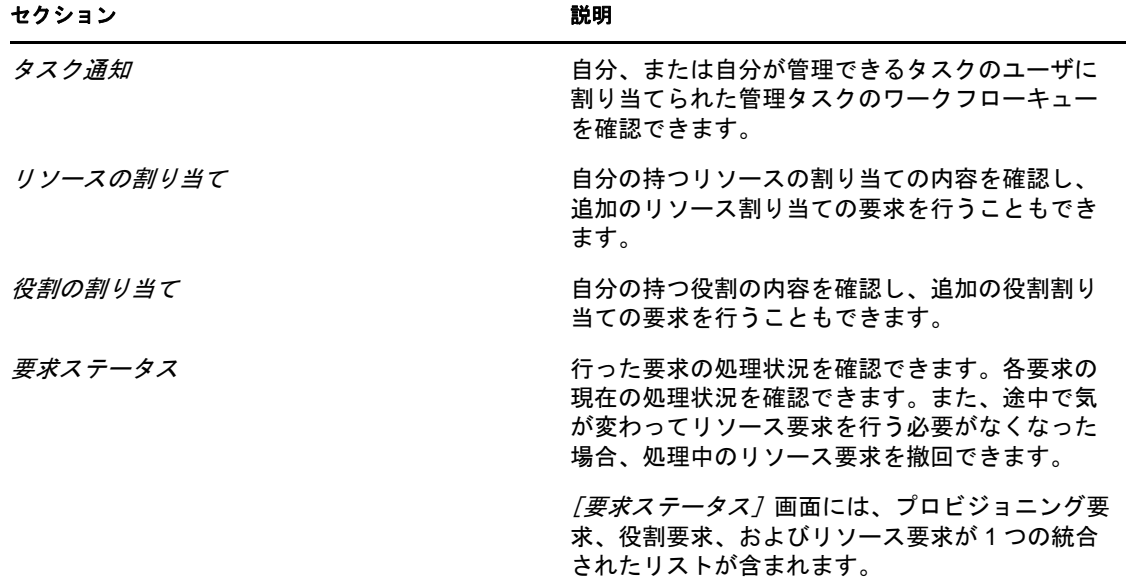

表 *9-1* ワークダッシュボードのセクション

[ワークダッシュボード]には、画面の左上隅に [ユーザプロファイル]セクションも表 示されます。このページのこのセクションにより、他のユーザ、グループ、コンテナ、お よび役割の作業を管理できます。さらに、自分の設定とチームの設定を管理し、プロセス 要求 ( プロビジョニング要求とも呼ぶ ) を行うこともできます。

[ユーザプロファイル]セクションで使用できるアクションは次のとおりです。

| アクション     | 説明                                                                                                    |
|-----------|----------------------------------------------------------------------------------------------------|
| 管理        | 現在のユーザに、特定のユーザ、グループ、コン<br>テナ、役割、またはチームを選択させ、ワーク<br>ダッシュボードインタフェースを使用して選択し<br>たエンティティタイプの作業を管理させることが<br>できます。エンティティを選択した後は、[ワーク<br>ダッシュボード]のデータ、およびアクセス許可<br>は現在ログインしているユーザにではなく、選択<br>したエンティティに関連付けられます。ただし、<br>ユーザが管理モードの場合、 <i>[設定] メニ</i> ューおよ<br>び [プロセス要求の作成] メニューは、[管理] コ<br>ントロールで指定したエンティティではなく、引<br>き続きログインユーザに適用されます。 |
| 設定        | 別のユーザの代理として行う許可が与えられます。<br>また、代理と委任の割り当てを表示できます。<br>チームマネージャまたはプロビジョニングアプリ<br>ケーション管理者である場合は、代理および委任<br>の割り当ての定義、およびチームの可用性を定義<br>する許可を持つことができます。                                                                                                    |
| プロセス要求の作成 | プロセス要求 (プロビジョニング要求とも呼ぶ)を<br>開始できます。デフォルトでは、このアクション<br>は [ワークダッシュボード]の [ユーザプロファ<br>イル]セクションに含まれせん。                                                                                                    |
|           | [プロセス <i>要求の作成]</i> メニューでは、検証、リ<br>ソース、または役割の要求を作成しません。これ<br>らの要求を送信するためのインタフェースは、作<br>成する要求の種類によって、次のように異なりま<br>す。                                                                                                    |
|           | ◆ 検証要求を作成するには、[ <i>整合性]</i> タブの<br>[検証要求] アクションを使用する必要があ<br>りあす。                                                                                                    |
|           | ◆ リソース要求を作成するには、「ワークダッ<br>シュボード] タブの [リソース割り当て] セ<br>クション、または [役割とリソース] タブの<br>「リソースカタログ」を使用する必要があり<br>ます。                                                                                                    |
|           | ◆ 役割要求を作成するには、[ワークダッシュ<br>ボード] タブの [役割割り当て] セクショ<br>ン、または[役割とリソース]タブの[役割<br>カタログ]を使用する必要があります。                                                                                                    |

表 *9-2* [ユーザプロファイル]セクションから使用可能なアクション

# <span id="page-111-0"></span>**9.4** 実行可能なワークダッシュボードのアクション

[ワークダッシュボード]セクションでは、次のアクションがサポートされています。

表 *9-3* 一般的な[ワークダッシュボード]アクション

| アクション  | 説明                                                     |
|--------|--------------------------------------------------------|
| 割り当て   | 役割またはリソースの割り当て。                                        |
|        | 「役割割り当て] アクションおよび 「リソース割り<br><i>当て] アクシ</i> ョンでのみ可能です。 |
| 削除     | 役割またはリソース割り当ての削除                                       |
|        | 「役割割り当て] アクションおよび 「リソース割り<br><i>当て] アクシ</i> ョンでのみ可能です。 |
| 更新     | 画面の更新。                                                 |
| カスタマイズ | 画面に表示するカラムと表示する順序を指定でき<br>ます。                          |
| フィルタ   | 選択条件に基づきデータをフィルタでできます。                                 |
| ŕΞ     | 画面の各ページに表示される行数を制御する許可<br>を与えられます。                     |

画面の見出しをクリックして、リスト内のデータをソートすることもできます。

ユーザ初期設定の保存 **:** [カスタマイズ]アクション、[フィルタ]アクション、および [行]アクションを使用してワークダッシュボードのすべてのセクションの画面をカスタ マイズするか、表示されるデータのソート順序を変更する場合、カスタマイズ事項はその 他の初期設定とともに識別ボールトに保存されます。ユーザ初期設定を保存可能にするに は、管理者は srvprvUserPrefs 属性および srvprvQueryList 属性に関する許可がユーザがそ の属性に書き込みできるように設定されていることを確認する必要があります。

# <span id="page-111-1"></span>**9.5** [ワークダッシュボード]のアイコンについて

[ワークダッシュボード]を使用する場合、重要な情報を伝えるアイコンがさまざまな場 所に表示されます。次のアイコンが表示されます。

図 *9-2* [ワークダッシュボード]で使用されるアイコン

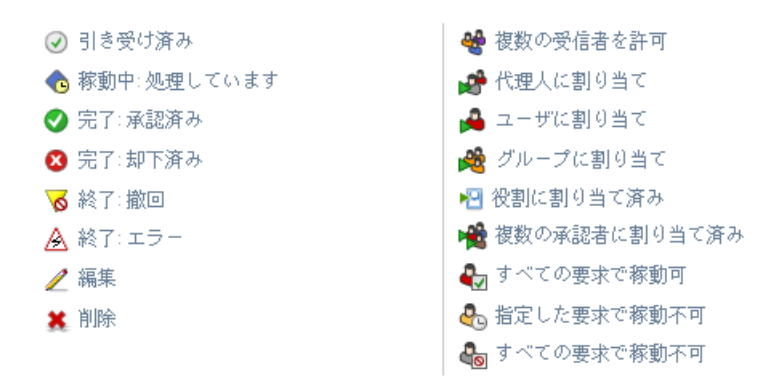

次に表に、[ワークダッシュボード]で使用されるアイコンの詳細について説明します。

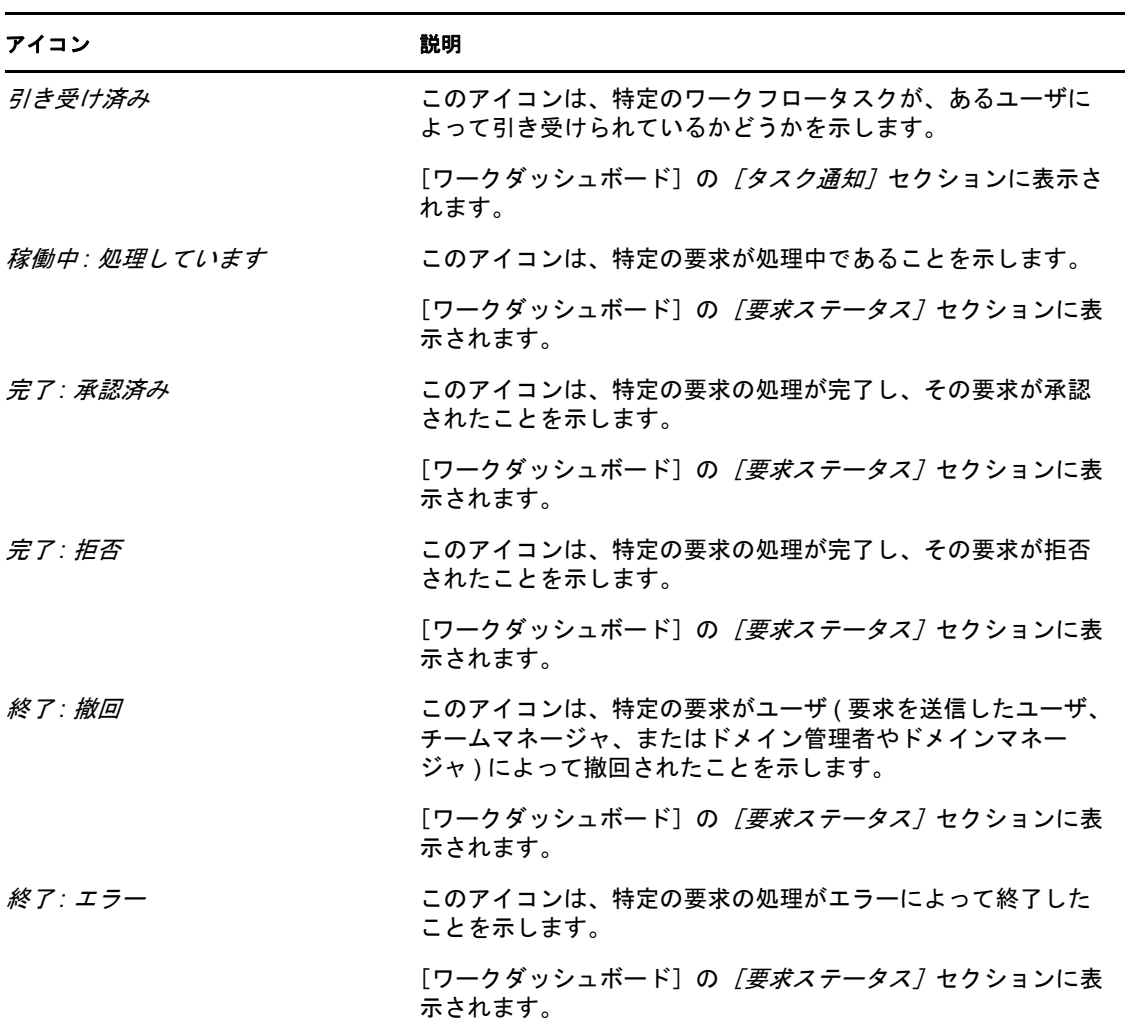

表 *9-4* [ワークダッシュボード]のアイコン

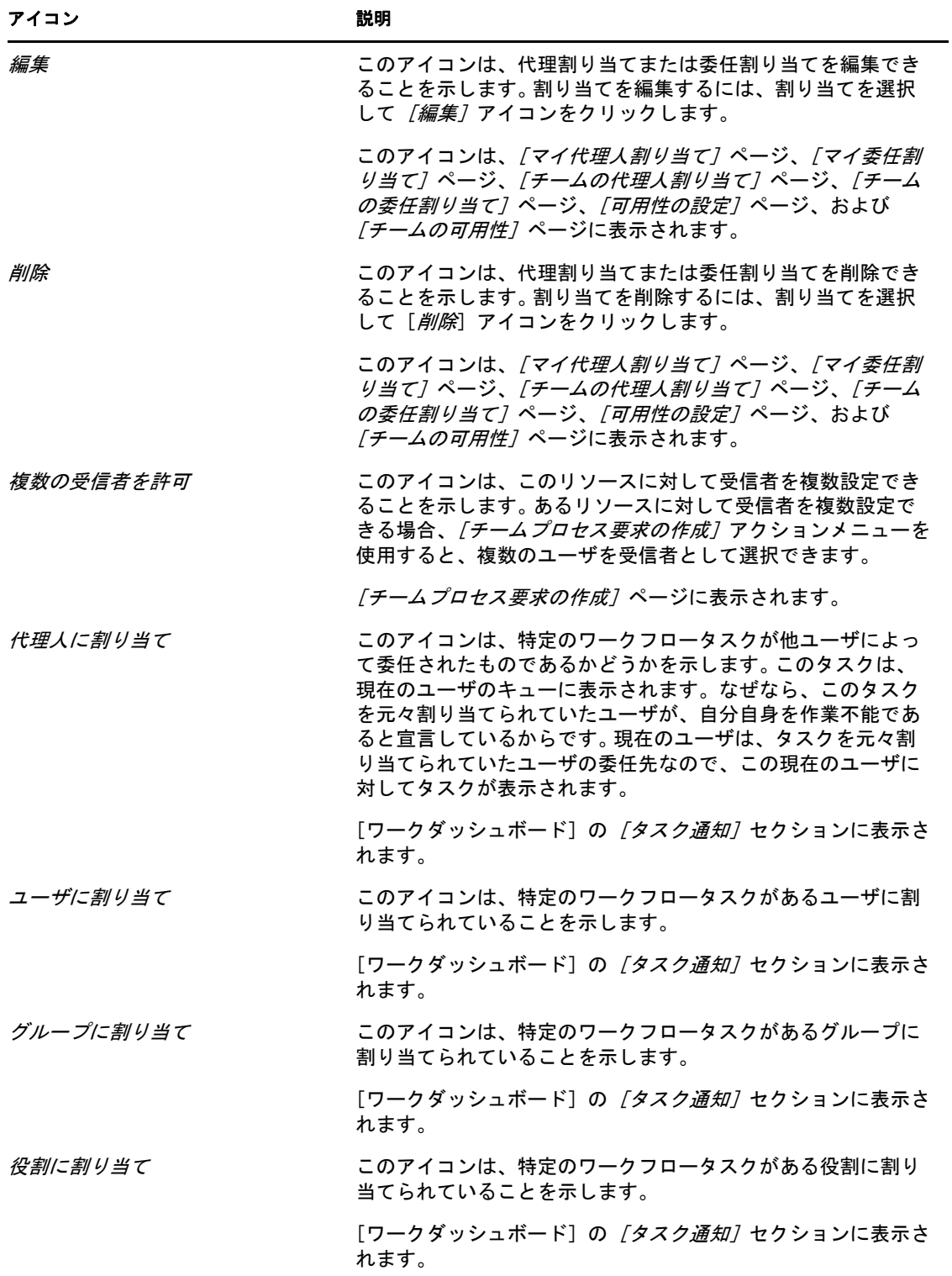

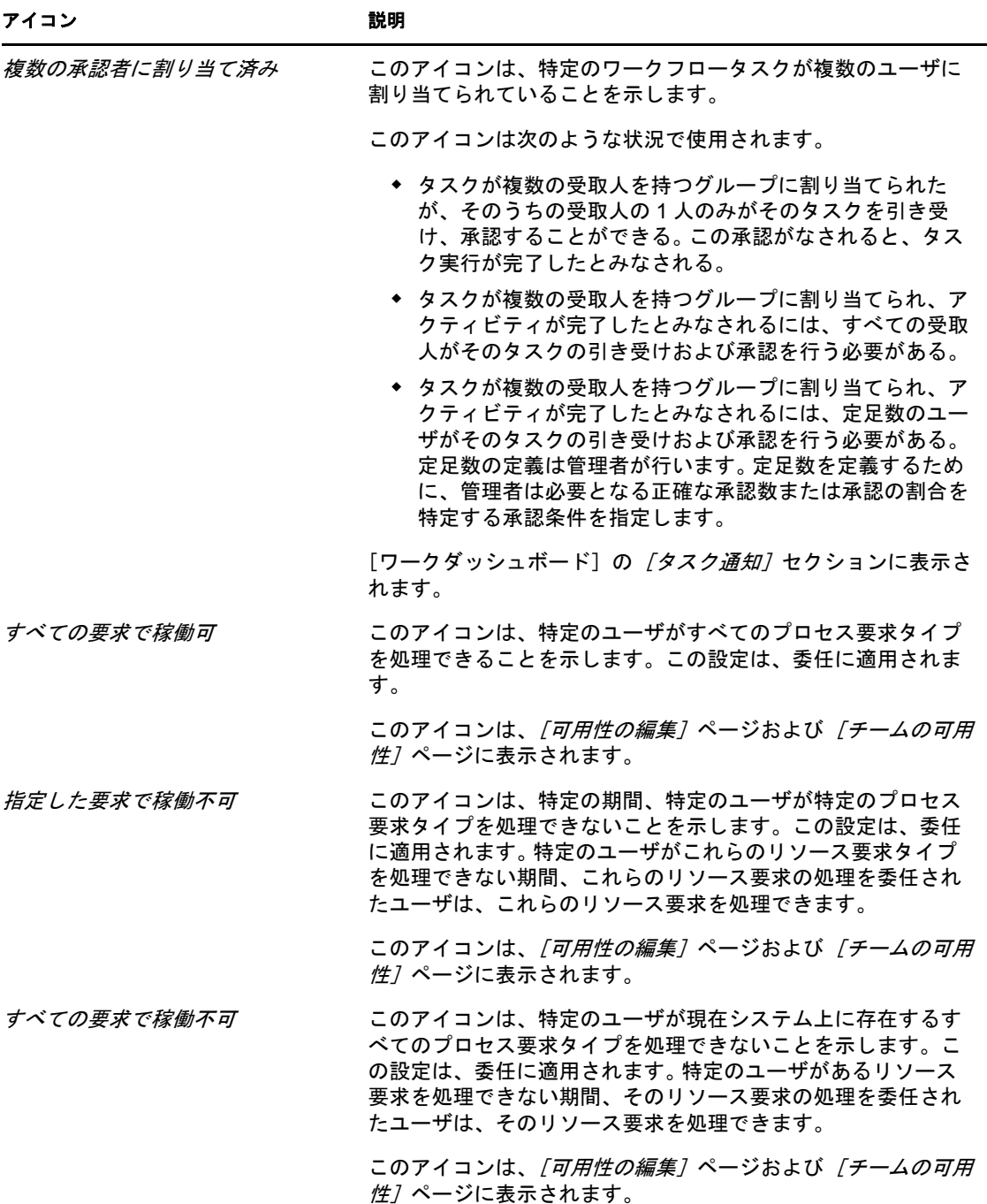

# <span id="page-114-0"></span>**9.6** ワークダッシュボードのセキュリティ許可

この項では、ワークダッシュボードで各種のアクションを実行するユーザに必要な許可に ついて説明します。主なトピックは次のとおりです。

- 116 ページのセクション 9.6.1[「ユーザセルフサービス」](#page-115-0)
- 118 ページのセクション 9.6.2[「管理モードのドメイン管理者」](#page-117-0)
- 120 ページのセクション 9.6.3[「管理モードのドメインマネージャ」](#page-119-0)
- 122 ページのセクション 9.6.4[「管理モードのチームマネージャ」](#page-121-0)

## <span id="page-115-0"></span>**9.6.1** ユーザセルフサービス

認証ユーザは、次の表に概説するように、セキュリティ許可がなくても、ワークダッシュ ボード上のタスクのセルフサービスアクションを実行できます。

表 *9-5* ユーザセルフサービスのタスク通知

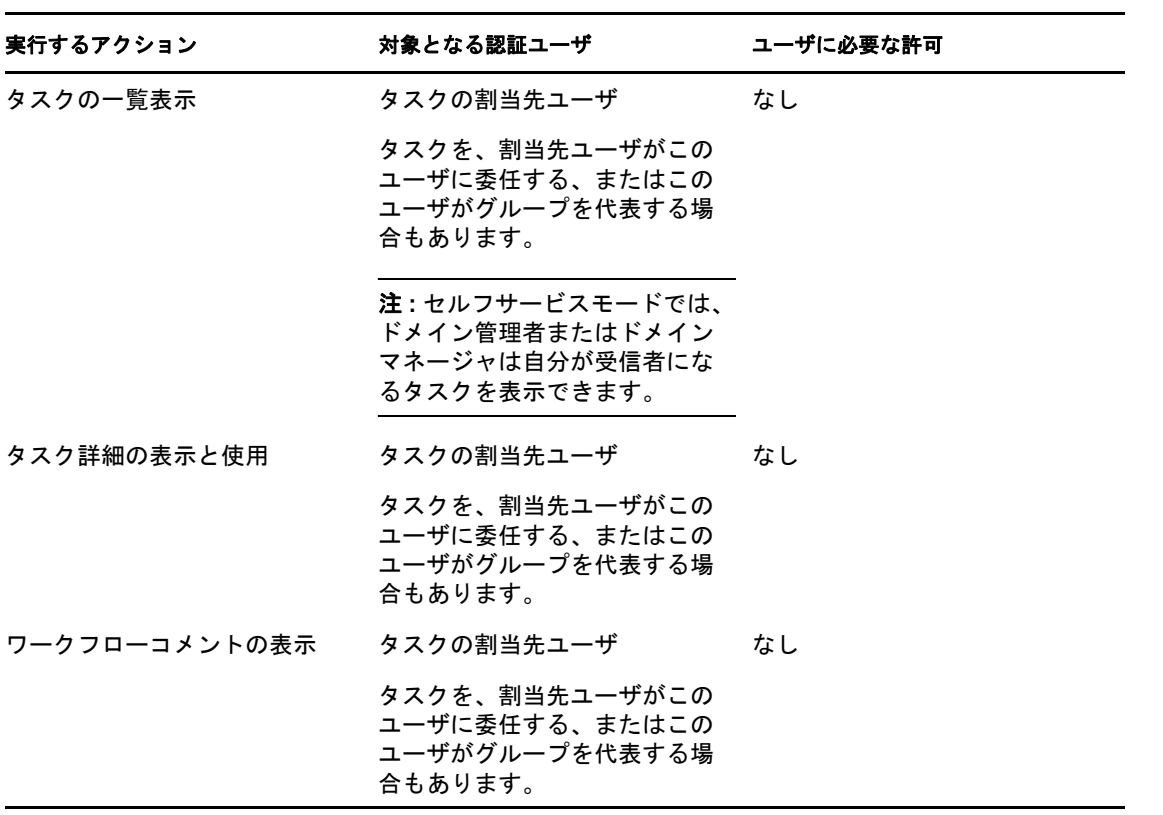

認証ユーザには、次の表に概説するように、役割およびリソースの割り当てを行うのエン トリブラウズ権限が必要です。

表 *9-6* ユーザセルフサービスの役割およびリソース割り当て

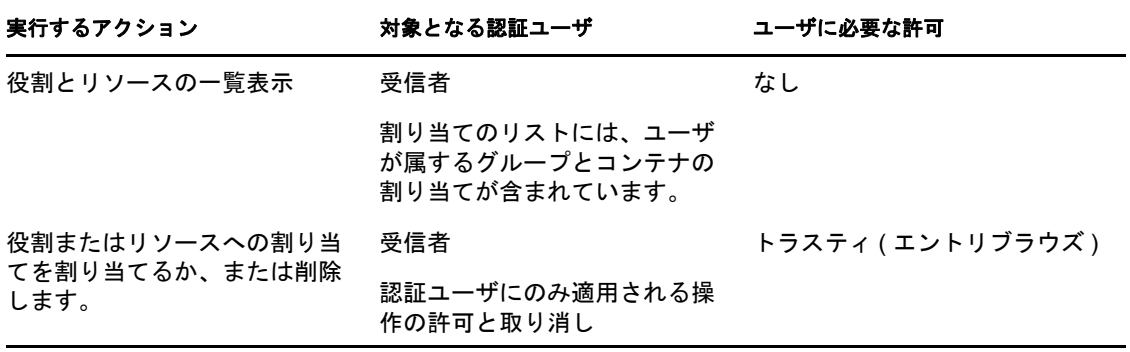

認証ユーザには、次の表に概説するように、要求ステータスアクションのためのエントリ ブラウズ権限が必要です。

#### 表 *9-7* ユーザセルフサービスの要求ステータス

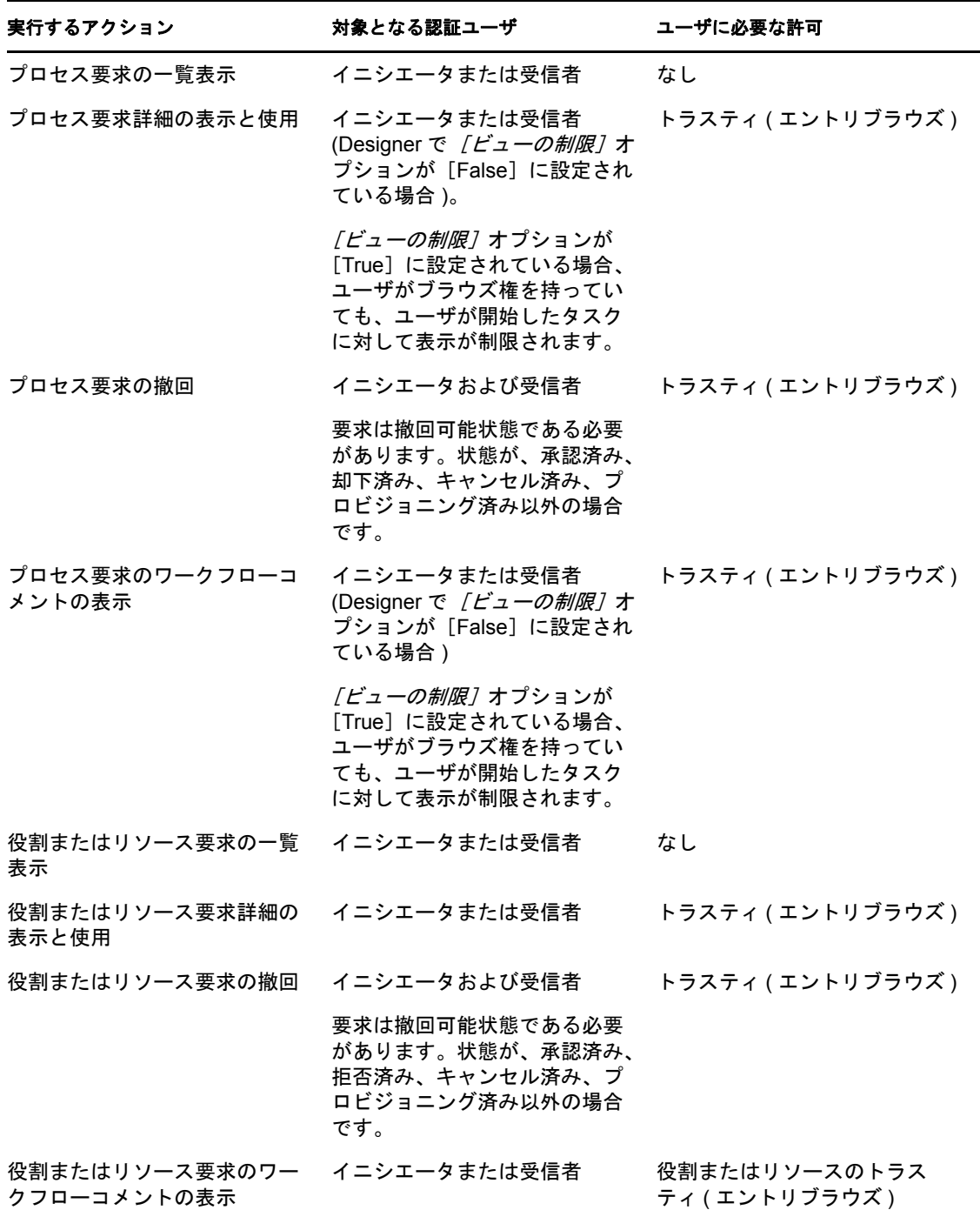

# <span id="page-117-0"></span>**9.6.2** 管理モードのドメイン管理者

管理モードでは、ドメイン管理者は、次の表示に概説するように、セキュリティ許可がな くても、ワークダッシュボード上のタスクのアクションを実行できます。

表 *9-8* 管理モードでのドメイン管理者のタスク通知

| 実行するアクション     | 管理対象ユーザ、グループ、コンテ<br>ナ、または役割                                   | ドメイン管理者に必要な許可 |
|---------------|---------------------------------------------------------------|---------------|
| タスクの一覧表示      | タスクの割当先ユーザまたは受 なし<br>信者                                       |               |
|               | 注:役割は、タスクの受信者に<br>なれません。タスクの割当先<br>ユーザにのみなることができま<br>す。       |               |
|               | タスクを、割当先ユーザがこの<br>ユーザに委任する、またはこの<br>ユーザがグループを代表する場<br>合もあります。 |               |
| タスク詳細の表示と使用   | タスクの割当先ユーザまたは受 なし<br>信者                                       |               |
|               | タスクを、割当先ユーザがこの<br>ユーザに委任する、またはこの<br>ユーザがグループを代表する場<br>合もあります。 |               |
| ワークフローコメントの表示 | タスクの割当先ユーザまたは受 なし<br>信者                                       |               |
|               | タスクを、割当先ユーザがこの<br>ユーザに委任する、またはこの<br>ユーザがグループを代表する場<br>合もあります。 |               |

管理モードでは、ドメイン管理者は、次の表示に概説するように、セキュリティ許可がな くても、ワークダッシュボード上の役割とリソースの割り当てのすべてのアクションを実 行できます。

表 *9-9* 管理モードでのドメイン管理者の役割とリソースの割り当て

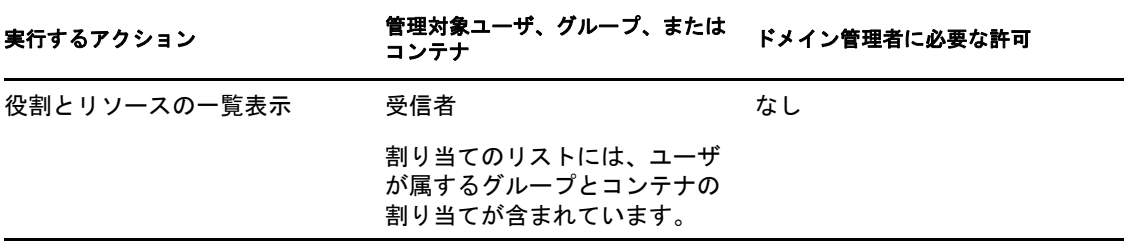

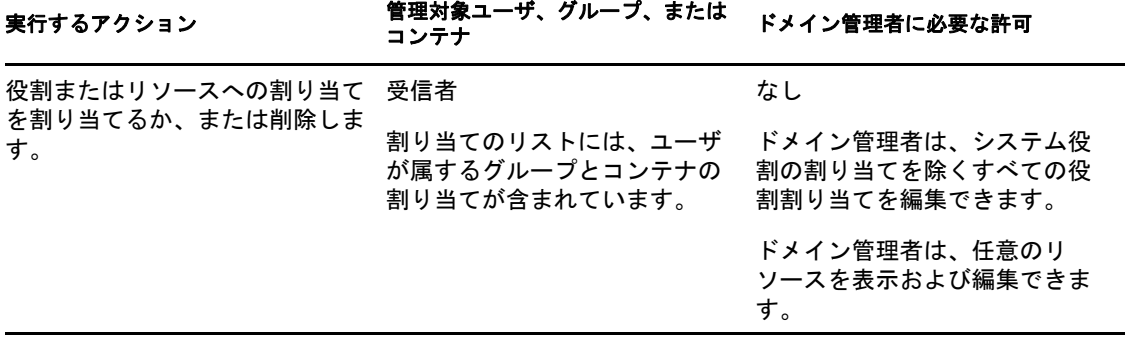

管理モードでは、ドメイン管理者は、次の表示に概説するように、セキュリティ許可がな くても、ワークダッシュボード上の要求ステータスのセルフサービスアクションを実行で きます。

表 *9-10* 管理モードでのドメイン管理者の要求ステータス

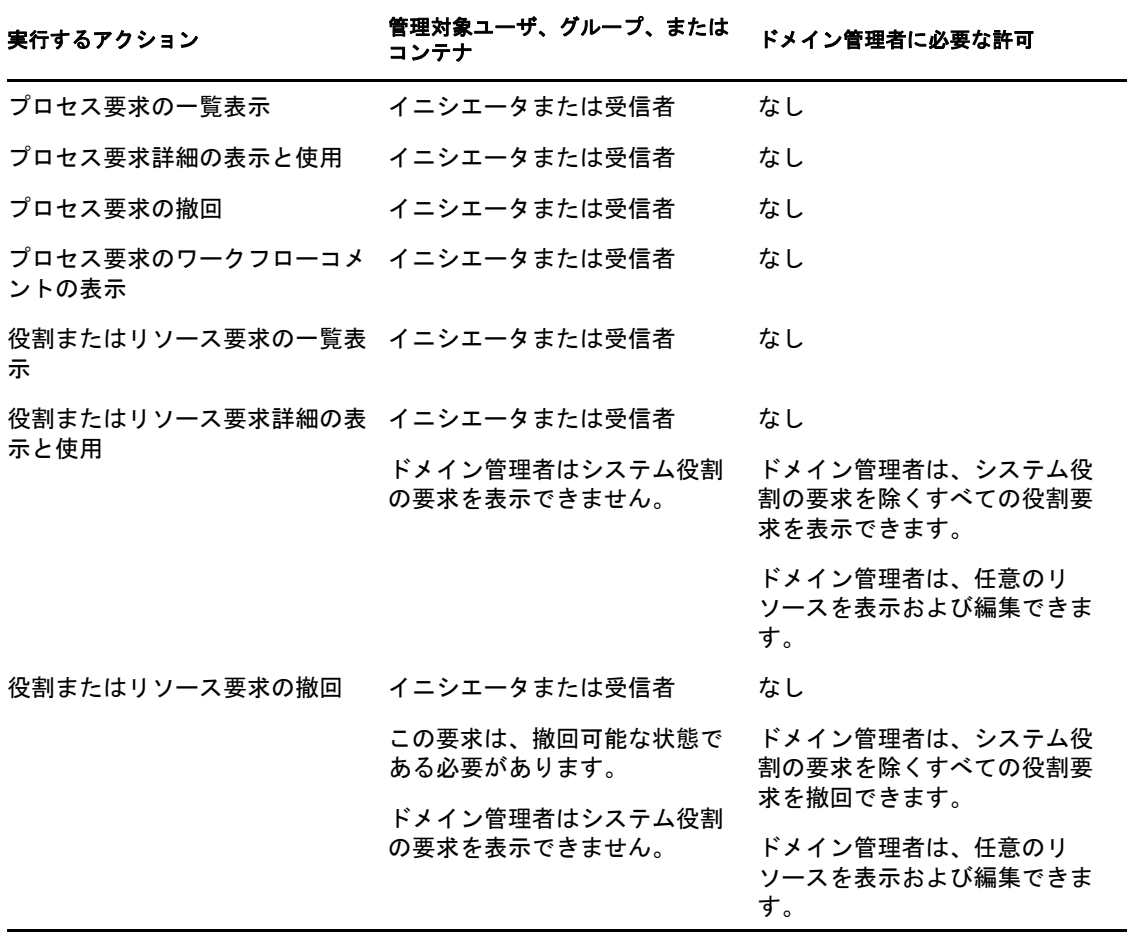

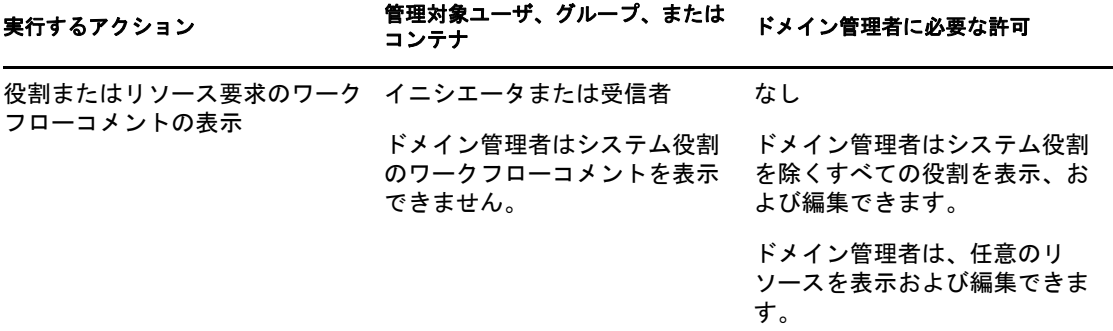

## <span id="page-119-0"></span>**9.6.3** 管理モードのドメインマネージャ

管理モードではドメインマネージャはセキュリティ許可がなくてもタスクを表示できます が、次の表に概説するように、タスクの詳細とワークフローコメントを表示するには許可 を持っている必要があります。

表 *9-11* 管理モードでのドメインマネージャのタスク通知

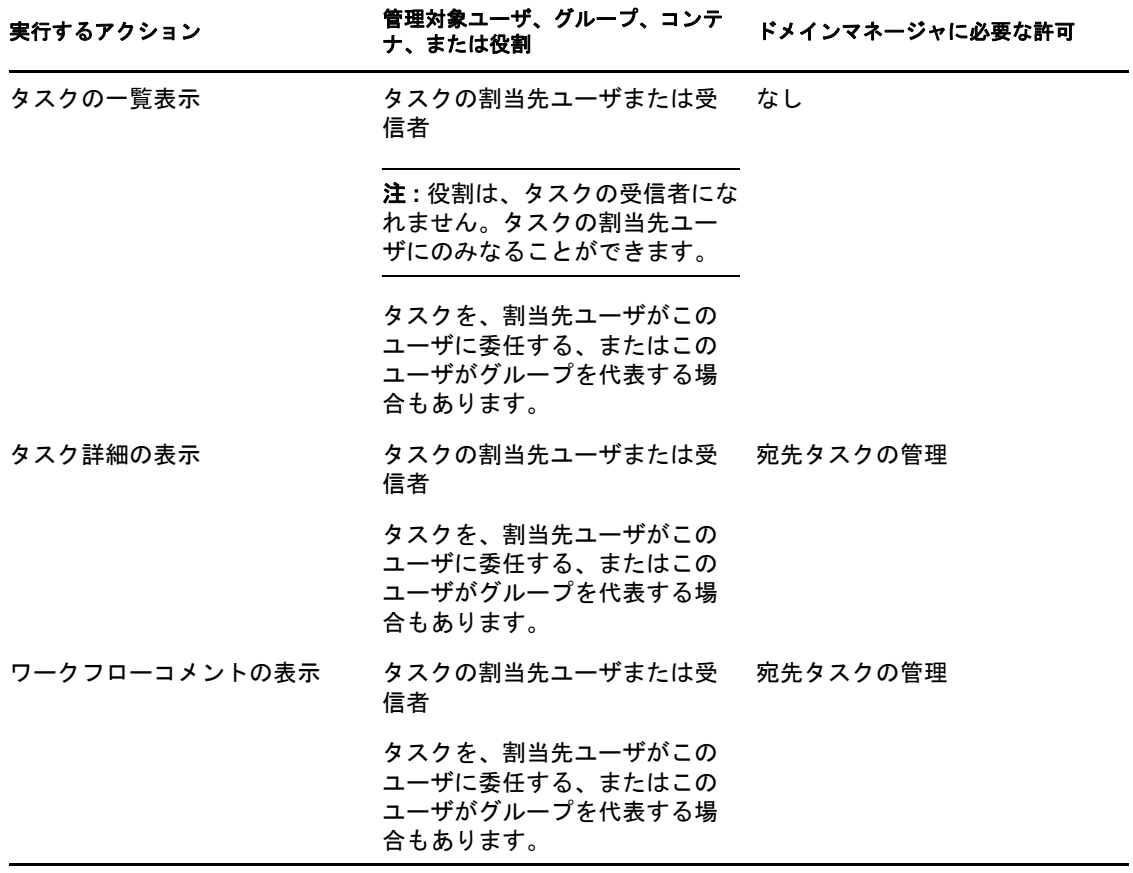

管理モードではドメインマネージャはセキュリティ許可がなくても役割とリソースの割り 当てを表示できますが、次の表に概説するように、役割とリソースの割り当てや既存の割 り当ての削除を行うには許可を持っている必要があります。

表 *9-12* 管理モードでのドメインマネージャの役割およびリソース割り当て

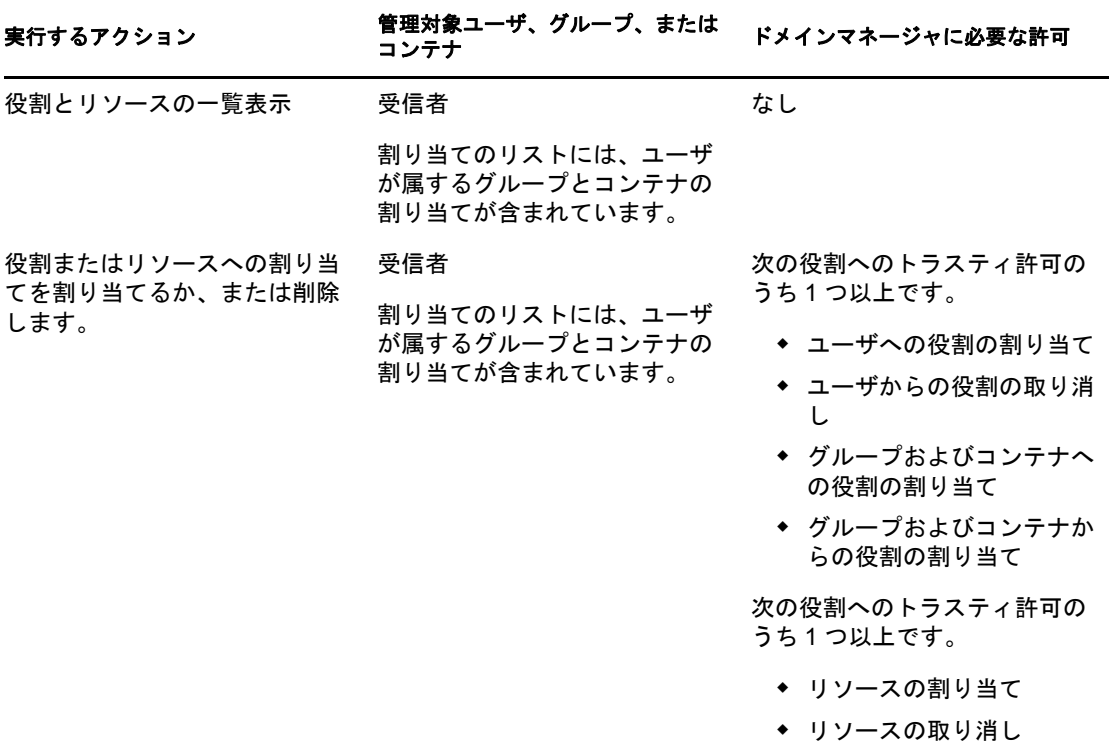

管理モードではドメインマネージャはセキュリティ許可がなくてもプロセス、役割、およ びリソース要求を表示できますが、次の表に概説するように、要求の詳細とワークフロー コメントの表示、および要求の撤回を行うには許可を持つ必要があります。

表 *9-13* 管理モードでのドメインマネージャの要求ステータス

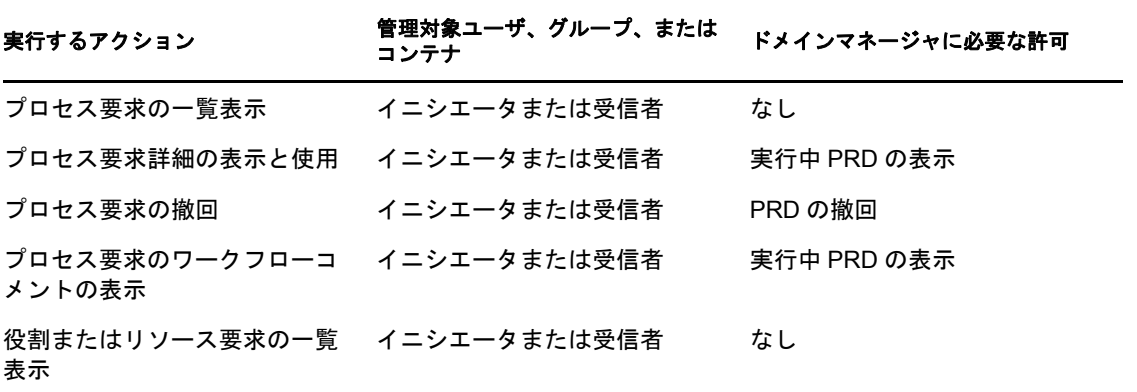

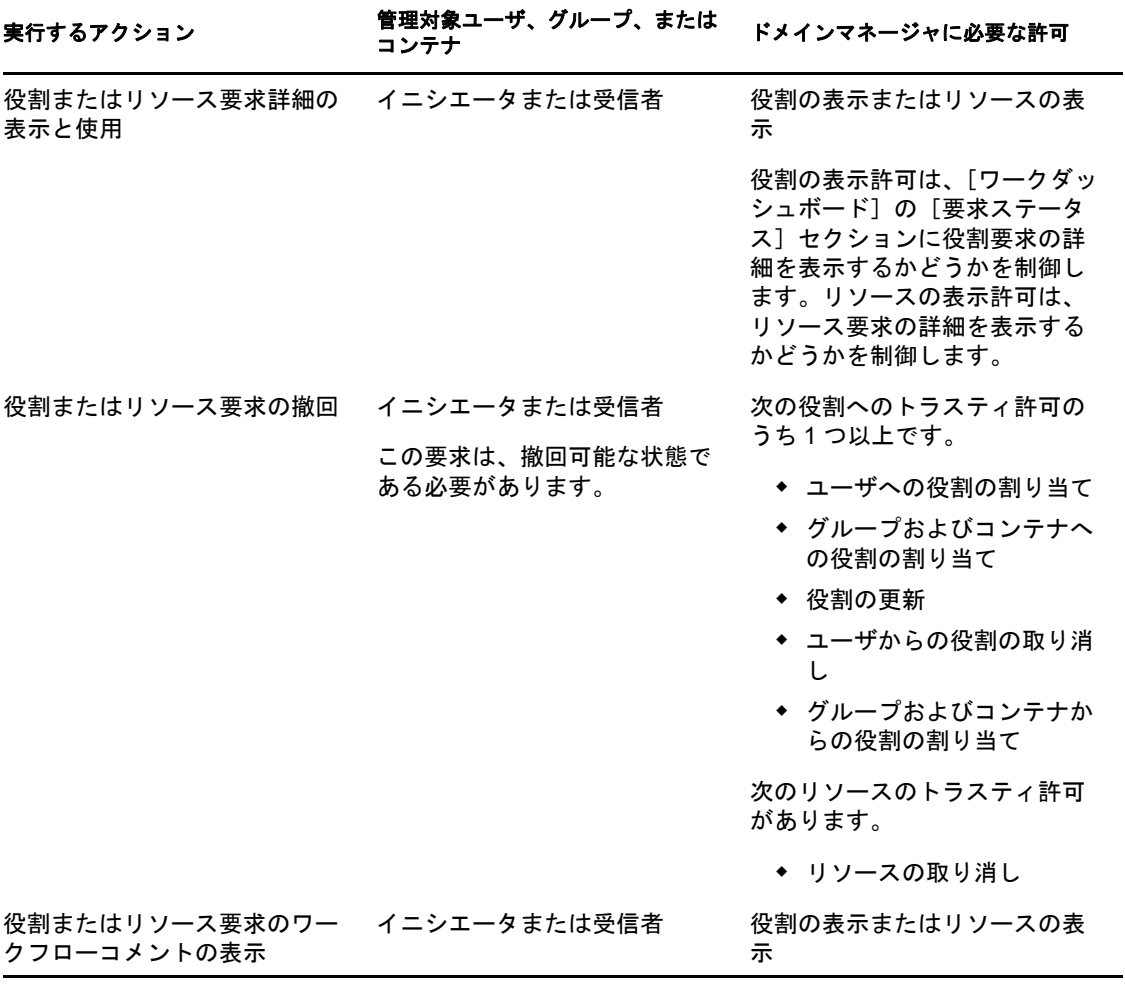

# <span id="page-121-0"></span>**9.6.4** 管理モードのチームマネージャ

管理モードではチームマネージャはセキュリティ許可がなくてもタスクを表示できます が、次の表に概説するように、タスクの詳細とワークフローコメントを表示するには許可 を持っている必要があります。

表 *9-14* 管理モードでのチームマネージャのタスク通知

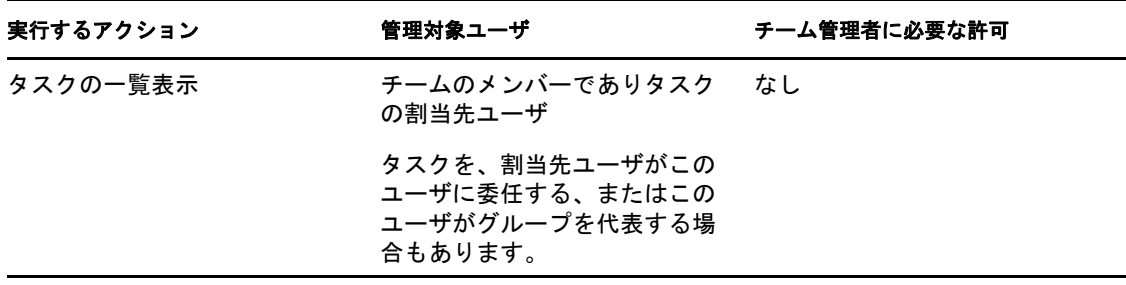

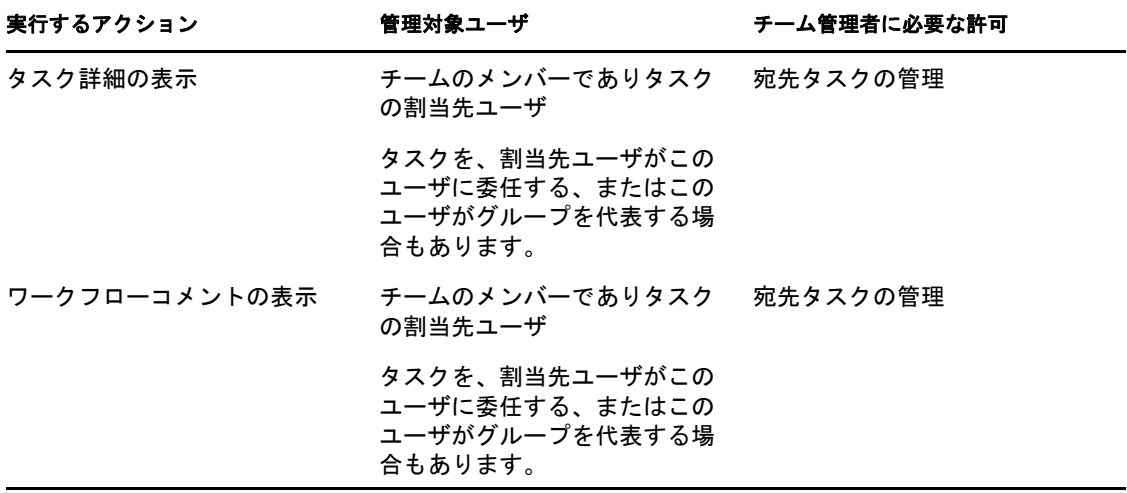

管理モードではチームマネージャはセキュリティ許可がなくても役割とリソースの割り当 てを表示できますが、次の表に概説するように、役割とリソースの割り当てや既存の割り 当ての削除を行うには許可を持っている必要があります。

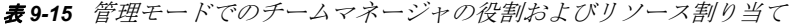

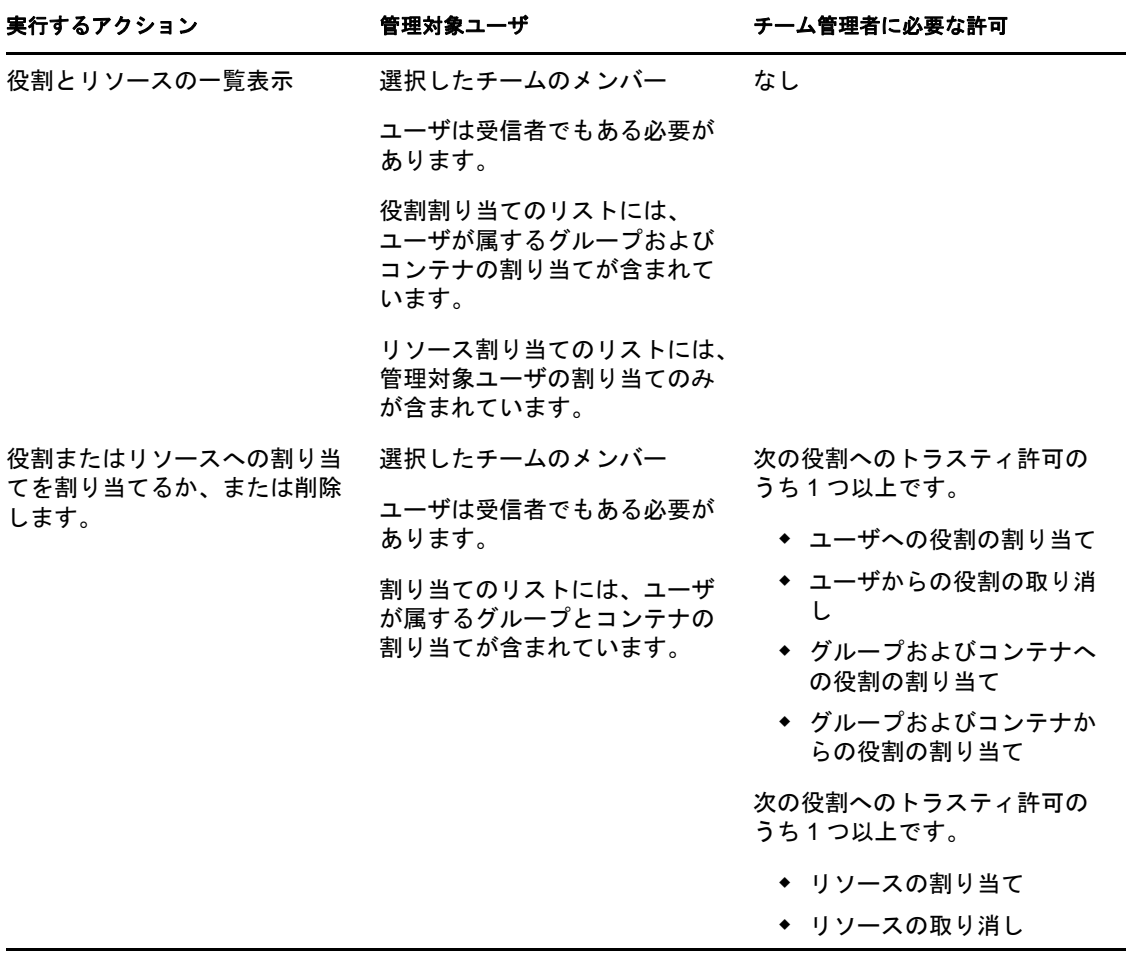

管理モードではチームマネージャはセキュリティ許可がなくてもプロセス、役割、および リソース要求を表示できますが、次の表に概説するように、要求の詳細とワークフローコ メントの表示、および要求の撤回を行うには許可を持つ必要があります。

表 *9-16* 管理モードでのチームマネージャの要求ステータス

| 実行するアクション                     | 管理対象ユーザ                                      | チーム管理者に必要な許可                                                                                                    |
|-------------------------------|----------------------------------------------|----------------------------------------------------------------------------------------------------|
| プロセス要求の一覧表示                   | イニシエータまたは受信者                                 | なし                                                                                                    |
| プロセス要求詳細の表示と使用                | イニシエータまたは受信者                                 | 実行中 PRD の表示                                                                                                    |
| プロセス要求の撤回                     | イニシエータまたは受信者                                 | PRD の撤回                                                                                                    |
| プロセス要求のワークフローコ<br>メントの表示      | イニシエータまたは受信者                                 | 実行中 PRD の表示                                                                                                    |
| 役割またはリソース要求の一覧<br>表示          | イニシエータまたは受信者                                 | なし                                                                                                    |
| 役割またはリソース要求詳細の<br>表示と使用       | イニシエータまたは受信者                                 | 役割の表示またはリソースの表<br>示                                                                                                    |
|                               |                                              | 役割の表示許可は、[ワークダッ<br>シュボード]の [要求ステータ<br>ス]セクションに役割要求の詳<br>細を表示するかどうかを制御し<br>ます。リソースの表示許可は、<br>リソース要求の詳細を表示する<br>かどうかを制御します。                                                              |
| 役割またはリソース要求の撤回                | イニシエータまたは受信者<br>この要求は、撤回可能な状態で<br>ある必要があります。 | 次の役割へのトラスティ許可の<br>うち1つ以上です。<br>◆ ユーザへの役割の割り当て<br>◆ ユーザおよびグループへの<br>役割の割り当て<br>◆ 役割の更新<br>◆ ユーザからの役割の取り消<br>L<br>◆ グループおよびコンテナか<br>らの役割の割り当て<br>次のリソースのトラスティ許可<br>があります。<br>◆ リソースの取り消し |
| 役割またはリソース要求のワー<br>クフローコメントの表示 | イニシエータまたは受信者                                 | 役割の表示またはリソースの表<br>示                                                                                                    |

# <sup>10</sup> 自分の作業の管理

10

この項では、[ワークダッシュボード]ページでサポートされているアクションについて 説明します。主なトピックは次のとおりです。

- ◆ 125 [ページのセクション](#page-124-0) 10.1「タスクの使用」
- ◆ 143 [ページのセクション](#page-142-0) 10.2「リソースの使用」
- 149 [ページのセクション](#page-148-0) 10.3「役割の使用」
- 154ページのセクション 10.4[「自分の要求ステータスの表示」](#page-153-0)

# <span id="page-124-0"></span>**10.1** タスクの使用

[タスク通知]アクションメニューを使用すると、自分、または自分が管理を許可されて いるタスクのユーザ、グループ、コンテナ、または役割に割り当てられているタスクの ワークフローキューを確認できます。あるタスクが自分のキュー内にある場合、次のいず れかのアクションを実行する必要があります。

- そのタスクを引き受け、そのタスクを開始できるようにする
- タスクを他ユーザ、グループ、または役割に再割り当てする

注 **:** タスクを再割り当てするには、[宛先タスクの管理]許可を持つプロビジョニング管 理者またはプロビジョニングマネージャ ( またはチームマネージャ ) である必要がありま す。この許可がない場合、[再割り当て]ボタンは使用できません。

管理権限を持たないビジネスユーザが表示できるのは、自分が割当先ユーザになるタスク だけです。ビジネスユーザは、自分が受信者になるタスクを表示しません。ビジネスユー ザに表示されるタスクのリストには、要求していないタスクが含まれています。

タスクを、割当先ユーザがビジネスユーザに委任する、またはこのユーザがグループを代 表する場合もあります。

注 **:** ビジネスユーザは、自分が宛先タスクを表示するためのワークフローを開始したプロ ビジョニング要求定義のディレクトリブラウズ権限を持つ必要がありません。

プロビジョニング管理者とプロビジョニングマネージャは、次に説明するように、他の ユーザのタスクを管理する権限を持っています。

- ◆ [管理] コントロールで何も選択されていない場合、タスクリストには現在のユーザ のタスクが表示されます。これらのタスクには、自分が受信者または割当先ユーザの いずれかであるタスク、および受信者または割当先ユーザが現在ユーザが属するグ ループ、コンテナ、役割であるタスクが含まれています。プロビジョニング管理者ま たはプロビジョニングマネージャは、自分のタスクにすべての操作ができます。自分 自身のタスクを使用するために必要な権限はないためです。
- ◆ [管理] コントロールでユーザが選択されている場合、リストには選択したユーザを 割当先ユーザとして持つタスクとユーザが受信者になるタスクが表示されます。プロ ビジョニング管理者またはプロビジョニングマネージャは、管理対象ユーザが割当先

ユーザになるタスクのみを表示するようにタスクリストをフィルタできます。また は、管理対象ユーザが受信者になるタスクのみを表示するように、ユーザがタスクリ ストをフィルタすることもできます。

- グループが選択されている場合、リストには選択したグループを割当先ユーザとして 持つタスクとグループが受信者になるタスクが表示されます。プロビジョニング管理 者、プロビジョニングマネージャ、またはチームマネージャは、管理対象グループが 割当先ユーザになるタスクのみを表示するようにタスクリストをフィルタできます。 または、管理対象グループが受信者になるタスクのみを表示するように、ユーザがタ スクリストをフィルタすることもできます。
- 役割が選択されている場合、リストには選択した役割を割当先ユーザとして持つタス クが表示されます。役割は、タスクの受信者として指定できません。
- コンテナが選択されている場合、リストには選択したコンテナを受信者としてを持つ タスクが表示されます。コンテナは、タスクの割当先ユーザとして指定できません。

プロビジョニングドメインのチームマネージャはチームメンバーのタスクを管理する権限 を持っています。チームメンバーを選択する前に、チームマネージャはチームを選択する 必要があります。

[タスク通知]アクションメニューを使用すると、リソース要求、役割要求、プロセス要 求、および検証要求に関連するタスクを実行することができます。ユーザインタフェース は選択したタスクのタイプによって異なる場合があります。検証要求の場合、[タスク通 知]アクションメニューには、現在のユーザが検証者として指定されているタスクのみが 表示されます。

リソース要求、役割要求、またはプロセス要求に関連付けられているタスクを引き受ける ときに、作業アイテムをワークフロー内の次の処理に転送するアクションを実行できま す。実行できるアクションは次のとおりです。

表 *10-1* 転送アクション

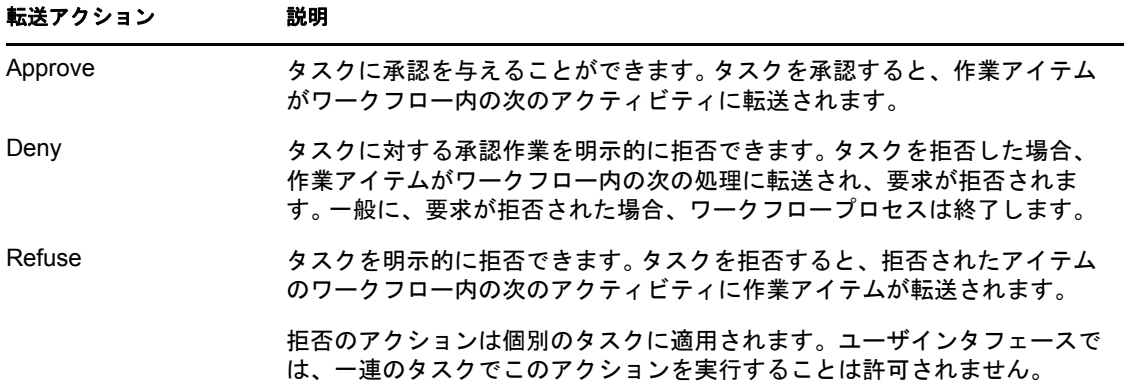

検証要求に関連付けられているタスクを受け入れると、検証フォームに表示されている情 報を確認する必要があります。また、データの正しさを認証するかどうかという検証の質 問に回答する必要があります。また、1 つまたは複数の調査質問に回答することが必要な 場合もありますユーザプロファイル検証プロセス用のフォームには、正確さを確認する必 要があるユーザ属性データが含まれます。役割割り当て、ユーザ割り当て、および SoD 検証 プロセスで、、フォームは確認する必要がある役割割り当て、ユーザ割り当て、または SoD データを示すレポートを含みます。

# **10.1.1** タスクリストの表示

自分に割り当てられているタスクを表示するには、次の手順を実行します。

1「ワークダッシュボード]のアクションカテゴリで「タスク*通知]*をクリックします。 自分のキュー内にあるタスクが一覧表示されます。

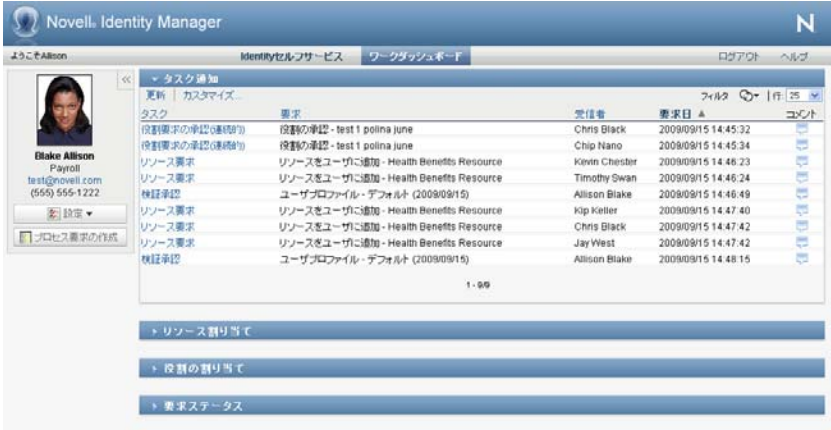

リソースおよび役割要求で、タスクリスト内の「*受信者*」カラムは必要な承認が与え られたときにリソースまたは役割を受信するユーザまたはグループを指定します。検 証要求の場合、[受信者]カラムには、検証者の名前が指定されます。

タスクリストにある[タイプ]カラムには、現在タスクがユーザ、グループ、代理 人、または複数の承認者に割り当てられているかどうかを示すアイコンが含まれま す。「*複数の承認者に割り当て済み*」タイプは次の状況で使用されます。

- タスクが複数の受取人を持つグループに割り当てられたが、そのうちの受取人の 1 人のみがそのタスクを引き受け、承認することができる。この承認がなされる と、タスク実行が完了したとみなされる。
- タスクが複数の受取人を持つグループに割り当てられ、アクティビティが完了し たとみなされるには、すべての受取人がそのタスクの引き受けおよび承認を行う 必要がある。
- タスクが複数の受取人を持つグループに割り当てられ、アクティビティが完了し たとみなされるには、定足数のユーザがそのタスクの引き受けおよび承認を行う 必要がある。定足数の定義は管理者が行います。定足数を定義するために、管理 者は必要となる正確な承認数または承認の割合を特定する承認条件を指定しま す。

ワークフローシステムは*短絡回路評価*を実行し、定足数を最適化します。定足数の承 認条件が定足数が実現不可能なところまでに達すると、常にアクティビティは拒否さ れ、タスクがすべての受取人のキューから削除されます。

[優先度]カラムには、優先度の高いタスクを示すフラグが表示されます。[優先度] カラムをクリックし、タスクのリストを優先順位でソートできます。

検証要求に関連付けられているワークフロータスクは、[検証承認]のタスク名を示 します。

# **10.1.2** タスクに関する概要の表示

タスクの概要情報を確認する

**1** タスクリストのタスク名の上にマウスを移動します。

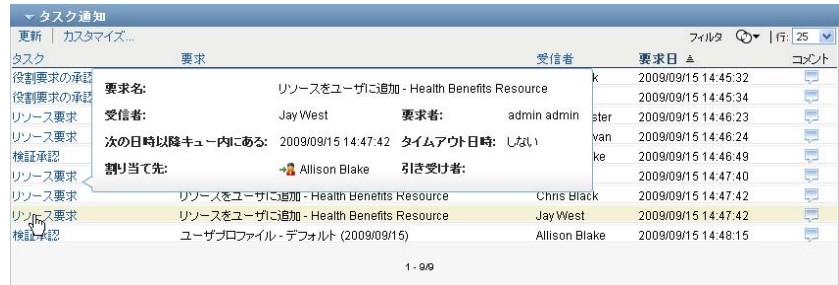

# **10.1.3** タスクの選択

キュー内のタスクを選択するには

**1** キュー内のタスクの名前をクリックします。

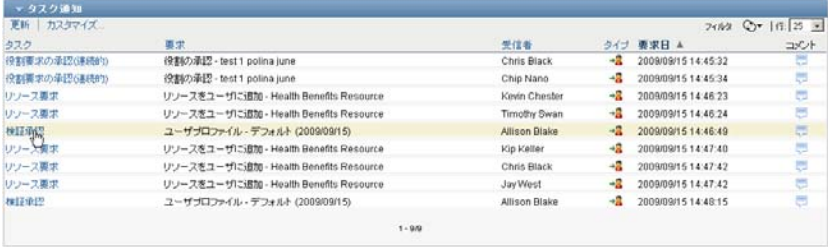

メッセージウィンドウかタスクリストのインラインのいずれかに、[タスク詳細] フォームが表示されます。動作は、「カスタマイズ]ダイアログボックスの設定に よって制御されます。次のイメージは、インラインの[タスク詳細]フォームを示し ています。

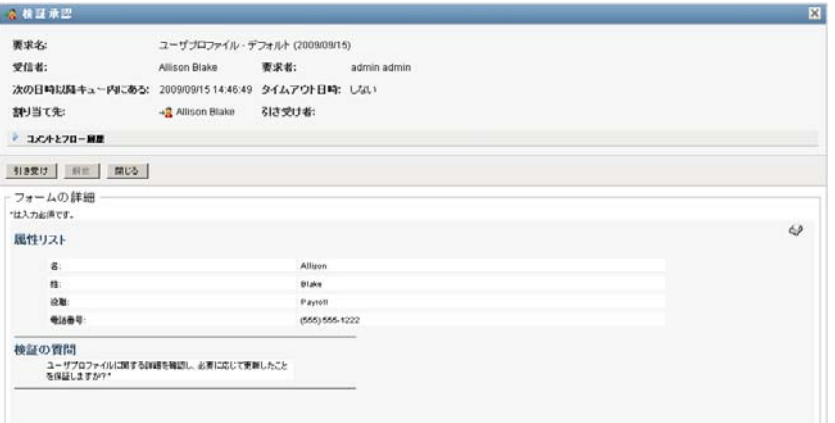

次のイメージは、メッセージウィンドウの[タスク詳細]フォームを示しています。

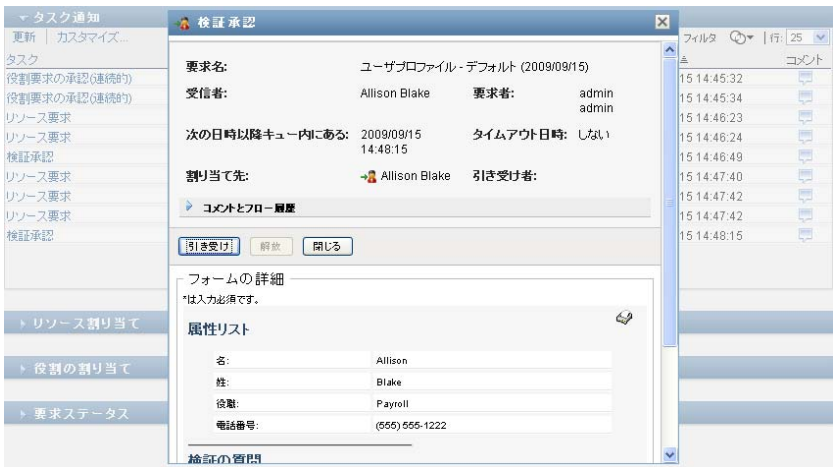

タスクが複数の承認者に割り当てられている場合、[タスク詳細]フォームには[複 数の承認者]アイコンが[割り当て先]フィールドの隣に表示され、アイコンの下に 複数の承認が必要なことを示すテキストが表示されます。

割り当て先 ● 雑数の承認者→ 請求者: \*\*複数の承認が必要です。このタスクは委任されているのでキューに入っています。 「請求」「解放」「再割り当て」「戻る」

**2** 複数の承認者に割り当てられたタスクの詳細を表示するには、[複数の承認者]アイ コンの下にあるテキストをクリックします。

割り当て先 ● 複数の承認者→ 請求者: Nano Chip \*\*複数の承認が必要です。このタスクは奏任されているのでキューに入っています。 「請求 | 解放 | 再割り当て | 戻る |

必要な承認の数、現在の割当先ユーザは誰か、現在の承認ステータスは何か、を示す ポップアップウィンドウが表示されます。

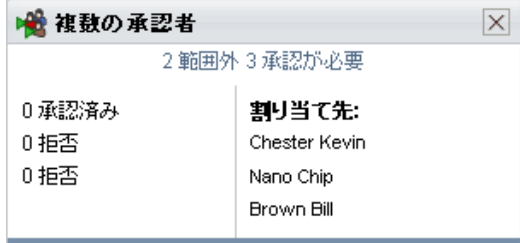

タスクの要件は、管理者がそのタスクをどのように設定したかに依存します。

- 承認タイプが [グループ]の場合、タスクはあるグループ内の複数のユーザに割 り当てられていますが、タスクを引き受けて承認できるのは1人だけです。
- ◆ 承認タイプが「役割」の場合、タスクはある役割内の複数のユーザに割り当てら れていますが、タスクを引き受けて承認できるのは 1 人だけです。
- ◆ 承認タイプが「複数承認者7の場合、タスクは複数の受取人に割り当てられてお り、すべての受取人がそのタスクを引き受け、承認する必要があります。
- 承認タイプが「*定足数*」の場合、タスクは複数の受取人に割り当てられており、 受取人のうちの定足数に達すればタスクを承認できます。定足数の定義は管理者 が行います。定足数を定義するために、管理者は必要となる正確な承認数または 承認の割合を特定する承認条件を指定します。

ワークフローシステムは*短絡回路評価*を実行し、定足数を最適化します。定足数の承 認条件が定足数が実現不可能なところまでに達すると、常にアクティビティは拒否さ れ、タスクがすべての受取人のキューから削除されます。

- **3** タスクを引き受ける場合は、131 ページのセクション 10.1.4[「タスクの引き受け」](#page-130-0)の 手順を実行します。
- 4 タスクのコメント履歴を表示するには、「*コメント履歴の表示*」をクリックします。

ポップアップウィンドウにユーザおよびシステムコメントが表示されます。コメント が表示される順序は、各コメントに関連したタイムスタンプにより決定されます。最 初に入力されたコメントが初めに表示されます。並列承認フローでは、処理中のアク ティビティが同時には予測不可能な可能性があります。

- **4a** 「コメントとフロー履歴]をクリックします。
- **4b** ユーザコメントを表示するには、/ユーザコメント7をクリックします。

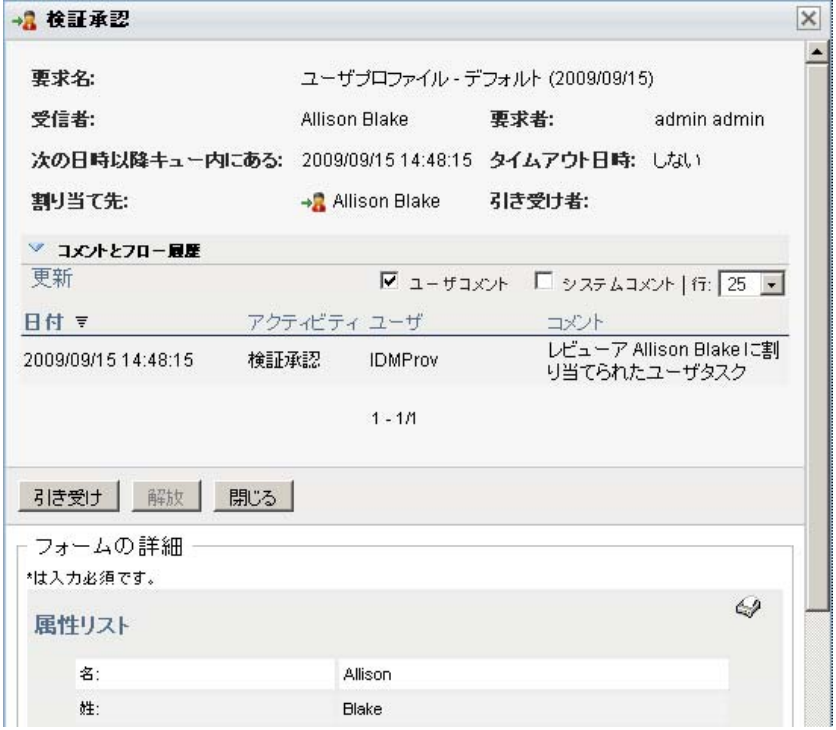

ユーザコメントには、次のような種類の情報が含まれています。

- 各コメントが追加された日時。
- コメントの対象となるアクティビティの名前。表示されるアクティビティの リストには、ユーザおよび処理済みまたは現在処理中のプロビジョニングア クティビティが含まれる。
- コメントを作成したユーザ名。コメントがワークフローシステムにより生成 された場合、アプリケーション名 ( たとえば、IDMProv) がユーザ名となる。 ワークフローシステムにより生成されたコメントは自動的にローカライズさ れます。
- 各アクティビティに現在指名されているユーザ名を含むコメントテキスト。 ワークフロー設計者は、ワークフローに対するユーザコメントの生成を無効化で きる。詳細については、『*[Identity Manager User Application:](http://www.novell.com/documentation/idmrbpm37/index.html)* 設計ガイド (http:// www.novell.com/documentation/idmrbpm37/index.html)』を参照してください。
- **4c** システムコメントを表示するには、「システム*コメントの表示*」をクリックしま す。

システムコメントには、次のような種類の情報が含まれています。

- 各コメントが追加された日時。
- ◆ コメントの対象となるアクティビティの名前。システムコメントを表示する と、ワークフロー内のすべてのアクティビティが一覧表示される。表示され るアクティビティのリストには、処理済みまたは現在処理中のアクティビ ティが含まれる。
- コメントを作成したユーザ名。コメントがワークフローシステムにより生成 された場合、アプリケーション名 ( たとえば、IDMProv) がユーザ名となる。 ワークフローシステムにより生成されたコメントは自動的にローカライズさ れます。
- アクティビティ向けに実行されたアクションを示すコメントテキスト。

システムコメントは、デバッグをするために使用されることを主な目的としてい ます。ほとんどのビジネスユーザはワークフローのシステムコメントを見る必要 はありません。

**4d** コメントの長いリストをスクロールするには、画面の最下部の矢印をクリックし ます。たとえば、次ページにスクロールするには、[次へ]の矢印をクリックし ます。

# <mark>िक्रै</mark><br>क्रिप

4e 「*閉じる*」をクリックしてウィンドウを閉じます。 **5** タスクリストに戻るには、[戻る]をクリックします。

#### <span id="page-130-0"></span>**10.1.4** タスクの引き受け

実行するタスクを引き受けるには

**1**[引き受け]をクリックします。

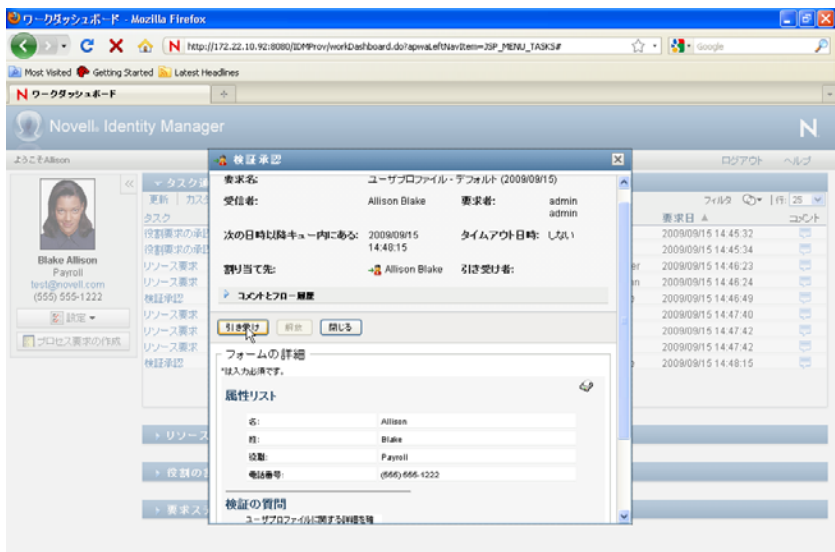

リソース要求、役割要求、およびプロセス要求で、ページの[フォームの詳細]セク ションが更新され、[拒否] および[承認] ボタン、およびフロー定義に含まれる他 のすべてのアクションボタンが表示され、適切なフィールドが編集可能になります。

検証要求で、ページの[フォーム詳細]セクションが検証フォームを含むように更新 されます。フォームの外観は検証タイプによって異なります。ユーザプロファイル検 証プロセスで、フォームはユーザが確認する必要があるユーザプロファイルデータを 表示します。

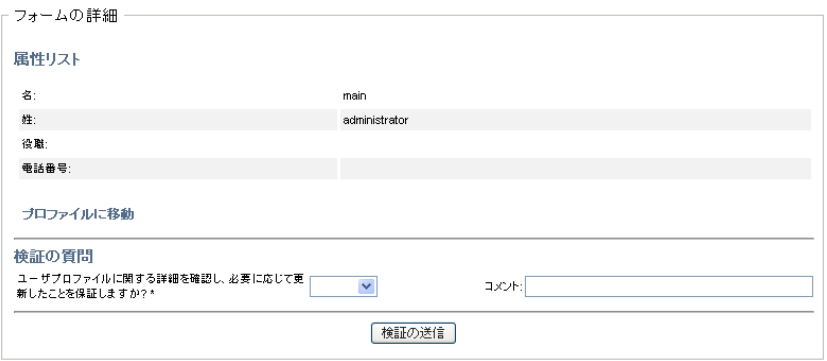

役割割り当て、ユーザ割り当て、および SoD 検証プロセスで、フォームはユーザが 確認する必要があるデータを示すレポートを含みます。

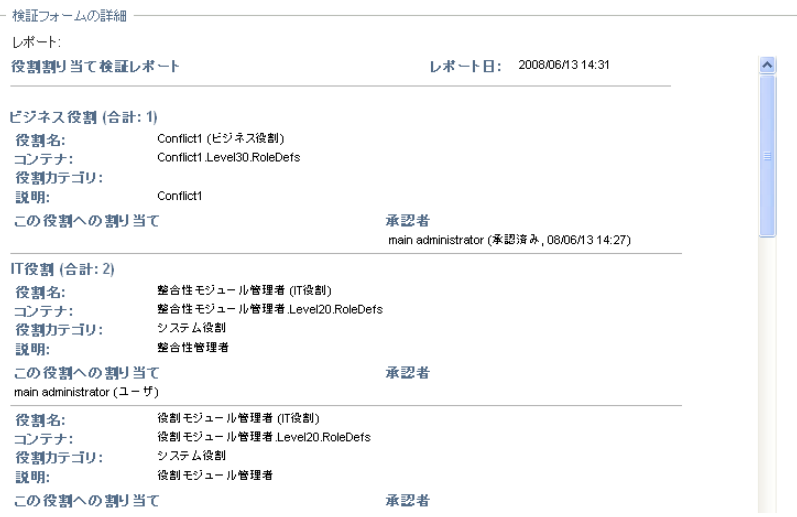

すべての検証タイプで、フォームには必要な検証質問と検証プロセスに含まれる追加 の調査質問に解答するためのコントロールが表示されます。

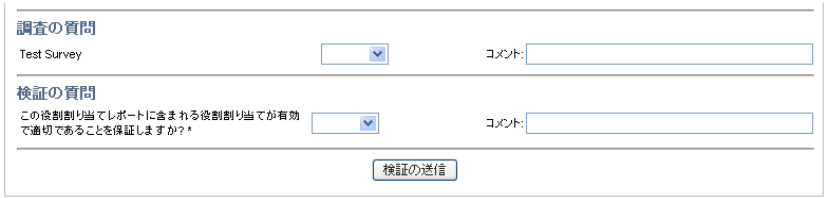

タスクにデジタル署名が必要な場合、[デジタル署名が必要]アイコンがページの右 上隅に表示されます。

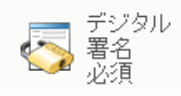

加えて、Internet Explorer 上に、デジタル署名アプレットを有効化するには <Spae> キーまたは <Enter> キーを押す必要があるというメッセージが表示されます。

<u> | プ<br>| このコントロールを有効にして使用するには、スペースパーまたはEnterを押してください |</u>

- **2** デジタル署名が必要なタスクを処理している場合は、次のステップを実行します。
	- **2a** スマートカードを使用している場合は、スマートカードリーダーに挿入します。
	- **2b** Internet Explorer 上で、<Space> キーまたは <Enter> キーを押してアプレットを有 効化します。 この時点で、ブラウザにセキュリティに関する警告メッセージが表示される可能 性があります。
	- **2c**[実行]をクリックして、続行します。
	- **2d** 承認フォームの各フィールドで値を指定します。このフォームに表示される フィールドは、要求したリソースの種類によって異なります。

**2e** デジタル署名確認メッセージの隣のチェックボックスをクリックし、署名準備が 整っていることを示します。

デジタル署名確認メッセージは、管理者がどのようにプロビジョニングリソース を設定したかによって変化します。

アプレットには、証明書が選択できるポップアップウィンドウが表示されます。 ポップアップウィンドウには、ブラウザにインポートされた証明書、およびス マートカードにインポートされた証明書が一覧表示されます。

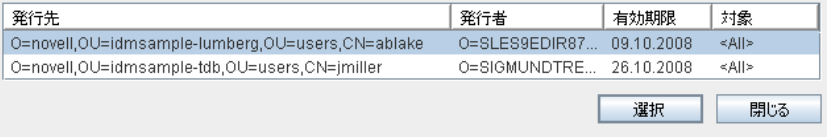

**2f** 使用する証明書を選択し、[選択]をクリックします。

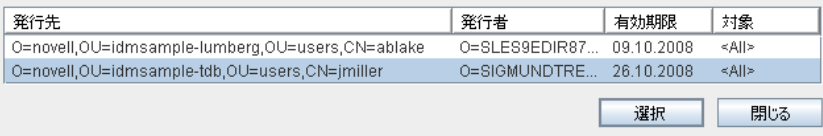

- **2g** ブラウザにインポートされた証明書を選択する場合、要求フォーム上の[パス ワード]フィールドに証明書のパスワードを入力する必要があります。
- **2h** スマートカードにインポートされた証明書を選択する場合、スマートカードの PIN を入力し、[OK]をクリックします。

スマートカードを使用する場合、証明書用のパスワードを入力する必要はありま せん。すでに証明書パスワードがカードに送信されているからです。

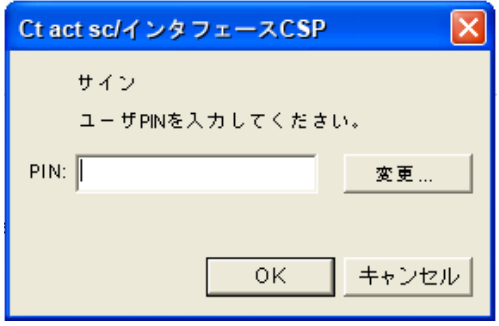

ユーザ同意書をプレビューする機能を管理者が有効化している場合は、[プレ ビュー]ボタンが有効になります。

2i 「プレビュー] をクリックし、ユーザ同意書を確認します。

デジタル署名の種類がフォームに設定されている場合は、PDF 文書が表示され ます。

デジタル署名の種類がデータに設定されている場合は、XML 文書が表示されま す。

**3** リソースまたは役割要求を拒否するには、[拒否]をクリックします。

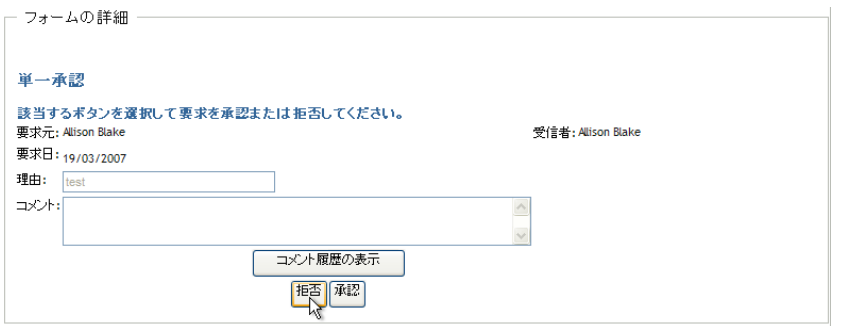

**4** リソースまたは役割要求を承認するには、[承認]をクリックします。

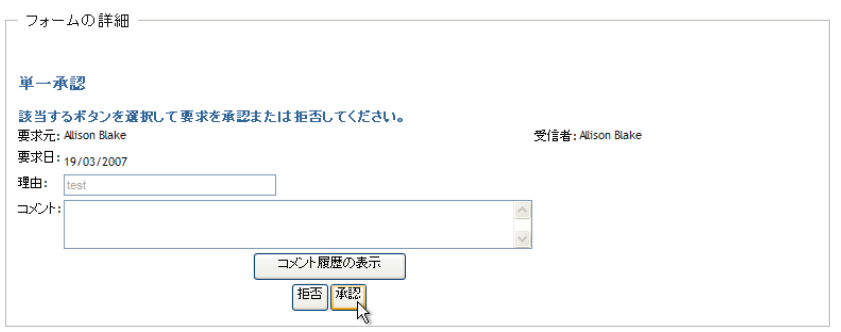

アクションが正常に実行されたかどうかを示すメッセージが表示されます。

# **10.1.5** タスクの再割り当て

タスクを再割り当てする

**1**[タスク詳細]ウィンドウで、[再割り当て]をクリックします。

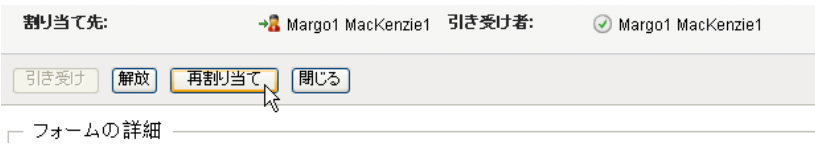

注 **:** タスクを再割り当てするには、[宛先タスクの管理]許可を持つプロビジョニン グ管理者またはプロビジョニングマネージャ (またはチームマネージャ)である必要 があります。この許可がない場合、[再割り当て]ボタンは使用できません。

- 2 選択したエントリボックスの隣にある [オブジェクトセレクタ] アイコン <br /> リックします。
- **3**[新しい割り当て先]ドロップダウンリストで、タスクの再割り当てを行いたいユー ザを選択します。

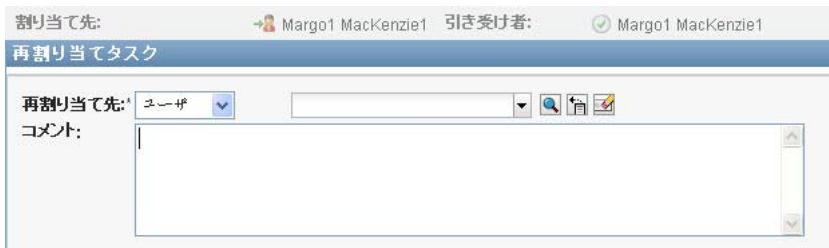

- 4 (オプション)「コメント フィールドに、再割り当ての理由を説明するコメントを 入力します。
- **5**[送信]*)* をクリックします。 アクションが正常に実行されたかどうかを示すメッセージが表示されます。

## **10.1.6** タスクの解放

タスクを解放した場合、他のチームメンバーは、そのタスクを割り当てること、および引 き受けることができます。

**1**[タスク詳細]ウィンドウで、[解放]をクリックします。

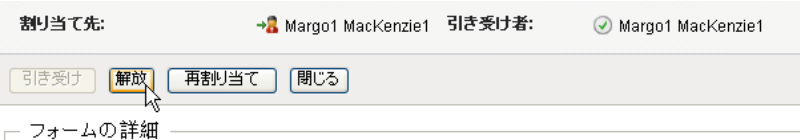

# **10.1.7** タスクリストのフィルタ

返された行の数を制限するためにタスクリストにフィルタを適用できます。タスクリスト をフィルタすることによって、探している対象をより容易に検索でき、処理能力を高める こともできます。

タスクリストのフィルタを定義する

**1**[フィルタの定義]ボタンをクリックします。

7イルタ GR | 行: 25 V フィルタの表示

[フィルタ] ダイアログボックスが表示され、データのフィルタ方法を指定するため に使用できる複数のフィールドが表示されます。

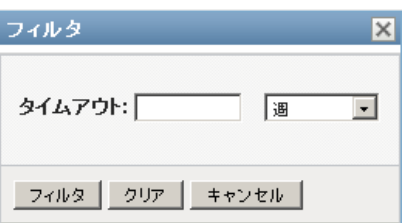

**2** 現在のエンティティプロファイル ( 現在のログインユーザか、[管理]コントロール で選択したユーザ、グループ、コンテナ、役割のいずれか) が割当先ユーザであるタ スクに対して検索を絞り込むには、「タスク基準]フィールドの「割り当て先]を選 択します。

注 **:** [タスク基準]フィールドはエンドユーザには利用できません。エンドユーザは 割当先ユーザになるタスクを表示できるだけです。[タスク基準]フィールドを表示 できるのは、ドメイン管理者、ドメインマネージャ、およびチームマネージャのみで す。

- **3** 現在のエンティティプロファイルが受信者になるタスクに対して検索を絞り込むに は、[タスク基準] フィールドの [受信者] を選択します。
- **4** 現在のエンティティプロファイルが割当先ユーザか受信者のいずれかであるタスクを すべて含めるには、[タスク基準]フィールドで何も選択しないでください。
- **5** 特定の時間内の時点でタイムアウトしたタスクへの検索を絞り込むには、タイムアウ ト単位 ( *[週]、[日]*、または *[時]*) を選択し、*[タイムアウト] フィール*ドに値を 入力します。
- **6**[フィルタ]ダイアログボックスで指定した選択条件を使用して、タスクに新規クエ リを実行するには [フィルタ] をクリックします。 タスクリストのフィルタを定義する場合、フィルタ定義はその他のユーザ初期設定と ともに識別ボールトに保存されます。

注 **:** 保存された初期設定は、別のユーザが[管理]コントロールで選択されているか どうかに関わらず、ユーザアプリケーションに現在ログインしているユーザに必ず適 用されます。

事前に定義されているフィルタ要素を表示する

**1**[フィルタの定義]アイコンの左側のボックスを見てください。

フィルタが定義されていない場合、「フィルタの定義]アイコンには、次のような2 つの輪が表示されます。

フィルタ ②▼

1 つ以上のフィルタ要素が定義されている場合には、各フィルタは次のように別々の ボックスに表示されます。

- [フィルタ]ダイアログボックスで事前に指定されたフィルタ要素を削除する
	- **1** 削除するフィルタ要素の隣にある[このフィルタのクリア]アイコン (*X* に似ている ) を、次のようにクリックします。

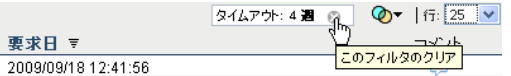

事前に定義されたフィルタをすべて削除し、すべてのタスクを含めるように検索結果を更 新する

**1**[フィルタの定義]ボタンをクリックして、[フィルタ]ダイアログボックスを開きま す。

**2**[フィルタの削除]ボタンをクリックします。

[フィルタ] ダイアログボックスが閉じ、タスクリストがすべてのタスクを含めるよ うに更新されます。

### <span id="page-137-0"></span>**10.1.8** タスクカラムのカスタマイズ

「ワークダッシュボード]の「タスク通知]セクションを使用すると、カラムを選択およ び選択解除でき、タスクリスト表示のカラムを並べ替えることもできます。この動作は、 [タスク通知表示のカスタマイズ]ダイアログボックス内の設定によって制御されます。

カラムリストを変更する、またはカラムを並べ替える場合には、カスタマイズ項目は他の 初期設定とともに識別ボールトに保存されます。

タスクリストのカラムの表示をカスタマイズする

1「ワークダッシュボード]の「タスク*通知]セクシ*ョンにある「タスク*通知表示のカ* スタマイズ] ボタンをクリックします。

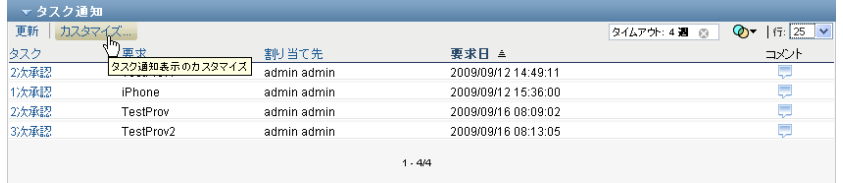

ユーザアプリケーションにより、現在表示用に選択されているカラムのリストと選択 可能な追加のカラムのリストが表示されます。

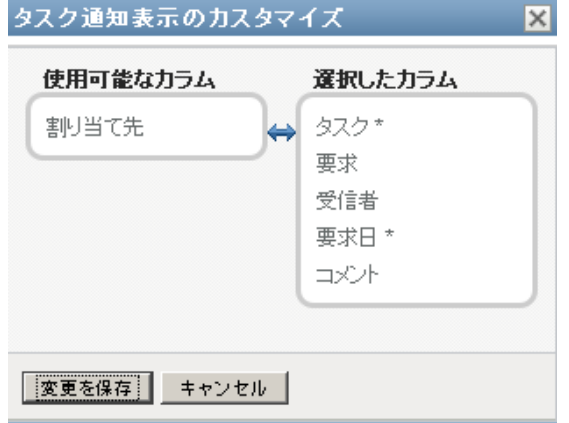

**2** 追加のカラムを表示に含めるには、[使用可能なカラム]リストボックスにあるカラ ムを選択し、それを[選択したカラム]リストボックスにドラッグします。

リスト内の複数のカラムを選択するには、<Ctrl> キーを押しながらカラムを選択しま す。リスト内に同時に表示されるカラムの範囲を選択するには、<Shift> キーを押し ながらカラムを選択します。

「選択したカラム】リストボックスでカラムを上下に移動させることによって表示さ れているカラムを並べ替えられます。

**3** カラムを表示から削除するには、[選択したカラム]リストボックスにあるカラムを 選択し、それを「使用可能なカラム]リストボックスにドラッグします。

「タスク7および「優先度」カラムは必須カラムであり、タスクリスト表示から削除 できません。

**4** 変更を保存するには、[保存]をクリックします。

### **10.1.9** タスクリストをデフォルトで展開させるかどうかの制御

「ワークダッシュボード]ページを使用すると、そのページの「タスク通知]セクション でタスクリストをデフォルトで展開させるかどうかを指定できます。この動作は、[タス ク通知表示のカスタマイズ]ダイアログボックス内の設定によって制御されます。

この設定を変更する場合、初期設定はその他のユーザ初期設定とともに識別ボールトに保 存されます。

タスクリストをデフォルトで展開させるかどうかを指定する

1「ワークダッシュボード]の「タスク通知]セクションにある「タスク通知表示のカ スタマイズ] ボタンをクリックします。

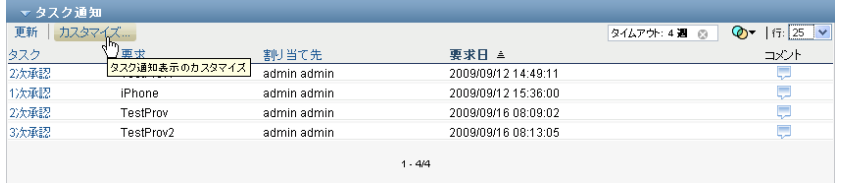

ユーザアプリケーションにより「タスク通知表示のカスタマイズ]ダイアログボック スが表示され、タスクリスト表示のカスタマイズが可能になります。表示されるコン トロールセットは、ユーザの上書きを有効として管理者が指定した設定に応じて変わ ります。

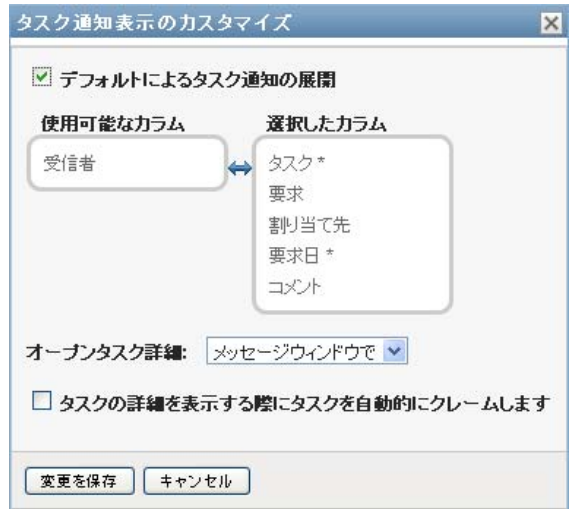

**2** タスクリスト表示をデフォルトで展開するには、[デフォルトによるタスク通知の展 開]チェックボックスを選択します。タスクリストをデフォルトで非表示にするに は、[デフォルトによるタスク通知の展開]チェックボックスを選択解除します。

[デフォルトによるタスク通知の展開]チェックボックスは、[ワークダッシュボー ド]の[タスク通知]セクションの初期表示を制御します。このチェックボックスが 選択または選択解除されているかどうか関わりなく、このページの「タスク通知]セ クションのタスクリストは展開または縮小することができます。

**3** 変更を保存するには、[変更を保存]をクリックします。

# **10.1.10** タスク詳細の表示の制御

[ワークダッシュボード]ページを使用すると、そのページの[タスク通知]セクション でクリックしたタスクの詳細をどのように表示するかを指定できます。リスト内または別 のモーダルダイアログボックスにタスク詳細を表示できます。この動作は、[タスク通知 表示のカスタマイズ]ダイアログボックス内の設定によって制御されます。

この設定を変更する場合、初期設定はその他のユーザ初期設定とともに識別ボールトに保 存されます。

タスク詳細の表示を制御する

1「ワークダッシュボード]の「タスク通知]セクションにある「タスク通知表示のカ スタマイズ]ボタンをクリックします。

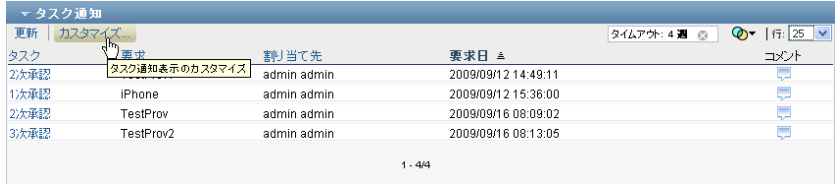

ユーザアプリケーションにより[タスク通知表示のカスタマイズ]ダイアログボック スが表示され、タスクリスト表示のカスタマイズが可能になります。表示されるコン トロールセットは、ユーザの上書きを有効として管理者が指定した設定に応じて変わ ります。

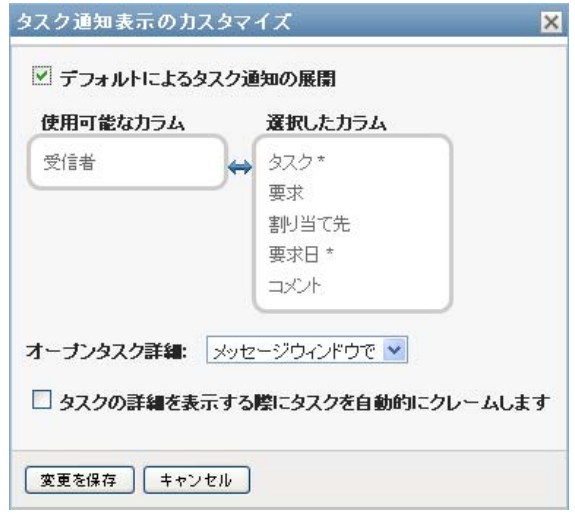

- **2** タスクリスト表示に詳細を表示するには、[タスク詳細を開く]ドロップダウンリス トの「リストを持つ行で」を選択します。別のモーダルダイアログボックスに詳細を 表示するには、「メッセージウィンドウで7を選択します。
- **3** 変更を保存するには、[変更を保存]をクリックします。

# **10.1.11** オープンタスクの要求アクションの設定

[ワークダッシュボード]ページを使用すると、タスクを要求するために必要なアクショ ンの内容を制御できます。タスクが明示的に要求されることが必要であるように指定で き、またタスクを開くアクションにより使用するタスクが自動的に要求されるように指定 できます。この動作は、[タスク通知表示のカスタマイズ]ダイアログボックス内の設定 によって制御されます。

この設定を変更する場合、初期設定はその他のユーザ初期設定とともに識別ボールトに保 存されます。

タスクを要求するために必要なアクションの内容を指定する

1「ワークダッシュボード]の「タスク通知]セクションにある「タスク通知表示のカ スタマイズ]ボタンをクリックします。

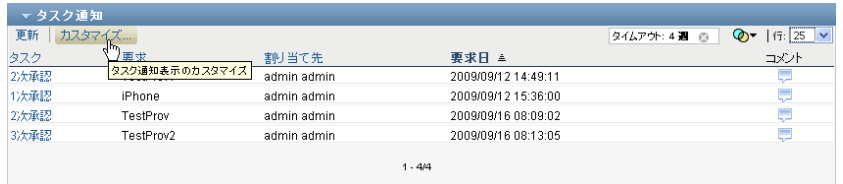

ユーザアプリケーションにより「タスク通知表示のカスタマイズ]ダイアログボック スが表示され、要求アクションのカスタマイズが可能になります。表示されるコント ロールセットは、ユーザの上書きを有効として管理者が指定した設定に応じて変わり ます。

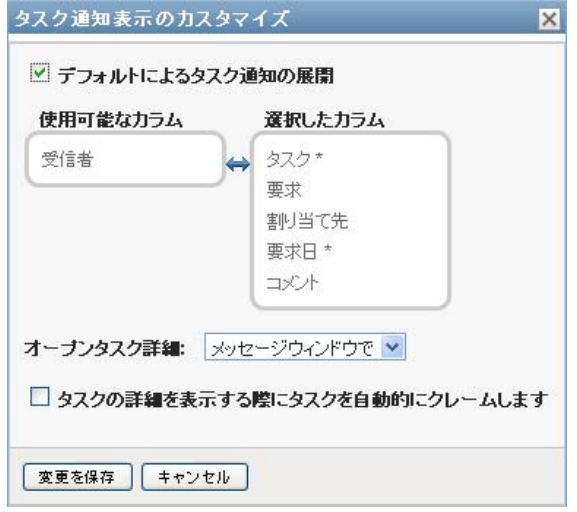

- **2** タスクを開くアクションにより使用するタスクが自動的に要求されるように指定する には、「詳細の表示時に自動的にタスクを要求する]チェックボックスを選択します。 タスクが明示的に要求されるように指定するには、このチェックボックスを選択解除 します。
- 3 変更を保存するには、[変更を保存]をクリックします。

## **10.1.12** タスクリストのソート

タスクリストをソートする

**1** ソートするカラムのヘッダをクリックします。

ピラミッド型のソートインジケータにより、どのカラムが新規の第 1 ソートカラムか が示されます。ソートが昇順の場合、ソートインジケータは通常通り上向きに表示さ れます。

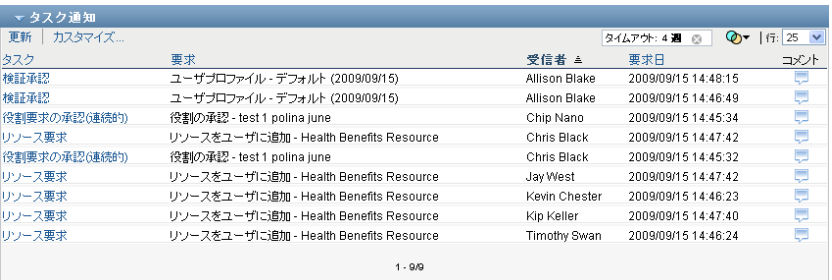

ソートが降順の場合、ソートインジケータは逆さに表示されます。

初期ソートカラムは、RBPM 設定管理者によって設定されます。[要求]カラム以外 の任意のカラムでリストをソートする場合、[要求]カラムは第2ソートカラムとし て使用されます。

初期ソートカラムに上書きする場合、上書きするソートカラムは「タスク通知表示のカス タマイズ7ダイアログボックスの必須カラムのリストに追加されます。必須のカラムはア スタリスク (\*) で示されます。

タスクリストのソード順序を変更する場合、初期設定はその他のユーザ初期設定とともに 識別ボールトに保存されます。

## **10.1.13** タスクリストの更新

タスクリストを更新する

**1**[更新]ボタンをクリックします。

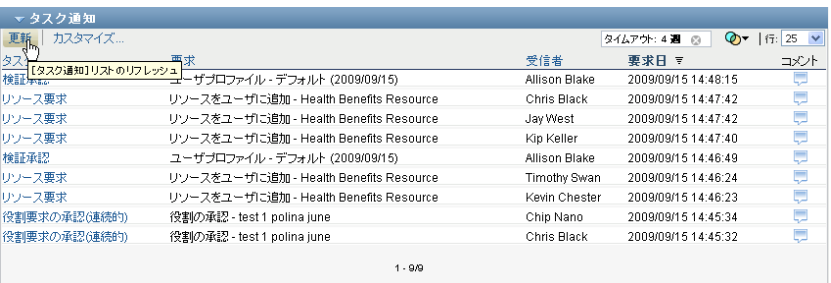

タスクリストは、現在のユーザのタスクキューの現在の状況を反映するように更新さ れます。

## **10.1.14** ページに表示する項目の数の制御

各ページに表示する項目の数を指定する

**1**[行]ドロップダウンリスト内の数字を選択します。

[行]設定を変更する場合、初期設定はその他のユーザ初期設定とともに識別ボールトに 保存されます。

#### **10.1.15** タスクに関するコメントの表示

**1** タスクに関するコメントテキストを表示するには、タスクリストの[コメント]アイ コンをクリックします。

#### البريا

注 **:** タスクに関するコメントを表示するには、選択したカラムのリスト内に[コメント] カラムを含める必要があります。タスクにカラムを追加する場合の詳細については、[138](#page-137-0) ページのセクション 10.1.8[「タスクカラムのカスタマイズ」を](#page-137-0)参照してください。

# <span id="page-142-0"></span>**10.2** リソースの使用

[リソースの割り当て]アクションを使用すると、自分の持つリソースの割り当ての内容 を確認し、追加のリソース割り当ての要求を行うこともできます。

リソース管理者およびリソースマネージャは、次に示すように、他のユーザのリソース割 り当てを表示する権限を持っています。

- ◆ [管理] コントロールで何も選択されていない場合、リソース割り当てリストには現 在のユーザのリソース割り当てが表示されます。これらのリソース割り当てには、自 分が受信者または割当先ユーザのいずれかであるタスク、および受信者または割当先 ユーザが現在ユーザが属するグループ、コンテナ、役割であるリソースが含まれてい ます。ユーザは、自分のリソース割り当てにはすべての操作ができます。自分自身の リソースを使用するために必要な権限はないためです。
- ◆ *「管理]* コントロールでユーザが選択されている場合、リストには選択したユーザを 受信者として持つリソース割り当てが表示されます。
- グループが選択されている場合、リストには役割割り当てを通して間接的に選択した グループに対するリソース割り当てが表示されます。
- 役割が選択されている場合、「リソース割り当て7 セクションには、役割割り当てを 通して許可されたリソースが表示されないことを示すメッセージが表示されます。役 割のリソース割り当てを表示するには、[役割]タブを調べる必要があります。
- コンテナが選択されている場合、リストには役割割り当てを通して間接的に選択した コンテナに対するリソース割り当てが表示されます。

リソースドメインのチームマネージャはチームメンバーのリソースを管理する権限を持っ ています。チームメンバーを選択する前に、チームマネージャはチームを選択する必要が あります。

チームマネージャが管理モードの場合、「リソース割り当て]リストには、選択したチー ム設定で指定したドメインと関連するリソース割り当てのみが含まれます。

代理人モード **:** [リソース割り当て]アクションは、代理人モードで使用できません。

#### **10.2.1** リソース割り当ての表示

[管理]コントロールで選択した自分のリソース割り当て、またはユーザ、グループ、コ ンテナのリソース割り当てを表示する

1「ワークダッシュボード]のアクションカテゴリで[リソース割り当て]をクリック します。

リソースのリストが表示されます。自分が管理モードでない場合、表示されるリソー ス割り当ては受信者であるリソース割り当てです。自分が管理モードである場合、表 示されるリソース割り当ては選択したユーザ、グループ、またはコンテナが受信者に なるリソース割り当てです。グループおよびコンテナの場合、一覧表示されるリソー スは役割割り当てを通して間接的に選択したグループまたはコンテナに対してリソー ス割り当てされたリソースが表示されます。グループまたはコンテナへのリソース割 り当てのリストには、選択したグループまたはコンテナ内のユーザに直接割り当てら れたリソースを含みません。

注 **:** リソースはユーザに直接割り当てられるだけです。ただし、リソースを含む役割 はグループまたはコンテナに割り当てることができます。その場合、リソースはグ ループまたはコンテナ内のすべてのユーザに間接的に割り当てられます。ダッシュ ボードの「リソース割り当て]リストには、ユーザへの直接割り当てとグループおよ びコンテナへの間接割り当てが表示されます。

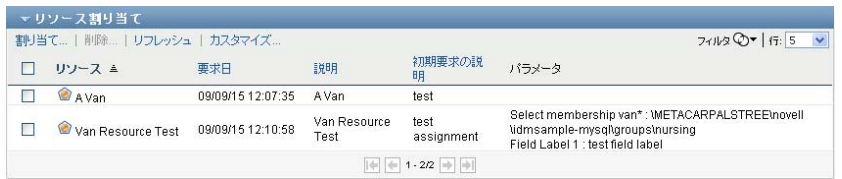

#### リソース割り当てリストのフィルタ

1 「リソース割り当て]画面の右上隅にある [フィルタの表示] ボタンをクリックしま す。
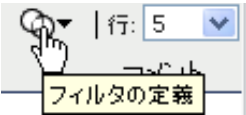

**2** リソース割り当てに関連した初期要求説明、リソース名、説明、またはパラメータの フィルタ文字列を指定します。

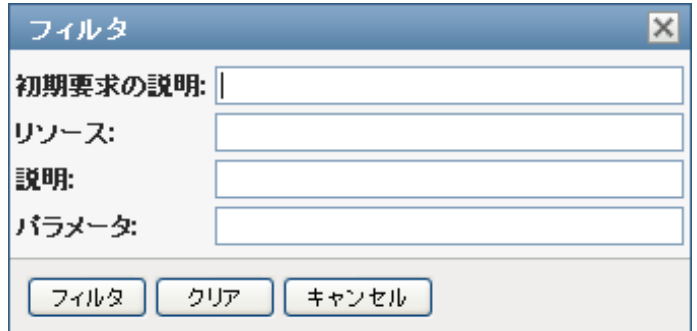

- **3**[フィルタ]をクリックして選択条件を適用します。
- **4** 現在のフィルタを削除するには、[削除]をクリックします。

#### ページの最大行数の設定

**1**[行]ドロップダウンリストをクリックし、各ページに表示する行の数字を選択しま す。

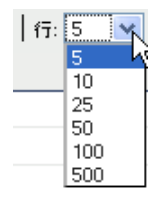

#### リソース割り当てリストのスクロール

**1** リソース割り当てリストで別のページにスクロールするには、リストの下部にある [次へ]、[前へ]、[最初]、または[最後]ボタンをクリックします。

 $\boxed{ \begin{array}{c} \begin{array}{c} \hline \end{array} } \begin{array}{c} \hline \end{array} } \begin{array}{c} \begin{array}{c} \hline \end{array} } \begin{array}{c} \hline \end{array} } \begin{array}{c} \begin{array}{c} \hline \end{array} } \begin{array}{c} \hline \end{array} } \begin{array}{c} \hline \end{array} } \begin{array}{c} \hline \end{array} } \begin{array}{c} \hline \end{array} } \begin{array}{c} \hline \end{array} } \begin{array}{c} \hline \end{array} } \begin{array}{c} \hline \end{array} } \begin{array$ 

#### リソース割り当てリストのソート

リソース割り当てリストをソートする

**1** ソートするカラムのヘッダをクリックします。 ピラミッド型のソートインジケータにより、どのカラムが新規の第 1 ソートカラムか が示されます。ソートが昇順の場合、ソートインジケータは通常通り上向きに表示さ れます。

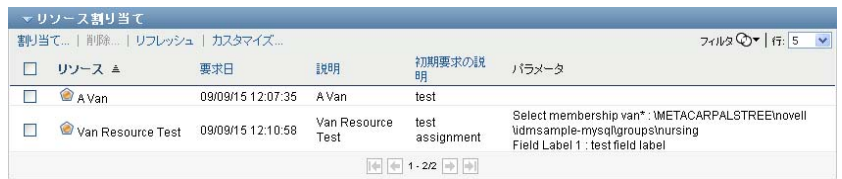

ソートが降順の場合、ソートインジケータは逆さに表示されます。

初期ソートカラムは RBPM 設定管理者により決定されます。

初期ソートカラムを上書きする場合、ソートカラムは必須カラムのリストに追加されま す。必須のカラムはアスタリスク (\*) で示されます。

リソース割り当てリストのソード順序を変更する場合、初期設定はその他のユーザ初期設 定とともに識別ボールトに保存されます。

## **10.2.2** リソース割り当ての要求

リソース割り当ての要求を作成する

1 ページの [リソース割り当て] セクションの上部にある [割り当て] ボタンをクリッ クします。

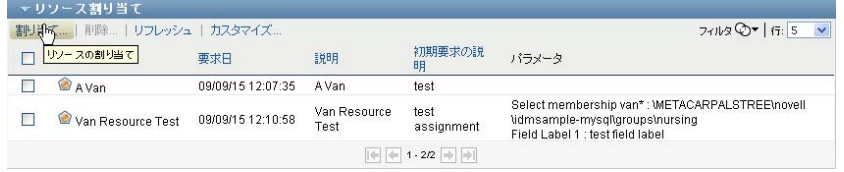

「ワークダッシュボード]には、「リソースの割り当て7ダイアログボックスが表示さ れ、これにより要求するリソースを指定できます。

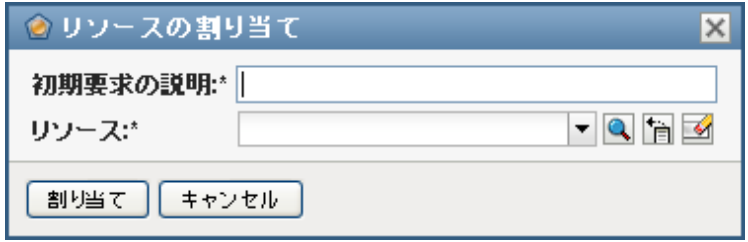

- **2**[初期要求の説明]フィールドにその割り当てについて説明するテキストを入力しま す。
- **3** 割り当てるリソースを検索するには、[オブジェクトセレクタ]をクリックします。
- **4**[オブジェクトセレクタ]で、検索文字列を入力し、[検索]をクリックします。
- **5** 目的のリソースを選択します。 「リソースの追加]ダイアログボックスに、選択したリソースと「リソース要求] フォームで定義されたその他すべてのフィールドが表示されるようになります。

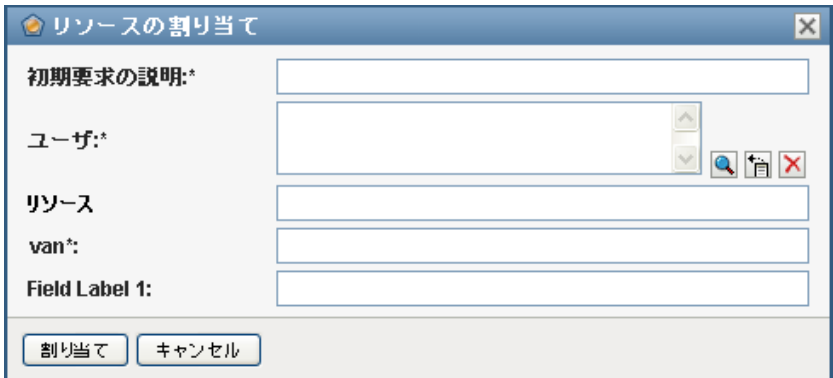

**6** リソースにエンタイトルメントパラメータ値が必要な場合、[オブジェクトセレクタ] を使用して、次に示すように、このリソース割り当てで使用する値を選択します。

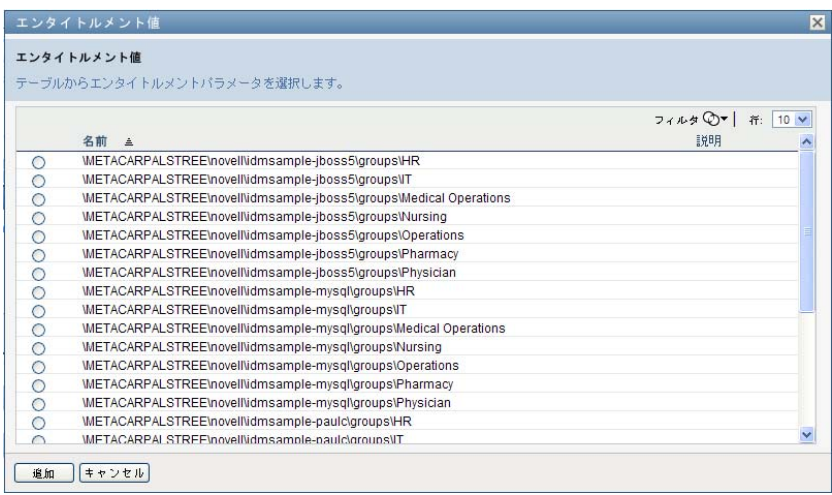

使用するパラメータを選択し、[追加]をクリックします。

- **7** フォームに追加するカスタムフィールドがある場合、これらも記入します。
- 8 [送信] をクリックして、リソース要求を実行します。

## **10.2.3** リソース割り当てリストの更新

リソース割り当てリストを更新する

**1**[更新]をクリックします。

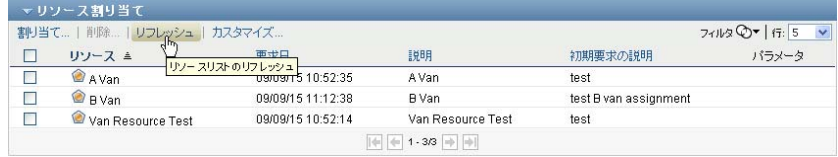

# **10.2.4** リソース割り当ての削除

リソース割り当てを削除する

**1** 事前に定義したリソース割り当てを選択して、[削除]をクリックします。

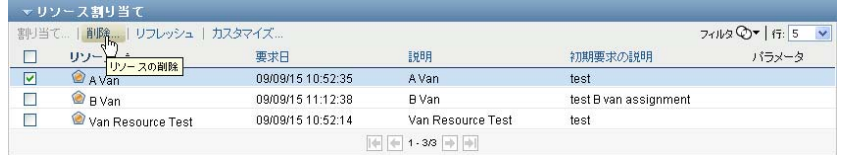

# **10.2.5** リソース割り当てリスト表示のカスタマイズ

「ワークダッシュボード]の「リソース割り当て]セクションを使用すると、カラムを選 択および選択解除でき、タスクリスト表示のカラムを並べ替えることもできます。カラム の選択および順序は [リソース割り当て表示のカスタマイズ] ダイアログボックス内の設 定によって制御されます。カラムリストを変更する、またはカラムを並べ替える場合に は、カスタマイズ項目は他の初期設定とともに識別ボールトに保存されます。

カラムの表示をカスタマイズする

1 [ワークダッシュボード]の[リソース割り当て]セクションにある[カスタマイズ] をクリックします。

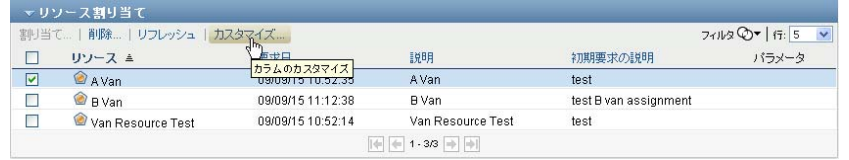

ユーザアプリケーションにより、現在表示用に選択されているカラムのリストと選択 可能な追加のカラムのリストが表示されます。

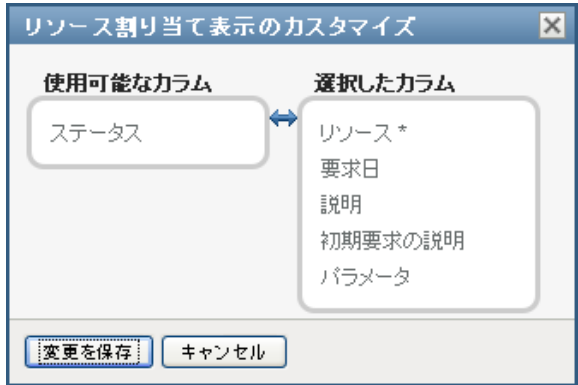

**2** 追加のカラムを表示に含めるには、[使用可能なカラム]リストボックスにあるカラ ムを選択し、それを「選択したカラム】リストボックスにドラッグします。 リスト内の複数のカラムを選択するには、<Ctrl> キーを押しながらカラムを選択しま す。リスト内に同時に表示されるカラムの範囲を選択するには、<Shift> キーを押し ながらカラムを選択します。

[選択したカラム]リストボックスでカラムを上下に移動させることによって表示さ れているカラムを並べ替えられます。

- **3** カラムを表示から削除するには、[選択したカラム]リストボックスにあるカラムを 選択し、それを「使用可能なカラム7 リストボックスにドラッグします。 [リソース名]カラムは必須カラムであり、タスクリスト表示から削除できません。
- **4** 変更を保存するには、[変更を保存]をクリックします。

# **10.3** 役割の使用

役割の割り当てアクションメニューを使用すると、自分の持つ役割割り当ての内容を確認 し、追加の役割割り当ての要求を行うこともできます。

役割管理者および役割マネージャは、次に示すように、他のユーザの役割割り当てを表示 する権限を持っています。

- ◆ [管理] コントロールで何も選択されていない場合、役割割り当てリストには現在の ユーザの割り当てが表示されます。これらの役割割り当てには、自分が受信者または 割当先ユーザのいずれかであるものや、受信者または割当先ユーザがグループ、コン テナ、または現在のユーザが属する役割であるものが含まれます。ユーザは、自分の 役割割り当てにはすべての操作ができます。自分自身の役割を使用するために必要な 権限はないためです。
- ◆ 「管理7 コントロールでユーザが選択されている場合、リストには選択したユーザを 受信者として持つ直接的および間接的役割割り当てが表示されます。ユーザを選択す る前に、チームマネージャはチームを選択する必要があります。
- グループが選択されている場合、リストには選択したグループに直接割り当てられた 役割が表示されます。役割割り当てのリストには、選択したグループまたはコンテナ 内のユーザに割り当てられた役割は含まれていません。さらに、グループに直接割り 当てられている役割に関するような割り当ては、これには含まれます。
- ◆ 役割が選択されている場合、役割割り当てセクションには、役割割り当てが表示され ないことを示すメッセージが表示されます。特定の役割の役割関係を表示するには、 *「役割]*タブを調べる必要があります。
- コンテナが選択されている場合、リストには選択したコンテナに直接割り当てられた 役割が表示されます。役割割り当てのリストには、選択したコンテナ内のユーザに割 り当てられた役割は含まれていません。さらに、コンテナに直接割り当てられている 役割に関するような割り当ては、これには含まれます。

役割ドメインのチームマネージャはチームメンバーの役割割り当てを管理する権限を持っ ています。チームメンバーを選択する前に、チームマネージャはチームを選択する必要が あります。

役割関係は[役割割り当て]セクションには表示されません。特定の役割の役割関係を表 示するには、[役割関係]タブを調べる必要があります。[役割]タブの[役割カタログ] から表示できます。

**システム役割:** セキュリティ管理者だけが、[ワークダッシュボード] でシステム役割を 割り当てることができます。

代理人モード **:** [役割割り当て]アクションは、代理人モードで使用できません。

## **10.3.1** 自分の役割割り当ての表示

[管理]コントロールで選択した自分の役割割り当て、またはユーザ、グループ、コンテ ナの役割割り当てを表示する

1「ワークダッシュボード]のアクションカテゴリで[役割割り当て]をクリックしま す。

役割のリストが表示されます。自分が管理モードでない場合、表示される役割割り当 ては受信者になる役割割り当てです。

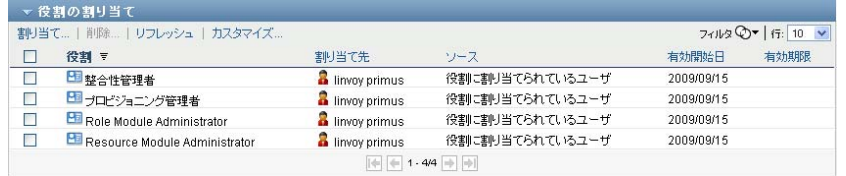

自分が管理モードである場合、表示される役割割り当ては選択したユーザ、グルー プ、またはコンテナが受信者になる役割割り当てです。

役割はグループまたはコンテナに割り当てることができます。その場合、役割はグ ループまたはコンテナ内のすべてのユーザに間接的に割り当てられます。ダッシュ ボードの「役割割り当て7リストには、ユーザへの直接割り当てとグループおよびコ ンテナへの間接割り当てが含まれています。また、ユーザが親の役割に直接割り当て られている場合、リストには、この割当と、この親の役割に関連付けられた子の役割 への割り当てが含まれます。たとえば、レベル 30 の役割 ( 親 ) がレベル 20 役割 ( 子 ) に追加される役割関係を持っている場合、ユーザが親の役割に直接割り当てられて いると、「役割割り当て]画面には、両方の割り当て(親と子)が表示されます。「役 割カタログ]で子の役割を調べる場合、[役割割り当て]タブではなく、[役割関係] タブで役割間の関係を確認します。

#### 役割割り当てリストのフィルタ

1「*役割割り当て*7画面の右上隅にある「フィルタの定義]ボタンをクリックします。

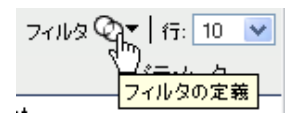

**2** 初期要求説明または役割名にフィルタ文字列を指定するか、または割り当ての種類 ( [ユーザ]、[グループ]、[コンテナ]、または [役割]) および選択した割り当ての種 類である ID を選択することによって、検索を絞り込みます。あるいは、役割割り当 てのソースの種類 ([役割に割り当てられているユーザ]、[役割に割り当てられてい るグループ]、[役割に割り当てられているコンテナ]、または[役割に関連付けられ た役割]) を選択することによって、検索を絞り込むこともできます。

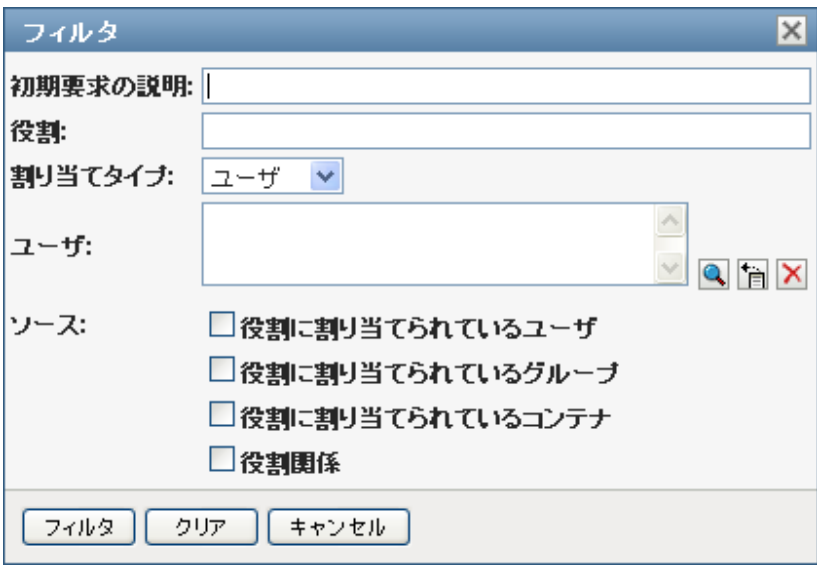

注 **:** フィルタに使用するための割り当ての種類として[グループ]を選択した場合、 フィルタのタイトルは「CN」と表示されます。結果は別の関連フィールドに表示さ れます。

- **3**[フィルタ]をクリックして選択条件を適用します。
- **4** 現在のフィルタを削除するには、[削除]をクリックします。

#### ページの最大行数の設定

**1**[行]ドロップダウンリストをクリックし、各ページに表示する行の数字を選択しま す。

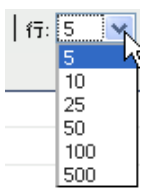

#### 役割割り当てリストのスクロール

1 役割割り当てリストで別のページにスクロールするには、リストの下部にある[次 へ]、「前へ]、「最初]、または「最後]ボタンをクリックします。

#### 役割割り当てリストのソート

役割割り当てリストをソートする

**1** ソートするカラムのヘッダをクリックします。 ピラミッド型のソートインジケータにより、どのカラムが新規の第 1 ソートカラムか が示されます。ソートが昇順の場合、ソートインジケータは通常通り上向きに表示さ れます。

ソートが降順の場合、ソートインジケータは逆さに表示されます。

初期ソートカラムは RBPM 設定管理者により決定されます。

初期ソートカラムを上書きする場合、ソートカラムは必須カラムのリストに追加されま す。必須のカラムはアスタリスク (\*) で示されます。

役割割り当てリストのソード順序を変更する場合、初期設定はその他のユーザ初期設定と ともに識別ボールトに保存されます。

#### **10.3.2** 役割の要求

役割割り当ての要求を作成する

1 ページの [*役割割り当て]* セクションの上部にある [*追加]* ボタンをクリックしま す。

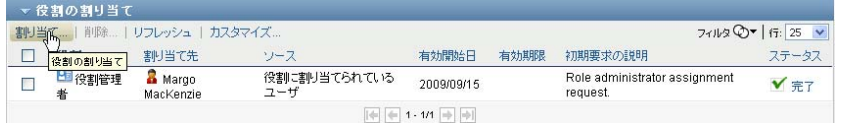

[ワークダッシュボード]には、[役割割り当ての追加]ダイアログボックスが表示さ れ、これにより要求する役割を指定できます。

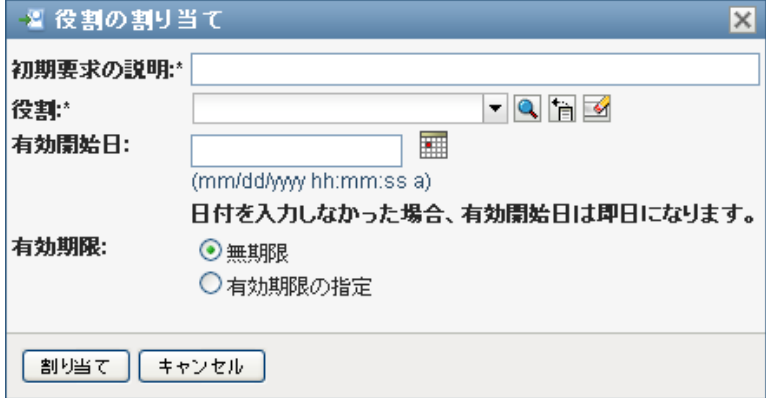

- **2**[役割割り当ての追加]ダイアログボックスのフィールドに、次のように記入します。 **2a**[初期要求の説明]フィールドに要求の理由を説明するテキストを入力します。
	- **2b** オブジェクトセレクタで、検索文字列を入力し、[検索]をクリックします。割 り当てる役割を選択します。

割り当てる役割を検索するには、[オブジェクトセレクタ]をクリックします。

- **2c**[有効開始日]フィールドに役割割り当ての開始日を指定します。
- **2d**[有効期限]フィールドに役割割り当ての有効期限を指定します。
- **3**[割り当て]をクリックして、要求を送信します。

# **10.3.3** 役割割り当てリストの更新

役割割り当てリストを更新する

**1**[更新]をクリックします。

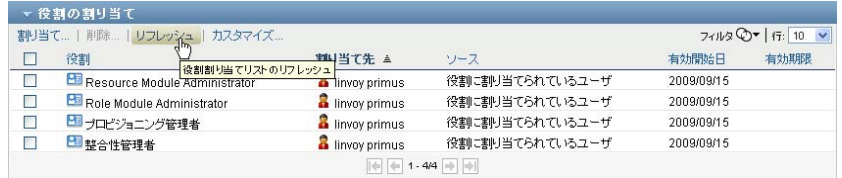

# **10.3.4** 役割割り当ての削除

役割割り当てを削除する

**1** 事前に定義した役割割り当てを選択して、[削除]をクリックします。

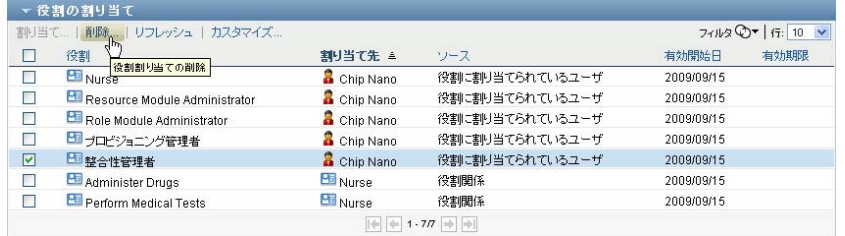

# **10.3.5** 役割割り当てリスト表示のカスタマイズ

ダッシュボードの[役割割り当て]セクションを使用すると、カラムを選択および選択解 除でき、タスクリスト表示のカラムを並べ替えることもできます。カラムの選択および順 序は「役割割り当て表示のカスタマイズ]ダイアログボックス内の設定によって制御され ます。カラムリストを変更する、またはカラムを並べ替える場合には、カスタマイズ項目 は他の初期設定とともに識別ボールトに保存されます。

カラムの表示をカスタマイズする

1 ダッシュボードの [役割割り当て] セクションにある [カ*スタマイズ]* をクリックし ます。

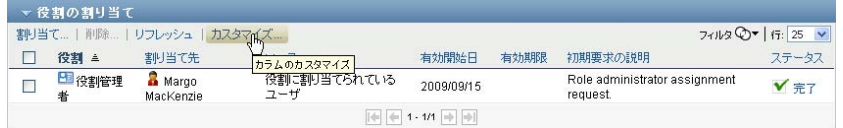

ユーザアプリケーションにより、現在表示用に選択されているカラムのリストと選択 可能な追加のカラムのリストが表示されます。

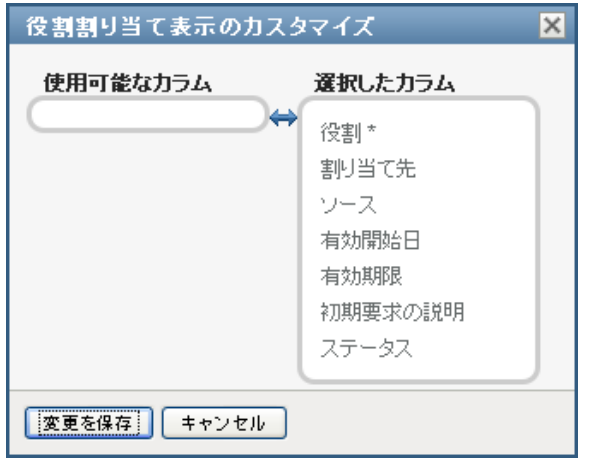

- **2** 追加のカラムを表示に含めるには、[使用可能なカラム]リストボックスにあるカラ ムを選択し、それを「選択したカラム]リストボックスにドラッグします。 リスト内の複数のカラムを選択するには、<Ctrl> キーを押しながらカラムを選択しま す。リスト内に同時に表示されるカラムの範囲を選択するには、<Shift> キーを押し ながらカラムを選択します。 「選択したカラム】リストボックスでカラムを上下に移動させることによって表示さ れているカラムを並べ替えられます。
- **3** カラムを表示から削除するには、[選択したカラム]リストボックスにあるカラムを 選択し、それを「使用可能なカラム7リストボックスにドラッグします。 [役割]カラムは必須カラムであり、タスクリスト表示から削除できません。
- 4 変更を保存するには、[変更を保存]をクリックします。

# **10.4** 自分の要求ステータスの表示

[要求ステータス]アクションを使用することにより、自分が発行した要求のステータス を確認できます。各要求の現在の処理状況を確認できます。また、途中で気が変わってリ ソース要求を行う必要がなくなった場合、処理中のリソース要求を撤回できます。

[要求ステータス]アクションには、1 つの統合されたリストにプロセス ( プロビジョニ ング ) 要求、役割要求、およびリソース要求が含まれます。リストは、要求ごとに種類を 確認できるように「タイプ7 カラムがあります。要求は1つのリストに表示されますが、 リストは要求タイプでソートまたはフィルタすることはできません。[要求ステータス] リストから撤回可能な状態にある要求を撤回できます。

ドメイン管理者およびドメインマネージャは、次に示すように、他のユーザの要求を表示 する権限を持っています。

- ◆ 「管理] コントロールで何も選択されていない場合、要求リストには現在のユーザの 要求が表示されます。これらの要求には、自分が受信者または割当先ユーザのいずれ かである要求、および受信者または割当先ユーザが現在ユーザが属するグループ、コ ンテナ、役割である要求が含まれています。
- ◆ [管理] コントロールでユーザが選択されている場合、リストには選択したユーザを 受信者として持つ要求が表示されます。
- グループが選択されている場合、リストには選択したグループを受信者としてを持つ 要求が表示されます。
- 役割が選択されている場合、リストには受信者として選択した役割を持つ要求が表示 されます。
- コンテナが選択されている場合、リストには選択したコンテナ受信者としてを持つ要 求が表示されます。

ドメイン管理者またはドメインマネージャが管理モードの場合、「要求ステータス]リス トには、管理者またはマネージャの割り当てに指定されたドメインに関連する要求のみが 含まれます。

チームマネージャはチームメンバーの要求を表示する権限を持っています。チームメン バーを選択する前に、チームマネージャはチームを選択する必要があります。

チームマネージャが管理モードの場合、*「要求ステータス]*リストには、選択したチーム 設定で指定したドメインと関連する要求のみが含まれます。

代理人モード **:** [要求ステータス]アクションは、代理人モードで使用できません。

#### **10.4.1** 要求リストの表示

作成した要求を表示する

**1**[ワークダッシュボード]のアクションカテゴリで[要求ステータス]をクリックし ます。

要求のリストが表示されます。自分が管理モードでない場合、表示される要求は受信 者または要求者になる要求です。自分が管理モードである場合、表示される要求は選 択したユーザ、グループ、またはコンテナが受信者または要求者になるリソース割り 当てです。

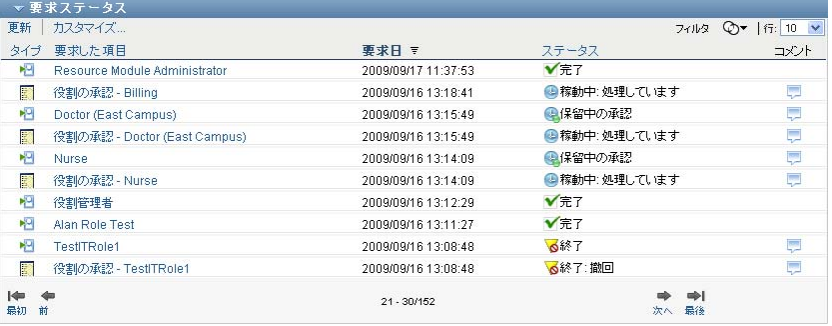

現在処理中のリソース要求、および、すでに承認または拒否されているリソース要求 が表示されます。管理者は、ワークフローの結果を保持する期間を制御できます。デ フォルトでは、ワークフロー結果はワークフローシステムに 120 日間保持されます。

要求の種類を表示するには、表示するカラムのリストに[タイプ]カラムを含める必 要があります。「タイプ7カラムが含まれると、ユーザアプリケーションにより要求 がプロセス ( プロビジョニング ) 要求、役割要求、またはリソース要求かを示すアイ コンが表示されます。

以下では、要求ステータスリストのカラムについて説明します。

◆ 「要求した項目]カラムには、要求に指定された役割、リソース、またはプロセ スの名前が表示されます。

- ◆ [要求者]カラムでは、要求を行ったユーザを特定します。
- [受信者]カラムでは、要求が承認された場合に要求した項目を受け取るユーザ、 グループ、またはコンテナを特定します。役割関係の場合、[受信者]カラムに は、[要求した項目]カラムに名前のある役割に関係する役割の名前が表示され ます。
- ◆ [ステータス] カラムには、要求の詳細なステータスおよびステータス概要を示 すアイコンが表示されます。ステータス概要には、要求の一般ステータスが表示 され、[フィルタ]メニューから選択することで特定のステータスを持つ要求を 検索する際に結果を絞ることができます。

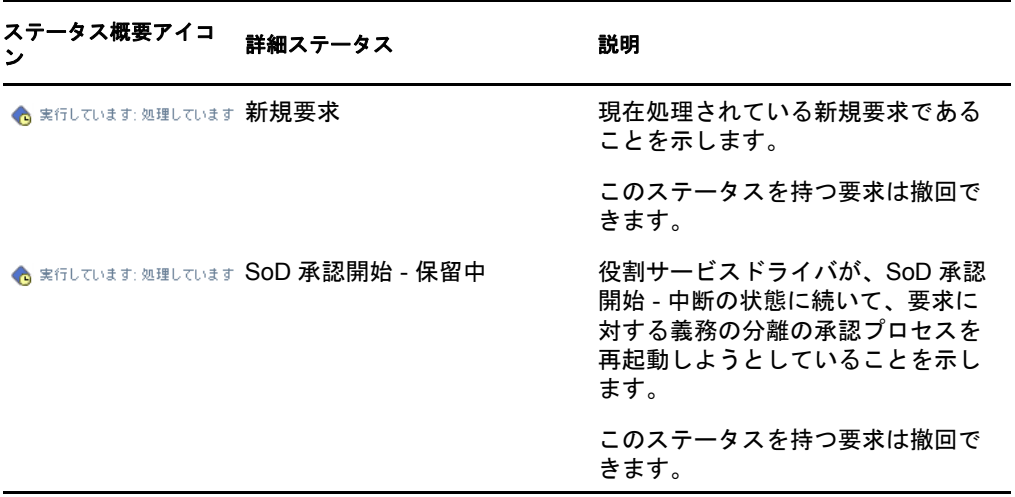

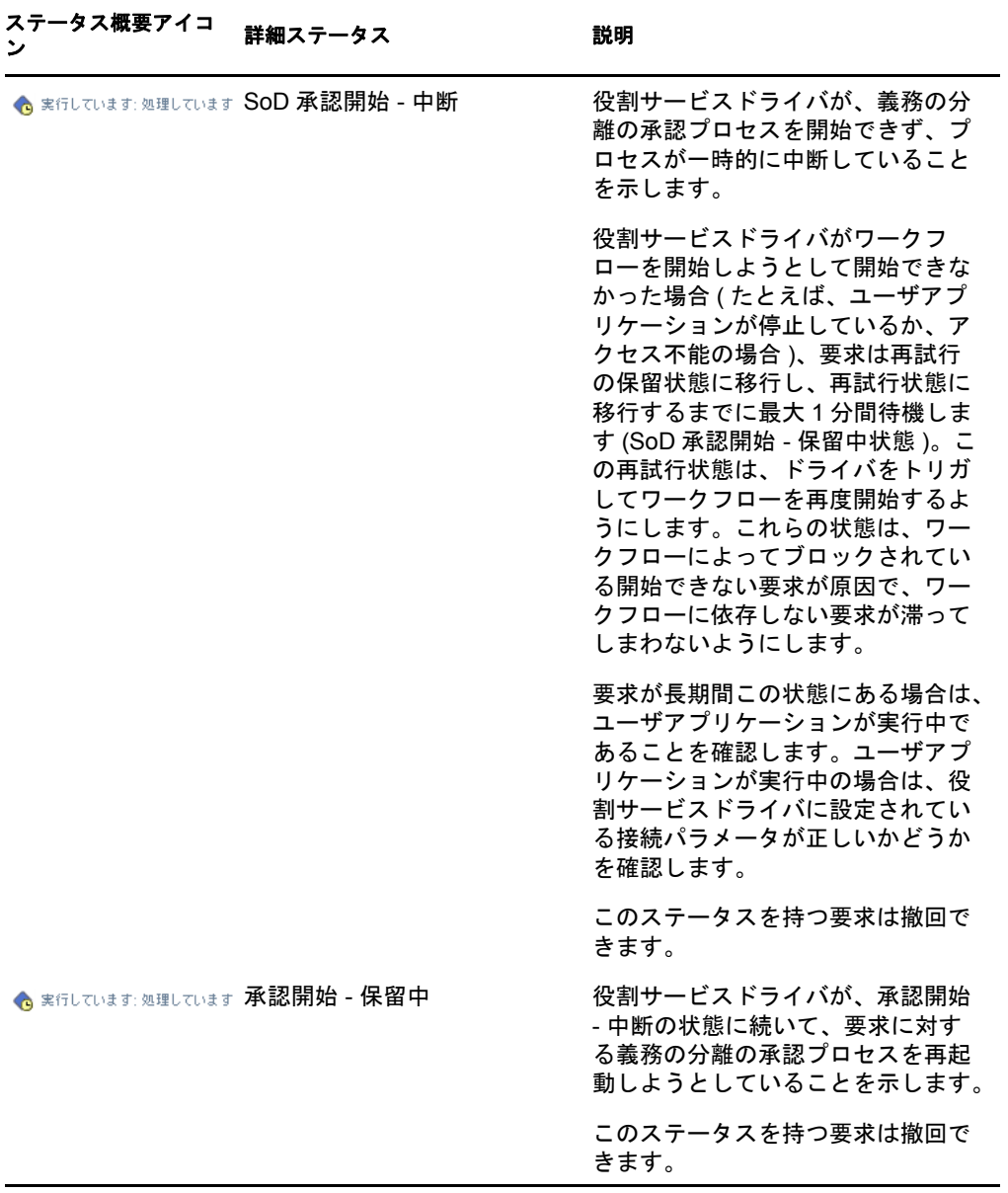

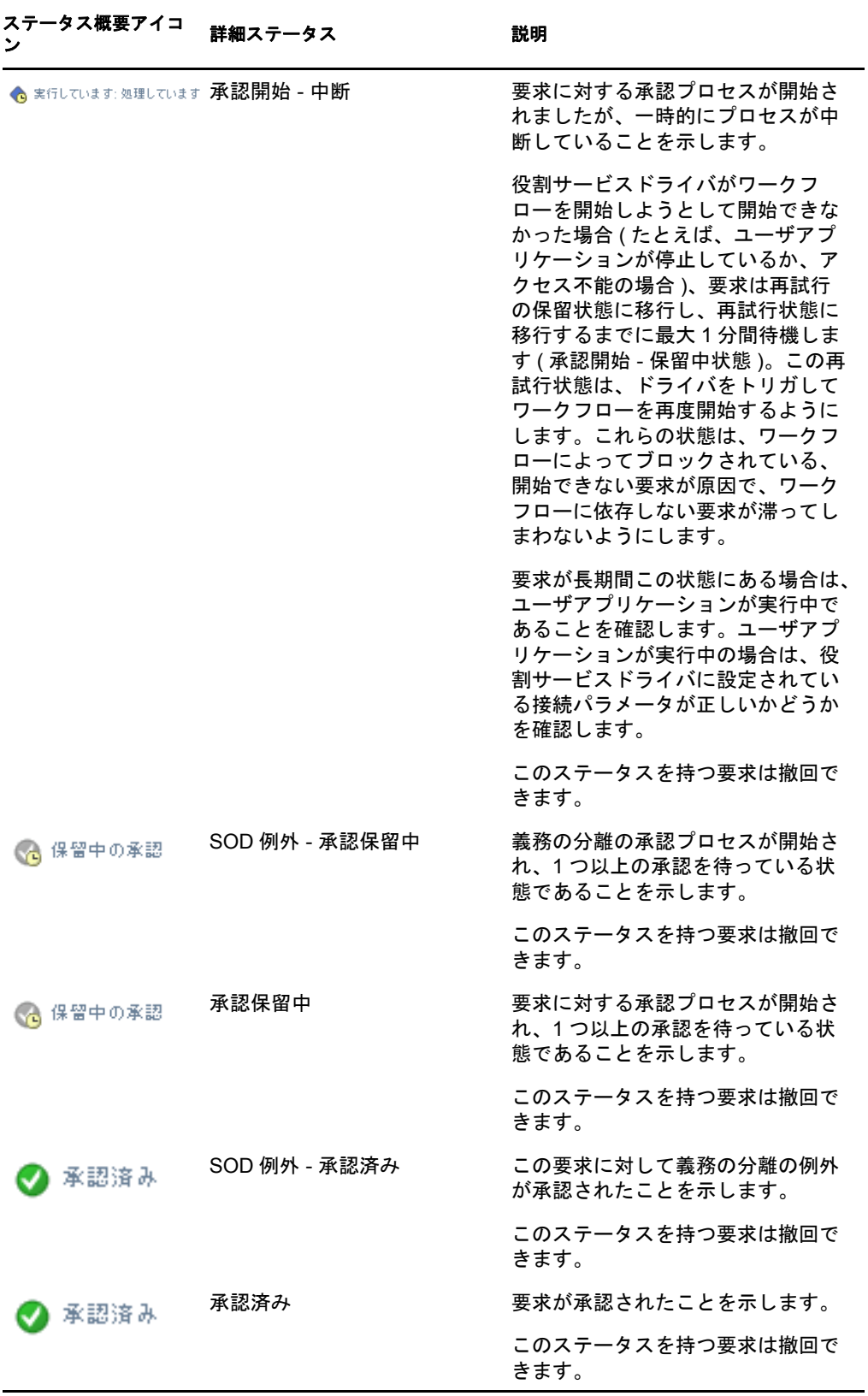

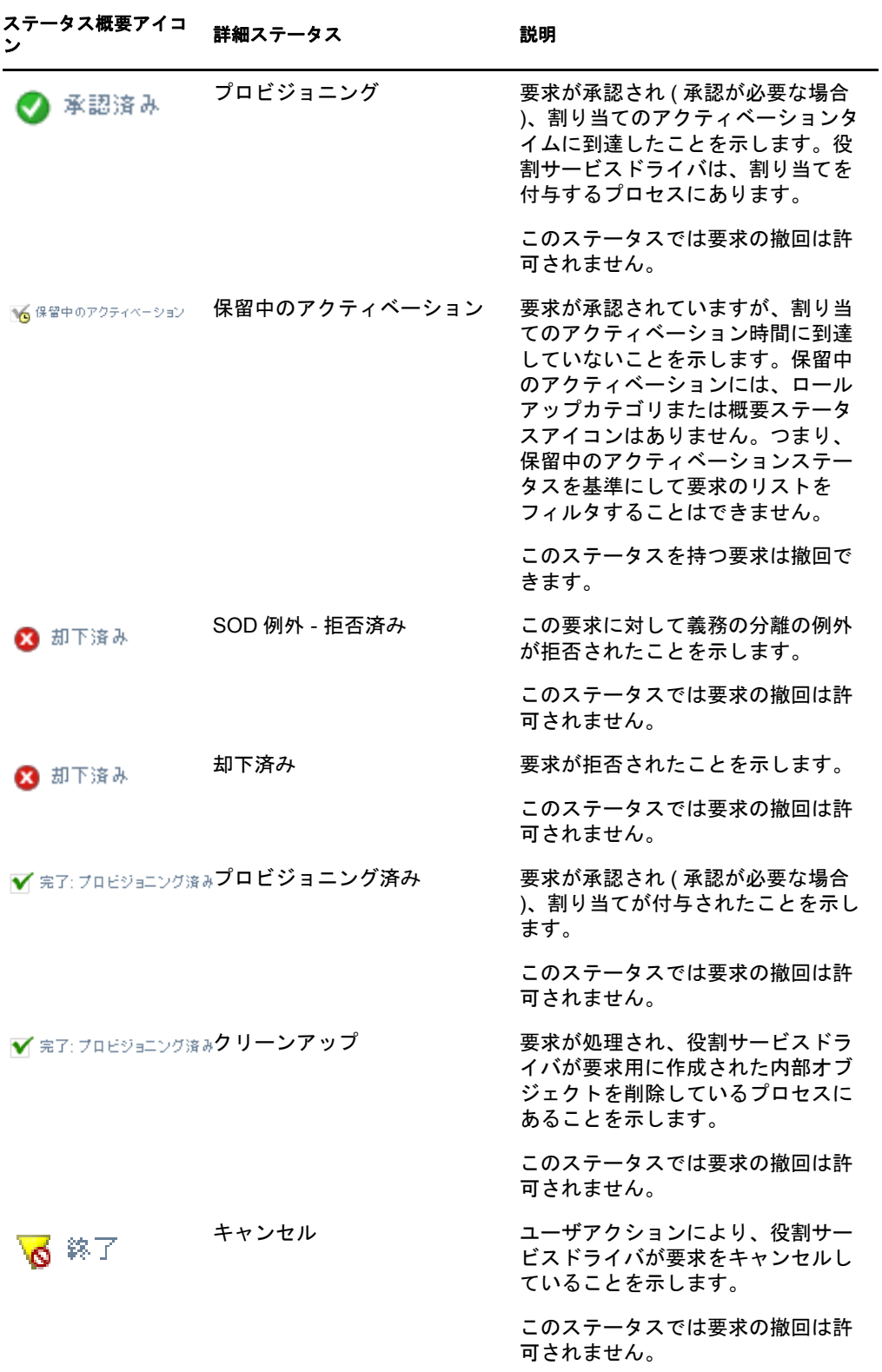

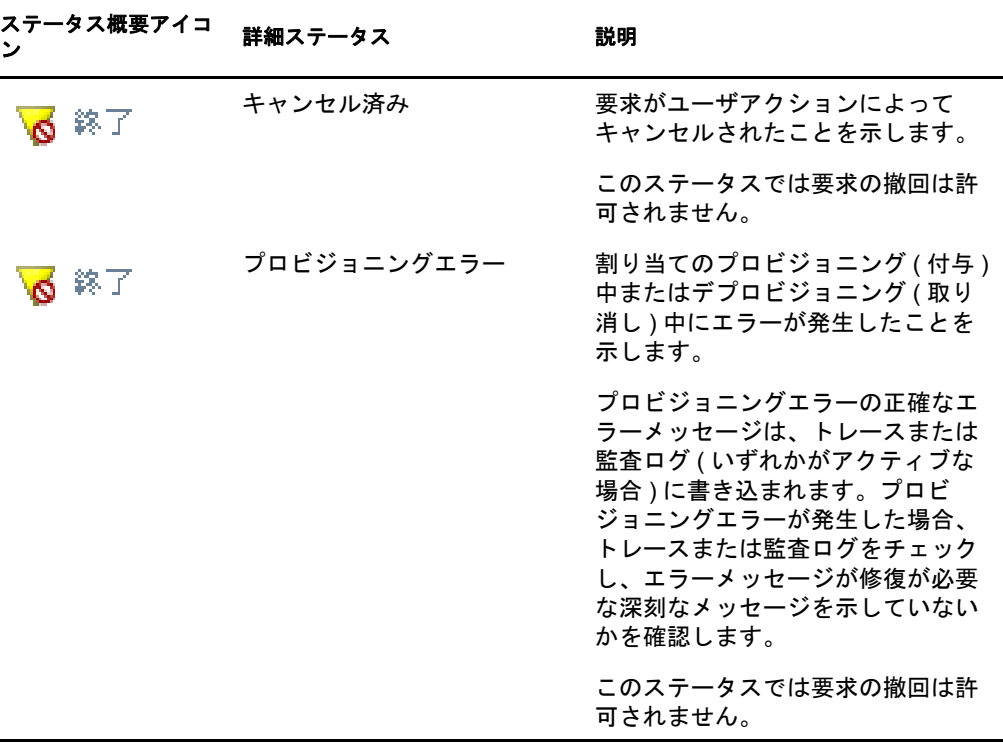

注 **:** 役割サービスドライバが存在するサーバ上のシステムクロックが、ユーザア プリケーションが実行されているサーバ上のシステムクロックと同期されていな い場合、要求ステータスは[要求ステータス]ページと[役割の割り当て]リス トでは異なって表示される可能性があります。たとえば、承認が必要でない役割 の割り当てを要求する場合、[要求ステータス]セクションでは「プロビジョニ ング済み」というステータスが表示されますが、[役割の割り当て]セクション では「保留中のアクティベーション」と表示されます。1 分程度待機すると、 [役割の割り当て]セクション上のステータスが「プロビジョニング済み」に変 更されます。ユーザアプリケーション全体でステータスが確実に正しく表示され るようにするには、システムクロックが適切に同期されるようにチェックしてく ださい。

◆ [要求日]カラムには、要求が行われた日付が表示されます。

## **10.4.2** 要求に関する概要の表示

要求の概要情報を確認する

**1**[要求した項目]カラムの要求名の上にマウスを移動します。

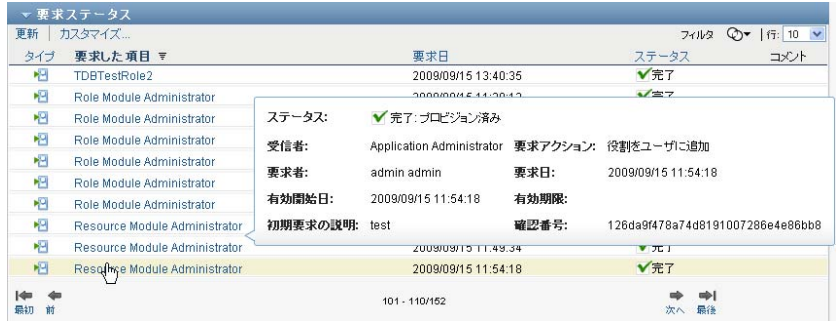

## **10.4.3** 要求リストのフィルタ

返された行の数を制限するために要求リストにフィルタを適用できます。要求リストを フィルタすることによって、探している対象をより容易に検索でき、処理能力を高めるこ ともできます。

要求リストのフィルタを定義する

**1**[フィルタの定義]ボタンをクリックします。

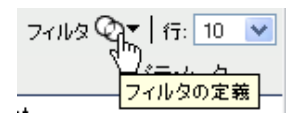

[フィルタ]ダイアログボックスが表示され、データのフィルタ方法を指定するため に使用できる複数のフィールドが表示されます。

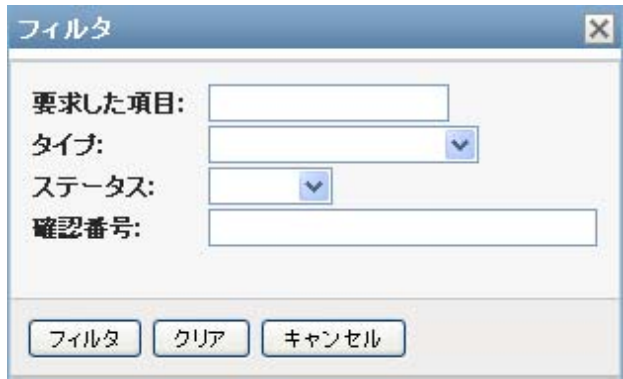

- **2** 特定の文字列に一致する要求名を持つ要求に対して検索を絞り込むには、[要求した 項目]フィールドに文字列の最初の文字を入力します。
- **3** 特定の種類の要求に対して検索を絞り込むには、[タイプ]ドロップダウンリストで 種類を選択します。

**4** 特定のステータスを持つ要求に対して検索を絞り込むには、[ステータス]ドロップ ダウンリストでステータスを選択します。

セクションで使用可能なステータスカテゴリは、[タイプ]ドロップダウンリストで 選択した種類に応じて変わります。

**5** 特定の確認番号を持つ要求に対して検索を絞り込むには、[確認番号]フィールドに ID を入力します。

確認番号は同時に要求された一連の役割割り当てに関連付けられる内部 ID です。一 連の役割の割り当てが確認番号を共有する状況を次に示します。

- 単一の要求が複数の役割を単一のユーザに割り当てます。
- 単一の要求が単一の役割を複数のユーザに割り当てます。これは、要求者が役割 をグループまたはコンテナに割り当てる場合に発生する場合があります。

一連の役割の割り当てが確認番号を共有する場合、ユーザは割り当てごとに個別に撤 回できます。さらに、役割の割り当てごとに個別に承認または却下できます。

**6**[フィルタ]ダイアログボックスで指定した選択条件を使用して、要求に新規クエリ を実行するには「フィルタ7をクリックします。

要求リストのフィルタを定義する場合、フィルタ定義はその他のユーザ初期設定とと もに識別ボールトに保存されます。

注: 保存された初期設定は、別のユーザが*「管理*7 コントロールで選択されているか どうかに関わらず、ユーザアプリケーションに現在ログインしているユーザに必ず適 用されます。

事前に定義されているフィルタ要素を表示する

**1**[フィルタの定義]アイコンの左側にあるボックスを調べます。 フィルタが定義されていない場合、[フィルタの定義]アイコンには、次のような 2 つの輪が表示されます。

フィルタ ②▼

1 つ以上のフィルタ要素が定義されている場合には、各フィルタは次のように別々の ボックスに表示されます。

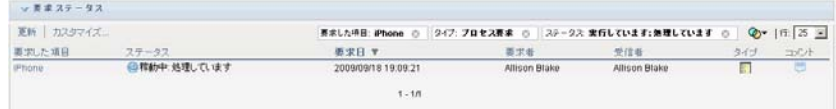

- [フィルタ]ダイアログボックスで事前に指定されたフィルタ要素を削除する
	- 1 削除するフィルタ要素の隣にある *「このフィルタのクリア] アイコン (X* に似ている ) を、次のようにクリックします。

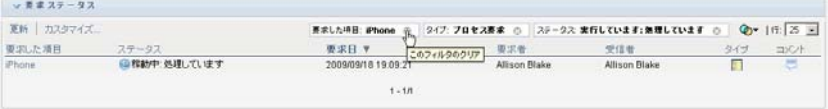

事前に定義されたフィルタをすべて削除し、すべての要求を含めるように検索結果を更新 する

- **1**[フィルタの定義]ボタンをクリックして、[フィルタ]ダイアログボックスを開きま す。
- **2**[リセット]ボタンをクリックします。

[フィルタ]ダイアログボックスが閉じ、要求リストがすべての要求を含めるように 更新されます。

## <span id="page-162-0"></span>**10.4.4** 要求ステータスカラムのカスタマイズ

[ワークダッシュボード]の[要求ステータス]セクションを使用すると、カラムを選択 および選択解除でき、要求リスト表示のカラムを並べ替えることもできます。表示に対し て行ったすべてのカスタマイズは将来の使用するために保存されます。

要求ステータスリストのカラムの表示をカスタマイズする

1「ワークダッシュボード]ページの「要求ステータス]セクションにある「カスタマ イズ]ボタンをクリックします。

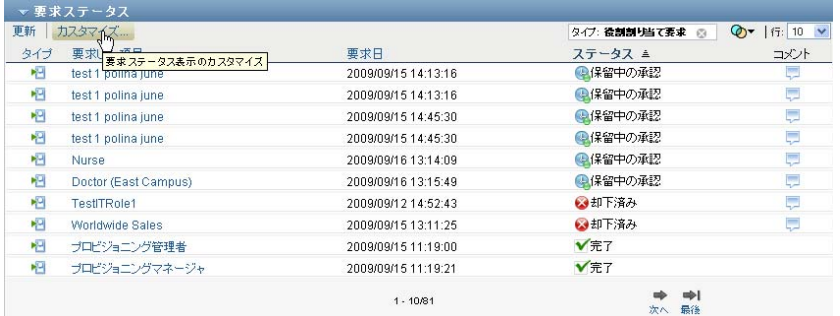

ユーザアプリケーションにより、現在表示用に選択されているカラムのリストと選択 可能な追加のカラムのリストが表示されます。

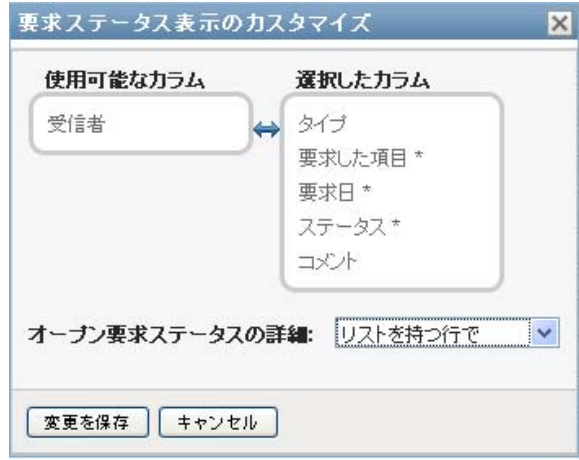

**2** 追加のカラムを表示に含めるには、[使用可能なカラム]リストボックスにあるカラ ムを選択し、それを[選択したカラム]リストボックスにドラッグします。

リスト内の複数のカラムを選択するには、<Ctrl> キーを押しながらカラムを選択しま す。リスト内に同時に表示されるカラムの範囲を選択するには、<Shift> キーを押し ながらカラムを選択します。

[選択したカラム]リストボックスでカラムを上下に移動させることによって表示さ れているカラムを並べ替えられます。

- **3** カラムを表示から削除するには、[選択したカラム]リストボックスにあるカラムを 選択し、それを「使用可能なカラム」リストボックスにドラッグします。 「要求した項目7および「要求日7カラムは必須カラムであり、要求リスト表示から 削除できません。
- **4** 変更を保存するには、[*OK*]をクリックします。

#### **10.4.5** ページに表示する項目の数の制御

各ページに表示する項目の数を指定する

**1**[行]ドロップダウンリスト内の数字を選択します。

[行]設定を変更する場合、初期設定はその他のユーザ初期設定とともに識別ボールトに 保存されます。

## **10.4.6** [要求ステータス詳細]の表示の制御

[ワークダッシュボード]ページを使用すると、そのページの「要求ステータス]セク ションでクリックした要求の詳細をどのように表示するかを指定できます。リスト内また は別のモーダルダイアログボックスにタスク詳細を表示できます。この動作は、[要求ス テータス表示のカスタマイズ]ダイアログボックス内の設定によって制御されます。

この設定を変更する場合、初期設定はその他のユーザ初期設定とともに識別ボールトに保 存されます。

タスク詳細の表示を制御する

1「ワークダッシュボード]ページの「要求ステータス7 セクションにある「カスタマ イズ]ボタンをクリックします。

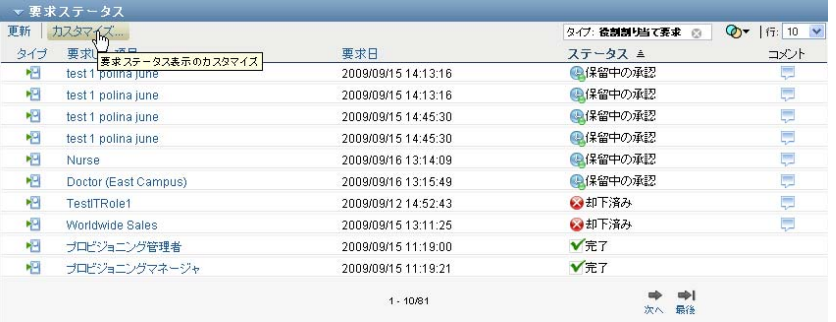

ユーザアプリケーションにより [要求ステータス表示のカスタマイズ] ダイアログ ボックスが表示され、要求リスト表示のカスタマイズが可能になります。表示される コントロールセットは、ユーザの上書きを有効として管理者が指定した設定に応じて 変わります。

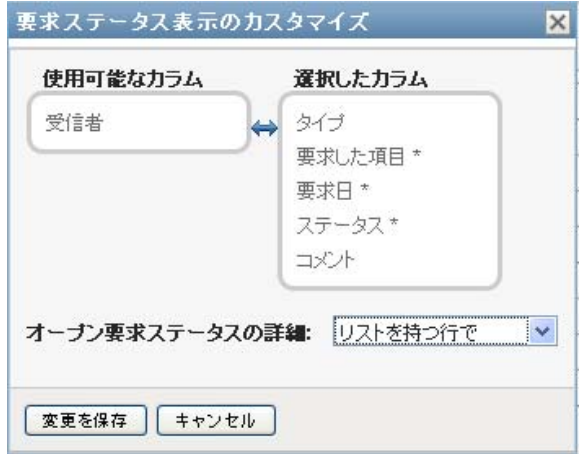

- **2** タスクリスト表示に詳細を表示するには、[要求ステータス詳細を開く]ドロップダ ウンリストの[リストを持つ行で]を選択します。別のモーダルダイアログボックス に詳細を表示するには、「メッセージウィンドウで]を選択します。
- **3** 変更を保存するには、[変更を保存]をクリックします。

#### **10.4.7** 要求リストのソート

要求リストをソートする

**1** ソートするカラムのヘッダをクリックします。

ピラミッド型のソートインジケータにより、どのカラムが新規の第 1 ソートカラムか が示されます。ソートが昇順の場合、ソートインジケータは通常通り上向きに表示さ れます。ソートが降順の場合、ソートインジケータは逆さに表示されます。

各ソートカラムの見出しをクリックすることによって、複数のカラムでリストをソー トできます。デフォルトのソートは、要求日で降順です。最も最近の要求を最初に表 示することになります。[要求日]カラム以外の任意のカラムでリストをソートする 場合、[要求日]カラムは第 2 ソートカラムとして使用されます。

要求リストのソード順序を変更する場合、初期設定はその他のユーザ初期設定とともに識 別ボールトに保存されます。

#### **10.4.8** 要求リストの更新

要求リストを更新する

**1**[更新]ボタンをクリックします。

要求リストは、現在のユーザの要求キューの現在の状況を反映するように更新されま す。「更新]ボタンは要求リストに適用したフィルタを削除しません。要求リストを 更新する場合、ユーザが定義したフィルタはリストを更新するために使用され、フィ ルタはリセットされるまで引き続き有効です。

## **10.4.9** 要求に関するコメントの表示

**1** 要求に関するコメントテキストを表示するには、要求リストの[コメント]アイコン をクリックします。

#### لبيا

注 **:** 要求に関するコメントを表示するには、選択したカラムのリスト内に[コメント]カ ラムを含める必要があります。タスクにカラムを追加する場合の詳細については、[163](#page-162-0) ページのセクション 10.4.4[「要求ステータスカラムのカスタマイズ」を](#page-162-0)参照してくださ い。

## **10.4.10** 要求に関する詳細の表示

要求の詳細を表示するには、次の手順に従ってください。

**1**[要求した項目]カラムの要求名をクリックします。

ユーザアプリケーションにより要求に関する詳細が表示されます。

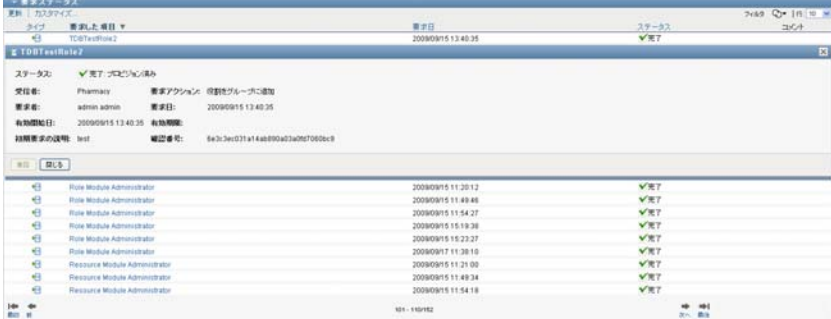

## **10.4.11** 要求の撤回

途中で気が変わってリソース要求を行う必要がなくなった場合、[ワークダッシュボード] の [要求ステータス] セクションを使って、処理中のリソース要求を撤回できます。

要求が撤回可能な状態である限り、エンドユーザはこのユーザがイニシエータである任意 の要求を撤回できます。ドメイン管理者は管理者が権限を持っているドメイン内の任意の 要求を撤回できます。ドメインマネージャは要求を撤回するための適切なセキュリティ許 可を持っている必要があります。特に、ユーザは割り当てを取り消すための許可を持って いる必要があります。これにより暗黙的に要求を撤回するための権限が与えられます。

要求を撤回する

**1**[要求の詳細]ウィンドウで[撤回]をクリックします。

| 更新 カスタマイズ                                    |                     |               | $7.162$ $Q - 16.10 =$                  |
|----------------------------------------------|---------------------|---------------|----------------------------------------|
| 要求した項目                                       | <b>要求日 v</b>        | ステータス         | コメント                                   |
| リソースをユーザに追加 - lingresource                   | 2009/09/16 11:57:00 | @精動中:処理しています  | ="                                     |
| コリソースきューザに追加 - lingresource                  |                     |               | $\mathbb{E}$                           |
| ステータス: 個 稼動中、処理しています                         |                     |               |                                        |
| 受信者:<br>Abby Spencer                         |                     |               |                                        |
| 要求者:<br>admin admin 要求日: 2009/09/16 11:57:00 |                     |               |                                        |
| → コメルをフロー開催                                  |                     |               |                                        |
| B(1, 20)                                     |                     |               |                                        |
| lingresource                                 | 2009/09/16 11:57:00 | 個保留中の承認       | 墂                                      |
| プログラニングマネージャ                                 | 2009/09/15 15:35:30 | VÆT           |                                        |
| Nurse                                        | 2009/09/15 15:31:26 | <b>V元了</b>    |                                        |
| Nurse                                        | 2009/09/15 15:31:13 | <b>V完了</b>    |                                        |
| Nurse                                        | 2009/09/15 15:26:43 | VET           |                                        |
| Resource Module Administrator                | 2009/09/15 15:24:26 | $\sqrt{\pi}7$ |                                        |
| プロビジョニング管理者                                  | 2009/09/15 15:24:03 | VRT           |                                        |
| プロピジョニングマネージャ                                | 2009/09/15 15:23:49 | <b>V完了</b>    |                                        |
| 開会性管理者                                       | 2009/09/15 15:23:49 | <b>V完了</b>    |                                        |
|                                              | $1 - 10/122$        |               | mp <sub>1</sub><br><b>Idr</b><br>次の一般性 |

[撤回]ボタンは、要求に関連するプロセスが実行中にのみ有効です。

Identity Manager Roles Based Provisioning Module 3.7.0 ユーザアプリケーション : ユーザガイド

ユーザ、グループ、コンテナ、役 割、およびチームの作業の管理

この項では、「管理」コントロールを使用して他のユーザの作業、およびグループ、コン テナ、役割、およびチームの作業を管理する方法を説明します。主なトピックは次のとお りです。

11

- ◆ 169 ページのセクション 11.1[「ユーザ、グループ、コンテナ、役割、またはチームの](#page-168-0) [選択」](#page-168-0)
- ◆ 172 ページのセクション 11.2[「別の管理エンティティへの変更」](#page-171-0)
- ◆ 172 ページのセクション 11.3「「ユーザプロファイル]セクションにより使用される画 [面スペースの最小化」](#page-171-1)
- ◆ 173 ページのセクション 11.4[「管理モードの終了」](#page-172-0)

# <span id="page-168-0"></span>**11.1** ユーザ、グループ、コンテナ、役割、または チームの選択

ドメイン管理者またはドメインマネージャがユーザアプリケーションにログインした場 合、「ワークダッシュボード<sup>]</sup>には*「管理]コント*ロールが表示されます。これはグロー バルなルックアップコントロールです。「管理]コントロールを使用すると、現在のユー ザが特定のユーザ、グループ、コンテナ、役割、またはチームメンバーを選択でき、ワー クダッシュボードのインタフェースを使用して選択したエンティティタイプの作業を管理 できます。エンティティを選択した後は、[ワークダッシュボード]のデータ、およびア クセス許可は現在ログインしているユーザにではなく、選択したエンティティに関連付け られます。ただし、ユーザが管理モードの場合、[設*定]* メニューおよび [プロセス要求 の作成]メニューは、「管理」コントロールで指定したエンティティではなく、引き続き ログインユーザに適用されます。

ユーザ、グループ、コンテナ、役割、またはチームメンバーを選択する

1 [ワークダッシュボード]の左上隅にある [管理]をクリックします。

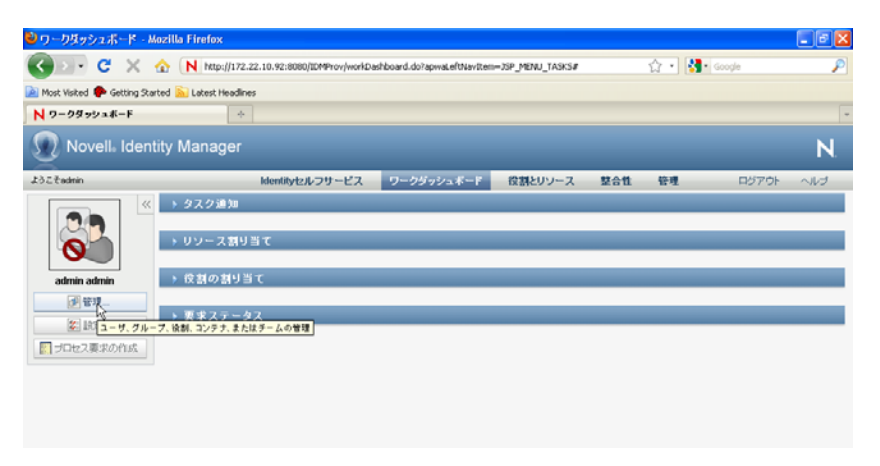

[ワークダッシュボード]に[管理]ポップアップウィンドウが表示されます。

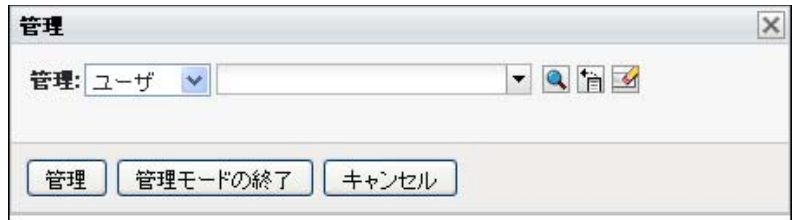

2 「管理]コントロールで、エンティティタイプを選択します。

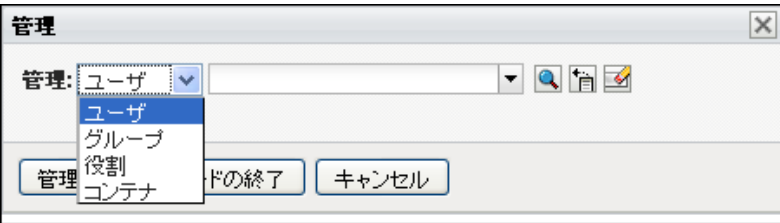

**3** オブジェクトセレクタを使用して特定のユーザ、グループ、コンテナ、役割、または チームを選択します。

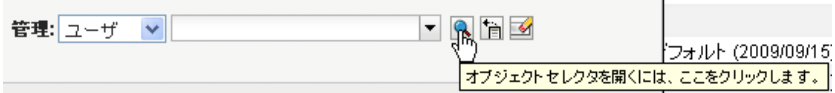

ユーザ、グループ、コンテナ、役割、またはチームを選択すると、[ワークダッシュ ボード]はユーザを管理モードに置き、画面の左側にある[ユーザプロファイル]セ クションを更新します。[ユーザプロファイル]は次のように表示を更新します。

 ユーザが選択されると、選択したユーザの写真、名前、タイトル、電子メール、 および電話番号が表示されます。

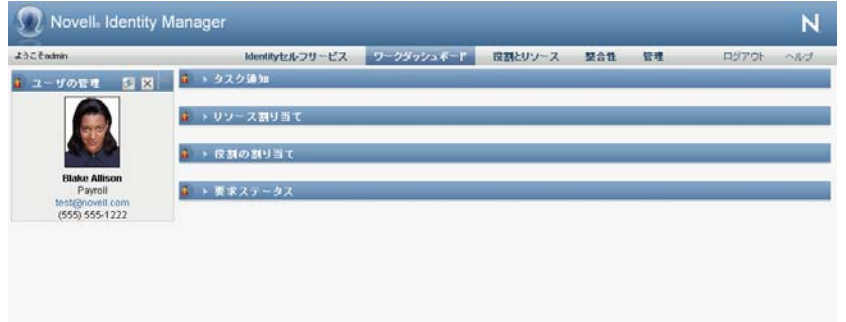

ユーザを選択する場合、そのページの「ユーザプロファイル]セクションおよび [タスク通知]、[リソース割り当て]、[役割割り当て]、および[要求ステータ ス]セクションにこのアイコンが表示されます。

a

このアイコンは、現在ログインしているユーザではなく、選択したユーザに関連 する[ワークダッシュボード]のこれらのセクションのデータおよびアクセス許 可を示しています。

 グループ、コンテナ、役割が選択されると、DN、表示名、およびグループ、コ ンテナ、または役割の説明 ( 可能な場合 ) が表示されます。

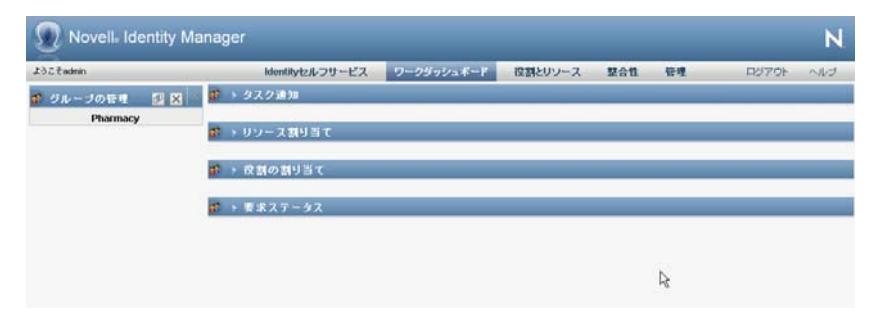

コンテナを選択する場合、そのページの「ユーザプロファイル]セクションおよ び[タスク通知]、[リソース割り当て]、[役割割り当て]、および[要求ステー タス]セクションにこのアイコンが表示されます。

#### $\circ$

グループを選択する場合、そのページの[ユーザプロファイル]セクションおよ び[タスク通知]、[リソース割り当て]、[役割割り当て]、および[要求ステー タス]セクションにこのアイコンが表示されます。

#### 靇

役割を選択する場合、そのページの [ユーザプロファイル] セクションおよび [タスク通知]、[リソース割り当て]、[役割割り当て]、および[要求ステータ ス]セクションにこのアイコンが表示されます。

#### 9

これらのアイコンは、現在ログインしているユーザではなく、選択したユーザに 関連する[ワークダッシュボード]のこれらのセクションのデータおよびアクセ ス許可を示しています。

 チームが選択されると、チームのドロップダウンリストが表示され、チームが選 択できるようになります。また、チームメンバーを選ばせるドロップダウンリス トも表示されます。

チームメンバーを選択する場合、そのページの「ユーザプロファイル]セクショ ンおよび[タスク通知]、[リソース割り当て]、[役割割り当て]、および[要求 ステータス]セクションにこのアイコンが表示されます。

a.

# <span id="page-171-0"></span>**11.2** 別の管理エンティティへの変更

別の管理エンティティに変更する

**1**[ユーザプロファイル]セクションにある[管理]、[ユーザ]、[グループ]、[役割]、 または[コンテナ]ボタンをクリックします。

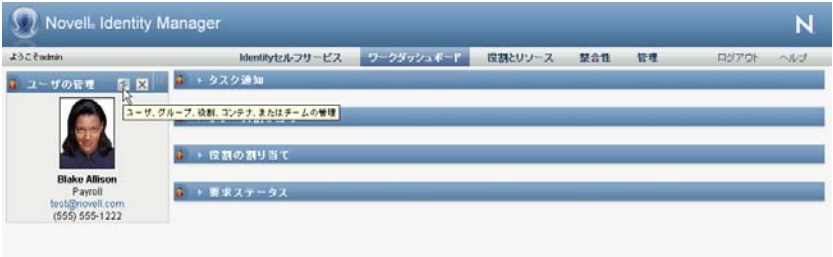

# <span id="page-171-1"></span>**11.3** [ユーザプロファイル]セクションにより使 用される画面スペースの最小化

[ユーザプロファイル]セクションにより使用される画面スペースを最小化する

1 [ユーザプロファイル] セクションにある [ワイドレイアウト]をクリックします。

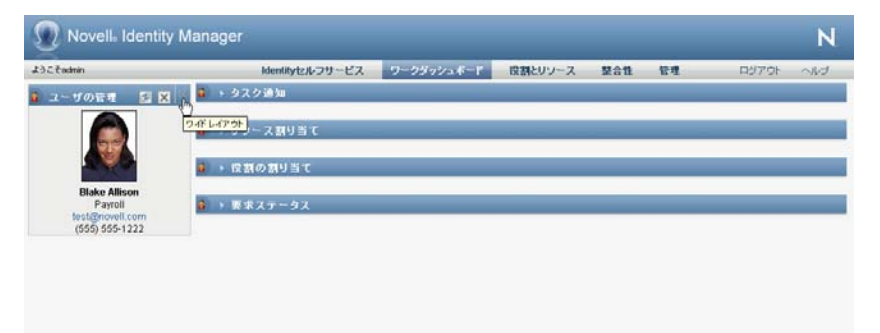

[ユーザプロファイル]セクションで、現在選択されているエンティティについての 詳細を非表示にし、そのページの[タスク通知]、[リソース割り当て]、[役割割り当 て]、および[要求ステータス]セクションが使用するスペースをより多くします。

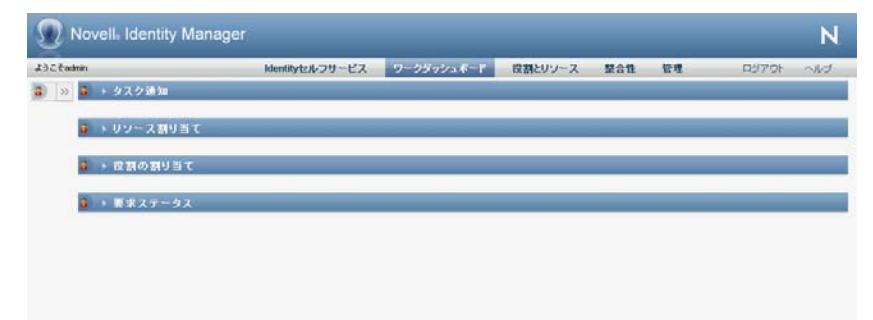

「ユーザプロファイル]セクションをエンティティの詳細が表示されるように通常の 表示サイズに戻すには、「デフォルトのレイアウト]ボタンをクリックします。

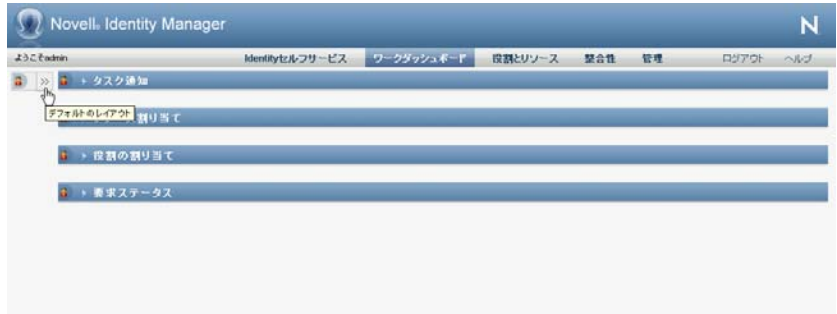

# <span id="page-172-0"></span>**11.4** 管理モードの終了

管理モードの終了して、現在のログインユーザのデータとアクセス許可を表示するため [ワークダッシュボード]をリセットする

**1** 次の方法のいずれかを使用します。

◆ [ユーザプロファイル] セクションで [X] をクリックします。

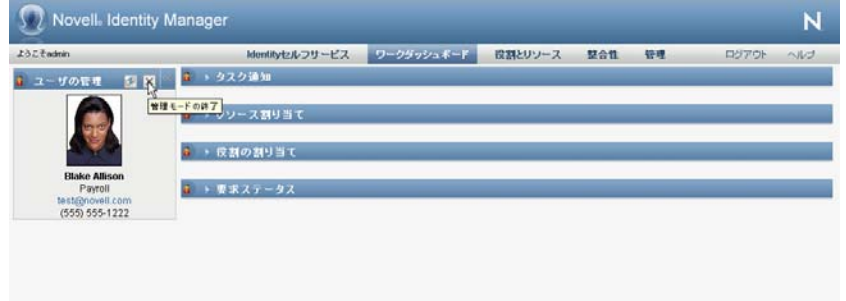

◆ [管理] ダイアログボックスで、[管理モードの終了] ボタンをクリックします。

代理人モード **:** たとえユーザがドメイン管理者またはドメインマネージャであるユーザの 代理でも、「管理」コントロールは代理人モードでは使用できません。ユーザが代理人 モードである場合、[ワークダッシュボード]のメニュー項目へのナビゲーションアクセ ス許可はログインユーザではなく、代理となったユーザの許可が表示されます。

Identity Manager Roles Based Provisioning Module 3.7.0 ユーザアプリケーション : ユーザガイド

# <sup>12</sup> 自分の設定の制御

この項では、[ワークダッシュボード]の*[設定]メニュー*を使用する方法について説明 します。主なトピックは次のとおりです。

- ◆ 175 ページのセクション 12.1[「設定メニューについて」](#page-174-0)
- 179ページのセクション 12.2[「代理ユーザとしての作業」](#page-178-0)
- 180 ページのセクション 12.3[「自分の作業不能条件の指定」](#page-179-0)
- 185 ページのセクション 12.4[「自分に関する代理割り当ての表示と編集」](#page-184-0)
- 188 ページのセクション 12.5[「自分に関する委任割り当ての表示と編集」](#page-187-0)
- 191 ページのセクション 12.6[「自チームに関する代理割り当ての表示と編集」](#page-190-0)
- 195 ページのセクション 12.7[「自チームに関する委任割り当ての表示と編集」](#page-194-0)
- ◆ 200ページのセクション 12.8[「自チームの作業不能条件の指定」](#page-199-0)
- 204ページのセクション 12.9[「チームプロセス要求の作成」](#page-203-0)

# <span id="page-174-0"></span>**12.1** 設定メニューについて

[設定]アクションを使用すると、別のユーザの代理として機能する権限が与えられます。 また、代理と委任の割り当てを表示できます。ユーザがプロビジョニング管理者、または プロビジョニングドメインのプロビジョニングマネージャ、またはチームマネージャの場 合、代理と委任の割り当てとチームの可用性を定義することを許可されます。

#### **12.1.1** 代理と委任の概要

受任者とは、別のユーザのために作業の実行を認定されたユーザです。委任割り当ては、 特定の要求タイプに適用されます。

代理とは、1 つまたは複数のユーザ、グループ、またはコンテナの代わりにすべての作業 を行う権限を持つ、ユーザのことです。委任割り当てと異なり、代理割り当てはプロセス 要求だけでなく、すべての作業と設定に適用されます。

代理割り当てと委任割り当てには期間を設定する **:** 代理割り当ておよび委任割り当てに 対しては、期間を設定します。代理割り当ておよび委任割り当ての期間の長さは、自由に 設定できます。無期限に設定することもできます。

代理アクションと委任アクションはログ記録される **:** ログが有効になっている場合、プ ロキシユーザまたは委任ユーザによって実行されたアクションは、他のユーザによって実 行されたアクションと併せてすべてログに記録されます。アクションが代理または受任者 によるものである場合、ログメッセージにはアクションが他のユーザのために代理または 受任者により実行されたものであることがはっきりと表示されます。また、新しい代理ま たは受任の割り当てが拒否されるたびに、そのイベントもログに記録されます。

役割が承認者の場合の委任割り当て **:** ユーザアプリケーションはワークフロー承認者が役 割の場合には委任処理を実行しません。役割内のユーザは、役割も割り当てられている承 認を実行できるため、委任は必要ありません。

役割が承認者の場合の代理割り当て **:** 代理割り当てを実行する場合、ユーザアプリケー ションではユーザがすでに持っている役割は確認されません。ユーザが代理として機能す るユーザと同じ役割すべてをすでに割り当てられている可能性があります。代理として機 能するユーザの役割と競合が発生する可能性もあります。

## **12.1.2** 使用例

この項では、代理と委任の使用例を 2 つ説明します。

- 176ページの[「代理の使用例」](#page-175-0)
- 176ページの[「委任の使用例」](#page-175-1)

#### <span id="page-175-0"></span>代理の使用例

あなたが毎日多数のワークフロータスクを承認または拒否する役割を担っている、マネー ジャであるとします。また、組織内の多数のユーザに関するプロビジョニング設定情報を 編集する役割も担っているとします。このような場合、代理ユーザを割り当てれば、自分 の作業の一部を自チーム内の信頼できるメンバーに任せ、自分の作業負荷を軽減すること ができます。

#### <span id="page-175-1"></span>委任の使用例

あなたが 10 種類のプロビジョニング対象リソースに対する要求を承認または拒否する役 割を担っている、マネージャであるとします。 10 種類のリソース要求すべてを常に処理す る必要がありますが、そのうち 6 種類のリソース要求の処理を組織内の他ユーザに任せた いと考えています。この場合、これら 6 種類のプロセス要求に対する委任先を定義できま す。必要に応じて、この委任の期間を時間単位、日単位、または週単位で定めることがで きます。また、委任期間の有効期限を特に定めずに、委任関係を常時維持することもでき ます。

## **12.1.3** [設定]メニューへのユーザアクセス

[ワークダッシュボード]の[設定]メニューはユーザアプリケーションにログインする すべてのユーザに次のオプションを表示します。

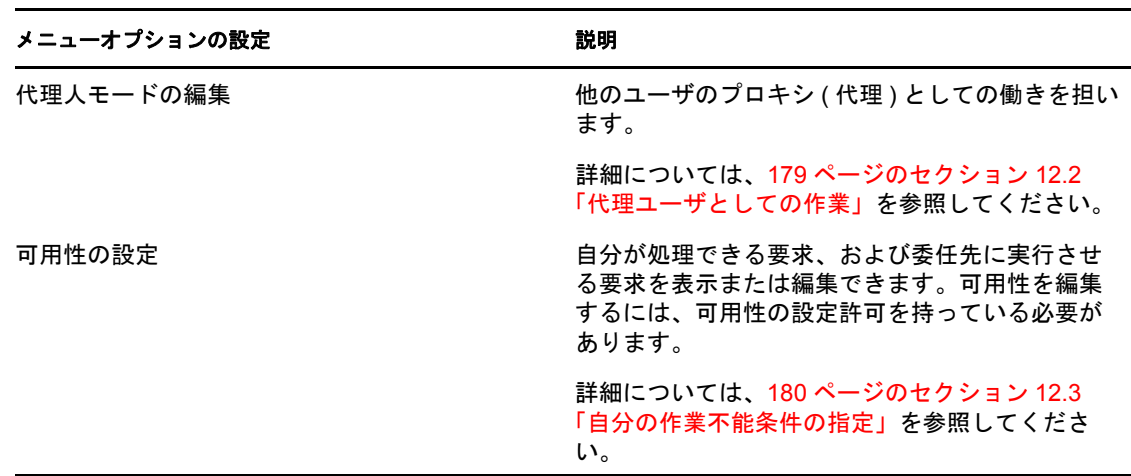

表 *12-1* すべての認証ユーザに使用可能なメニューオプションの設定

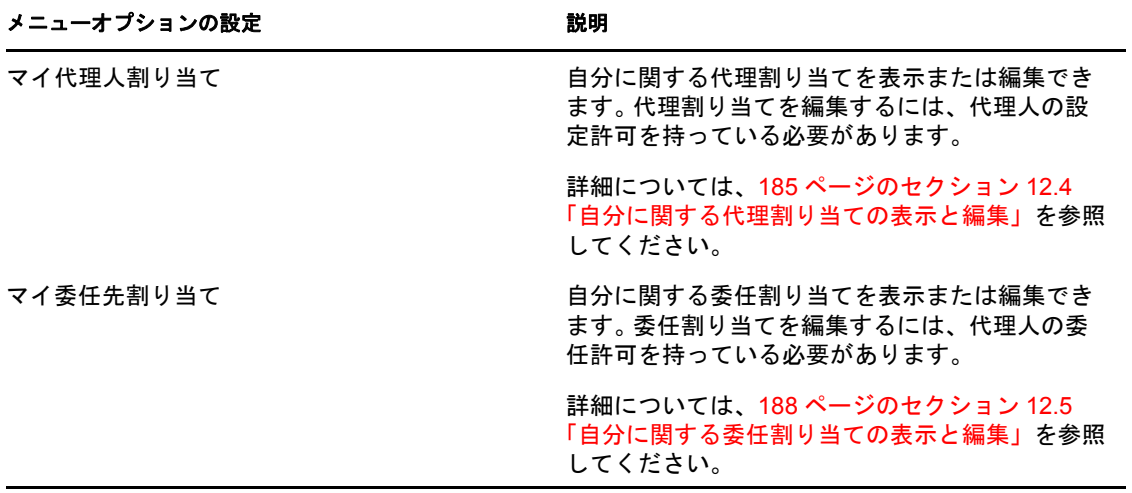

プロビジョニング管理者、プロビジョニングマネージャ、またはチームマネージャがユー ザアプリケーションにログインする場合、[設定]メニューに次の追加メニューオプショ ンが表示されます。

表 *12-2* 管理者およびチームマネージャが使用可能なメニューオプションの設定

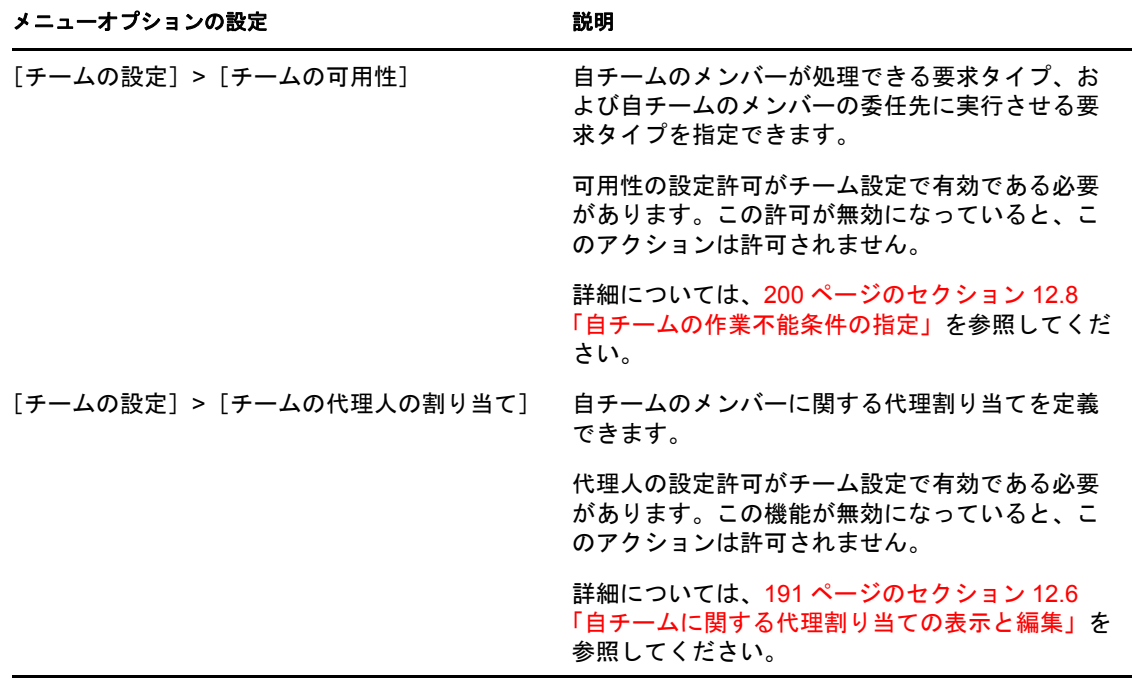

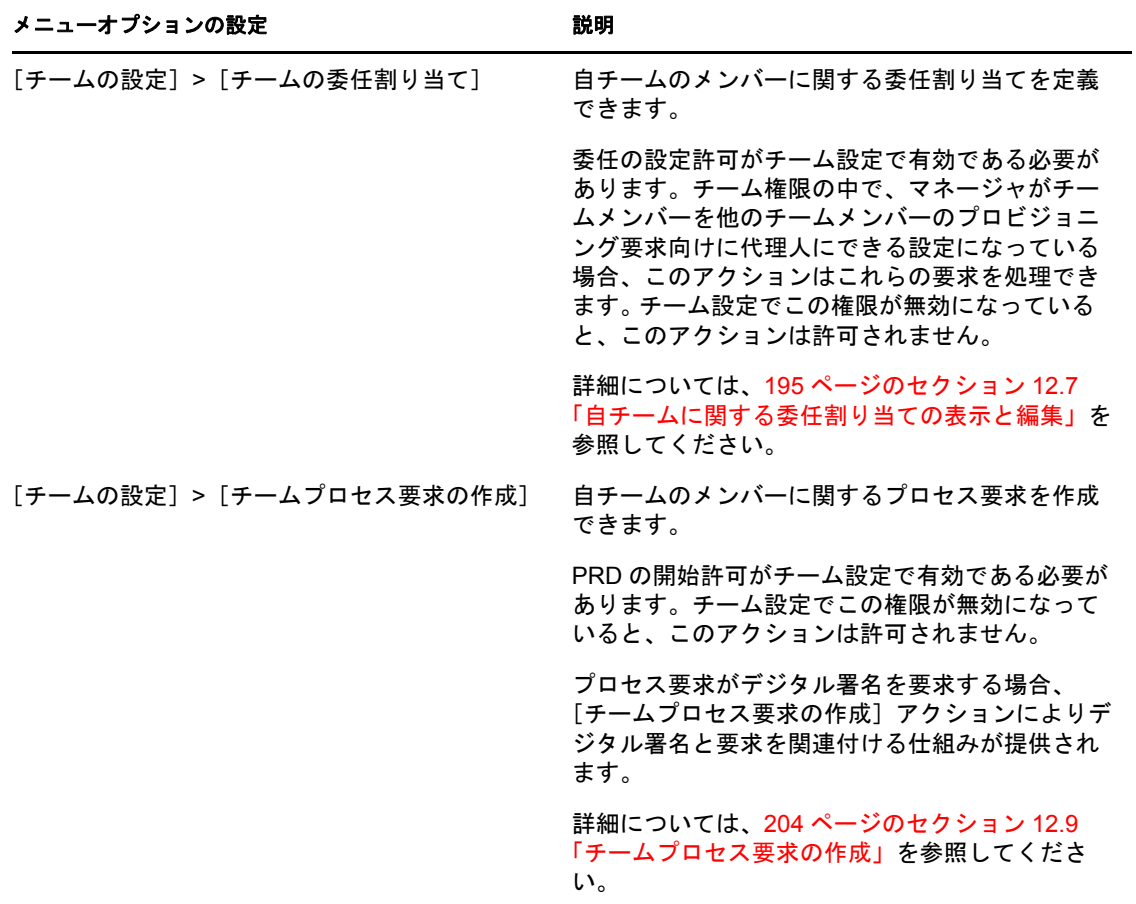

[チームの設定]メニューオプションの動作は、現在のユーザが管理者かチームマネー ジャか、およびどの権限が許可されているかによって、次に示すように変わります。

表 *12-3* [チームの設定]メニューオプションへのユーザアクセス

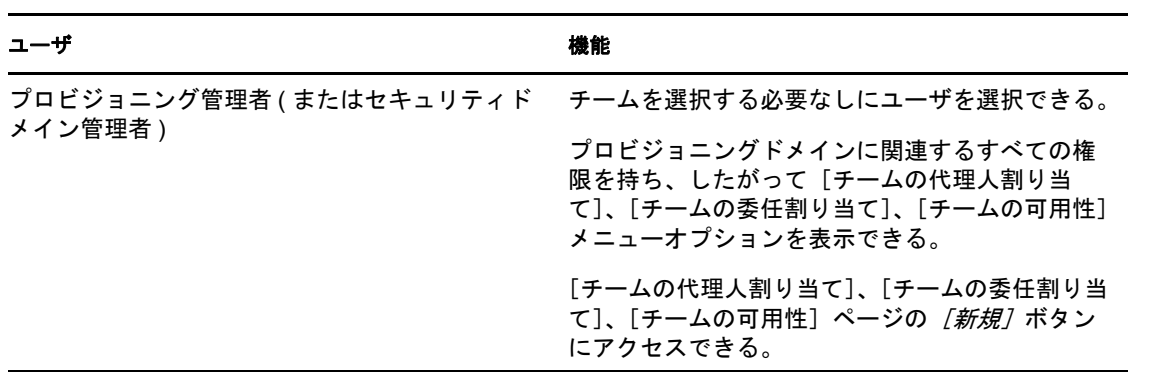

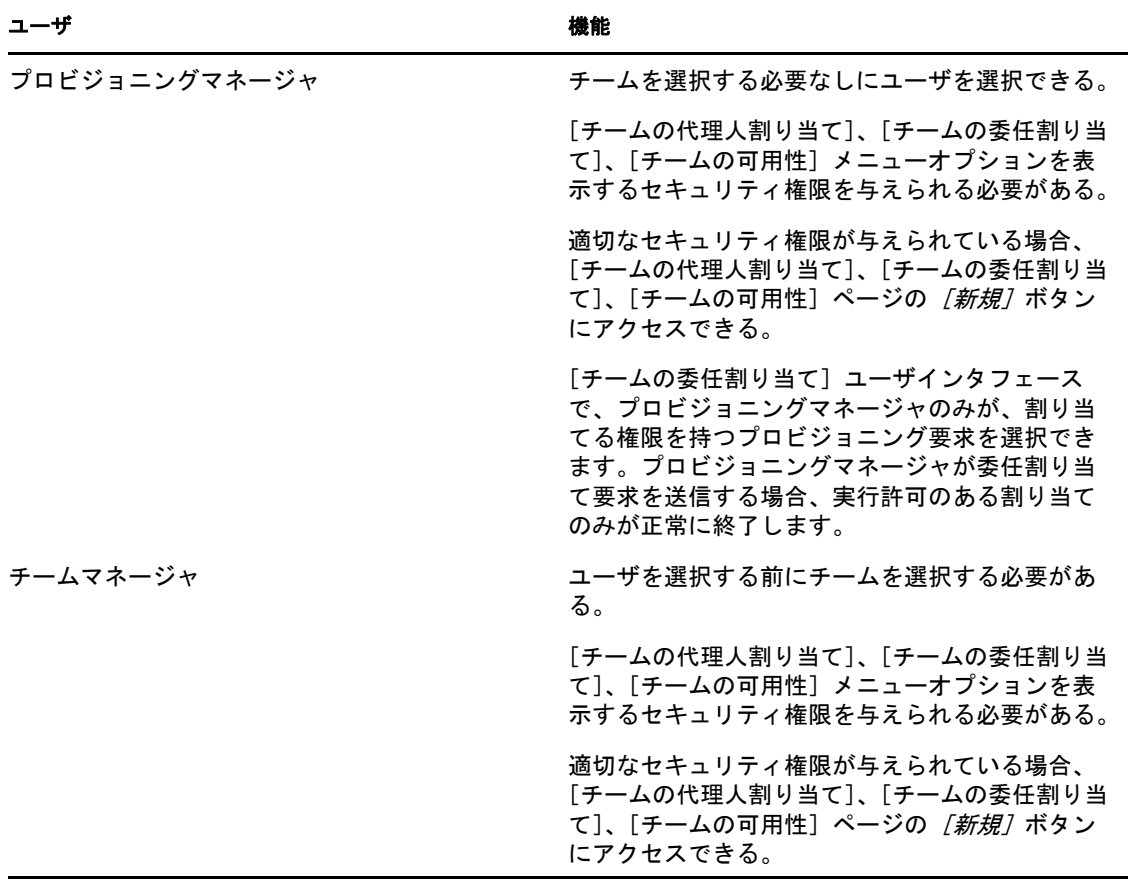

# <span id="page-178-0"></span>**12.2** 代理ユーザとしての作業

[代理人モードの開始]アクションを使用すれば、他ユーザの代理として作業を行うこと ができます。

**1**[ワークダッシュボード]の[ユーザプロファイル]セクションの[設定]アクショ ンカテゴリにある[代理人モードの開始]をクリックします。

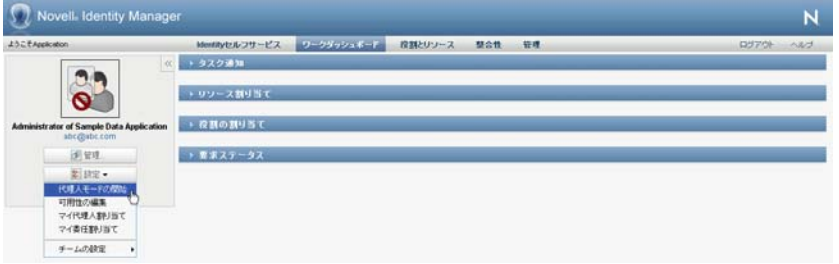

1 人以上の他ユーザの代理として作業を行う権限を持っている場合、ユーザアプリ ケーションでユーザのリストが表示されます。

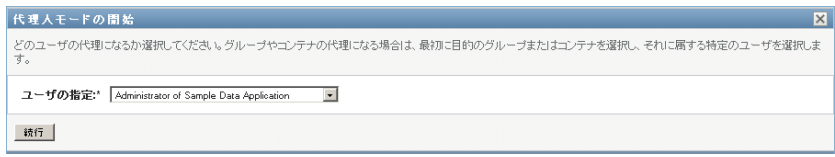

他ユーザの代理として作業を行う権限を持っていない場合は、次のメッセージが表示 されます。

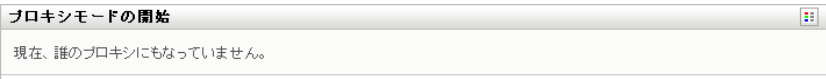

2 どのユーザの代理として作業するかを選択し、[*続行*]をクリックします。

自分がグループまたはコンテナの代理として指定されている場合は、グループまたは コンテナを選択してからユーザを選択する必要があります。グループまたはコンテナ を選択できるドロップダウンリストが表示されます。

画面がリフレッシュされ、ログイン時のデフォルトのページである [マイタスク] ページに戻ります。自分が代理となっているユーザに割り当てられているタスクが、 一覧表示されます。また、[マイ作業]アクションカテゴリの上、およびタイトル バーに、現在他ユーザの代理として作業している旨のメッセージが表示されます。

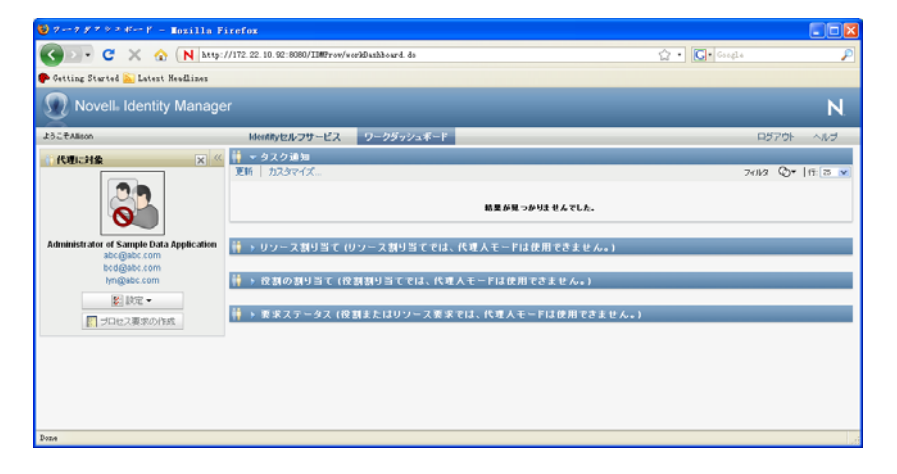

この時点で、自分が代理となっているユーザが実行できる、すべてのアクションを実 行できます。使用できるアクションのリストは、自分が持つ権限および自分が代理を 勤めているユーザ権限によって変更されます。

# <span id="page-179-0"></span>**12.3** 自分の作業不能条件の指定

[可用性の編集]アクションを利用すれば、特定の期間に自分が処理できないリソース要 求タイプ、およびそのプロセス要求の委任先を指定できます。自分が特定のリソース要求 を処理できない期間、そのリソース要求の処理を委任されたユーザは、そのリソース要求 を処理できます。

自分の作業不能条件をリソース要求ごとに指定したくない場合、「可用性の編集]アク ションを使って、委任に関する全体的な設定情報を指定できます。
ヒント **:** [可用性の編集]アクションを使用するには、委任割り当てが 1 つ以上定義され ている必要があります。自分の委任割り当てを作成するプロビジョニング管理者 ( または プロビジョニングマネージャかチームマネージャ)を持つ必要があります。

- 181 ページのセクション 12.3.1[「自分の作業不能条件ステータスの設定」](#page-180-0)
- ◆ 182ページのセクション 12.3.2[「作業不能条件の作成と編集」](#page-181-0)
- 185ページのセクション 12.3.3[「自分の作業不能条件の削除」](#page-184-0)

#### <span id="page-180-0"></span>**12.3.1** 自分の作業不能条件ステータスの設定

1 「設定] アクションカテゴリの「可用性の編集] をクリックします。 [可用性の設定]ページが開きます。作業可能条件をまだ設定していない場合は、リ ストには何も表示されません。

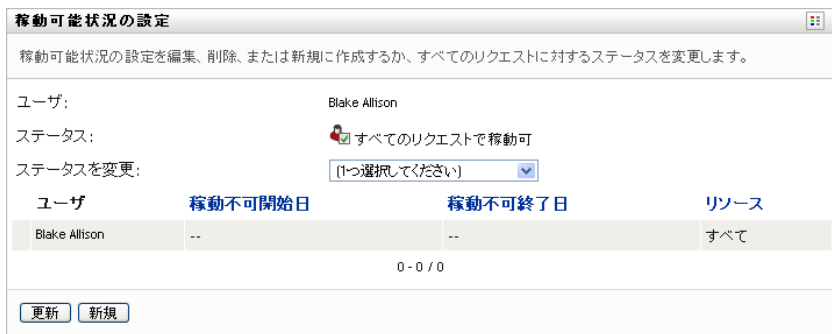

自分に関する委任割り当てが定義されていない場合、[可用性の設定]ページにス テータスを編集できない旨のメッセージが表示されます。

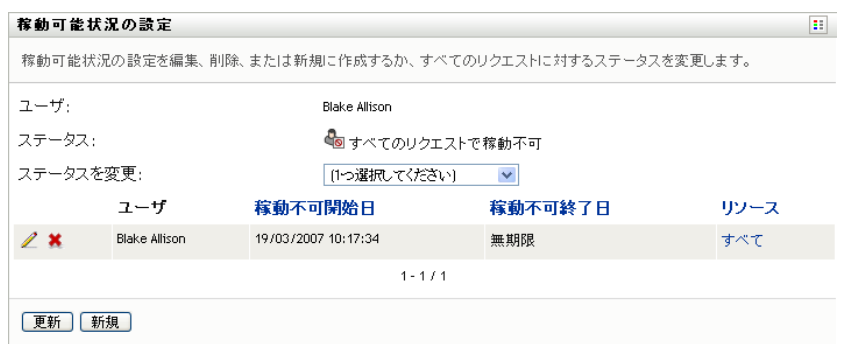

作業不能条件を設定済みの場合、次のように表示されます。

**2** 可用性の割り当てに関連する特定のプロセスの詳細を表示するには、プロセス名をク リックします。

ページには、委任の割り当てに関する情報を含むポップアップウィンドウが表示され ます。

# 委任割り当て

ユーザ: Margo MacKenzie 代理人割り当て済み: Allison Blake 有効期限: 無期限

この情報は、可用性設定リストに同じプロセス名が複数回表示される場合に特に役立 ちます。

**3** ステータスを指定するため、[変更ステータス]ドロップダウンリストで次のいずれ かを選択します。

 $\mathord{\times}$ 

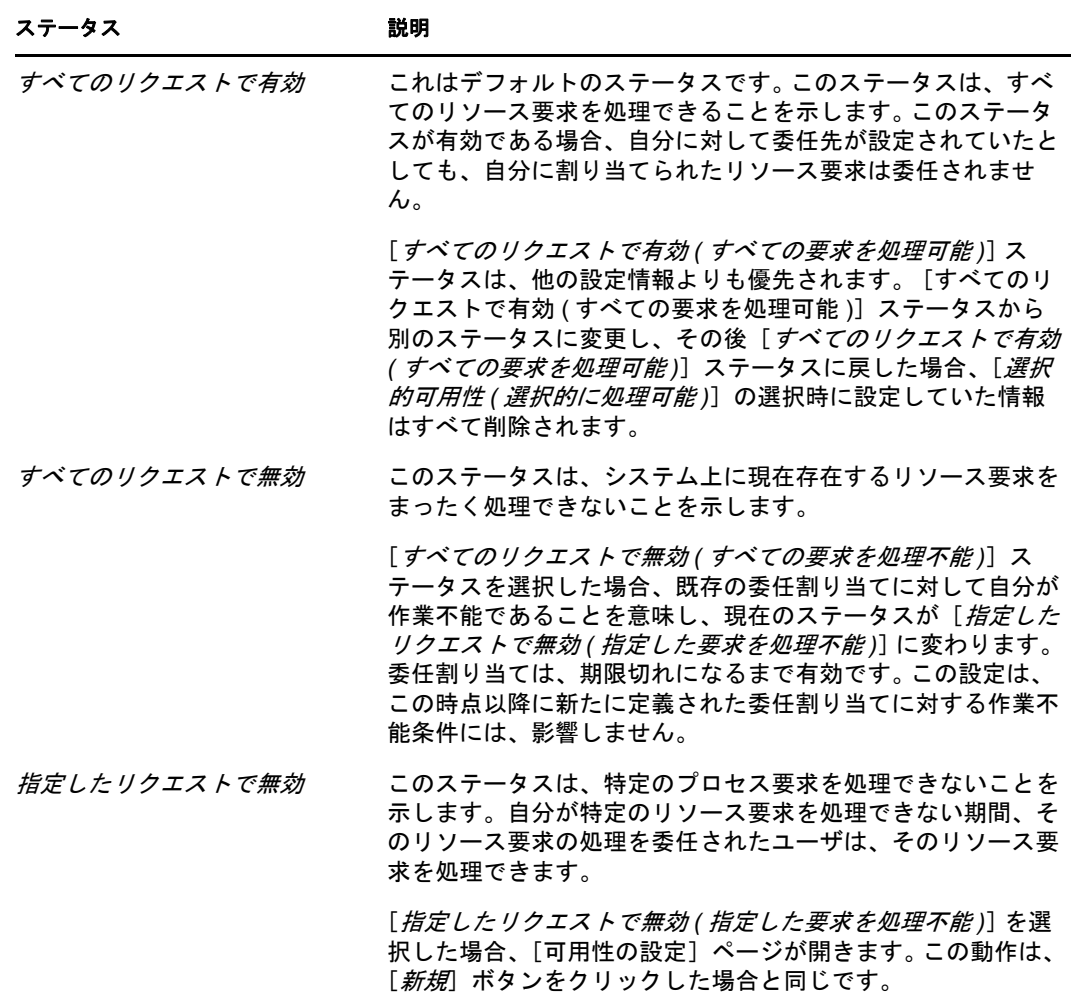

#### <span id="page-181-0"></span>**12.3.2** 作業不能条件の作成と編集

- **1** 作業不能条件を新規に作成するには、[新規]をクリックするか、または、[指定した リクエストで無効 *(* 指定した要求を処理不能 *)*]([変更ステータス]ドロップダウン リスト内)を選択します。
- 2 既存の作業不能条件を編集するには、修正したい作業不能条件の横にある「*編集*]ボ タンをクリックします。

ページ上の各種のコントロールを使って、作業不能条件を指定すること、および、こ の作業不能条件の適用先となる要求を選択することができます。

一覧表示されるプロセス要求は、委任割り当てが設定されているものだけです。

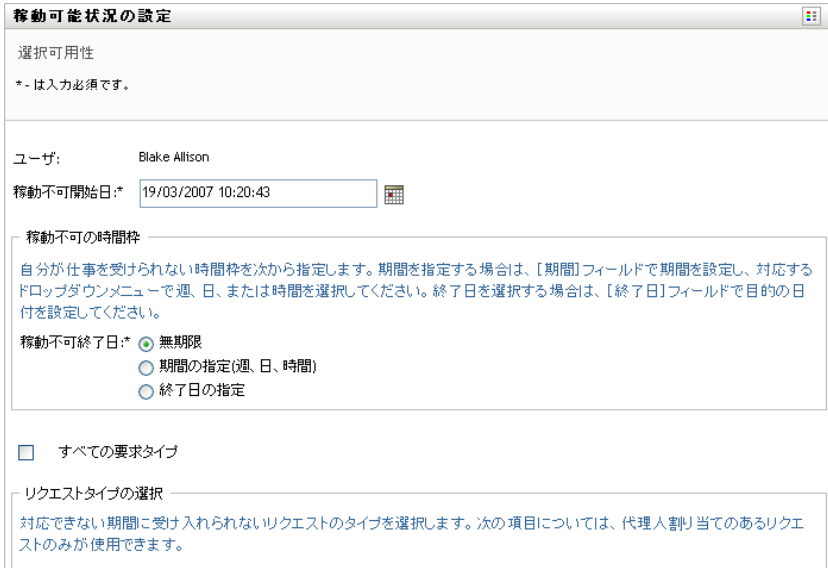

**3** 作業不能期間を指定します。

 $\mathbb Z$ 

**3a**[使用不可開始日 *(* 作業不能期間開始日時 *)*]ボックスに作業不能期間開始日時を 直接入力するか、カレンダボタンをクリックして日時を選択します。

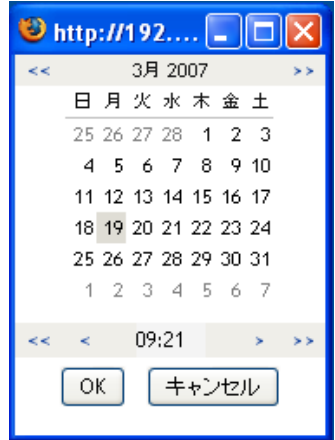

**3b** 次のいずれかをクリックし、作業不能期間終了日時を指定します。

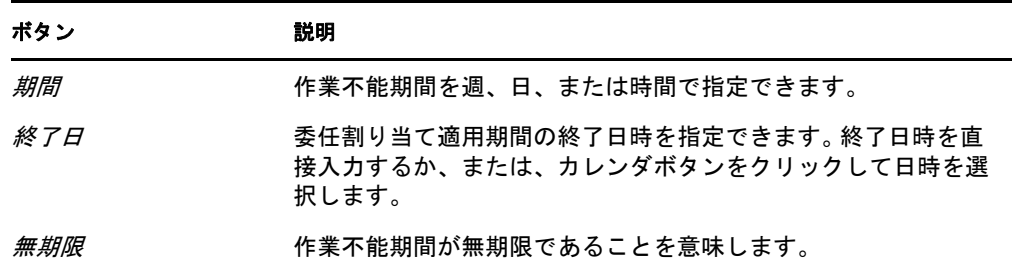

終了日時を指定する際、作業不能期間が委任割り当てで許可されている期間以内 になるようにする必要があります。たとえば、委任割り当てが 2009 年 10 月 31 日に期限切れになる場合、作業不能期間の終了日時を 2009 年 11 月 15 日に指定 することはできません。期限切れを 2009 年 11 月 15 日に定めた場合、送信時に 自動的に 2009 年 10 月 31 日に期限切れになるように調整されます。

**4** 次のフィールドに値を入力し、他のユーザに電子メールによる通知を送信するかどう かを指定します。

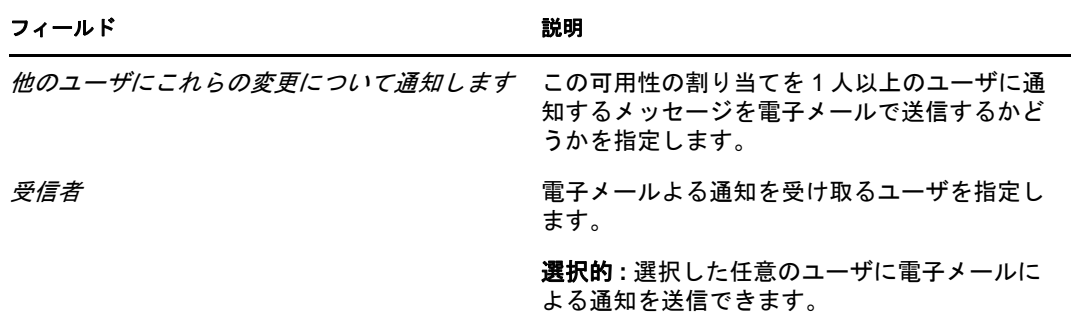

**5**[要求タイプ]ボックスのリストで、リソース要求を 1 つまたは複数個選択し、[追 加]をクリックします。

このページでは、作業不能時に承認しないリソース要求を選択します。選択したリ ソース要求タイプを他ユーザに委任する際、そのリソース要求は承認されません。

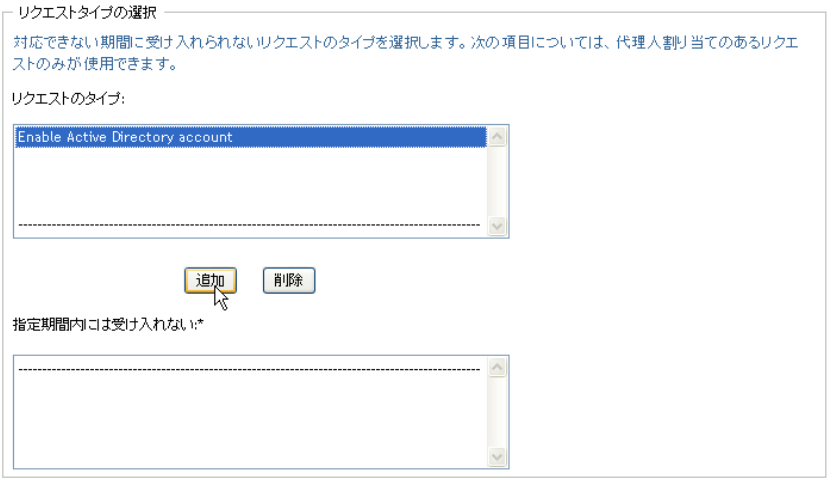

追加したプロセス要求は、「指定期間内には受け入れない」リストに表示されます。

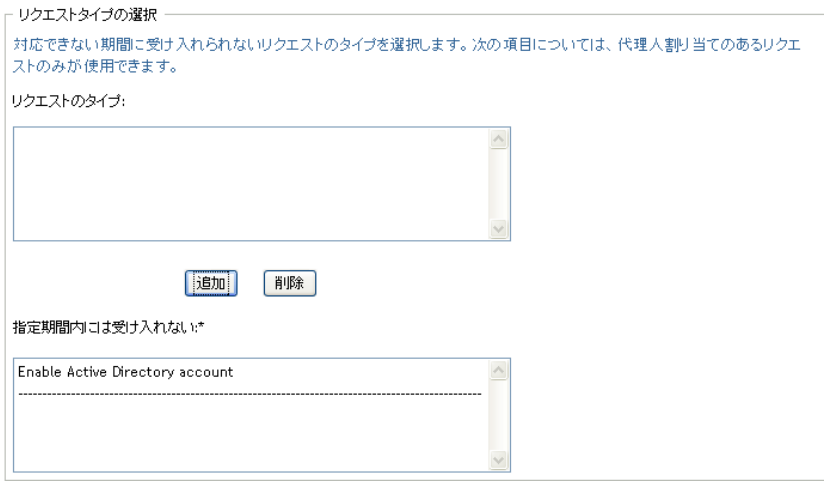

**6** この可用性設定がすべての要求タイプに当てはまることを示すには、個別に要求タイ プを選択する代わりに、[すべての要求タイプ]チェックボックスを選択します。

■ すべての要求タイプ

「すべての要求タイプ」チェックボックスは、委任割り当て用の要求タイプが「すべ て]に設定されている場合にのみ、使用できます。

- **7**「選択したリクエスト]ボックスからリソース要求を削除するには、「*削除*」をクリッ クします。
- 8 [送信] をクリックし、修正内容を確定します。

#### <span id="page-184-0"></span>**12.3.3** 自分の作業不能条件の削除

既存の作業不能条件を削除するには、次の手順を実行します。

1 設定の隣にある [*削除*] をクリックします。

 $\pmb{\times}$ 

## **12.4** 自分に関する代理割り当ての表示と編集

[マイプロキシ *(* 代理 *)* の割り当て]アクションを使うことにより、代理割り当てを表示 できます。自分がプロビジョニング管理者、プロビジョニングマネージャ、またはチーム マネージャの場合、このアクションを使用して代理割り当てを編集することもできます。

プロビジョニング管理者、プロビジョニングマネージャ、およびチームマネージャのみ が、次に説明するように代理割り当てを実行できます。

- プロビジョニング管理者およびプロビジョニングマネージャには、組織内のすべての ユーザに代理割り当てを定義する権限があります。
- チームマネージャは、自チームの定義方法によっては、チーム関してユーザの代理設 定を定義できます。代理も、自チーム内部で行われる必要があります。代理を定義す るには、チームマネージャは「チームのプロキシの割り当てフアクションを使用する 必要があります。

チームマネージャがチーム外から代理を選ぶ必要がある場合は、プロビジョニング管理者 またはプロビジョニングマネージャが代理関係を定義するように要求する必要がありま す。

#### **12.4.1** 自分に関する代理割り当て情報の表示

1 「設定] アクションカテゴリの「マイ代理人割り当て] をクリックします。

自分に関する現在の設定が表示されます。表示される代理割り当ては、自分を他ユー ザの代理として指定するもの、および、他ユーザを自分の代理として指定するもので す。

自分がプロビジョニング管理者、プロビジョニングマネージャ、またはチームマネー ジャではない場合、自分の代理割り当ての読み込み専用ビューを表示します。

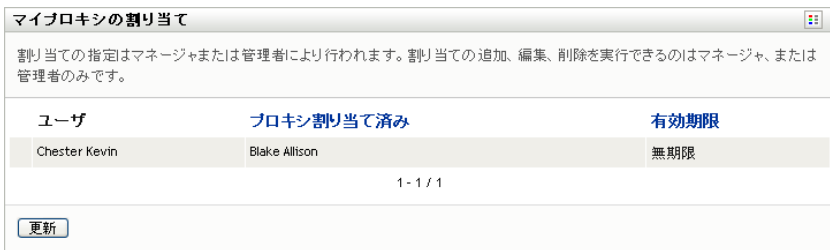

管理権限を持っているユーザに対しては、代理割り当ての作成および編集ができるボ タンが提供されます。

**2** リストを最新の情報に更新するには、[更新]をクリックします。

#### **12.4.2** 代理割り当ての作成または編集

- **1** 代理割り当てを新規に作成するには、[新規]をクリックします。
- 2 既存の代理割り当てを編集するには、修正したい代理割り当ての構にある「編集]ボ タンをクリックします。

 $\mathbb Z$ 

プロビジョニングアプリケーション管理者に対しては、代理割り当てを定義するため の次のページが表示されます。

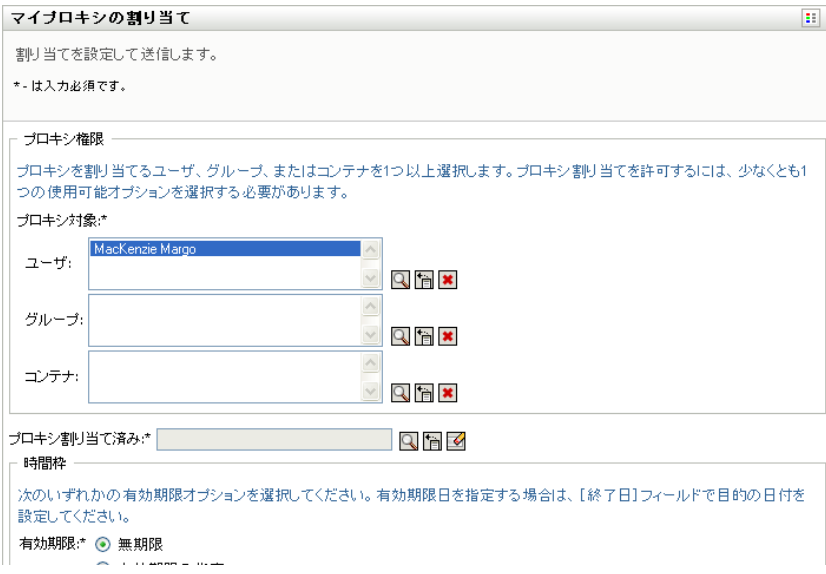

**3** 自分がプロビジョニング管理者である場合は、代理割り当てを定義したいユーザ、グ ループ、またはコンテナを 1 つまたは複数選択します。

コーザ、グループ、またはコンテナを選択するには、オブジェクトセレクタツールま たは履歴表示ツールを使用します。

- **4** 自分がチームマネージャである場合は、代理割り当てを定義したいユーザを 1 つま たは複数選択します。
- **5**[割り当て済み代理人]フィールドに代理となるユーザを指定します。
- **6** 次のいずれかをクリックし、作業不能期間終了日時を指定します。

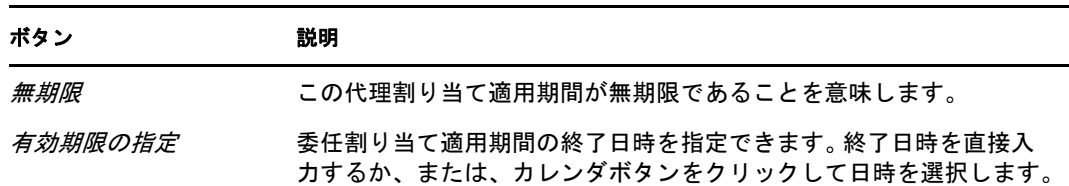

**7**[送信]をクリックし、修正内容を確定します。

#### **12.4.3** 代理割り当ての削除

既存の代理割り当てを削除するには、次の手順を実行します。

1 割り当ての隣にある [*削除*] をクリックします。

#### $\boldsymbol{\mathsf{x}}$

注 **:** ユーザアプリケーションでは、代理割り当ての許可を変更した直後は代理人モー ドからログアウトさせません。これにより、間違いを行った場合、値を変更すること ができます。したがって、代理人モード中に代理割り当てを削除した場合、代理割り 当てを削除した後でも、引き続き代理割り当てを編集でき代理ユーザのタスクで作業 できます。

## **12.5** 自分に関する委任割り当ての表示と編集

「マイ委任先割り当て]アクションを使うことにより、委任割り当てを表示および定義で きます。自分がプロビジョニング管理者、プロビジョニングマネージャ、またはチームマ ネージャの場合、このアクションを使用して委任割り当てを編集することもできます。

プロビジョニング管理者、プロビジョニングマネージャ、およびチームマネージャのみ が、次に説明するように委任割り当てを実行できます。

- プロビジョニング管理者およびプロビジョニングマネージャには、組織内のすべての ユーザに委任割り当てを定義する権限があります。
- チームマネージャは、自チームの権限の定義方法によっては、チーム関してユーザの 委任設定を定義できます。委任も、自チーム内部で行われる必要があります。委任を 定義するには、チームマネージャは「チームの委任先の割り当てフアクションを使用 する必要があります。

チームマネージャが自分の権限の範囲外にいるユーザに委任関係を定義する必要がある場 合は、プロビジョニング管理者が委任関係を設定するように要求する必要があります。

ヒント **:** [可用性の設定]アクションを使用するには、委任割り当てが 1 つ以上定義され ている必要があります。

#### **12.5.1** 自分に関する委任割り当ての表示

1 [設定] アクションカテゴリの「マイ委任割り当て] をクリックします。 自分に関する現在の設定が表示されます。

自分がプロビジョニング管理者、プロビジョニングマネージャ、またはチームマネー ジャではない場合、自分の委任割り当ての読み込み専用ビューを表示します。

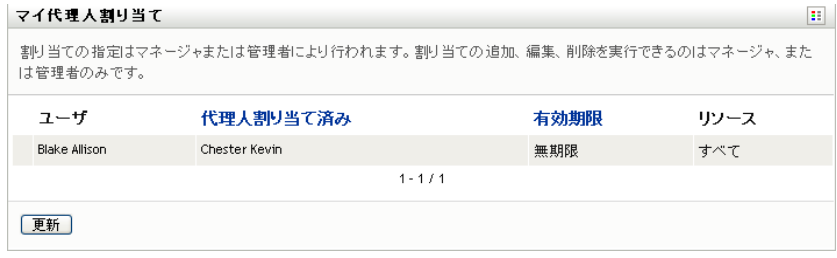

管理権限を持っているユーザに対しては、委任割り当ての作成および編集ができるボ タンが提供されます。

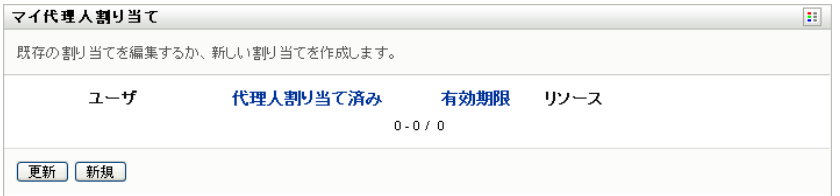

2 リストを最新の情報に更新するには、「*更新*」をクリックします。

#### **12.5.2** 委任割り当ての作成と編集

1 既存の委任割り当てを編集するには、修正したい代理割り当ての横にある [*編集*] ボ タンをクリックします。

#### $\mathbb Z$

または、委任割り当てを新規に作成するには、[新規]をクリックします。

プロビジョニングアプリケーション管理者に対しては、委任割り当てを義するための 次のページが表示されます。

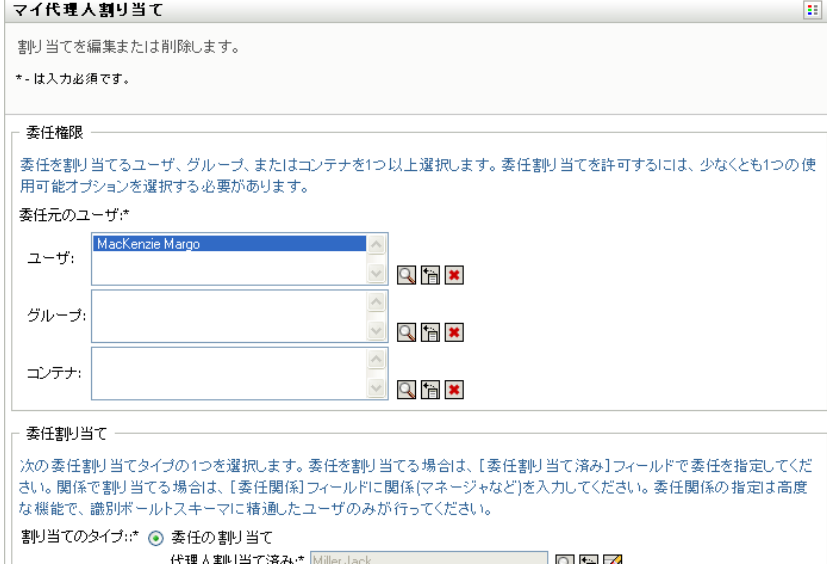

- **2** 委任を定義したい 1 つ以上のユーザ、グループ、およびコンテナを選択します。 コーザ、グループ、またはコンテナを選択するには、オブジェクトセレクタツールま たは*履歴表示*ツールを使用します。
- **3**[委任の割り当て]をクリックし、[委任先]フィールドで委任先ユーザを指定しま す。または、[関係による割り当て]をクリックし、[委任関係]フィールドで関係を 選択します。
- **4** 次のいずれかをクリックし、作業不能期間終了日時を指定します。

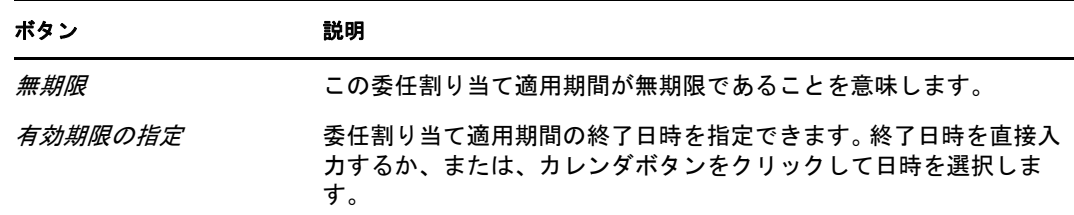

- **5**[要求タイプ]フィールドでプロセス要求のカテゴリを選択します。[すべて]を選択 し、利用可能なすべてのカテゴリからの要求を含めます。
- **6**[選択したカテゴリの使用可能な要求 *(* 選択されたカテゴリ内の処理可能な要求 *)*]リ ストで、委任したい要求を1つまたは複数個選択し、[追加]をクリックします。

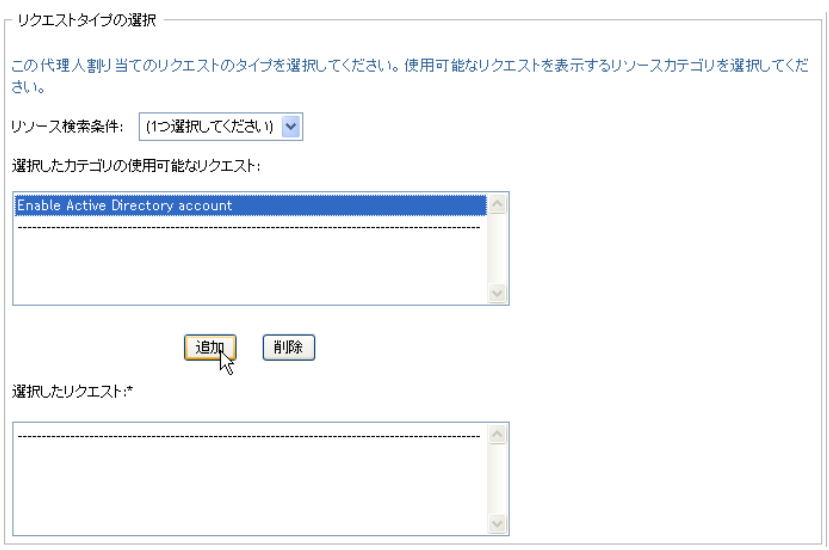

追加したプロセス要求は、それぞれ[選択した要求]リストに含まれます。

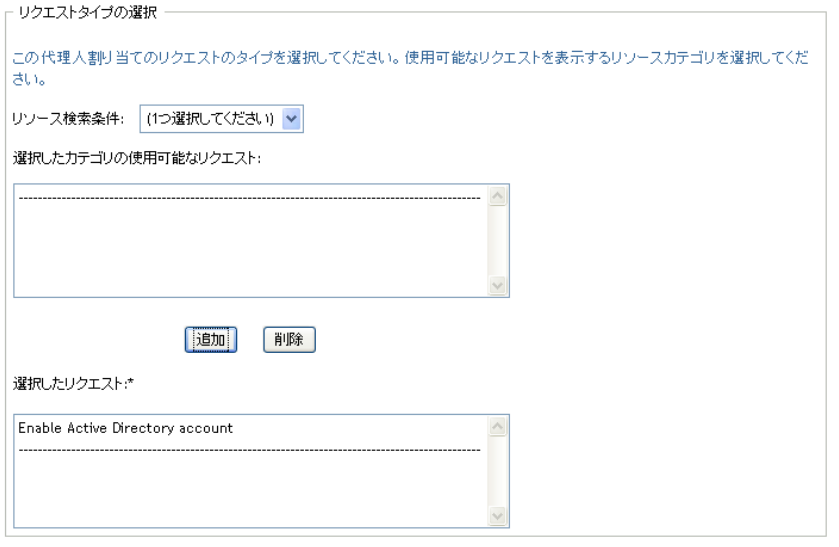

リソース要求を複数個選択した場合、各リソース要求は個別のオブジェクトとして扱 われるので、別々に編集できます。

- 7 [選択したリクエスト]ボックスからリソース要求を削除するには、[*削除*]をクリッ クします。
- 8 [送信] をクリックし、修正内容を確定します。

委任割り当てが正常に送信されたかどうかを示すメッセージが表示されます。

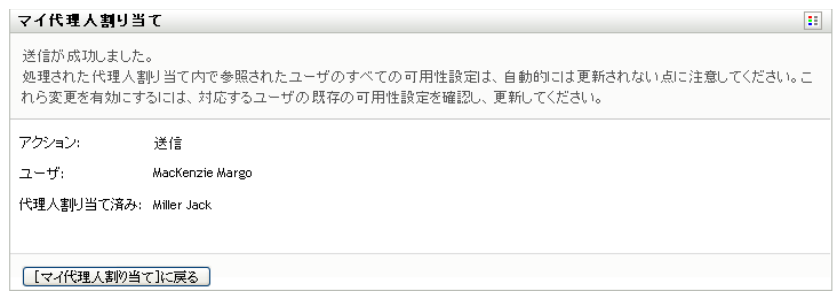

### **12.5.3** 委任割り当ての削除

既存の委任割り当てを削除するには、次の手順を実行します。

1 割り当ての隣にある「*削除*】をクリックします。

#### $\pmb{\times}$

## **12.6** 自チームに関する代理割り当ての表示と編集

[チームの代理人割り当て]アクションを使用することにより、自チームのメンバーに関 する代理割り当てを管理できます。代理割り当てを定義する際のルールは次のとおりで す。

- 自分がチームマネージャの場合は、チームのメンバーの代理を定義することができ る。代理を定義するには、チームマネージャはチーム定義で代理の設定許可を持つ必 要がある。
- プロビジョニング管理者は、組織内の任意のユーザ、グループ、またはコンテナに関 する代理を設定できる。
- プロビジョニングマネージャは、組織内の任意のユーザ、グループ、またはコンテナ に関する代理を設定できる。代理を定義するには、プロビジョニングマネージャは代 理の設定許可を持つ必要がある。
- チームメンバーに対する代理ユーザを割り当てる
	- **1**[チームの代理人割り当て]([設定]*>*[チームの設定]アクションカテゴリ内 ) を クリックします。

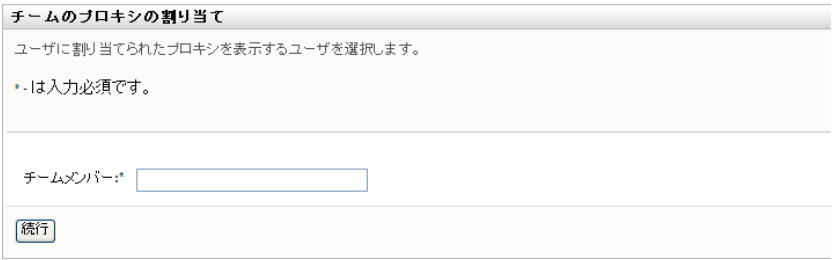

**2**[チームの選択]をクリックし、チームマネージャとして指名されたチームを選択し ます。

プロビジョニング管理者またはプロビジョニングマネージャの場合、[チームの選択] ボックスは表示されません。

チームのリストには、チームマネージャが代理を設定できるチーム、および代理を設 定する機能が無効化されたチームが含まれています。特定のチーム定義によりマネー ジャが代理を設定できないようになっている場合でも、マネージャは、管理者または 他のチーム ( 自チームのメンバーが他に属している ) のマネージャによって自チーム のメンバーに定義された代理設定を表示できます。ただし、チームマネージャはこれ らの設定の編集、詳細表示、新規代理の割り当てはできません。

- **3**[続行]をクリックします。
- **4** [チームマネージャ] 選択ボックスに、ユーザを選択するためにユーザの氏名 (名) の 4 文字以上を入力します。

または、「チームメンバー7選択ボックスのそばにあるオブジェクトセレクタアイコ ン を使用して、チームメンバーを選択します。この場合、アイコンをクリックし [オブジェクト検索]ウィンドウを開きます。チームメンバーを探すための検索条件 を指定して[検索]をクリックし、チームメンバーを選択します。

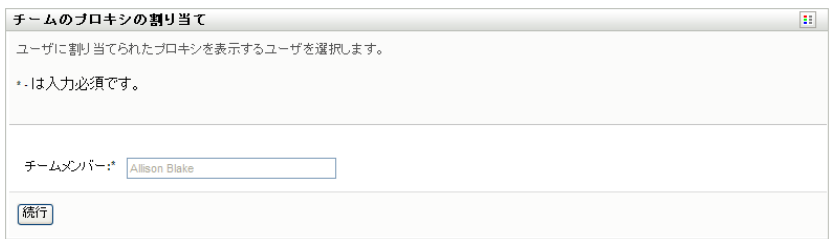

**5** [続行] をクリックします。

選択したチームメンバーに関する代理割り当てがすでに定義されている場合は、その 情報が表示されます。[割り当て済み代理人]フィールドををクリックして、代理割 り当てをソートできます。

- **6**[新規]をクリックします。 [新規]ボタンは、チームマネージャがチームメンバーに関して代理を設定できる チームに対してのみ有効化されています。
- **7** 次のようにフィールドに値を入力します。

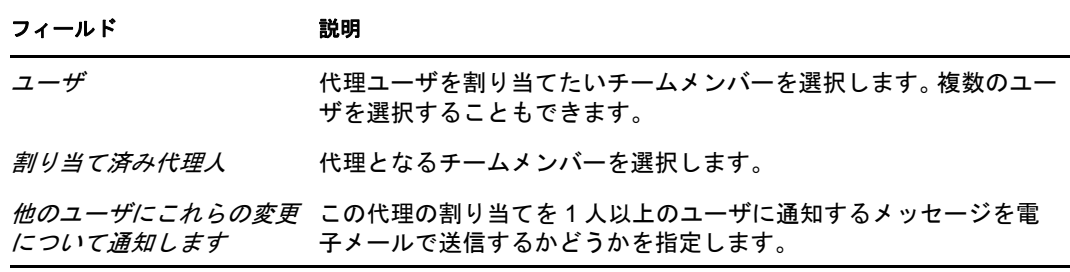

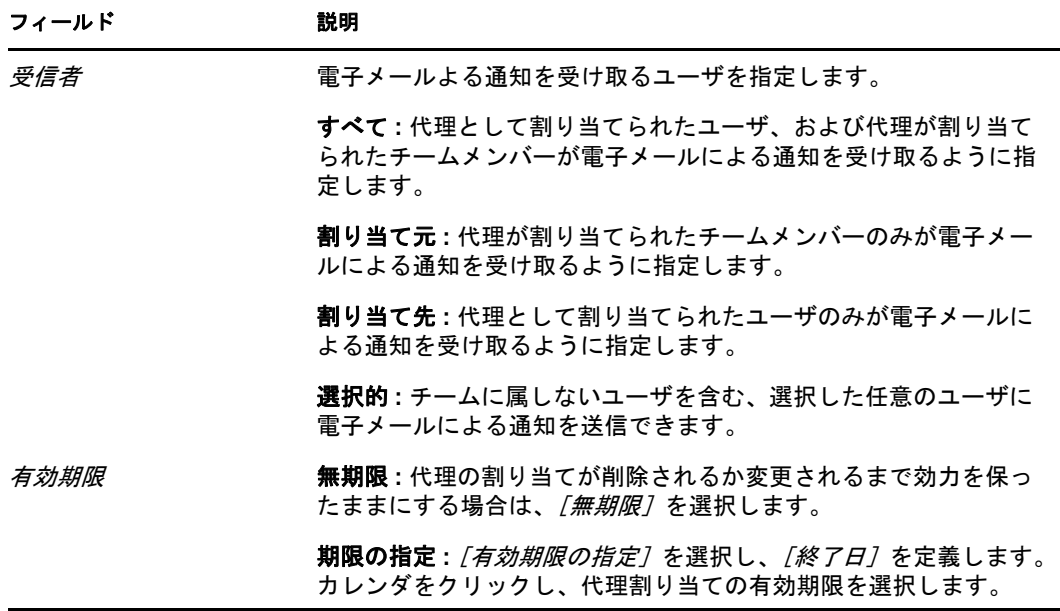

- 8 [送信]をクリックし、選択内容を保存します。 代理割り当てが完了した場合、次のようなメッセージが表示されます。 送信に成功しました。 割り当てられたユーザが次回ログインするまで、変更は反映されません。
- **9** 代理割り当てを新規にするか、または既存の代理割り当てを編集するには、[チーム の代理人の割り当て】に戻る]をクリックします。

既存の代理割り当てを修正するには

- **1**[チームの代理人割り当て]([設定]*>*[チームの設定]アクションカテゴリ内 ) を クリックします。
- **2**[チームの選択]をクリックし、チームマネージャとして指名されたチームを選択し ます。

プロビジョニング管理者またはプロビジョニングマネージャの場合、[チームの選択] ボックスは表示されません。

チームのリストには、チームマネージャが代理を設定できるチーム、および代理を設 定する機能が無効化されたチームが含まれています。特定のチーム定義によりマネー ジャが代理を設定できないようになっている場合でも、マネージャは、管理者または 他のチーム ( 自チームのメンバーが他に属している ) のマネージャによって自チーム のメンバーに定義された代理設定を表示できます。ただし、チームマネージャはこれ らの設定の編集、詳細表示、新規代理の割り当てはできません。

- **3**[続行]をクリックします。
- **4**[チームマネージャ]選択ボックスに、ユーザを選択するためにユーザの氏名 ( 名 ) の 4 文字以上を入力します。

または、「チームメンバー7 選択ボックスのそばにあるオブジェクトセレクタアイコ ン<br />
ついて、チームメンバーを選択します。この場合、アイコンをクリックし [オブジェクト検索]ウィンドウを開きます。チームメンバーを探すための検索条件 を指定して[検索]をクリックし、チームメンバーを選択します。

**5** [続行] をクリックします。

選択したチームメンバーに関する代理割り当てがすでに定義されている場合は、その 情報が表示されます。

**6** 代理割り当てを修正するには、修正したい代理割り当ての横にある編集ボタンをク リックします。

 $\mathbb{Z}$ 

チーム定義により、チームマネージャが代理を設定できない場合、編集ボタンは無効 になっています。

**7** 次のようにフィールドに値を入力します。

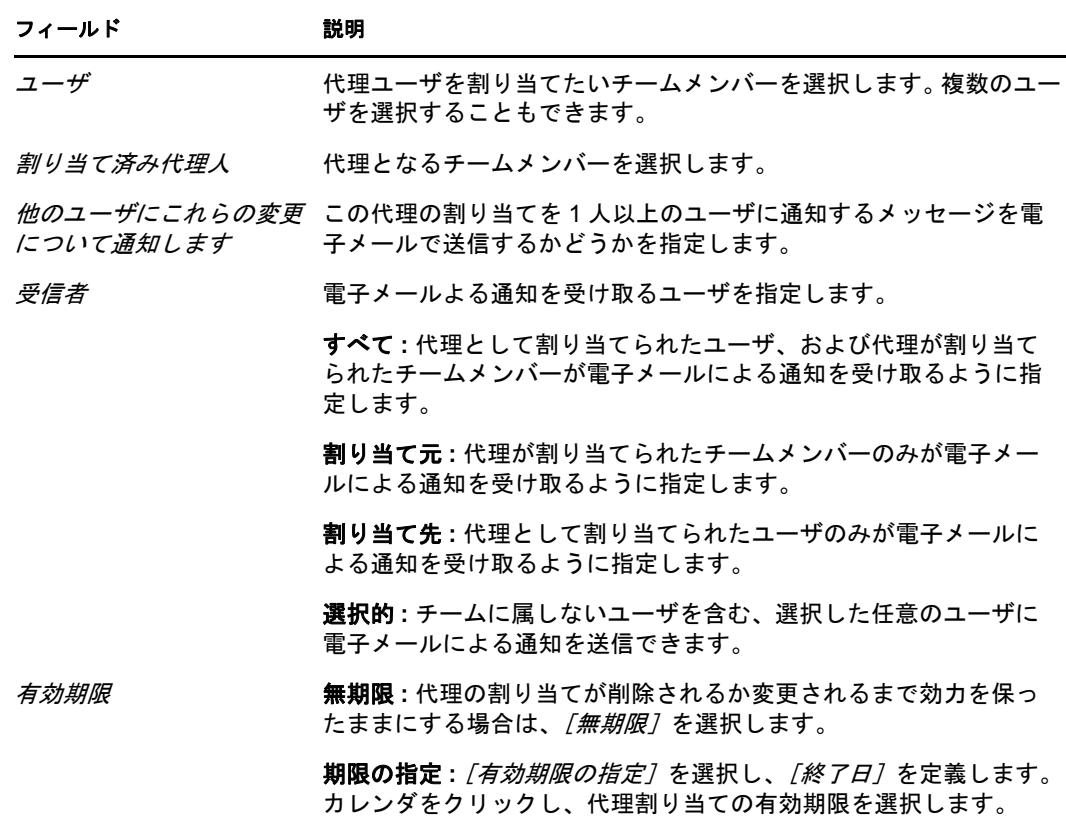

8 「送信<sup>】</sup>をクリックし、選択内容を保存します。 修正処理が完了した場合、次のようなメッセージが表示されます。 送信に成功しました。 割り当てられたユーザが次回ログインするまで、変更は反映されません。

代理割り当てを削除するには、次の手順を実行します。

- **1**[チームの代理人割り当て]([設定]*>*[チームの設定]アクションカテゴリ内 ) を クリックします。
- **2** 代理設定を削除するには、[削除]をクリックします。

×

削除操作を確認するメッセージが表示されます。削除が完了すると、次のようなメッ セージが表示されます。

送信に成功しました。割り当てられたユーザが次回ログインするまで、変更は反映されません。

注 **:** 代理割り当ての編集中に削除を行うこともできます。

### **12.7** 自チームに関する委任割り当ての表示と編集

「チームの委任割り当て」アクションを使用することにより、自分および自チームのメン バーに関する委任割り当てを管理できます。委任割り当てを定義する際のルールは次のと おりです。

- チーム定義により許可が与えられている限り、チームマネージャとして指名された チームのメンバーに関して委任を定義できる。チームに関する委任割り当てを設定す るには、チームマネージャは委任の設定許可を持つ必要がある。
- プロビジョニング管理者は、組織内の任意のユーザ、グループ、またはコンテナに関 する委任割り当てを定義できる。
- プロビジョニングマネージャは、組織内の任意のユーザ、グループ、またはコンテナ に関する委任を設定できる。委任を定義するには、プロビジョニングマネージャは委 任の設定許可を持つ必要がある。

委任割り当てを定義する

- **1**[設定]*>*[チームの設定]アクションカテゴリの[チームの委任割り当て]をク リックします。
- **2**[チームの選択]をクリックし、チームマネージャとして指名されたチームを選択し ます。

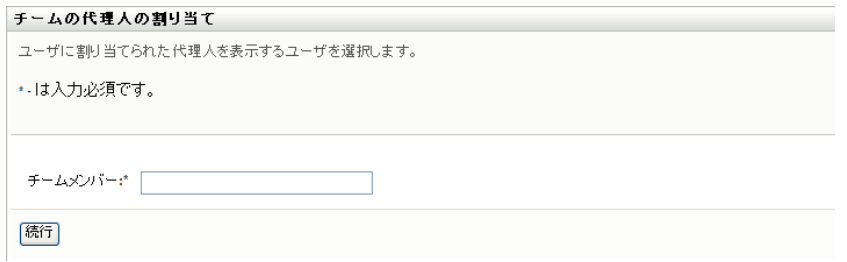

プロビジョニング管理者またはプロビジョニングマネージャの場合、[チームの選択] ボックスは表示されません。

チームのリストには、チームマネージャが委任を定義できるチーム ( チーム要求権限 内で指定されている )、および委任を設定する機能が無効化されたチームが含まれて います。要求権限によりチームマネージャが委任を定義できないようになっている場 合でも、マネージャは、管理者または他のチーム ( チームメンバーがが属している) のマネージャによって自チームのメンバーに定義された委任設定を表示できます。た だし、チームマネージャはこれらの設定の編集または削除、詳細表示、新規委任の割 り当てはできません。

自分がプロビジョニングアプリケーション管理者は、「チームの選択7ボックスは表 示されません。

**3**[続行]をクリックします。

4 「チームマネージャ]選択ボックスに、ユーザを選択するためにユーザの氏名 (名) の 4 文字以上を入力します。

または、「チームメンバー7選択ボックスのそばにあるオブジェクトセレクタアイコ ン すを使用して、チームメンバーを選択します。この場合、アイコンをクリックし [オブジェクト検索]ウィンドウを開きます。チームメンバーを探すための検索条件 を指定して[検索]をクリックし、チームメンバーを選択します。

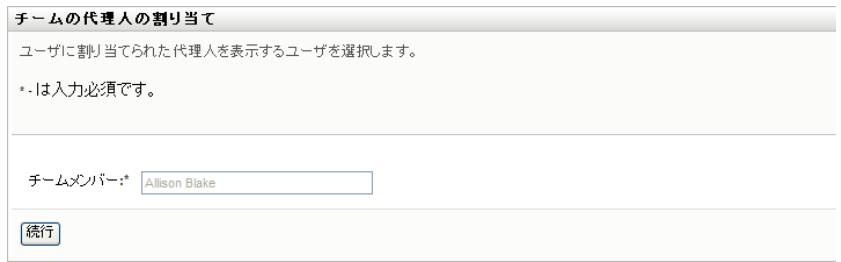

- 5 リストでチームメンバーを選択し、[*続行]* をクリックします。 このチームメンバーに関する委任割り当てがすでに存在している場合は、その情報が 表示されます。
- **6**[新規]をクリックします。 [新規]ボタンは、チームマネージャがチームメンバーに関して委任を定義できる チームに対してのみ有効化されています。
- **7** 次のようにフィールドに値を入力します。

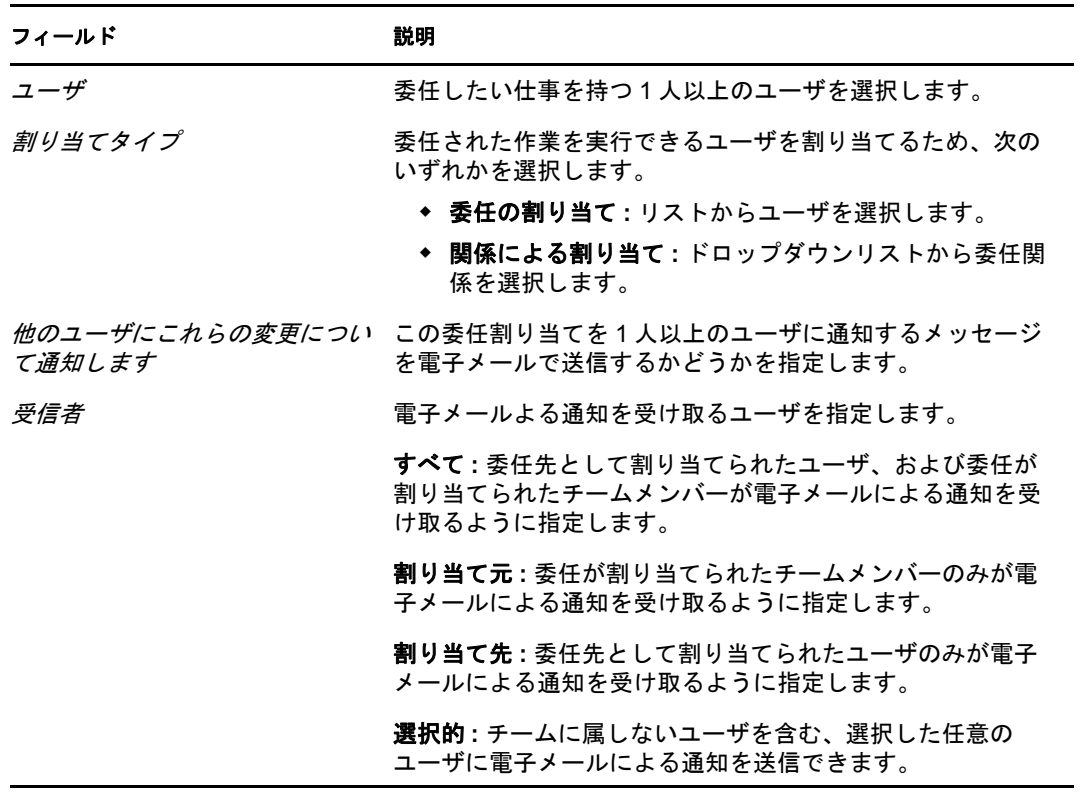

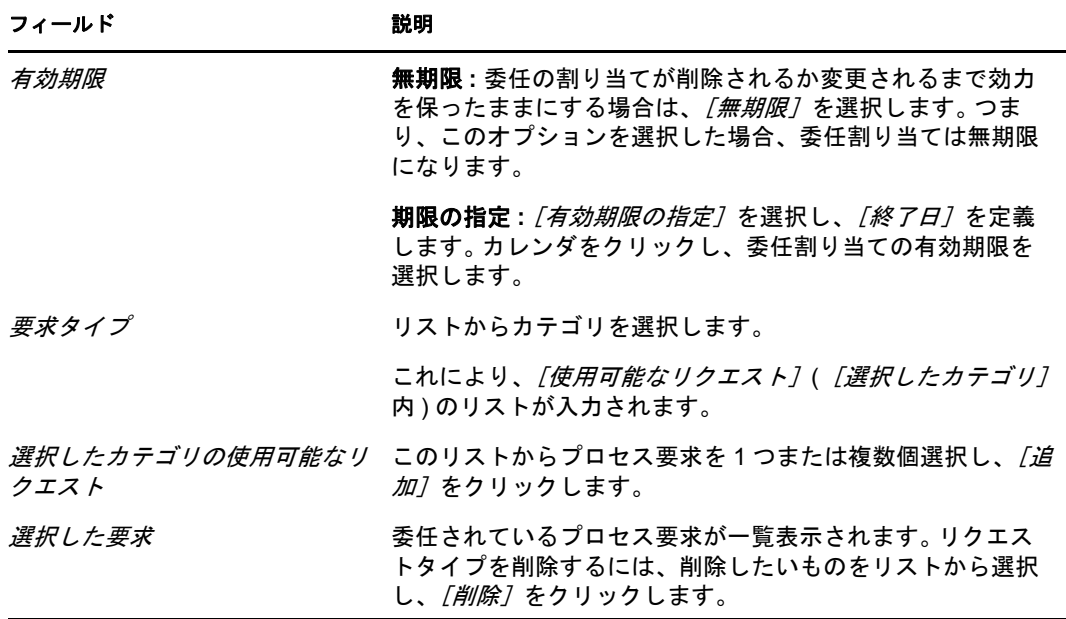

8 「送信]をクリックし、委任割り当てを保存します。

保存が完了した場合、次のようなメッセージが表示されます。

送信に成功しました。

処理された代理人割り当て内で参照されたユーザのすべての可用性設定は、自動的には更新されな い点に注意してください。これら変更を有効にするには、対応するユーザの既存の可用性設定を確 認し、更新してください。

委任割り当てを修正するには、次の手順を実行します。

- **1**[チームの委任割り当て]([マイチームの設定]アクションカテゴリ内 ) をクリック します。
- **2**[チームの選択]をクリックし、チームマネージャとして指名されたチームを選択し ます。

チームのリストには、チームマネージャが委任を定義できるチーム(チーム要求権限 内で指定されている )、および委任を設定する機能が無効化されたチームが含まれて います。要求権限によりチームマネージャが委任を定義できないようになっている場 合でも、マネージャは、管理者または他のチーム ( チームメンバーがが属している ) のマネージャによって自チームのメンバーに定義された委任設定を表示できます。た だし、チームマネージャはこれらの設定の編集または削除、詳細表示、新規委任の割 り当てはできません。

自分がプロビジョニングアプリケーション管理者は、「チームの選択」ボックスは表 示されません。

- **3**[続行]をクリックします。
- **4** [チームマネージャ] 選択ボックスに、ユーザを選択するためにユーザの氏名 (名) の 4 文字以上を入力します。

または、*「チームメンバー]*選択ボックスのそばにある*オブジェクトセレクタ*アイコ ン<br />
ついて、チームメンバーを選択します。この場合、アイコンをクリックし [オブジェクト検索]ウィンドウを開きます。チームメンバーを探すための検索条件 を指定して[検索]をクリックし、チームメンバーを選択します。

選択したチームメンバーに関する委任割り当てがすでに定義されている場合は、その 情報が表示されます。

- 5 リストでチームメンバーを選択し、[*続行]* をクリックします。 このチームメンバーに関する委任割り当てがすでに存在している場合は、その情報が 表示されます。
- **6** 委任割り当てを修正するため、修正したい委任割り当ての横にある編集ボタンをク リックします。

#### $\sqrt{2}$

チーム要求権限により、チームマネージャが委任を定義定できない場合、編集ボタン は無効になっています。

**7** 次のようにフィールドに値を入力します。

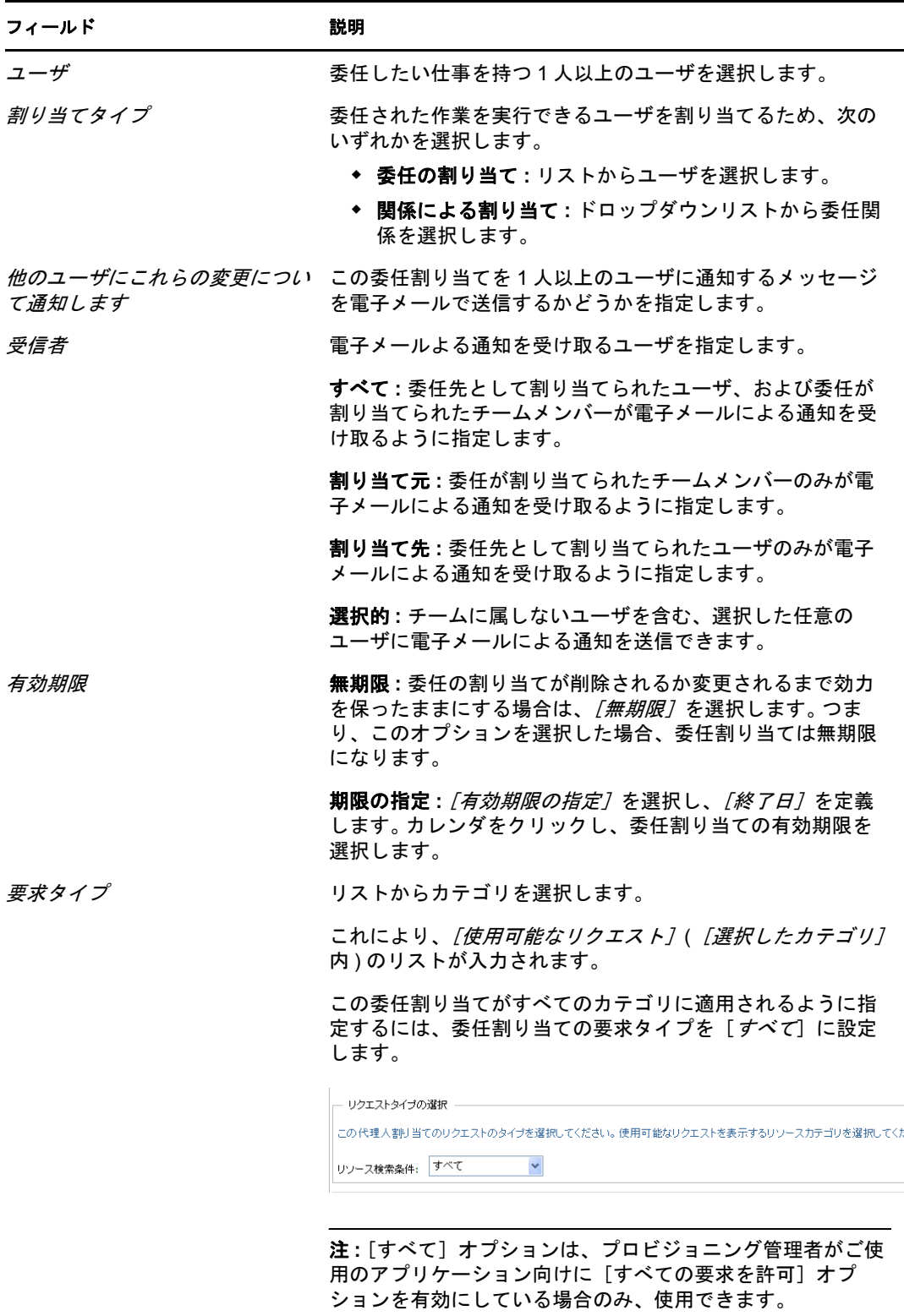

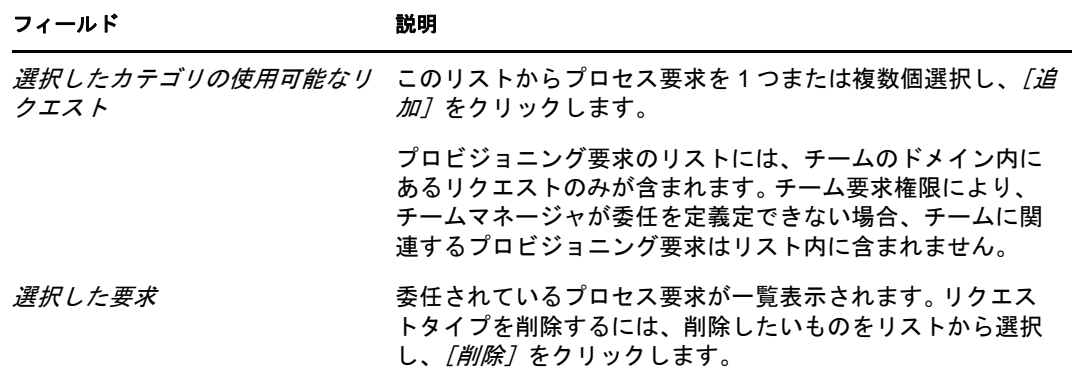

8 「送信<sup>】</sup>をクリックし、選択内容を保存します。

委任割り当てを削除するには、次の手順を実行します。

- **1**[設定]*>*[チームの設定]アクションカテゴリの[チームの委任割り当て]をク リックし、このチームメンバーに委任された割り当て、およびこのチームメンバーか ら委任された割り当てを表示します。
- **2** 委任割り当てを削除するため、削除したい委任割り当ての横にある削除ボタンをク リックします。

削除操作を確認するメッセージが表示されます。削除が完了すると、メッセージが表 示されます。

### **12.8** 自チームの作業不能条件の指定

[チームの可用性]アクションを使用することにより、自分または自チームのメンバーが 処理できないプロセス要求を指定できます。自分または自チームのメンバーが作業できな い期間、指定された種類のプロセス要求は、委任先のキューに転送されます。

作業不能条件は、個別のプロセス要求に対して指定することも、すべてのプロセス要求に 対して指定することもできます。作業不能条件は、すでに委任先が割り当てられている ユーザに対してのみ指定できます。

- **1**[設定]*>*[チームの設定]アクションカテゴリの[チームの委任割り当て]をク リックします。
- **2**[チームの選択]をクリックし、チームマネージャとして指名されたチームを選択し ます。

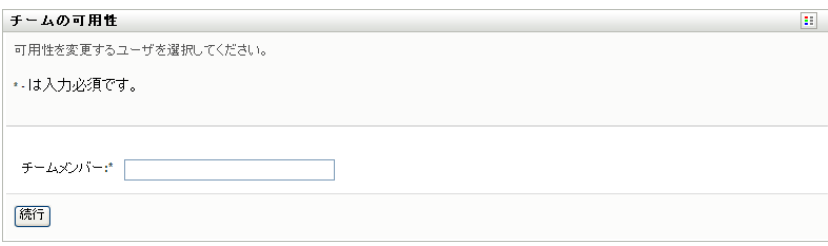

プロビジョニング管理者またはプロビジョニングマネージャの場合、[チームの選択] ボックスは表示されません。

チームのリストには、チームマネージャが可用性を定義できるチーム ( チーム定義内 で指定されている )、および可用性を定義する機能が無効化されたチームが含まれて います。特定のチーム定義によりマネージャが可用性を定義できないようになってい る場合でも、マネージャは、管理者または他のチーム ( 自チームのメンバーが他に属 している ) のマネージャによって自チームのメンバーに定義された可用性設定を表示 できます。ただし、チームマネージャはこれらの設定の編集または削除、詳細表示、 新規可用性の割り当てはできません。

- **3**[続行]をクリックします。
- **4**[チームマネージャ]選択ボックスに、ユーザを選択するためにユーザの氏名 ( 名 ) の 4 文字以上を入力します。

または、「チームメンバー7 選択ボックスのそばにあるオブジェクトセレクタアイコ ン を使用して、チームメンバーを選択します。この場合、アイコンをクリックし [オブジェクト検索]ウィンドウを開きます。チームメンバーを探すための検索条件 を指定して「検索]をクリックし、チームメンバーを選択します。

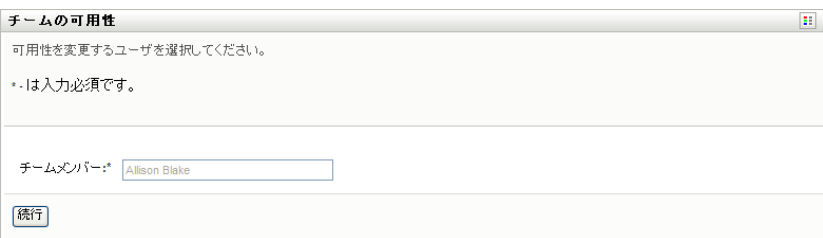

選択したチームメンバーに関する可用性がすでに設定されている場合は、その情報が 表示されます。

**5** 可用性の割り当てに関連する特定のリソースの詳細を表示するには、リソース名をク リックします。

リソース

Enable Active Dire Minery account

ページには、委任の割り当てに関する情報を含むポップアップウィンドウが表示され ます。

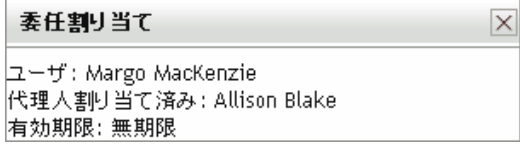

この情報は、可用性設定リストに同じリソース名が複数回表示される場合に特に役立 ちます。

**6**[新規]をクリックします。

「新規」ボタンは、チームマネージャがチームメンバーに関して可用性を定義できる チームに対してのみ有効化されています。

**7** ステータスを指定するため、[変更ステータス]ドロップダウンリストで次のいずれ かを選択します。

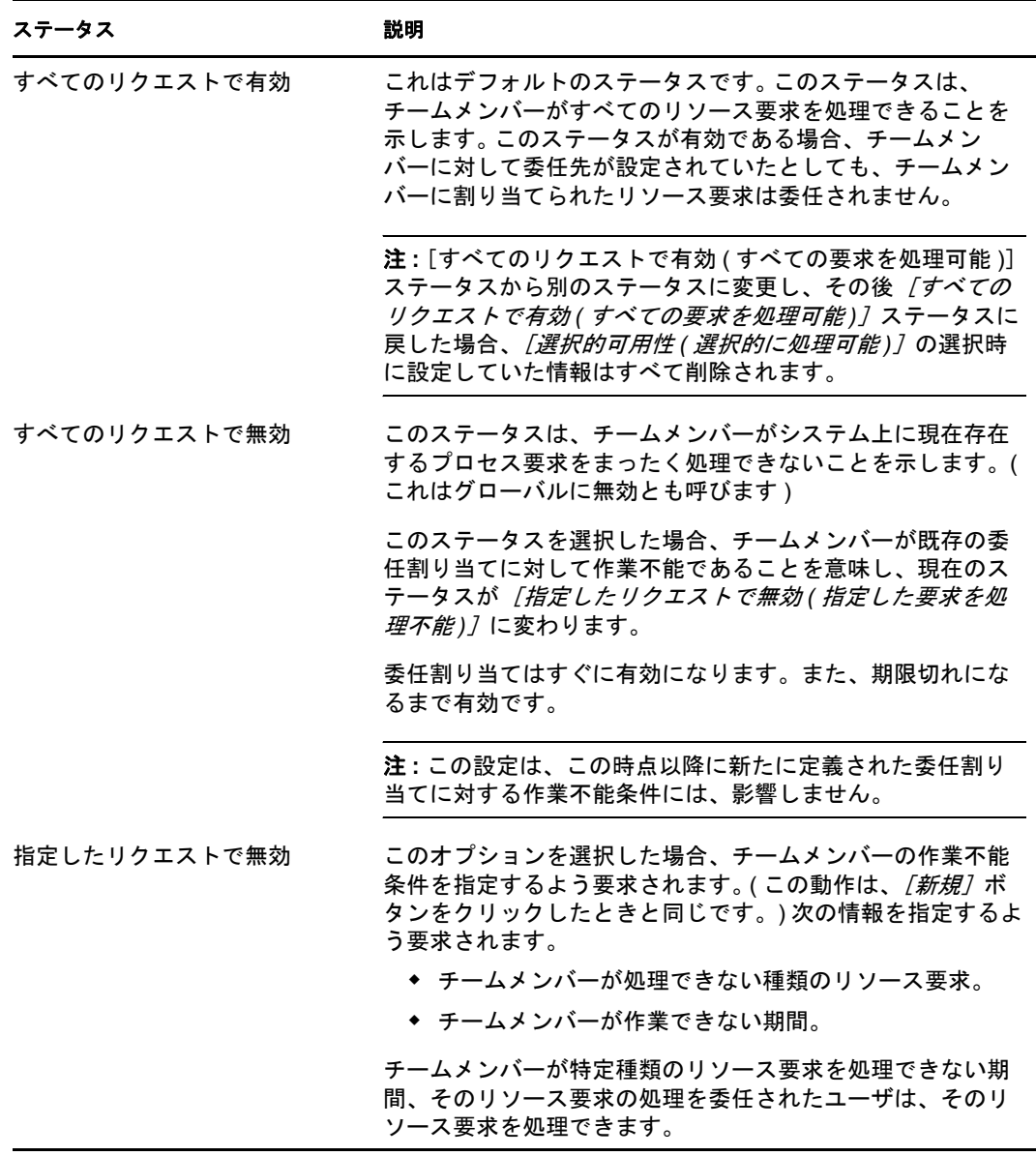

- **8** チームメンバーが作業できない期間を指定します。
	- **8a**[使用不可開始日 *(* 作業不能期間開始日時 *)*]ボックスに作業不能期間開始日時を 直接入力するか、カレンダボタンをクリックして日時を選択します。

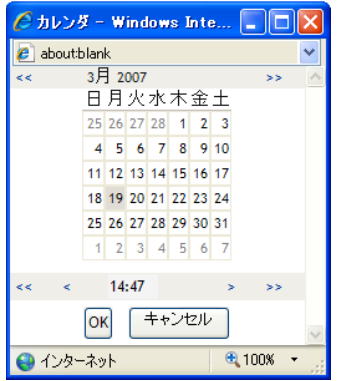

**8b** 次のいずれかをクリックし、作業不能期間終了日時を指定します。

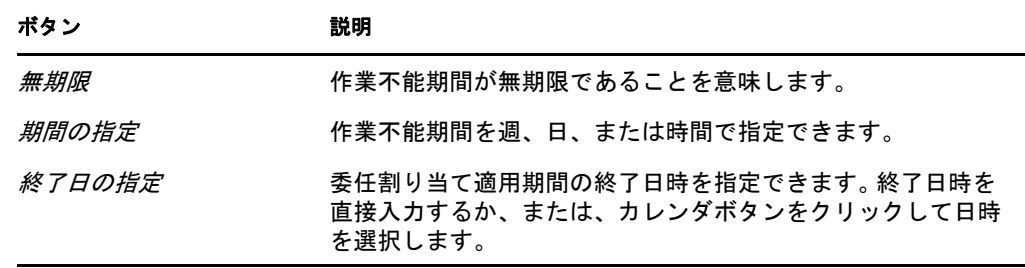

**9** 次のフィールドに値を入力し、他のユーザに電子メールによる通知を送信するかどう かを指定します。

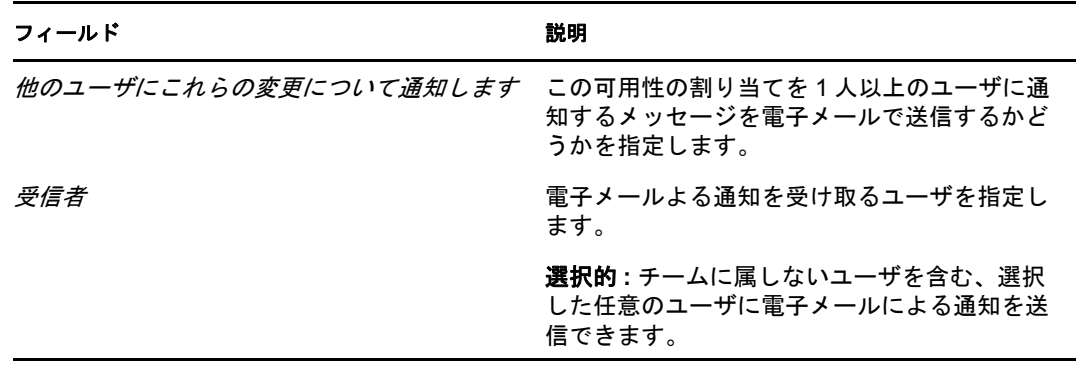

**10**[リクエストのタイプ]ボックスのリストで、リソース要求を 1 つまたは複数個選択 し、[追加]をクリックします。

このページでは、チームメンバーが作業不能時に承認しないリソース要求タイプを選 択します。選択したリソース要求タイプを他ユーザに委任する際、そのリソース要求 は承認されません。

追加したリソース要求は、[指定された期間内の減少 ( 指定期間において拒否される 要求)] ボックスに表示されます。

この期間に対してリソース要求を複数個追加した場合、各リソース要求は個別のオブ ジェクトとして扱われるので、個別に編集できます。

**11** この可用性設定がすべての要求タイプに当てはまることを示すには、個別に要求タイ プを選択する代わりに、「すべての要求タイプ7チェックボックスを選択します。

#### □ すべての要求タイプ

「すべての要求タイプ」チェックボックスは、委任割り当て用の要求タイプが「すべ て]に設定されている場合にのみ、使用できます。

- 12「選択したリクエスト]ボックスからリソース要求を削除するには、「*削除*」をクリッ クします。
- 13 「送信<sup>】</sup>をクリックし、修正内容を確定します。

## **12.9** チームプロセス要求の作成

[チームプロセス要求の作成]アクションを使用すると、チームメンバーのプロセス要求 を作成できます。

**1**[設定]*>*[チームの設定]アクションカテゴリの[チームプロセス要求の作成]を クリックします。

[チームプロセス要求の作成]ページが表示されます。

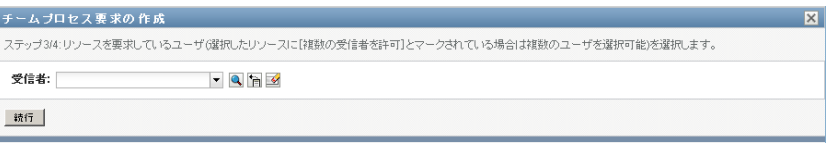

**2**[チームの選択]をクリックし、チームマネージャとして指名されたチームを選択し ます。それから、[続行]をクリックします。

カテゴリを選択できるページが表示されます。

- **3**[要求タイプ]ドロップダウンリスト内の要求カテゴリを選択します。[すべて]を選 択し、利用可能なすべてのカテゴリからの要求を含めます。
- **4**[続行]をクリックします。

[チームプロセス要求の作成]ページに、要求できるプロセスのリストが表示されま す。リストには、チームマネージャが要求を開始できるプロセスのみが含まれていま す。

- **5** リソース名をクリックして選択します。
- **6**[受信者]名をクリックして選択します。選択したチームメンバーは要求の受信者で す。

チームの定義方法に応じて、チームメンバーのリストの代わりに、[オブジェクトセ レクタ] アイコン <br />
 <br />
L<br />
L<br />
L<br />
L<br />
L<br />
L<br />
L<br />
L<br />
L<br />
L<br />
L<br />
L<br />
L<br />
L<br />
L<br />
L<br />
L<br />
L<br />
L<br />
L<br />
L<br />
L<br />
L<br />
L<br />
L<b の場合、アイコンをクリックし「オブジェクト検索]ウィンドウを開きます。チーム メンバーを探すための検索条件を指定して[検索]をクリックし、チームメンバーを 選択します。

ワークリストに対して複数受信者をサポートするように[フロー戦略]が定義されて いた場合、グループ、コンテナ、またはチームを受信者として選択できます。ワーク フローの設定方法によって、ユーザアプリケーションが ( 要求が受信者ごとに個別に 承認または拒否されるように ) 各受信者に対して別のワークフローを生じる場合、ま

たは各受信者向けに 1 つずつ、複数のプロビジョニングステップを含む単一のフロー を開始する場合があります。。後に説明した場合は、要求の承認または拒否が全受信 者に適用されます。

- **7**[続行]をクリックします。
- **8**[チームプロセス要求の作成]ページに、要求フォームが表示されます。要求パネル の各フィールドで値を指定します。次の例では、必須フィールドは「要求の理由]の みです。

このフォームに表示されるフィールドは、要求したプロセスの種類によって異なりま す。

要求したプロセスにデジタル署名が必要な場合、[デジタル署名が必要]アイコンが ページの右上隅に表示されます。

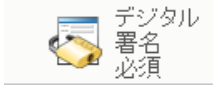

加えて、Internet Explorer 上に、デジタル署名アプレットを有効化するには <spae> キーまたは <Enter> キーを押す必要があるというメッセージが表示されます。

!<br>ニ<u>ニのコントロールを有効にして使用するには、スペースパーまたはEnterを押してください</u>

- **9** デジタル署名が必要なタスクを行う場合は、次のステップを実行します。
	- **9a** スマートカードを使用している場合は、スマートカードリーダーに挿入します。
	- **9b** Internet Explorer 上で、<Space> キーまたは <Enter> キーを押してアプレットを有 効化します。 この時点で、ブラウザにセキュリティに関する警告メッセージが表示される可能 性があります。
	- **9c** [*実行*] をクリックして、続行します。
	- **9d** 初期要求フォームの各フィールドに値を指定します。このフォームに表示される フィールドは、要求したリソースの種類によって異なります。
	- **9e** デジタル署名確認メッセージの隣のチェックボックスをオンにし、署名準備が 整っていることを示します。

デジタル署名確認メッセージは、管理者がどのようにプロビジョニングリソース を設定したかによって変化します。

アプレットには、証明書が選択できるポップアップウィンドウが表示されます。 ポップアップウィンドウには、ブラウザにインポートされた証明書、およびス マートカードにインポートされた証明書が一覧表示されます。

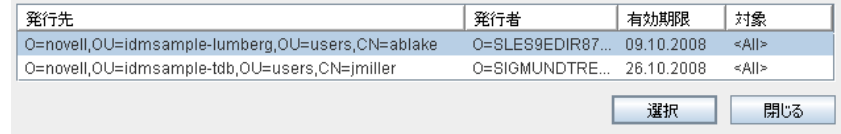

**9f** 使用する証明書を選択し、[選択]をクリックします。

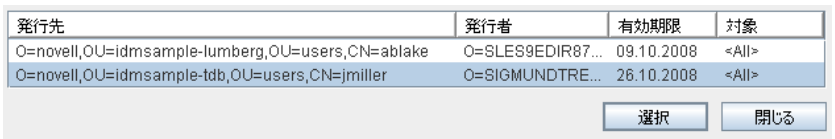

- 9g ブラウザにインポートされた証明書を選択する場合、要求フォーム上の「パス ワード]フィールドにパスワードを入力する必要があります。
- **9h** スマートカードにインポートされた証明書を選択する場合、スマートカードの PIN を入力し、「OK<sup>T</sup>をクリックします。

スマートカードを使用する場合、証明書用のパスワードを入力する必要はありま せん。すでに証明書パスワードがカードに送信されているからです。

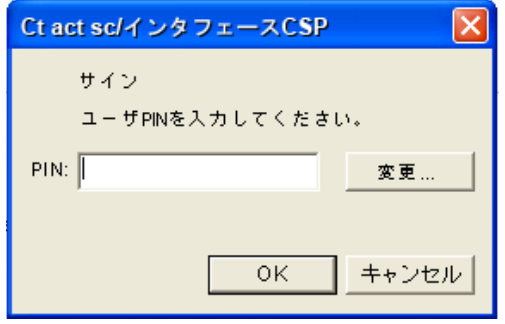

ユーザ同意書をプレビューする機能を管理者が有効化している場合は、[プレ ビュー]ボタンが有効になります。

ブレビュー

**9i**[プレビュー]をクリックし、ユーザ同意書を確認します。

デジタル署名の種類がフォームに設定されている場合は、PDF 文書が表示され ます。デジタル署名の種類がデータに設定されている場合は、XML 文書が表示 されます。

**10**[送信]*)* をクリックします。

そのユーザに対するワークフローが開始します。

[チームプロセス要求の作成]ページに、要求が正常に送信されたかどうかを示すス テータスメッセージが表示されます。

リソース要求に対して、組織内の 1 人または複数の個人からの承認が必要な場合、そ れらのユーザによる承認を得るためのワークフローが 1 つ以上開始します。

# <sup>13</sup> プロセス要求の実行

この項では、プロセス要求の作成について説明します。主なトピックは次のとおりです。

- 207ページのセクション 13.1[「プロセス要求について」](#page-206-0)
- 208 ページのセクション 13.2[「プロセス要求の実行」](#page-207-0)
- ◆ 211 ページのセクション 13.3[「要求へのディープリンク」](#page-210-0)

## <span id="page-206-0"></span>**13.1** プロセス要求について

[プロセス要求の作成]メニューでは、プロセス要求 ( プロビジョニング要求とも呼ばれ る) を開始できます。*[プロセス要求の作成] メニュ*ーでは、検証、リソース、または役 割の要求を作成しません。これらの要求を送信するためのインタフェースは、作成する要 求の種類によって、次のように異なります。

- 検証要求を作成するには、[整合性] タブの [検証要求] アクションを使用する必要 がありあす。
- リソース要求を作成するには、「ワークダッシュボード7 タブの「リソース割り当て7 セクション、または「役割とリソース]タブの「リソースカタログ]を使用する必要 があります。
- 役割要求を作成するには、「ワークダッシュボード7 タブの「役割割り当て7 セク ション、または「役割とリソース」タブの「役割カタログ」を使用する必要がありま す。

[プロセス要求の作成]メニューに表示されるプロセス要求のリストは、ユーザが現在ど のユーザアプリケーションにログインしているかにより変わります。

- ◆ 自分がプロビジョニング管理者 ( プロビジョニングドメインのドメイン管理者 ) の場 合、任意のプロセス要求を選択できます。
- 自分がプロビジョニングマネージャ ( プロビジョニングドメインのドメインマネー ジャ)の場合、適切な許可を与えられている要求のみを表示できます。
- 自分がチームマネージャの場合、適切な許可を与えられている要求のみを表示できま す。

プロセス要求を選択する前に、カテゴリを選択する必要があります。カテゴリのリストに は、すべてのカテゴリが含まれています。

注 **:** デフォルトでは、リストには検証および役割のカテゴリが含まれています。これらの カテゴリは標準的な、そのまま使える検証または役割割り当て要求を開始する権限を与え ません。その代わりに、これらのカテゴリは自分の管理者が、特別な検証や役割ベースの 機能を実行するカスタムのプロセス要求を定義できるように設けられています。

要求を開始する際、初期要求フォームが表示されます。このフォームでは、要求に必要な 情報をすべて指定できます。

プロセス要求が送信されると、要求はワークフローを開始します。ワークフローは、要求 の完了に必要な承認を手配します。1 人の個人からの承認を必要とするプロセス要求もあ れば、複数の個人からの承認を必要とする要求もあります。場合によっては、承認なしに 実行できる要求もあります。

## <span id="page-207-0"></span>**13.2** プロセス要求の実行

プロセス要求を作成する

1「ワークダッシュボード]の「ユーザプロファイル]で*「プロセス要求の作成]*をク リックします。

[プロセス要求の作成]ページが表示されます。

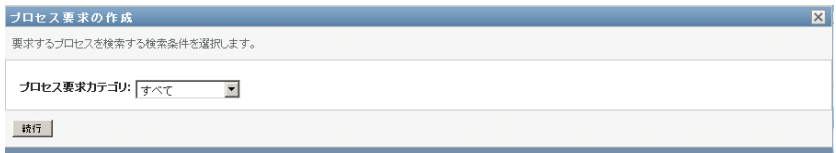

- **2**[プロセス要求カテゴリ]ドロップダウンリスト内の要求カテゴリを選択します。[す べて]を選択し、利用可能なすべてのカテゴリからの要求を含めます。
- **3**[続行]をクリックします。 [プロセス要求の作成]ページに現在のユーザが処理できるプロセス要求のリストが 表示されます。

セキュリティ制約が適用されるので、自分がアクセス権を持っている要求タイプだけ が表示されます。

**4** 目的のプロセスの名前をクリックして選択します。

[チームプロセス要求の作成]ページに、初期要求フォームが表示されます。 要求したプロセスにデジタル署名が必要な場合、[デジタル署名が必要]アイコンが ページの右上隅に表示されます。加えて、Internet Explorer 上に、デジタル署名アプ

- レットを有効化するには <Spae> キーまたは <Enter> キーを押す必要があるという メッセージが表示されます。
- **5** デジタル署名が必要なタスクを行う場合は、次のステップを実行します。

**5a** スマートカードを使用している場合は、スマートカードリーダーに挿入します。

**5b** Internet Explorer 上で、<Space> キーまたは <Enter> キーを押してアプレットを有 効化します。

この時点で、ブラウザにセキュリティに関する警告メッセージが表示される可能 性があります。

- **5c**[実行]をクリックして、続行します。
- **5d** 初期要求フォームの各フィールドに値を指定します。このフォームに表示される フィールドは、要求したリソースの種類によって異なります。
- **5e** デジタル署名確認メッセージの隣のチェックボックスをオンにし、署名準備が 整っていることを示します。 デジタル署名確認メッセージは、管理者がどのようにプロビジョニングリソース を設定したかによって変化します。

アプレットには、証明書が選択できるポップアップウィンドウが表示されます。 ポップアップウィンドウには、ブラウザにインポートされた証明書、およびス マートカードにインポートされた証明書が一覧表示されます。

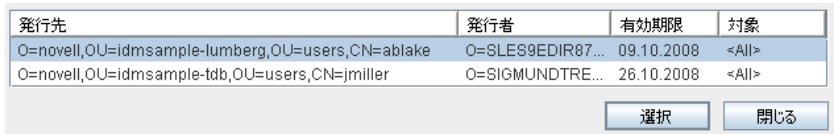

**5f** 使用する証明書を選択し、[選択]をクリックします。

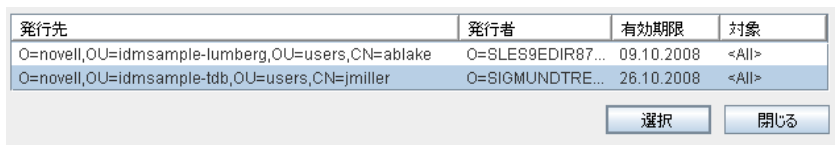

- **5g** ブラウザにインポートされた証明書を選択する場合、要求フォーム上の[パス ワード]フィールドにパスワードを入力する必要があります。
- **5h** スマートカードにインポートされた証明書を選択する場合、スマートカードの PIN を入力し、[OK]をクリックします。

スマートカードを使用する場合、証明書用のパスワードを入力する必要はありま せん。すでに証明書パスワードがカードに送信されているからです。

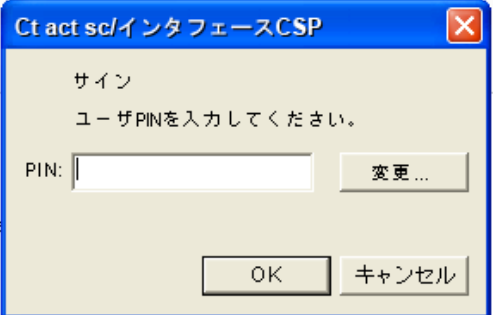

ユーザ同意書をプレビューする機能を管理者が有効化している場合は、[プレ ビュー]ボタンが有効になります。

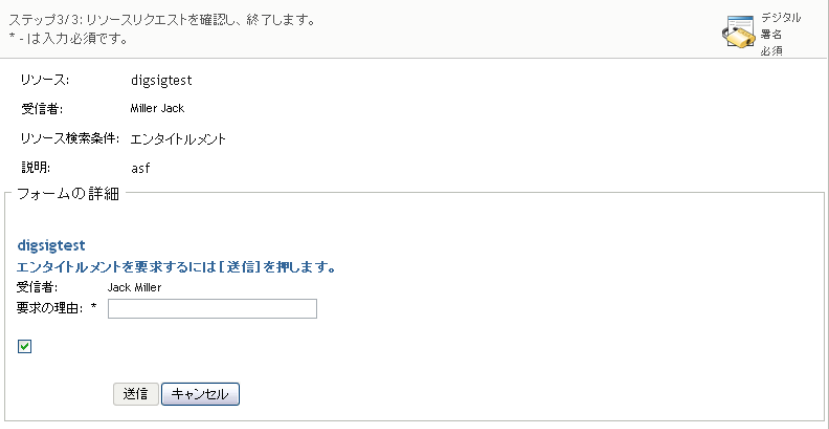

**5i** [プレビュー] をクリックし、ユーザ同意書を確認します。

デジタル署名の種類がフォームに設定されている場合は、PDF 文書が表示され ます。

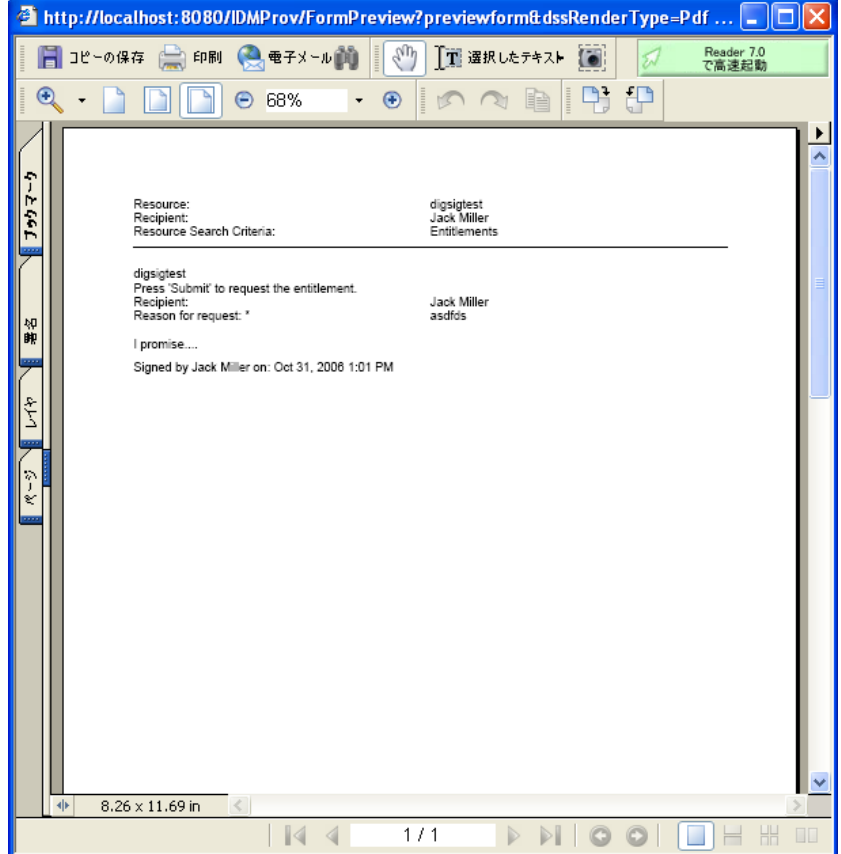

デジタル署名の種類がデータに設定されている場合は、XML 文書が表示されま す。

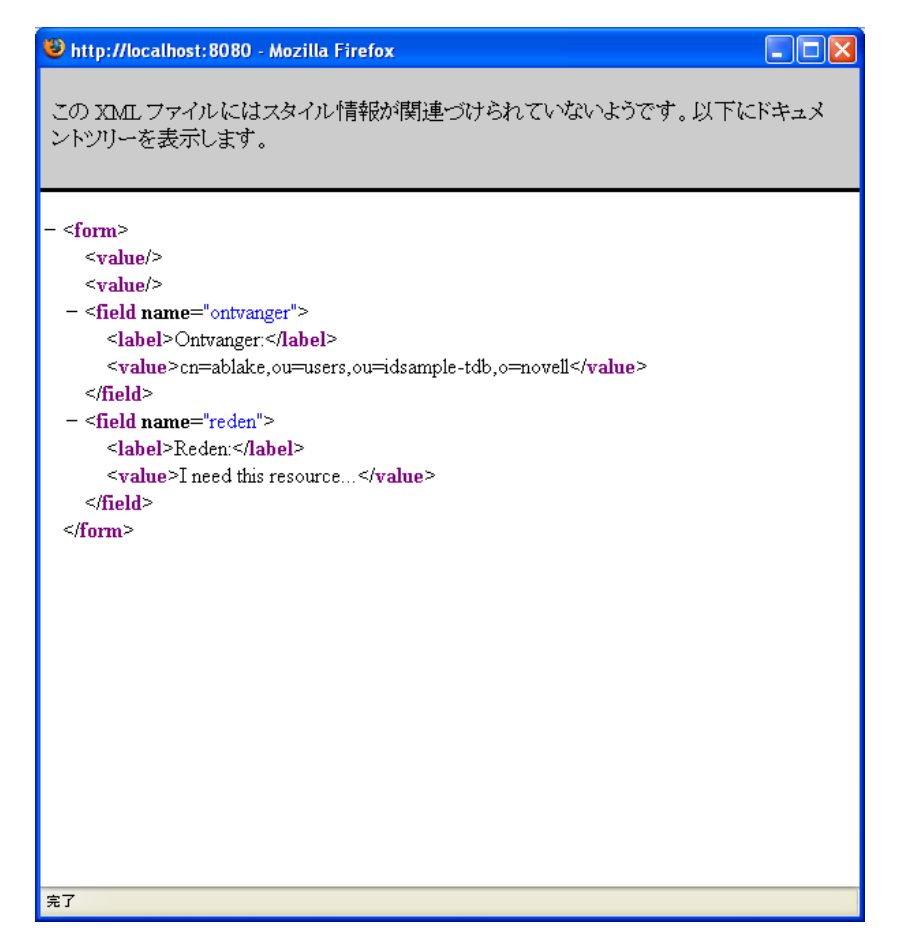

- **6** 発行した要求にデジタル署名が必要ない場合は、初期要求フォームの各フィールドに 値を入力するのみです。このフォームに表示されるフィールドは、要求したリソース の種類によって異なります。
- **7**[送信]をクリックします。

「プロセス要求の作成」ページに、要求が正常に送信されたかどうかを示すステータ スメッセージが表示されます。

## <span id="page-210-0"></span>**13.3** 要求へのディープリンク

ユーザアプリケーションは、現在のユーザの特定のプロセス要求 ( プロビジョニング要求 とも呼ばれる ) へのディープリンクにアクセスを与えます。この機能は、マネージャが特 定のプロセス要求 URL を従業員に送信できるようにし、このためこの従業員はユーザア プリケーションを通さずにすばやくプロセスを要求できます。プロセス要求にディープリ ンクすると、要求フォームはページの本体にユーザアプリケーションの見出しとともに表 示されます。

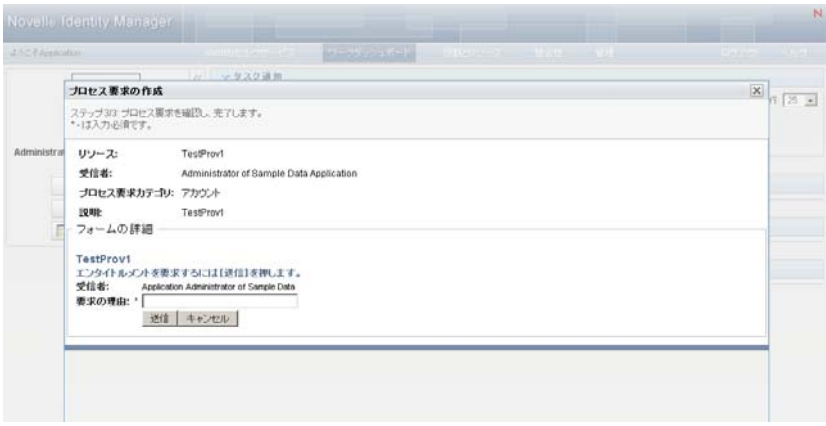

要求が実行されると、[要求ステータス]の下の[ワークダッシュボード]に要求者が表 示する要求のリストが表示されます。また、承認者は[タスク通知]の下の[ワークダッ シュボード]でタスクを表示します。

プロセス要求へのディープリンクに使用する URL はこのフォームを必要とします。

http://<*server*:*port*>/IDMProv/makeRequestDetail.do?requestId=*<PRD ID>*&requestType=*<requesttype>*

*<PRD ID>* は、プロビジョニング要求定義または役割かリソースの一意の ID に DN を指 定する必要があります。*<request type>* は PROV です。

プロビジョニング要求定義へのディープリンクに使用する URL の内容の例を次に示しま す。

http://testserver:8080/IDMProv/

makeRequestDetail.do?requestId=cn=EmailChange,cn=RequestDefs,cn=AppConfig,cn= PicassoDriver,cn=TestDrivers,o=novell&requestType=PROV

# 役割とリソースタブの使用

IV

次の各項では、Identity Manager ユーザアプリケーションの[役割とリソース]タブの使 用方法について説明します。

- 215 ページの第 14 [章「役割とリソースの概要」](#page-214-0)
- ◆ 227 ページの第15[章「ユーザアプリケーションでの役割の管理」](#page-226-0)
- 241 ページの第 16 [章「ユーザアプリケーションでのリソースの管理」](#page-240-0)
- 261 ページの第 17 [章「ユーザアプリケーションでの義務の分離の管理」](#page-260-0)
- 265 ページの第 18 [章「レポートの作成および表示」](#page-264-0)
- 275 ページの第 19 [章「役割およびリソース設定の構成」](#page-274-0)

Identity Manager Roles Based Provisioning Module 3.7.0 ユーザアプリケーション : ユーザガイド

# <span id="page-214-0"></span>役割とリソースの概要

この章では [*役割とリソース] タ*ブの概要を説明します。主なトピックは次のとおりで す。

- ◆ 215 ページのセクション 14.1[「役割とリソースタブについて」](#page-214-1)
- ◆ 222 ページのセクション 14.2[「役割とリソースタブへのアクセス」](#page-221-0)
- ◆ 222 ページのセクション 14.3 「「ワークダッシュボード]タブの機能」
- 223 ページのセクション 14.4[「実行可能な役割とリソースアクション」](#page-222-0)
- ◆ 224 ページのセクション 14.5[「役割とリソースタブで使用するアイコンについて」](#page-223-0)

## <span id="page-214-1"></span>**14.1** 役割とリソースタブについて

[役割とリソース]タブの目的は、役割ベースのプロビジョニングアクションをユーザが 簡単に実行できるようにすることです。これらのアクションにより、組織内の、役割定義 と役割割り当て、およびリソース定義とリソース割り当ての管理ができます。役割の割り 当ては、会社内部のリソース ( ユーザアカウント、コンピュータ、データベースなど ) に マップできます。また、リソースはユーザに直接割り当てることもできます。たとえば、 [役割とリソース]タブを使用して次の作業を実行できます。

- 自分自身または組織内の他のユーザのための役割とリソース要求を行う
- 役割階層内で役割および役割関係を作成する
- 役割の割り当て間で発生する可能性のある衝突を管理するための義務の分離 (SoD) の 制約を作成する
- 役割カタログおよび現在ユーザ、グループ、およびコンテナに割り当てられている役 割に関する詳細を提供するレポートを確認する

役割またはリソース割り当て要求に対して組織内の 1 人以上の個人による許可が必要な場 合、ワークフローが開始されます。ワークフローは、要求の完了に必要な承認を手配しま す。1 人の個人の承認が必要な割り当て要求もあれば、複数の個人の承認が必要な割り当 て要求もあります。場合によっては、承認なしに実行できる要求もあります。

役割割り当て要求の結果、義務の分離の競合が発生する可能性がある場合、イニシエータ は義務の分離制約を上書きすることができ、制約に対して例外を許可するための正当な理 由を提供します。場合によっては、義務の分離の競合のためにワークフローが開始されま す。このワークフローは、義務の分離の例外を有効にするために必要な承認を手配しま す。

組織内のユーザのために「役割とリソース]タブの内容を設定するのは、ワークフロー設 計者およびシステム管理者の責任です。ワークフローの制御の流れ、およびフォームの外 観は、Designer for Identity Manager でワークフローの承認定義がどのように定義されてい るかによって変わります。加えて、通常各ユーザが表示できる情報および実行できる操作 は、ユーザのジョブ要件と権限レベルによって決まります。

#### **14.1.1** 役割について

この項では、*「役割とリソース] タ*ブで使用されている用語および概念の概要について説 明します。

- ◆ 216ページの [「役割および役割の割り当てについて」](#page-215-0)
- ◆ 216ページの[「役割カタログおよび役割階層」](#page-215-1)
- ◆ 218 ページの [「義務の分離」](#page-217-0)
- ◆ 218 ページの [「役割のレポートおよび監査」](#page-217-1)
- 219 ページの [「役割のセキュリティ」](#page-218-0)
- 220 ページの [「役割とリソースのサービスドライバ」](#page-219-0)

#### <span id="page-215-0"></span>役割および役割の割り当てについて

役割は、1 つ以上のターゲットシステムまたはアプリケーションに関連する一連の許可を 定義します。ユーザは、[役割とリソース]タブを使用することで、役割とユーザ、グ ループ、またはコンテナの間の関係である役割の割り当てを要求できます。さらに「役割 とリンース]タブでは、役割階層内での役割間の関係を設定する*役割関係*を定義すること もできます。

役割は直接ユーザに割り当てることができます。この場合、これらの*直接割り当て*は、役 割に関連付けられている許可に対して明示的なアクセスを付与することになります。ま た、*間接割り当て*を定義することもできます。この場合、ユーザは、役割階層内のグルー プ、コンテナ、または関連するメンバーシップを通じて役割を取得できます。

役割の割り当てを要求する際には、*役割割り当ての有効開始日*を定義して、割り当てが有 効になる日時を指定できます。このオプションを空欄にすると、割り当てはただちに行わ れることになります。

また、*役割割り当て有効期限*を定義して、割り当てを自動的に削除する日時を指定するこ ともできます。

ユーザが役割とリソースの割り当てを要求すると、役割サブシステムが役割要求のライフ サイクルを管理します。ユーザまたはサブシステムによって要求に対して実行されたアク ションを確認するには、[役割カタログ]の[要求ステータス]タブで要求のステータス を確認できます。

#### <span id="page-215-1"></span>役割カタログおよび役割階層

役割の割り当てを始めるには、該当する役割が「役割カタログ]で定義されている必要が あります。[役割カタログ]とは、役割とリソースサブシステムで使用されるすべての役 割定義と関連データのストレージレポジトリです。[*役割カタログ]* を設定するには、役 割モジュール管理者 ( または役割マネージャ ) が役割および役割階層を定義します。

カタログ内の役割間の関係は*役割階層*で設定されます。役割関係を定義することで、役割 関係を使用して権限を付与するタスクを簡素化できます。たとえば、医者が組織に加わる たびに医療関係の個別の役割を 50 個割り当てる代わりに、医師という役割を定義してお いて、その医師の役割と各医療関係の役割の間に役割関係を指定することができます。 ユーザを医師の役割に割り当てることで、関連する医療関係の各役割に対して定義された 許可をユーザに付与できます。
役割階層は3つのレベルをサポートしています。最上位レベルに定義されている役割(ビ ジネス役割 ) は、組織内においてビジネス的な意味を持つ業務を定義します。中間レベル の役割 (IT 役割 ) は、技術的な機能をサポートします。階層の最下位レベルで定義されて いる役割 ( 許可役割 ) は、下位レベルの特権を定義します。次の例は、3 レベルで構成さ れるある医療機関の役割階層のサンプルを示しています。左側に階層の最上位レベルがあ り、右側が最下位レベルになります。

図 *14-1* 役割階層の例

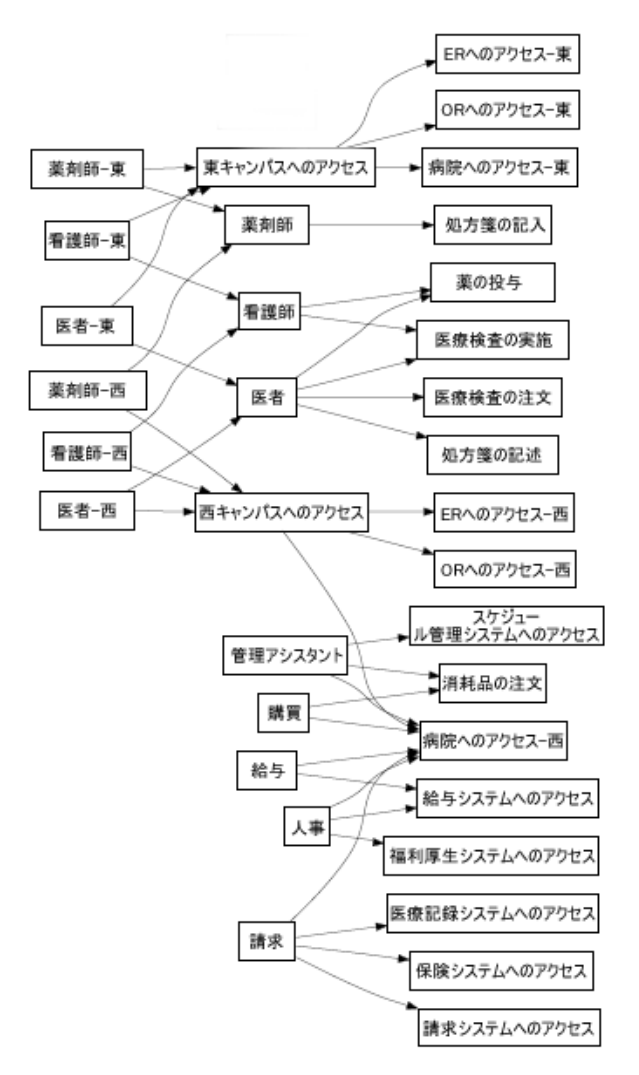

上位レベルの役割には、自動的に、下位レベルの役割に含まれる役割が持つ特権が含まれ ます。たとえば、ビジネス役割には IT 役割が持つ特権が自動的に含まれます。同様に、 IT 役割には許可役割が持つ特権が自動的に含まれます。

階層内の同等の役割間の役割関係は許可されていません。さらに、下位レベルの役割に上 位レベルの役割を含めることはできません。

役割を定義する際には、オプションでその役割に 1 人以上の所有者を指定することができ ます。*役割所有者*とは、役割定義の所有者に指定されたユーザです。役割カタログでレ ポートを生成する際には、役割所有者に基づいてレポートをフィルタできます。役割所有 者には、役割定義の変更を管理する権限は自動的には与えられません。場合によっては、 役割に対して管理アクションを実行するよう所有者が役割管理者に依頼しなければならな いこともあります。

役割を定義する際には、オプションでその役割を1つ以上の役割カテゴリに関連付けるこ とができます。*役割カテゴリ*を使用すると、役割を分類して、役割システムを整理するこ とができます。役割をカテゴリに関連付けたら、役割カタログを参照する際にこのカテゴ リをフィルタとして使用できます。

役割割り当て要求に承認が必要な場合は、承認を調整するのに使用されるワークフロープ ロセスのほかに、承認者リストの詳細が役割定義によって指定されます。承認者とは、役 割割り当て要求を承認または拒否できる個人のことです。

#### 義務の分離

役割とリソースサブシステムの重要な機能は、義務の分離 *(SoD)* 制約を定義できる点で す。義務の分離 (SoD) 制約とは、競合していると考えられる 2 つの役割を定義する規則で す。組織の義務の分離制約はセキュリティ責任者が作成します。SoD 制約を定義するこ とで、セキュリティ責任者はユーザが競合する役割に割り当てられるのを防いだり、監査 証跡を管理して、違反が許可されている状況をトラッキングしたりすることができます。 義務の分離制約では、競合する役割は役割階層内の同じレベルに存在する必要がありま す。

義務の分離制約の中には、承認なしで上書きできるものも、承認が必要なものもありま す。承認なしで許可されている競合を*義務の分離違反*と呼びます。承認されている競合 は、*義務の分離の承認済み例外*と呼びます。役割とリソースサブシステムでは、間接割り 当て ( グループやコンテナ内のメンバーシップ、または役割関係など ) の結果発生した SoD 違反の承認は必要ありません。

義務の分離制約に承認が必要な場合は、承認を手配するのに使用されるワークフロープロ セスのほかに、承認者リストに関する詳細が制約定義によって指定されます。承認者と は、SoD 例外を承認または拒否できる個人のことです。役割とリソースサブシステムの 設定の一部として、デフォルトリストが定義されます。ただし、このリストは SoD の制 約の定義で上書きできます。

#### 役割のレポートおよび監査

役割とリソースサブシステムは、監査担当者が役割カタログに加え、役割割り当ておよび SoD の制約、違反、例外の現在のステータスを分析するのに役立つ豊富なレポート機能 を備えています。役割監査担当者および役割モジュール管理者は、役割レポート機能を使 用して次の種類のレポートを PDF 形式で表示できます。

- ◆ 役割リストレポート
- 役割詳細レポート
- ◆ 役割割り当てレポート
- ◆ SoD 制約レポート
- ◆ SoD 違反および例外レポート
- ◆ ユーザ役割レポート
- ユーザエンタイトルメントレポート

レポーティング機能を通した情報提供に加えて、役割とリソースサブシステムは Novell または OpenXDAS 監査クライアントにイベントをログするように設定できます。

### 役割のセキュリティ

役割とリソースサブシステムは、一連のシステム役割を使用して、「役割とリソース」タ ブにある機能へのアクセスを保護しています。[役割とリソース]タブにある各メニュー アクションは、1 つ以上のシステム役割にマップされています。ユーザが、アクションに 関連付けられているいずれかの役割のメンバーでない場合、そのアクションに対応するメ ニュー項目は[役割とリソース]タブに表示されません。

システム役割とは、インストール時に自動的に定義される、委任管理のための管理役割で す。これらの役割には次のものが含まれます。

- 役割管理者
- ◆ 役割マネージャ

システム役割については、次で詳細を説明します。

表 *14-1* システム役割

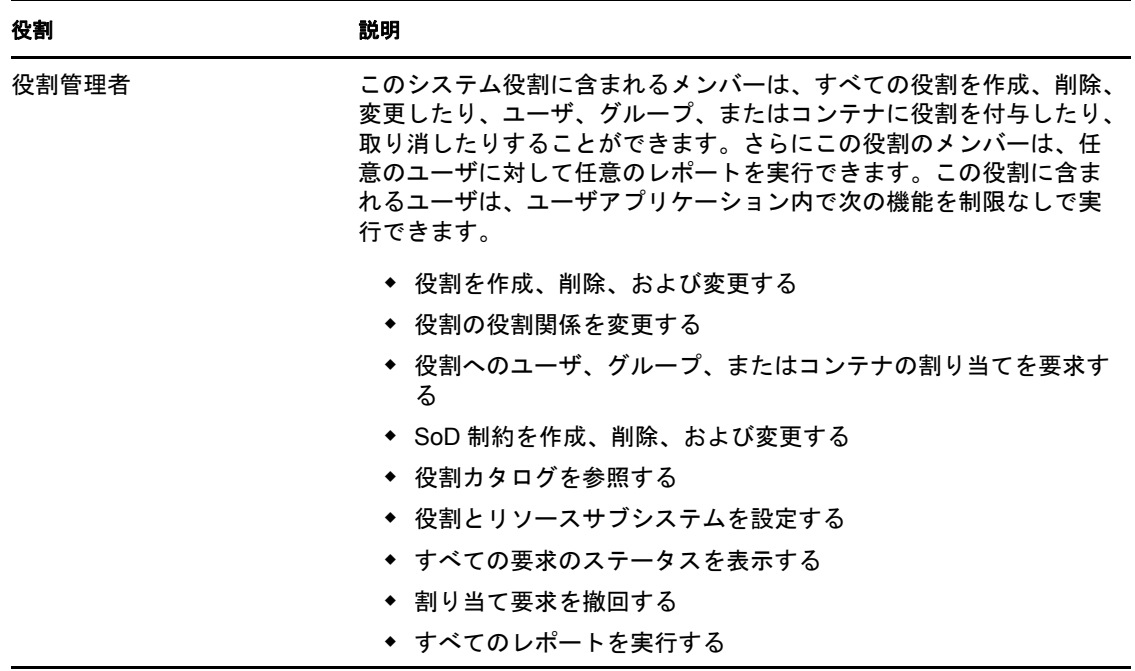

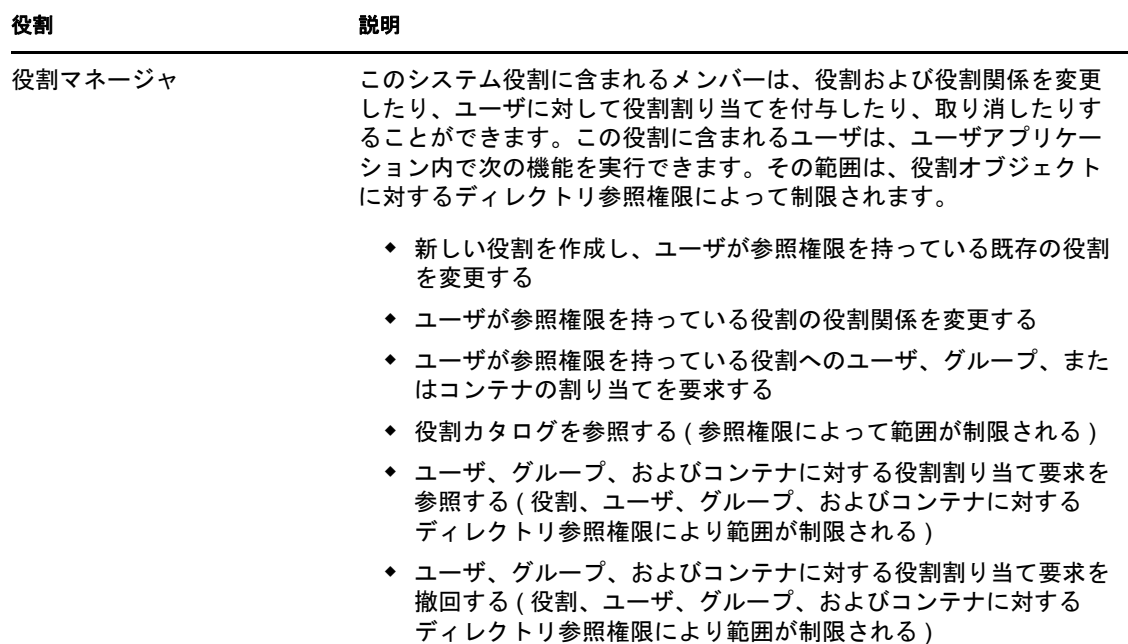

#### 認証ユーザ

システム役割のサポートに加え、役割とリソースサブシステムは、認証ユーザによるアク セスを許可します。認証ユーザとは、ユーザアプリケーションにログインしていて、シス テム役割のメンバーシップによる特別な特権を持たないユーザのことです。標準的な認証 ユーザは次の機能を実行できます。

- ユーザに割り当てられているすべての役割を表示する
- ◆ 参照権限を持つ役割への割り当てを要求する ( ユーザ自身に対してのみ )
- ユーザが要求者または受信者のいずれかである要求の要求ステータスを表示する
- ユーザが要求者および受信者の両方である要求の役割割り当て要求を撤回する

#### 役割とリソースのサービスドライバ

役割とリソースサブシステムは、役割とリソースサービスドライバを使用して役割のバッ クエンド処理を管理します。たとえば、すべての役割割り当ての管理、承認が必要な役割 割り当て要求や SoD 競合用のワークフローの開始、グループとコンテナのメンバーシッ プに従った間接役割割り当ての管理のほか、関連する役割のメンバーシップの管理を行い ます。このドライバは、役割のメンバーシップに基づいてユーザのエンタイトルメントを 付与および取消し、完了した要求のクリーンアップ手順を実行します。

役割とリソースサービスドライバの詳細については、『*[Id](http://www.novell.com/documentation/idmrbpm37/index.html)entity Manager* [ユーザアプリケー](http://www.novell.com/documentation/idmrbpm37/index.html) ション *:* [管理ガイド](http://www.novell.com/documentation/idmrbpm37/index.html) (http://www.novell.com/documentation/idmrbpm37/index.html)』を参照し てください。

# **14.1.2** リソースについて

この項では、リソース管理使用条件とユーザアプリケーションで使用する概念の概要を説 明します。

## リソースベースのプロビジョニングについて

ユーザアプリケーション内のリソース機能の目的は、リソースベースのプロビジョニング アクションを実行する簡単な仕組みを提供することです。これらのアクションを使用する ことで、組織内でのリソースの定義およびリソースの割り当てを管理できます。リソース 割り当ては会社内部のユーザまたは役割にマップできます。たとえば、リソースを使用し て次の作業を実行できます。

- 自分自身または組織内の他のユーザのためのリソース要求を行う
- ◆ リソースを作成するそれらをエンタイトルメントにマップする

リソース割り当て要求に対して組織内の 1 人以上の個人による許可が必要な場合、ワーク フローが開始されます。ワークフローは、要求の完了に必要な承認を手配します。1 人の 個人の承認が必要な割り当て要求もあれば、複数の個人の承認が必要なリソース割り当て 要求もあります。場合によっては、承認なしに実行できる要求もあります。

次のビジネスルールはユーザアプリケーション内のリソースの動作を制御します。

- リソースはユーザに割り当てられるだけです。これは暗黙の役割割り当てに基づくコ ンテナまたはグループのユーザに許可されているリソースを除外しません。ただし、 リソース割り当てはユーザにのみ関連付けられます。
- ◆ リソースは次の方法のいずれかで割り当てられます。
	- UI メカニズムを通して直接ユーザによって
	- プロビジョニング要求を通して
	- ◆ 役割要求を通して
	- Rest または SOAP インタフェースを通して
- ◆ 同一のリソースは複数回ユーザに許可されます(この機能がリソース定義で有効にさ れている場合 )。
- リソース定義はそれに結合する1つのエンタイトルメントだけを持つことができます。
- リソース定義はそれに結合する 1 つまたは複数の同一エンタイトルメント参照を持つ ことができます。この機能は、エンタイトルメントパラメータがプロビジョニング可 能なアカウントまたは接続するシステムへのアクセス許可を表す場合のエンタイトル メントをサポートしています。
- ◆ エンタイトルメントおよびデシジョンがサポートするパラメータは、設定時(静的)ま たは要求時 (動的)に指定できます。

組織内のユーザのためにユーザアプリケーションを設定するのは、ワークフロー設計者お よびシステム管理者の責任です。ワークフローの制御の流れ、およびフォームの外観は、 Designer for Identity Manager でリソースベースのワークフローの承認定義がどのように定 義されているかによって変わります。加えて、通常各ユーザが表示できる情報および実行 できる操作は、ユーザのジョブ要件と権限レベルによって決まります。

#### リソース

リソースは、任意のデジタルエンティティ ( ユーザアカウントなど )、コンピュータ、ま たはビジネスユーザがアクセスできる必要のあるデータベースです。ユーザアプリケー ションはエンドユーザが必要なリソースを要求する簡単な方法を提供します。また、管理 者がリソースを定義するために使用できるツールも提供します。

各リソースはエンタイトルメントにマップされます。リソース定義はそれに結合する 1 つ のエンタイトルメントだけを持つことができます。リソース定義は、リソースごとに別の エンタイトルメントパラメータを使って、同一のエンタイトルメントに 1 度以上結合され ます。

#### リソース要求

リソースはユーザにのみ割り当てられます。グループまたはコンテナに割り当てることは できません。ただし、役割がグループまたはコンテナに割り当てられている場合、グルー プまたはコンテナ内のユーザはその役割に関連付けられたリソースへのアクセスを自動的 に許可されます。

リソース要求は承認を必要とします。リソースの承認プロセスは、プロビジョニング要求 定義によって、またはリソース要求にステータスコードを設定することより外部システム によって処理されます。

リソース許可要求が役割割り当てによって開始される場合、役割がプロビジョニングされ ている場合でも、リソースは許可されない可能性があります。これについて最も考えられ る理由は、必要な承認が与えられなかったことです。

リソース要求では、ユーザにリソースを許可する、またはユーザからリソースを取り消す ことができます。

### 役割とリソースのサービスドライバ

ユーザアプリケーションは、役割とリソースのサービスドライバを使用して、リソースの バックエンド処理を行います。たとえば、すべてのリソース要求の管理、リソース要求の ワークフローの開始、およびリソース要求のプロビジョニングプロセスの開始などです。

# **14.2** 役割とリソースタブへのアクセス

[役割とリソース]タブにアクセスする

**1** ユーザアプリケーションで[役割とリソース]をクリックします。 デフォルトでは、「役割とリソース]タブにより、「役割カタログ]ページが表示され ます。

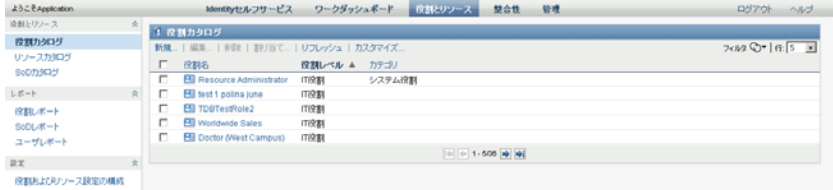

ユーザインタフェースの別のタブを開いた後、このタブに戻るには、[役割とリソー ス]タブをクリックします。

# **14.3** [ワークダッシュボード]タブの機能

この項では、「役割とリソース7タブのデフォルトの機能について説明します(ご使用の タブは組織向けにカスタマイズされていると外観が異なって見える可能性があります。シ ステム管理者またはワークフロー設計者にご相談ください )。

[役割とリソース]タブの左側には、実行可能なアクションのメニューが表示されます。 アクションはカテゴリごと ([役割とリソース]、[レポート]、[環境設定]) に一覧表示 されます。

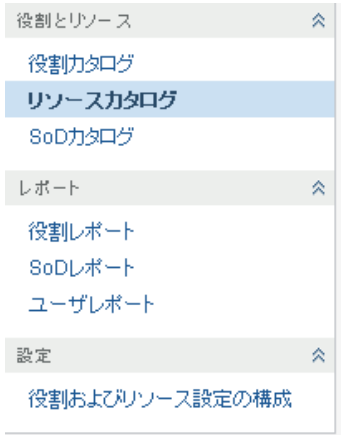

[役割とリソース]タブのメニューには、ナビゲーションアクセスが与えられていない場 合使用できない項目もあります。

アクションをクリックすると、対応するページが右部に表示されます。通常、ページに は、そのアクションに関する詳細情報が表示されるパネルがあります。たとえば次のよう に、データの入力や項目の選択が可能なフィールドが表示されます。

図 *14-2* アクションを表示するページ

| ようこそApplication                      |           | (症状リソース)<br>ワークダッシュボード<br>壁合性<br>發現<br>Mentityセルフサービス                       | <b>D27'06</b><br>N <sub>2</sub>                    |
|--------------------------------------|-----------|-----------------------------------------------------------------------------|----------------------------------------------------|
| 追到とリノース<br>夜野カタログ                    |           | 「リソースカタログ<br>新規: 「編集   新設   割引当て   リフレッシュ   カスタマイズ                          | $2002 \, \text{O} \cdot \text{H} \cdot \text{s} =$ |
| リソースカタログ<br>SoDカタログ                  |           | г.<br>I-94MARA<br>$7(7-2)$<br>リソース名 A<br>C.<br><b>@ Air Travel Resource</b> |                                                    |
| レポート<br>役割しポート<br>SoDレポート<br>ユーザレポート | $\approx$ | C.<br><b>B</b> AVan<br>п<br><b>C</b> Building Pass<br>デフォルト                 |                                                    |
|                                      |           | п<br><b>C</b> Building Pass Resource<br>п<br><b>@ BVan</b>                  |                                                    |
| $_{xx}$                              | 浊         | $= 1 - 5/14$ $+ 3/14$                                                       |                                                    |

# **14.4** 実行可能な役割とリソースアクション

次の表は、[役割とリソース]タブでデフォルトで実行可能なアクションの概要を示して います。

表 *14-2* 役割とリソースアクション

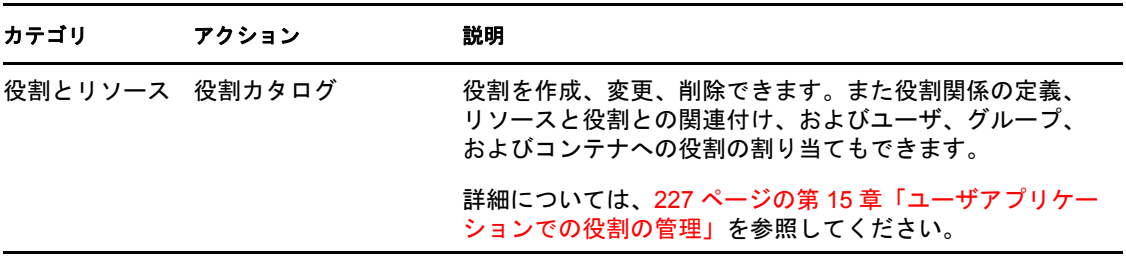

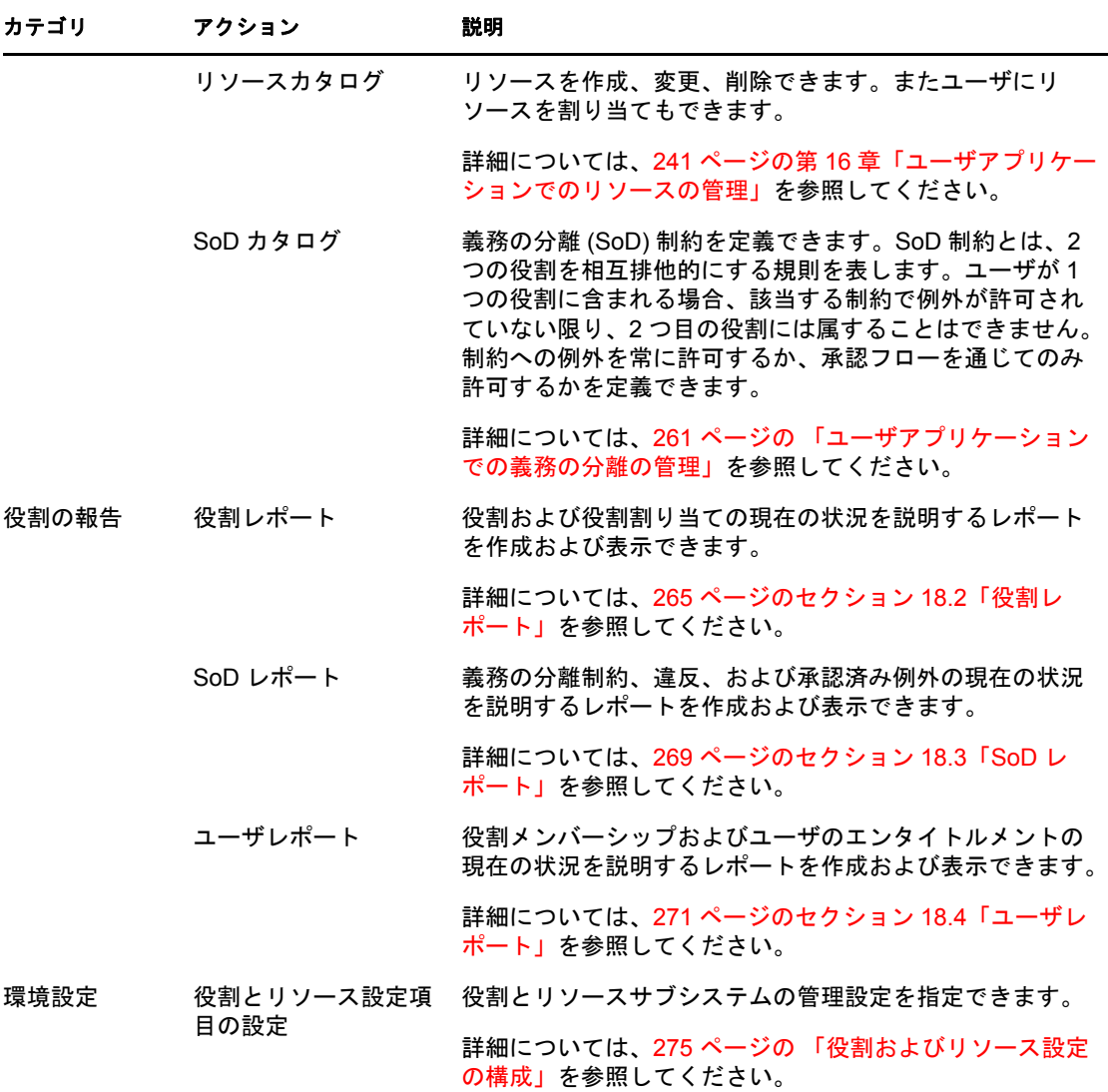

# **14.5** 役割とリソースタブで使用するアイコンにつ いて

[役割とリソース]タブを使用する場合、重要な情報を伝えるアイコンがさまざまな場所 に表示されます。次のアイコンが表示されます。

図 *14-3* [役割とリソース]タブで使用されるアイコン

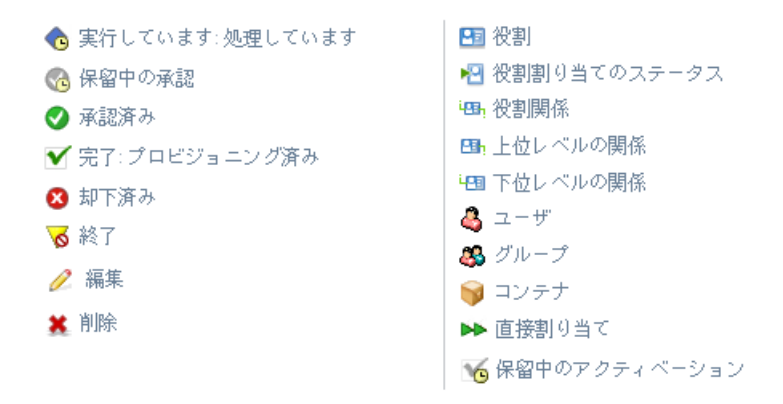

次の表に、[役割とリソース]タブで使用されるアイコンについて詳細に説明します。

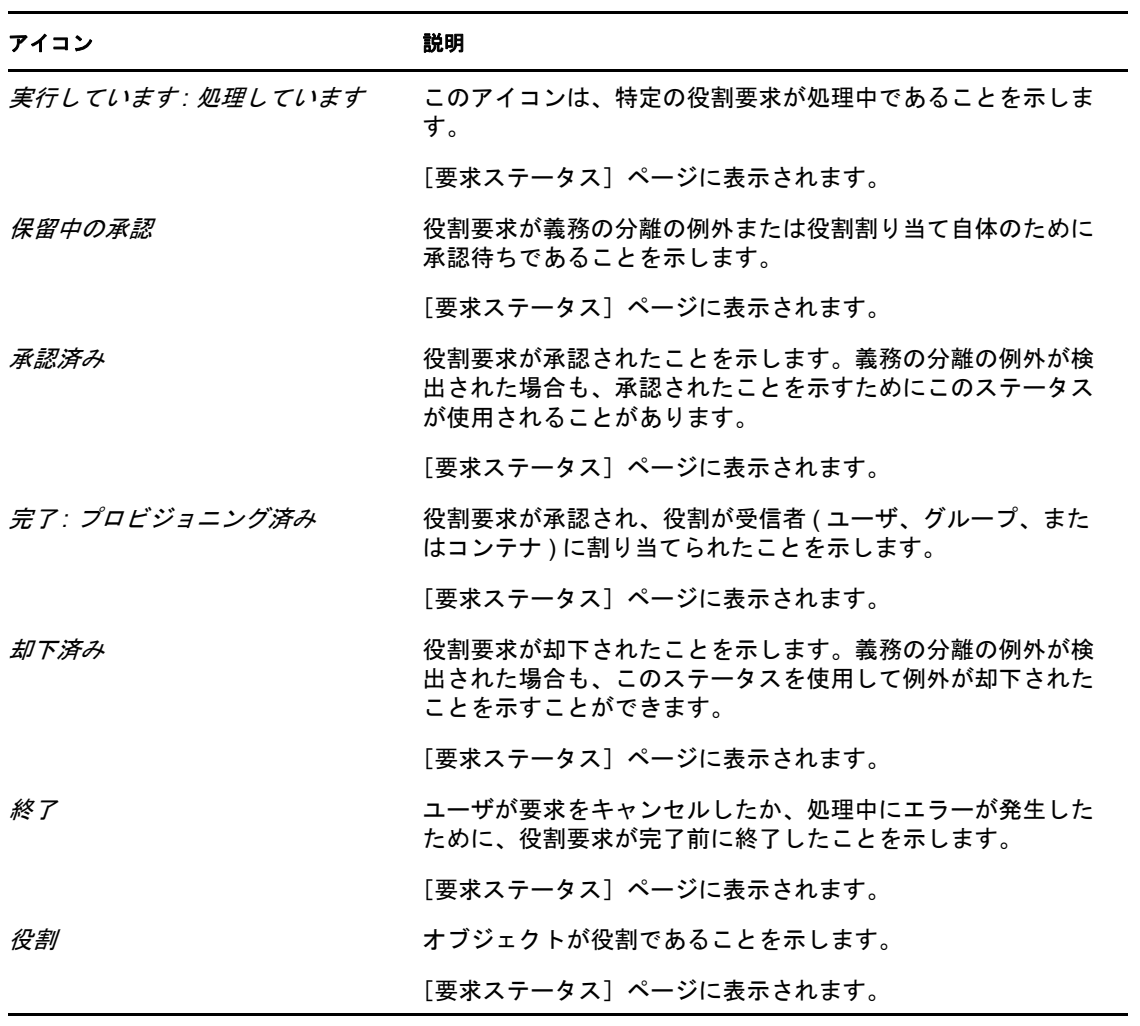

表 *14-3* [役割とリソース]タブで使用されるアイコン

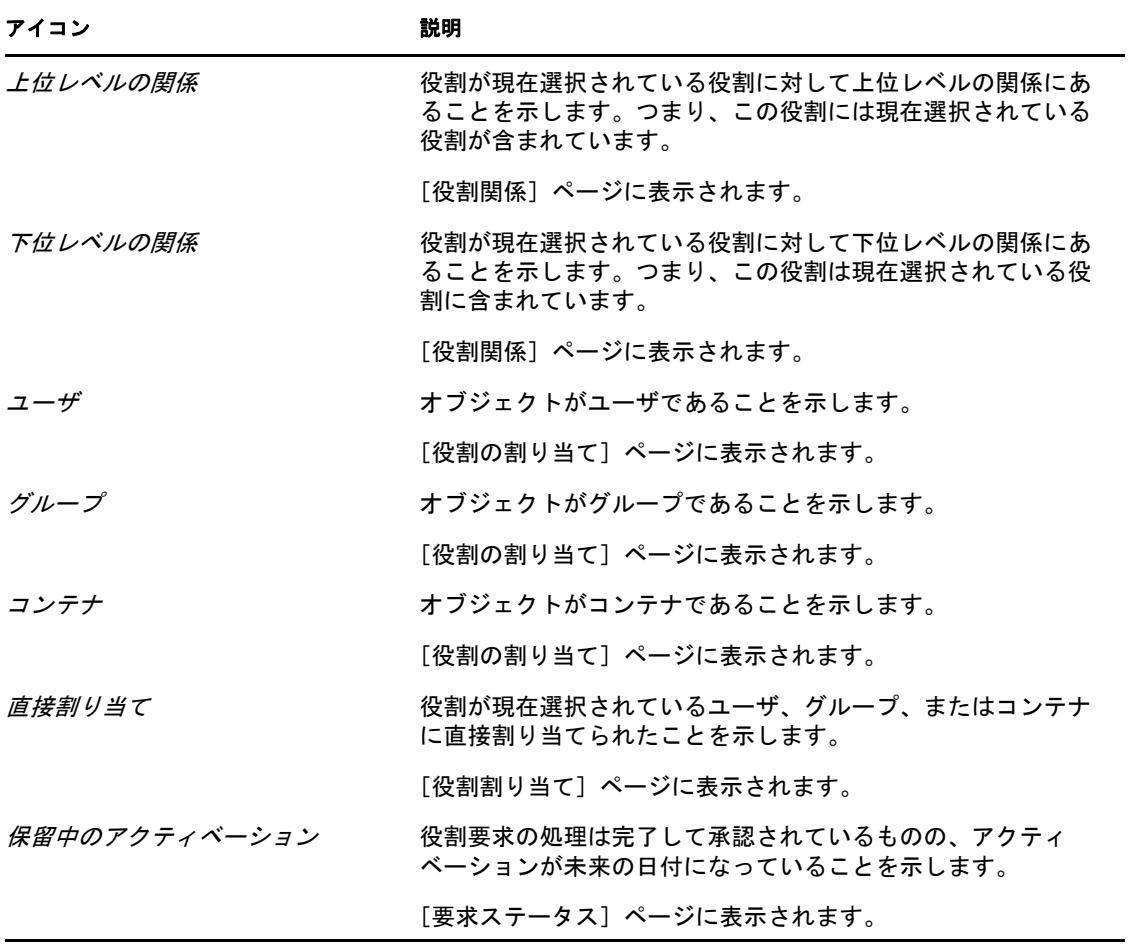

<span id="page-226-0"></span><sup>15</sup> ユーザアプリケーションでの役割の 管理

この項では、ユーザアプリケーションの役割管理機能について説明します。主なトピック は次のとおりです。

◆ 227 ページのセクション 15.1[「役割カタログの参照」](#page-226-1)

# <span id="page-226-1"></span>**15.1** 役割カタログの参照

Identity Manager ユーザインターフェイスの[役割とリソース]タブの[役割カタログ] アクションを使用すると、カタログで事前に定義した役割を表示できます。新しい役割の 作成、および既存の役割の変更、削除、割り当てもできます。

- 227 [ページのセクション](#page-226-2) 15.1.1「役割の表示」
- 229 [ページのセクション](#page-228-0) 15.1.2「新規役割の作成」
- ◆ 237 ページのセクション 15.1.3[「既存の役割の編集」](#page-236-0)
- 237 [ページのセクション](#page-236-1) 15.1.4「役割の削除」
- 237 [ページのセクション](#page-236-2) 15.1.5「役割の割り当て」
- 240 ページのセクション 15.1.6[「役割リストの更新」](#page-239-0)
- 240 ページのセクション 15.1.7[「役割リスト表示のカスタマイズ」](#page-239-1)

# <span id="page-226-2"></span>**15.1.1** 役割の表示

1「役割とリソース]アクションのリストにある「役割カタログ]をクリックします。 ユーザアプリケーションにより、現在カタログで定義されている役割のリストが表示 されます。

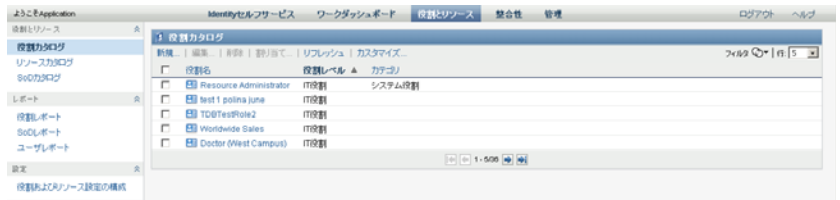

## 役割リストのフィルタ

1 [役割カタログ]画面の右上隅にある[フィルタの表示]ボタンをクリックします。

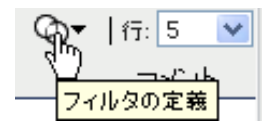

**2**[フィルタ]ダイアログボックスで、役割名または説明にフィルタ文字列を指定する か、または 1 つ以上の役割レベルまたはカテゴリを選択します。

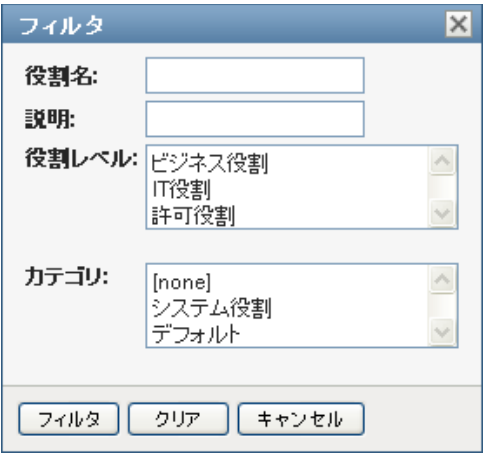

- **3**[フィルタ]をクリックして選択条件を適用します。
- **4** 現在のフィルタを削除するには、[リセット]をクリックします。

## ページの最大役割数の設定

**1**[行]ドロップダウンリストをクリックし、各ページに表示する行の数字を選択しま す。

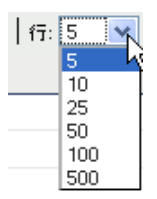

### 役割リストのスクロール

**1** 役割リリストで別のページにスクロールするには、リストの下部にある[次へ]、[前 へ]、[最初]、または「最後]ボタンをクリックします。

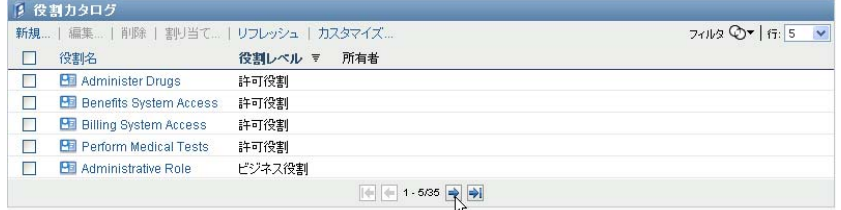

# 役割リストのソート

役割リストをソートする

**1** ソートするカラムのヘッダをクリックします。

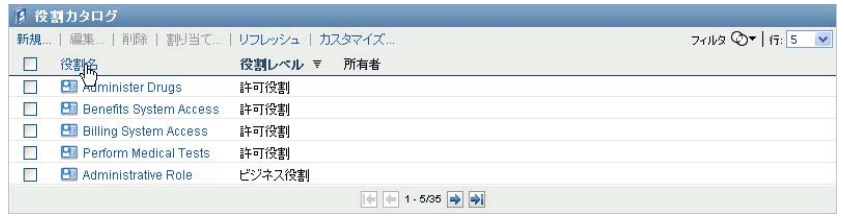

ピラミッド型のソートインジケータにより、どのカラムが新規のソートカラムかが示 されます。ソートが昇順の場合、ソートインジケータは通常通り上向きに表示されま す。

ソートが降順の場合、ソートインジケータは逆さに表示されます。

初期ソートカラムは管理者が決定します。

初期ソートカラムを上書きする場合、ソートカラムは必須カラムのリストに追加されま す。必須のカラムはアスタリスク (\*) で示されます。

タスクリストのソード順序を変更する場合、初期設定はその他のユーザ初期設定とともに 識別ボールトに保存されます。

# <span id="page-228-0"></span>**15.1.2** 新規役割の作成

1 「役割カタログ<sup>7</sup>画面の上部にある「新規7 ボタンをクリックします。

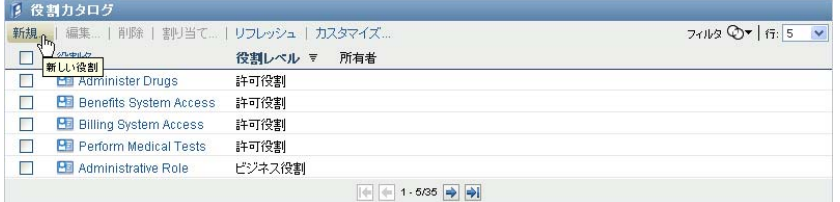

ユーザアプリケーションにより、「新しい役割]ダイアログボックスが表示されます。

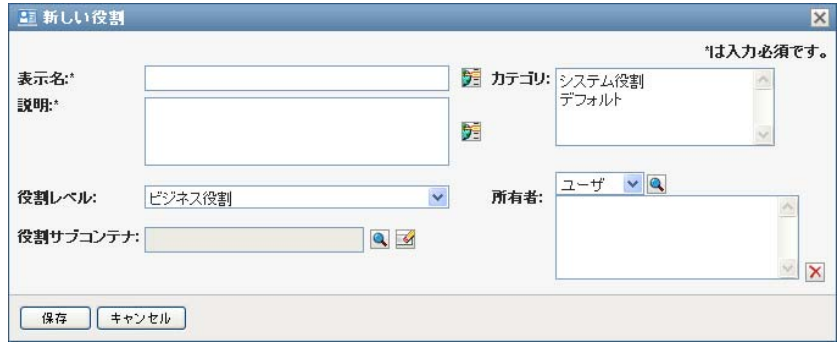

**2** 役割定義の詳細について、次に説明します。

#### 表 *15-1* 役割の詳細

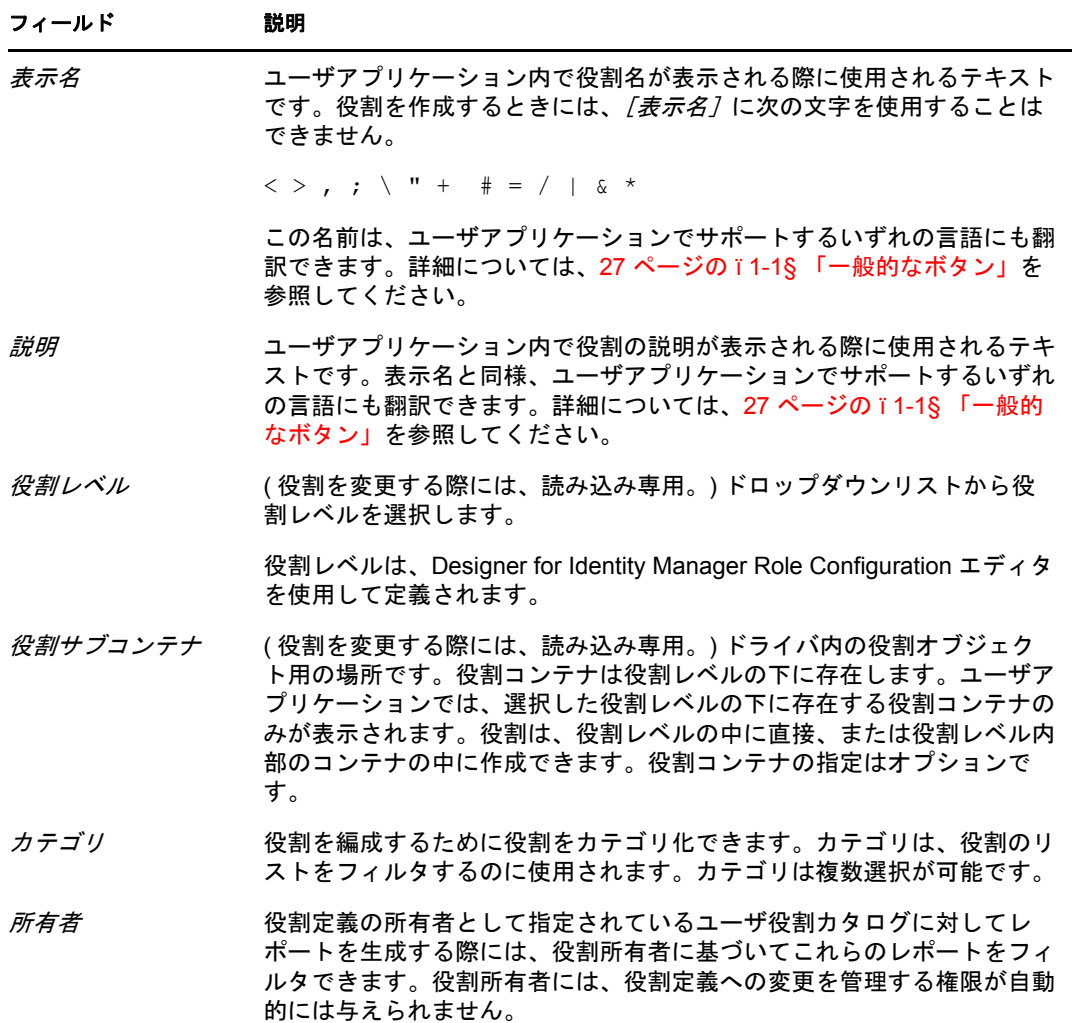

3 [保存]をクリックして、役割定義を保存します。

ユーザアプリケーションにより、役割定義を完了できるようにウィンドウの下部に複 数の追加タブが表示されます。

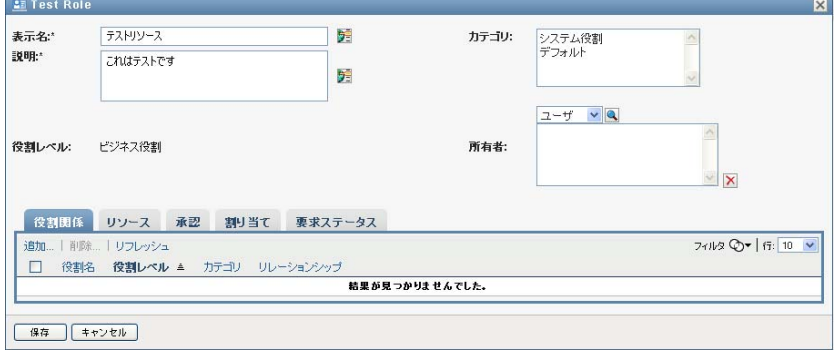

### 役割関係の定義

役割関係タブにより、上位または下位の役割包含階層において役割同士を関連させる方法 を定義できます。この階層では、下位レベルの役割に含まれる権限またはリソースを上位 レベルの役割にグループ化することで、権限の割り当てが容易になります。許可される関 係は次のとおりです。

- ◆ 最上位レベルの役割(ビジネス役割)は、下位レベルの役割を含むことができます。最 上位レベルの役割は、他の役割に含めることができません。最上位レベルの役割を選 択すると、[役割関係]ページでは下位レベル ( 子 ) の役割関係のみ追加できます。
- 中間レベルの役割 (IT 役割) は、下位レベルの役割を含むことができ、上位レベルの役 割に含めることができます。[役割関係]ページでは、位レベル ( 子 ) の役割または 上位レベル ( 親 ) の役割のいずれかを追加できます。
- ◆ 最下位レベルの役割 (許可役割)は、上位レベルの役割に含めることができますが、他 の最下位レベルの役割を含むことはできません。[役割関係]ページでは、上位レベ ル役割のみを追加できます。

役割関係を定義する

**1**[役割関係]タブをクリックします。

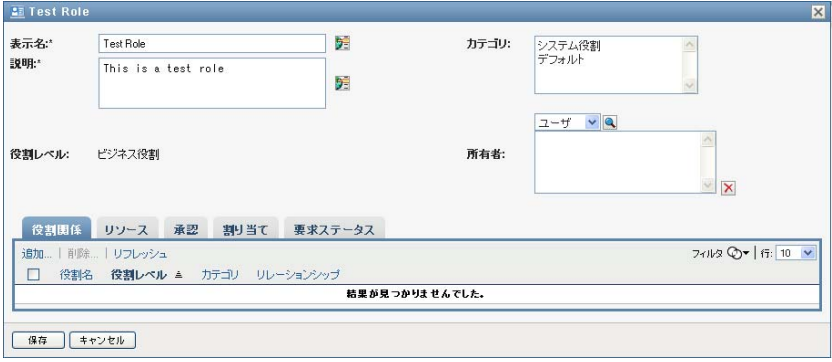

2 「追加]をクリックします。

[役割関係の追加]ダイアログボックスが表示されます。

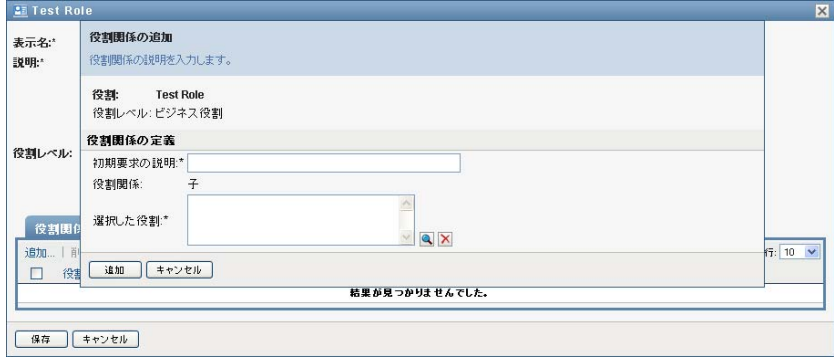

- **3**[初期要求の説明]フィールドに関係を説明するテキストを入力します。
- **4**[役割関係]ドロップダウンリストで種類を選択することによって定義する関係の種 類を指定します。

新しい役割が IT 役割である場合、[役割関係]ドロップダウンリストでは、[子]ま たは[親]の関係を定義できます。新しい役割がビジネス役割である場合、[役割関 係]ドロップダウンリストでは、これが[子]の関係であることを示す読み込み専用 テキストを表示します。ビジネス役割に関連付けることができるのは、下位レベルの 役割のみです。新しい役割が許可役割である場合、[役割関係]ドロップダウンリス トでは、これが[親]の関係であることを示す読み込み専用テキストを表示します。 許可役割に関連付けることができるのは、上位レベルの役割のみです。

選択に使用できる役割のリストは、選択した種類に応じてフィルタされます。

- **5**[選択した役割]フィールドの右側にあるオブジェクトセレクタを使用して、新しい 役割に関連付ける役割を選択します。
- **6**[追加]をクリックします。

## 役割とリソースの関連付け

役割にリソースを関連付ける

- **1**[リソース]タブをクリックします。
- 2 「追加<sup>2</sup>をクリックします。

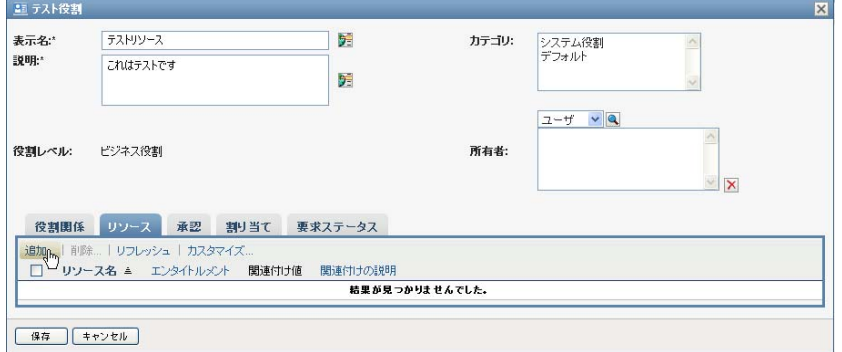

ユーザアプリケーションでは、「リソース関連付けの追加]ダイアログボックスが表 示されます。

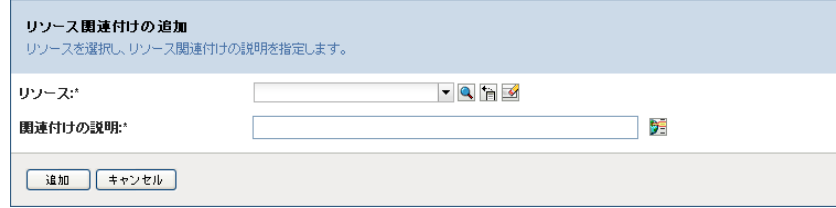

**3** オブジェクトセレクタを使用して、目的のリソースを選択し、関連付けの理由を説明 するテキストを入力します。

ウィザードでは、選択したリソースについての情報 ( リソースカテゴリ、所有者、エ ンタイトルメントの名前、およびエンタイトルメントの値など ) を提供するページが 表示されます。

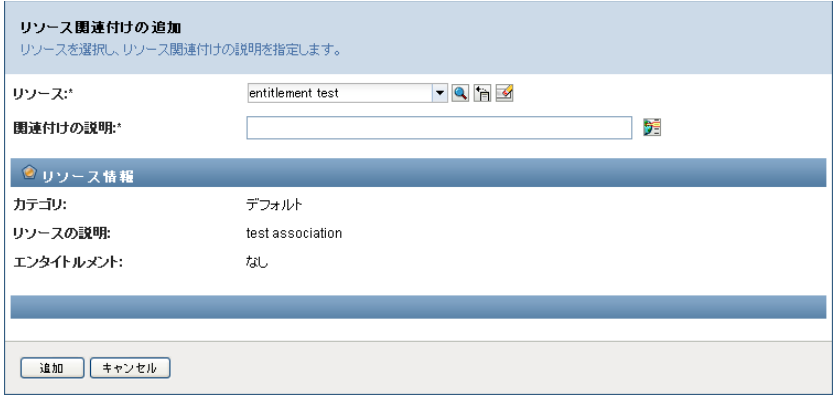

静的パラメータ値 ( 追加の属性またはエンタイトルメントの詳細な情報を表す ) を取 るエンタイトルメントの場合、ウィザードでは、[エンタイトルメント値]ラベルの 隣に静的値が表示されます。動的パラメータを取るエンタイトルメントの場合、ウィ ザードでは、リソース要求フォーム ( 動的パラメータのフィールドを含む ) および フォームに定義されたデシジョンサポートフィールドが表示されます。

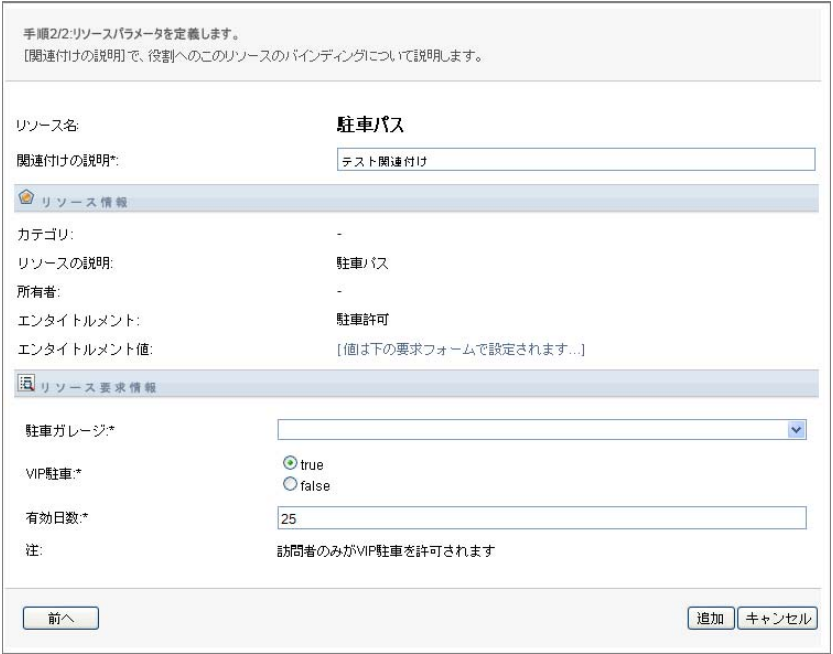

- **4**[関連付けの説明]フィールドに、リソースが役割に関連付けられた理由を説明する テキストを入力します。
- 5 [追加]をクリックして、リソースを役割に関連付けます。 [リソース関連付け]リストには、役割定義に追加したリソースが表示されます。

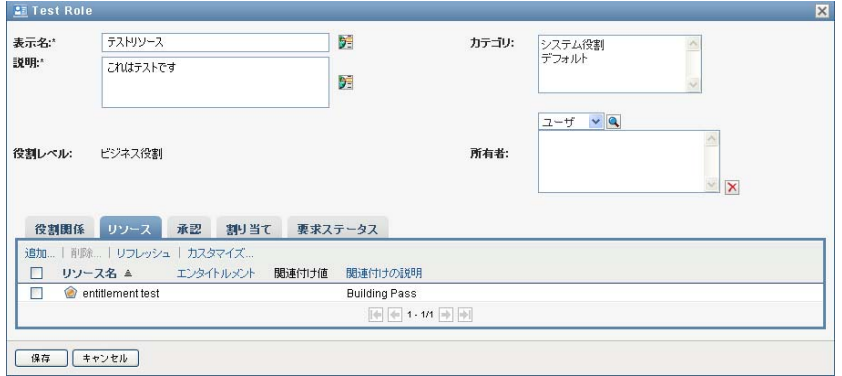

既存の役割割り当てに起こること **:** 既に ID を割り当てられている役割に新しいリ ソース関連付けを追加する場合、システムは、ID にそれぞれリソースを付与するた めに新しい要求を開始します。

役割のリソース関連付けを削除する

- **1**[リソース関連付け]リストでリソース関連付けを選択します。
- 2 [削除] をクリックします。

既存の役割割り当てに起こること **:** 既に ID を割り当てられている役割からリソース 関連付けを削除する場合、システムは、ID からそれぞれリソースを取り消すするた めに新しい要求を開始します。

#### 役割の承認プロセスの定義

役割の承認プロセスを定義する

- **1**[承認]タブをクリックします。
- **2** 承認プロセスの詳細について、次に説明します。

表 *15-2* 承認の詳細

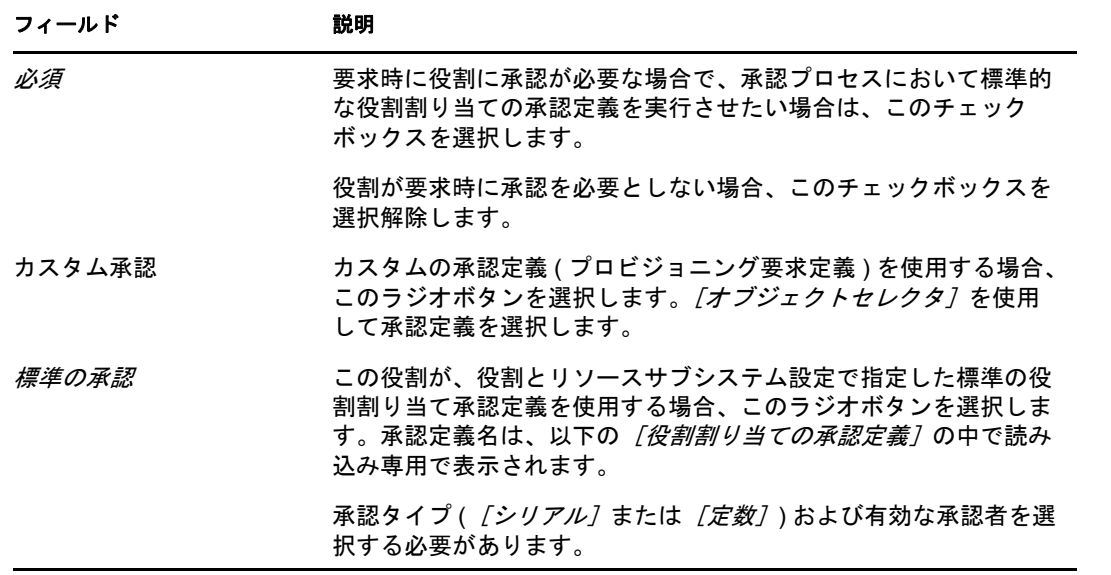

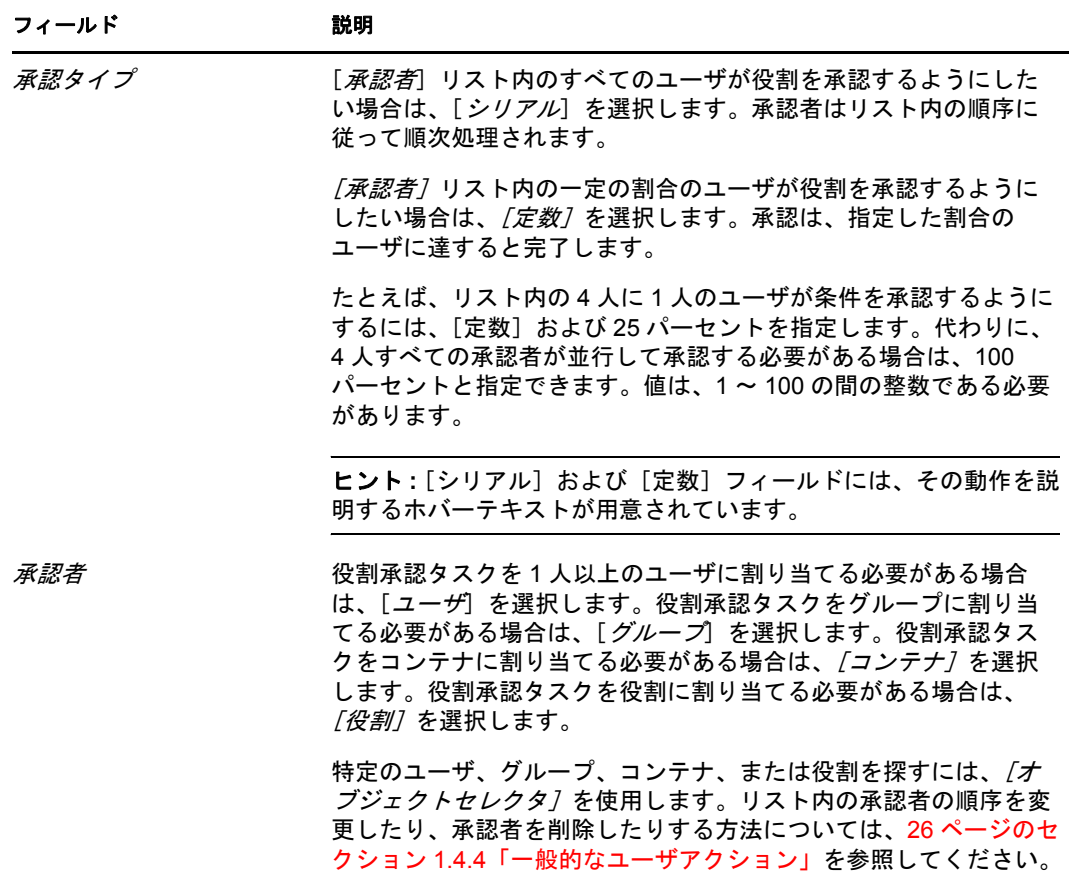

## 役割の割り当て実行

役割割り当ての実行の詳細については、237 [ページのセクション](#page-236-2) 15.1.5「役割の割り当て」 を参照してください。

### 要求の処理状況の確認

[要求ステータス]アクションを使用すると、役割割り当て(明示的に行った要求、およ び自分が属するグループまたはコンテナへの役割割り当て要求を含む ) のステータスを表 示できます。各要求の現在の処理状況を確認できます。また、途中で方針が変わって要求 を完了する必要がなくなった場合、完了または終了していない要求を撤回することもでき ます。

[要求ステータス]アクションは、稼働中、保留中の承認、承認済み、完了、却下済み、 または終了を含むすべての役割割り当て要求を表示します。

役割割り当て要求のステータスを表示する

**1**[要求ステータス]タブをクリックします。

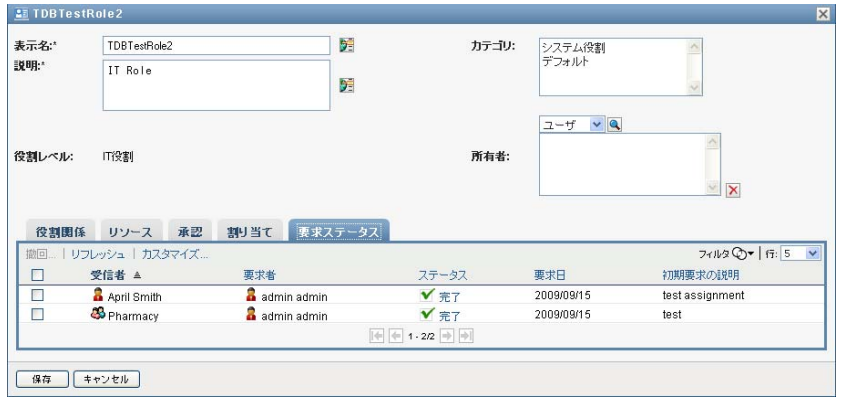

2 要求に関して詳細なステータス情報を表示するには、[ステータス]をクリックしま す。

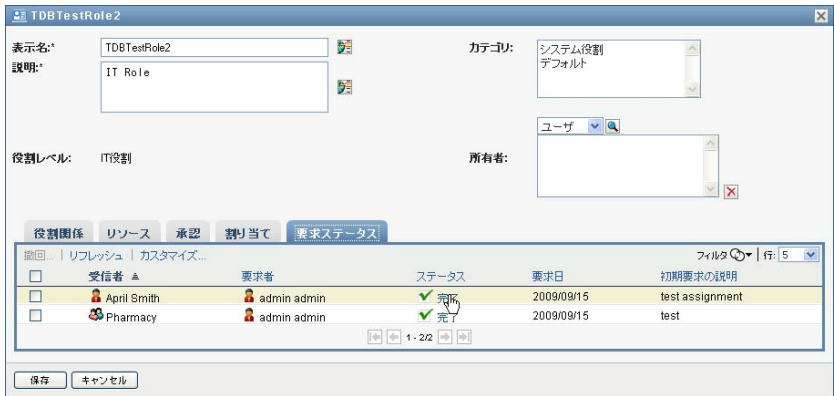

[割り当ての詳細]画面が次のように表示されます。

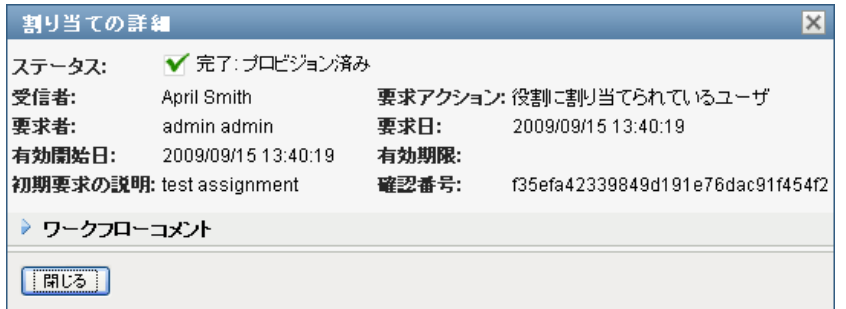

ステータス値の意味の詳細については、154 [ページのセクション](#page-153-0) 10.4「自分の要求ス [テータスの表示」を](#page-153-0)参照してください。

3 要求を撤回するには、要求を選択して[撤回]をクリックします。 要求を撤回するための許可を持つ必要があります。 要求が完了するか終了した場合、要求を撤回しようとするとエラーメッセージが表示 されます。

# <span id="page-236-0"></span>**15.1.3** 既存の役割の編集

**1** 事前に定義済みの役割を選択し、[編集]をクリックします。

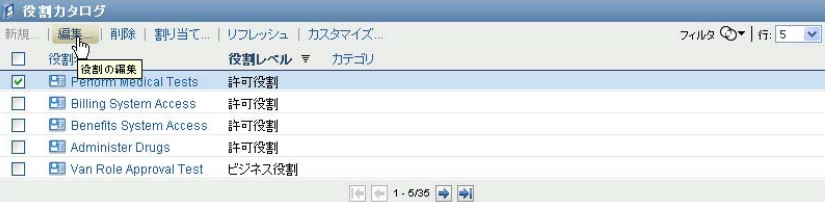

2 役割設定への変更を行うには、「保存7をクリックします。

既存の役割に関連付けられたエンタイトルメント **:** Roles Based Provisioning Module の以前 のリリースで定義した役割は、関連付けられたエンタイトルメントを持っている可能性が あります。役割がそれに関連付けられたエンタイトルメントを持っている場合、ユーザイ ンタフェースでは、[エンタイトルメント]タブを表示します。これにより、エンタイト ルメントマッピングを確認し、必要に応じてそれを削除できます。役割のエンタイトルメ ントマッピングはこのリリースでは非推奨です。このリリースでは引き続き機能していま すが、Novell では現在、役割ではなく、リソースとエンタイトルメントを関連付けること をお勧めしています。

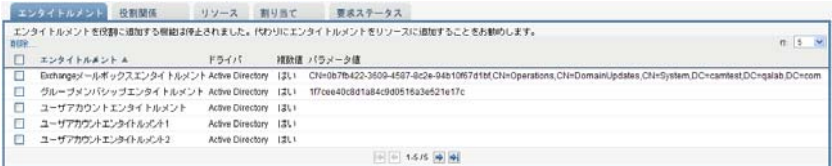

# <span id="page-236-1"></span>**15.1.4** 役割の削除

**1** 事前に定義済みの役割を選択し、[削除]をクリックします。

既存の役割割り当てに起こること **:** リソースおよびそれに割り当てられた 1 つ以上の ID を持つ役割を削除する場合、システムはリソース割り当てを関連付けられたリ ソースを持つ各 ID から削除します。

警告 **:** システム役割 ( またはこれらの役割を含むコンテナ ) の役割削除許可を与えられて いる役割マネージャは、システム役割を削除できます。システム役割は削除しないでくだ さい。システム役割のいずれかが削除された場合、ユーザアプリケーションは正しく機能 しません。

# <span id="page-236-2"></span>**15.1.5** 役割の割り当て

次の 2 つの方法のいずれかで、役割を割り当てることができます。

- ◆ 「役割カタログ7 から
- ◆ 「役割の編集] ダイアログボックスから

これらの方法の両方を以下に説明しています。

## <span id="page-237-0"></span>カタログからの役割の割り当て

**1**[役割カタログ]で事前に定義された役割を選択し、[割り当て]をクリックします。

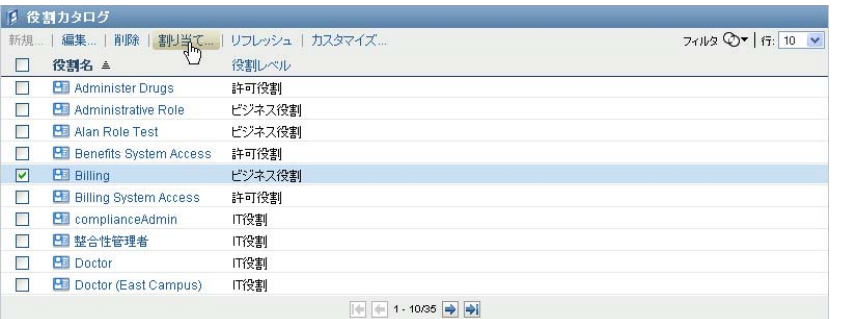

ユーザアプリケーションにより、[役割の割り当て]ダイアログボックスが次のよう に表示されます。

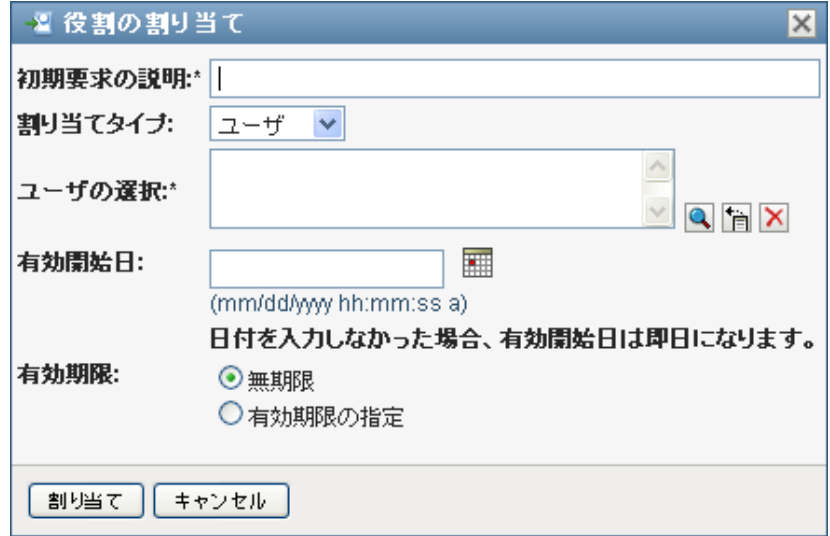

- **2**[役割割り当ての追加]ダイアログボックスのフィールドに、次のように記入します。
	- **2a**[初期要求の説明]フィールドに要求の理由を説明するテキストを入力します。
	- **2b**「割り当てタイプ]フィールドで、「ユーザ7、「グループ?」または「コンテナ? を選択し、役割が割り当てられている ID の種類を表示します。
	- **2c** オブジェクトセレクタで、検索文字列を入力し、[検索]をクリックします。割 り当てるユーザ、グループ、コンテナを選択します。

複数 **ID** への役割の割り当て **:** 役割割り当てに、1 つまたは複数のユーザ ( また はグループかコンテナ ) を選択できます。複数 ID を選択した場合、選択した ID のすべてが同一の役割割り当ての値を受け取ります。

**2d**[有効開始日]フィールドに役割割り当ての開始日を指定します。

mm/dd/yyyy hh:mm:ss a( ここで「a」は AM または PM を指定する ) の形式でデータ を入力します。または、[カレンダ] アイコンをクリックして、[カレンダ] ポッ プアップウィンドウからデータを選択できます。

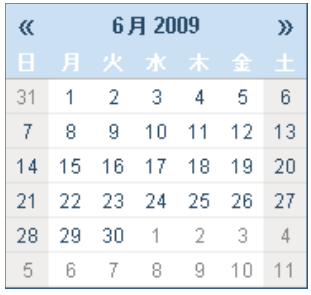

**2e**[有効期限]フィールドに役割割り当ての有効期限を指定します。

有効期限を指定するには、[有効期限の指定]をクリックします。mm/dd/yyyy hh:mm:ss a( ここで「*a*」は AM または PM を指定する ) の形式でデータを入力しま す。または、「カレンダ]アイコンをクリックして、「カレンダ]ポップアップ ウィンドウからデータを選択できます。

デフォルトでは、有効期限は[無期限]に設定されます。この役割割り当てが無 期限に有効であることを示します。

**3** [送信] をクリックします。

### 役割の編集ダイアログボックスからの役割の割り当て

- 1 [役割カタログ]で、役割を選択して[編集]をクリックし、[役割の編集] ダイアロ グボックスを開きます。
- **2**[割り当て]タブをクリックします。 [割り当て]タブでは、選択した役割に付与された割り当てのリストが表示されます。
- 3 新規の割り当てを追加するには、[割り当て]をクリックします。 ユーザアプリケーションにより、[役割の割り当て]ダイアログボックスが次のよう に表示されます。

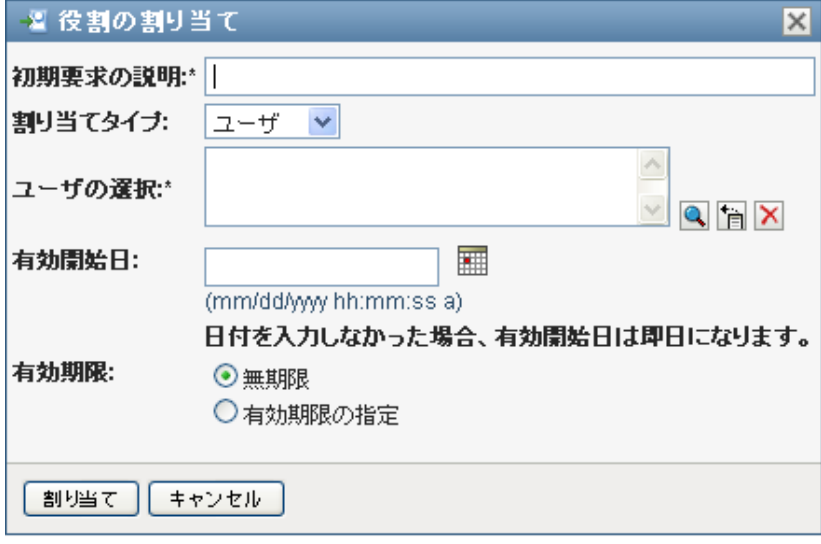

役割割り当て要求フォームの使用の詳細については、238 ページの [「カタログからの](#page-237-0) [役割の割り当て」を](#page-237-0)参照してください。

# <span id="page-239-0"></span>**15.1.6** 役割リストの更新

**1**[更新]をクリックします。

# <span id="page-239-1"></span>**15.1.7** 役割リスト表示のカスタマイズ

[役割カタログ]を使用すると、カラムを選択および選択解除でき、タスクリスト表示の カラムを並べ替えることもできます。この動作は、「役割カタログ表示のカスタマイズ」 ダイアログボックス内の設定によって制御されます。カラムリストを変更する、またはカ ラムを並べ替える場合には、カスタマイズ項目は他の初期設定とともに識別ボールトに保 存されます。

カラムの表示をカスタマイズする

**1**[役割カタログ]の[カスタマイズ]をクリックします。

ユーザアプリケーションにより、現在表示用に選択されているカラムのリストと選択 可能な追加のカラムのリストが表示されます。

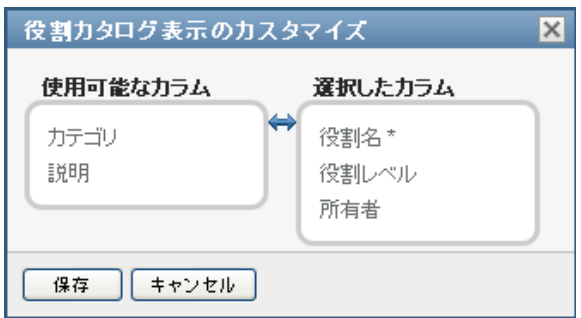

**2** 追加のカラムを表示に含めるには、[使用可能なカラム]リストボックスにあるカラ ムを選択し、それを[選択したカラム]リストボックスにドラッグします。

リスト内の複数のカラムを選択するには、<Ctrl> キーを押しながらカラムを選択しま す。リスト内に同時に表示されるカラムの範囲を選択するには、<Shift> キーを押し ながらカラムを選択します。

[選択したカラム]リストボックスでカラムを上下に移動させることによって表示さ れているカラムを並べ替えられます。

- **3** カラムを表示から削除するには、[選択したカラム]リストボックスにあるカラムを 選択し、それを[使用可能なカラム]リストボックスにドラッグします。 「役割名」カラムは必須カラムであり、役割リスト表示から削除できません。
- **4** 変更を保存するには、[保存]をクリックします。

# <span id="page-240-0"></span>16 <sup>16</sup> ユーザアプリケーションでのリソー スの管理

この項では、ユーザアプリケーションのリソース管理機能について説明します。主なト ピックは次のとおりです。

◆ 241 ページのセクション 16.1[「リソースカタログの参照」](#page-240-1)

# <span id="page-240-1"></span>**16.1** リソースカタログの参照

Identity Manager ユーザインターフェイスの「役割とリソース]タブの「リソースカタロ グ]アクションを使用すると、カタログで事前に定義したリソースを表示できます。新し いリソースの作成、および既存のリソースの変更、削除、割り当てもできます。

- 241 [ページのセクション](#page-240-2) 16.1.1 「リソースの表示」
- 243 ページのセクション 16.1.2[「新しいリソースの作成」](#page-242-0)
- ◆ 256ページのセクション 16.1.3[「既存のリソースの編集」](#page-255-0)
- 256 [ページのセクション](#page-255-1) 16.1.4「リソースの削除」
- 256 ページのセクション 16.1.5[「リソースの割り当て」](#page-255-2)
- 259 ページのセクション 16.1.6[「リソースリストの更新」](#page-258-0)
- 259 ページのセクション 16.1.7[「リソースリスト表示のカスタマイズ」](#page-258-1)

# <span id="page-240-2"></span>**16.1.1** リソースの表示

1「役割とリソース] アクションのリストにある「リソースカタログ] をクリックしま す。

ユーザアプリケーションにより、現在カタログで定義されているリソースのリストが 表示されます。

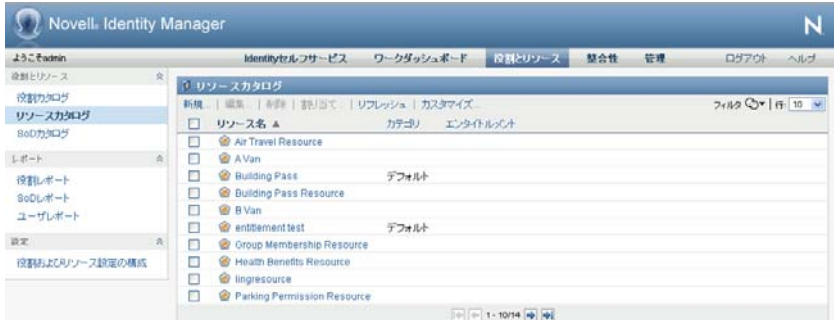

### リソースリストのフィルタ

1 「リソースカタログ<sup>7</sup>画面の右上隅にある「フィルタの表示<sup>7</sup>ボタンをクリックしま す。

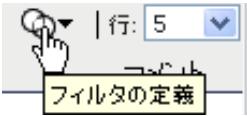

**2**[フィルタ]ダイアログボックスで、リソース名または説明のフィルタ文字列を指定 するか、リソースを表示する1つまたは複数のカテゴリを選択します。[フィルタ] をクリックします。

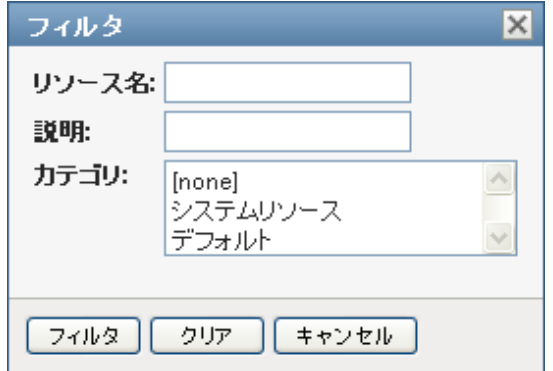

**3** 現在のフィルタを削除するには、[削除]をクリックします。

## ページの最大リソース数の設定

**1**[行]ドロップダウンリストをクリックし、各ページに表示する行の数字を選択しま す。

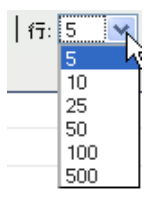

#### リソースリストのスクロール

**1** リソースリストで別のページにスクロールするには、リストの下部にある[次へ]、 [前へ]、[最初]、または[最後]ボタンをクリックします。

#### リソースリストのソート

リソースリストをソートする

**1** ソートするカラムのヘッダをクリックします。 ピラミッド型のソートインジケータにより、どのカラムが新規のソートカラムかが示 されます。ソートが昇順の場合、ソートインジケータは通常通り上向きに表示されま す。 ソートが降順の場合、ソートインジケータは逆さに表示されます。 初期ソートカラムは管理者が決定します。

初期ソートカラムを上書きする場合、ソートカラムは必須カラムのリストに追加されま す。必須のカラムはアスタリスク (\*) で示されます。

タスクリストのソード順序を変更する場合、初期設定はその他のユーザ初期設定とともに 識別ボールトに保存されます。

# <span id="page-242-0"></span>**16.1.2** 新しいリソースの作成

1 「リソースカタログ<sup>7</sup>画面の上部にある「新規7 ボタンをクリックします。

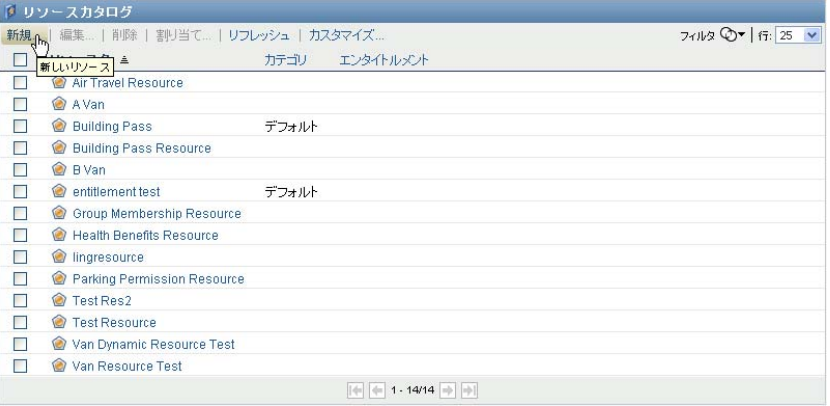

ユーザアプリケーションにより、[新しいリソース]ダイアログボックスが表示され ます。

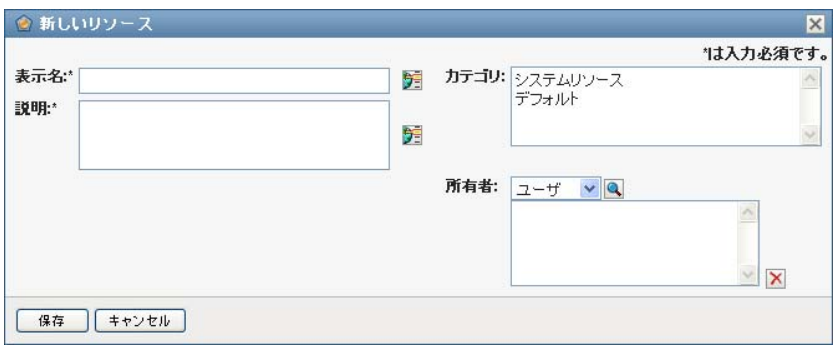

**2** リソース定義の詳細について、次に説明します。

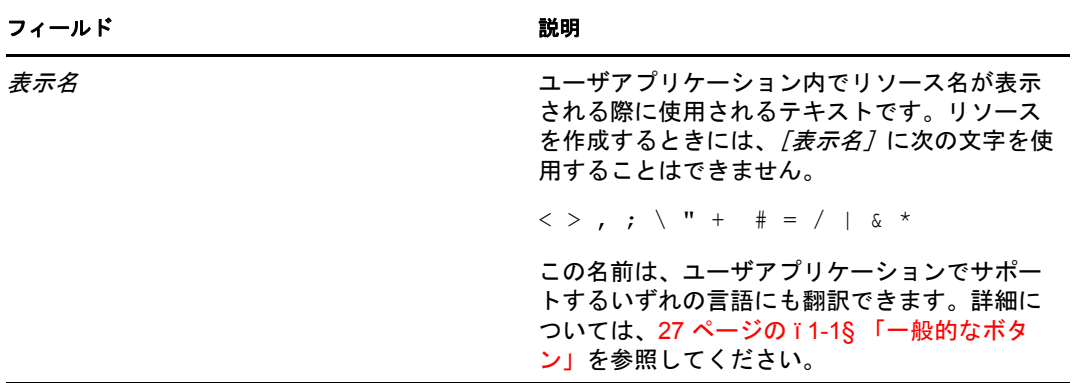

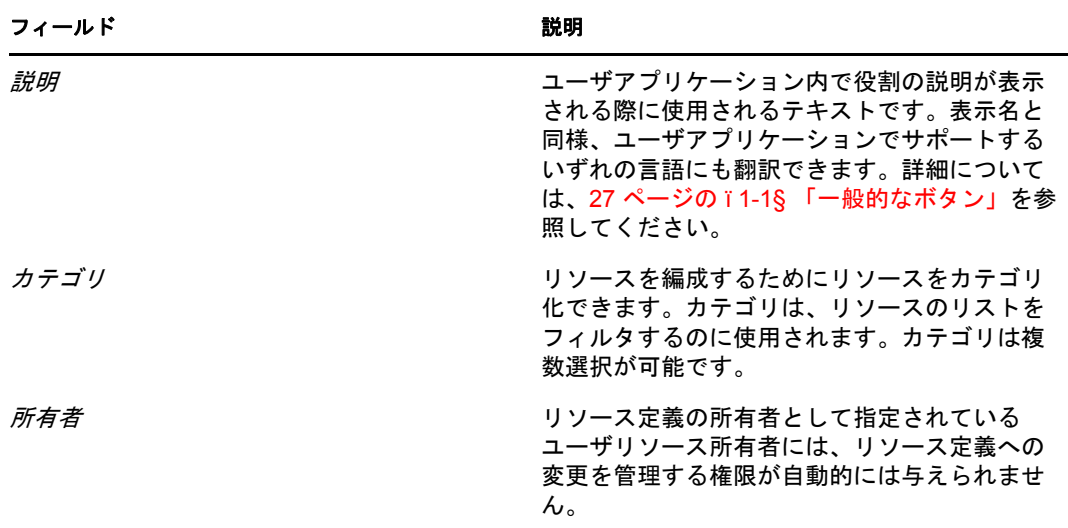

3 [保存]をクリックして、役割定義を保存します。

ユーザアプリケーションにより、リソース定義を完了できるようにウィンドウの下部 に複数の追加タブが表示されます。

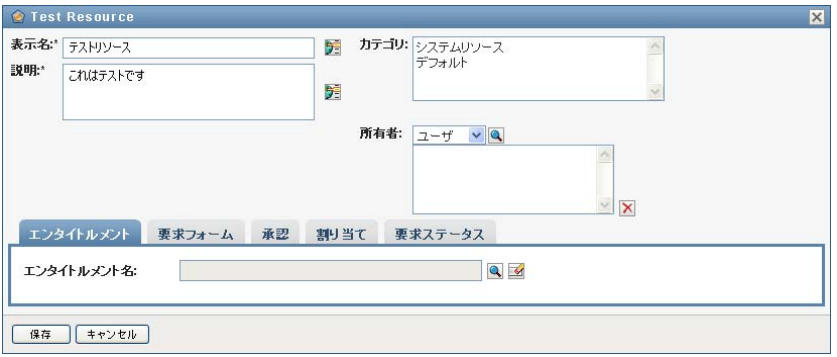

# リソース割り当てへのエンタイトルメントの定義

- **1**[エンタイトルメント]タブをクリックします。
- 2 [エンタイトルメントの参照]をクリックし、エンタイトルメントを選択します。

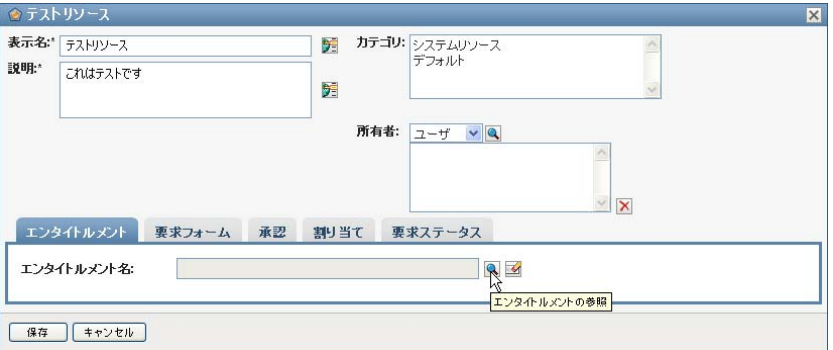

ユーザアプリケーションでは、使用可能なエンタイトルメントのツリービューリスト が表示されます。

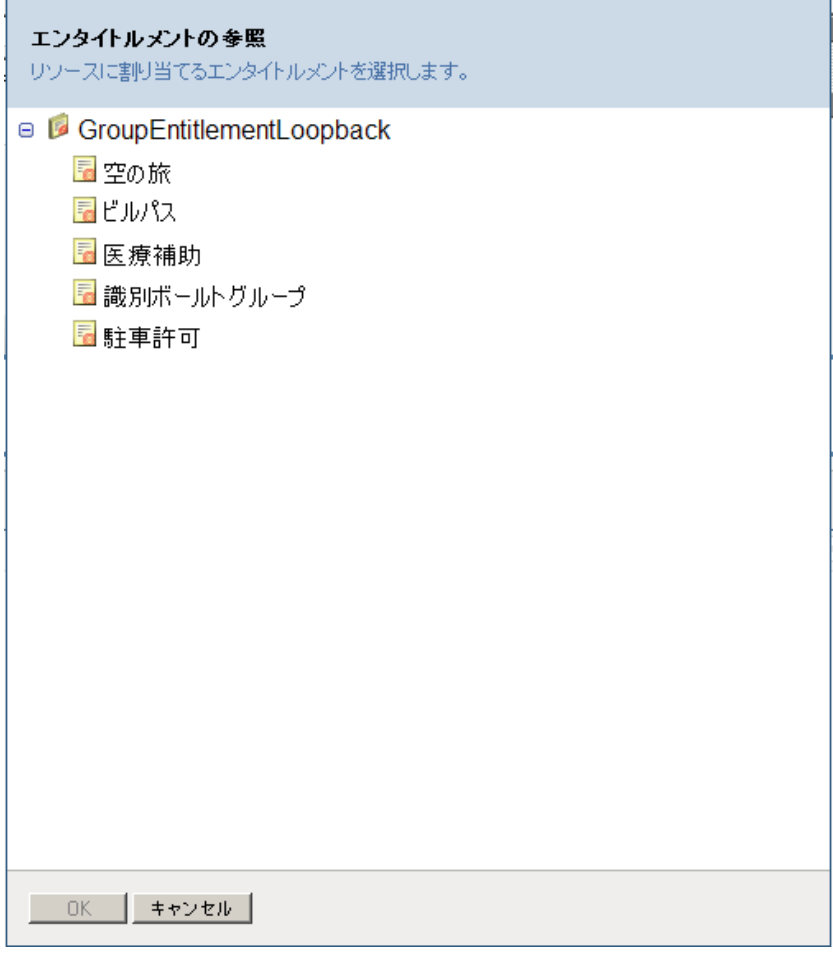

このリストには、ユーザアプリケーションドライバセットにあるすべてのドライバと エンタイトルメントが表示されます。

注 **:** DirXML-Resource が現在設定されていない場合、[エンタイトルメントの参照] ページにアクセスしてエンタイトルメントを選択すると、リソースマッピングにエン タイトルメントを設定していないこと示すメッセージが表示されます。

**3** 使用するエンタイトルメントを選択し、[*OK*]をクリックします。 エンタイトルメントタブには、エンタイトルメントに必要な任意の値についての情報 が表示されます。

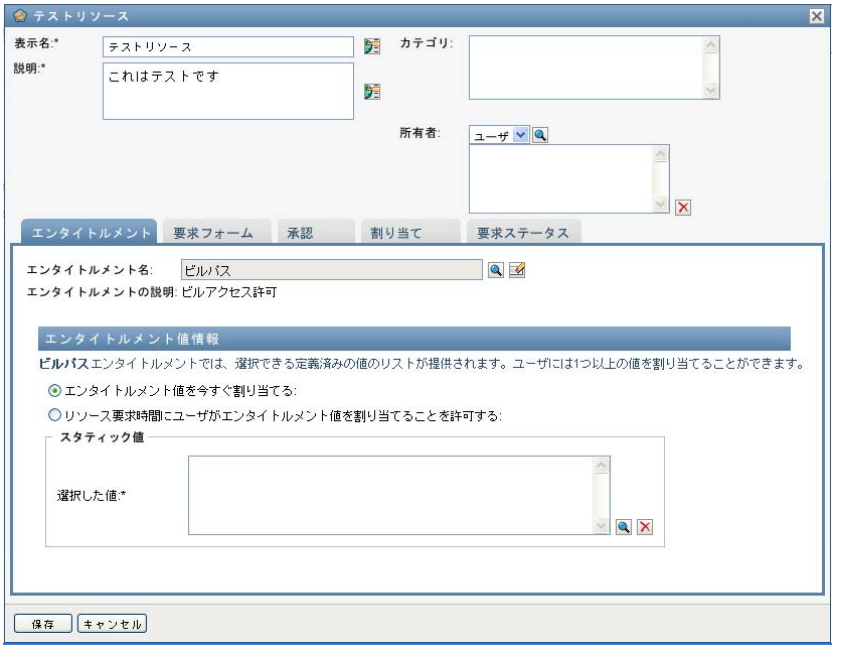

**4** エンタイトルメント結合の詳細を指定します。詳細は、リソースと関連付けているエ ンタイトルメントの種類に応じて変わります。

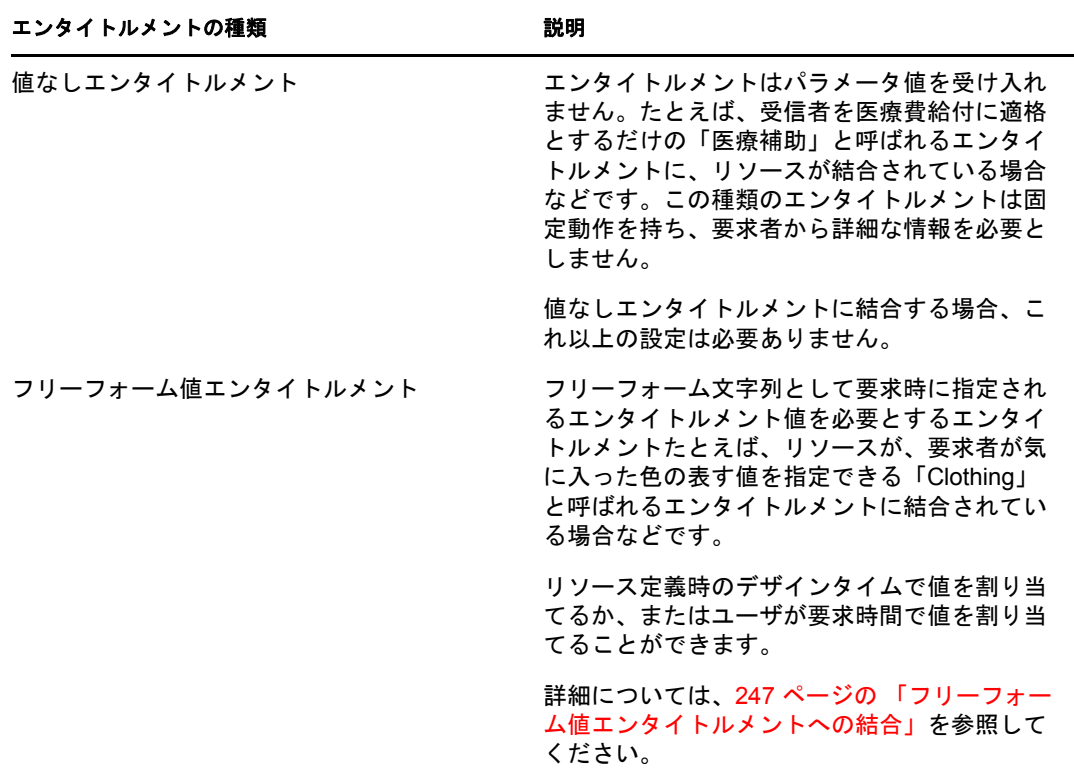

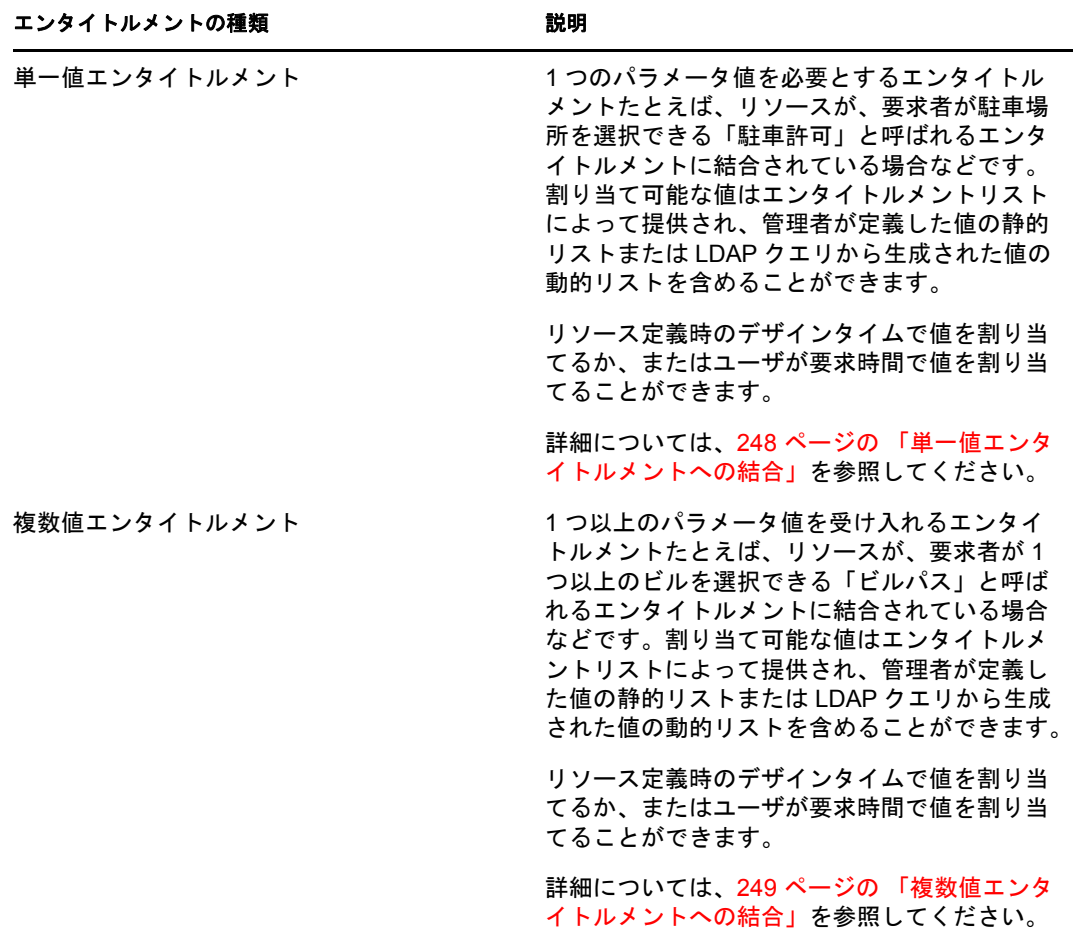

### <span id="page-246-0"></span>フリーフォーム値エンタイトルメントへの結合

**1** デザインタイムで静的値を割り当てるには、[エンタイトルメント値を今すぐ割り当 てます]を選択します。

リソースにフリーフォーム値を入力します。

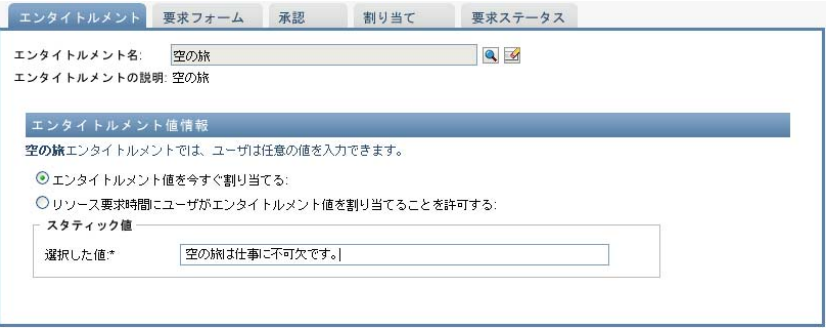

**2** 要求時間で動的値を割り当てるには、[リソース要求時にエンタイトルメント値を割 り当てることができるようになります]を選択します。

**2a** リソースの要求時にユーザが表示するラベルを次のように指定します。

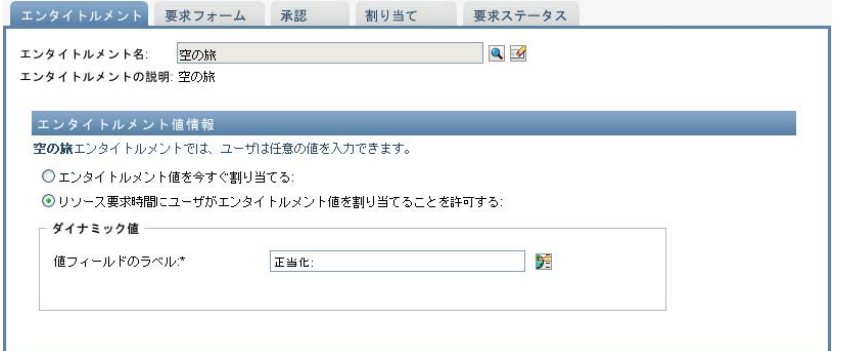

2b ラベルをローカライズするには、「言語表示の値を追加する7 ボタンをクリック してラベルに外国語のテキストを指定します。

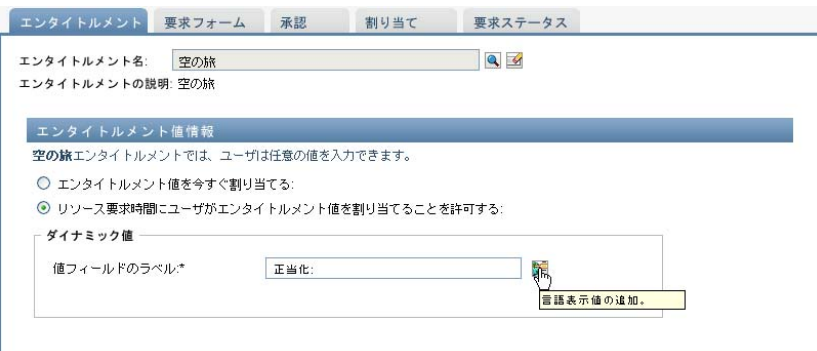

- <span id="page-247-0"></span>単一値エンタイトルメントへの結合
	- **1** デザインタイムで静的値を割り当てるには、[エンタイトルメント値を今すぐ割り当 てます7を選択します。

デフォルトのエンタイトルメントリストから 1 つの値を選択します。

- **2** 要求時間で動的値を割り当てるには、[リソース要求時にエンタイトルメント値を割 り当てることができるようになります]を選択します。
	- **2a** リソースの要求時にユーザが表示するラベルを次のように指定します。
	- 2b ラベルをローカライズするには、[言語表示の値を追加する] ボタンをクリック してラベルに外国語のテキストを指定します。
	- **2c**[エンタイトルメントリストからの値の表示]ドロップダウンリストで、指定可 能な値の表示に使用するリストを選択します。

管理者定義のまたはクエリエンタイトルメントの場合、許容される値はエンタイトルメン トで定義されたリストによって示されます。値は最初にコードマップデータベーステーブ ルにロードされ、ユーザに分かりやすいラベルとローカライズされた文字列を入力できる ようになります。一度ロードされると、これらのテーブルは追加のエンタイトルメントリ ストを作成するためのソースとして使用できます。

デフォルトでは、ユーザアプリケーションがリスト内のすべての行を含むエンタイトルメ ントリストを作成します。選択した行のみを表示したい場合、詳しいエンタイトルメント リストを作成できます。

## <span id="page-248-0"></span>複数値エンタイトルメントへの結合

**1** 指定した時間で静的値を割り当てるには、[この時間でエンタイトルメント値の割り 当てる]を選択します。

オブジェクトセレクタを使用してエンタイトルメント値を選択します。

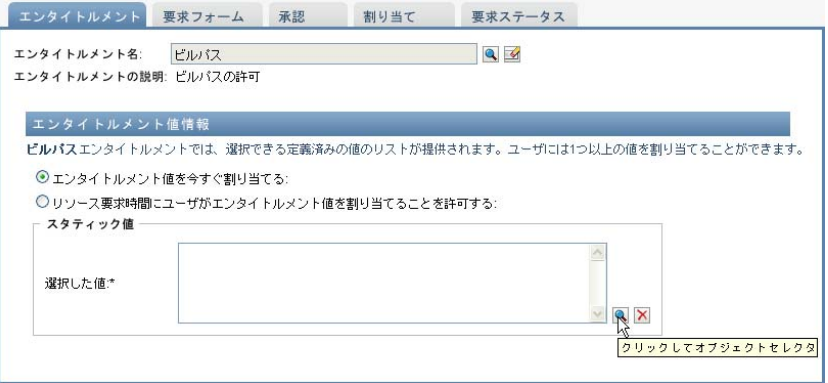

**2** デフォルトのエンタイトルメントリストから 1 つまたは複数の値を選択します。

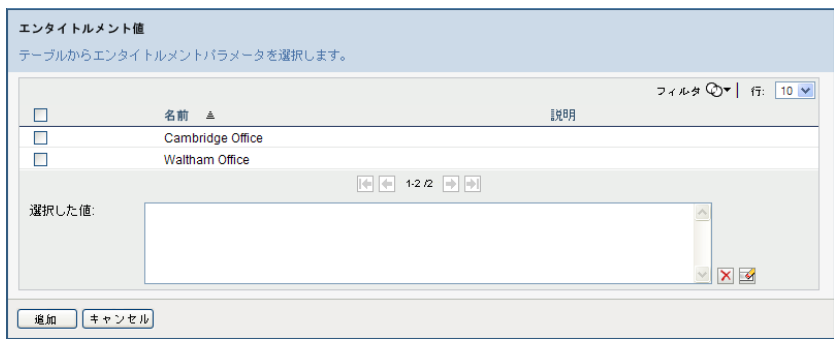

- **3** 要求時間で動的値を割り当てるには、[リソース要求時にエンタイトルメント値を割 り当てることができるようになります]を選択します。
	- **3a** リソースの要求時にユーザが表示するラベルを次のように指定します。
	- 3b ラベルをローカライズするには、[言語表示の値を追加する] ボタンをクリック してラベルに外国語のテキストを指定します。
	- **3c**[エンタイトルメントリストからの値の表示]ドロップダウンリストで、指定可 能な値の表示に使用するリストを選択します。
	- **3d**[*1* つ以上の値を選択することによって、複数の割り当てを要求できるようにな ります]チェックボックスを選択することによって、ユーザが複数値を選択する かどうかを指定します。

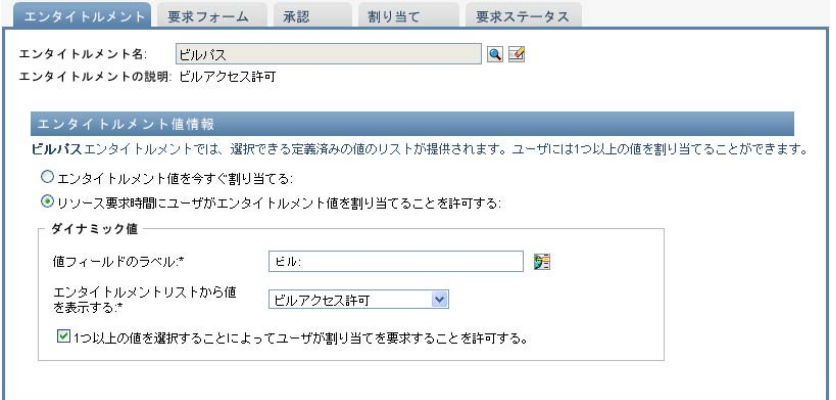

エンタイトルメント定義により複数割り当てが可能になるので、リソースにも複 数割り当てできるようにするかどうかを指定できます。

## 要求フォームの定義

リソースの要求フォームには、2 種類のフィールドがあります。

- エンタイトルメントパラメータフィールド。要求時にユーザが値を設定できるエンタ イトルメントパラメータにマップされます。
- デシジョンサポートフィールド。承認者が要求を承認するか拒否するかについて決定 する手助けになる詳細情報が要求者によって提供されます。

[要求フォーム]タブには、両方の種類のフィールドが表示され、デシジョンサポート フィールドを作成、および編集するためのユーザインタフェースが提供されています。

[要求フォーム]タブに表示されているフィールドに加え、要求フォームには必ず、次の 必須フィールドが含まれています。

- ユーザ
- 理由

要求フォームのすべてのフィールドは読み込み専用の値として承認フォームに表示されま す。

要求フォームを定義する

**1**[要求フォーム]タブをクリックします。

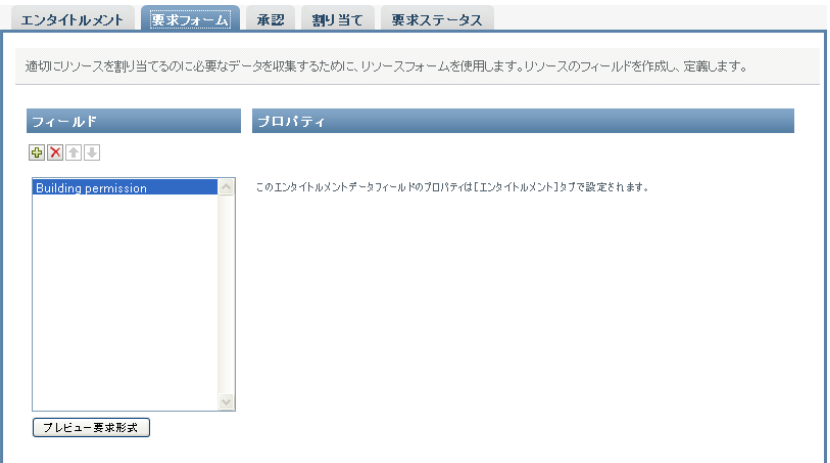

[要求フォーム]タブには、要求時に指定されたエンタイトルメントパラメータに対 応したフィールドのリストが表示されます。エンタイトルメントパラメータフィール ドのプロパティは、[アクション]タブで設定されます。エンタイトルメントパラ メータにマップされたフィールドの動作は変更できません。

- **2** デシジョンサポートデータフィールドを追加する。
	- **2a** プラス記号 (+) をクリックして、新しいフィールドを追加します。

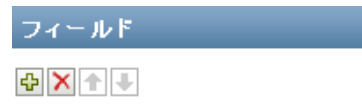

2b [要求フォーム] タブは、新しいフィールド (デフォルトのラベル [フィールド ラベル 1] を持つ) をフィールドのリストに追加し、[プロパティ] パネルを表 示してフィールドの特性を定義できるようにします。

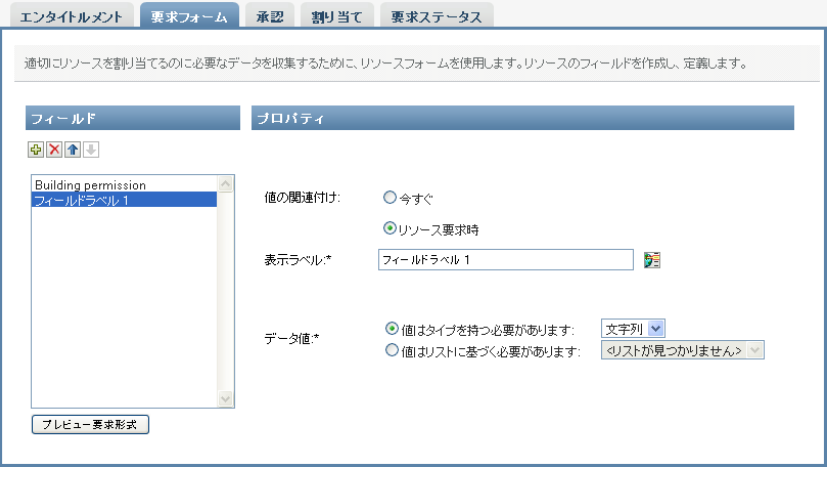

**2c** デシジョンサポート値をすぐに割り当てるには、[今すぐ]をクリックします。

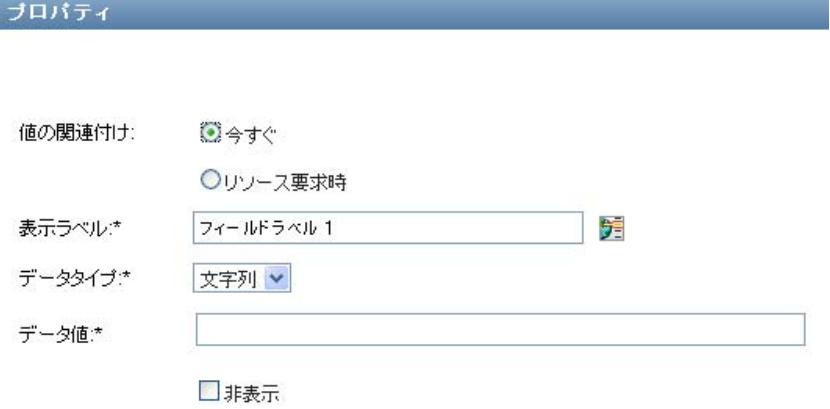

フィールドの表示ラベルと、データ型および値を入力します。次のデータ型がサ ポートされています。

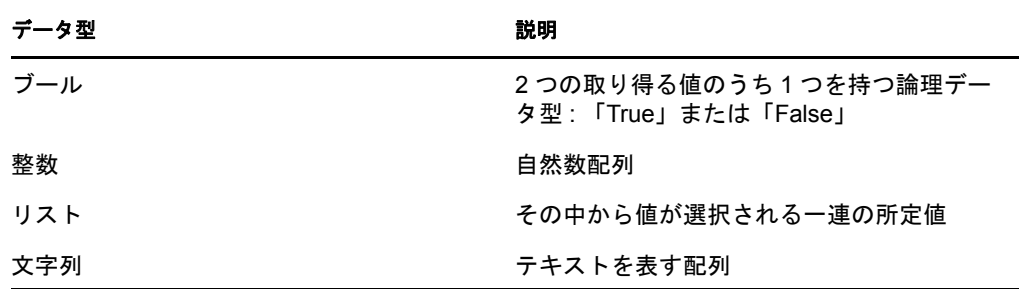

要求フォームの値を非表示にするには、[非表示]をクリックします。要求 フォームで非表示にされているフィールドは、承認フォームでは目に見えます。

2d ユーザが要求時に値を割り当てられるようにするには、[リンース*要求時]*をク リックします。

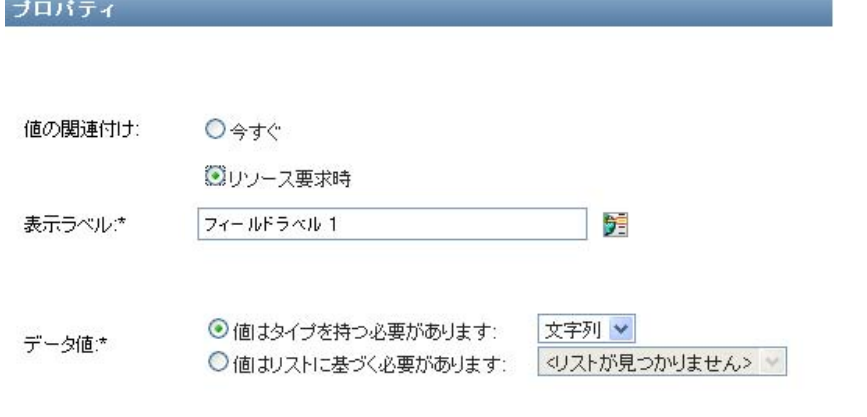

フィールドの表示ラベルを入力し、値が特定のデータ型に属するかどうか、また はリストからかどうかを指定します。
#### 承認フロー設定の定義

承認プロセスを定義する

**1**[承認]タブをクリックします。

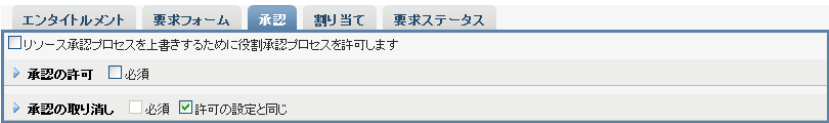

**2** リソースの承認プロセスが役割の承認プロセスによって上書きできるかどうかを、 [リソース承認プロセスを上書きするために役割承認プロセスを許可します] チェッ クボックスを選択または選択解除することによって、指定します。

[リソース承認プロセスを上書きするために役割承認プロセスを許可します] チェッ クボックスが選択されている場合、リソースが役割に関連付けられている場合でも、 役割承認プロセスはリソース承認プロセスを常に上書きします。一度関連付けられて いる役割が承認されると、承認の必要なしに、リソースは自動的にプロビジョニング されます。

- <span id="page-252-0"></span>**3** 許可操作の承認プロセスを、次のように定義します。
	- 3a [承認] タブの [承認の許可] セクションを開きます。
	- **3b** 次のように承認詳細を指定します。

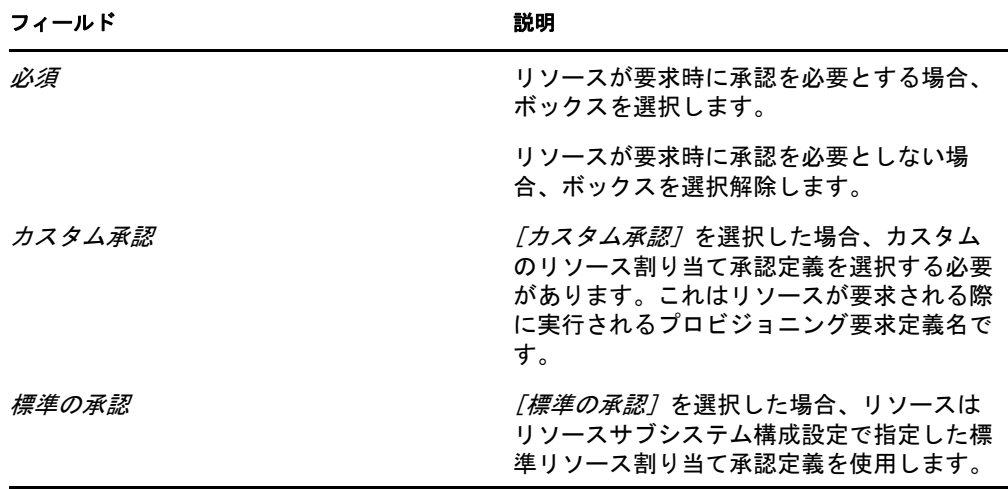

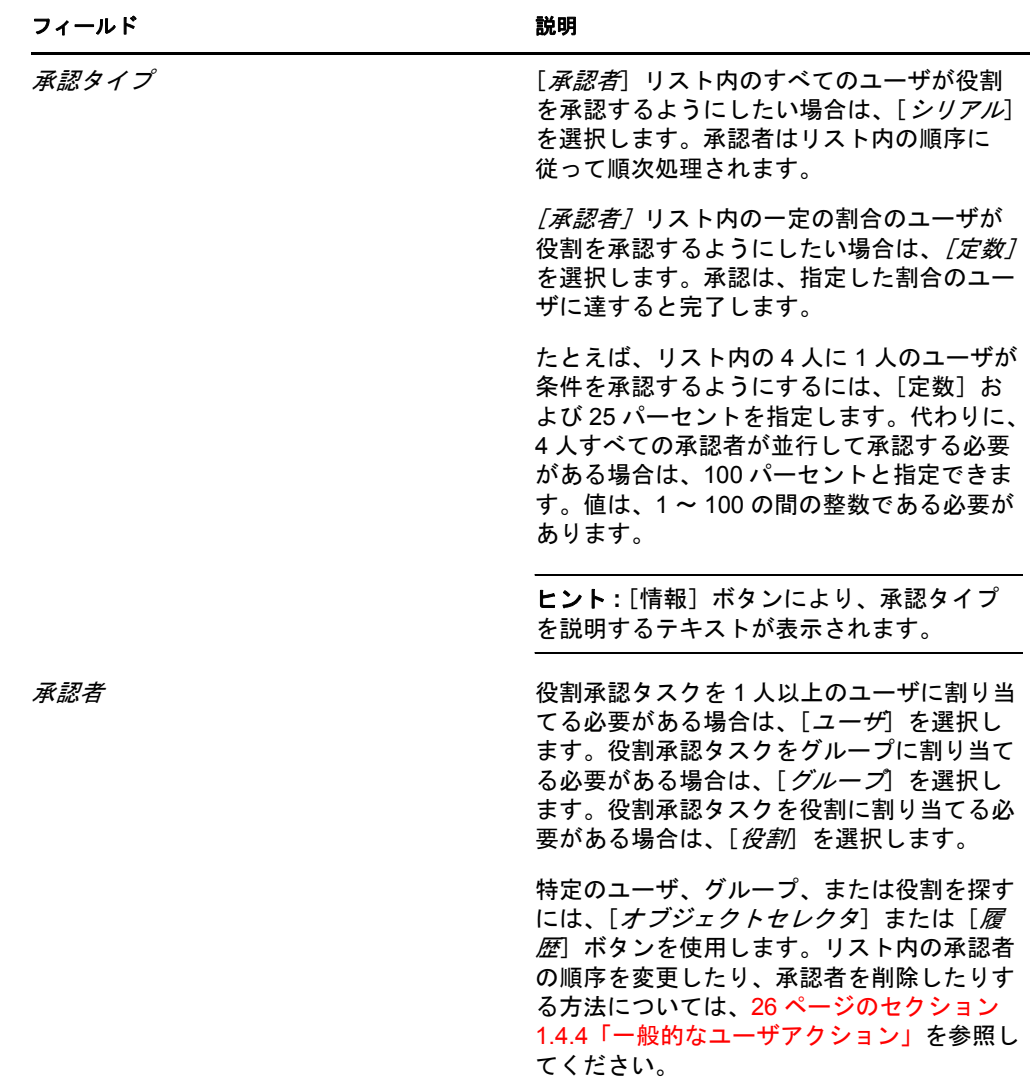

**4** 操作の取り消しのための承認詳細を、次のように定義します。

**4a**[承認の取り消し]タブの[承認の許可]セクションを開きます。

**4b** 次のように承認詳細を指定します。

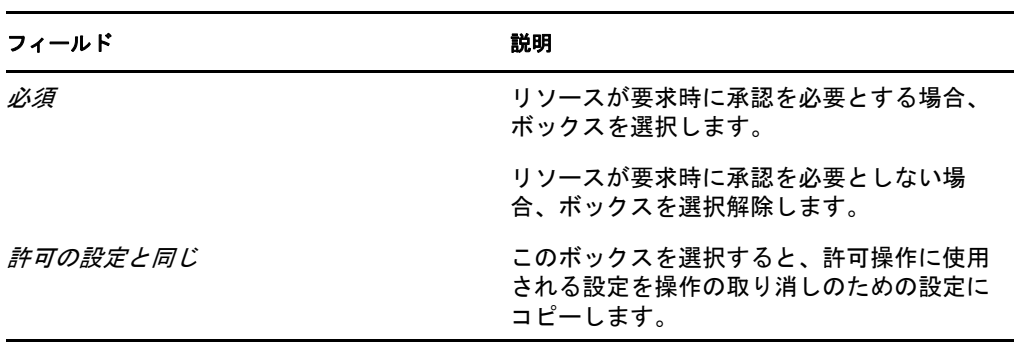

その他すべての承認詳細については、許可操作のフィールド説明を参照してくだ さい。253 [ページのステップ](#page-252-0) 3b に記載されています。

#### リソースの割り当て

詳細については、258 ページの [「リソースの編集ダイアログボックスからのリソースの割](#page-257-0) [り当て」](#page-257-0)を参照してください。

#### 要求の処理状況の確認

[要求ステータス]アクションでは、リソース割り当て要求 ( 明示的に実行した要求と役 割を通して割り当てられたリソースを含めて ) の処理状況を表示できます。各要求の現在 の処理状況を確認できます。また、途中で方針が変わって要求を完了する必要がなくなっ た場合、完了または終了していない要求を撤回することもできます。

[要求ステータス]アクションは、稼働中、保留中の承認、承認済み、完了、却下済み、 または終了を含むすべてのリソース割り当て要求を表示します。

**1**[要求ステータス]タブをクリックします。

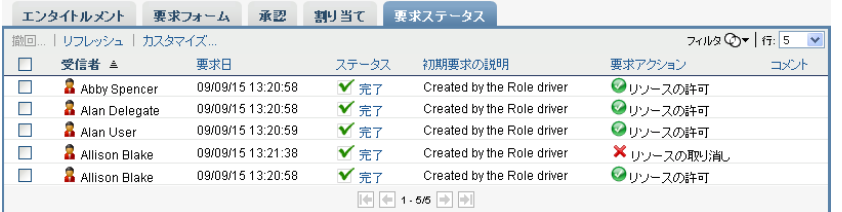

要求フォームの各フィールドでは、[要求ステータス]画面にリストの個別のカラム が表示されます。たとえば、駐車ガレージカラムは要求リストに追加され、リソース 割り当てに指定されたエンタイトルメント値が表示されます。

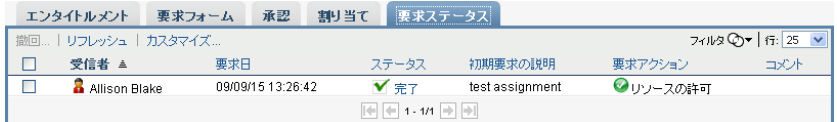

2 要求に関して詳細なステータス情報を表示するには、「ステータス]をクリックしま す。

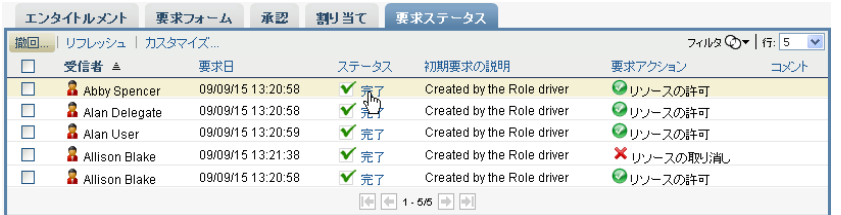

[割り当ての詳細]画面が次のように表示されます。

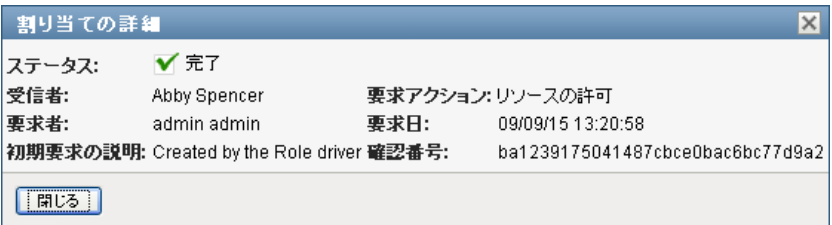

ステータス値の意味の詳細については、154 [ページのセクション](#page-153-0) 10.4「自分の要求ス [テータスの表示」を](#page-153-0)参照してください。

3 要求を撤回するには、要求を選択して「撤回]をクリックします。 要求が完了するか終了した場合、要求を撤回しようとするとエラーメッセージが表示 されます。

## **16.1.3** 既存のリソースの編集

**1** 事前に定義済みのリソースを選択し、[編集]をクリックします。

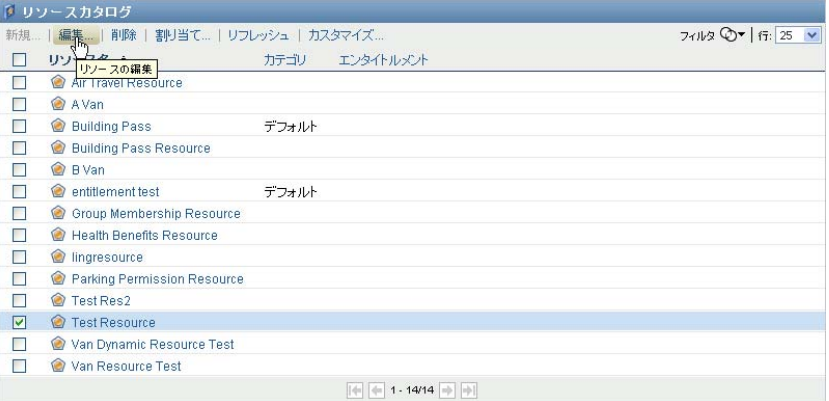

2 リソース設定に変更を行い、*「保存*7をクリックします。

## **16.1.4** リソースの削除

**1** 事前に定義済みのリソースを選択し、[削除]をクリックします。

既存のリソース割り当てに起こること **:** 既に 1 つまたは複数の ID を割り当てられて いるリソースを削除する場合、システムは、それらの ID からそのリソースを削除し ます。リソースが役割に関連付けられている場合、システムは削除するリソースに関 連したすべての役割関連付けも削除します。

## **16.1.5** リソースの割り当て

次の 2 つの方法のいずれかで、リソースを割り当てることができます。

- ◆ 「リソースカタログ7 から
- ◆ [リソースの編集] ダイアログボックスから

これらの方法の両方を以下に説明しています。

#### <span id="page-255-0"></span>カタログからのリソースの割り当て

**1**[リソースカタログ]で事前に定義されたリソースを選択し、[割り当て]をクリック します。

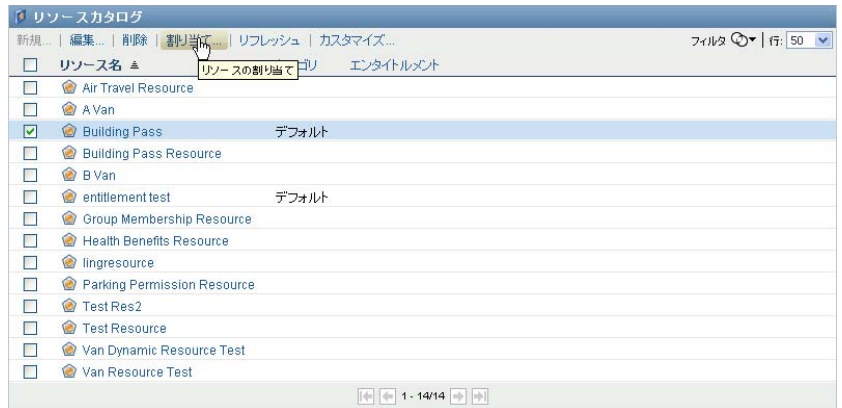

ユーザアプリケーションにより次のリソース要求元が表示されます。

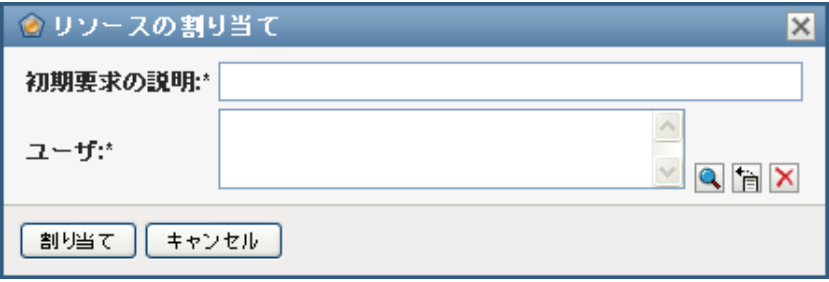

[初期要求の説明]および [ユーザ] フィールドはすべてのリソース要求フォームに 存在する必須フィールドです。オブジェクトセレクタを使用して、リソース割り当て にユーザを選択できます。

複数ユーザへのリソースの割り当て **:** リソース割り当てに 1 つまたは複数のユーザを 選択できます。複数ユーザを選択した場合、すべてのユーザは同一のリソース割り当 てパラメータ値を受け取ります。

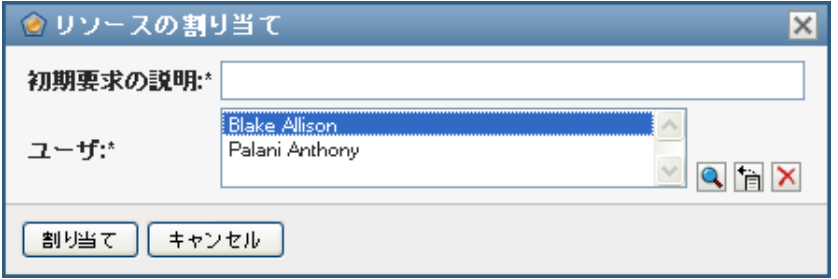

要求フォームには、動的パラメータ値またはデシジョンサポート値の値を受け入れる 追加のフィールドが、次のとおり含まれています。

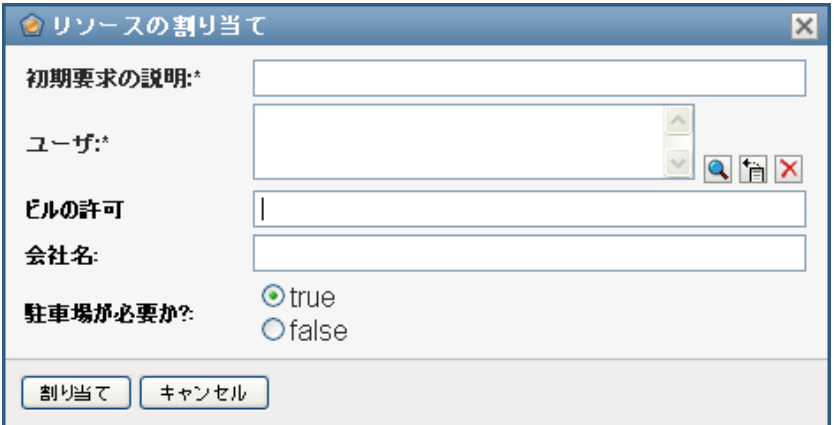

前述した例で、[ビルの許可]フィールドはエンタイトルメントパラメータ値を受け 入れるために使用されます。それに対して、*会社名と駐車場が必要か? フィール*ドは デシジョンサポートフィールドです。これらのフィールドはエンタイトルメント定義 の一部ではありません。そうではなく、これらはリソース定義に追加されます。

- **2** 要求パネルの各フィールドで値を指定します。
- **3** [送信] をクリックします。

#### <span id="page-257-0"></span>リソースの編集ダイアログボックスからのリソースの割り当て

- **1**[リソースカタログ]で、リソースを選択して[編集]をクリックし、[リソースの編 集]ダイアログボックスを開きます。
- **2**[割り当て]タブをクリックします。 [割り当て]タブでは、選択したリソースに付与された割り当てのリストが表示され ます。
- **3** 新規の割り当てを追加するには、[割り当て]をクリックします。 ユーザアプリケーションにより次のリソース要求元が表示されます。

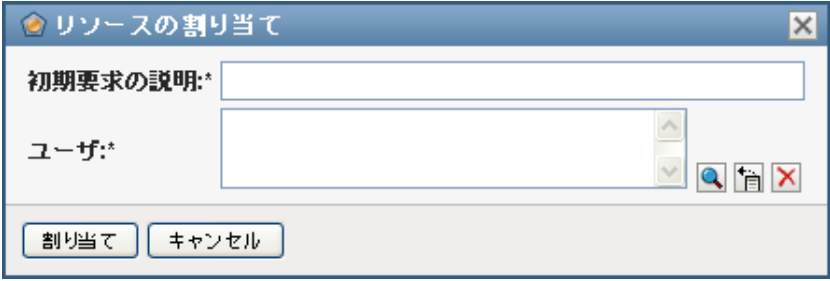

要求フォームの使用の詳細については、256 ページの [「カタログからのリソースの割](#page-255-0) [り当て」を](#page-255-0)参照してください。

## **16.1.6** リソースリストの更新

**1**[更新]をクリックします。

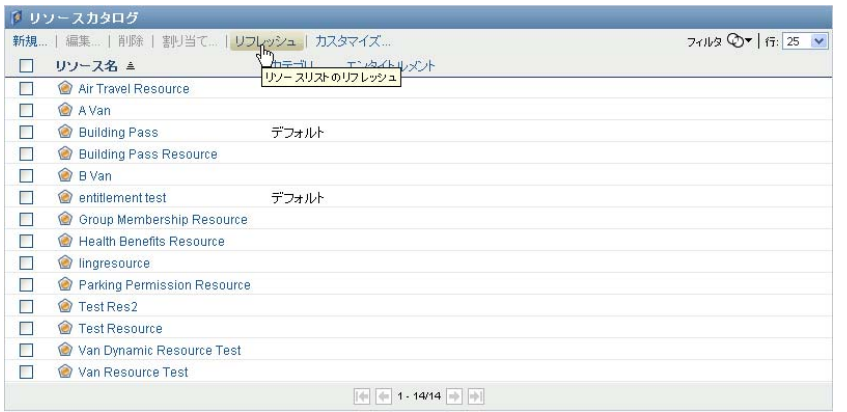

## **16.1.7** リソースリスト表示のカスタマイズ

[リソースカタログ]を使用すると、カラムを選択および選択解除でき、タスクリスト表 示のカラムを並べ替えることもできます。カラムの選択および順序は「リソースカタログ 表示のカスタマイズ]ダイアログボックス内の設定によって制御されます。カラムリスト を変更する、またはカラムを並べ替える場合には、カスタマイズ項目は他の初期設定とと もに識別ボールトに保存されます。

カラムの表示をカスタマイズする

**1**[リソースカタログ]の[カスタマイズ]をクリックします。

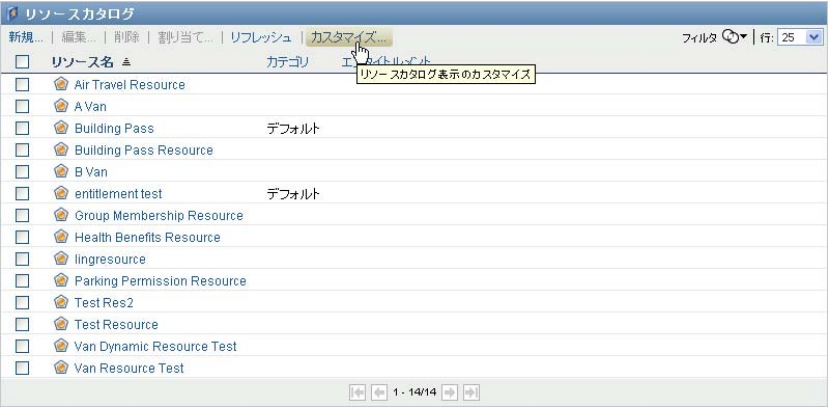

ユーザアプリケーションにより、現在表示用に選択されているカラムのリストと選択 可能な追加のカラムのリストが表示されます。

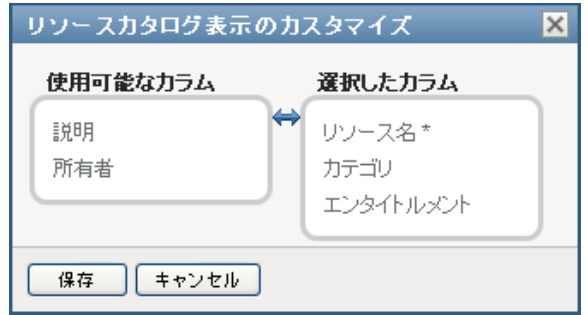

**2** 追加のカラムを表示に含めるには、[使用可能なカラム]リストボックスにあるカラ ムを選択し、それを「選択したカラム」リストボックスにドラッグします。

リスト内の複数のカラムを選択するには、<Ctrl> キーを押しながらカラムを選択しま す。リスト内に同時に表示されるカラムの範囲を選択するには、<Shift> キーを押し ながらカラムを選択します。

[選択したカラム]リストボックスでカラムを上下に移動させることによって表示さ れているカラムを並べ替えられます。

**3** カラムを表示から削除するには、[選択したカラム]リストボックスにあるカラムを 選択し、それを「使用可能なカラム]リストボックスにドラッグします。

[リソース名]カラムは必須カラムであり、タスクリスト表示から削除できません。

**4** 変更を保存するには、[保存]をクリックします。

# 17 ユーザアプリケーションでの義務の 分離の管理

この項では、ユーザアプリケーションの義務の分離 (SoD) 管理機能について説明します。 主なトピックは次のとおりです。

◆ 261 [ページのセクション](#page-260-0) 17.1「SoD カタログの参照」

# <span id="page-260-0"></span>**17.1 SoD** カタログの参照

Identity Manager ユーザインターフェイスの[役割とリソース]タブの[*SoD* カタログ] アクションで実行できる操作。

- 義務の分離 (SoD) 制約 (または規則) を定義します。
- 制約に対する例外の要求をどのように処理するかを定義します。

SoD 制約とは、同レベルの 2 つの役割を相互排他的にする規則を表します。ユーザが 1 つの役割に含まれる場合は、その制約上例外が許可されていない限り、2 つ目の役割には 属することができません。制約への例外を常に許可するか、承認フローを通じてのみ許可 するかを定義できます。

- 261 ページのセクション 17.1.1[「義務の分離制約の表示」](#page-260-1)
- 262 ページのセクション 17.1.2[「新規義務の分離制約の作成」](#page-261-0)
- ◆ 264ページのセクション 17.1.3[「既存の義務の分離制約の編集」](#page-263-0)
- 264 ページのセクション 17.1.4[「義務の分離制約の削除」](#page-263-1)
- ◆ 264ページのセクション 17.1.5[「義務の分離制約リストの更新」](#page-263-2)

### <span id="page-260-1"></span>**17.1.1** 義務の分離制約の表示

**1**[役割とリソース]アクションのリストにある[*SoD* カタログ]をクリックします。 ユーザアプリケーションにより、現在カタログで定義されている義務の分離制約のリ ストが表示されます。

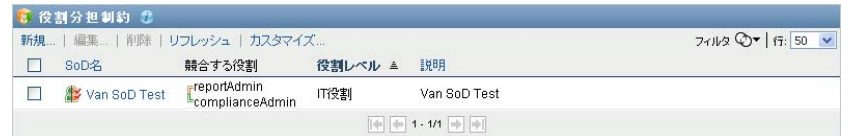

#### 義務の分離リストのフィルタ

1 *「義務の分離制約]*画面の右上隅にある*「フィルタの表示]*ボタンをクリックします。

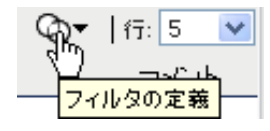

**2**[フィルタ]ダイアログボックスで制約名または説明のフィルタ文字列を指定します。

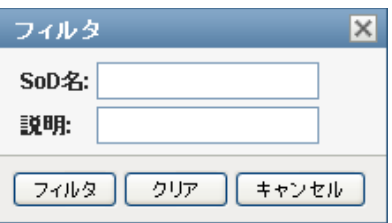

- **3** [フィルタ] をクリックして選択条件を適用します。
- **4** 現在のフィルタを削除するには、[リセット]をクリックします。

#### ページの最大行数の設定

**1**[行]ドロップダウンリストをクリックし、各ページに表示する行の数字を選択しま す。

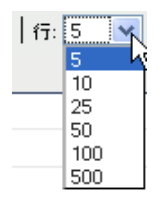

#### 義務の分離リストのスクロール

**1** 制約リストで別のページにスクロールするには、リストの下部にある[次へ]、[前 へ]、[最初]、または[最後]ボタンをクリックします。

#### 義務の分離リストのソート

制約リストをソートする

- **1** ソートするカラムのヘッダをクリックします。 ピラミッド型のソートインジケータにより、どのカラムが新規のソートカラムかが示 されます。ソートが昇順の場合、ソートインジケータは通常通り上向きに表示されま す。
	- ソートが降順の場合、ソートインジケータは逆さに表示されます。

初期ソートカラムは管理者が決定します。

初期ソートカラムを上書きする場合、ソートカラムは必須カラムのリストに追加されま す。必須のカラムはアスタリスク (\*) で示されます。

制約リストのソード順序を変更する場合、初期設定はその他のユーザ初期設定とともに識 別ボールトに保存されます。

#### <span id="page-261-0"></span>**17.1.2** 新規義務の分離制約の作成

1 [義務の分離制約]表示の上部にある [新規] ボタンをクリックします。

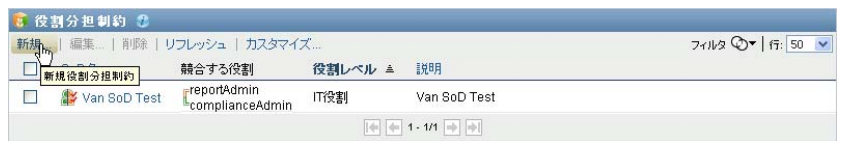

ユーザアプリケーションにより、[新規義務の分離制約]ダイアログボックスが表示 されます。

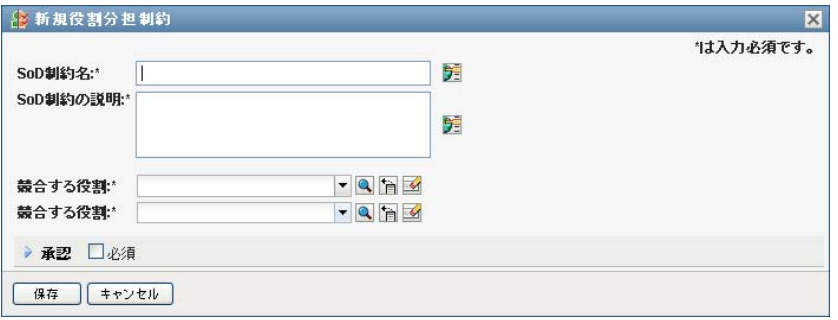

- **2**[*SoD* 制約名]フィールドに制約の名前を指定し、[*SoD* 制約の説明]フィールドに説 明を入力します。
- **3** 2 つの競合する役割フィールドに競合する役割をそれぞれ選択します。役割の選択順 序は重要ではありません。
- **4** 承認詳細を定義します。263 ページの [「承認フロー設定の定義」の](#page-262-0)下で説明している とおりです。

#### <span id="page-262-0"></span>承認フロー設定の定義

- **1** そのページの[承認]セクションを開きます。
- **2** 次のように承認詳細を指定します。

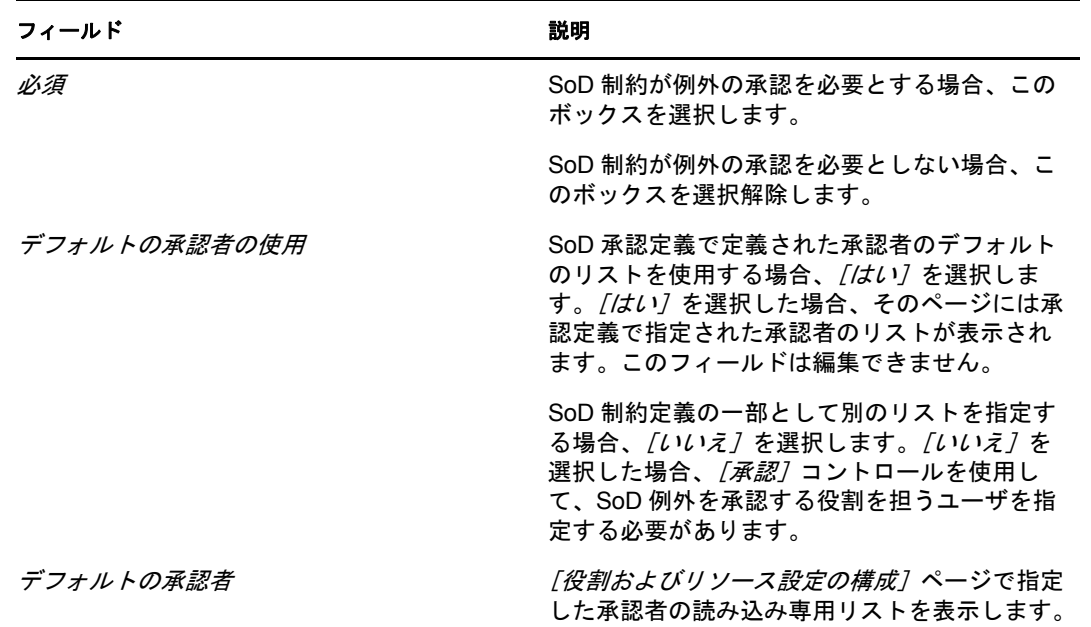

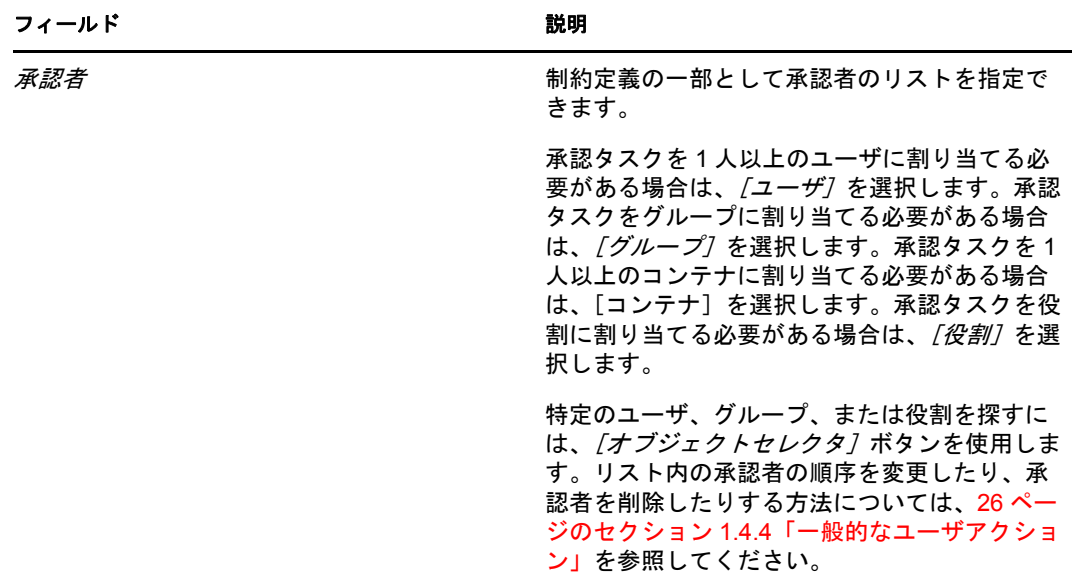

## <span id="page-263-0"></span>**17.1.3** 既存の義務の分離制約の編集

- **1** 事前に定義済みの役割を選択し、[編集]をクリックします。
- **2** 役割設定への変更を行うには、[保存]をクリックします。

## <span id="page-263-1"></span>**17.1.4** 義務の分離制約の削除

**1** 事前に定義済みの役割を選択し、[削除]をクリックします。

## <span id="page-263-2"></span>**17.1.5** 義務の分離制約リストの更新

**1**[更新]をクリックします。

<sup>18</sup> レポートの作成および表示

18

この項では、「役割とリソース」タブから作成、および表示するレポートについて説明し ます。各レポートは、そのレポートが生成された時点での役割カタログの現在の状態に関 するデータを表示する読み取り専用の PDF 形式となります。単一のレポートは一定期間 でのデータの変更を反映していません。役割の情報をコンプライアンス目的で追跡するに は、監査ログを使用してください。

この項のトピックは次のとおりです。

- ◆ 265ページのセクション 18.1[「役割の報告のアクションについて」](#page-264-0)
- 265 [ページのセクション](#page-264-1) 18.2「役割レポート」
- ◆ 269 [ページのセクション](#page-268-0) 18.3 「SoD レポート」
- 271 ページのヤクション 18.4 「ユーザレポート」

# <span id="page-264-0"></span>**18.1** 役割の報告のアクションについて

[役割とリソース]タブを使用して、役割の現状を説明するレポートを作成および表示で きます。これらのレポートは、役割または義務の分離を監視、追加、変更、および削除す るのに役立ちます。

役割レポートを作成および表示するには、役割管理者または役割監査担当者である必要が あります。ユーザアプリケーション管理者は、デフォルトで役割管理者の権限を持ってい ます。

## <span id="page-264-1"></span>**18.2** 役割レポート

次の 2 種類のレポートが利用可能です。

- ◆ 役割リストレポート
- ◆ 役割割り当てレポート

### **18.2.1** 役割リストレポート

役割リストレポートには次の内容が表示されます。

- 役割レベルによってグループ化されたすべての役割
- ◆ 各役割のビジネス名
- コンテナおよび各役割の説明
- オプションで、Quorum パーセンテージ、含まれる役割、含む役割、役割が間接的に 割り当てられているグループおよびコンテナ、および各役割に必要なエンタイトルメ ント

役割リストレポートを作成および表示する

**1** ユーザアプリケーションを開き、[レポート]*>*[役割レポート]を選択します。

**2**[レポートの選択]ドロップダウンメニューから[役割リストレポート]を選択し、 [選択]をクリックします。[役割レポート]ページでは、レポートに含めるパラ メータを選択するように求められます。

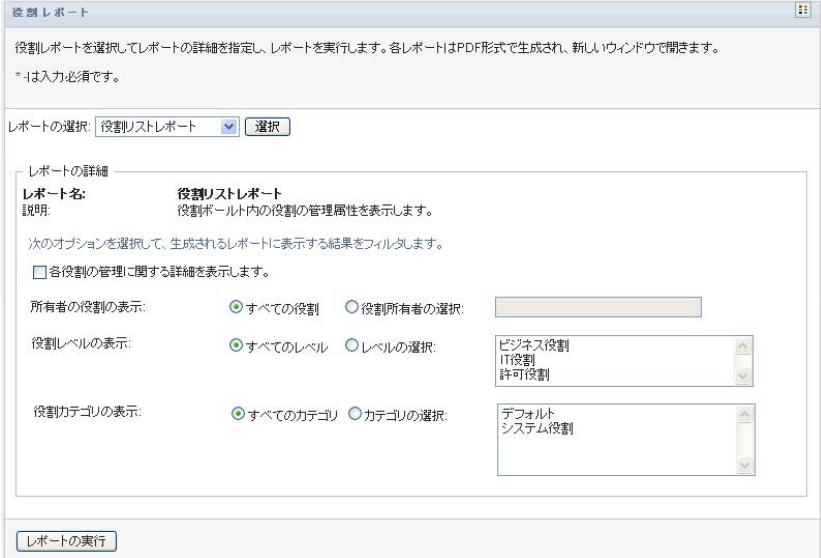

- **3**[各役割の管理に関する詳細を表示します]を選択して、次の情報が利用可能で該当 する場合に表示します。
	- ◆ 定数の割合
	- 含まれる役割
	- 含む側の役割
	- この役割が間接的に割り当てられているグループ
	- この役割が間接的に割り当てられているコンテナ
	- ◆ 役割に結合しているエンタイトルメント
- <span id="page-265-0"></span>**4** すべての役割または選択した所有者が所有する役割を選択します。[役割所有者の選 択]を選択すると、所有者選択ボックスが有効になります。このアイコンを使用して 選択を行います。
	- ■■■ オブジェクト選択ダイアログを開きます。

ユーザを選択するには、[姓]または[名]を選択し、名前を1文字以上入力して選択リス トを表示します。選択リストから選択します。

ユーザのグループを選択するには、グループの[説明]リストから選択するか、[説明] ボックスに文字を入力し、さらに短いグループのリストを取得します。選択リストから選択 します。

ユーザのコンテナを選択するには、ディレクトリツリーからコンテナを選択します。

**5** すべてのセキュリティレベルの役割を表示するか、表示する 1 つ以上のレベルを選 択するかを選択します。レベルは、選択プルダウンボックスから選択します。複数の レベルを選択するには、<Shift> キーまたは <Ctrl> キーを押したままクリックしま す。

- **6** すべてのカテゴリの役割を表示するか、表示する 1 つ以上のカテゴリを選択するか を選択します。カテゴリは、選択プルダウンボックスから選択します。複数のカテゴ リを選択するには、<Shift> キーまたは <Ctrl> キーを押したままクリックします。
- **7** 図 [18-1](#page-266-0) にあるサンプルと同様の PDF レポートを作成および表示するには、[レポー トの実行]をクリックします。

<span id="page-266-0"></span>図 *18-1* 役割リストレポートのサンプル

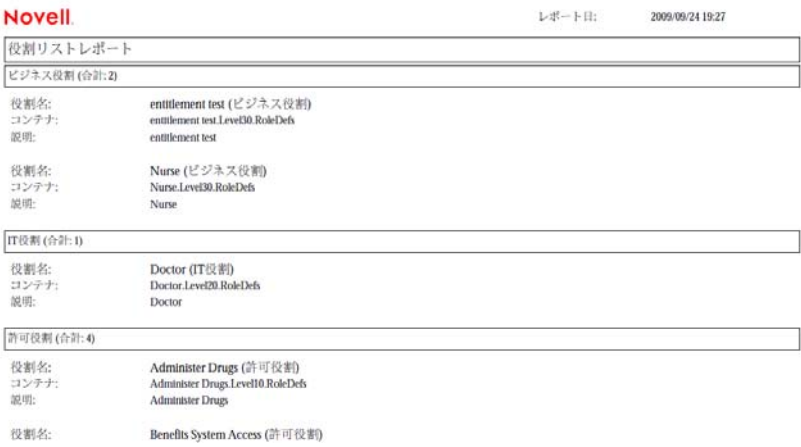

**8** レポートを保存するには、Adobe Reader のウィンドウで、[ファイル]*>*[コピーを 保存]を選択します。ファイルを保存するディレクトリを指定し、レポート用のファ イル名を指定します。

## **18.2.2** 役割割り当てレポート

役割割り当てレポートには次の内容が表示されます。

- 役割レベルによってグループ化された役割
- 役割ごとのビジネス名、コンテナ、カテゴリ、および説明
- 役割に割り当てられているユーザおよび割り当てを承認した人物の名前

役割割り当てレポートの作成および表示方法:

- **1** ユーザアプリケーションを開き、[レポート]*>*[役割レポート]を選択します。
- **2**[レポートの選択]ドロップダウンメニューから[役割割り当てレポート]を選択し、 [選択]をクリックします。[役割レポート]ページでは、レポートに含めるパラ メータを選択するように求められます。

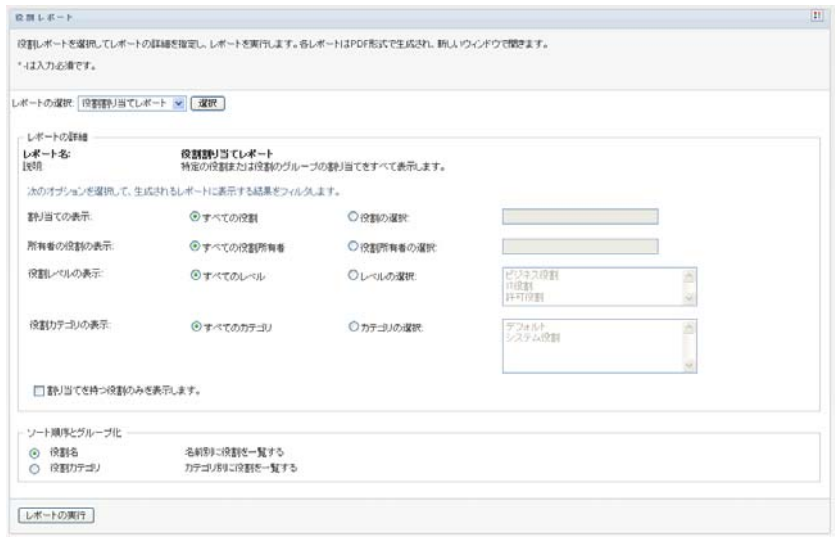

- **3** すべての役割割り当てを表示するか、選択した役割の割り当てを表示するかを選択し ます。[役割の選択]を選択すると、選択ボックスが有効になり、266[ページのス](#page-265-0) [テップ](#page-265-0) 4 で説明されている選択アイコンが表示されます。
- **4** すべての役割所有者が所有する役割を表示するか、選択された役割所有者が所有する 役割を表示するかを選択します。[役割所有者の選択]を選択すると、選択ボックス が有効になり、266 [ページのステップ](#page-265-0) 4 で説明されている選択アイコンが表示されま す。
- **5** すべての役割レベルの役割を表示するか、1 つ以上の役割レベルを選択するかを選択 します。レベルは、選択プルダウンボックスから選択します。複数のレベルを選択す るには、<Shift> キーまたは <Ctrl> キーを押したまま各レベルをクリックします。
- **6** すべての役割カテゴリの役割を表示するか、1 つ以上の役割カテゴリを選択するかを 選択します。カテゴリは、選択プルダウンボックスから選択します。複数のカテゴリ を選択するには、<Shift> キーまたは <Ctrl> キーを押したまま各カテゴリをクリック します。
- **7** 割り当てられた役割のみを含むようにレポートをフィルタするには、[割り当てを持 つ役割のみを表示します]をクリックします。
- **8** 1 つの役割ではなく、すべての役割の割り当てを表示するように選択する場合は、 「ソート順序とグループ化」の中から名前またはカテゴリで役割をグループ化するよ うに選択します。
- **9** 図 [18-2](#page-268-1) にあるサンプルと同様の PDF レポートを作成および表示するには、[レポー トの実行]をクリックします。

<span id="page-268-1"></span>図 *18-2* 役割割り当てレポートのサンプル

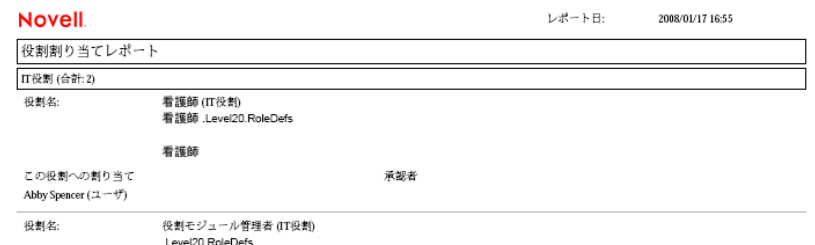

**10** レポートを保存するには、Adobe Reader のウィンドウで、[ファイル]*>*[コピーを 保存]を選択します。ファイルを保存するディレクトリを指定し、レポート用のファ イル名を指定します。

# <span id="page-268-0"></span>**18.3 SoD** レポート

次の 2 つのレポートにより義務の分離の現状が説明されます。

- ◆ SoD 制約レポート
- ◆ SoD 違反および例外レポート

## **18.3.1 SoD** 制約レポート

SoD 制約レポートには次の内容が表示されます。

- 現在定義されている義務の分離制約の名前ごとのリスト
- ◆ 義務の分離の説明
- 競合している役割のリスト
- 義務の分離違反に対する例外を承認する権限を持つ人のリスト

SoD 制約レポートの作成および表示方法 :

- **1** ユーザアプリケーションを開き、[レポート]*>*[*SoD* レポート]を選択します。
- **2**[レポートの選択]ドロップダウンメニューから[*SoD* 制約レポート]を選択し、[選 択]をクリックします。[役割レポート]ページでは、レポートに含めるパラメータ を選択するように求められます。

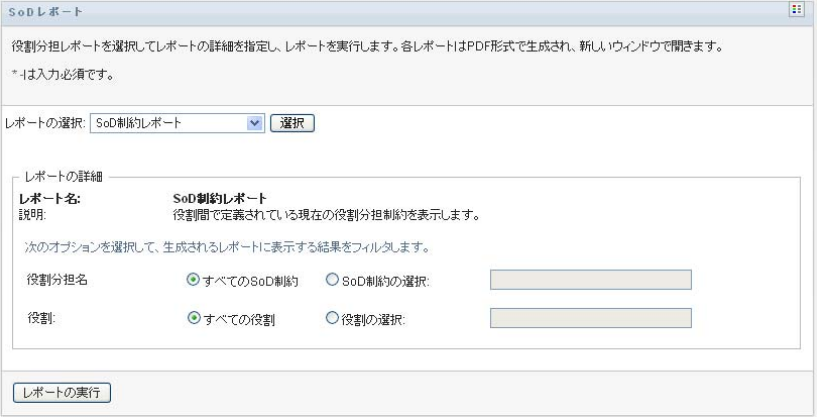

- **3** すべての SoD 制約をリストするか、SoD 制約を 1 つ選択するかを選択します。[*SoD* 制約の選択]を選択すると、選択ボックスが有効になります。266 [ページのステップ](#page-265-0) [4](#page-265-0) で選択ボックスのアイコンの説明を参照してください。
- **4** すべての役割をリストするか、役割を 1 つ選択するかを選択します。[役割の選択] を選択すると、選択ボックスが有効になります。266 [ページのステップ](#page-265-0) 4 で選択ボッ クスのアイコンの説明を参照してください。
- **5** にあるものと同様の *PDF* レポートを作成および表示するには、[レポートの実[行図](#page-269-0) [18-3](#page-269-0)]をクリックします。

<span id="page-269-0"></span>図 *18-3 SoD* 制約レポートのサンプル

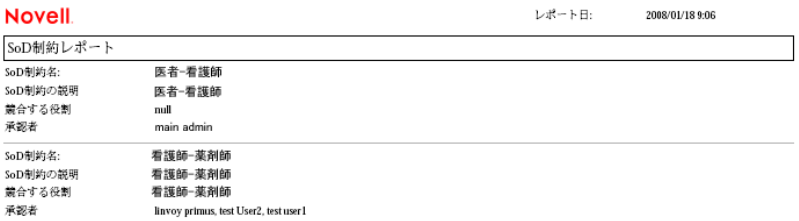

**6** レポートを保存するには、Adobe Reader のウィンドウで、[ファイル]*>*[コピーを 保存]を選択します。ファイルを保存するディレクトリを指定し、レポート用のファ イル名を指定します。

## **18.3.2 SoD** 違反および例外レポート

SoD 違反および例外レポートには以下の内容が表示されます。

- 義務の分離制約ごとの名前、説明、および競合している役割。
- 承認された例外および未承認の違反の両方を含む、制約違反のユーザ。ユーザは、競 合している役割を付与したグループまたはコンテナのメンバーであることによって違 反している場合があります。
- 承認済みの例外。これらは、義務の分離に対して例外として承認された違反です。
- 例外を承認または拒否した者の名前および承認または拒否の日付。

SoD 違反および例外レポートの作成および表示方法 :

- **1** ユーザアプリケーションを開き、[レポート]*>*[*SoD* レポート]を選択します。
- **2**[レポートの選択]ドロップダウンメニューから[*SoD* 違反および例外レポート]を 選択し、[選択]をクリックします。[役割レポート]ページでは、レポートに含め るパラメータを選択するように求められます。

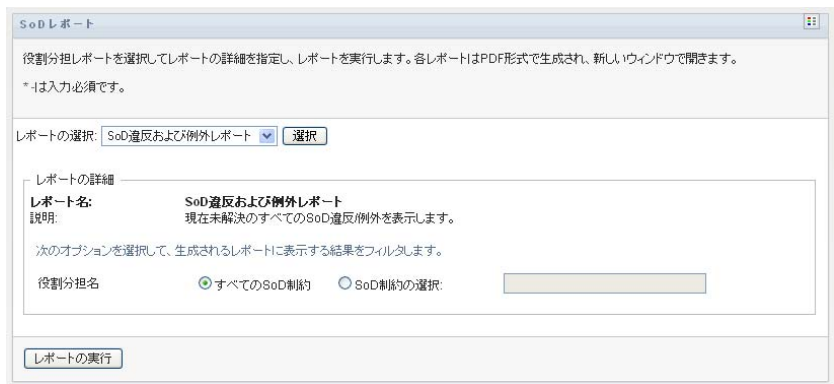

- **3** すべての SoD 制約の中で目立つ違反または例外を表示するには、[すべての *SoD* 制 約]を選択します。または、[*SoD* 制約の選択]を選択して、単一の SoD 制約の違反 に関するレポートに焦点を当てます。
- **4** 次に表示されるサンプルと同様の PDF レポートを作成および表示するには、[レポー トの実行]をクリックします。

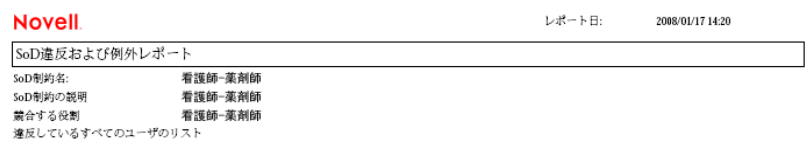

**5** レポートを保存するには、Adobe Reader のウィンドウで、[ファイル]*>*[コピーを 保存]を選択します。ファイルを保存するディレクトリを指定し、レポート用のファ イル名を指定します。

# <span id="page-270-0"></span>**18.4** ユーザレポート

次の 2 種類のユーザレポートが利用可能です。

- ◆ ユーザ役割レポート
- ユーザエンタイトルメントレポート

## **18.4.1** ユーザ役割レポート

ユーザ役割レポートには次の内容が表示されます。

- 選択されたユーザ、ユーザのグループ、またはユーザのコンテナ
- 各ユーザがメンバーシップを持っている役割
- 役割内のメンバーシップが有効になった、あるいは有効になる日付
- 役割のメンバーシップの有効期限
- オプションで、役割内のメンバーシップのソース

ユーザ役割レポートを作成および表示する方法 :

**1** ユーザアプリケーションを開き、[レポート]*>*[ユーザレポート]を選択します。

2「レポートの選択]ドロップダウンメニューから [ユーザ役割レポート]を選択し、 「選択」をクリックします。

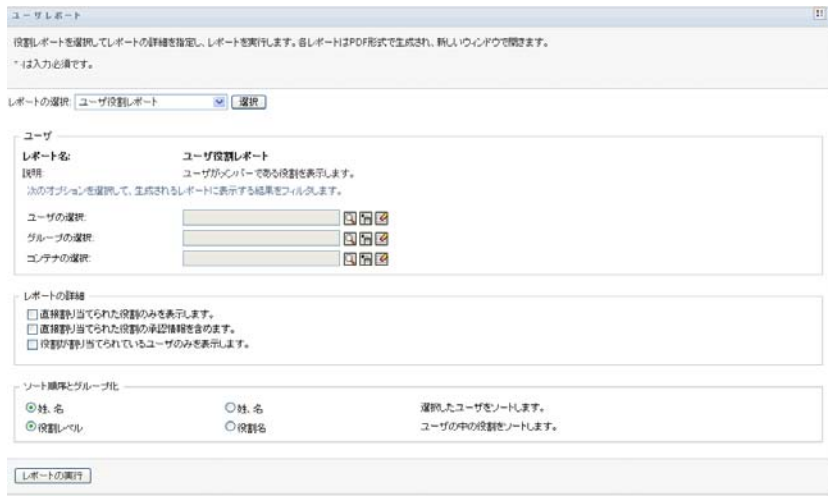

- **3**[ユーザ]ペインで、役割を表示するユーザ、グループ、またはコンテナを選択しま す。266 [ページのステップ](#page-265-0) 4 で選択ボックスの機能の説明を参照してください。
- **4**[レポートの詳細]ペインで、次の中からレポートする詳細のタイプを 1 つ以上選択 します。

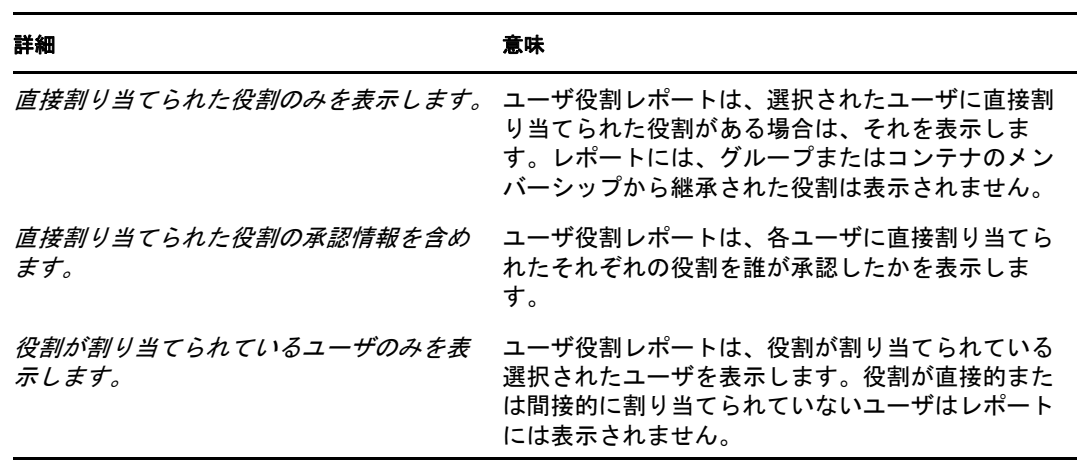

- **5**[ソート順序とグループ化]ペインで、姓または名でユーザをソートするように選択 します。
- **6**[ソート順序とグループ化]ペインで、レベルまたは名前で各ユーザの役割をソート するように選択します。
- **7** 次に表示されるサンプルと同様のレポートを作成および表示するには、[レポートの 実行]をクリックします。

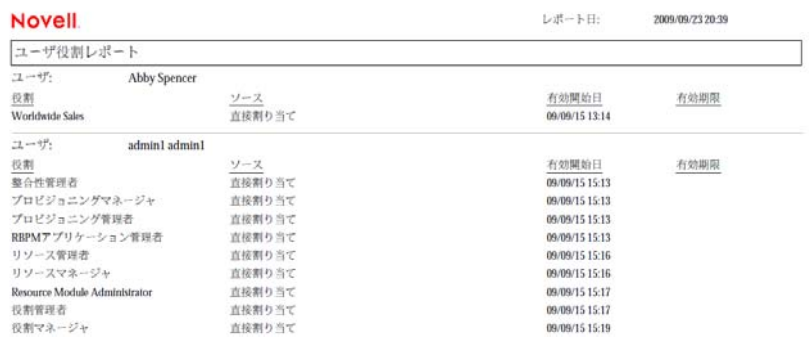

**8** レポートを保存するには、Adobe Reader のウィンドウで、[ファイル]*>*[コピーを 保存]を選択します。ファイルを保存するディレクトリを指定し、レポート用のファ イル名を指定します。

## **18.4.2** ユーザエンタイトルメントレポート

ユーザエンタイトルメントレポートには次の内容が表示されます。

- ◆ 識別名ごとのすべてのエンタイトルメント
- 各エンタイトルメントを保持するユーザ
- ユーザのエンタイトルメントが有効になる日付
- ユーザのエンタイトルメントが期限切れになる日付
- エンタイトルメントを許可する、ユーザが保持する役割

ユーザエンタイトルメントレポートを作成および表示する方法 :

- **1** ユーザアプリケーションを開き、[レポート]*>*[ユーザレポート]を選択します。
- 2「レポートの選択| ドロップダウンメニューから「ユーザエンタイトルメントレポー ト]を選択し、[選択]をクリックします。

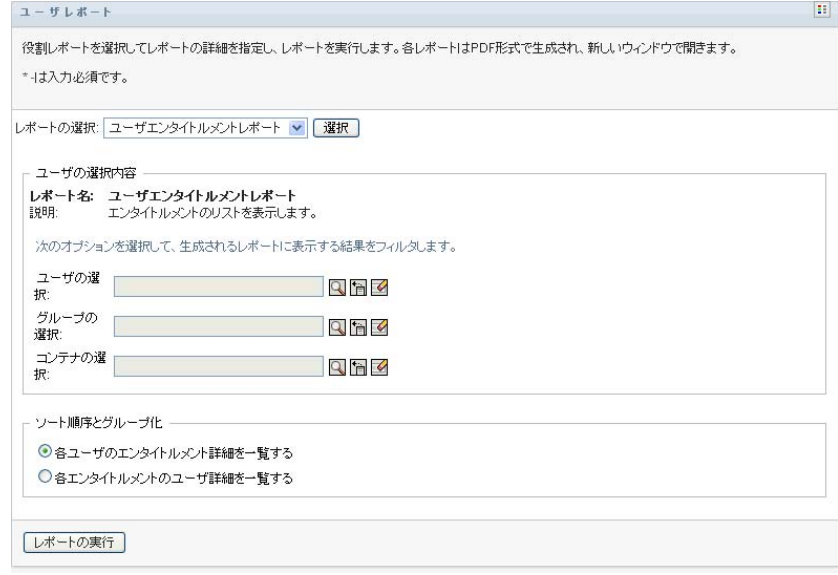

- **3**[ユーザ選択]ペインで、個別のユーザ、グループ、またはコンテナの中からユーザ の種類を選択します。選択アイコンの説明は、266 [ページのステップ](#page-265-0) 4 を参照してく ださい。
- **4**[ソート順序とグループ化]ペインで、次の中から 1 つ選択します。
	- [各ユーザのエンタイトルメント詳細を一覧する]
	- [各エンタイトルメントのユーザ詳細を一覧する]
- **5** 図 [18-4](#page-273-0) および図 [18-5](#page-273-1) にあるものと同様の PDF レポートを作成および表示するには、 [レポートの実行]を選択します。
- <span id="page-273-0"></span>図 *18-4* ユーザエンタイトルレポート *:* 各ユーザのエンタイトルメント詳細のサンプル

| <b>Novell</b>                                             |                  | レポート日:11月16日(金) 15:35:58 EST |            |
|-----------------------------------------------------------|------------------|------------------------------|------------|
| ユーザエンタイトルメントレポート                                          |                  |                              |            |
| ユーザ:Bill Bender                                           |                  |                              |            |
| エンタイトルメント                                                 | ソース(役割内のメンバーシップ) | 有効開始日                        | 有効期限       |
| cn=MedSecureAccess.cn=HajenDriver.cn=TestDrivers.o=novell | 医者               | 11/16/2007                   | 12/29/2007 |
| ユーザ:Kate Smith                                            |                  |                              |            |
| エンタイトルメント                                                 | ソース(役割内のメンバーシップ) | 有効開始日                        | 有効期限       |
| cn=MedSecureAccess.cn=HaienDriver.cn=TestDrivers.o=novell | 医者               | 11/16/2007                   | 12/30/2007 |
| ユーザ: Chip Nano                                            |                  |                              |            |
| エンタイトルメント                                                 | ソース(役割内のメンバーシップ) | 有効開始日                        | 有効期限       |
| cn=MedSecureAccess.cn=HajenDriver.cn=TestDrivers.o=novell | 医者               | 11/16/2007                   | 11/25/2007 |

<span id="page-273-1"></span>図 *18-5* ユーザエンタイトルレポート *:* 各エンタイトルメントのユーザ詳細のサンプル

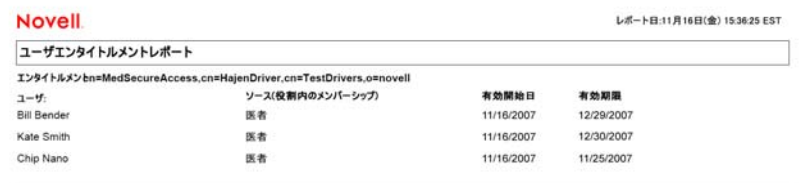

**6** レポートを保存するには、Adobe Reader のウィンドウで、[ファイル]*>*[コピーを 保存]を選択します。ファイルを保存するディレクトリを指定し、レポート用のファ イル名を指定します。

役割およびリソース設定の構成

この項では、役割とリソース設定を構成するユーザインタフェースについて説明します。 次のトピックが記載されています。

- ◆ 275 ページのセクション 19.1[「役割およびリソース設定の構成アクションについて」](#page-274-0)
- ◆ 275 [ページのセクション](#page-274-1) 19.2「役割設定の構成」
- 276 ページのセクション 19.3[「リソース設定の構成」](#page-275-0)
- 277 ページのセクション 19.4[「エンタイトルメントクエリ設定の構成」](#page-276-0)
- 277 ページのセクション 19.5[「義務の分離設定の構成」](#page-276-1)
- 278 ページのセクション 19.6[「レポート設定の構成」](#page-277-0)

# <span id="page-274-0"></span>**19.1** 役割およびリソース設定の構成アクションに ついて

[役割およびリソース設定の構成]アクションでは、役割とリソースシステムの基本的な 構成を定義できます。このページは次のセクションで構成されています。

- 役割設定
- ◆ リソース設定
- エンタイトルメントクエリ設定
- ◆ 義務の分離 (SoD) 設定
- ◆ レポート設定

[役割およびリソース設定の構成]を編集モードで変更するには、次の割り当ての両方を 持つ必要があります。

- ◆ 役割管理者(または *[役割設定の構成]*許可を持つ役割マネージャ)
- ◆ リソース管理者 ( または 「リソース*設定の構成*] 許可を持つリソースマネージャ )

[役割およびリソース設定の構成]ページの設定を読み込み専用モードで表示するには、 前述のリストの許可を *1* <sup>つ</sup>持てばよいだけです。

編集モードである場合、*「役割およびリソース設定の構成*]ページのうちの編集できる設 定はわずかです。インストール時に設定された読み込み専用の値を表示している設定に は、変更できない設定があります。

# <span id="page-274-1"></span>**19.2** 役割設定の構成

役割設定を構成する

- 1 「環境設定] アクションカテゴリの「役割およびリソース設定の構成] をクリックし ます。
- 2 ページの *[役割設定]* セクションをスクロールします。

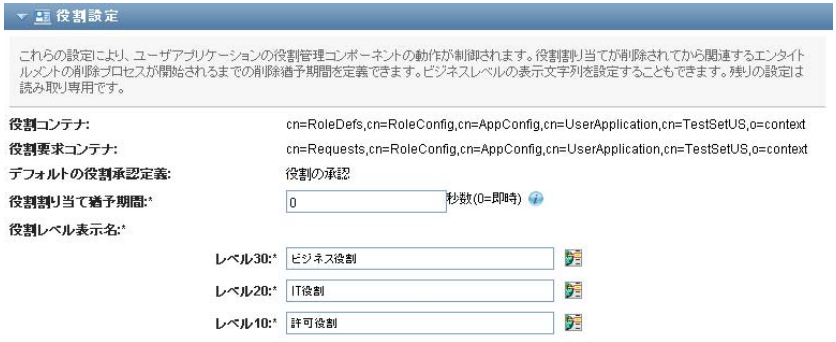

次の設定は、インストール時に固定された読み込み専用の設定です。

- 役割コンテナ
- 役割要求コンテナ
- デフォルトの役割承認定義
- **3**[役割割り当て猶予期間]を指定します ( 秒単位 )。

この値は、[*役割カタログ*]から役割の割り当てが削除されるまでの期間を秒数で指 定します ( デフォルトは 0)。猶予期間がゼロということは、役割の割り当てから誰か が削除されると、削除は即時実行され後続のエンタイトルメントの撤回が即時開始さ れることを意味します。後から再度追加する可能性のあるアカウントの削除を遅らせ るために猶予期間を使用します ( たとえば、コンテナ間で人を移動する場合など )。 エンタイトルメントを使用すると、アカウントを削除するのではなく無効にできます ( 無効化がデフォルト )。

- **4** 役割レベルの表示名を定義します。各レベルに別々の表示名があり、複数の言語に翻 訳されています。外国語文字列を表示するには、[*言語表示の値を追加する]*をク リックします。
- 5 [保存]をクリックし、変更を永続的にします。

## <span id="page-275-0"></span>**19.3** リソース設定の構成

リソース設定を表示する

- 1 [環境設定] アクションカテゴリの [役割およびリソース設定の構成] をクリックし ます。
- 2 ページの [リソース設定] セクションにスクロールします。

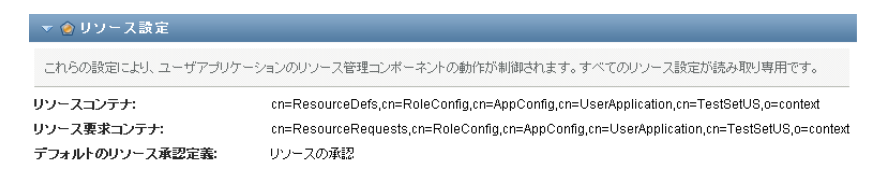

こららの設定は、ユーザアプリケーションのリソース管理コンポーネントの動作を制 御します。リソース設定はすべて読み込み専用です。

# <span id="page-276-0"></span>**19.4** エンタイトルメントクエリ設定の構成

エンタイトルメントクエリ設定を構成する

- **1**[環境設定]アクションカテゴリの[役割およびリソース設定の構成]をクリックし ます。
- 2 ページの「エンタイトルメントクエリ設定]セクションにスクロールします。

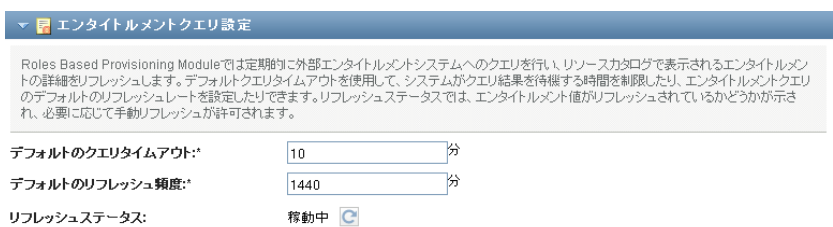

こららの設定は、ユーザアプリケーションによって実行されるエンタイトルメントク エリの動作を制御します。エンタイトルメントクエリのタイムアウト間隔と更新頻度 を定義できます。さらに必要な場合、エンタイトルメント値が更新され、手動更新が 開始されたかどうかを表示することができます。

# <span id="page-276-1"></span>**19.5** 義務の分離設定の構成

義務の分離 (SoD) 設定を構成する

- 1 [環境設定] アクションカテゴリの [役割およびリソース設定の構成] をクリックし ます。
- 2 ページの「義務の分離 *(SoD) 設定*] セクションにスクロールします。

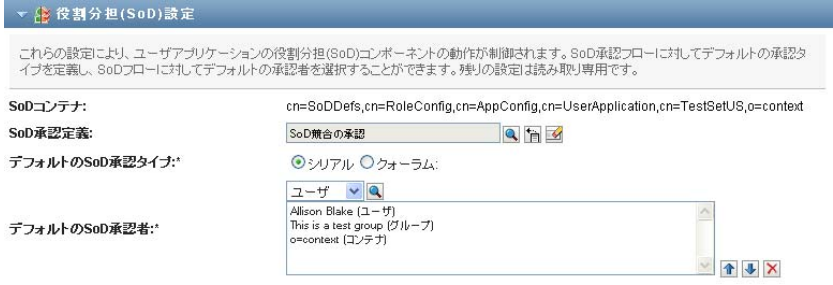

SoD コンテナ設定は、インストール時に固定された読み込み専用の設定です。

- ◆ SoD コンテナ
- デフォルトの SoD 承認定義
- **3**[*SoD* 承認定義]フィールドで、SoD 承認を処理するために使用するプロビジョニン グ要求定義を選択します。
- **4** [デフォルトの SoD 承認タイプ]の[シリアル]または [定数]を選択します。

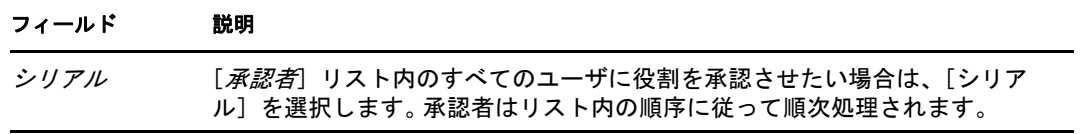

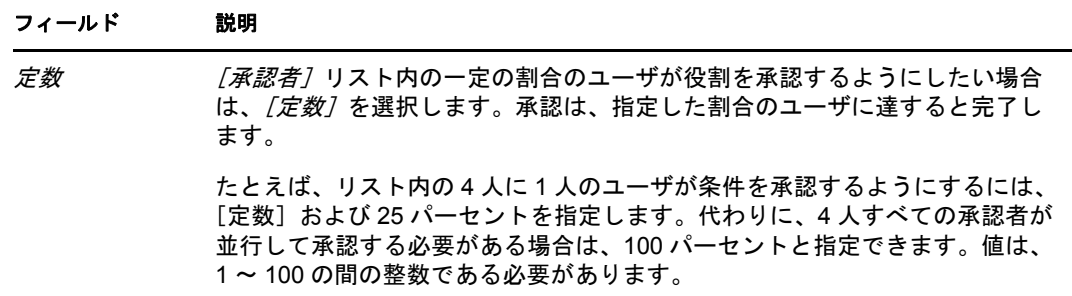

**5**[デフォルト *SoD* 承認者]を変更します。

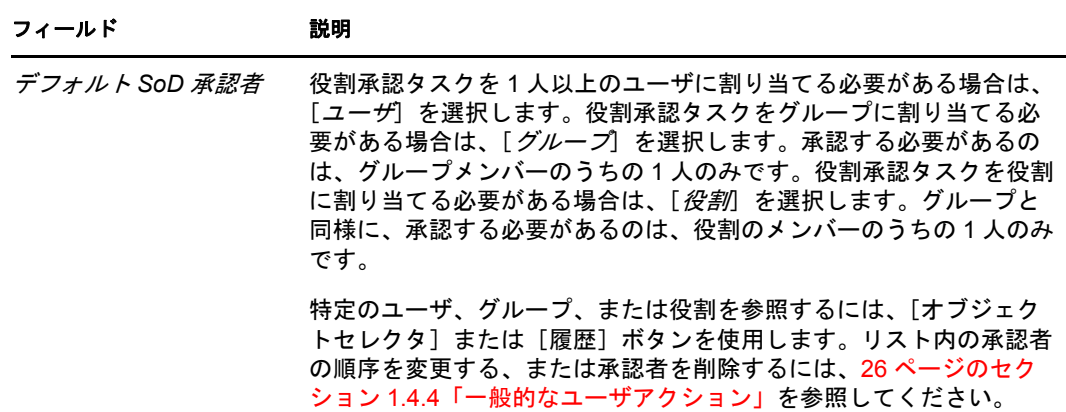

6 [保存]をクリックし、変更を永続的にします。

# <span id="page-277-0"></span>**19.6** レポート設定の構成

[レポートコンテナ]値は、インストール時に固定された読み込み専用の設定です。

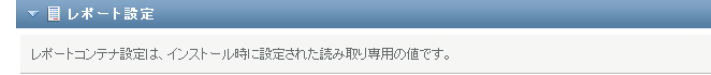

レポートコンテナ:

cn=ReportDefs,cn=RoleConfig,cn=AppConfig,cn=UserApplication,cn=TestSetUS,o=context

# [整合性] タブの使用

次の各項では、Identity Manager ユーザアプリケーションの [整合性] タブの使用方法に ついて説明します。

- 281 ページの第 20 [章「\[整合性\]タブの概要」](#page-280-0)
- 295 ページの第 21 [章「検証要求の発行」](#page-294-0)

V

Identity Manager Roles Based Provisioning Module 3.7.0 ユーザアプリケーション : ユーザガイド

# <span id="page-280-0"></span>「整合性] タブの概要

この項では、[整合性]タブの概要について説明します。この節の内容は次のとおりです。

- ◆ 281 ページのセクション 20.1 「「整合性] タブについて」
- 284 ページのセクション 20.2[「タブへのアクセス」](#page-283-0)
- 284 ページのセクション 20.3「[Identity [セルフサービス\]タブの機能」](#page-283-1)
- ◆ 285 ページのセクション 20.4[「実行できる整合性のアクション」](#page-284-0)
- ◆ 286ページのセクション 20.5[「検証要求ページの凡例の理解」](#page-285-0)
- 287 ページのセクション 20.6[「一般的な整合性のアクション」](#page-286-0)

Identity Manager ユーザインタフェースの使用に関する全般的な説明については、17 [ペー](#page-16-0) ジの第1[章「はじめに」を](#page-16-0)参照してください。

# <span id="page-280-1"></span>**20.1** [整合性]タブについて

[*整合性*] タブでは、整合性ベースのアクションを実行するための簡単な方法を提供しま す。

「*整合性*]タブを使用すると、検証プロセスを介してこれらのプロセスの状態をチェック できます。[*整合性*] タブを使用して、次のことができます。

- 検証プロセスを開始して、ユーザプロファイルに正確な情報が含まれていることを ユーザが確認できるようにします。
- ◆ 検証プロセスを開始して、義務の分離 (SoD) 制約セットの違反および承認例外を確認 します。
- 検証プロセスを開始して、役割セットの割り当てを確認します。
- 検証プロセスを開始して、ユーザセットの割り当てを確認します。
- 検証要求の状態を表示して各プロセスの結果を分析します。

#### 整合性および代理モード

代理モードは、「ワークダッシュボード」タブでのみ有効で、「整合性」タブではサポート されていません。*[ワークダッシュボード] タ*ブで代理モードを起動し、*[整合性] タ*ブに 切り替えた場合、代理モードは両方のタブでオフになります。

### **20.1.1** 整合性および検証について

整合性は、組織が関連するビジネスの法規に従うことを確実にするプロセスです。整合性 の主要な要素の1つは検証です。*検証*は、従業員が完全に組織のポリシーを自覚し、それ らのポリシーに準拠する手順を実行することを確認するための方法を組織に提供します。 従業員または管理者がデータの正確性を定期的に検証することを要求することにより、管 理側はユーザプロファイル、役割割り当て、および承認済み義務の分離 (SoD) 例外などの 個人情報が最新のものでありコンプライアンスに従っていることを確認します。

20

#### 検証要求とプロセス

組織内の個人が企業データの正確性を確認できるようにするために、ユーザは*検証要求*を 行います。この要求は、1 つまたは複数のワークフロープロセスを開始します。ワークフ ロープロセスは、検証者にデータの正確性を検証する機会を提供します。それぞれの検証 者に対して別のワークフロープロセスが開始されます。検証者は、[ワークダッシュボー ド7 タブの「タスク通知7 リスト内のワークフロータスクを割り当てられます。ワークフ ロープロセスを完了するには、検証者はタスクを開き、データを確認して、内容が正しい か間違っているかを検証します。

Roles Based Provisioning Module は、次の 4 つのタイプの検証をサポートします。

- ユーザプロファイル
- ◆ SoD 違反
- ◆ 役割の割り当て
- ◆ ユーザ割り当て

ユーザプロファイル検証プロセスの場合、各ユーザは自身のプロファイルの検証者になり ます。ユーザは他のユーザの検証者になることはできません。SoD 違反、役割の割り当 て、およびユーザ割り当ての場合、検証者は任意のユーザ、グループ、または役割になり ます。検証要求の開始者は、グループまたは役割の各メンバーまたは1人のメンバーが検 証を行なうかどうかを指定します。ユーザ検証プロセスの場合、各メンバーは選択したグ ループまたは役割を検証する必要があります。

検証要求を発行するプロセスを簡略かするため、Roles Based Provisioning Module では、そ れぞれの検証タイプに対してデフォルトの要求定義セットをインストールします。

- ユーザプロファイル デフォルト
- ◆ SoD 違反 デフォルト
- ◆ 役割割り当て デフォルト
- ◆ ユーザ割り当て デフォルト

これらの要求定義を自身の要求の作成のベースとして使用することができます。新しい要 求に対する詳細を提供すると、これらの詳細を将来に使用するために保存することができ ます。

#### 検証フォーム

それぞれのワークフローには検証フォームが関連付けられています。検証者はフォームを 確認してデータの正確性を肯定する必要があります。通常、フォームは整合性管理者に よって定義されます。

それぞれの検証フォームは、要求された検証質問とオプションの調査質問セットを含みま す。検証質問は、データ全体に対して肯定または否定する、はいまたはいいえで答える質 問です。調査質問は、追加のデータを収集するため、または質問を限定するために設定で きます。

ユーザプロファイル検証フォームには、検証者が確認する必要がある値を含むユーザ属性 セットも含まれます。SoD 違反、役割割り当て、またはユーザ割り当てプロセス用の検 証フォームは、検証レポートを含みます。

#### 検証レポート

SoD 違反、役割割り当て、またはユーザ割り当てプロセス用の検証レポートは、検証者 が確認すべき詳細情報を提供します。レポートは、すべてのユーザが同じ情報を確認する ことを確実にするために検証プロセスが開始されたときに生成されます。レポートは、検 証プロセスに指定されているレポートの言語設定によって複数の言語で生成される場合が あります。

#### 検証要求ステータス

検証要求が開始されると、ライフサイクルをとおして簡単に追跡できます。ユーザアプリ ケーションは、要求の状態を全体として、また、要求に関連付けられている個別のワーク フロープロセスの詳細な状態を見るための便利な方法を提供します。要求のハイレベルな ステータスは、要求が実行中、完了、開始、またはエラーのいずれであるかを参照する方 法を提供します。詳細なステータスは、複数のワークフロープロセスに関する情報と各 ワークフローの状態に関する情報を提供します。また、検証質問に対する回答のいくつが 肯定で、いくつが否定であるかを示す*検証結果*も表示されます。検証結果は、どの検証者 が割り当てられたワークフロータスクに対してアクションを行なっていないかも示しま す。

#### 整合性セキュリティ

[整合性]タブは整合性管理者と呼ばれる 1 つの管理者役割を認識します。整合性管理者 は、インストール時に指定されます。インストール後、別のユーザを整合性管理者に割り 当てることができます。追加の割り当てを行うには、ユーザアプリケーションの[*RBPM* プロビジョニングとセキュリティ]*>*[管理者の割り当て]ページを使用する必要があり ます。

整合性管理者について、以下に詳細を説明します。

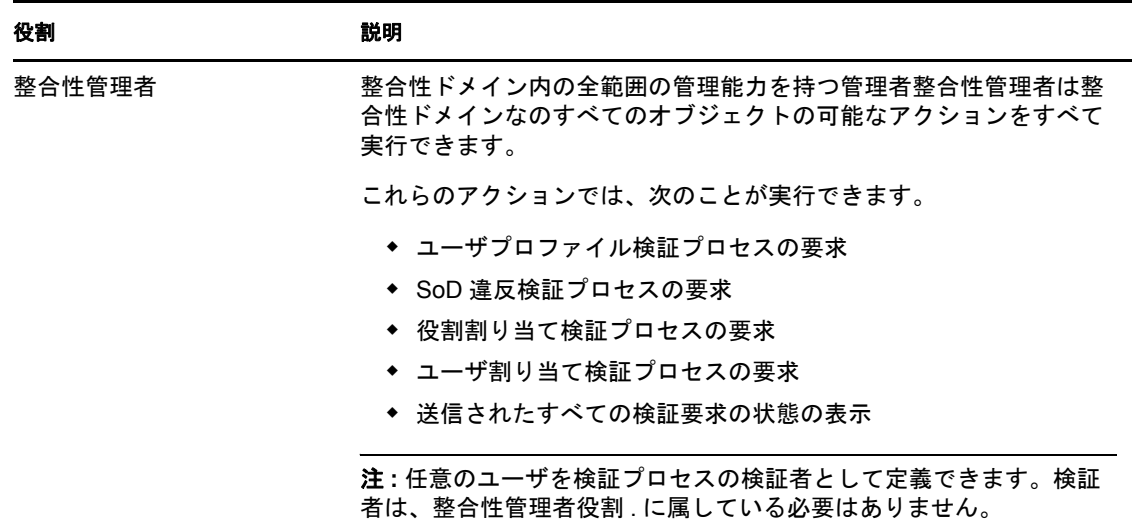

表 *20-1* 整合性機能のシステム役割

[整合性] タブは、一覧表示されている整合性管理者役割のメンバーシップを持たない認 証ユーザによるアクセスを許可しません。

# <span id="page-283-0"></span>**20.2** タブへのアクセス

「整合性」タブにアクセスする

1 ユーザアプリケーションで [整合性]をクリックします。

デフォルトで、[*整合性*] タブは [ユーザプロファイル検証要求プロセス] ページを 表示します。

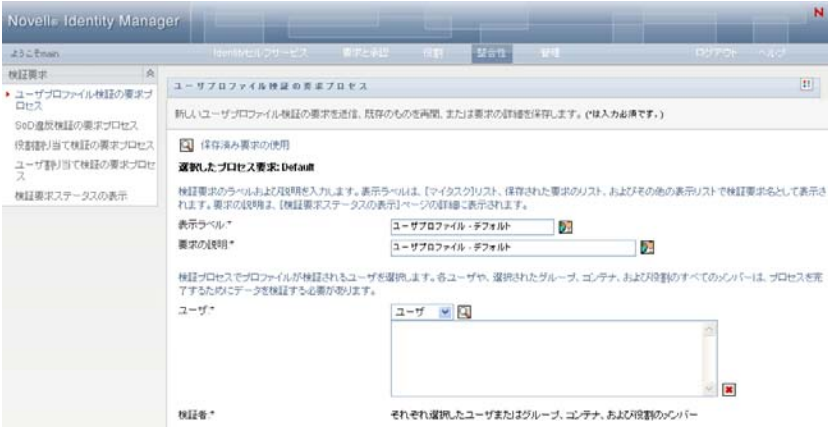

ユーザインタフェースの別のタブを開いた後、このタブに戻るには、[*整合性*]タブ をクリックします。

# <span id="page-283-1"></span>**20.3** [**Identity** セルフサービス]タブの機能

この項では、[整合性]タブのデフォルトの機能について説明します (組織向けにカスタ マイズされている場合、タブの外観が異なって見える可能性があります。システム管理者 に相談してください)。

「*整合性*]タブの左側には、実行可能なアクションのメニューが表示されます。アクショ ンは、[検証要求]カテゴリに一覧表示されます。

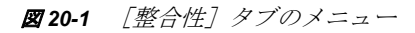

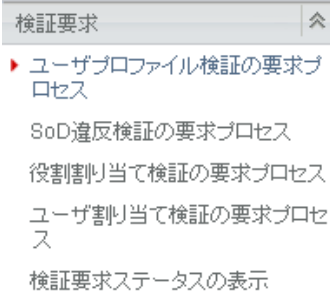

「検証要求」アクションは、整合性管理者の場合にのみ表示されます。

アクションをクリックすると、対応するページが右部に表示されます。通常、ページに は、そのアクションに関する詳細情報が表示されるパネルがあります。たとえば次のよう に、データの入力や項目の選択が可能なフィールドが表示されます。

#### 図 *20-2* アクションを表示するページ

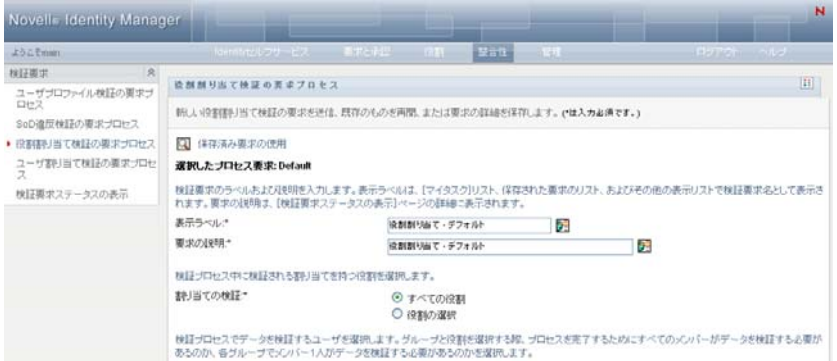

[整合性] タブで操作するほとんどのページには、右上隅にボタンがあります。このボタ ンをクリックすると、[整合性]ページの凡例が表示されます。

 $\mathbb{R}^n$ 

[整合性]ページの凡例の詳細については、286 [ページのセクション](#page-285-0) 20.5「検証要求ペー [ジの凡例の理解」](#page-285-0)を参照してください。

# <span id="page-284-0"></span>**20.4** 実行できる整合性のアクション

次の表は、[整合性]タブでデフォルトで実行可能なアクションの概要を示しています。

表 *20-2* 整合性のアクション

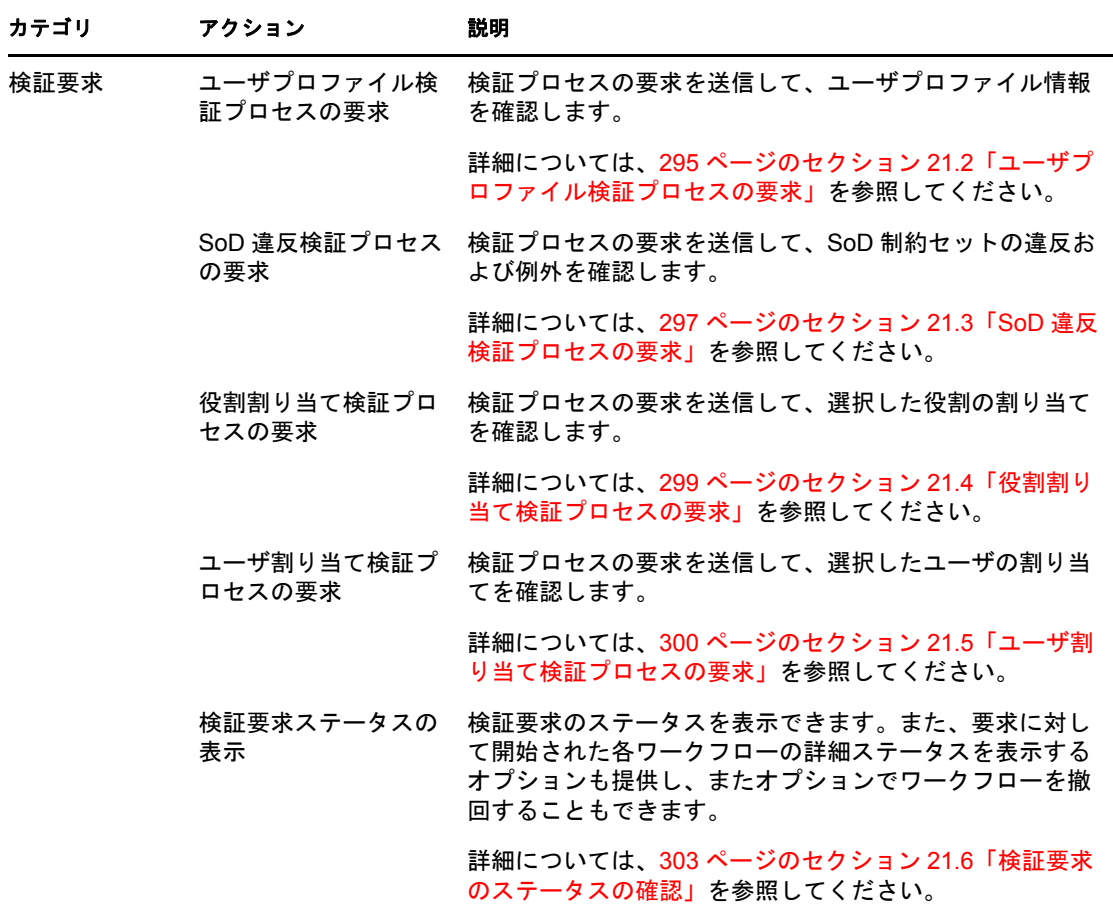

# <span id="page-285-0"></span>**20.5** 検証要求ページの凡例の理解

[整合性] タブで操作するほとんどのページには、右上隅にボタンがあります。このボタ ンをクリックすると、[整合性]ページの凡例が表示されます。凡例を表示するには、[286](#page-285-1)  [ページの](#page-285-1) 図 20-3 に示すように、[凡例]ボタンをクリックします。

<span id="page-285-1"></span>図 *20-3* [凡例]ボタン

 $\mathbb{R}^n$ 

凡例には、[整合性]タブで使用されているアイコンの簡単な説明が表示されます。次の 図は凡例を示しています。

図 *20-4* 整合性の凡例

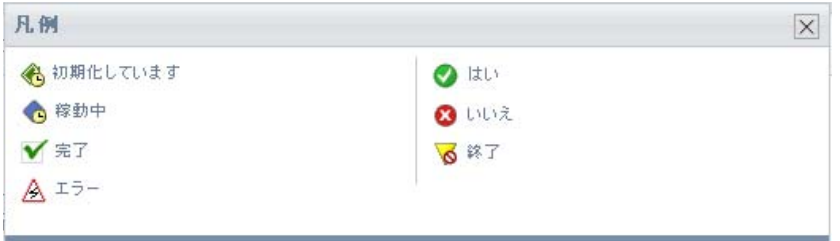

凡例内のアイコンの詳細内容を次の表に示します。

表 *20-3* 凡例のアイコン

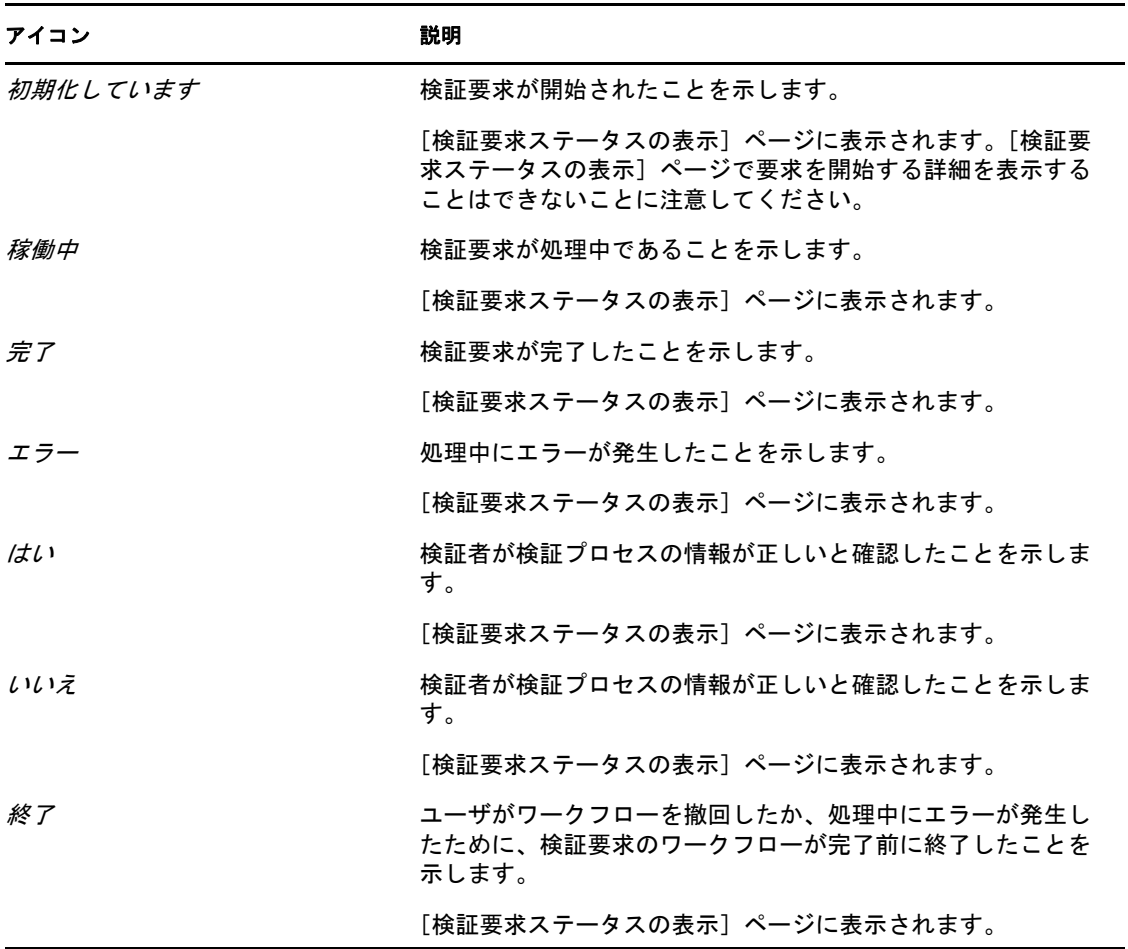

# <span id="page-286-0"></span>**20.6** 一般的な整合性のアクション

[整合性]タブは、データへのアクセスおよびデータの表示といった一般的なツールに対 して、一貫したユーザインタフェースを備えています。この項では、一般的なユーザイン タフェースの要素と、次の項目について説明します。

◆ 288ページのセクション 20.6.1[「要求のラベルおよび説明の指定」](#page-287-0)

- ◆ 288 [ページのセクション](#page-287-1) 20.6.2「検証者の定義」
- 289 [ページのセクション](#page-288-0) 20.6.3「締切の指定」
- 290 ページのセクション 20.6.4[「検証フォームの定義」](#page-289-0)
- 291 [ページのセクション](#page-290-0) 20.6.5「検証要求の送信」
- 292 ページのセクション 20.6.6[「要求の詳細の保存」](#page-291-0)
- ◆ 293 ページのセクション 20.6.7[「保存された要求の使用」](#page-292-0)

#### <span id="page-287-0"></span>**20.6.1** 要求のラベルおよび説明の指定

すべての検証要求タイプに対して表示ラベルおよび説明を定義する必要があります。[整 合性]タブは、これを行なうための一貫したインタフェースを提供します。

表示ラベルおよび要求の説明を表示する

- **1**[整合性]タブの左ナビゲーションメニューで、[検証要求]の下にあるアクションか ら実行するものを選択します。
- **2**[表示ラベル]フィールドにラベルを入力します。

[表示ラベル]が[マイタスク]リストに表示され、保存された要求の一覧、および 検証プロセスの名前としてその他のディスプレイが一覧表示されます。

ラベルのローカライズされたテキストを表示するには、「*言語の追加*」ボタンをク リックします。次に、ローカライズされたテキストを目的の言語の右に入力して [*OK*]をクリックします。

**3**[要求の説明]フィールドに説明を入力します。

[検証要求ステータスの表示]ページで要求ステータスを確認するとき、要求の詳細 に要求の説明が表示されます。

説明のローカライズされたテキストを表示するには、[言語の追加]ボタンをクリッ クします。次に、ローカライズされたテキストを目的の言語の右に入力して[*OK*] をクリックします。

### <span id="page-287-1"></span>**20.6.2** 検証者の定義

[*SoD* 違反検証プロセスの要求]、[役割割り当て検証プロセスの要求]、および[ユーザ割 り当て検証プロセスの要求]アクションは、検証者の定義に一貫したインタフェースを提 供します。

SoD、役割割り当て、またはユーザ割り当て検証プロセスに対して検証者を定義する

- **1**[整合性]タブの左ナビゲーションメニューで、[検証要求]の下にあるアクションか ら実行するものを選択します。
- **2**[検証者]フィールドで、どのユーザ、グループ、および役割を検証プロセスの検証 者にするかを指定します。
	- **2a** リストに 1 人または複数のユーザを追加するには、ドロップダウンリストで [ユーザ]を選択します。
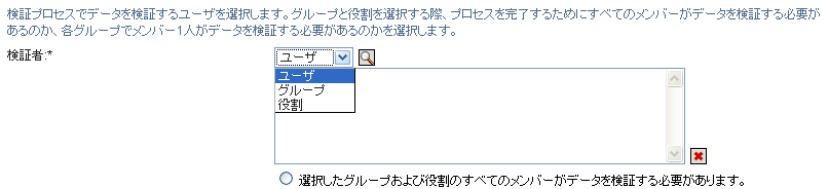

「オブジェクトセレクタ」を使用してユーザを選択します。「オブジェクトセレク *夕*]で、各項目のチェックボックスをクリックし、[*選択*]をクリックすること によって複数のユーザを含めることができます。

● 選択したグループおよび役割の1人のメンバーがデータを検証する必要があります。

[オブジェクトセレクタ]の使用方法の詳細については、26[ページのセクション](#page-25-0) 1.4.4[「一般的なユーザアクション」を](#page-25-0)参照してください。

**2b** リストに 1 つまたは複数のグループを追加するには、ドロップダウンリストで [グループ]を選択します。

[オブジェクトセレクタ]を使用してグループを選択します。[オブジェクトセレ クタ]で、各項目のチェックボックスをクリックし、[選択]をクリックするこ とによって複数のユーザを含めることができます。

**2c** リストに 1 つまたは複数の役割を追加するには、ドロップダウンリストで[役 割]を選択します。

「オブジェクトセレクタ」を使用して役割を選択します。「オブジェクトセレク タ]で、各項目のチェックボックスをクリックし、[選択]をクリックすること によって複数の役割を含めることができます。

- **2d** 項目を削除するには、項目を選択して[削除]ボタンをクリックします。複数の 項目を選択してから[削除]ボタンをクリックすることができます。
- **2e** グループおよび役割検証者の場合、すべてのメンバーがデータを検証するか、ま たは各グループおよび役割内の 1 人のメンバーが検証を行なうかを次のいずれか のボタンを選択することによって指定します。
	- [選択したグループおよび役割のすべてのメンバーがデータを検証する必要 がある]
	- [選択した各グループおよび役割の*1*人のメンバーがデータを検証する必要が ある]

ユーザプロファイル検証プロセスの場合、選択した選択したグループまたは役割 のすべてのメンバーが検証する必要があります。

### <span id="page-288-0"></span>**20.6.3** 締切の指定

検証者\*

各検証プロセスには関連付けられている締切があります。締切はプロセスの実行継続時間 を示します。

締切は、検証プロセスを起動する必要がありますが、保存された要求に対しては必要あり ません。

検証プロセスに締切を指定する

**1**[整合性]タブの左ナビゲーションメニューで、[検証要求]の下にあるアクションか ら実行するものを選択します。

**2**[締切]フィールドで、検証プロセスの実行継続時間を示します。プロセスの継続時 間を週、日、または時間単位で指定する場合は、[期間]フィールドに数字を入力し て、単位として「週」、「日」、または「時」を選択します。有効期限を定義する場合 は、[有効期限の指定]を選択し、カレンダコントロールを使用して日時を選択しま す。プロセスを無期限に実行するには、[無制限]を選択します。 [締切]フィールドで指定した値は、保存された要求に対する詳細と一緒には保存さ れません。

#### <span id="page-289-0"></span>**20.6.4** 検証フォームの定義

すべての検証タイプに対して検証フォームを定義する必要があります。[*整合性*] タブは、 これを行なうための一貫したインタフェースを提供します。

検証プロセスにフォームを定義する

- **1**[整合性]タブの左ナビゲーションメニューで、[検証要求]の下にあるアクションか ら実行するものを選択します。
- **2** 検証フォームの詳細を次のように定義します。
	- **2a**[編集]ボタンをクリックします。

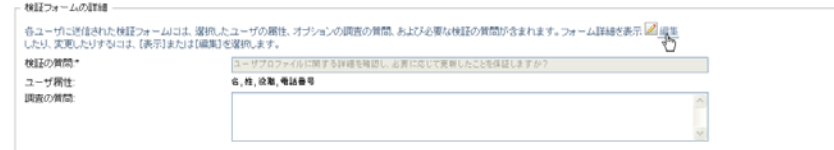

**2b** 検証質問を[検証質問]フィールドに入力します。

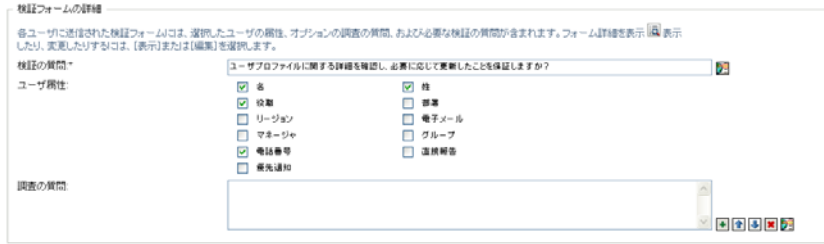

検証質問は、すべての検証プロセスで必須の質問です。この質問は、検証者に データの肯定または否定を行なう機械を提供します。この質問は、簡単な、はい またはいいえで回答する質問でなければなりません。検証プロセスを開始すると きに検証質問を定義する必要があります。また、各検証者はこの質問に回答して 応答を完了する必要があります。

検証質問のローカライズされたテキストを表示するには、[言語の追加]ボタン をクリックします。次に、ローカライズされたテキストを目的の言語の右に入力 して[*OK*]をクリックします。

**2c** ユーザプロファイル検証プロセスでは、確認したいユーザ属性を示す必要があり ます。[ユーザ属性]フィールドで、含める各属性を選択します。 選択する属性の一覧は、ディレクトリ抽象化レイヤ内で参照可能とマークされて いる、バイナリまたは計算済みのものを除くすべての属性を含みます。

**2d**[調査質問]フィールドで、オプションで検証者が検証プロセスの実行中に回答 できる 1 つまたは複数の質問を含めることができます。検証プロセスは調査質問 を含める必要はありません。ただし、含まれている場合は、オプションで検証者 によって回答されます。

調査質問の一覧を定義および構成するには、次の手順に従ってください。 2d1「項目の追加 ボタンをクリックして調査質問を追加します。

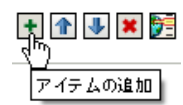

質問のローカライズされたテキストを目的の言語の右に入力して[*OK*]を クリックします。

- 2d2 質問のリスト内で上に移動するには、質問を選択して「*上へ移動*」ボタンを クリックします。
- 2d3 質問のリスト内で下に移動するには、質問を選択して [*下へ移動*] ボタンを クリックします。
- 2d4 質問を削除するには、質問を選択して [*削除*] ボタンをクリックします。
- **2d5** 既存の質問に対するローカライズされたテキストを編集するには、質問を選 択して「*言語の追加*」ボタンをクリックします。次に、ローカライズされた テキストを目的の言語の右に入力して[*OK*]をクリックします。
- **2e** フォームへの変更が完了したら、[表示]ボタンをクリックします。

[*表示*]または [*編集*] ボタンをクリックすることによって、表示専用および編集可能表 示を切り替えることができます。

#### <span id="page-290-0"></span>**20.6.5** 検証要求の送信

検証要求の詳細を定義した後に、要求を送信してプロセスを開始する必要があります。要 求を送信すると、要求の確認番号が表示されます。

次のフィールドは、要求を起動するために必要です。

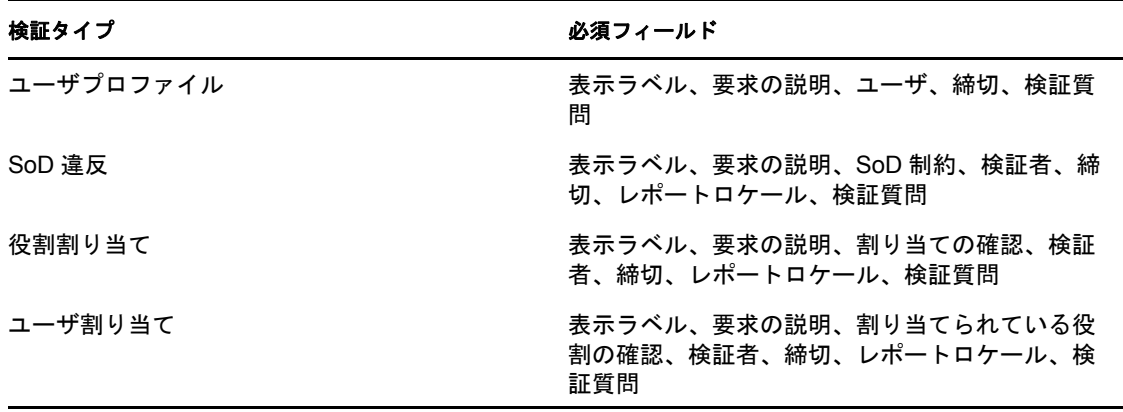

表 *20-4* 要求を起動するために必要なフィールド

検証要求を送信する

- **1**[整合性]タブの左ナビゲーションメニューで、[検証要求]の下にあるアクションか ら実行するものを選択します。
- 2「*送信*」をクリックして検証プロセスを開始します。 要求の確認番号がページの上部に表示されます。この番号を記録して、[検証要求ス テータスの表示 ) ページで要求の進捗状況を簡単に追跡できるようにします。この番 号を記録しない場合、表示ラベルを使用して要求を追跡することができます。

#### <span id="page-291-0"></span>**20.6.6** 要求の詳細の保存

検証要求の詳細を定義しているときに、後から使用するために詳細を保存するためのオプ ションが提供されています。たとえば、指定したパラメータおよびフォーム値を将来の要 求で再び使用するために保存したい場合があります。

[保存された要求を使用する]をクリックすると、保存した要求に指定した名前が、保存 された要求の一覧に表示ラベルと一緒に表示されます。

次のフィールドは、保存された要求で必要です。

表 *20-5* 保存された要求で必要なフィールド

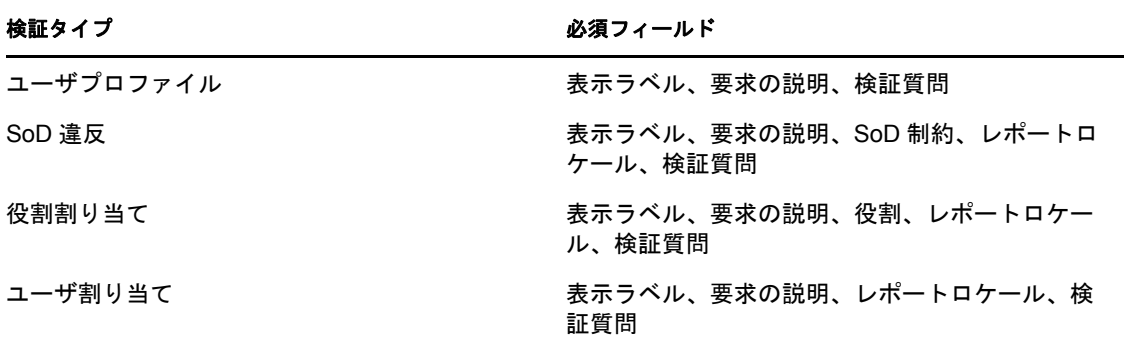

要求の詳細を保存する

- **1**[整合性]タブの左ナビゲーションメニューで、[検証要求]の下にあるアクションか ら実行するものを選択します。
- 2 [*要求の詳細を保存*] をクリックします。 保存したプロセス要求を識別するために使用する名前を入力して「OK]をクリック します。

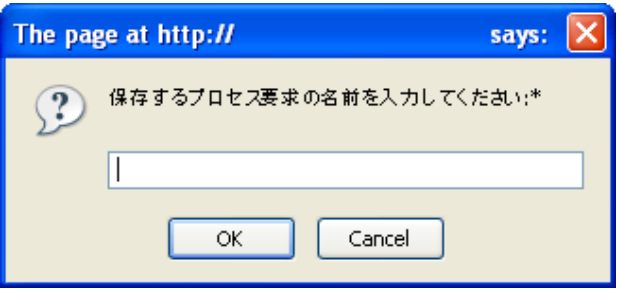

次の文字は、保存された要求の名前で使用することはできません。<>,;\"+#=/|& \*

名前の初めまたは終わりにあるスペースは自動的に削除されます。

プロセス要求がすでに存在する場合は、既存の定義を上書きするように促すメッセー ジが表示されます。

### <span id="page-292-0"></span>**20.6.7** 保存された要求の使用

検証要求を行なうときに、以前に保存した要求からの詳細を新しい要求のベースとして使 用するオプションを利用できます。選択可能な保存された要求は、要求している検証プロ セスのタイプによって異なります。たとえば、ユーザプロファイル検証要求を作成してい る場合 ( 下記参照 )、ユーザプロファイル検証プロセスに適用される保存された要求のみ が表示されます。

保存された要求を使用する

- **1**[整合性]タブの左ナビゲーションメニューで、[検証要求]の下にあるアクションか ら実行するものを選択します。
- **2**[保存された要求を使用する]をクリックします。 保存された要求を選択できるポップアップウィンドウがが表示されます。

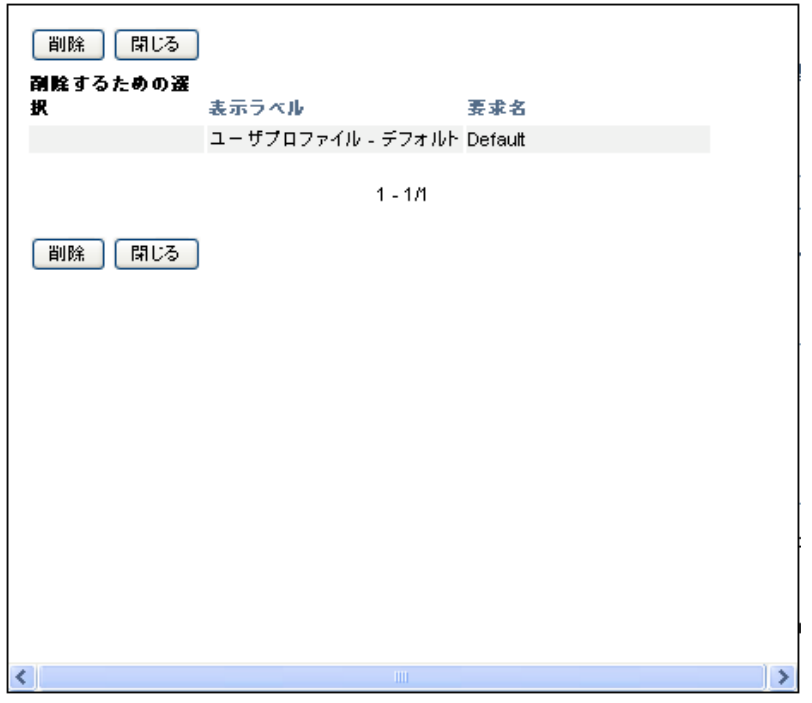

- **2a** 要求を選択するには、表示ラベルまたは要求の名前をクリックします。要求の名 前は保存された要求定義の一般名 (CN) です。
- **2b** 保存された要求を削除するには、表示ラベルの左にあるチェックボックスをク リックして、「削除」をクリックします。複数の保存された要求を1回のクリッ クで削除することができます。

製品と一緒にインストールされたデフォルトの要求定義は削除することができま せん。したがって、デフォルトの要求定義にはチェックボックスは表示されませ  $h_{\circ}$ 

[削除]ボタンをクリックすると、保存された要求を削除する前に確認メッセー ジが表示されます。

# 検証要求の発行

この項では、検証要求を行う方法について説明します。主なトピックは次のとおりです。

- ◆ 295 ページのセクション 21.1[「検証要求アクションについて」](#page-294-0)
- ◆ 295 ページのセクション 21.2[「ユーザプロファイル検証プロセスの要求」](#page-294-1)
- 297 ページのセクション 21.3「SoD [違反検証プロセスの要求」](#page-296-0)
- ◆ 299 ページのセクション 21.4[「役割割り当て検証プロセスの要求」](#page-298-0)
- 300 ページのセクション 21.5[「ユーザ割り当て検証プロセスの要求」](#page-299-0)
- 303 ページのセクション 21.6[「検証要求のステータスの確認」](#page-302-0)

# <span id="page-294-0"></span>**21.1** 検証要求アクションについて

Identity Manager ユーザアプリケーションの[*整合性*]タブには、[*検証要求*]というアク ショングループがあります。[検証要求]アクションでは、検証プロセスを要求したり、 要求のステータスを確認したりできます。

# <span id="page-294-1"></span>**21.2** ユーザプロファイル検証プロセスの要求

「ユーザプロファイル検証プロセスの要求]アクションでは、1つまたは複数のユーザプ ロファイルを確認するための検証プロセスを開始できます。また、検証要求に関連付けら れている詳細 ( パラメータおよびフォーム値など ) を後からの要求のための事前入力 フォームとして保存するオプションも提供します。

ユーザプロファイル検証プロセスを開始する

1「検証要求]アクションの一覧の「ユーザプロファイル検証プロセスの要求]をク リックします。

検証プロセスに関する詳細を指定できるページが表示されます。

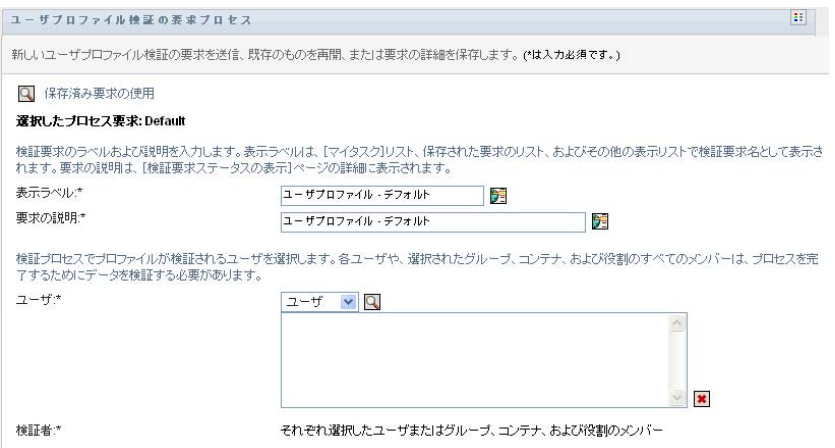

**2** この要求のベースとして、以前に保存した要求から詳細を使用する場合は、[保存さ れた要求を使用する]をクリックします。詳細については、293 [ページのセクション](#page-292-0) 20.6.7[「保存された要求の使用」](#page-292-0)を参照してください。

- **3** 要求の表示ラベルおよび説明を指定します。詳細については、288 [ページのセクショ](#page-287-0) ン 20.6.1[「要求のラベルおよび説明の指定」](#page-287-0)を参照してください。
- **4**[ユーザ]ボックスで、プロファイルを検証するユーザを選択します。
	- **4a** 明示的に 1 人または複数のユーザを含めるには、ドロップダウンリストで [ユーザ]を選択します。

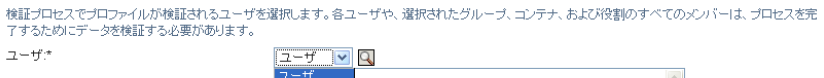

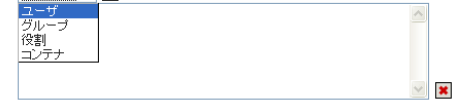

[オブジェクトセレクタ]を使用してユーザを選択します。[オブジェクトセレク タ]で、各項目のチェックボックスをクリックし、[選択]をクリックすること によって複数のユーザを含めることができます。

[オブジェクトセレクタ]の使用方法の詳細については、26 [ページのセクション](#page-25-0) 1.4.4[「一般的なユーザアクション」を](#page-25-0)参照してください。

**4b** 1 つまたは複数のグループにユーザを含めるには、ドロップダウンリストで[グ ループ]を選択します。

[オブジェクトセレクタ]を使用してグループを選択します。[オブジェクトセレ クタ]で、各項目のチェックボックスをクリックし、「*選択*」をクリックするこ とによって複数のグループを含めることができます。

**4c** 1 つまたは複数の役割にユーザを含めるには、ドロップダウンリストで[役割] を選択します。

[オブジェクトセレクタ]を使用して役割を選択します。[オブジェクトセレク タ]で、各項目のチェックボックスをクリックし、[選択]をクリックすること によって複数の役割を含めることができます。

**4d** コンテナにユーザを含めるには、ドロップダウンリストで[コンテナ]を選択し ます。

[オブジェクトセレクタ]を使用して、目的のコンテナにドリルダウンし、コン テナをクリックして選択します。

ユーザ割り当てレポートに選択したサブコンテナ内のすべてのユーザを含める場 合、選択した項目の一覧の下にある「サブコンテナのすべてのユーザを含める] チェックボックスをクリックします。[サブコンテナのすべてのユーザを含め る]チェックボックスは、ドロップダウンリストで「コンテナ]が選択されてい る場合のみ表示されます。ただし、事前に選択したコンテナのいずれも削除また は追加する必要なしに、「サブコンテナのすべてのユーザを含める]設定を変更 できます。

検証プロセスを起動するには、少なくとも 1 人のユーザ、1 つのグループ、役 割、またはコンテナを選択する必要があります。ただし、要求を保存するために ユーザ、グループ、役割、またはコンテナを選択する必要はありません。

**5**[検証者]フィールドで、テキストが読み込み専用になっていることに注意してくだ さい。ユーザプロファイル検証プロセスでは、検証者は[ユーザ]フィールドで選択 されたユーザと、[ユーザ]フィールドで追加した任意のグループ、役割、およびコ ンテナのすべてのメンバーです。これは、各ユーザは自身のプロファイルの検証者で なければならず、他のユーザは他のユーザの検証者になることはできないためです。

- **6** 検証プロセスに締切を指定します。詳細については、289 [ページのセクション](#page-288-0) 20.6.3 [「締切の指定」](#page-288-0)を参照してください。
- **7** 検証フォームの詳細を定義します。詳細については、290 [ページのセクション](#page-289-0) 20.6.4 [「検証フォームの定義」](#page-289-0)を参照してください。
- **8** 要求を送信します。詳細については、291 [ページのセクション](#page-290-0) 20.6.5「検証要求の送 [信」を](#page-290-0)参照してください。
- **9** オプションで、[*要求詳細の保存*]をクリックして、後から使用するために検証プロ セス要求に関連付けられている詳細 ( パラメータおよびフォーム値など ) を保存しま す。詳細については、292 ページのセクション 20.6.6[「要求の詳細の保存」](#page-291-0)を参照し てください。

### <span id="page-296-0"></span>**21.3 SoD** 違反検証プロセスの要求

[*SoD* 違反検証プロセスの要求]アクションでは、1 つまたは複数の SoD 制約の違反およ び例外を確認するための検証プロセスを開始できます。また、検証要求に関連付けられて いる詳細 ( パラメータおよびフォーム値など ) を後からの要求のための事前入力フォーム として保存するオプションも提供します。

SoD 検証プロセスを開始すると、検証者がレビューするためのローカライズされたレ ポートのセットが生成されます。

検証者はレポートをレビューするために、選択した制約への権限を持っている必要はあり ません。SoD 検証プロセスに選択された検証者が SoD 制約を参照する権限を持っていな い場合でも、制約に対する違反および例外を表示したレポートを参照できます。

SoD 違反検証プロセスを開始する

**1**[検証要求]アクションの一覧の[*SoD* 違反検証プロセスの要求]をクリックします。 検証プロセスに関する詳細を指定できるページが表示されます。

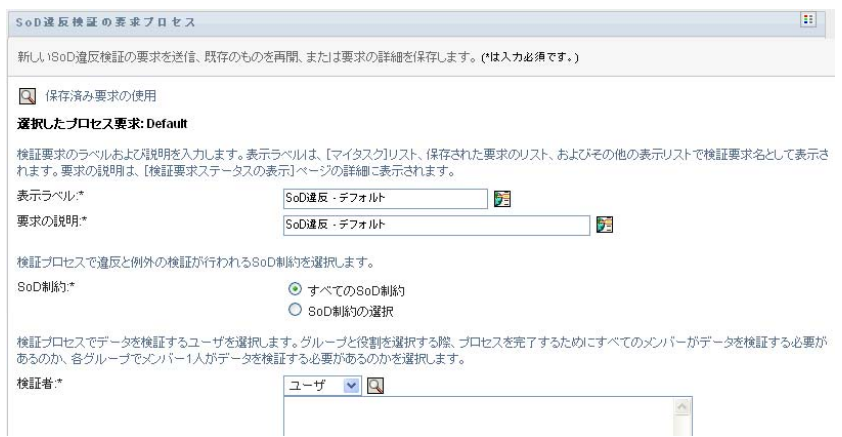

- **2** この要求のベースとして、以前に保存した要求から詳細を使用する場合は、[保存さ *れた要求を使用する*] をクリックします。詳細については、293 [ページのセクション](#page-292-0) 20.6.7[「保存された要求の使用」](#page-292-0)を参照してください。
- **3** 要求の表示ラベルおよび説明を指定します。詳細については、288 [ページのセクショ](#page-287-0) ン 20.6.1[「要求のラベルおよび説明の指定」](#page-287-0)を参照してください。
- **4** 次のように違反および例外を確認する SoD 制約を選択します。
	- **4a** すべての既存の制約を含めるには、[すべての *SoD* 制約]ボタンを選択します。

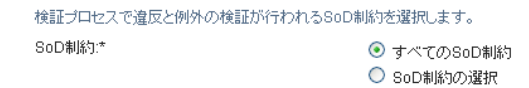

4b 制約を個別に選択するには、[SoD 制約の選択]ボタンを選択します。

「オブジェクトセレクタ]を使用して各制約を選択します。「オブジェクトセレク タ]で、各項目のチェックボックスをクリックし、[選択]をクリックすること によって複数の制約を含めることができます。

「オブジェクトセレクタ]ツールおよび「履歴の表示」ツールの使用方法の詳細 については、26 ページのセクション 1.4.4[「一般的なユーザアクション」](#page-25-0)を参照 してください。

検証プロセスを起動するには、少なくとも 1 つの SoD 制約を選択する必要があ ります。ただし、要求を保存するために SoD 制約を選択する必要はありません。

**5**[検証者]フィールドで、どのユーザ、グループ、および役割を検証プロセスの検証 者にするかを指定します。詳細については、288 [ページのセクション](#page-287-1) 20.6.2「検証者 [の定義」](#page-287-1)を参照してください。

検証プロセスを起動するには、少なくとも 1 人のユーザ、1 つのグループ、または役 割を選択する必要があります。ただし、要求を保存するために検証者を選択する必要 はありません。

- **6** 検証プロセスに締切を指定します。詳細については、289 [ページのセクション](#page-288-0) 20.6.3 [「締切の指定」](#page-288-0)を参照してください。
- **7**[レポート言語]フィールドで、[言語の追加]ボタンをクリックして、検証プロセス で生成されたレポートに対してどの言語ロケールを使用するかを指定します。[デ フォルトロケール]ドロップダウンリストで、デフォルトロケールを選択します。次 に、含める言語を選択して、[*OK*]をクリックします。

SoD 検証プロセスを開始すると、検証者がレビューするためのローカライズされた レポートのセットが生成されます。これらのレポートは、1 つまたは複数の言語で同 じデータを提供します。レポートはすべての検証者が同じデータセットを確認したこ とを確実にするために要求が送信されたときに生成されます。検証プロセスに対して 生成され、保存されるレポート言語のセットを指定することができます。検証者がレ ビュー用の検証タスクを選択すると、検証者の希望のロケール ( またはユーザが希望 のロケールを持っていない場合は、ブラウザロケール)と一致するローカライズされ たレポートが表示されます。そのロケールに対してレポートが存在しない場合、デ フォルトロケールを使用したレポートが表示されます。

- **8** 検証フォームの詳細を定義します。詳細については、290 [ページのセクション](#page-289-0) 20.6.4 [「検証フォームの定義」](#page-289-0)を参照してください。
- **9** 要求を送信します。詳細については、291 [ページのセクション](#page-290-0) 20.6.5「検証要求の送 [信」を](#page-290-0)参照してください。
- **10** オプションで、[要求詳細の保存]をクリックして、後から使用するために検証プロ セス要求に関連付けられている詳細 ( パラメータおよびフォーム値など ) を保存しま す。詳細については、292 ページのセクション 20.6.6[「要求の詳細の保存」](#page-291-0)を参照し てください。

# <span id="page-298-0"></span>**21.4** 役割割り当て検証プロセスの要求

[*役割割り当て検証プロセスの要求*] アクションでは、選択した役割の割り当ての正確性 を確認するための検証プロセスを開始できます。また、検証要求に関連付けられている詳 細 ( パラメータおよびフォーム値など ) を後からの要求のための事前入力フォームとして 保存するオプションも提供します。

役割割り当て検証プロセスを開始すると、検証者がレビューするためのローカライズされ たレポートのセットが生成されます。

検証者はレポートをレビューするために、選択した役割への権限を持っている必要はあり ません。役割割り当て検証プロセスに選択された検証者が特定の役割を参照する権限を 持っていない場合でも、役割割り当てを表示したレポートを参照できます。

役割割り当て検証プロセスに対して生成されたレポートは、選択した役割に割り当てられ たユーザを表示します。割り当てを持つ役割のみがレポートに含まれます。

役割割り当て検証プロセスを開始する

1 [検証要求] アクションの一覧の [役割割り当て検証プロセスの要求] をクリックし ます。

検証プロセスに関する詳細を指定できるページが表示されます。

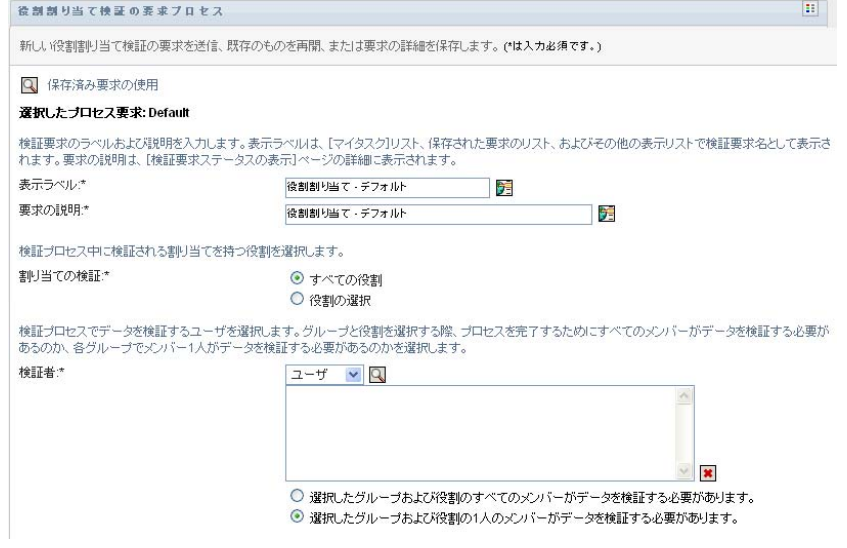

- **2** この要求のベースとして、以前に保存した要求から詳細を使用する場合は、[保存さ れた要求を使用する]をクリックします。詳細については、293 [ページのセクション](#page-292-0) 20.6.7[「保存された要求の使用」](#page-292-0)を参照してください。
- **3** 要求の表示ラベルおよび説明を指定します。詳細については、288 [ページのセクショ](#page-287-0) ン 20.6.1[「要求のラベルおよび説明の指定」](#page-287-0)を参照してください。
- **4**[割り当ての確認]ボックスで、次のように割り当てを確認する役割を選択します。

**4a** すべての既存の役割を含めるには、[すべての役割]ボタンを選択します。

検証プロセス中に検証される割り当てを持つ役割を選択します。 割り当ての検証さ ⊙ すべての役割 ○ 役割の選択

4b 役割を個別に選択するには、[*役割の選択*] ボタンを選択します。

[オブジェクトセレクタ]または [履歴の表示]ツールを使用して、各役割を選 択します。[オブジェクトセレクタ]で、各項目のチェックボックスをクリック し、「*選択*」をクリックすることによって複数の役割を含めることができます。 「オブジェクトセレクタ」ツールおよび [履歴の表示]ツールの使用方法の詳細 については、26 ページのセクション 1.4.4[「一般的なユーザアクション」](#page-25-0)を参照 してください。

検証プロセスを起動するには、少なくとも 1 つの役割を選択する必要がありま す。ただし、要求を保存するために役割を選択する必要はありません。

**5**[検証者]フィールドで、どのユーザ、グループ、および役割を検証プロセスの検証 者にするかを指定します。詳細については、288 [ページのセクション](#page-287-1) 20.6.2「検証者 [の定義」](#page-287-1)を参照してください。

検証プロセスを起動するには、少なくとも 1 人のユーザ、1 つのグループ、または役 割を選択する必要があります。ただし、要求を保存するために検証者を選択する必要 はありません。

- **6** 検証プロセスに締切を指定します。詳細については、289 [ページのセクション](#page-288-0) 20.6.3 [「締切の指定」](#page-288-0)を参照してください。
- **7**[レポート言語]フィールドで、[言語の追加]ボタンをクリックして、検証プロセス で生成されたレポートに対してどの言語を使用するかを指定します。[デフォルトロ ケール]ドロップダウンリストで、デフォルトロケールを選択します。次に、含める 言語を選択して、「OK<sup>T</sup>をクリックします。

役割割り当て検証プロセスを開始すると、検証者がレビューするためのローカライズ されたレポートのセットが生成されます。これらのレポートは、1 つまたは複数の言 語で同じデータを提供します。レポートはすべての検証者が同じデータセットを確認 したことを確実にするために要求が送信されたときに生成されます。検証プロセスに 対して生成され、保存されるレポート言語のセットを指定することができます。検証 者がレビュー用の検証タスクを選択すると、検証者の希望のロケール ( またはユーザ が希望のロケールを持っていない場合は、ブラウザロケール)と一致するローカライ ズされたレポートが表示されます。そのロケールに対してレポートが存在しない場 合、デフォルトロケールを使用したレポートが表示されます。

- **8** 検証フォームの詳細を定義します。詳細については、290 [ページのセクション](#page-289-0) 20.6.4 [「検証フォームの定義」](#page-289-0)を参照してください。
- **9** 要求を送信します。詳細については、291 [ページのセクション](#page-290-0) 20.6.5「検証要求の送 [信」を](#page-290-0)参照してください。
- **10** オプションで、[要求詳細の保存]をクリックして、後から使用するために検証プロ セス要求に関連付けられている詳細 ( パラメータおよびフォーム値など ) を保存しま す。詳細については、292 ページのセクション 20.6.6[「要求の詳細の保存」](#page-291-0)を参照し てください。

### <span id="page-299-0"></span>**21.5** ユーザ割り当て検証プロセスの要求

[ユーザ割り当て検証プロセスの要求]アクションでは、選択したユーザの割り当ての正 確性を確認するための検証プロセスを開始できます。また、検証要求に関連付けられてい る詳細 ( パラメータおよびフォーム値など ) を後からの要求のための事前入力フォームと して保存するオプションも提供します。

ユーザ割り当て検証プロセスを開始すると、検証者がレビューするためのローカライズさ れたレポートのセットが生成されます。

検証者はレポートをレビューするために、選択したユーザに関連付けられている役割への 権限を持っている必要はありません。ユーザ割り当て検証プロセスに選択された検証者が 特定の役割を参照する権限を持っていない場合でも、ユーザ割り当てを表示したレポート を参照できます。

レポートは、選択したユーザの役割割り当てを表示します。コンテナ、グループ、または 役割を選択した場合、レポートは選択したコンテナ、グループ、または役割内のユーザに 対する役割割り当てを表示します。

役割割り当て検証プロセスを開始する

1「検証要求]アクションの一覧の「ユーザ割り当て検証プロセスの要求]をクリック します。

検証プロセスに関する詳細を指定できるページが表示されます。

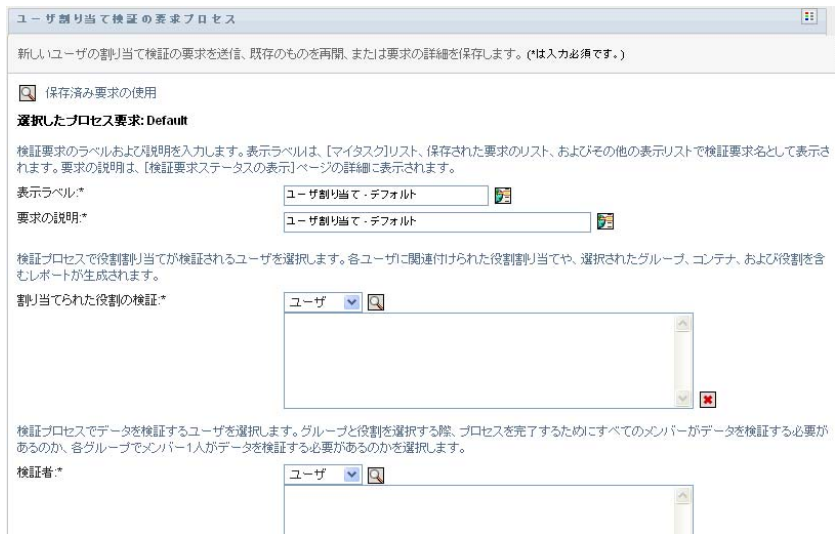

- **2** この要求のベースとして、以前に保存した要求から詳細を使用する場合は、[保存さ れた要求を使用する]をクリックします。詳細については、293 [ページのセクション](#page-292-0) 20.6.7[「保存された要求の使用」](#page-292-0)を参照してください。
- **3** 要求の表示ラベルおよび説明を指定します。詳細については、288 [ページのセクショ](#page-287-0) ン 20.6.1[「要求のラベルおよび説明の指定」](#page-287-0)を参照してください。
- **4**[割り当てられている役割の確認]ボックスで、割り当てを検証するユーザを選択し ます。
	- **4a** 明示的に 1 人または複数のユーザを含めるには、ドロップダウンリストで [ユーザ]を選択します。

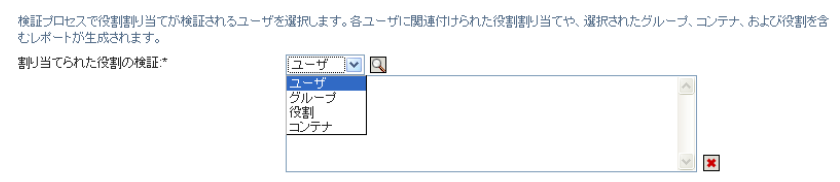

検証プロセスでデータを検証するユーザを選択します。グループと役割を選択する際、プロセスを完了するためにすべてのメンバーがデータを検証する必要が<br>あるのか、各グループでメンバー1人がデータを検証する必要があるのかを選択します。

「オブジェクトセレクタ]を使用してユーザを選択します。「オブジェクトセレク タ]で、各項目のチェックボックスをクリックし、[選択]をクリックすること によって複数のユーザを含めることができます。

[オブジェクトセレクタ]の使用方法の詳細については、26 [ページのセクション](#page-25-0) 1.4.4[「一般的なユーザアクション」を](#page-25-0)参照してください。

**4b** 1 つまたは複数のグループにユーザを含めるには、ドロップダウンリストで[グ ループ]を選択します。

「オブジェクトセレクタ]を使用してグループを選択します。「オブジェクトセレ クタ]で、各項目のチェックボックスをクリックし、「*選択*」をクリックするこ とによって複数のユーザを含めることができます。

**4c** 1 つまたは複数の役割にユーザを含めるには、ドロップダウンリストで[役割] を選択します。

[オブジェクトセレクタ]を使用して役割を選択します。[オブジェクトセレク タ]で、各項目のチェックボックスをクリックし、[選択]をクリックすること によって複数の役割を含めることができます。

**4d** コンテナにユーザを含めるには、ドロップダウンリストで[コンテナ]を選択し ます。

[オブジェクトセレクタ]を使用して、目的のコンテナにドリルダウンし、コン テナをクリックして選択します。

ユーザ割り当てレポートに選択したサブコンテナ内のすべてのユーザを含める場 合、選択した項目の一覧の下にある「サブコンテナのすべてのユーザを含める] チェックボックスをクリックします。[サブコンテナのすべてのユーザを含め る7 チェックボックスは、ドロップダウンリストで *「コンテナ*7 が選択されてい る場合のみ表示されます。ただし、事前に選択したコンテナのいずれも削除また は追加する必要なしに、「サブコンテナのすべてのユーザを含める]設定を変更 できます。

検証プロセスを起動するには、少なくとも 1 人のユーザ、1 つのグループ、役 割、またはコンテナを選択する必要があります。ただし、要求を保存するために ユーザ、グループ、役割、またはコンテナを選択する必要はありません。

**5**[検証者]フィールドで、どのユーザ、グループ、および役割を検証プロセスの検証 者にするかを指定します。詳細については、288 [ページのセクション](#page-287-1) 20.6.2「検証者 [の定義」](#page-287-1)を参照してください。

検証プロセスを起動するには、少なくとも 1 人のユーザ、1 つのグループ、または役 割を選択する必要があります。ただし、要求を保存するために検証者を選択する必要 はありません。

- **6** 検証プロセスに締切を指定します。詳細については、289 [ページのセクション](#page-288-0) 20.6.3 [「締切の指定」](#page-288-0)を参照してください。
- **7**[レポート言語]フィールドで、[言語の追加]ボタンをクリックして、検証プロセス で生成されたレポートに対してどの言語を使用するかを指定します。[デフォルトロ ケール]ドロップダウンリストで、デフォルトロケールを選択します。次に、含める 言語を選択して、[*OK*]をクリックします。

ユーザ割り当て検証プロセスを開始すると、検証者がレビューするためのローカライ ズされたレポートのセットが生成されます。これらのレポートは、1 つまたは複数の 言語で同じデータを提供します。レポートはすべての検証者が同じデータセットを確 認したことを確実にするために要求が送信されたときに生成されます。検証プロセス に対して生成され、保存されるレポート言語のセットを指定することができます。検 証者がレビュー用の検証タスクを選択すると、検証者の希望のロケール ( またはユー ザが希望のロケールを持っていない場合は、ブラウザロケール)と一致するローカラ イズされたレポートが表示されます。そのロケールに対してレポートが存在しない場 合、デフォルトロケールを使用したレポートが表示されます。

- **8** 検証フォームの詳細を定義します。詳細については、290 [ページのセクション](#page-289-0) 20.6.4 [「検証フォームの定義」](#page-289-0)を参照してください。
- **9** 要求を送信します。詳細については、291 [ページのセクション](#page-290-0) 20.6.5「検証要求の送 [信」を](#page-290-0)参照してください。
- 10 オプションで、「*要求詳細の保存*」をクリックして、後から使用するために検証プロ セス要求に関連付けられている詳細 ( パラメータおよびフォーム値など ) を保存しま す。詳細については、292 ページのセクション 20.6.6[「要求の詳細の保存」](#page-291-0)を参照し てください。

### <span id="page-302-0"></span>**21.6** 検証要求のステータスの確認

[検証要求ステータスの表示]アクションでは、検証要求のステータスを参照できます。 また、要求に対して開始された各ワークフロープロセスの詳細ステータスを表示するオプ ションも提供し、またオプションで 1 つまたは複数の実行中プロセスを撤回することもで きます。

「*検証要求ステータスの表示*」アクションは、起動中、稼働中、完了、またはエラーを含 むすべての検証要求を表示します。

整合性管理者が[検証要求ステータスの表示]ページで参照可能な項目に制限はありませ ん。この役割はすべての検証要求についてのステータス情報にアクセスできます。

検証要求を表示する

1 [*検証要求*] アクションの一覧にある [*検証要求ステータスの表示*] をクリックしま す。

すべての検証要求の現在のステータスが表示されます。

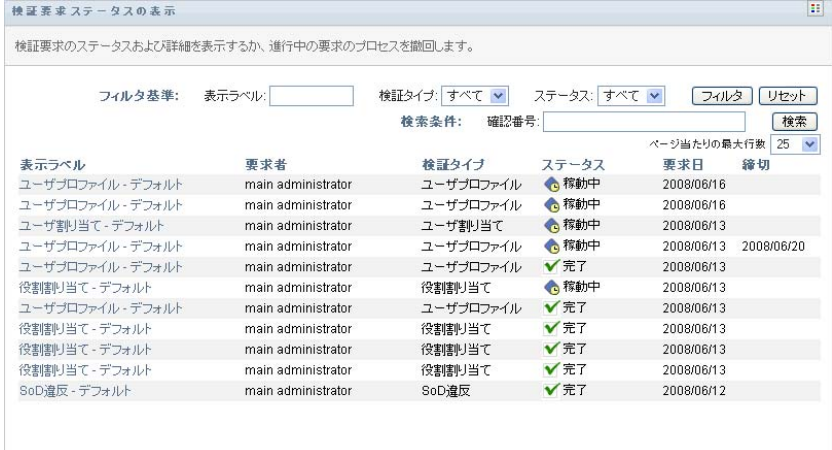

以下では、検証要求のカラムについて説明します。

◆ 「*表示ラベル*」カラムでは、要求に指定した検証プロセスの名前が表示されます。 プロセス表示名をクリックすることによって要求に対する詳細ステータス情報を 参照できます。

- [要求者] カラムでは、要求を行なったユーザを特定します。
- ◆ [検証タイプ]カラムは、検証プロセスのタイプを示します。このタイプは、次 のようにプロセスが証明しようとしている情報の種類を決定します。

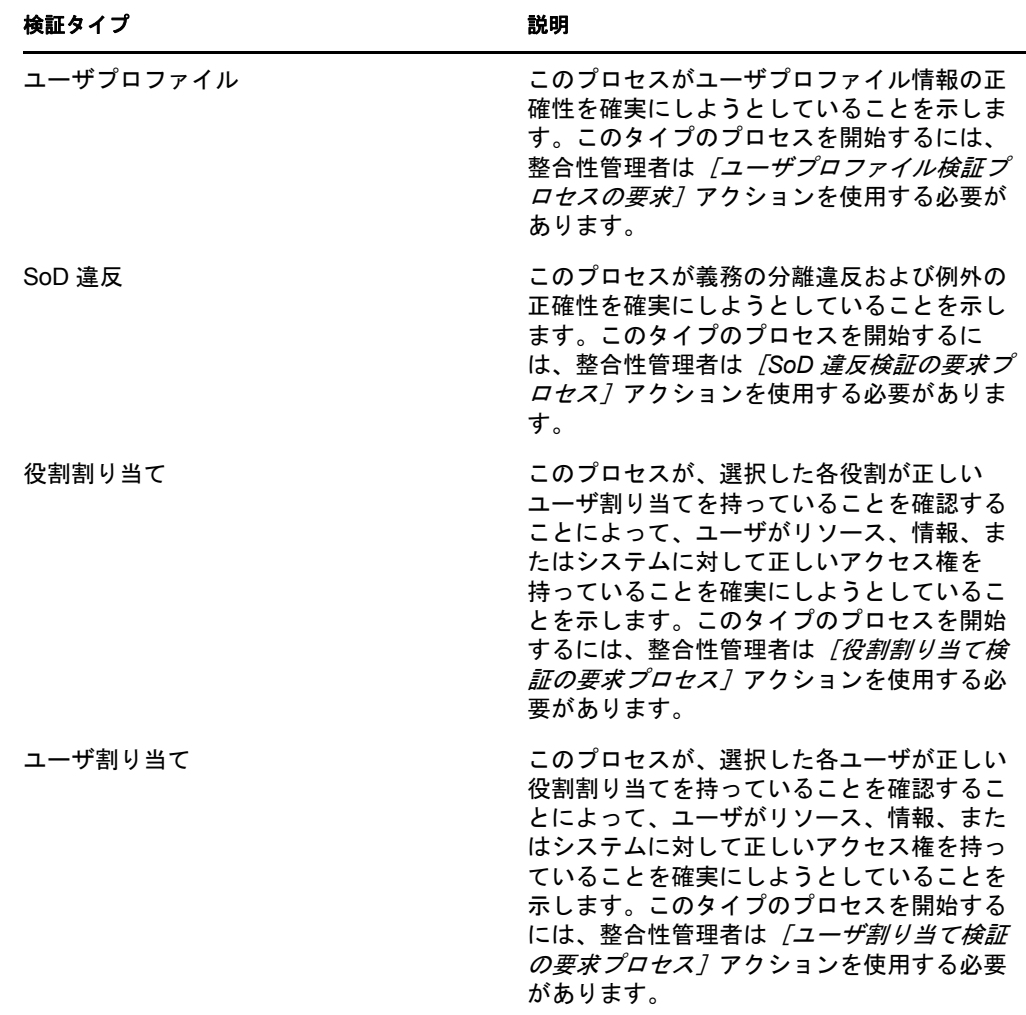

◆ [ステータス] カラムには、要求のステータスおよびステータスのビジュアルイ ンジケータを示すアイコンが表示されます。[ステータス]ドロップダウンリス トからステータスを選択し、特定のステータスを持つ要求を検索するときには、 [フィルタ]をクリックして結果を絞り込みます。

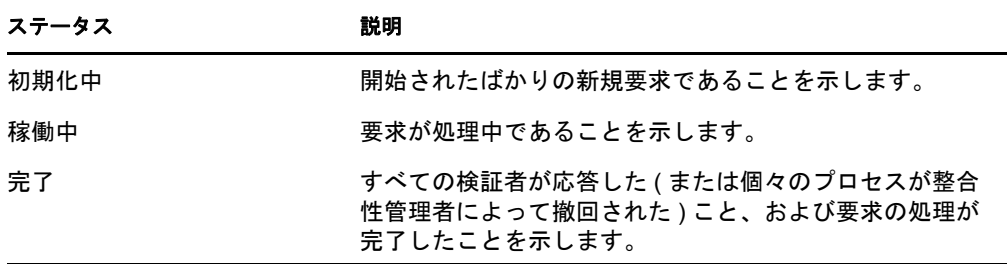

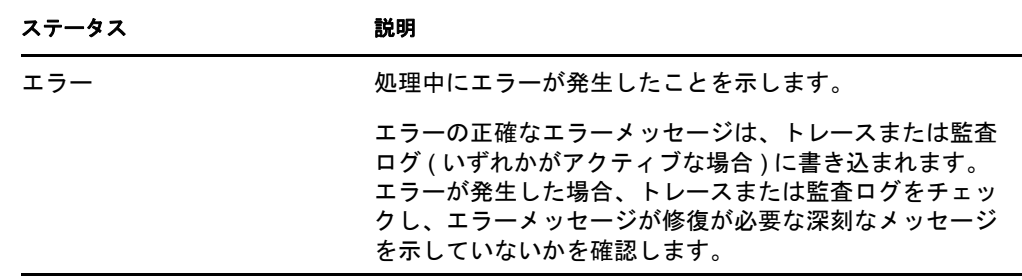

- ◆ [*要求日*] カラムには、要求が行われた日付が表示されます。
- ◆「*締切*」カラムは、この要求に関連付けられているすべてのプロセスが完了して いなければならない日付を示します。カラムが空白の場合、要求に締切はありま せん。
- **2** 要求リストを以下のようにフィルタできます。
	- **2a** 特定の文字列で始まる要求のみを表示する場合、[表示ラベル]ボックスに入力 する内容については、29 ページの [「データのフィルタ」を](#page-28-0)参照してください。
	- 2b 特定のタイプを持つ要求のみを表示するには、「*検証タイプ*」ドロップダウンリ ストでタイプを選択します。
	- **2c** 特別なステータスを持つ役割要求を表示するには、[ステータス]ドロップダウ ンリストからステータスを選択します。

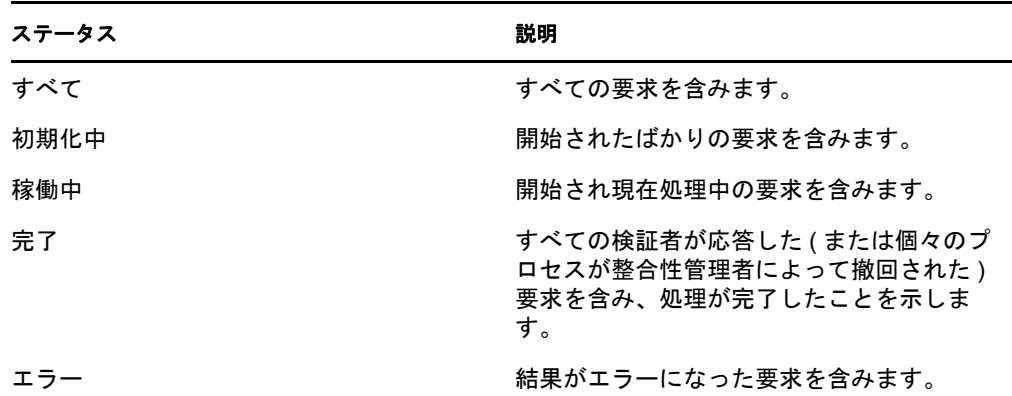

- 2d 表示するよう指定したフィルタ基準を適用するには、[*フィルタ*]をクリックし ます。
- 2e 現在指定しているフィルタ基準をクリアするには、[リセット]をクリックしま す。
- **3** 要求が最初に送信されたときに生成された確認番号によって検索するには、[確認番 号] フィールドに番号を入力し、[検索] をクリックします。
- **4** ページごとに表示される要求の最大数を設定するには、[ページ当たりの最大行数] ドロップダウンリストから数を選択します。
- **5** 要求のリストをソートするには、ソート対象のデータを含むカラムヘッダをクリック します。
- **6** 特定の要求の詳細を表示するには、[表示ラベル]カラムにある名前をクリックし、 [要求の詳細] グループボックスが表示されるまで下にスクロールします。

注 **:** ステータスが初期化中の場合、[表示ラベル]はクリックできません。これは、 初期化中の要求の詳細を参照することができないためです。

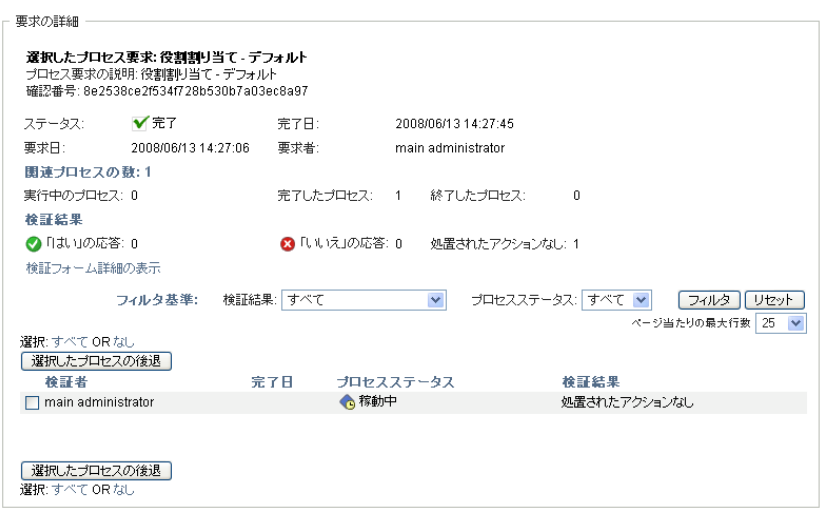

[要求の詳細] グループボックスの [検証者] カラムには、検証者がユーザ、グルー プ、または役割かを示すアイコンが各検証者の隣に表示されます。概要にすでに表示 されている情報を表示するのに加えて、[要求詳細]グループボックスは、要求に関 連しているすべてのプロセスのステータス情報を表示します。

◆ [*関連プロセスの数*] セクションは、プロセスの合計数ご、稼動中、完了、およ び終了プロセスの数を示します。

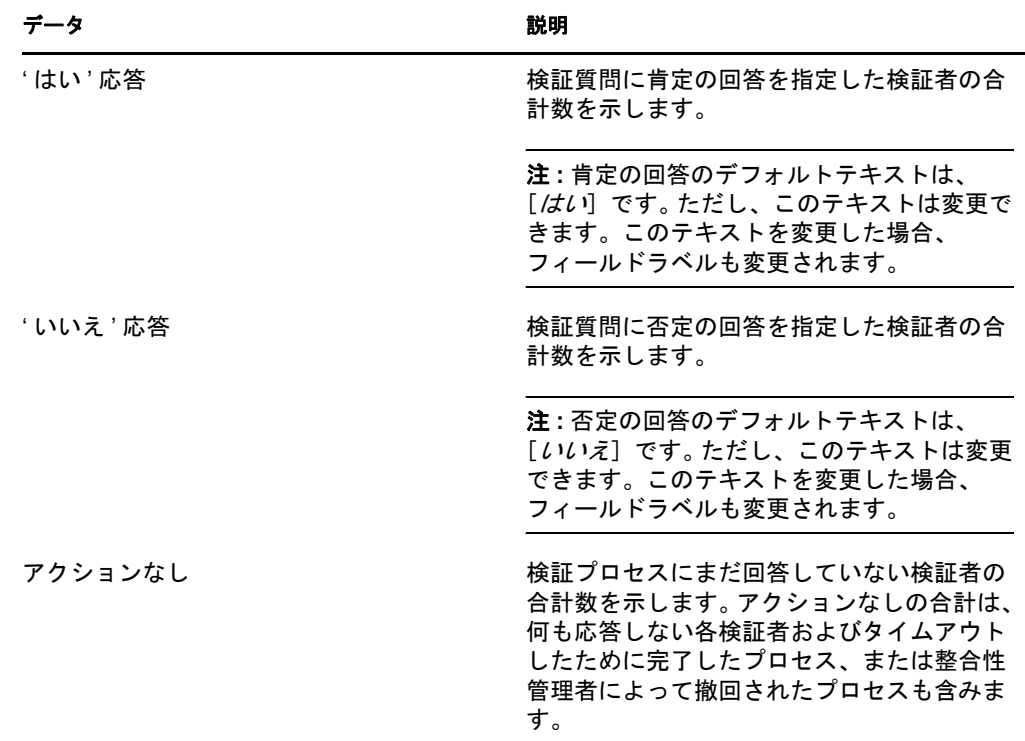

◆ [検証結果] セクションは、検証者が応答した方法に関するデータを示します。

6a 特定の検証フォームの詳細を表示するには、[*検証フォームの詳細の表示*]をク リックします。

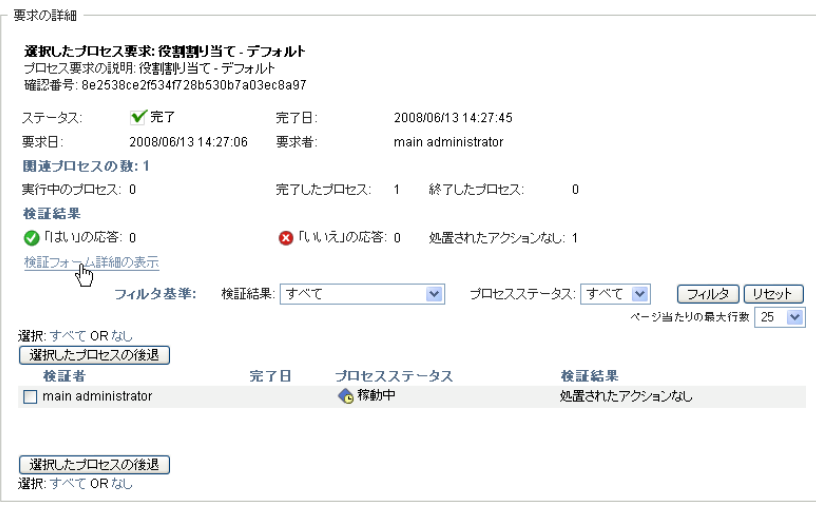

検証プロセスのフォーム詳細は、検証者がレビューを予期している情報を表示し ます。フォーム詳細は、検証タイプがユーザプロファイル、SoD 違反、または 役割割り当てのいずれかによって異なります。

フォームの詳細を非表示するには、詳細グループボックスの上部にある「検証 フォームの詳細]をクリックします。

「 検証フォ<sub>ト</sub>ムの詳細<br>| レポート:

検証者がワークフロータスクを引き受けるときにレビューする必要があるフォー ム詳細に関する情報は、131 ページのセクション 10.1.4[「タスクの引き受け」](#page-130-0)を 参照してください。

- **6b** プロセスリストを以下のようにフィルタできます。
	- **6b1** 特定の結果を持つプロセスのみを表示するには、[検証結果]ドロップダウ ンリストで結果を選択します。

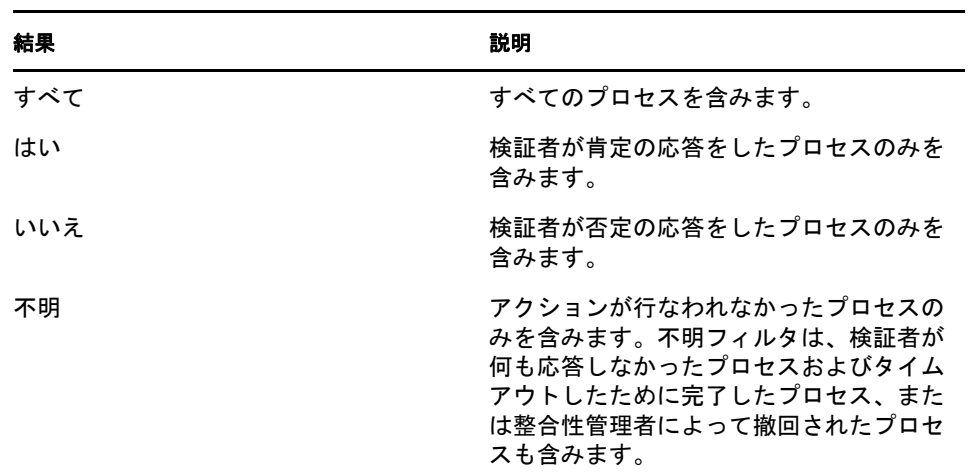

**6b2** 特定のステータスを持つプロセスを表示するには、[プロセスステータス] ドロップダウンリストからステータスを選択します。

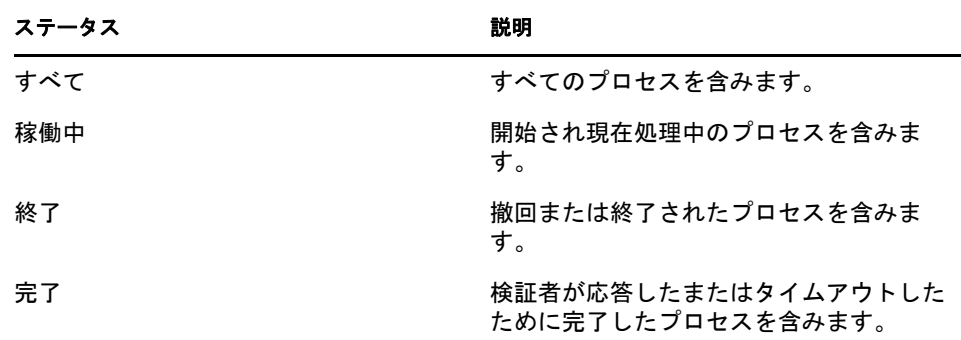

- 6b3 表示するよう指定したフィルタ基準を適用するには、[フィルタ]をクリッ クします。
- 6b4 現在指定しているフィルタ基準をクリアするには、[リセット]をクリック します。
- **6c** ページごとに表示されるプロセスの最大数を設定するには、[ページ当たりの最 大行数]ドロップダウンリストから数を選択します。
- **6d** 特定の検証者のステータスを確認するには、その検証者の[プロセスステータ <sup>ス</sup>]カラムを参照します。

[プロセスステータス]フィールドには、プロセスのステータスおよびステータ スアイコンが表示されます。アイコンは、ステータスを簡単に確認できる仕組み を提供します。次の表は、ステータスコードを示しています。

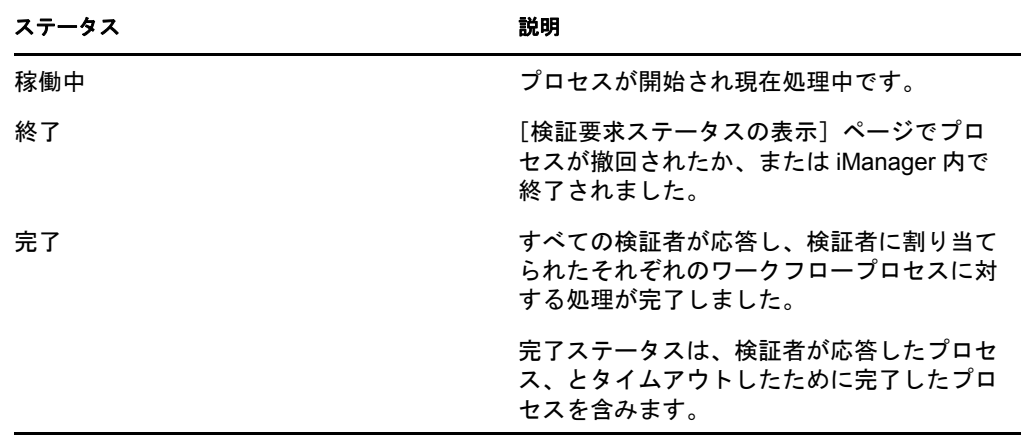

**6e** 1 つまたは複数のプロセスを撤回するには、検証者を選択して、[選択したプロ セスの撤回]をクリックします。すべてのプロセスを撤回する場合が、[すべて] をクリックします。選択を消去するには、[なし]をクリックします。 [選択したプロセスの撤回]チェックボックスは、プロセスが完了または終了し た場合には無効になります。[選択したプロセスの撤回]ボタンは、高レベルな 要求ステータスが完了またはエラーの場合には表示されません。

Identity Manager Roles Based Provisioning Module 3.7.0 ユーザアプリケーション : ユーザガイド